# SoftBank 002SH User Guide 取扱説明書

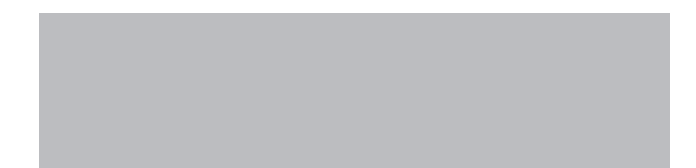

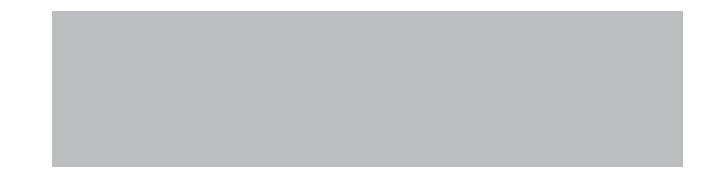

# SoftBank

# はじめに

### このたびは、「SoftBank 002SH」をお買い上げいただき、まことにありがとうございます。

- ●SoftBank 002SHをご利用の前に、「クイックスタート」、「お願いとご注意」および「取扱説明書(本書)」 をご覧になり、正しくお取り扱いください。
- ●ご契約の内容により、ご利用になれるサービスが限定されます。

### SoftBank 002SHは、3G方式とGSM方式に対応しております。

### ご注意

- ●本書の内容の一部でも無断転載することは禁止されております。
- ●本書の内容は将来、予告無しに変更することがございます。
- ●本書の内容については万全を期しておりますが、万一ご不審な点や記載漏れなどお気づきの点がござい ましたらお問い合わせ先 (LGP[P.17-43](#page-464-0)) までご連絡ください。
- ●乱丁、落丁はお取り替えいたします。

本書の最新版は、ソフトバンクモバイルホームページからダウンロードできます。 http://www.softbank.jp/mb/r/support/002sh/

<span id="page-2-0"></span>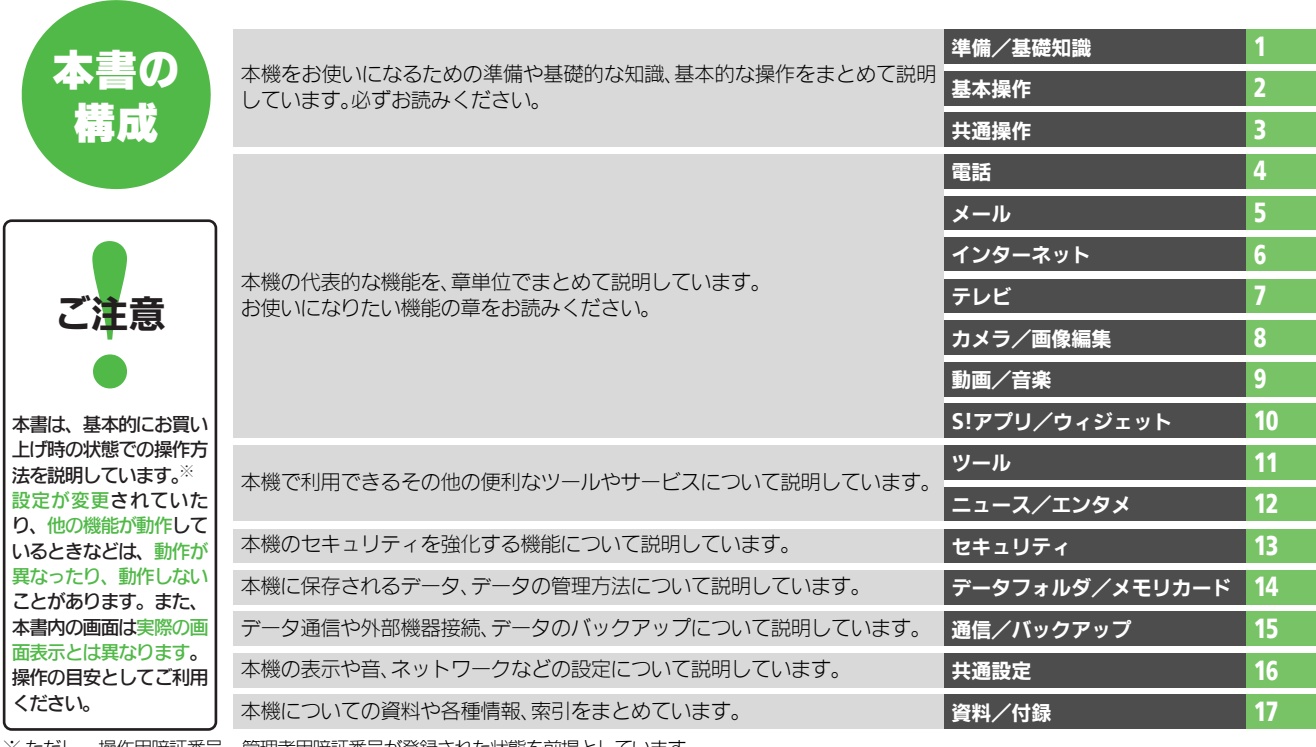

i

※ ただし、操作用暗証番号、管理者用暗証番号が登録された状態を前提としています。

### <span id="page-3-0"></span>機能の探しかた

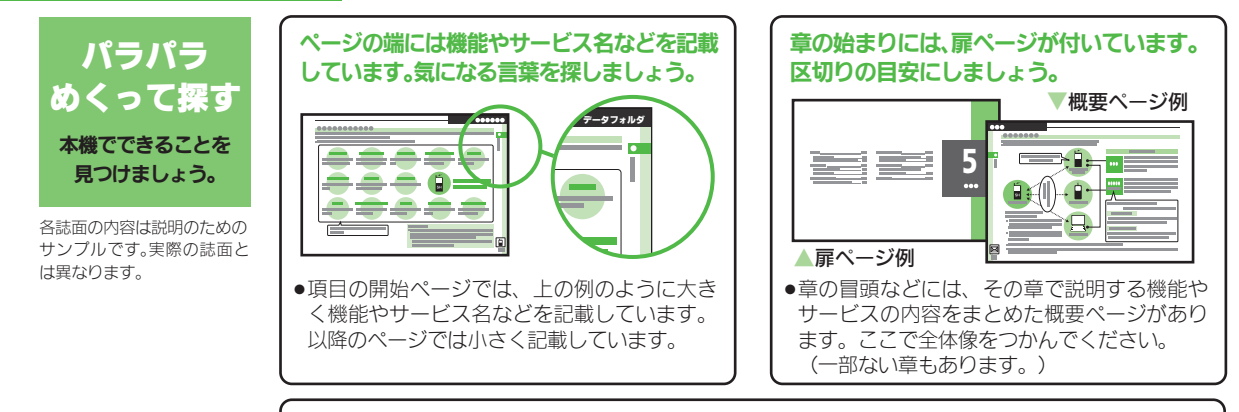

設明ぺージのレイアウトはいくつかのパターンに分かれています。それぞれのパターンの章味 を覚えておけば、必要な箇所だけを読むことができます。

●応用操作パターン

■基本操作パターン

Feb. 6 6 6  $=$ πǓǢǹǦɉȯɋȷ **!** A

/

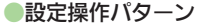

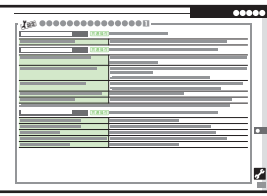

機能やサービスの基本操作を 説明しているページです。章の 前半にあります。

機能やサービスの応用的な操 作を説明しているページです。 章の後半にあります。

全般的な設定を説明している ページです。「共通設定」の章に あります。

●上記パターンのほか、各機能やサービスで動作がおかしいときなどに確認する「こんなときは」が各章 末にあります。(一部ない章もあります。)

#### 機能の探しかた

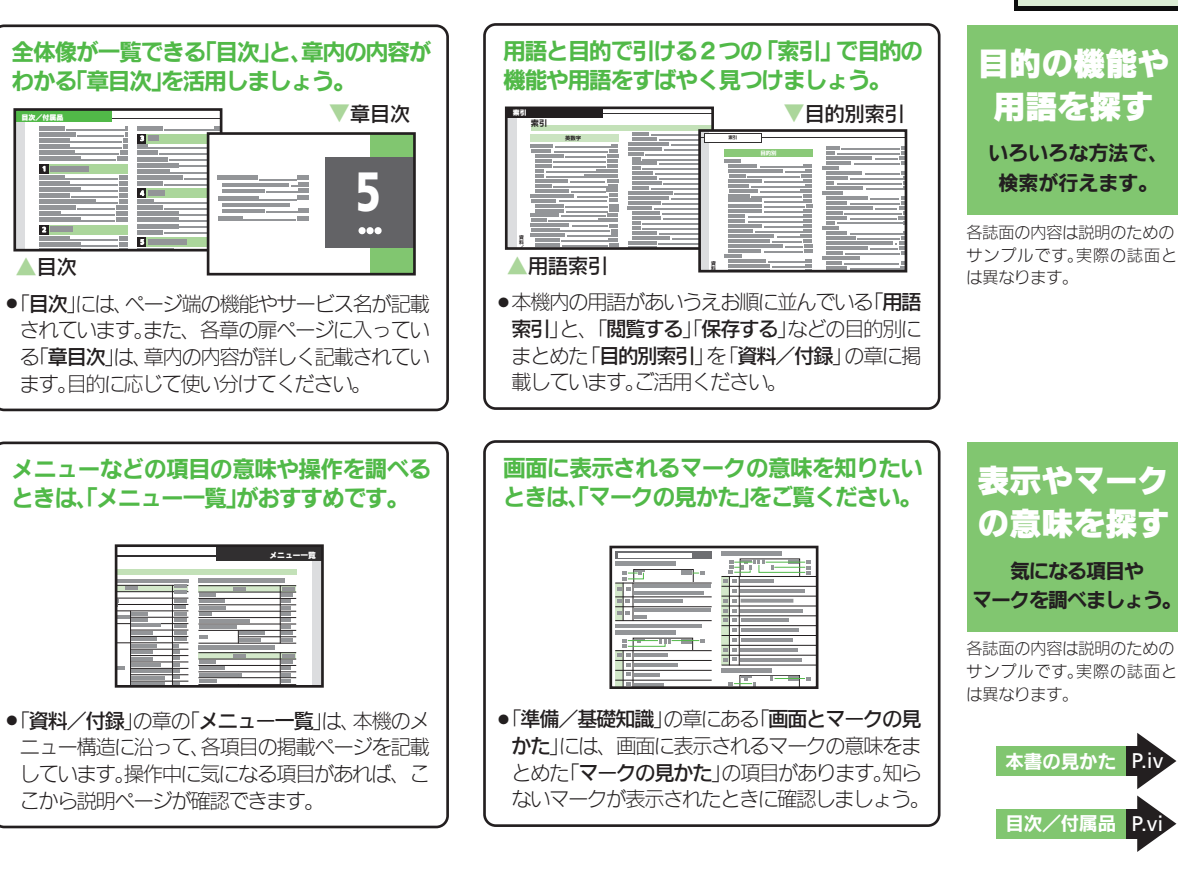

iii

### <span id="page-5-1"></span><span id="page-5-0"></span>本書の見かた

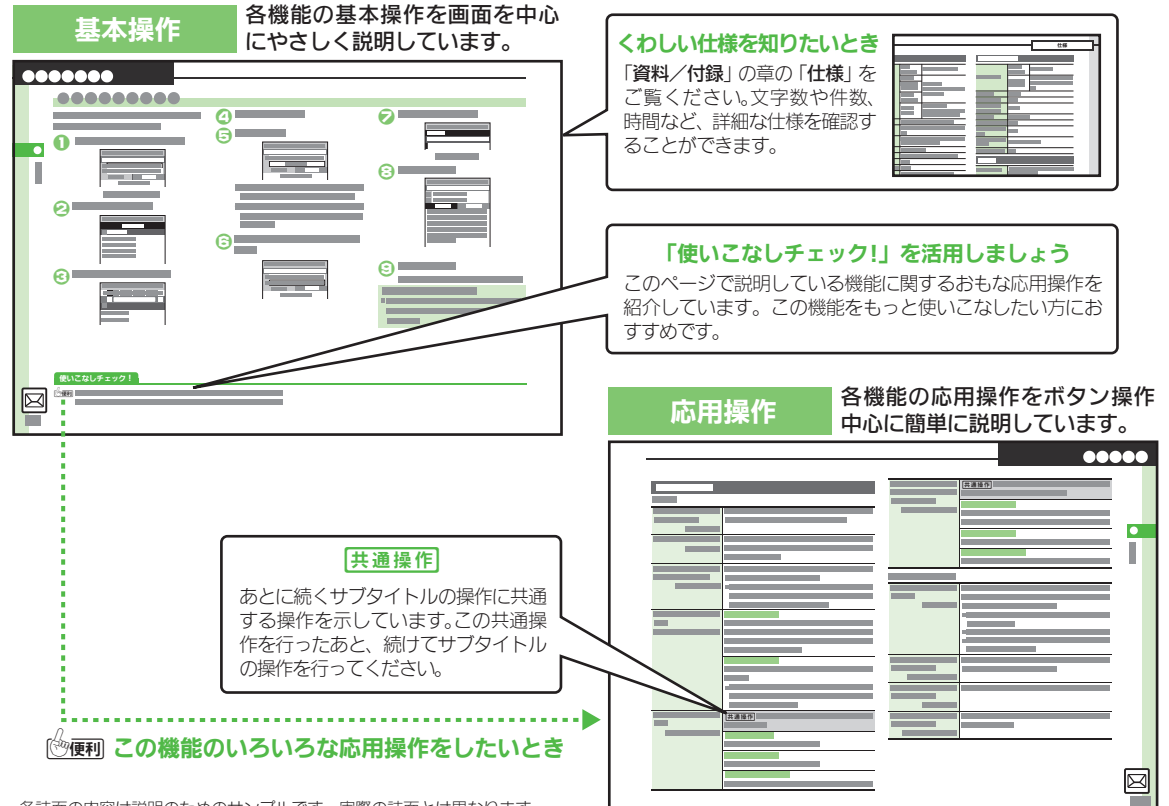

各誌面の内容は説明のためのサンプルです。実際の誌面とは異なります。

#### 設定操作 本機の共通設定操作を表形式で説 明しています。  $00000$ **LES** 00000000 **[]**<br>**Exac |** 共通操作 |共通操作 表内の各操作に共通する操作を示して います。この共通操作を行ったあと、続 けて表内の操作を行ってください。 |共通操作  $\overline{\mathbf{C}}$ こんなときは 動作がおかしいときの確認や対応<br>● こんなときは の方法などを説明しています。  $\overline{r}$  $\begin{array}{cc} \bullet\bullet\bullet\bullet\bullet\bullet\bullet\bullet \end{array}$  $\bullet$  $\overline{\phantom{a}}$  $\boldsymbol{\Omega}$ 0  $\bullet$ よくある疑問や事例を記載して ī います。  $\bullet$ 0  $\bullet$ 操作にあたってのご注意 ●本書は、特にことわりがない限り、本 0  $\bf{a}$ 機を開いた状態(オープンポジション: A[P.1-2](#page-39-0))で、待受画面(A[P.1-7](#page-44-0))か  $\bullet$ らの操作を中心に説明しています。回

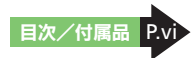

本書の見かた

### <span id="page-7-1"></span><span id="page-7-0"></span>目次/付属品

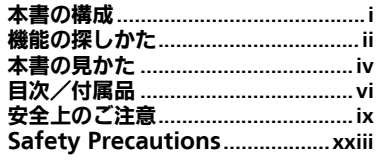

### 1 準備/基礎知識

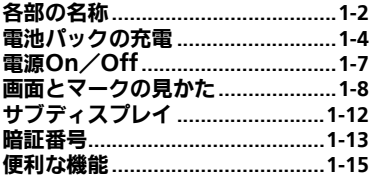

### 2 基本操作

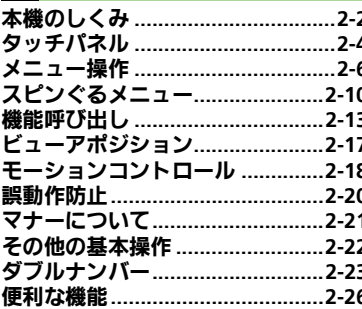

### 3 共通操作

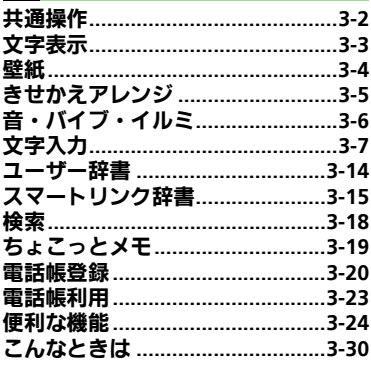

### 4 電話

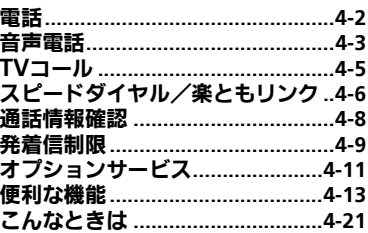

### 5 メール

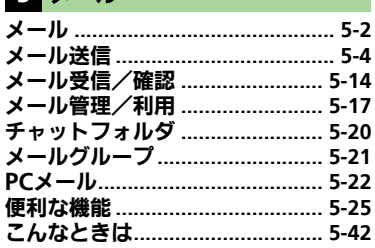

### 6 インターネット

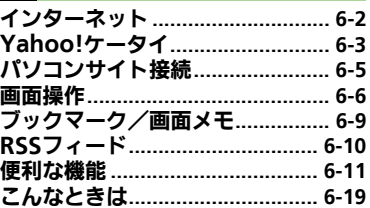

### 7 テレビ **⇒**おん Ⅱ.TV

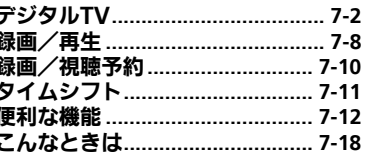

#### 目次/付属品

### 8 カメラ/画像編集

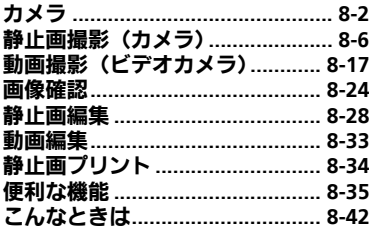

### 9 動画/音楽

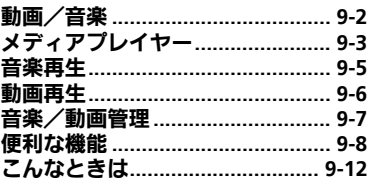

### 10<mark>S!アプリ/ウィジェット</mark>

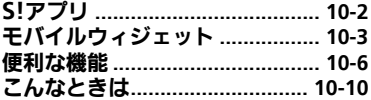

### 11 ツール

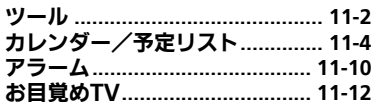

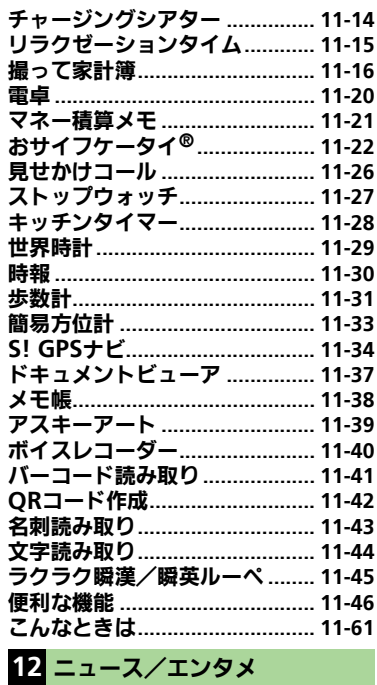

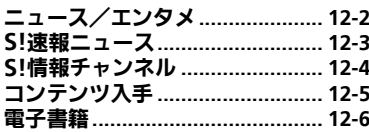

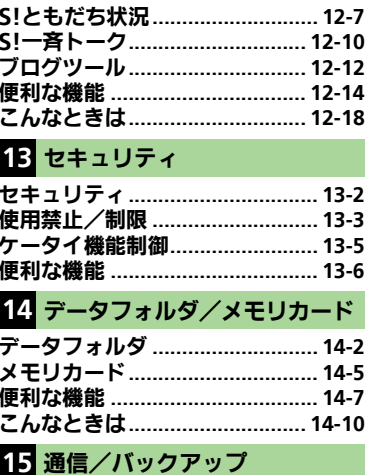

 $\overline{a}$  and  $\overline{a}$  are defined as formulation of  $\overline{a}$ 

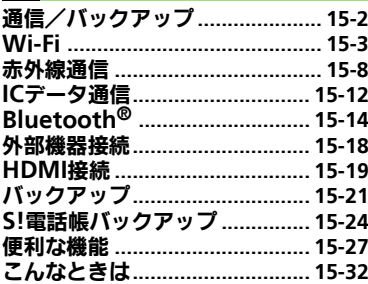

#### 目次/付属品

### **16** [共通設定](#page-414-0)

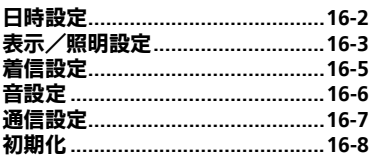

### **17** [資料/付録](#page-422-0)

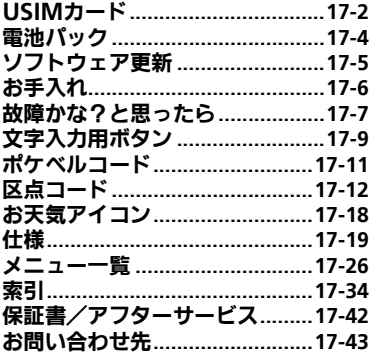

### 付属品

■電池パック (SHBDK1)

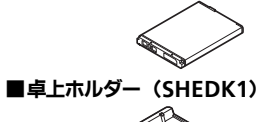

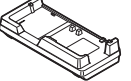

- ●付属品/オプション品については、お問 い合わせ先 (L) [P.17-43](#page-464-0)) までご連絡く ださい。
- ●充電器/イヤホンマイクは、ソフトバン クが指定したオプション品を使用してく ださい。

# 安全上のご注意

ご使用の前に、この「安全上のご注意」をよくお読みのうえ、正しく お使いください。また、お読みになったあとは大切に保管してください。

- ●ここに示した注意事項は、お使いになる人や、他の人への危害、財 産への損害を未然に防ぐための内容を記載していますので、必ずお 守りください。
- ●本製品の故障、誤動作または不具合などにより、通話などの機会を 逸したために、お客様、または第三者が受けられた損害につきまし ては、当社は責任を負いかねますのであらかじめご了承ください。

次の表示の区分は、表示内容を守らず、誤った使用をした場 合に生じる危害や損害の程度を説明しています。内容をよく 理解したうえで本文をお読みください。

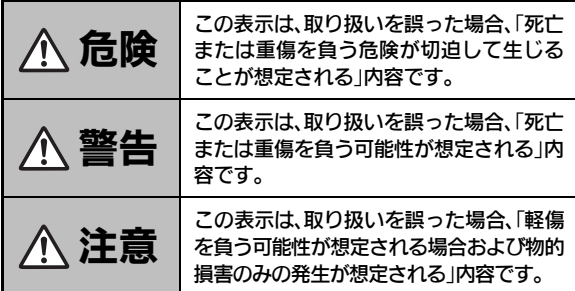

<span id="page-10-0"></span>次の絵表示の区分は、お守りいただく内容を説明しています。 内容をよく理解したうえで本文をお読みください。

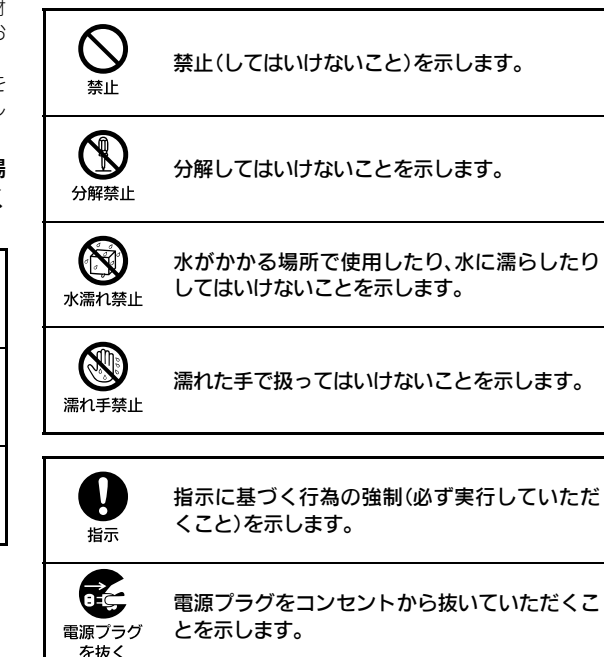

本機、電池パック、**USIM**カード、卓 上ホルダー、充電器(オプション品)、 メモリカード(オプション品)の取り 扱いについて (共通)

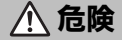

本機に使用する電池パック・卓上ホ ルダー・充電器 (オプション品) は、 ソフトバンクが指定したものを使用 してください。

指定品以外のものを使用した場合は、電 池パックの漏液・発熱・破裂・発火や、充 電器の発熱・発火・故障などの原因とな ります。

分解・改造・ハンダ付けなどお客様 による修理をしないでください。 火災・けが・感電などの事故または故障 の原因となります。また、電池パックの 漏液・発熱・破裂・発火などの原因となり ます。

本機の改造は電波法違反となり、罰則の 対象となります。

#### 本機内部・電池パック・卓上ホルダー・ 充電器を濡らさないでください。

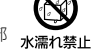

8

分解禁止

水やペットの尿などの液体が本機内部 に入ったときに、濡れたまま放置した り、濡れた電池パックを充電すると、発 熱・感電・火災・けが・故障などの原因と なります。 使用場所、取り扱いにご注意ください。

高温になる場所(火のそば、暖房器 具のそば、直射日光の当たる場所、炎 天下の車内など)で充電・使用・放 置しないでください。 また、暖かい場所や熱のこもりやす い場所(こたつや電気毛布の中、携 帯カイロのそばのポケット内など)に

おいても同様の危険がありますので、 充電・放置・使用・携帯しないでく ださい。

機器の変形・故障や電池パックの漏液・ 発熱・発火・破裂の原因となります。ま た、ケースの一部が熱くなり、やけどな どの原因となることがあります。

本機に電池パックを取り付けたり、充 電器を接続する際、うまく取り付け や接続ができないときは、無理に行 わないでください。電池パックや端 子の向きを確かめてから、取り付け や接続を行ってください。  $\bigcup_{\genfrac{}{}{0pt}{}{\scriptstyle\# \mathbb{L}}{\scriptstyle\# \mathbb{L}}}$ 

電池パックを漏液・発熱・破裂・発火させ るなどの原因となります。

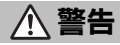

本機・電池パック・卓上ホルダー・ 充電器を、加熱調理機器(電子レン ジなど)・高圧容器(圧力釜など)の 中に入れたり、電磁調理器(IH調理 器)の上に置いたりしないでください。 電池パックの漏液・発熱・破裂・発火や、 本機・卓上ホルダー・充電器の発熱・発 煙・発火・故障などの原因となります。  $\bigcup_{\genfrac{}{}{0pt}{}{\scriptstyle\# \mathbb{L}}{\scriptstyle\# \mathbb{L}}}$ 

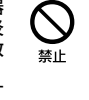

プロパンガス、ガソリンなどの引火 性ガスや粉塵の発生する場所(ガソ リンスタンドなど)では、必ず事前 に本機の電源をお切りください。 また、充電もしないでください。 ガスに引火する恐れがあります。 ガソリンスタンド構内などでおサイフ ケータイ®対応携帯電話をご利用にな る際は、電源を切った状態で使用してく ださい。(ICカードロックを設定されて いる場合は、ロックを解除した上で電源 をお切りください。) **8**<br>指示

落としたり、投げたりして、強い衝 撃を与えないでください。 電池パックの漏液・発熱・破裂・発火や火 災・感電・故障などの原因となります。  $\frac{Q}{\frac{1}{2} \frac{Q}{2}}$ 

使用中、充電中、保管時に、異音・ 発煙・異臭など、今までと異なるこ とに気づいたときは、次の作業を行っ てください。 **8**<br>指示

- 1. コンセントやシガーライターソケッ トから充電器を持ってプラグを抜い てください。
- 2. 本機の電源を切ってください。
- 3. やけどやけがに注意して、電池パッ クを取り外してください。

異常な状態のまま使用すると、火災や感 電などの原因となります。

充電端子や外部機器端子、HDMI端 子に水やペットの尿などの液体や導 電性異物(鉛筆の芯や金属片、金属 製のネックレス、ヘアピンなど)が 触れないようにしてください。また 内部に入れないようにしてください。 ショートによる火災や故障などの原因 となります。

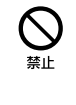

x

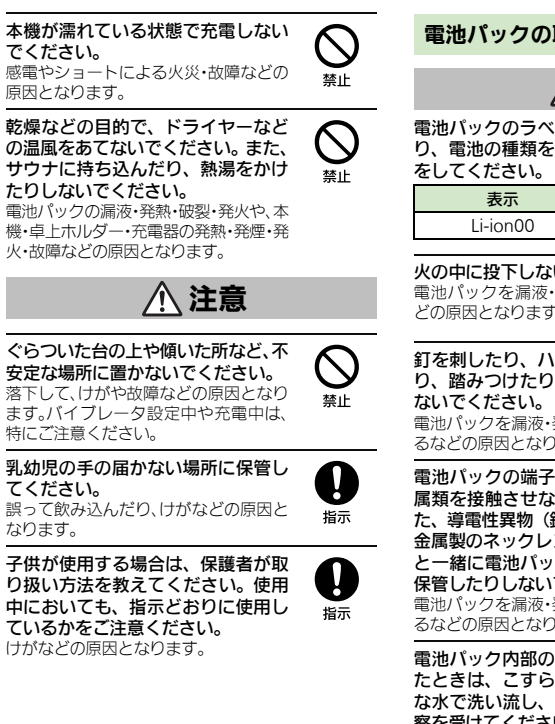

### 電池パックの取り扱いについて

危険

電池パックのラベルに記載されている表示によ り、電池の種類を確認した上で、ご利用・処分

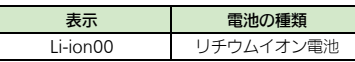

火の中に投下しないでください。 雷池パックを漏液・破裂・発火させるな どの原因となります。

釘を刺したり、ハンマーでたたいた り、踏みつけたり、強い衝撃を与え  $\frac{Q}{\frac{1}{2} \sum_{i=1}^{n}$  $\bigcup\limits_{\tilde{\#} \mathbb{L}}$ 

電池パックを漏液・発熱・破裂・発火させ るなどの原因となります。

電池パックの端子に、針金などの金 属類を接触させないでください。ま た、導電性異物(鉛筆の芯や金属片、 金属製のネックレス、ヘアピンなど) と一緒に電池パックを持ち運んだり 保管したりしないでください。 雷池パックを漏液・発熱・破裂・発火させ るなどの原因となります。  $\displaystyle\bigcup_{\genfrac{}{}{0pt}{1}{\widetilde{\pi}}{\widetilde{\pi}}}$ 

電池パック内部の液が眼の中に入っ たときは、こすらず、すぐにきれい な水で洗い流し、ただちに医師の診 察を受けてください。 失明などの原因となります。 **1975** 

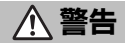

電池パック内部の液が皮膚や衣服に 付着した場合は、ただちに本機の使 用をやめ、きれいな水で洗い流して ください。 皮膚に傷害を起こすなどの原因となり ます。

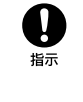

所定の充電時間を超えても充電が完 了しない場合は、充電を中止してく ださい。 雷池パックを漏液・発熱・破裂・発火させ

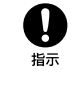

るなどの原因となります。 電池パックの使用中・充電中・保管

時に、異臭・発熱・変色・変形など、 今までと異なることに気づいたとき は、やけどやけがに注意して電池パッ

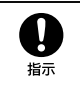

クを取り外し、さらに火気から遠ざ けてください。 異常な状態のまま使用すると、電池パッ クを漏液・発熱・破裂・発火させるなどの 原因となります。

ペットが電池パックに噛みつかない ようご注意ください。 雷池パックを漏液・発熱・破裂・発火させ るなどの原因となります。

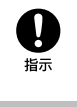

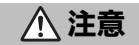

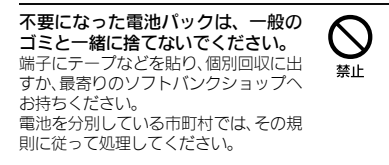

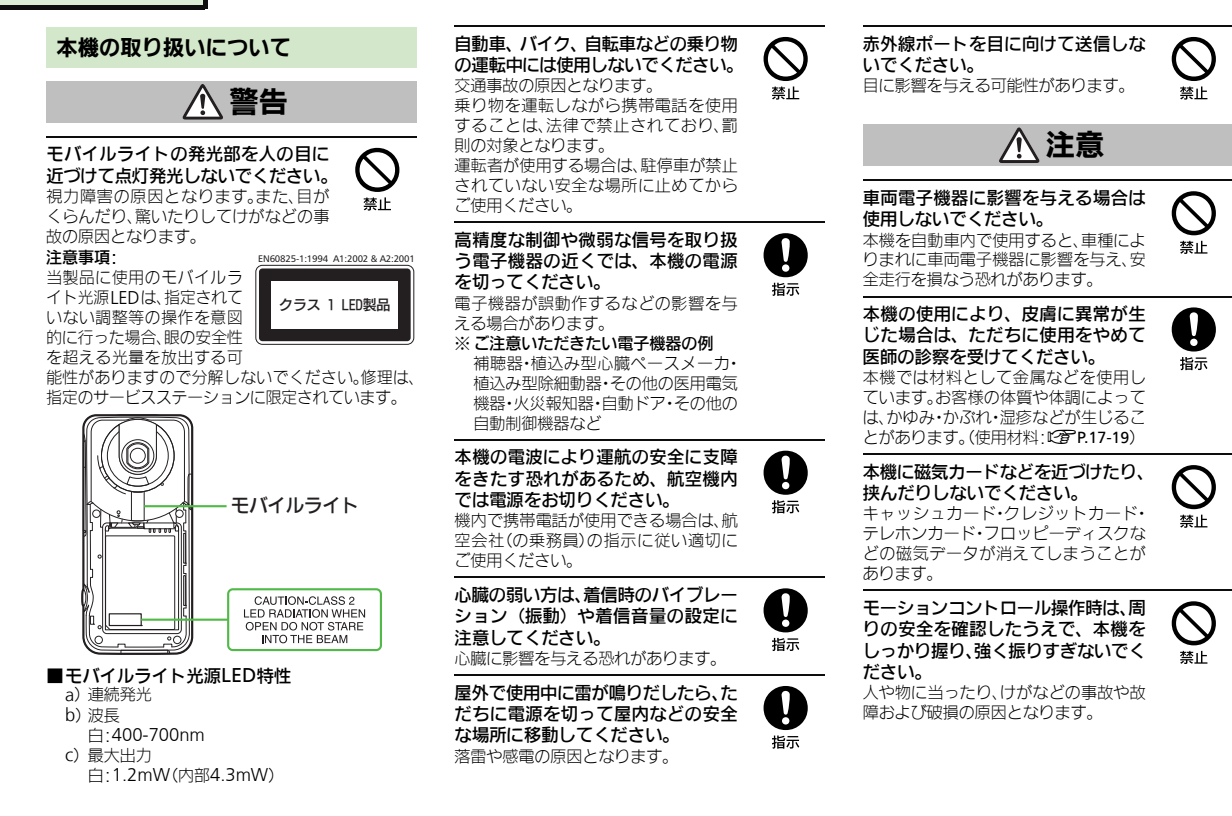

 $\mathbf{g}_{\scriptscriptstyle{\boldsymbol{\mathsf{m}}}}$ 

xii

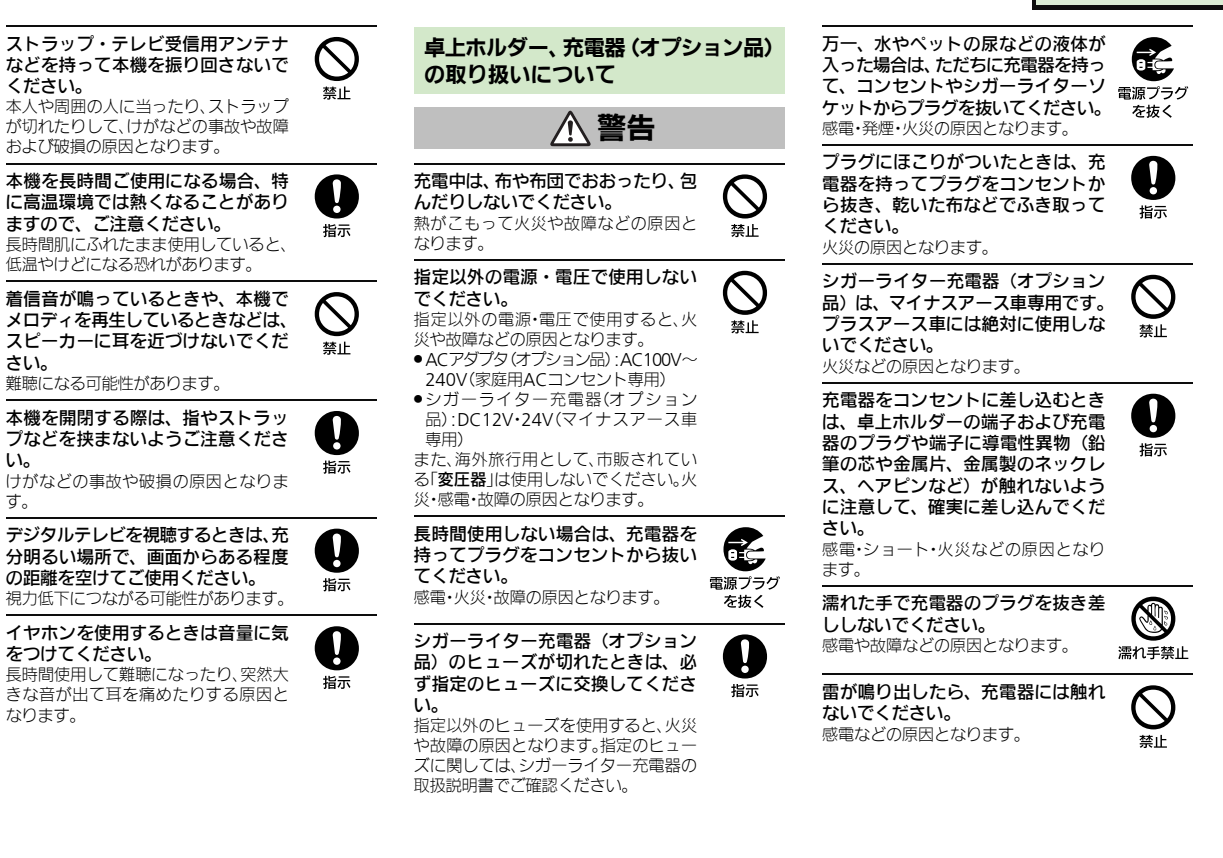

卓上ホルダーを自動車内で使用しな いでください。 過大な温度と振動により、火災・故障の 原因となります。  $\frac{Q}{\frac{1}{2} \sum_{k=1}^{n}$ 

卓上ホルダーや充電器(オプション 品)は、風呂場や洗面所など湿気の 強い場所や水のかかる可能性のある 場所では使用しないでください。 火災・感電・故障の原因となります。

注意

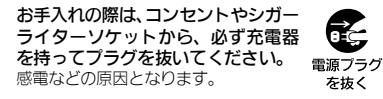

充電器をコンセントやシガーライター ソケットから抜くときは、コードを 引っ張らず、充電器を持ってプラグ を抜いてください。 コードを引っ張るとコードが傷つき、感 電や火災などの原因となります。 指示

ACアダプタ(オプション品)をコン セントに接続しているときは、引っ 掛けるなど強い衝撃を与えないでく ださい。 けがや故障の原因となります。  $\bigcup\limits_{\tilde{\#}\mathbb{L}}$ 

通電中は卓上ホルダーの充電端子に 長時間触れないでください。 低温やけどになる恐れがあります。

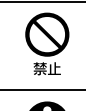

 $\bigcup_{\genfrac{}{}{0pt}{}{\text{}}{\text{}}{\text{}}\text{}}$ 

卓上ホルダーのスタンドを開閉する ときは、指を挟まないようにご注意 ください。 けがなどの原因となります。

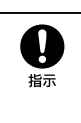

#### 医用電気機器近くでの取り扱いについて

ここで記載している内容は、「医用電気機器への 電波の影響を防止するための携帯電話端末等の 使用に関する指針」(電波環境協議会[平成9年 4月])に準拠、ならびに「電波の医用機器等へ の影響に関する調査研究報告書」(平成13年3月 「社団法人雷波産業会」)の内容を参考にしたも のです。

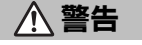

植込み型心臓ペースメーカおよび植 込み型除細動器を装着されている場 合は、ペースメーカ等の装着部位か ら22cm以上離して携行および使用し てください。

電波により植込み型心臓ペースメーカ および植込み型除細動器の作動に影響 を与える場合があります。

自宅療養など医療機関の外で、植込 み型心臓ペースメーカおよび植込み 型除細動器以外の医用電気機器を使 用される場合には、電波による影響 について個別に医用電気機器メーカ などに確認してください。 電波により医用電気機器の作動に影響 を与える場合があります。

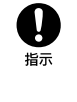

**0** 

医療機関などでは、以下を守ってく ださい。本機の電波により医用電気 機器に影響を及ぼす恐れがあります。 .手術室・集中治療室(ICU)・冠状動脈疾

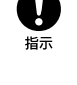

- 患監視病室(CCU)には、本機を持ち込 まないでください。
- ●病棟内では、本機の電源を切ってくだ さい。
- ●ロビーなど、携帯電話の使用を許可さ れた場所であっても、近くに医用電気 機器があるときは本機の電源を切っ てください。
- ●医療機関が個々に使用禁止、持ち込み 禁止などの場所を定めている場合は、 その医療機関の指示に従ってくださ  $|.\rangle$

満員電車などの混雑した場所にいる ときは、本機の電源を切ってくださ い。付近に植込み型心臓ペースメー カおよび植込み型除細動器を装着さ れている方がいる可能性があります。 電波により、植込み型心臓ペースメーカ および植込み型除細動器が誤動作する などの影響を与える場合があります。

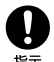

指示

### お願いとご注意

#### ご利用にあたって

- ●事故や故障、修理などにより本機/メモリカード に登録したデータ(電話帳・画像・サウンドなど)や 設定した内容が消失・変化した場合の損害につき ましては、当社は責任を負いかねますのであらか じめご了承ください。大切な電話帳などのデータ は、控えをとっておかれることをおすすめします。
- ●本機は、電波を利用しているため、特に屋内や地下 街、トンネル内などでは電波が届きにくくなり、通 話やデジタルテレビ視聴が困難になることがあり ます。また、通話・デジタルテレビ視聴中に電波状 態の悪い場所へ移動すると、通話やデジタルテレ ビ映像が急に途切れることがありますので、あら かじめご了承ください。
- ●本機を公共の場所でご利用いただくときは、周囲の 人たちの迷惑にならないようにご注意ください。
- ●本機は電波法に定められた無線局です。したがっ て、電波法に基づく検査を受けていただくことが あります。あらかじめご了承ください。
- ●一般の電話機やテレビ、ラジオなどをお使いに なっている近くで本機を使用すると、雑音が入る などの影響を与えることがありますので、ご注意 ください。
- ●メモリカード(市販)をご利用になるときは、あら かじめメモリカードの取扱説明書をよくお読みに なり、安全に正しくご使用ください。
- ●傍受(ぼうじゅ)にご注意ください。 本機は、デジタル信号を利用した傍受されにくい 商品ですが、電波を利用している関係上、通常の手 段を超える方法をとられたときには第三者が故意 に傍受するケースもまったくないとはいえませ ん。この点をご理解いただいたうえで、ご使用くだ さい。
- ■傍受とは、無線連絡の内容を第三者が別の受信機 で故意または偶然に受信することです。
- ●インターネットのサイトには、悪質なものや有害な ものがあります。特に、個人情報の書き込みなどは 慎重に行いましょう。
- ●本機を他人に使わせたり譲渡する目的で海外へ持 ち出す場合は、輸出許可が必要になることがありま すが、旅行や出張時に本人が使用する目的で日本か ら持ち出し持ち帰る場合には許可は不要です。 米国輸出規制により本機をキューバ、イラン、朝鮮 民主主義人民共和国、スーダン、シリアへ持ち込む ためには米国政府の輸出許可が必要です。

#### お取り扱いについて

- ●本機の電池パックを長い間外していたり、電池残 量のない状態で放置したりすると、お客様が登録・ 設定した内容が消失または変化してしまうことが ありますので、ご注意ください。なお、これらに関 しまして発生した損害につきましては、当社は責 任を負いかねますので、あらかじめご了承くださ い。
- ●本機は温度:5℃~35℃、湿度:35%~90%の範囲 でご使用ください。(風呂場などでの一時的な使用 に限り、温度36℃~40℃の範囲で可能)
- ●極端な高温や低温環境、直射日光の当たる場所で のご使用、保管は避けてください。
- ●使用中や充電中は本機や電池パックが温かくなる ことがありますが、異常ではありませんので、その ままご使用ください。
- ●お客様の取り扱いの不備による故障と認められたと きは、保証の対象外となりますのでご了承ください。
- ●カメラ部分に、直射日光が長時間当たると、内部の カラーフィルターが変色して、画像が変色するこ とがあります。
- ●端子が汚れていると接触が悪くなり、充電不十分 の原因となりますので、汚れたときは、端子を乾い た布、綿棒などでふいてください。
- ●お手入れは、乾いた柔らかい布などでふいてくださ い。また、アルコール、シンナー、ベンジンなどを用 いると色があせたり、文字が薄くなったりするこ とがありますので、ご使用にならないでください。
- ●本機のディスプレイを堅い物でこすったり、傷つ けないようご注意ください。
- ●無理な力がかからないようにお取り扱いくださ い。故障やけがの原因となります。
- ■ズボンやスカートのポケットに入れたまま、しゃ がみこんだり椅子などに座らないでください。特 に厚い生地の衣服のときはご注意ください。
- ■カバンなどに入れるときは、重たい物の下になら ないように十分ご注意ください。
- ●外部機器端子に指定品以外のものは、取り付けな いでください。誤動作したり、破損することがあり ます。
- ●HDMIケーブル(市販)を抜き差しするときは、HDMI 端子に無理な力がかからないようにお取り扱いく ださい。
- ●HDMIケーブルで本機とテレビを接続しているとき は、本機を平らな場所に置いてください。HDMI ケーブルが本機に対して傾いた状態で使用する と、接触不良など、故障の原因となります。
- ●電池パックを取り外すときは、必ず電源を切って から取り外してください。
- データの登録やメールの送信等の動作中に電池 パックを取り外さないでください。データの消失・ 変化・破損などの恐れがあります。
- ●メモリカードの使用中は、本機の電源を切らない でください。データの消失・故障の原因となりま す。
- ●歩行中は、周囲の音が聞こえなくなるほど、音量を 上げないでください。事故の原因となります。
- ●本機を手に持って使用するときは、スピーカーを ふさがないようにご注意ください。

Bluetooth®機能の利用時に、データや情報の漏洩に より発生した損害につきましては、責任を負いかね ますので、あらかじめご了承ください。

#### ■使用上の注意事項

本機のBluetooth®機能の周波数帯では、電子レンジ などの産業・科学・医療用機器や、工場の製造ライン 等で使用されている構内無線局、アマチュア無線局 など(以下、「他の無線局」と略す)が運用されていま す。他の無線機器との電波干渉を防止するため、下記 の事項に注意してご使用ください。

- 1 Bluetooth®機能を使用する前に、近くで同じ周波 数帯を使用する「他の無線局」が運用されていな いことを目視で確認してください。
- 2 万一、Bluetooth®機能の使用にあたり、本機と「他 の無線局」との間に電波干渉の事例が発生した場 合には、速やかに使用場所を変えるか、Bluetooth® 機能の使用を停止(電波の発射を停止)してくだ さい。
- 3 その他不明な点やお困りのことが起きたときには、 次の連絡先へお問い合わせください。

連絡先:ソフトバンクカスタマーサポート ソフトバンク携帯電話から 157(無料) 「一般電話からおかけの場合、「お問い合わ せ先」(A[P.17-43](#page-464-2))を参照してください。]

#### ●周波数帯について

この無線機器は、2.4GHz帯を使用します。変調方 式としてFH-SS変調方式を採用し、与干渉距離は 10m以下です。移動体識別装置の帯域を回避する ことはできません。

#### $2.4$ FH1 and the state

### **Bluetooth®**機能について **Wi-Fi**(無線**LAN**)について

無線LAN(以降「Wi-Fi」と記載)は、電波を利用して 情報のやりとりを行うため、電波の届く範囲であれ ば自由にLAN接続できる利点があります。その反面、 セキュリティの設定を行っていないときは、第三者 に情報を盗み見られてしまう可能性があります。お 客様の判断と責任において、セキュリティの設定を 行い、使用することを推奨します。

- ●雷気製品·AV·OA 機器などの近くでは利用しない でください。通信速度の低下や通信不可、雑音など の可能性があります。(特に電子レンジ使用時は、 影響を受けることがあります。)
- ●複数のアクセスポイントが存在するときは、正し く検索できないことがあります。

#### ■使用上の注意事項

本機のWi-Fiの周波数帯では、電子レンジなどの産 業・科学・医療用機器や、工場の製造ライン等で使用 されている構内無線局、アマチュア無線局など(以 下、「他の無線局」と略す)が運用されています。他の 無線機器との電波干渉を防止するため、下記の事項 に注意してご使用ください。

- 1 Wi-Fiを使用する前に、近くで同じ周波数帯を使用 する「他の無線局」が運用されていないことを目 視で確認してください。
- 2 万一、Wi-Fiの使用にあたり、本機と「他の無線局」 との間に電波干渉の事例が発生した場合には、速 やかに使用場所を変えるか、Wi-Fiの使用を停止 (電波の発射を停止)してください。
- 3 その他不明な点やお困りのことが起きたときには、 次の連絡先へお問い合わせください。

#### 連絡先:ソフトバンクカスタマーサポート

ソフトバンク携帯電話から 157(無料) [一般電話からおかけの場合、「お問い合わ せ先」(L2子[P.17-43](#page-464-2))を参照してください。]

#### ● 周波数帯について

この無線機器は、2.4GHz帯を使用します。変調方 式としてDS-SS/OFDM変調方式を採用し、与干渉 距離は40m以下です。

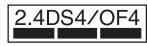

#### ■**Bluetooth®**との同時利用について

Wi-Fi(IEEE802.11b/g)は、Bluetooth<sup>®</sup>と同一周波数 帯(2.4GHz)を使用するため、近くでBluetooth®機器 を利用したり、本機のBluetooth®が「On」になってい ると、通信速度の低下や雑音、接続不能の原因になるこ とがあります。接続に支障があるときは、Bluetooth® 機器の利用を中止したり、本機のBluetooth®を「Off」 にしてください。

- ●本機のWi-Fiで設定できるチャネルは1-13です。 これ以外のチャネルのアクセスポイントには接続 できませんのでご注意ください。
- ●利用可能なチャネルは、国により異なります。
- ●航空機内の使用は事前に各航空会社へご確認く ださい。
- .フランスなど、一部の国/地域では、Wi-Fiの使用が 制限されます。海外で利用するときは、その国/ 地域の法規制など条件をご確認ください。

#### 機能制限について

本機を機種変更/解約したり、長期間使用しなかっ たときは、次の機能が利用できなくなります。

.カメラ、メディアプレイヤー、S!アプリ、テレビ

#### モバイルカメラについて

- ●カメラ機能は、一般的なモラルを守ってご使用く ださい。
- ●大切なシーンを撮影されるときは、必ず試し撮り を行い、画像を表示して正しく撮影されているこ とをご確認ください。
- ●撮影が禁止されている場所では撮影しないでください。
- ●カメラ機能を利用して撮影した画像は、個人とし て楽しむ場合などを除き、著作権者(撮影者)など の許可を得ることなく使用したり、転送すること はできません。

#### 通話中/通信中のご注意

●通話中や通信中は、同時に他の機能を使用してい る間や各種操作を行っている間も通話料、通信料 がかかりますので、ご注意ください。

# 防水/防塵性能について

#### 本機の防水/防塵性能 ホティング 本機のお取り扱いについて

本機は、端子キャップをしっかりと閉じ、電池カバー を取り付けた状態で、IPX5(旧JIS 保護等級5)※1、 IPX7(旧JIS保護等級7)※2 相当の防水性能および IP5X(JIS保護等級5)※3相当の防塵性能を有してい ます。

- ※1 IPX5とは、内径6.3mmの注水ノズルを使用し、約 3mの距離から約12.5リットル/分の水を最低 3分間注水する条件であらゆる方向から噴流を当 てても、電話機としての機能を有することを意味 します。
- ※2 IPX7とは、常温で水道水、かつ静水の水深1mのと ころに電話機を静かに沈め、約30分間放置後に 取り出したときに電話機としての機能を有する ことを意味します。
- ※3 IP5Xとは、保護度合いを指し、直径75μm以下の 塵埃(じんあい)が入った装置に電話機を8時間入 れてかくはんさせ、取り出したときに電話機の機 能を有し、かつ安全を維持することを意味します。
- ●実際の使用にあたって、すべての状況での動作を 保証するものではありません。お客様の取り扱い の不備による故障と認められたときは、保証の対 象外となりますのでご了承ください。
- ●本機は、IPX5/IPX7の防水およびIP5Xの防塵性 能を有していますが、ホコリ、砂、泥、金属粉、食べ こぼし、清涼飲料水などが入った場合には、故障の 原因となることがあります。

- ●電池カバーは確実に取り付け、端子キャップは しっかりと閉じてください。接触面に細かいゴ ミ(髪の毛1本、砂粒1個、微細な繊維など)が挟 まると、水や粉塵が侵入する原因となります。
- ●端子キャップや電池カバーが開いている状態で 水などの液体がかかった場合、内部に液体が入 り、感電や故障の原因となります。そのまま使用 せずに電源を切り、電池パックを外してください。
- ●本機が濡れているときは、乾いたきれいな布で ふき取ってください。
- ●手や本機が濡れているときに、電池カバーや端 子キャップの開閉は絶対にしないでください。
- ●常温(5℃~35℃)の真水·水道水にのみ対応して います。

#### 使用時のご注意

- ●本機に次のような液体をかけたり、つけたりしな いでください。
- ■石けん、洗剤、入浴剤を含んだ水
- 海水、プールの水
- 温泉、熱湯 など
- ●海水やプールの水、清涼飲料水などがかかったり、 ホコリ、砂、泥などが付着した場合には、すぐに洗 い流してください。乾燥して固まると、汚れが落ち にくくなり、故障の原因となります。
- ●砂や泥などがきれいに洗い流せていない状態で使 用すると、本体に傷がついたり、破損するなど故障 の原因となります。
- ●湯船やプールなどにつけないでください。また、水 中で使用しないでください。(開閉、ボタン操作を 含む)
- ●本機は耐水圧設計ではありません。水道やシャ ワーなどで強い流水(6リットル/分を超える)を 当てたり、水中に沈めたりしないでください。
- ●風呂場など湿気の多い場所には、長時間放置しな いでください。また、風呂場で長時間利用しないで ください。
- ●サウナでは使用しないでください。また、ドライ ヤーなどの温風はあてないでください。
- ●本機は温度:5℃~35℃、湿度:35%~90%の範囲 でご使用ください。(風呂場などでの一時的な使用 に限り、温度36℃~40℃の範囲で可能)
- ●コンロの脇や冷蔵庫の中など極端に高温·低温に なるところに置かないでください。
- ●マイク、レシーバー、スピーカー部の穴に水が入っ たときは、一時的に音量が小さくなることがあり ます。十分に水抜きと乾燥を行ったうえでご使用 ください。
- ●電池パック・卓上ホルダー・オプション品は、防水/ 防塵対応していません。
- ●落下させるなど、本体に強い衝撃を与えたり、マイ ク、レシーバー、スピーカーなどを綿棒やとがった ものでつつかないでください。防水/防塵性能が 損なわれることがあります。
- ●砂浜、砂場などの砂の上に直接置かないでくださ い。レシーバー、スピーカーなどに砂が入り、音が 小さくなる恐れがあります。
- ●ヒンジ部に砂などが入ると、開閉の感触が悪く なったり、異音がする恐れがあります。
- ●タッチパネルに水滴が付いている状態や濡れた指 でタッチ操作を行った場合、正しく動作しないこ とがあります。
- ●結露防止のため、寒い場所から風呂場などへは本 機が常温になってから持ち込んでください。万一 結露が発生したときは、取れるまで常温で放置し てください。
- ●本機は水に浮きません。
- ●強い雨の中では使用しないでください。
- ●濡れたまま放置しないでください。寒冷地で凍結 するなど、故障の原因となります。
- ●電池カバーや端子キャップに劣化、破損があると きは、防水/防塵性能を維持できません。これらの ときは、「ソフトバンクショップ」までご連絡くだ さい。

- ●充電器・卓上ホルダー・オプション品は、防水/防 塵対応していません。屋外や風呂場、洗面所など湿 気の強い場所や水のかかる可能性のある場所では 使用しないでください。火災・感電・故障の原因と なります。また、充電しないときでも、風呂場など に持ち込まないでください。
- ●本機が濡れているときは絶対に充電しないでくだ さい。感電や回路のショートなどによる火災・故障 の原因となります。
- ●外部機器端子の端子キャップを開いて充電したと きには、充電後しっかりと端子キャップを閉じて ください。外部機器端子からの水や粉塵の侵入を 防ぐため、卓上ホルダーでの充電をおすすめしま す。
- ●濡れた手で卓上ホルダー・充電器に触れないでく ださい。感電の原因となります。
- ●卓上ホルダー・充電器は、水周りで使用しないでく ださい。火災・感電の原因となります。

#### 充電時のご注意 ホーム 防水/防塵性能を維持するために

- .端子キャップや電池カバー周囲のゴムパッキン は、防水/防塵性能を維持するための重要な役割 を担っています。次のことにご注意ください。
- ■はがしたり、傷つけたりしないでください。 また、ゴミが付着しないようにしてください。
- ■端子キャップや雷池カバーのすき間に、先のと がったものを差し込まないでください。ゴムパッ キンが傷つき、水や粉塵が侵入する原因となる? とがあります。
- ■端子キャップや雷池カバーのゴムパッキンが傷 ついたり、変形したりしたときは、「ソフトバンク ショップ にご相談のうえ、ゴムパッキンを交換 してください。
- ●防水/防塵性能を維持するため、異常の有無にか かわらず、2年に1回、部品を交換することをおす すめします。

お客様ご依頼による部品の交換は、本機をお預かり して有料にて承ります。「お問い合わせ先」(KPP[P.17-](#page-464-0) [43](#page-464-0))または「ソフトバンクショップ」へご相談くだ さい。

# 著作権等について

#### 肖像権について

●他人から無断で写真を撮られたり、撮られた写真 を無断で公表されたり、利用されたりすることが ないように主張できる権利が肖像権です。肖像権 には、誰にでも認められている人格権と、タレント など経済的利益に着目した財産権(パブリシティ 権)があります。したがって、勝手に他人やタレン トの写真を撮って公開したり、配布したりするこ とは違法行為となりますので、適切なカメラ機能 のご使用を心がけてください。

#### 著作権について

●音楽、映像、コンピュータ・プログラム、データベー スなどは著作権法により、その著作物および著作 権者の権利が保護されています。こうした著作物 を複製することは、個人的にまたは家庭内で使用 する目的でのみ行うことができます。この目的を 超えて、権利者の了解なくこれを複製(データ形式 の変換を含む)、改変、複製物の譲渡、ネットワーク 上での配信などを行うと、「著作権侵害」「著作者人 格権侵害」として損害賠償の請求や刑事処罰を受 けることがあります。本製品を使用して複製など をなされる場合には、著作権法を遵守のうえ、適切 なご使用を心がけていただきますよう、お願いい たします。また、本製品にはカメラ機能が搭載され ていますが、本カメラ機能を使用して記録したも のにつきましても、上記と同様の適切なご使用を 心がけていただきますよう、お願いいたします。

本機に搭載のソフトウェアは著作物であり、著作 権、著作者人格権などをはじめとする著作者等の 権利が含まれており、これらの権利は著作権法に より保護されています。ソフトウェアの全部また は一部を複製、修正あるいは改変したり、ハード ウェアから分離したり、逆アセンブル、逆コンパ イル、リバースエンジニアリング等は行わないで ください。第三者にこのような行為をさせること も同様です。

動画の撮影/再生の技術には「MPEG-4」が使われ ています。

This product is licensed under the MPEG-4 Visual Patent Portfolio License for the personal and non-commercial use of a consumer to (i) encode video in compliance with the MPEG-4 Video Standard ("MPEG-4 Video") and/or (ii) decode MPEG-4 Video that was encoded by a consumer engaged in a personal and noncommercial activity and/or was obtained from a licensed video provider. No license is granted or implied for any other use.

Additional information may be obtained from MPEG LA.

See http://www.mpegla.com.

This product is licensed under the MPEG-4 Systems Patent Portfolio License for encoding in compliance with the MPEG-4 Systems Standard, except that an additional license and payment of royalties are necessary for encoding in connection with (i) data stored or replicated in physical media which is paid for on a title by title basis and/or (ii) data which is paid for on a title by title basis and is transmitted to an end user for permanent storage and/or use. Such additional license may be obtained from MPEG LA, LLC. See http://www.mpegla.com for additional details.

本製品は、AVCポートフォリオライセンスに基づき、 お客様が個人的に、且つ非商業的な使用のために (i) AVC規格準拠のビデオ(以下「AVCビデオ」と 記載します)を符号化するライセンス、および/ま たは(ii)AVCビデオ(個人的で、且つ商業的活動 に従事していないお客様により符号化されたAVCビ デオ、および/またはAVCビデオを提供することに ついてライセンス許諾されているビデオプロバイダー から入手したAVCビデオに限ります)を復号するラ イセンスが許諾されております。その他の使用につ いては、黙示的にも一切のライセンス許諾がされて おりません。

さらに詳しい情報については、MPEG LA, L.L.C.か ら入手できる可能性があります。

http://www.mpegla.com をご参照ください。

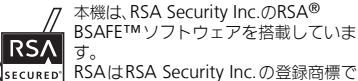

す。BSAFEはRSA Security Inc.の米国 およびその他の国における登録商標です。

この製品では、株式会社ア プリックスがJava™アプ リケーションの実行速度 が速くなるように設計し たJBlend™が搭載されて います。

 $\overline{\text{v}}$ 

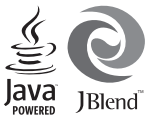

Powered by JBlend™.

Copyright 1997-2010 Aplix Corporation. All rights reserved.

JBlendおよびJBlendに関連する商標は、日本および その他の国における株式会社アプリックスの商標ま たは登録商標です。

JavaおよびJavaに関連する商標は、米国およびその 他の国における米国Sun Microsystems, Inc.の商標 または登録商標です。

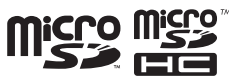

microSD, microSDHCロゴはSD-3C, LLCの商標です。

「Twitter」の名称、ロゴは、Twitter, Inc. の登録商標 です。

### **NetFront**®

本製品はインターネットブラウザおよびSMILプレー ヤとして、株式会社ACCESSのNetFront Browserお よびNetFront SMIL Playerを搭載しています。 Copyright© 2010 ACCESS CO., LTD. ACCESS、NetFrontは株式会社ACCESSの日本また はその他の国における商標または登録商標です。 本製品の一部分にIndependent JPEG Groupが開発 したモジュールが含まれています。

IrSimple™、IrSS™およびIrSimpleShot™は、 Infrared Data Association®の商標です。

Bluetooth<sup>®</sup> is a trademark of the Bluetooth SIG, Inc.

# **83 Bluetooth**

The Bluetooth word mark and logos are owned by the Bluetooth SIG, Inc. and any use of such marks by Sharp is under license. Other trademarks and trade names are those of their respective owners.

Bluetooth®は、米国Bluetooth SIG,Inc.の登録商標 です。

Microsoft、PowerPoint、Excelは、米国Microsoft Corporationの米国及びその他の国における登録商 標です。

Powered by MascotCapsule® Powered by MascotCapsule®/3DView package™ MascotCapsule® is a registered trademark of HI **CORPORATION** ©2002-2010 HI CORPORATION. All Rights Reserved.

本製品は、無線LAN標準規格のIEEE802.11に基づ き、無線LAN 機器の相互接続性を保証するために Wi-Fi Alliance®が定めている認証テストをパスし ており、「Wi-Fi CERTIFIED™」という認定が与えら れています。Wi-Fiロゴがついた製品と相互接続が保 証されます。

IEEE802.11bおよびIEEE802.11gに対応しており ます。

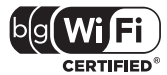

Wi-Fi Protected Setup™(WPS)で、無線LANの接 続設定内容(SSIDや認証方式、暗号キーなど)をプッ シュボタン方式、PINコード入力方式で設定できる機 能を有しています。

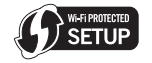

Wi-Fi®、Wi-Fi Alliance®、WPA®、WPA2®、Wi-Fi CERTIFIEDロゴはWi-Fi Allianceの登録商標です。 Wi-Fi CERTIFIED™ およびWi-Fi Protected Setup™ はWi-Fi Allianceの商標です。

FeliCaはソニー株式会社が開発した非接触ICカード の技術方式です。 FeliCaはソニー株式会社の登録商標です。 mは、フェリカネットワークス株式会社の登録商標 です。 FeliCa is a contactless IC card technology developed by Sony Corporation. FeliCa is a trademark of Sony Corporation.

「おサイフケータイ」は、株式会社NTTドコモの登録 商標です。

QRコードは株式会社デンソーウェーブの登録商標 です。

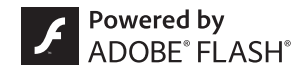

本製品はAdobe Systems IncorporatedのAdobe® Flash<sup>®</sup> Lite™ テクノロジーを搭載しています。 Adobe Flash Lite Copyright © 2003-2011 Adobe Systems Incorporated. All rights reserved.

Adobe、Flash、およびFlash Lite はAdobe Systems Incorporated (アドビシステムズ社)の米国ならび にその他の国における登録商標または商標です。

お目覚めTV、ベールビュー、VeilView、スマートリン ク、見せかけコール、スマートリサイズズーム、 AQUOS、AQUOS SHOT、AQUOSファミリンク、チェ イスフォーカス、スピンぐるメニュー、おまかせアル バム、ベストセレクトフォト、ショットメモ、プリティ アレンジカメラ、オススメフォト、ON速起動、ワン タッチシャッター、ファインダスルー、アニメビュー、 楽ともリンク、チャージングシアターはシャープ株式 会社の登録商標または商標です。

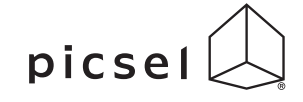

ドキュメントビューアは、Picsel Technologiesによ り実現しています。

Picsel, Picsel Powered, Picsel Viewer, Picsel File Viewer, Picsel Document Viewer, Picsel PDF ViewerまたはPicselキューブロゴはPicsel Technologiesの商標または登録商標です。

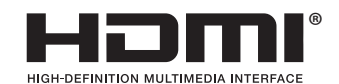

HDMI、HDMIロゴ、およびHigh-Definition Multimedia Interfaceは、HDMI Licensing, LLCの商標または登 録商標です。

着うた®、着うたフル®は、株式会社ソニー・ミュー ジックエンタテインメントの登録商標です。

BookSurfing は株式会社セルシス、株式会社ボイ ジャー、株式会社インフォシティの登録商標です。

文字変換は、オムロンソフトウェア(株)のiWnnを使 用しています。

iWnn© OMRON SOFTWARE Co., Ltd. 2008-2011 All Rights Reserved.

「ジーニアスモバイル英和辞典」「ジーニアスモバイ ル和英辞典」「明鏡モバイル国語辞典」©2005-2008 Taishukan

- .「ジーニアス英和辞典MX.net」「ジーニアス和英辞 典MX.net」©KONISHI Tomoshichi, MINAMIDE Kosei & Taishukan, 2009
- .「明鏡国語辞典MX.net」©KITAHARA Yasuo & Taishukan, 2009
- ●「イミダス百科」©集英社
- ●「日本大百科全書(ニッポニカ) (ニッポニカ・プラ スを含む)」「デジタル大辞泉」「プログレッシブ英 和中辞典」「プログレッシブ和英中辞典」©小学館
- ●「Amazon.co.jp」は、Amazon.com, Inc.または その関連会社の商標です。
- .「ホットペッパー グルメ」©RECRUIT
- .「家庭医学大全科」©Houken 2004
- ●「医者からもらった薬」©Shigeru Kimura/ Iyakuseidokenkyukai 2009
- .「Yahoo!知恵袋」©Yahoo Japan

DVMは、DiMAGIC(ダイマジック社)のマイク ロホン指向性制御技術の商標です。

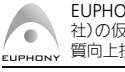

EUPHONY™は、DiMAGIC(ダイマジック 社)の仮想音源処理技術を含む総合的な音 質向上技術の商標です。

ダイナミックレンジ補正は、Apical Limited のiridixテクノロジーを使用しています。

apical

- ●「撮って家計簿™」は株式会社アイエスピーの商標 です。
- ●「らくらく瞬漢ルーペ®」及び「ラクラク瞬英ルーペ®」 は株式会社アイエスピーの登録商標です。

PhotoSolid®、FaceSolid®、MovieSolid®、 FrameSolid®、PhotoScouter®、TrackSolid®、Morpho Effect Library™、Morpho Motion Sensor™、 Morpho Smart Select™は株式会社モルフォの登録 商標または商標です。

本製品は、沖電気工業株式会 **Call four Case four** 社の顔認識エンジンFSE(Face Sensing Engine)を使用しています。 FSEおよびFSEロゴは沖電気工業株式会社の登録商

標です。

AOSS™は株式会社 バッファローの商標です。

「キャラタイム」および「ケータイ係長® ルプライム ワークス株式会社の登録商標です。

「待ちうた®」はKDDI株式会社の登録商標です。

SOFTBANKおよびソフトバンクの名称、ロゴは日本 国およびその他の国におけるソフトバンク株式会社 の登録商標または商標です。

「Yahoo!」および「Yahoo!」「Y!」のロゴマークは、 米国Yahoo! Inc.の登録商標または商標です。

#### CP8 PATENT

S!アプリ、S! GPSナビ、モバイルウィジェット、S!速 報ニュース、S!情報チャンネル、S!ともだち状況、S! 一斉トーク、S!電話帳バックアップ、お天気アイコ ン、ダブルナンバー、きせかえアレンジ、TVコール、生 活アプリ、インプットメモリ、PCメール、PCサイトブ ラウザ、マルチジョブ、デコレメール、S!メール、フィー リングメール、位置ナビ、写メール、ムービー写メー ル、安心遠隔ロック、楽デコ、ケータイWi-Fiはソフト バンクモバイル株式会社の登録商標または商標で す。

その他の記載している会社名、製品名は各社の登録 商標または商標です。

### 携帯電話機の比吸収率 (SAR) について

#### この機種【002SH】の携帯電話機は、国 が定めた電波の人体吸収に関する技術基 準に適合しています。

 この技術基準は、人体頭部のそばで使 用する携帯電話機などの無線機器から送 出される電波が人間の健康に影響を及ぼ さないよう、科学的根拠に基づいて定め られたものであり、人体頭部に吸収され る電波の平均エネルギー量を表す比吸収 率(SAR: Specific Absorption Rate)に ついて、これが2W/kg※の許容値を超 えないこととしています。この許容値 は、使用者の年齢や身体の大きさに関係 なく十分な安全率を含んでおり、世界保 健機関(WHO)と協力関係にある国際 非電離放射線防護委員会(ICNIRP)が 示した国際的なガイドラインと同じ値に なっています。

 この携帯電話機【002SH】のSARは 0.406W/kgです。この値は、国が定め た方法に従い、携帯電話機の送信電力を 最大にして測定された最大の値です。 個々の製品によって SARに多少の差異 が生じることもありますが、いずれも許 容値を満足しています。また、携帯電話 機は、携帯電話基地局との通信に必要な 最低限の送信電力になるよう設計されて いるため、実際に通話している状態で は、通常 SARはより小さい値となります。

SARについて、さらに詳しい情報をお知 りになりたい方は、下記のホームページ をご参照ください。

総務省のホームページ [http://www.tele.soumu.go.jp/j/ele/](http://www.tele.soumu.go.jp/j/ele/index.htm) index.htm 社団法人電波産業会のホームページ http://www.arib-emf.org/ ※ 技術基準については、電波法関連省 令(無線設備規則第14条の2)で規 定されています。

「ソフトバンクのボディ SARポリシー」に ついて

\*ボディ(身体)SARとは:携帯電話機 本体を身体に装着した状態で、携帯電話 機にイヤホンマイク等を装着して連続通 話をした場合の最大送信電力時での比吸 収率 (SAR) のことです。

\*\*比吸収率(SAR)·6分間連続通話 状態で測定した値を掲載しています。 当社では、ボディSARに関する技術基準 として、米国連邦通信委員会(FCC)の 基準および欧州における情報を掲載して います。詳細は「米国連邦通信委員会 (FCC)の電波ばく露の影響に関する情 報」「欧州における電波ばく露の影響に 関する情報」をご参照ください。

\*\*\*身体装着の場合:一般的な携帯電 話の装着法として身体から1.5センチに 距離を保ち携帯電話機の背面を身体に向 ける位置で測定試験を実施しています。 電波ばく露要件を満たすためには、身体 から1.5センチの距離に携帯電話を固定 出来る装身具を使用し、ベルトクリップ やホルスター等には金属部品の含まれて いないものを選んでください。

ソフトバンクモバイルホームページから も内容をご確認いただけます。 [http://www.softbankmobile.co.jp/](http://www.softbankmobile.co.jp/ja/info/public/emf/emf02.html) ja/info/public/emf/emf02.html

「米国連邦通信委員会(FCC)の電波ば く露の影響に関する情報」

米国連邦通信委員会の指針は、独立した 科学機関が定期的かつ周到に科学的研究 を行った結果策定された基準に基づいて います。この許容値は、使用者の年齢や 健康状態にかかわらず十分に安全な値と なっています。

携帯電話機から送出される電波の人体に 対する影響は、比吸収率(SAR: Specific Absorption Rate)という単位を用いて 測定します。FCCで定められているSAR の許容値は、1.6W/kgとなっています。 測定試験は機種ごとにFCCが定めた基準 で実施され、下記のとおり本取扱説明書 の記載に従って身体に装着した場合は 0.631W/kgです。

身体装着の場合:この携帯電話機 【002SH】では、一般的な携帯電話の装 着法として身体から1.5センチに距離を 保ち携帯電話機の背面を身体に向ける位 置で測定試験を実施しています。FCCの 電波ばく露要件を満たすためには、身体 から1.5センチの距離に携帯電話を固定 出来る装身具を使用し、ベルトクリップ やホルスター等には金属部品の含まれて いないものを選んでください。

上記の条件に該当しない装身具は、FCC の電波ばく露要件を満たさない場合もあ るので使用を避けてください。 比吸収率(SAR)に関するさらに詳しい 情報をお知りになりたい方は下記のホー ムページを参照してください。

Cellular Telecommunications & Internet Association (CTIA) のホーム ページ http://www.phonefacts.net (英文の

み)

「欧州における電波ばく露の影響に関す る情報」

この携帯電話機【002SH】は無線送受 信機器です。本品は国際指針の推奨する 電波の許容値を超えないことを確認して います。この指針は、独立した科学機関 である国際非電離放射線防護委員会 (ICNIRP)が策定したものであり、その 許容値は、使用者の年齢や健康状態にか かわらず十分に安全な値となっています。 携帯電話機から送出される電波の人体に 対する影響は、比吸収率(SAR: Specific Absorption Rate) という単位を用いて 測定します。携帯機器におけるSAR許容 値は2W/kgで、身体に装着した場合の SARの最高値は0.388W/kg\*です。

SAR測定の際には、送信電力を最大にし て測定するため、実際に通話している状 態では、通常SARはより小さい値となり ます。これは、携帯電話機は、通信に必 要な最低限の送信電力で基地局との通信 を行うように設計されているためです。 世界保健機関は、モバイル機器の使用に 関して、現在の科学情報では人体への悪 影響は確認されていないと表明していま す。また、電波の影響を抑えたい場合に は、通話時間を短くすること、または携 帯電話機を頭部や身体から離して使用す ることが出来るハンズフリー用機器の利 用を推奨しています。さらに詳しい情報 をお知りになりたい場合には世界保健機 関のホームページをご参照ください。 (http://www.who.int/emf)(英文の み)

\* 身体に装着した場合の測定試験は FCC が定めた基準に従って実施され ています。値は欧州の条件に基づいた ものです。

**xxii** 

# **Safety Precautions**

Read safety precautions before using handset.

- . Observe precautions to avoid injury to self or others, or damage to property.
- . SoftBank Mobile is not liable for any damages resulting from use of this product.

These labels indicate the degree of risk from improper use. Make sure you thoroughly understand their meanings before reading on.

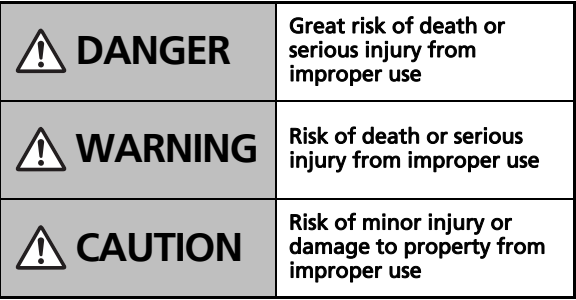

<span id="page-24-0"></span>These symbols indicate prohibited or compulsory actions. Make sure you thoroughly understand their meanings before reading on.

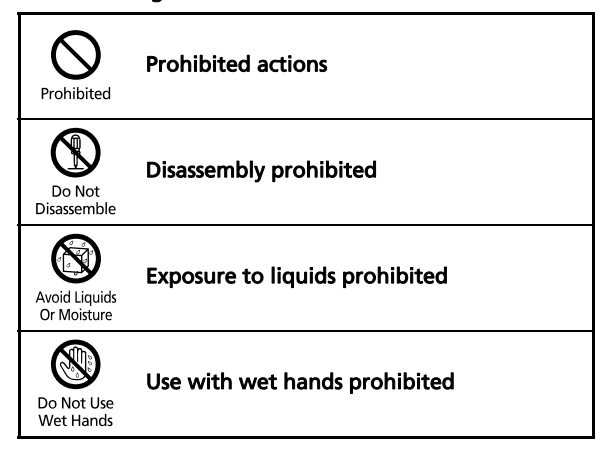

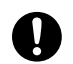

Compulsory **Compulsory actions** 

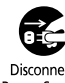

Unplug Charger from outlet<br>
Power Source

**Handset, Battery, USIM Card, Desktop Holder, Charger (Sold Separately) & Memory Card (Sold Separately)**

### **DANGER**

#### Use specified battery, Desktop Holder and Charger only.

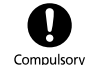

Do Not<br>Disassemble

Non-specified equipment use may cause battery to leak, overheat, burst or ignite, and may cause Charger to overheat, ignite, malfunction, etc.

#### Do not disassemble, modify or solder handset or related hardware.

May cause fire, injury, electric shock or malfunction. Battery may leak, overheat, burst or ignite.

Modifying handsets is prohibited by the Radio Law and subject to a penalty.

#### Do not expose internal handset parts, battery, Desktop Holder or Charger to liquids.

Do not let liquid-exposed internal parts remain wet; do not charge wet battery. May cause overheating, electric shock, fire, injury or malfunction. Use handset/ related hardware properly/appropriately.

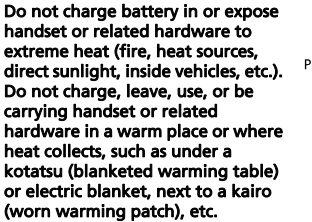

May cause warping/malfunction; battery may leak, overheat, ignite or burst. Handset or related hardware may become hot to the touch, leading to burn injuries, etc.

#### Do not force battery/Charger into handset. Check the direction and retry.

Battery may leak, overheat, burst, ignite, etc.

Do not place handset, battery, Desktop Holder or Charger in/on ovens, microwave ovens, pressure cookers, induction stoves or other cooking appliances. **WARNING**<br>Avoid Liquids<br>Or Moisture Desktop Holder or Charger in/on

Battery may leak, overheat, burst or ignite. Handset, Desktop Holder or Charger may overheat, emit smoke, ignite, malfunction, etc.

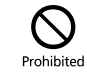

#### Keep handset off and Charger disconnected near gas stations or places with fire/explosion risk.

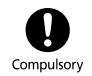

Handset use near petrochemicals or other flammables may cause fire/ explosion; power off before using Osaifu-Keitai® at gas stations (cancel IC Card Lock beforehand).

#### Do not apply strong shocks or impacts.

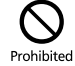

Do not drop/throw handset or related hardware. Battery may leak, overheat burst or ignite, resulting in fire, electric shock, malfunction, etc.

#### If there is unusual sound/odor, smoke or any other abnormality:

Continued use may cause fire, electric shock, etc.; grasp plug to disconnect Charger, power off, then remove battery, being careful not to burn or injure yourself.

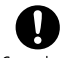

Compulsory

Keep liquids (water, pet urine, etc.) or conductive material (pencil lead, metallic strip, metal jewelry, etc.) away from charging terminals, External Device Port or HDMI Port.

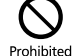

May cause short circuit, resulting in fire, malfunction, etc.

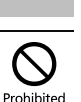

Prohibited

#### Do not charge battery while handset is wet.

May cause electric shock or short circuit, resulting in fire, malfunction, etc.

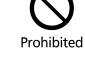

Do not expose handset or related hardware to hot air from dryers, etc. to dry them or for any other purpose. Avoid saunas or hot water.

Prohibited

Battery may leak, overheat, burst or ignite. Handset, Desktop Holder or Charger may overheat, emit smoke, ignite, malfunction, etc.

# **CAUTION**

#### Do not place handset or related hardware on unstable surfaces.

Handset or related hardware may fall, resulting in injury, malfunction, etc.; take added care when Vibration is set or while charging.

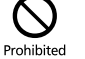

Compulsory

#### Keep handset and related hardware out of infants' reach.

Infants may choke from swallowing handset or related hardware or be injured, etc.

#### If your child is using handset/related hardware, explain all instructions and supervise usage.

Misuse may cause injury, etc.

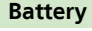

### **DANGER**

**Read battery label to confirm battery type; use/dispose of battery accordingly.**

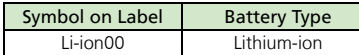

#### Do not dispose of battery in fire.

Battery may leak, burst, ignite, etc.

**Probibited** 

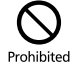

Probibited

Do not damage battery (with a nail, hammer, foot, etc.) or subject it to strong impacts or shocks.

Battery may leak, overheat, burst, ignite, etc.

Keep wire or other metal objects away from battery terminals. Do not carry/store battery with conductive material (pencil lead, metallic strip, metal jewelry, etc.).

Battery may leak, overheat, burst, ignite, etc.

#### If battery fluid gets in eyes, do not rub; rinse with water and consult a doctor immediately.

Eyes may be severely damaged.

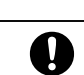

Compulsory

## **WARNING**

#### If battery fluid contacts skin or clothes, discontinue handset use and rinse with clean water immediately.

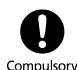

May cause skin damage.

#### If battery does not charge properly, stop trying.

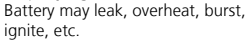

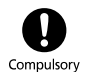

If there is abnormal odor, excessive heat, discoloration or distortion, remove battery, being careful not to burn or injure yourself. Avoid fire sources.

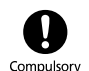

Continued use may cause battery to leak, overheat, burst, ignite, etc.

#### Keep battery away from pets. Pet bites may cause battery to leak, burst, overheat, ignite, etc.

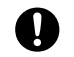

Compulsory

### **CAUTION**

#### Do not dispose of an exhausted battery with ordinary refuse.

Tape over battery terminals before disposal. Take battery to a SoftBank Shop, or follow the local disposal regulations.

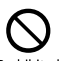

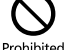

Compulsory

#### **Handset**

### **WARNING**

#### Do not shine Mobile Light in eyes.

May temporarily affect eyesight or startle, leading to accidents.

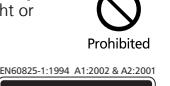

#### CAUTION:

Use of controls, adjustments or performance of procedure other than those specified herein may result

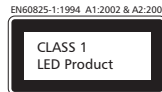

in hazardous radiation exposure. As the emission level from Mobile Light LED used in this product is harmful to the eyes, do not attempt to disassemble the cabinet. Service is limited to authorized service centers only.

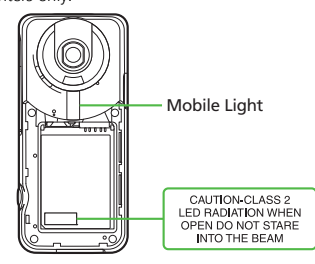

#### ■Mobile Light LED Properties

- a) Emission Duration: Continuous
- b) Wavelength

xxvi

- White: 400 700 nm
- c) Maximum Emission Output White: 1.2 mW (4.3 mW inside handset)

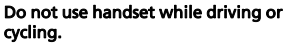

#### Accidents may result.

Phone use while driving or cycling is prohibited by law and subject to a penalty; park legally beforehand.

#### Power off near electronic devices that employ high precision control systems or weak signals.

May cause electronic malfunctions, etc. Take added care near these devices: Hearing aids, implanted pacemakers/ defibrillators and other electronic medical equipment; fire alarms automatic doors and other automatic control devices. Compulsory

#### Power off before boarding aircraft to avoid possible radio wave interference with aircraft operations.

If mobile phone use is allowed on board, follow airline or cabin crew instructions regarding handset use.

#### Users with a heart condition should adjust ringtone Vibration and Volume as needed.

May cause heart damage.

#### If thunder is heard while outdoors, power off; find cover.

There is a risk of lightning strike or electric shock.

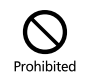

#### Do not look into Infrared Port during infrared transmissions.

Eyesight may be affected.

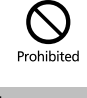

## **CAUTION**

Do not use handset when it may affect a vehicle's electronic equipment.

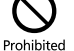

Handset use inside vehicles may cause electronic equipment to malfunction, resulting in accidents.

#### If you experience any skin irritation associated with handset use, discontinue handset use and consult a doctor.

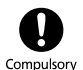

Metal and other materials may cause skin irritation, rashes, or itchiness depending on your physical condition.

#### Keep handset away from magnetic cards, etc.

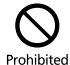

Data on bank cards, credit cards, telephone cards, floppy disks, etc. may be lost.

#### Be sure there is ample space for Motion Control use; hold handset firmly and shake it gently.

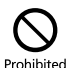

Handset may slip, resulting in injury or breakage.

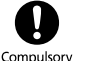

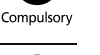

Compulsory

Disconnect<br>Power Source

Compulsory

#### Do not swing handset by strap or TV Antenna.

May harm self or others; strap may break, resulting in injury or handset malfunction/breakage.

#### Handset may become hot while in use, especially at high temperature.

Prolonged contact with skin may cause burn injuries.

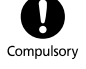

Probibited

Compulsory

Prohibited

#### Always maintain some distance from Speaker while ringtones, music or other handset sounds play.

Excessive volume may damage ears or hearing.

#### Keep fingers, straps, etc. outside when opening/closing handset.

May cause injury, breakage, etc.

#### Watch TV from a distance in good light.

Watching in poor light or too close may affect eyesight.

#### Moderate handset volume when using Headphones.

hearing.

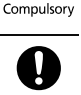

Excessive volume may damage ears or Use only the specified fuse for Compulsory

### In-Car Charger.

Non-specified fuse may cause fire or malfunction. See In-Car Charger manual for details.

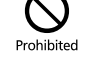

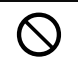

Prohibited

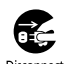

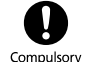

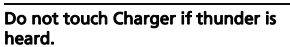

May cause electric shock, etc.

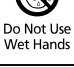

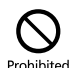

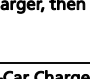

Do not use In-Car Charger in positive earth vehicles. May cause fire, etc. Use in negative earth vehicles only.

If liquids (water, pet urine, etc.) seep inside Charger, grasp plug and disconnect it immediately. May cause electric shock, smoke or fire. If plug is dusty, grasp it and

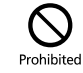

#### Plug Charger firmly into the outlet, keeping the plug and Charger/ Desktop Holder charging terminals away from conductive material (pencil lead, metallic strip, metal jewelry, etc.).

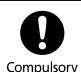

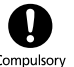

May cause electric shock, short circuit, fire, etc.

#### Do not touch Charger plug with wet hands.

May cause electric shock, malfunction,

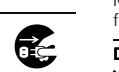

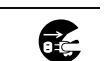

Disconnect<br>Power Source

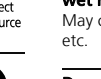

heard.

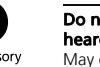

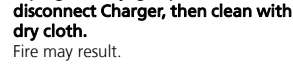

Use only the specified voltage. Non-specified voltages may cause fire, malfunction, etc.

Holder while charging.

. AC Charger: AC 100V-240V Input

Do not cover/wrap Charger/Desktop

**Desktop Holder (Included) & Charger (Sold Separately)**

**WARNING**

Charger/Desktop Holder may overheat. resulting in fire, malfunction, etc.

. In-Car Charger (use in negative earth vehicles only): DC 12V/24V Input Do not use power adapters. Using Charger with step-up/step-down transformer may cause fire, electric shock or malfunction.

Leave Charger unplugged during periods of disuse; grasp plug to disconnect it.

May cause electric shock, fire or malfunction.

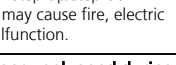

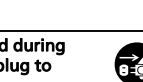

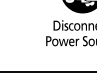

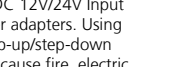

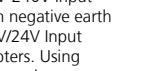

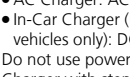

#### Do not use Desktop Holder inside vehicles.

Extreme temperature or vibration may cause fire or damage handset, etc.

#### Do not expose Desktop Holder or Charger to liquids/high humidity (e.g., precipitation, bath/shower rooms, restrooms, etc.).

May cause fire, electric shock or malfunction.

### **CAUTION**

#### Grasp plug and disconnect Charger before cleaning.

May cause electric shock, etc.

#### Always grasp plug (not cord) to disconnect Charger.

Pulling the plug by cord may damage cord, causing electric shock, fire, etc.

#### Do not subject AC Charger to strong shocks or impacts while it is plugged into the outlet.

May cause malfunction or injury.

#### Do not touch charging terminals of Desktop Holder while it is connected to the outlet.

May cause burn injuries.

Take care not to pinch fingers when opening/closing Desktop Holder Stand.

May cause injury, etc.

Compulsory

Probibited

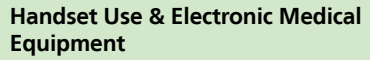

This section is based on "Guidelines on the Use of Radio Communications Equipment such as Cellular Telephones and Safeguards for Electronic Medical Equipment" (Electromagnetic Compatibility Conference, April 1997) and "Report of Investigation of the Effects of Radio Waves on Medical Equipment, etc." (Association of Radio Industries and Businesses, March 2001).

### **WARNING**

#### Persons with implanted pacemaker/ defibrillator should keep handset more than 22 cm away.

Radio waves may interfere with implanted pacemakers or defibrillators.

If you intend to use electronic medical equipment other than implanted pacemaker/defibrillator outside medical facilities, consult the vendor on radio wave effects.

Radio waves may interfere with electronic medical equipment.

#### Observe these rules inside medical facilities to avoid effects of radio waves on electronic medical equipment:

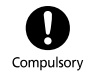

- . Do not enter an operating room or an Intensive or Coronary Care Unit while carrying a handset.
- . Keep handset off in hospitals.
- . Even in lobbies or other places where handset use is permitted, keep handset off near electronic medical equipment.
- . Obey medical facility rules on mobile phone use.

#### Power off in crowds or trains where persons with implanted pacemaker/ defibrillator may be near.

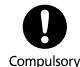

Radio waves may interfere with implanted pacemakers or defibrillators causing such devices to malfunction.

Compulsory

Compulsory

Prohibited

Prohibited

**Probibited** 

Disconnect<br>Power Source

Compulsory

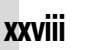

### **General Notes**

#### **General Use**

- . SoftBank Mobile is not liable for any damages resulting from accidental loss/alteration of handset/Memory Card files or settings. Keep separate copies of Phone Book entries, etc.
- . Handset transmissions/TV signal reception may be disrupted inside buildings, tunnels or underground, or when moving into/out of such places.
- . Use handset without disturbing others.
- . Handsets are radios as stipulated by the Radio Law. Under the Radio Law, handsets must be submitted for inspection upon request.
- . Handset use near landlines, TVs or radios may cause interference.
- . For proper use of Memory Card (sold separately), read the manual beforehand.
- . Beware of eavesdropping.

Because this service is completely digital, the possibility of signal interception is greatly reduced. However, some transmissions may be overheard.

#### Eavesdropping

Deliberate/accidental interception of communications constitutes eavesdropping.

. Beware of harmful/malicious websites. Take added care when posting personal information, etc.

. An export license may be required to carry the handset into other countries if it is to be used by or transferred to another person. However, no such license is required when you take the handset abroad for personal use on a vacation or business trip and then bring it back. Export control regulations in the United States provide that an export license granted by the US government is required to carry the handset into Cuba, Iran, North Korea, Sudan or Syria.

#### **Handset & Hardware Care**

- . If handset is left with no battery or an exhausted one, data may be altered/lost. SoftBank Mobile is not liable for any resulting damages.
- . Use handset within 5℃ 35℃ (up to 40℃ for brief periods in bath/shower rooms, etc.) and 35% - 90% humidity.
- . Avoid extreme temperatures or direct sunlight.
- . Handset/battery may warm during operation or while charging. This is normal.
- . Malfunction resulting from misuse is not covered by the warranty.
- . Exposing lens to direct sunlight may damage color filter and affect image color.
- . Battery may not charge properly if ports/ terminals are obstructed by dust, etc. Clean with dry cloth, cotton swab, etc.
- . Clean handset with soft dry cloth. Using alcohol, thinner, etc. may damage it.
- . Avoid scratching Display.
- . Avoid heavy objects or excessive pressure. May cause malfunction or injury.
- Do not sit on handset in back pants pocket.
- Do not place heavy objects on handset inside handbags, packs, etc.
- . Connect only specified products to External Device Port. Other devices may malfunction or cause damage.
- . Do not force an HDMI cable (sold separately) into/out of HDMI Port.
- . Place handset on a flat, stable surface when connected to a TV via an HDMI cable; tilting an HDMI cable relative to handset may prevent proper connection, causing malfunction, etc.
- . Always power off before removing battery. If battery is removed while saving data or sending mail, data may be lost, changed or destroyed.
- . Do not power off while using Memory Card; may result in data loss or malfunction.
- . When walking outside, moderate handset volume to avoid accidents.
- . Avoid covering Speaker while using handset.

SoftBank Mobile is not liable for any damages resulting from data/information leakage due to use of handset Bluetooth® function.

#### ■**Precautions**

The frequency band utilized by handset Bluetooth® function is shared with industrial, scientific or medical equipment, including household microwave ovens, etc., and used by radio stations, amateur radio stations, etc. (hereafter "other radio stations").

- 1 Before using Bluetooth®, visually confirm that no other radio stations sharing the same frequency band are in use nearby.
- 2 Should interference occur between handset and other radio stations, move or cancel Bluetooth® function immediately.
- 3 For additional information and support, contact SoftBank Customer Support, General Information: From a SoftBank handset, call toll free at 157. To call toll free from a landline/IP phone, see Quick Tips (P.45 "Customer Service").

#### Frequency Band

This radio station utilizes 2.4 GHz band with FHSS modulation. Maximum transmission radius is 10 meters (32 feet). It is not possible for the radio station to avoid using the frequency band of the mobile unit identification apparatus.

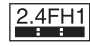

### **Bluetooth® Function Wi-Fi (Wireless LAN)**

Wireless LAN (hereafter "Wi-Fi") uses radio waves to enable communication between compatible devices, thus allowing connection to a local area network from anywhere within the range. However, there is a risk of data interception unless security is established. It is advisable for the user to configure security settings on their own responsibility before using Wi-Fi.

- . Do not use Wi-Fi near electrical appliances, audiovisual equipment or office automation equipment; may affect Wi-Fi transmission speed, availability, clarity, etc. (There is a possibility of interference especially when a microwave oven is in use.)
- The target access point may not be detected correctly if there are multiple access points nearby.

#### ■**Precautions**

The frequency band utilized by handset Wi-Fi is shared with industrial, scientific or medical equipment, including household microwave ovens, etc., and used by radio stations, amateur radio stations, etc. (hereafter "other radio stations").

- 1 Before using Wi-Fi, visually confirm that no other radio stations sharing the same frequency band are in use nearby.
- 2 Should interference occur between handset and other radio stations, move or disable Wi-Fi immediately.

3 For additional information and support, contact SoftBank Customer Support, General Information: From a SoftBank handset, call toll free at 157. To call toll free from a landline/IP phone, see Quick Tips (P.45 "Customer Service").

#### Frequency Band

This radio station utilizes 2.4 GHz band with DSSS-OFDM modulation. Maximum transmission radius is 40 meters (131 feet).

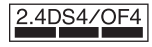

#### ■**Simultaneous Use with Bluetooth®**

Both Wi-Fi (IEEE 802.11b/g) and Bluetooth® use the 2.4 GHz band. Therefore, Wi-Fi transmission speed, availability and clarity may be affected when Bluetooth<sup>®</sup> device is used near handset or when handset Bluetooth® is active. Should interference occur, discontinue use of the Bluetooth<sup>®</sup> device or cancel handset Bluetooth<sup>®</sup>

- . This handset supports Wi-Fi channels 1 13. Handset will not connect to access points set to other channels.
- . Available channels vary by country.
- . For use of Wi-Fi aboard aircraft, check with airline beforehand.
- . In some countries/regions, such as France, there are restrictions on the use of Wi-Fi. If you intend to use Wi-Fi on the handset abroad, check the local laws and regulations beforehand.

#### **Function Usage Limits**

These functions are disabled after handset upgrade/replacement or service cancellation: Camera; Media Player; S! Applications; TV. After a period of disuse, these functions may be unusable; retrieve Network Information to restore usability.

#### **Mobile Camera**

- . Mind your manners when using handset camera.
- . Test the camera before capturing/recording special moments.
- . Do not use handset camera in places where photography or videography is prohibited.
- . Captured images may not be used/transferred without copyright holder (photographer, etc.) permission, except for personal use.

#### **In-Call/Transmission Caution**

During calls/transmissions, calling/transmission charges/fees apply even if other functions or operations are simultaneously in use.

#### **Portrait Rights**

Portrait rights protect individuals' right to refuse to be photographed or to refuse unauthorized publication/use of their photographs. Portrait rights consist of the right to privacy, which is applicable to all persons, and the right to publicity, which protects the interests of celebrities. Therefore, photographing others including celebrities and publicizing/distributing their photographs without permission is illegal; use handset camera responsively.

#### **Copyrights**

Copyright laws protect sounds, images, computer programs, databases, other materials and copyright holders. Duplicated material is limited to private use only. Use of materials beyond this limit or without copyright holder permission may constitute copyright infringement, and be subject to criminal punishment. Comply with copyright laws when using images captured with handset camera.

#### <span id="page-32-0"></span>**Electromagnetic Waves**

For body-worn operation, this phone has been tested and meets RF exposure guidelines when used with accessories containing no metal, that position handset a minimum of 15 mm from the body. Use of other accessories may not ensure compliance with RF exposure guidelines.

### **CE Declaration of Conformity**  $C$   $\epsilon$  0168 $\odot$

In some countries/regions, such as France, there are restrictions on the use of Wi-Fi. If you intend to use Wi-Fi on the handset abroad, check the local laws and regulations beforehand.

**Hereby, Sharp Telecommunications of Europe Ltd, declares that 002SH is in compliance with the essential requirements and other relevant provisions of Directive 1999/5/EC. A copy of the original declaration of conformity for each model can be found at the following Internet address: http://www.sharp.co.jp/k-tai/**

### Battery - CAUTION

#### Use specified battery or Charger only.

Non-specified equipment use may cause malfunctions, electric shock or fire due to battery leakage, overheating or bursting.

Do not dispose of an exhausted battery with ordinary refuse; always tape over battery terminals before disposal. Take battery to a SoftBank Shop, or follow the local disposal regulations.

Charge battery in ambient temperatures between 5℃ and 35℃; outside this range, battery may leak/overheat and performance may deteriorate.

#### European RF Exposure Information

Your mobile device is a radio transmitter and receiver. It is designed not to exceed the limits for exposure to radio waves recommended by international guidelines. These guidelines were developed by the independent scientific organization ICNIRP and include safety margins designed to assure the protection of all persons, regardless of age and health. The quidelines use a unit of measurement known as the Specific Absorption Rate, or SAR. The SAR limit for mobile devices is 2 W/kg. As mobile devices offer a range of functions, they can be used in other positions, such as on the body as described in this user guide\*. Highest SAR value:

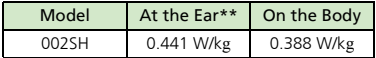

As SAR is measured utilizing the device's highest transmitting power the actual SAR of this device while operating is typically below that indicated above. This is due to automatic changes to the power level of the device to ensure it only uses the minimum level required to reach the Network.

The World Health Organization has stated that present scientific information does not indicate the need for any special precautions for the use of mobile devices. They note that if you want to reduce your exposure then you can do so by limiting the length of calls or using a handsfree device to keep the mobile phone away from the head and body.

\*Please see Electromagnetic Waves on [P.xxxi](#page-32-0) for important notes regarding body-worn operation. \*\*Measured in accordance with international guidelines for testing.

### Headphone Signal Level

The maximum output voltage for the music player function, measured in accordance with EN 50332-2, is 29.0 mV.

### **FCC Notice**

. This device complies with part 15 of the FCC Rules. Operation is subject to the following two conditions:

(1) This device may not cause harmful interference, and (2) this device must accept any interference received, including interference that may cause undesired operation.

. Changes or modifications not expressly approved by the manufacturer responsible for compliance could void the user's authority to operate the equipment.

#### FCC Information to User

This equipment has been tested and found to comply with the limits of a Class B digital device, pursuant to Part 15 of the FCC Rules. These limits are designed to provide reasonable protection against harmful interference in a residential installation. This equipment generates, uses and can radiate radio frequency energy and, if not installed and used in accordance with the instructions, may cause harmful interference to radio communications. However, there is no guarantee that interference will not occur in a particular installation; if this equipment does cause harmful interference to radio or television reception, which can be determined by turning the equipment off and on, the user is encouraged to try to correct the interference by one or more of the following measures:

- 1. Reorient/relocate the receiving antenna.
- 2. Increase the separation between the equipment and receiver.
- 3. Connect the equipment into an outlet on a circuit different from that to which the receiver is connected.
- 4. Consult the dealer or an experienced radio/ TV technician for help.

#### FCC RF Exposure Information

Your handset is a radio transmitter and receiver.

It is designed and manufactured not to exceed the emission limits for exposure to radio frequency (RF) energy set by the Federal Communications Commission of the U.S. Government.

The guidelines are based on standards that were developed by independent scientific organizations through periodic and thorough evaluation of scientific studies. The standards include a substantial safety margin designed to assure the safety of all persons, regardless of age and health.

The exposure standard for wireless handsets employs a unit of measurement known as the Specific Absorption Rate, or SAR. The SAR limit set by the FCC is 1.6 W/kg. Highest SAR value:

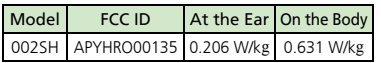

This device was tested for typical body-worn operations with the back of the handset kept 1.5 cm from the body. To maintain compliance with FCC RF exposure requirements, use accessories that maintain a 1.5 cm separation distance between the user's body and the back of the handset. The use of beltclips, holsters and similar accessories should not contain metallic components in its assembly.

The use of accessories that do not satisfy these requirements may not comply with FCC RF exposure requirements, and should be avoided. The FCC has granted an Equipment Authorization for this model handset with all reported SAR levels evaluated as in compliance with the FCC RF emission quidelines. SAR information on this model handset is on file with the FCC and can be found at http://www.fcc.gov/oet/fccid under the Display Grant section after searching on the corresponding FCC ID (see table on the left). Additional information on Specific Absorption Rates (SAR) can be found on the Cellular Telecommunications & Internet Association (CTIA) Website at http://www.phonefacts.net.

### **Water & Dust Resistance**

#### **002SH Water & Dust Resistance**

002SH complies with IPX5 (former JIS protection level  $5$ <sup>1</sup> and IPX7 (former IIS protection level 7)2 water protection standards as well as IP5X (JIS protection level  $5$ <sup>3</sup> dust protection standard, with Port Covers and Battery Cover closed firmly.

1IPX5 compliant means that a handset continues to function as a phone after being subjected to a water jet (approximately 12.5 liters/min.) discharged from a nozzle (inner diameter: 6.3 mm), from all directions (approximately 3 m from handset) for at least 3 minutes.

- 2IPX7 compliant means that a handset continues to function as a phone after being gently submerged to the depth of 1 m in still tap water at room temperature, left there for approximately 30 minutes, then removed from it.
- 3IP5X compliant means that a handset continues to function as a phone and its safety is maintained after being agitated in a device containing dust of 75 μm or smaller in diameter for 8 hours, then removed from the device.
- . Water/dust resistance may be affected under some circumstances. Malfunction resulting from misuse is not covered by the warranty.

. 002SH is compliant with IPX5, IPX7 and IP5X water/dust protection standards. However, ingress of dirt, sand, mud, metal powder, food, beverage, etc. may cause malfunction.

#### Important Notes

- Close Battery Cover and Port Covers firmly. Debris (hair, sand, fibers, etc.) trapped between Cover and base may expose handset to liquid/dust.
- . If Battery/Port Cover is left open liquid exposure may cause handset malfunction/ electric shock. Power off, then remove battery.
- . If handset is wet, wipe it with dry cloth.
- . Do not open/close Battery/Port Cover with wet hands or while handset is wet.
- .Handset is resistant to fresh/tap water at normal temperature (5℃ - 35℃) only.

### **Precautions**

- .Do not subject handset to soap, detergent, bath powder/oil, sea/pool/spa water, hot water, etc.
- . Wash off sea/pool water, beverage, dirt, sand, mud, etc. immediately; residue may cause malfunction if allowed to dry.
- . Wash off sand, dirt, etc. completely before use; any residue may damage handset causing malfunction.
- .Do not soak handset in bath or pool; never use it in water (including opening/ closing of handset and pressing keys).
- .Handset is not resistant to water pressure. Avoid high-pressure water/shower (over 6 liters/min.) or water immersion.
- .Do not expose handset to extreme humidity for long periods; avoid prolonged use in bath/shower rooms.
- .Do not use in saunas. Avoid hot air from drvers, etc.
- .Use handset within 5℃ 35℃ (up to 40℃ for brief periods in bath/shower rooms, etc.) and 35% - 90% humidity.
- .Avoid extreme temperatures (e.g., near stoves, inside refrigerators, etc.).
- . Volume may be low when Microphone/ Earpiece/Speaker is wet; dry handset before use.
- . Battery, Desktop Holder and optional accessories are not waterproofed or dustproofed.
- .Do not subject handset to strong shocks or impacts; do not poke Microphone, Earpiece, Speaker, etc. with a cotton swab or sharp object; water/dust resistance may be affected.
- .Avoid placing handset directly on sand. Sand may penetrate Earpiece, Speaker, etc., resulting in low volume.
### **Safety Precautions**

- . Sand, etc. trapped in the hinge may cause excessive friction or noise when opening/ closing handset.
- . Touch Panel may not respond properly if wet or touched with wet fingers.
- .Do not move handset directly from a cold place to a warm humid place; condensation may occur. Should this happen, dry handset naturally at room temperature.
- . 002SH does not float on water.
- Keep handset out of heavy rain.
- .Do not let liquid-exposed handset remain wet; exposure to cold may freeze liquid causing malfunction.
- .Damaged Battery/Port Cover affects water/ dust resistance; contact a SoftBank Shop.

### **Charging Precautions Care & Maintenance**

- . Battery, Desktop Holder and optional accessories are not waterproofed or dustproofed. Avoid exposure to liquids/ high humidity (e.g., precipitation, bath/ shower rooms, restrooms, etc.); may cause fire, electric shock or damage.
- . Never charge battery while handset is wet; may cause fire or damage due to electric shock or short-circuit.
- . Close Port Cover firmly after charging via External Device Port. Use Desktop Holder to prevent ingress of water and dust via External Device Port.
- . Do not touch Desktop Holder or Charger with wet hands. Electric shock may occur.
- . Do not use Desktop Holder or Charger in rooms in which water is regularly in use (kitchens, bath/shower rooms, etc.); may cause fire or electric shock.

- . Proper care of the gaskets around Port Covers and Battery Cover is crucial for continued handset water/dust resistance. Observe the following:
	- Do not remove or damage gaskets. Keep them clean.
	- Do not insert sharp objects through Port/ Battery Cover gaps; may damage gasket and affect water/dust resistance.
	- **If Port/Battery Cover gasket is damaged or** deformed, replace it with a new one. For gasket replacements, contact a SoftBank Shop.
- . To maintain water/dust resistance, replace related parts every two years regardless of their condition. Part replacement requested by a customer is fee-based and requires submission of handset. For details, contact a SoftBank Shop or SoftBank Customer Support, General Information (see "Customer Service" on P.45 in Quick Tips).

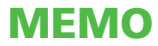

# xxxvi

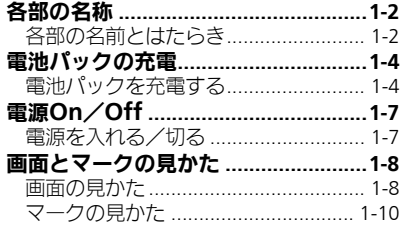

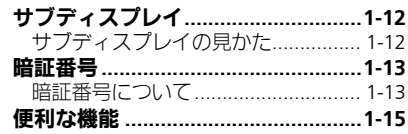

# 準備/基礎知識

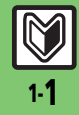

# <span id="page-39-0"></span>各部の名称

1

# <span id="page-39-1"></span>各部の名前とはたらき

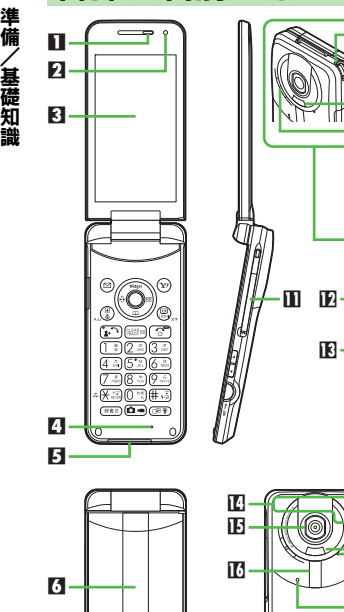

■レシーバー (受話口) 2 明るさヤンサー部 日 ディスプレイ 4 マイク (送話口) 5 外部機器端子(端子キャップ付) 6 サブディスプレイ ■ イルミネーションライト 8 ストラップ取り付け穴 9 赤外線ポート a スピーカー b テレビ受信用アンテナ IDHDMI端子(端子キャップ付) 138 充電端子 e 通信用内蔵アンテナ 旧カメラ (レンズカバー) ■ モバイルライト h カメラ起動ライト **IB 外部マイク** 国 のマーク 初 雷池カバー 明るさセンサー部/通信用内蔵アンテナに ついて ●感度に影響しますので、シールなどを貼っ たり手で覆ったりしないでください。 端子キャップについて ●通常は閉じたままでお使いください。 ストラップ取り付け穴について ● 金属製のストラップを取り付けると、受 信感度に影響を与えることがあります。

k.  $\overline{p}$ **iB** h

 $\overline{\mathbf{B}}$ 

9 a

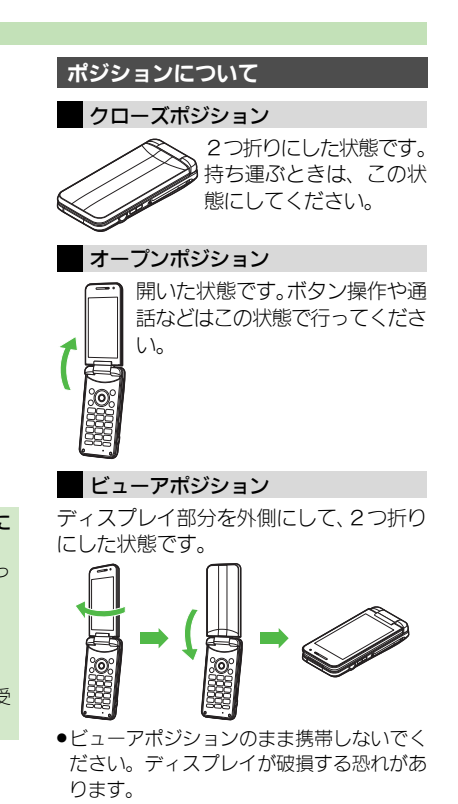

 $\overline{\mathbf{z}}$ 

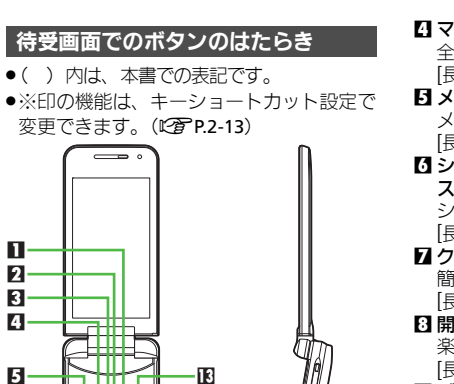

j  $\overline{\mathbf{r}}$ ٠m

■ マルチガイド右ボタン (◎) アイコン一覧表示 [長く:アイコン一覧表示(前回ページ)※] ■ マルチガイド上ボタン(◎) モバイルウィジェット操作画面表示 [長く:PCサイトブラウザメニュー表示※] **33** センターボタン (●) メインメニュー表示

io H<del>ere e i</del> H

 $\sqrt{mn}$  $\overline{(\overline{\Omega,n})}$  $\overline{(\overline{\Omega,n})}$ 

700 M

 $\overline{\phantom{0}}$ 

e

f **TA** 

**in** 

п- $\mathbf{a}$  $B-$ 4

Б.

■ マルチガイド左ボタン (⊙)) 全通話履歴表示 [長く:Bluetooth® On/Off※] 日 メールボタン (図) メールメニュー表示 [長く:S!メール作成画面表示※] 6 ショートカット/ スピンぐるメニューボタン ((!)) ショートカットリスト表示 [長く:スピンぐるメニュー起動] ■ クリア/バックボタン (※※◎)) 簡易留守録再生 [長く:簡易留守録設定/解除] **3 開始/楽ともリンクボタン (い)** 楽ともリンク表示 [長く:モード切替(ダブルナンバー)] ■ ダイヤルボタン ( 0~9~ ( 9… ) 電話番号入力/クイックオペレーション [長く:電話帳あ行 (1) ~ら行 (2). わ行 (0) 表示 **ID 米ボタン (米国)** 「N」「+」「P」「?」「ー」入力 [長く:Wi-Fi設定On/Off] ■ 辞書ボタン ((\*\*\*)) スマートリンク辞書起動 [長く:ベールビュー設定/解除] **[F] カメラボタン (@=))** カメラ起動 MB Yahoo!ケータイ・ボタン (図) Yahoo!ケータイ接続 [長く:ブックマーク一覧表示※] IE テレビ/HDMIボタン (!) テレビ起動 [長く:HDMI接続]

**IE マルチガイド下ボタン(©))** 電話帳呼び出し [長く:プロフィール交換※] [7] 雷源/終了ボタン ((?)) [長く:電源Off] **■ #ボタン (#3)** 「#」入力 [長く:マナーモード設定/解除] IB マルチジョブ機能/マナーボタン (200) モード切替 [長く:マナーモード設定/解除] 10音量大ボタン(■) [長く:マナーモード設定/解除] 20音量小ボタン(■) 【オープン/ビューア】ガイド行表示/非 表示  $\Pi$ 誤動作防止/シャッターボタン(△) 【ビューア】誤動作防止設定/解除 【オープン/ビューア(長く)】ビデオカメ ラ起動 【クローズ】時計表示切替 【クローズ(長く)】スポットライト点灯 サイドボタン マルチガイドボタン/サイドボタンの表記 について ●本書ではマルチガイドボタン/サイドボ タンを、次のように表記しています。 **③または ②を押すとき くんの** ◎または◎を押すとき | ◎ ③◎◎◎のいずれかを押すとき © EdまたはEdを押すとき 日日

準 備 /基礎知識

1

各部の名称

# <span id="page-41-0"></span>電池パックの充電

# <span id="page-41-1"></span>電池パックを充電する

電池パックを本機に取り付けた状態で充電 します。

### 海外での充電について

●海外での充電に起因するトラブルについ ては、当社では責任を負いかねますので あらかじめご了承ください。

### 卓上ホルダーで充電する

付属の卓上ホルダーとソフトバンク指定の ACアダプタ「ZTDAA1」(オプション品) を使用して充電します。

- ●本書内「ACアダプタ」は、この指定品を指 しています。
- ●ACアダプタ、卓上ホルダーは、防水/防塵対 応していません。本機が濡れているときは、 充電しないでください。
- ●充雷中は、ACアダプタや本機が温かくなる ことがあります。

### ACアダプタ利用時のご注意

●充電するとき以外、プラグは倒してくだ さい。また、コードを強く引っ張ったり、 ねじったりしないでください。断線の原 因となります。

### 卓上ホルダー利用時のご注意

- .オープンポジションやビューアポジショ ンでも充電できます。卓上ホルダーに取 り付けたまま、ポジションを変更しない でください。
- ●踏みつけたり、重い物を載せたりしない でください。

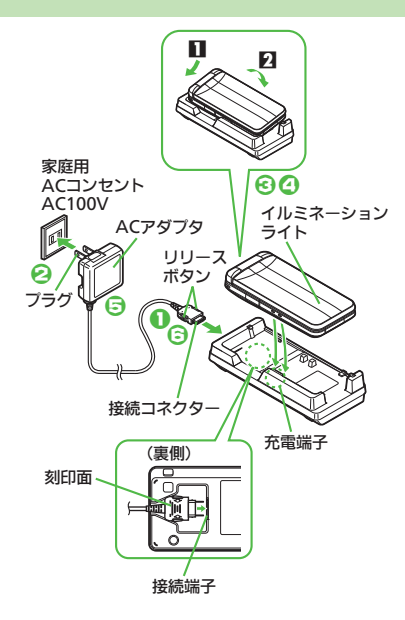

# 1**AC**アダプタの接続コネクター を卓上ホルダー裏側の接続端子 に差し込む

- ●接続コネクターは向きに注意して、水 平に「カチッ」と音がするまで、しっ かりと差し込みます。
- **ACアダプタのプラグを起こし、** 家庭用**AC**コンセントに差し込む

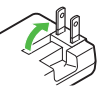

# 3本機を卓上ホルダーに取り付 ける

- ●10ように本機を挿入し、20の方向へ 「カチッ」と音がするまで押し下げ ます。
- ●充電が始まり、イルミネーションライ トが赤色で点灯します。
- ●イルミネーションライトが消灯すれ ば、充電は完了です。

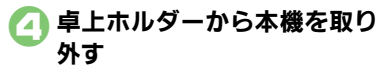

1

#### 電池パックの充電

準 備

1

/基礎知識

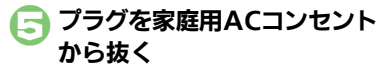

### ■● 卓上ホルダーから接続コネク ターを取り外す

●リリースボタンを押さえながら、7M2 らずまっすぐに抜いてください。

イルミネーションライトが点滅しているとき

●電池パックの異常か寿命のため、充電で きていません。新しい電池パックと交換 してください。

卓上ホルダーの材料について

●卓上ホルダーの一部に使用の材料は、植 物由来の樹脂を含んだ成形品で、従来の 石油系樹脂と比べライフサイクル全体の CO2排出量、石油使用量を減らすことの できる環境に優しい新素材です。

### 卓上ホルダーを立てて利用する

スタンドを開くと、卓上ホルダーを立てて 利用することができます。充電しながらテ レビを視聴するときなどに便利です。

●スタンドを「カチッ」と止まる位置まで開 き、充電端子部を下側にして置きます。

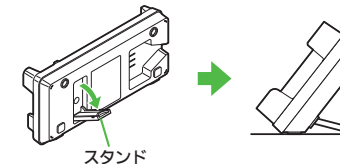

#### スタンド利用時のご注意

- ●スタンドに無理な力を加えると、けがや 破損の原因となることがあります。
- ●上から一定以上の力で押すと転倒します ので、ご注意ください。
- ●スタンド利用中に本機を操作するときは、 転倒や落下にご注意ください。
- ●スタンドは、いっぱいに開いて使用して ください。スタンドを中間の状態で放置 すると、正規の位置で保つことができな くなります。

### **AC**アダプタだけで充電する

ACアダプタの接続コネクターを、本機の 外部機器端子に取り付けて充電します。

●外部機器端子からの水や粉塵の侵入を防ぐ ため、卓上ホルダーでの充電をおすすめし ます。

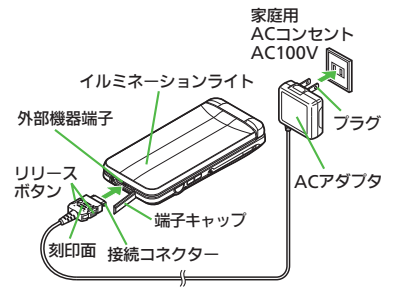

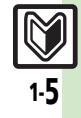

#### 電池パックの充電

準 備 / 基礎知識

1

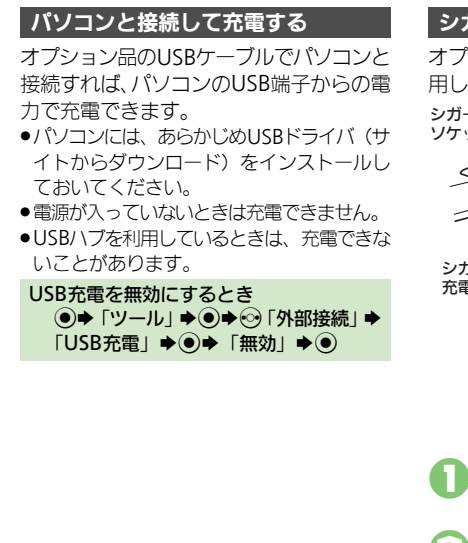

## シガーライター充電器で充電する

オプション品のシガーライター充電器を使 用して充電します。

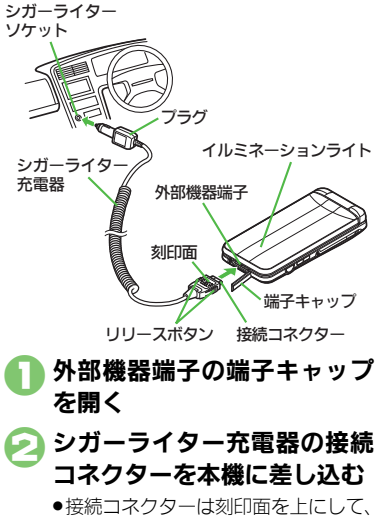

水平に「カチッ」と音がするまで、しっ かりと差し込みます。

### 3シガーライターソケットにプ ラグを差し込む

### 4自動車のエンジンをかける

- ●充電が始まり、イルミネーションライ トが赤色で点灯します。
- ●イルミネーションライトが消灯すれ ば、充電は完了です。
- プラグをシガーライターソケッ トから抜く
- ■本機から接続コネクターを取 り外す
	- ●リリースボタンを押さえながら、ひね らずまっすぐに抜いてください。

端子キャップを元の状態に戻す

#### シガーライター充電器利用時のご注意

- **●シガーライター充電器の電源は、自動車** のキースイッチに連動していますが、自 動車の種類によっては、連動しないこと があります。自動車から離れるときは、電 源が切れていることを確認してください。
- ●シガーライター充雷器を卓上ホルダーに 接続しないでください。故障の原因とな ることがあります。
- ※天下で高温になった自動車内では、充 電しないでください。

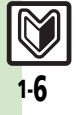

# 電源On/Off

<span id="page-44-1"></span>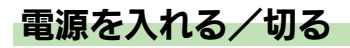

## 電源を入れる

はじめて電源を入れたときの操作を説明し ます。

- (で) (長く)
	- ●「しばらくお待ちください」と表示さ れるまで押します。
	- ●雷源が入ると、防水/防塵に関する注 意文が表示されたあと、メニュー切替 画面が表示されます。

メニュー選択⇒◎

本書は、「標準メニュー」を選んだ状態 での操作方法を説明しています。本書 を有効に利用したい方は、「標準メ ニュー」を選ぶことをおすすめします。

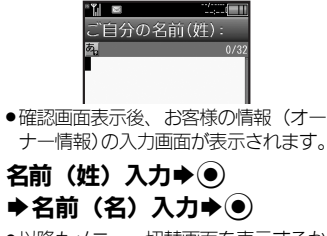

●以降もメニュー切替画面を表示するか どうかの、確認画面が表示されます。

4「はい」/「いいえ」→ ●

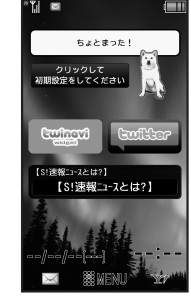

#### 待受画面

●「いいえ」を選んだときは、次回 1 を 行うだけで、待受画面が表示されるよ うになります。

USIMカードを取り付けずに電源を入れた とき

.画面にメッセージが表示されたままにな ります。このとき、本機は使用できません。

#### <span id="page-44-0"></span>ネットワーク自動調整について

はじめて (... 5)、(... ) (の) などのボタンを押 したときは、ネットワーク自動調整の確認 画面が表示されます。

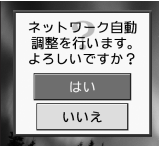

●次の操作を行うと日付/時刻が設定され、 メールやYahoo!ケータイなどネットワーク を利用するサービスや、テレビなどが利用 できるようになります。

> $\Gamma$ はい」 $\blacktriangleright$   $\odot$ Sネットワーク自動調整開始

 $2<sup>o</sup>$ ●ケータイWi-Fiにご加入のお客様は、こ のあとWi-Fiスポットの利用設定画面 が表示されます。画面の指示に従って 操作してください。設定しないとき は、 (※) を押します。

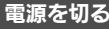

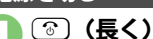

●終了画面が表示されたあと、画面が消 灯します。

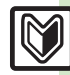

# <span id="page-45-1"></span>画面の見かた

# 待受画面について

待受画面は次のようなしくみになっていま す。

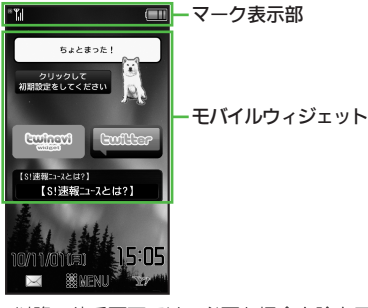

●以降の待受画面では、必要な場合を除きモ バイルウィジェットなどのアイコン表示は 省略しています。

現在表示されているマークの意味を確認す ることができます。 (ステータスアイコンリスト)

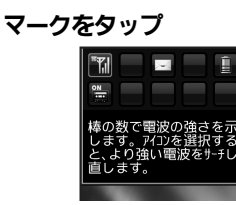

- ●現在表示されているマークが拡大表示 され、選択しているマークの意味が表 示されます。
- ●他のマークの意味を表示するときは、 ■のあと確認するマークをロングタッ チします。
- ●1のあとタップすると、関連する機能 が実行されるマークもあります。(例: 電池レベル→バッテリーメーター)

■マークの意味を確認する インフォメーションについて

電話に出なかったり、メール着信がある と、下部にインフォメーションが表示され ます。

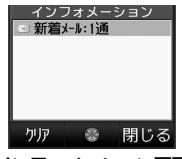

インフォメーション画面

- ●お知らせ内容(「新着メール」など) と件数 が表示されます。お知らせ内容を選び●を 押すと、内容を確認できます。
- インフォメーションの履歴を確認するとき (●)→「雷話機能」→ ●)→「インフォメー ション」→ (●) インフォメーションの履歴を削除するとき
- (●)→「雷話機能」→ ●)→「インフォメー ション」→ ◎→ 图→ 「はい」→ ◎

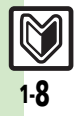

準 備 /基礎知識

<span id="page-45-0"></span>1

準備/

1

基礎知識

### ソフトキーについて

オープンポジションの縦画面で画面下部に 表示される文字は、左から順に回、(6)、 (ッ)を押したときに操作できる内容を示し ています。

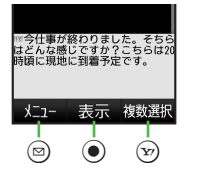

### タッチパネル使用時のソフトキー

オープンポジションの横画面またはビュー アポジション(縦画面/横画面)では、次 のようにボタンに該当するソフトキーが表 示されます。各ソフトキーをタップする と、該当するボタンを押したときと同様に 動作します。

.ポジションや画面によっては、一部割り当 てが変わることがあります。

#### ■縦画面

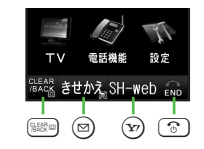

# ■横画面

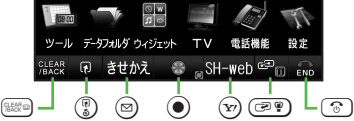

### 画面自動消灯について

- 通話中や操作をしない状態が続くと、雷池 パックの消耗を抑えるため、自動的に画面 表示が消えます。(パネルセーブ)
- ●消灯した画面を点灯するときは、いずれか のボタン (通話中のときはで)以外) を押 します。

バックライトについて

- ●画面が自動消灯する前に画面表示が暗く なります。
- ●画面が見えづらいときは、0~9~9~9~4年 すとバックライトが点灯します。(押した ボタンの動作が行われますので、ご注意 ください。)
- ●通話時は、バックライトの消灯は行われ ず、すぐに画面表示が消えます。

### 画面自動回転について

ビューアポジションでは、モーションコン トロールセンサーのはたらきで、本機の向 きに応じて縦画面/横画面が自動的に切り 替わります。

●設定によっては、オープンポジションでも 利用できるようになります。

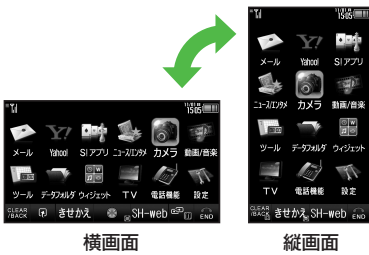

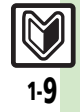

<span id="page-47-0"></span>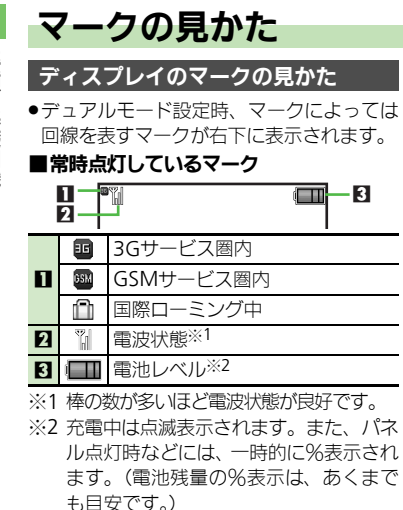

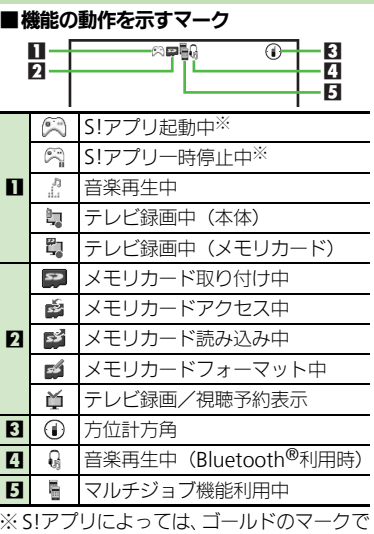

表示されることがあります。

■お知らせのためのマーク

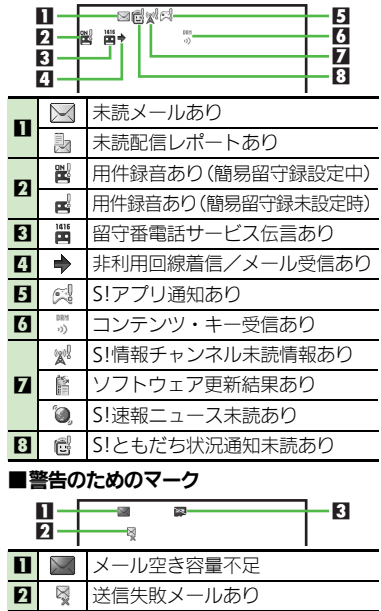

8 | マーメモリカード使用不可能/接触不良

1-10

# 準 備 /基礎知識

1

準備/基礎知識

1

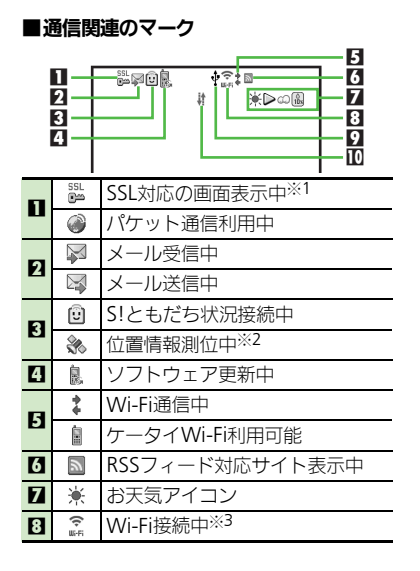

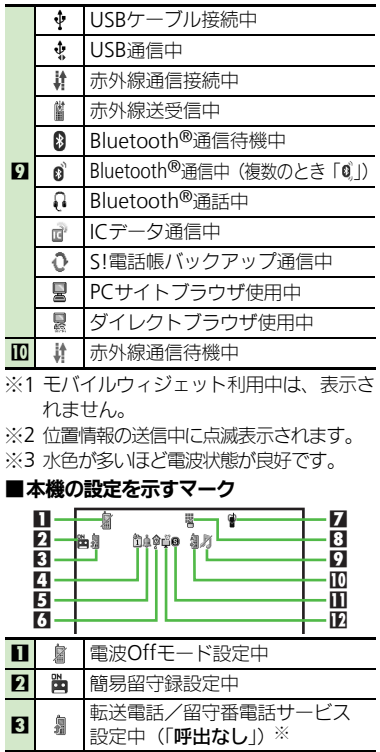

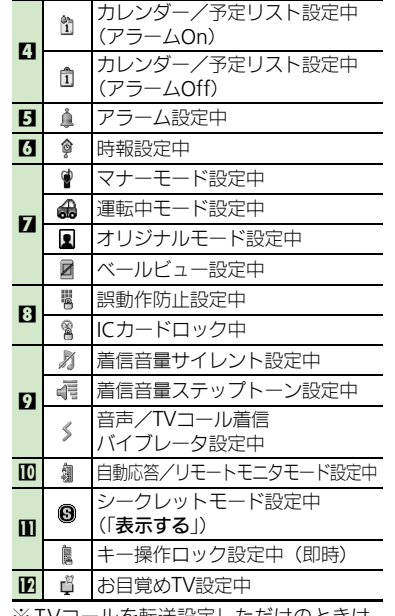

※ IVコールを転送設定しただけのときは、 マークは表示されません。

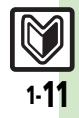

# <span id="page-49-0"></span>サブディスプレイ

<span id="page-49-1"></span>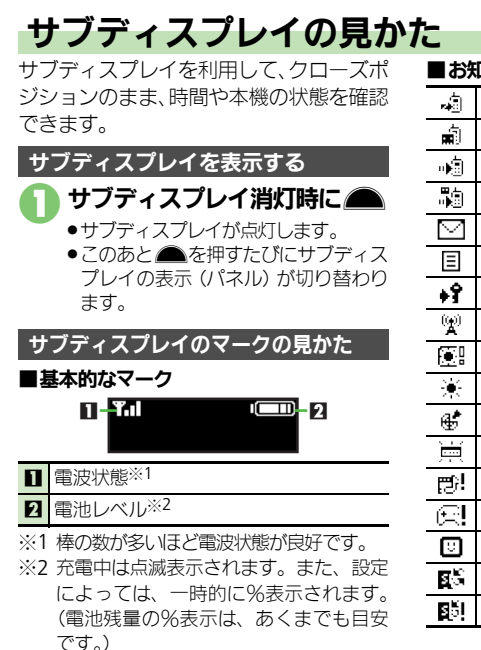

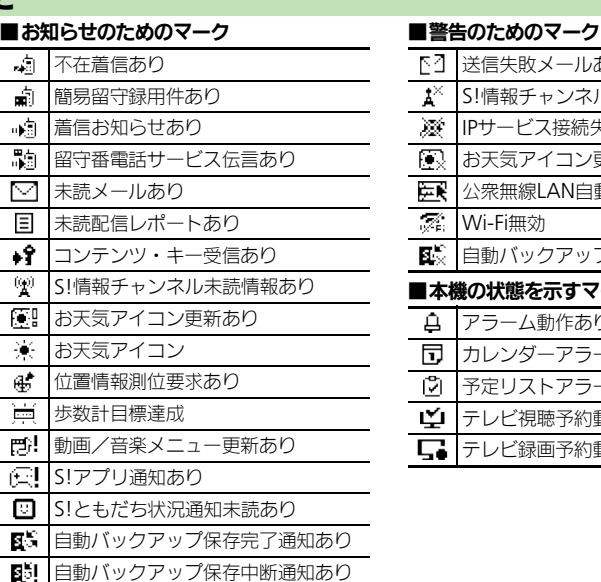

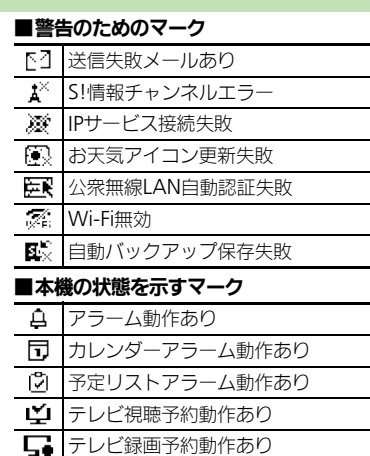

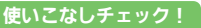

<sup>9</sup>便利 [●点灯時間を変更したい](#page-52-1)[●時計の表示パターンを変更したい](#page-52-2)[●メールを表示しない](#page-52-3)[●サブディスプレイで新着メールを確認したい](#page-52-4)[●サブディスプ](#page-52-5) [レイで電子マネーの残高を確認したい](#page-52-5) ほか (L P[P.1-15](#page-52-1))

1

# <span id="page-50-1"></span>暗証番号について

本機の使用にあたっては、次の暗証番号が 必要になります。あらかじめ操作用暗証番 号、管理者用暗証番号を登録してからご利 用ください。

暗証番号未登録のまま利 ●暗証番号が必要な機能を 証番号登録の画面や暗 である旨のメッセージ 各機能で暗証番号の入力 ●間違いを知らせるメッ ます。操作をやり直して ●発着信規制サービス設? ると、設定変更できな

変更が必要となります。

■以前、携帯電話から発 号を変更されたお客様 を入力してください。

さい。

- .本書は、操作用暗証番号、管理者用暗証番 号が登録されている状態での操作方法を記 載しています。
- ●各暗証番号はお忘れにならないよう、また、 他人に知られないようご注意ください。
- ●他人に知られ悪用されたときは、その損害 について当社では責任を負いかねますので、 あらかじめご了承ください。

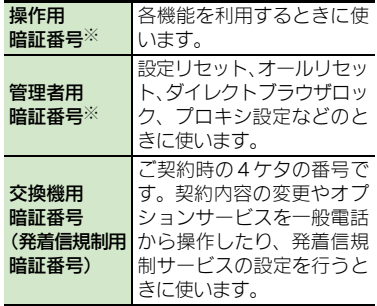

※ 本機の操作で登録、変更できます。

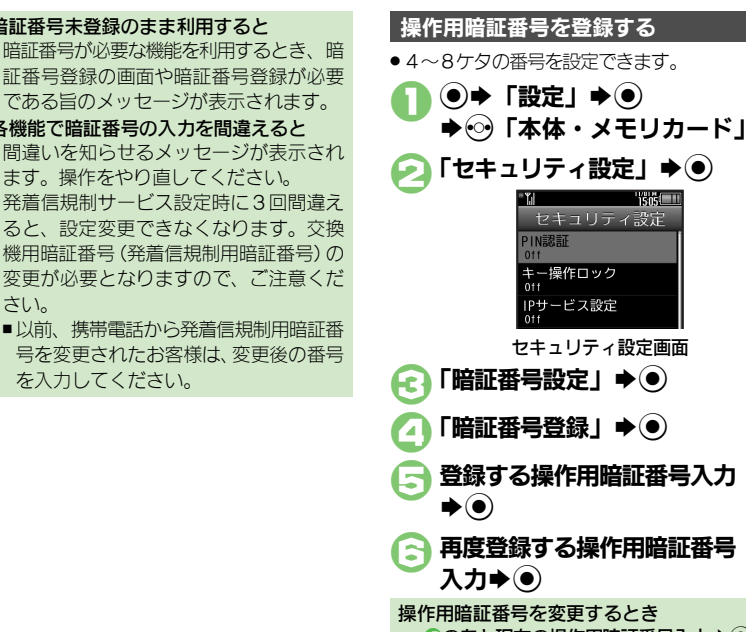

◎のあと現在の操作用暗証番号入力→◎ ◆日以降

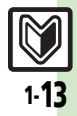

<span id="page-50-0"></span> $\blacktriangleright$ 

šШ

1

#### 暗証番号

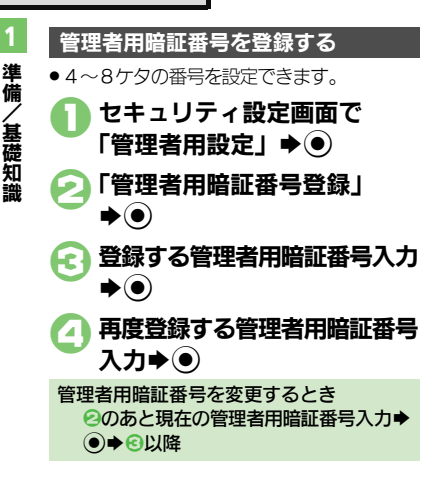

### 入力要否設定について

入力要否設定を「必要」にすると、各種 データの全件削除などのときに操作用暗証 番号の入力が必要となり、セキュリティを 強化することができます。

1セキュリティ設定画面で 「暗証番号設定」→ ●

「入力要否設定」→ ●

【3「必要」→◎

◆操作用暗証番号入力◆(●)

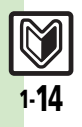

<span id="page-52-0"></span>便利な機能

準備/基礎知識

1

<span id="page-52-2"></span><span id="page-52-1"></span>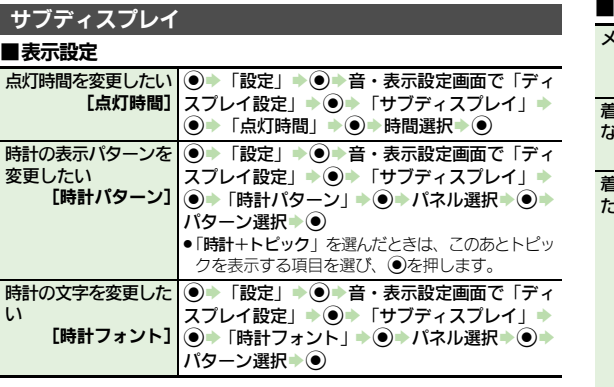

### ■着信時の動作

<span id="page-52-3"></span>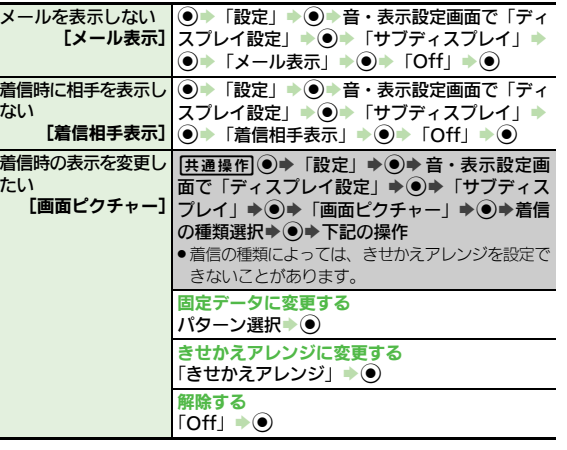

# ■操作

<span id="page-52-5"></span><span id="page-52-4"></span>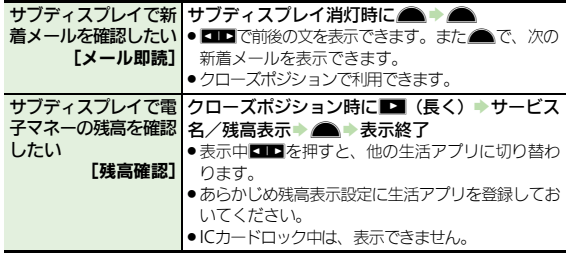

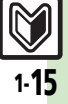

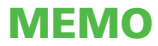

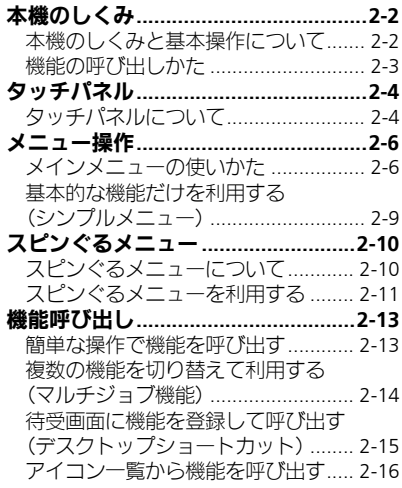

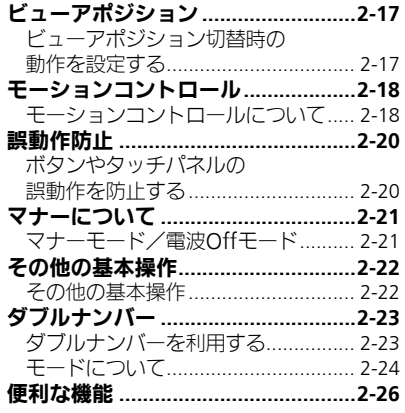

24

基本操作

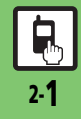

# <span id="page-55-0"></span>本機のしくみ

基本操作

2

# <span id="page-55-1"></span>本機のしくみと基本操作について

# 本機の操作方法

本機は、次の方法で操作を行うことができ ます。

### ボタン操作

ボタンを押して操作する方法です。本機の すべての操作が行えます。

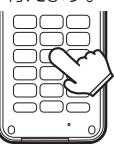

### タッチパネル

画面内の項目やボタン(ソフトキーやマー ク)に直接触れて操作する方法です。オー プンポジション、ビューアポジションで操 作できます。

## モーションコントロール

本機を振ったり回転させて操作する方法で す。機能を呼び出したり、文字や画像の拡 大/縮小、コンテンツ選択などが行えま す。(あらかじめ設定が必要です。)

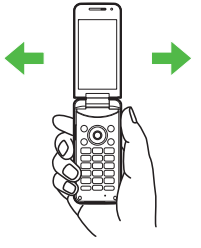

## 便利なビューアポジション

ビューアポジションを利用すると、本機を より便利に使用することができます。

■横持ちでデジタルカメラやテレビとして サイドボタンをシャッターにして、デジタ ルカメラのような使いかたが可能です。テ レビもワイドに楽しめます。

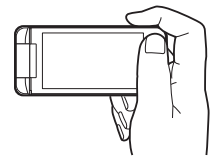

■コンパクトなタッチパネル専用機として ほとんどの操作がタッチパネルで行えるの で、直感的な操作が可能になります。

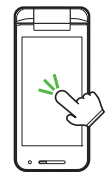

## データの保存場所について

メモリカードを取り付けているとき、本機 で撮影した静止画やダウンロードしたデー タなどは、メモリカードに優先的に保存さ れます。(各機能の設定で変更することが できます。)

- ●マイ絵文字、デコレメールテンプレートは 本体に保存されます。
- ●メモリカードを取り付けていないときは、 自動的に本体に保存されます。

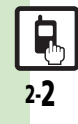

本機のしくみ

基本操作

# <span id="page-56-0"></span>機能の呼び出しかた

本機は、いろいろな方法で機能を呼び出すことができます。目的に応じて使い分けてください。 2

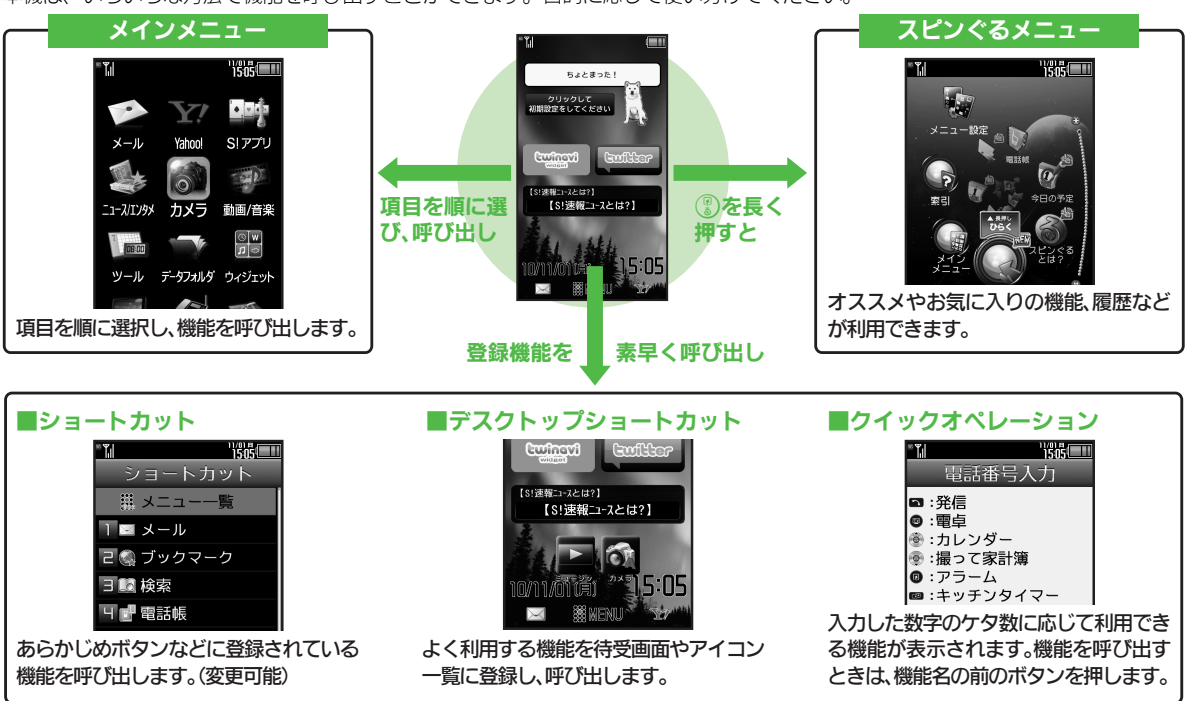

●機能の利用中にショートカットで他の機能を呼び出し、切り替えて利用することもできます。

# <span id="page-57-0"></span>タッチパネル

# <span id="page-57-1"></span>タッチパネルについて

本機はディスプレイ部がタッチパネルとなっているため、指で触れたりなぞったりして操作することができます。 ●オープンポジションでもビューアポジションでも利用できます。(縦画面/構画面共)

## タッチパネルの使いかた

### タップ(選択/実行)

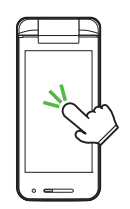

画面内の項目やボタン(ソフトキーやマー ク)に軽く触れて、すぐに指を離します。 ■ダブルタップ

すばやく(約0.6秒以内に)2回タップします。

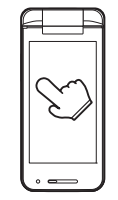

画面に触れたまま、しばらくそのままにし ておきます。画面が切り替われば指を離し ます。

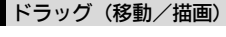

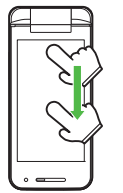

指を開く 指を閉じる

2本の指で画面に触れたまま指を開いた り、閉じたりします。

画面に触れたまま目的の場所まで移動し て、指を離します。

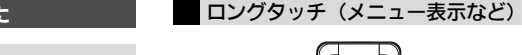

フリック(画面の移動)

画面に触れて移動したい方向に軽く指をは じきます。

ピンチ (拡大/縮小)

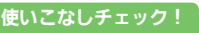

<sup>多</sup>便利 [●画面をタップしたときに振動させたい](#page-79-1)[●タッチパネルを無効にしたい](#page-79-2)(L2了[P.2-26](#page-79-1))

基本操作 2

2-4

タッチパネル

### タッチパネルでの操作例

### 項目を選択/決定(実行)する

日的の項目をタップすると、その項目が決 定(実行)されます。

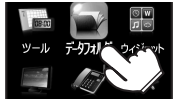

「データフォルダ」を決定(実行)

●ボタン操作で、「項目を選び◎を押す」こと と同じです。

### ■2回タップが必要なとき

メニュー操作が行えるときなどは、項目を タップすると、項目が選択された(反転し ている)状態になることがあります。この ときは、選択した項目をもう一度タップす ると、決定(実行)されます。

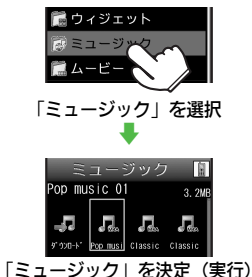

画面をスクロールする

移動したい方向にフリックすると、画面表示 が移動し、隠れている部分が表示されます。

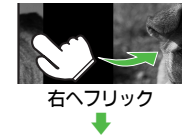

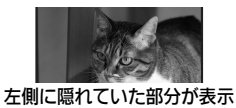

●リスト画面などでは、ドラッグしてもスク ロールできます。

### 画像などを拡大/縮小する

ピンチで指を開くと拡大、指を閉じると縮 小できます。

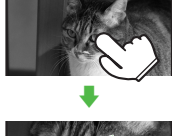

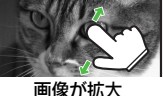

- ●ダブルタップで拡大/縮小できることもあ ります。
- ●情報画面や静止画撮影後にロングタッチす ると、部分拡大が行えます。

### メニューを表示する

画面をロングタッチすると、その画面で利 用できるメニューが表示されます。

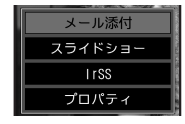

### タッチパネル利用時のご注意

- ●次のような操作を行うと、動作しない**こ** とがあります。
- ■手袋をした指や爪先での操作
- ■ペン、ボールペン、鉛筆など先の尖った ものでの操作
- ■異物をタッチパネルに載せたままでの操作
- ■水分が付着した状態での操作
- ●誤動作の原因となりますので、次の点に ご注意ください。
- ■濡れた指で操作しない
- ■タッチパネルに水滴が付いている状態で 操作しない
- ■強く押し過ぎない
- ■タッチパネルに、市販のシールなどを貼 らない
- ●タッチパネルで思うように操作(ボタン や項目を選択)できないときは、タッチ パネル補正(LGT[P.2-8](#page-61-0))を行ってください。

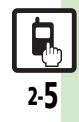

# <span id="page-59-0"></span>メニュー操作

# <span id="page-59-1"></span>メインメニューの使いかた

メインメニュー表示

基本操作

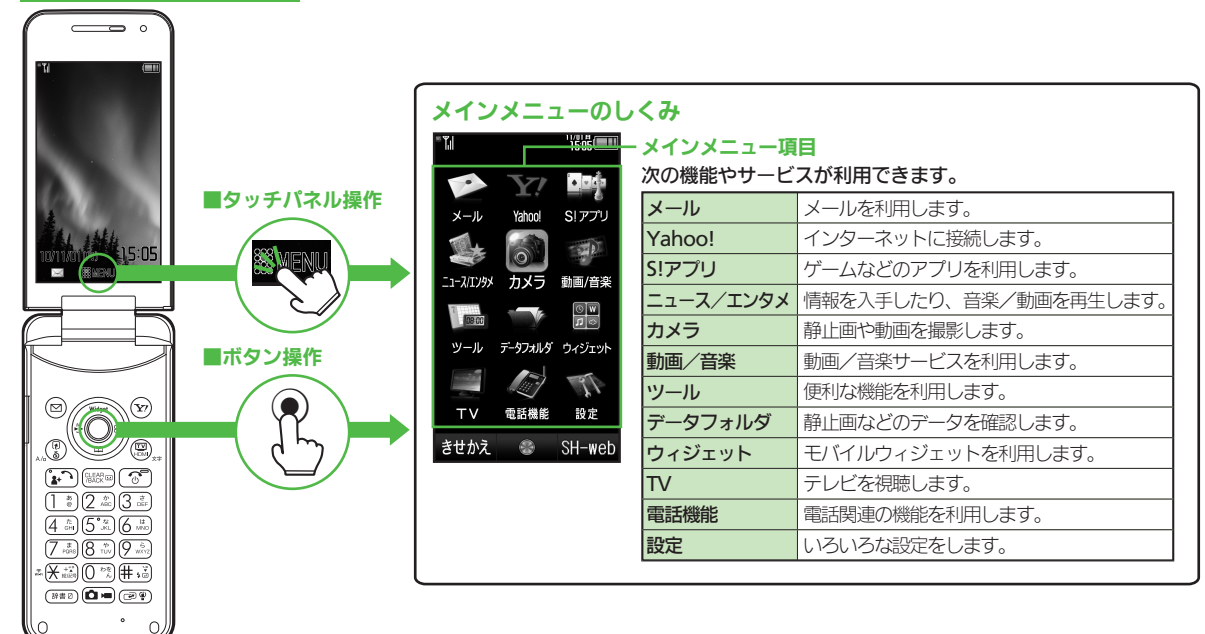

 $\mathbf{R}$ 2-6

メニュー操作

基本操作

2

「世界時計」を表示することを例に、ボタンとタッチパネルのメニュー操作を説明します。 ●タッチパネルの操作は、ビューアポジション時の画面を例にしています。

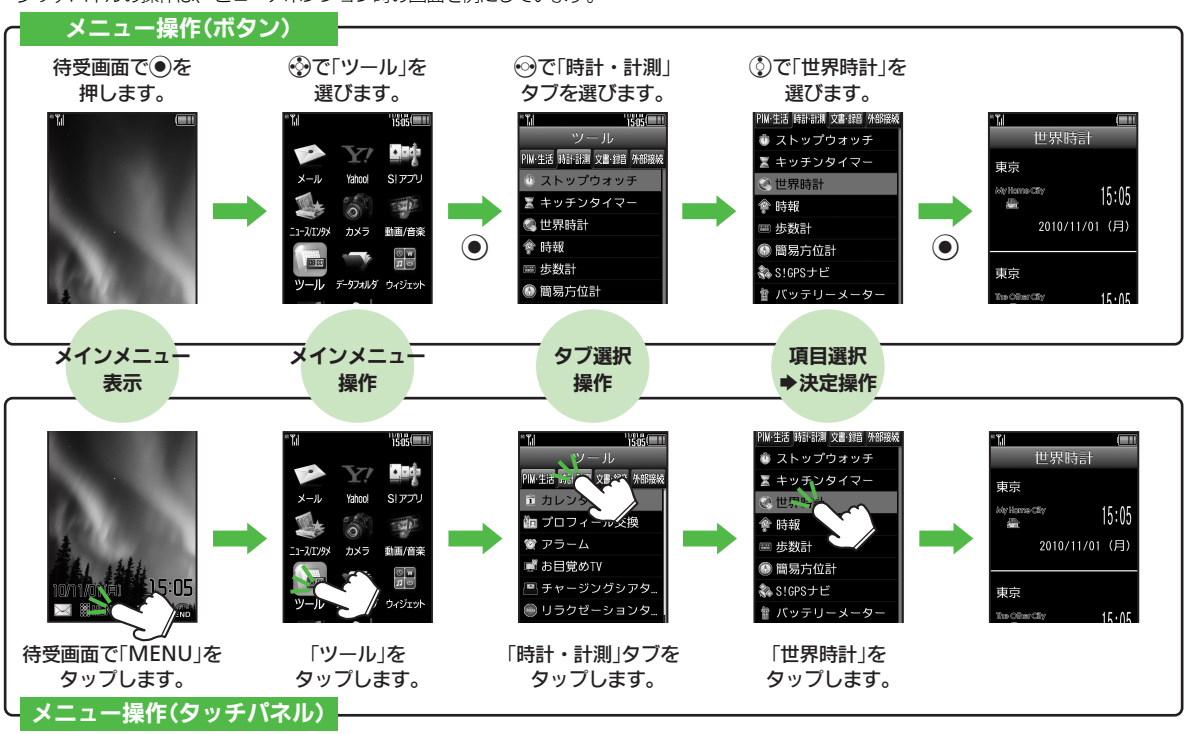

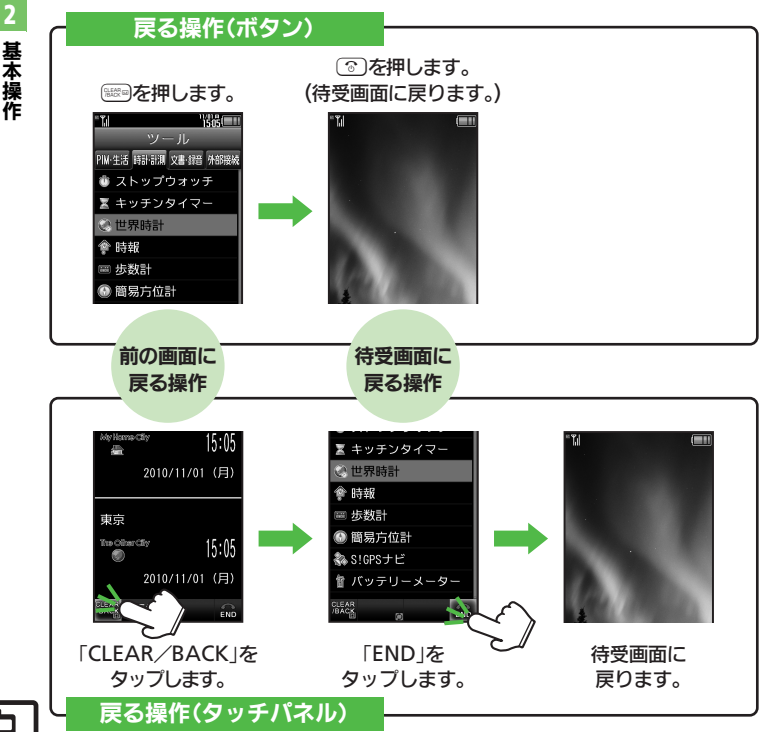

<span id="page-61-0"></span>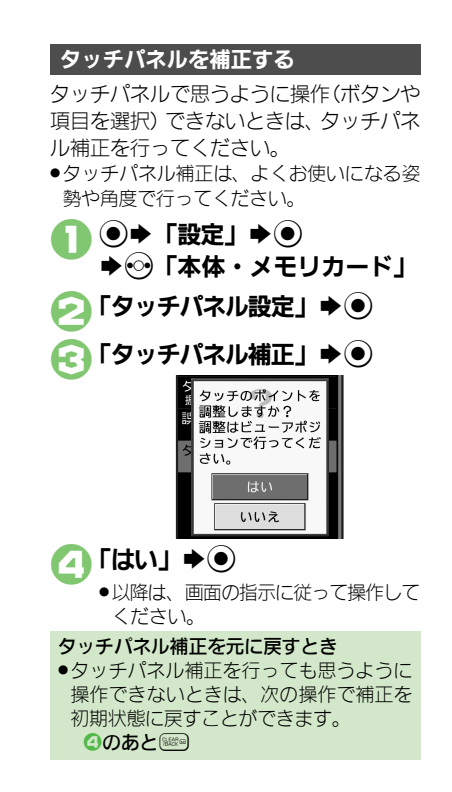

Ģ

メニュー操作

基本操作

2

# <span id="page-62-0"></span>基本的な機能だけを利用する(シンプルメニュー)

### シンプルメニューのはたらき

シンプルメニューに設定すると、基本的な 機能だけが表示されるようになります。

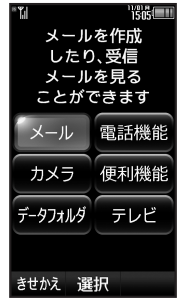

- ●画面に表示される文字が太くなり、文字サ イズも「大」に設定されます。
- ●時計/カレンダー表示が「時計(大)」に設 定されます。

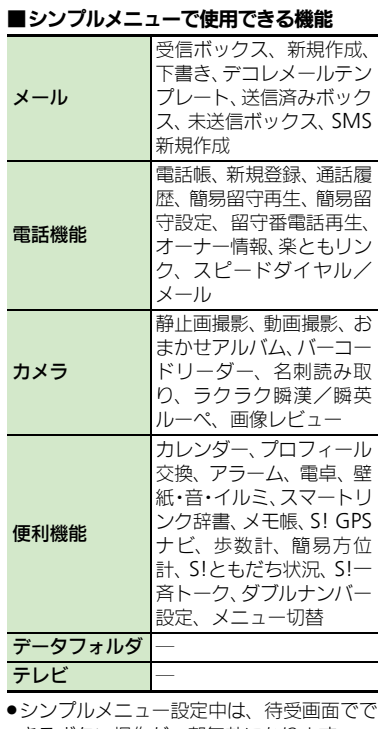

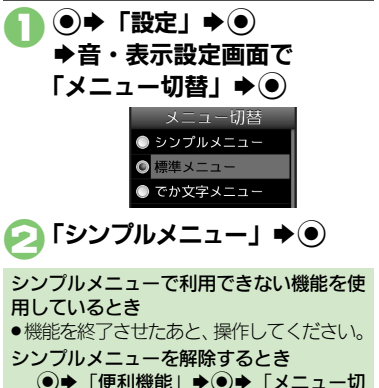

替| ◆ (●) → 「標準メニュー」→ (●)

シンプルメニューを設定する

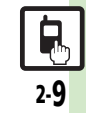

きるボタン操作が一部無効になります。

# <span id="page-63-0"></span>スピンぐるメニュー

基本操作

2

# <span id="page-63-1"></span>スピンぐるメニューについて

### スピンぐるメニューでできること マスピンぐるメニューのしくみ

- スピンぐるメニューはぽるを長く押すと表 示されるメニューです。時刻や状況によっ て本機がオススメする機能や、よく使うお 気に入りの機能、いろいろな履歴などを ◎で選び、利用したり、確認することがで きます。
- ●機能利用中にスピンぐるメニューを表示す るときは、 (のを2回押します。機能の利用 中にスピンぐるメニューを表示すると、そ のとき使用できるメニュー項目も表示され ます。
- ●待受画面でタッチパネルを、円を描くよう になぞっても表示/操作できます。
- ●ビューアポジション時は、「■ 1 が表示され ているソフトキーをロングタッチしても表 示されます。

スピンぐるメニューは次のようなしくみに なっています。(例:待受画面からの表示例) ●お気に入りは、本機を使い始めた翌日から 表示されます。

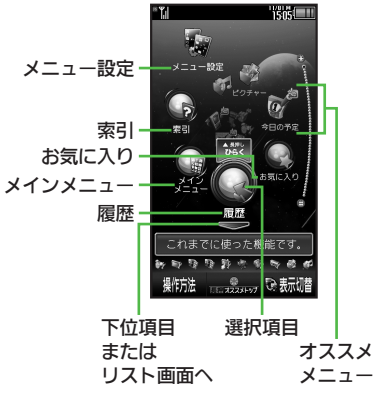

●スピンぐるメニュー表示中に(\*4)/#4)を押 すと、左/右に7項目ずつ移動します。ま た◉ (長く) を押すと、スピンぐるメニュー 起動時の選択項目に移動します。

### ■画面の切り替え

「––」表示時に◎を押すと、下位項目や リスト画面が表示されます。「–––––––– 表示 時にいな押すと、上の階層に戻ります。

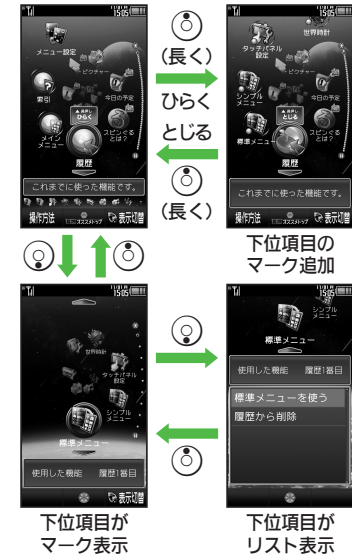

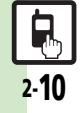

### スピンぐるメニュー

基本操作

# <span id="page-64-0"></span>スピンぐるメニューを利用する

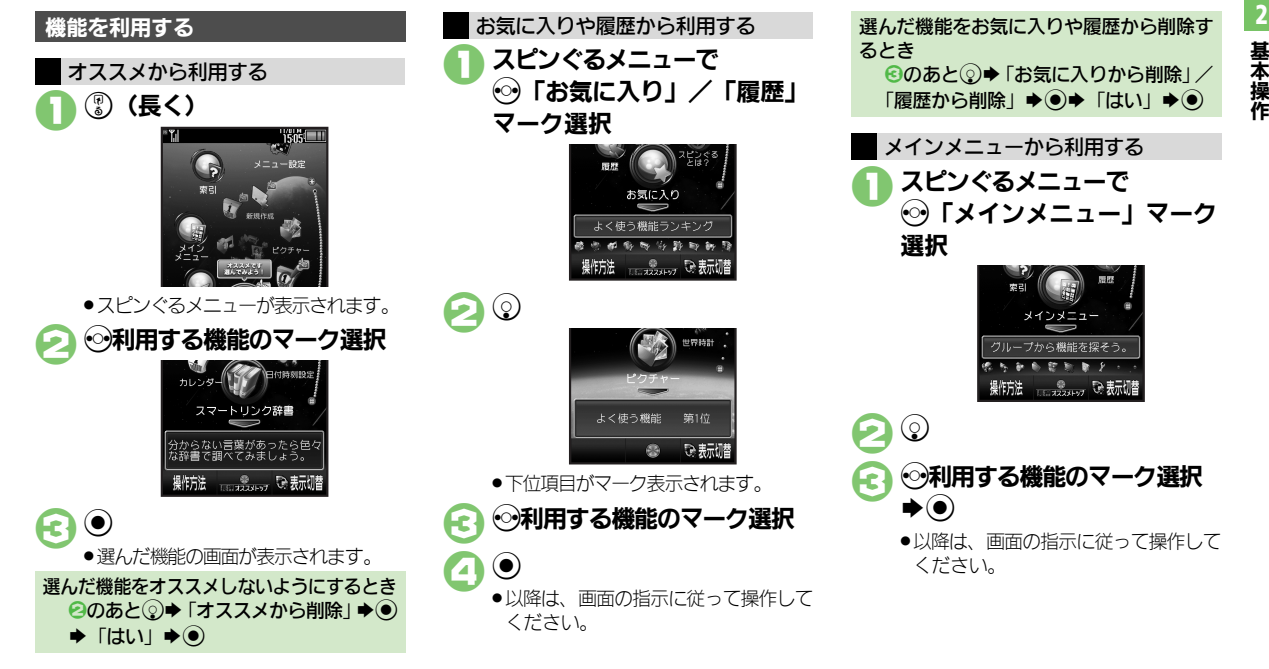

### 使いこなしチェック **!**

2-11

[●お気に入りを並べ替えたい](#page-79-3)[●お気に入りをすべて削除したい](#page-79-4)[●履歴をすべて削除したい](#page-79-5)[●削除したオススメを元に戻したい\(](#page-79-6)LSTPR2-26)

### スピンぐるメニュー

基本操作

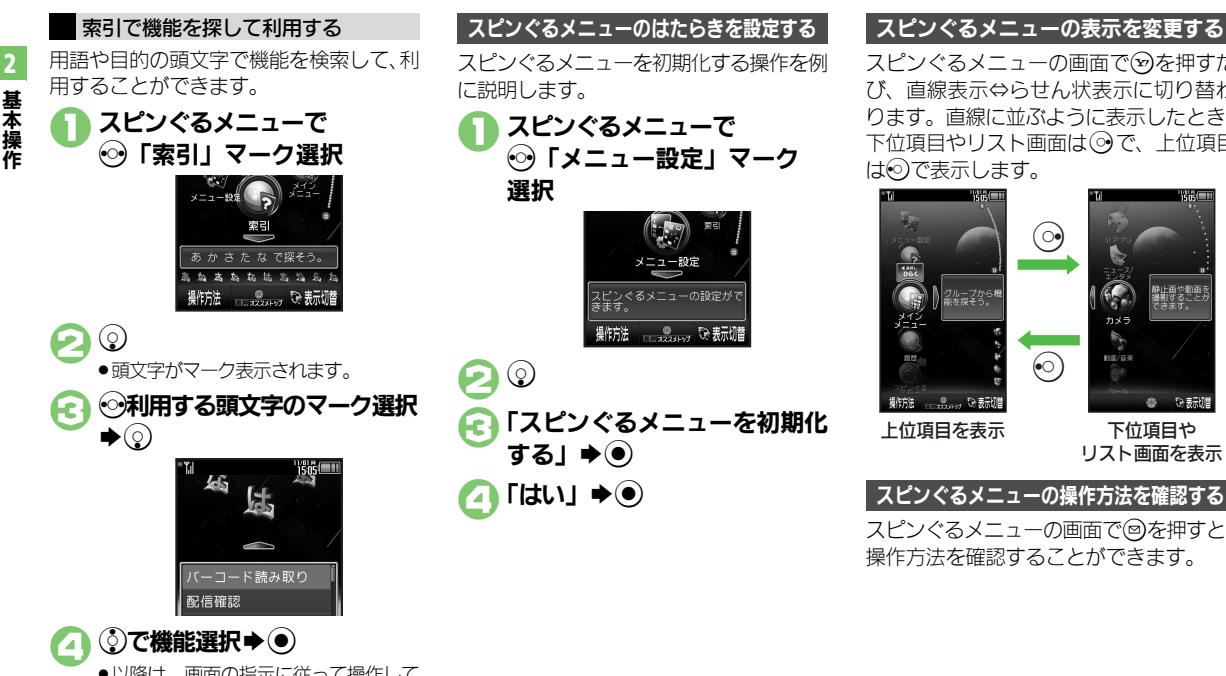

●以降は、画面の指示に従って操作して ください。

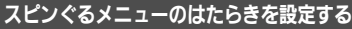

スピンぐるメニューを初期化する操作を例 に説明します。

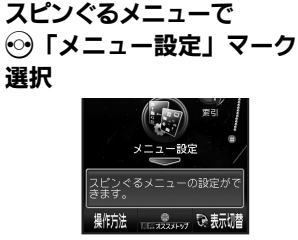

3「スピンぐるメニューを初期化 する」S%

$$
\text{Fix}(A) \rightarrow \text{Fix}(A)
$$

スピンぐるメニューの画面でのを押すた び、直線表示⇔らせん状表示に切り替わ ります。直線に並ぶように表示したとき、 下位項目やリスト画面は◎で、上位項目 はので表示します。

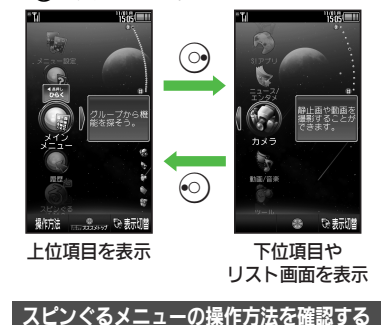

スピンぐるメニューの画面で図を押すと、 操作方法を確認することができます。

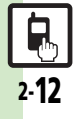

基本操作

# <span id="page-66-2"></span>簡単な操作で機能を呼び出す

### リストから選んで機能を呼び出す

**1 0** 

あらかじめ登録されている機能のリストを 表示して、そこから機能を呼び出します。 (ショートカット)

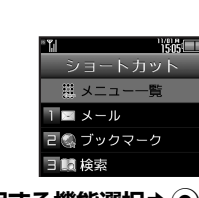

- 利用する機能選択→ ●選んだ機能の画面が表示されます。 ショートカットの機能を変更するとき 2で番号選択◆ 2◆「機能登録」→ ● ◆ 機能分類選択→ ●→ 機能選択→ ●
- ■機能分類を登録するときは、機能分類を 選び回を押します。
- データやフォルダを登録するとき → 2で番号選択→◎→「データ登録」→◎ **⇒データ/フォルダ選択**◆◎
- ■フォルダを登録するときは、このあと「こ のフォルダを設定」を選び、◎を押し ます。

### 使いこなしチェック **!**

<sup>9</sup>便利 [●ショートカットの割り当てを変更したい](#page-79-7)●ショートカットを初期化したい (L空[P.2-26](#page-79-7))

<span id="page-66-0"></span>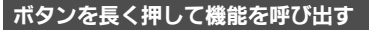

待受画面で図、※ 8本長く押すと、あらか じめ登録されている次の機能を呼び出すこ とができます。(キーショートカット)

B S!メール作成画面表示 a PCサイトブラウザメニュー表示 ◎ プロフィール交換画面表示

 $\odot$  Bluetooth<sup>®</sup> On/Off

- d アイコン一覧表示(前回ページ)
- (8) ブックマーク一覧表示
- a(長く)に電卓を登録する方法を例に 説明します。  $\textcircled{\scriptsize{1}}$   $\blacktriangleright$   $\textcircled{\scriptsize{1}}$   $\blacktriangleright$   $\textcircled{\scriptsize{1}}$ Sf「本体・メモリカード」 2「キーショートカット設定」  $\blacklozenge(\bullet) \blacklozenge$  [@長押し]  $\blacklozenge(\bullet)$ 「通常アプリから登録」◆(●) 「ツール」→(●) 登録されている機能を変更する
	- **⇒PIM・生活画面で** 「雷卓」➡(●)

<span id="page-66-1"></span>ブックマーウを登録するとき  
\n②で「ブックマークから登録」→①→  
\nブックマーク選状→②→「はい」→⑥  
\n
$$
\overline{J}
$$
ックマークルットモードなどの  
\nOn/Offを登録するとき  
\n②で「その他から登録」→②→ 橡能選  
\n**#→②**  
\n登録されている機能を解除するとき  
\n②で「解除」→③

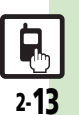

# <span id="page-67-0"></span>複数の機能を切り替えて利用する(マルチジョブ機能)

マルチジョブ機能のはたらき

ショートカットに登録されている機能を他 の操作中に呼び出して利用できます。

インターネット利用中

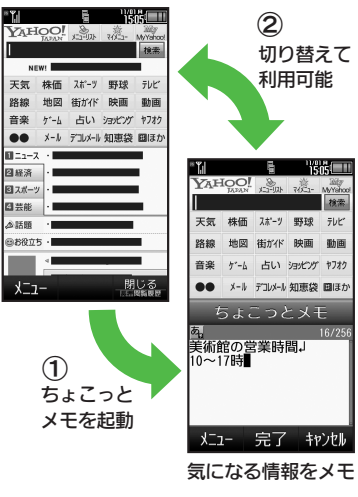

●一部の設定画面では、マルチジョブ機能が利 用できないことがあります。

●「 『 」(ゴールド) が表示されているときは、 マルチジョブ機能が利用できません。

マルチジョブ機能を利用する

**操作中に(?)** 

文字入力画面や電話番号入力(ダイヤ ル)画面では、 (のを長く押します。

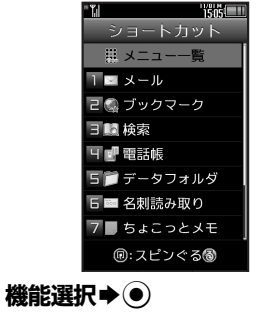

●選んだ機能の画面が表示されます。 機能を切り替えるとき(?)

● 8 → マルチジョブ機能終了

●確認画面が表示されたときは、画面の 指示に従って操作してください。

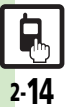

# <span id="page-68-0"></span>待受画面に機能を登録して呼び出す(デスクトップショートカット)

機能やデータの画面から登録するとき ●サブメニューに「ショートカットを貼る」

待受画面に機能やデータのアイコンを貼り 2 付け、アイコンを選ぶだけで目的の機能や データを呼び出せる機能です。

③⇒ @⇒ 「貼り付け」→ ◉ 待受画面に機能やデータを登録する

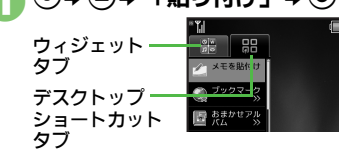

登録する機能やデータ選択  $\blacktriangleright$  (0)

●アイコンが表示されます。 ●「>>」は、下の階層にさらに機能など があることを示しています。

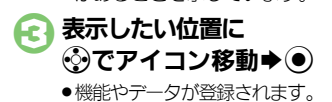

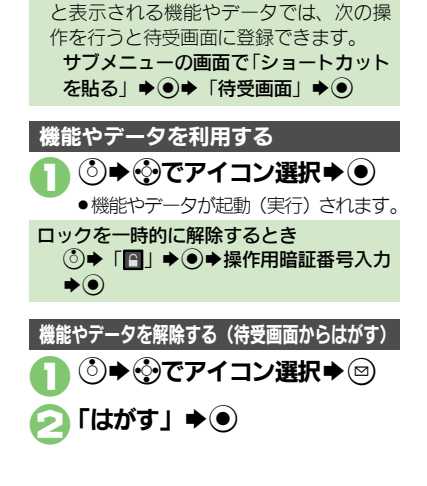

使いこなしチェック **!**

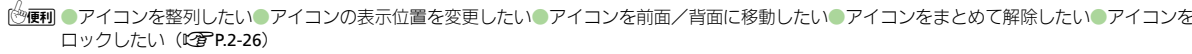

# <span id="page-69-0"></span>アイコン一覧から機能を呼び出す

機能やデータ、モバイルウィジェットをア イコン一覧に登録しておけば、簡単な操作 で呼び出すことができます。

# アイコン一覧に機能などを登録する

- ●最大件数まで登録されているページのとき は、あらかじめアイコンの登録を解除して から操作してください。
- .インストールしたモバイルウィジェットは、 自動的に登録されます。

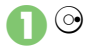

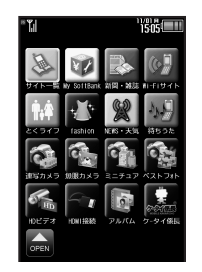

<span id="page-69-1"></span>アイコン一覧画面 ●<m/ / 回を押すと、次/前のページに切 り替わります。(「ページ1」で回を押 すと、待受画面が表示されます。)

 $\Gamma$   $\rightarrow$   $\bullet$  )

- ◈◇タブ選択
- ◆登録する機能など選択◆(●)
	- ●アイコンが表示されます。
- ●「>>」は、下の階層にさらに機能など があることを示しています。

### 表示したい位置にいうで移動  $\blacktriangleright$   $\odot$

●機能などが登録されます。

機能やデータの画面から登録するとき ●サブメニューに「ショートカットを貼る」 と表示される機能やデータでは、次の操 作を行うとアイコン一覧に登録できます。 サブメニューの画面で「ショートカット を貼る」→ ●→ ページ選択→ ●→ 表示

仿置選択→⑥

- アイコン一覧が5ページ以上あるとき
- ●1のあと、確認画面が表示されます。「は い」または「いいえ」を選び、 ●を押し ます。

■確認画面表示中に図を押すと、以降の確 認画面の表示を設定できます。

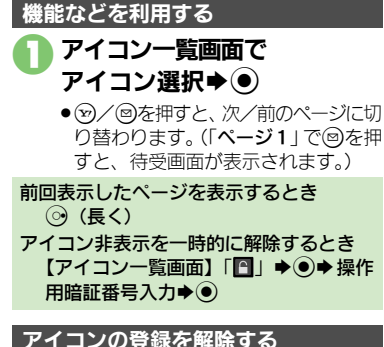

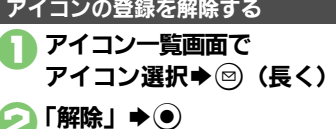

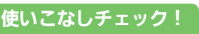

<sup>9</sup>9便利 [●アイコンを移動したい](#page-80-0)[●アイコンをまとめて解除したい](#page-80-1)[●ページ名を変更したい](#page-80-2)[●アイコンを非表示にしたい](#page-80-3) (まか(LCNP [P.2-27](#page-80-0))

基 本 操 作

2-16

# <span id="page-70-0"></span>ビューアポジション

基本操作

2

# <span id="page-70-1"></span>ビューアポジション切替時の動作を設定する

はじめてビューアポジションにしたとき は、次の画面が表示され、ビューアポジ ション切替時の動作を設定できます。

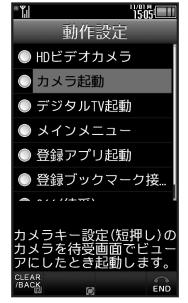

ビューアポジション設定画面

#### ■設定できる項目

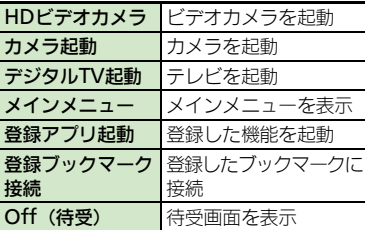

### 使いこなしチェック **!**

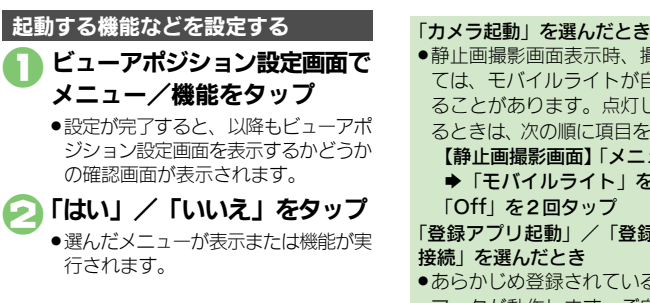

●静止画撮影画面表示時、撮影環境によっ ては、モバイルライトが自動的に点灯す ることがあります。点灯しないようにす るときは、次の順に項目をタップします。 【静止画撮影画面】「メニュー」をタップ **▶「モバイルライト」を2回タップ** 「Off」を2回タップ 「登録アプリ起動」/「登録ブックマーク 接続」を選んだとき ●あらかじめ登録されている機能やブック マークが動作します。ご自分で変更する こともできます。 待受画面から操作するとき **(●)→「設定」→ ●→ ※「本体・メモリ** カード」→「ビューアポジション設定」 → (●)→ 「動作設定」→ (●)→ メニュー/ 機能選択→◎

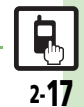

# <span id="page-71-0"></span>モーションコントロール

# <span id="page-71-1"></span>モーションコントロールについて

本機には、傾きや動きを検出するモーションコントロールセンサーが搭載されています。本機を動かすことで、画面を切り替えたり、 機能を呼び出すことができます。

- ●誤動作防止が設定されているときや、画面が消灯しているときは利用できません。(クイックサイレントは利用できます。)
- ●はじめてモーションコントロールを利用するときは、必ず「モーショ**ンコントロール補正」(KP[P.2-28](#page-81-0))**を行ってください。
- ●あらかじめ利用したい機能で、モーションコントロールが有効になるように設定しておく必要があります。

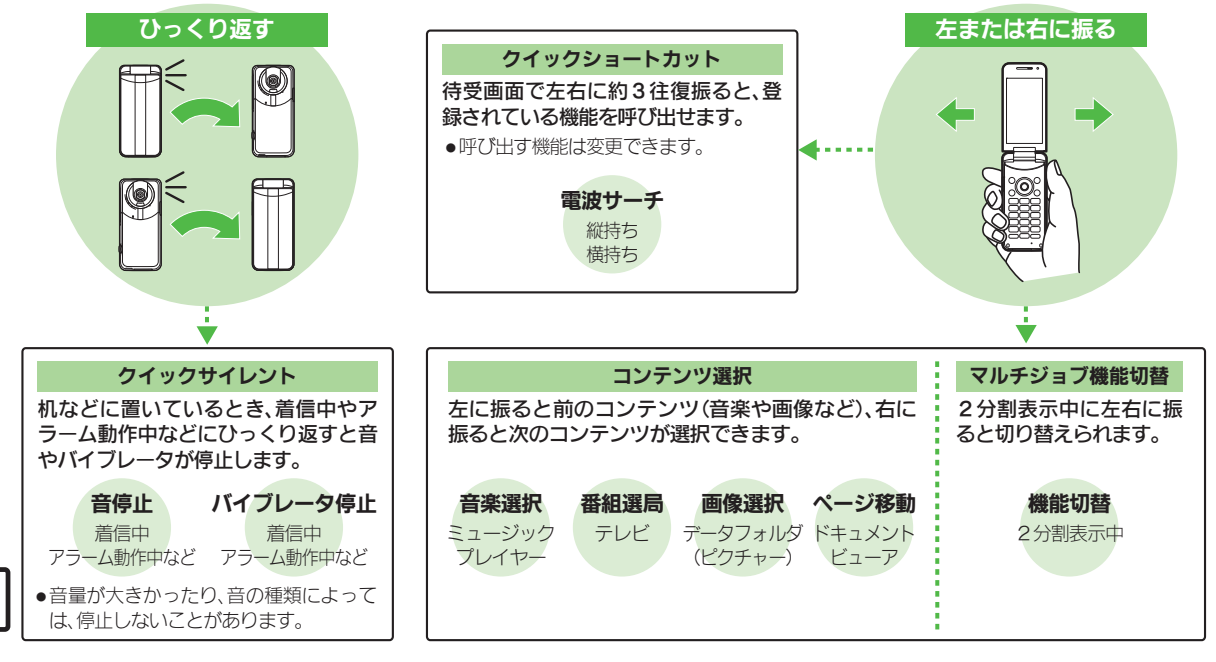

基 本 操 作

2
#### モーションコントロール

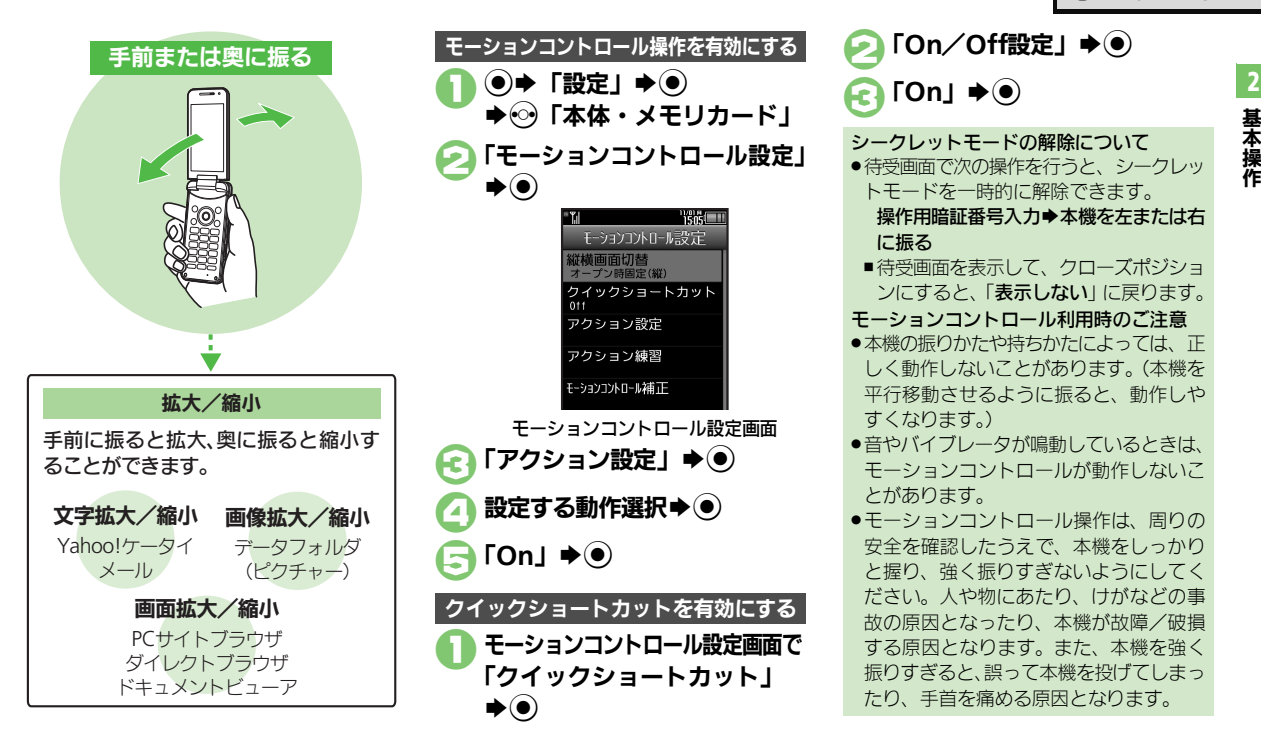

#### 使いこなしチェック **!**

**<sup>9</sup>便利 ●**画面の切り替え方法を変更したい[●クイックショートカットの操作を変更したい](#page-81-1)[●登録したクイックショートカットを削除したい](#page-81-2)●登録したクイ [クショートカットをリセットしたい](#page-81-3)[●モーションコントロール操作を練習したい](#page-81-4)[●モーションコントロールを補正したい](#page-81-5) (L2 [P.2-28](#page-81-0))

2-19

基本操作

## 誤動作防止

基本操作

2

# ボタンやタッチパネルの誤動作を防止する

#### 誤動作防止を設定する

ビューアポジション時に誤ってボタンや タッチパネルが動作しないよう、ロックす ることができます。

ビューアポジションで ■

●画面が消灯し、誤動作防止が設定され ます。

#### 誤動作防止を設定すると

●ボタンやタッチパネルがロックされ、動 作しないようになります。

#### 誤動作防止を解除する

誤動作防止は、ビューアポジションから オープンポジションにすると解除されます。 ビューアポジションのまま解除するとき は、次の操作を行います。

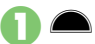

●画面が点灯します。

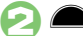

- ●誤動作防止が解除されます。
- ●「▼ロック解除!部分を上からなぞっ ても解除できます。
- ビューアポジション時の自動設定について
- ●ビューアポジションでは、何も操作せず そのままにしておくと、自動的に画面が 消灯し誤動作防止が設定されます。この ときも上記の操作で解除できます。

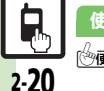

## マナーについて

基 本 操 作

2

## マナーモード/電波**Off**モード

携帯電話をお使いになるときは、周囲への 気配りを忘れないようにしましょう。

- ●劇場や映画館、美術館などでは、周囲の人 たちの迷惑にならないように電源を切って おきましょう。
- ●レストランやホテルのロビーなど、静かな 場所では周囲の人たちの迷惑にならないよ うに気をつけましょう。
- ●電車やバスなどの交通機関では、車内のア ナウンスや掲示に従いましょう。
- ●街の中では、通行の妨げにならない場所で 使いましょう。

マナーモードを利用する

着信があったりアラームが動作しても、本 機から音が出ないようにします。

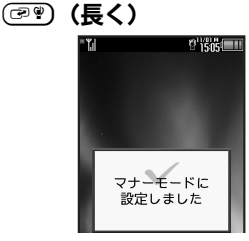

●マナーモードが設定されます。

#### 使いこなしチェック **!**

<sup>9</sup>※便利 [●マナーモードの設定を変更したい](#page-81-8)[●オリジナルのモードを作成したい](#page-81-9)[●モードの設定を初期化したい](#page-81-10)[●マナーモード設定中に音声を出力すると](#page-81-11) [き確認画面を表示しない](#page-81-11) (L2 [P.2-28](#page-81-8))

マナーモードを設定すると

ります。

うになります。

次の操作を行います。

◆◉◆音量調節 マナーモードを解除するとき

●着信音などの音量が「サイレント」にな

●着信時などにバイブレータが動作するよ

●カメラ撮影時のシャッター音は、設定に かかわらず常に一定の音量で鳴ります。 ●音楽再生など、一時的に音を出すときは、

再生中に 3→ (●) → 「はい」/「いいえ」

マナーモード設定中に(50) (長く)

電波**Off**モードを利用する

電源は入れたまま、電波の送受信だけを停 止します。

●電波の送受信を停止すると、電話の発着信、 メールの送受信、インターネット接続など、 電波をやりとりする機能が利用できなくな ります。

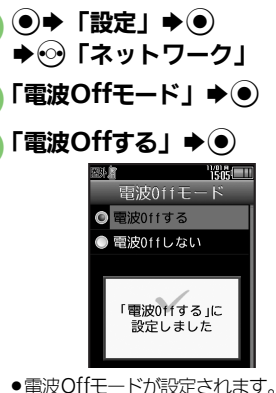

電波Offモードを解除するとき **8で「電波Offしない」→ ●** 

## その他の基本操作

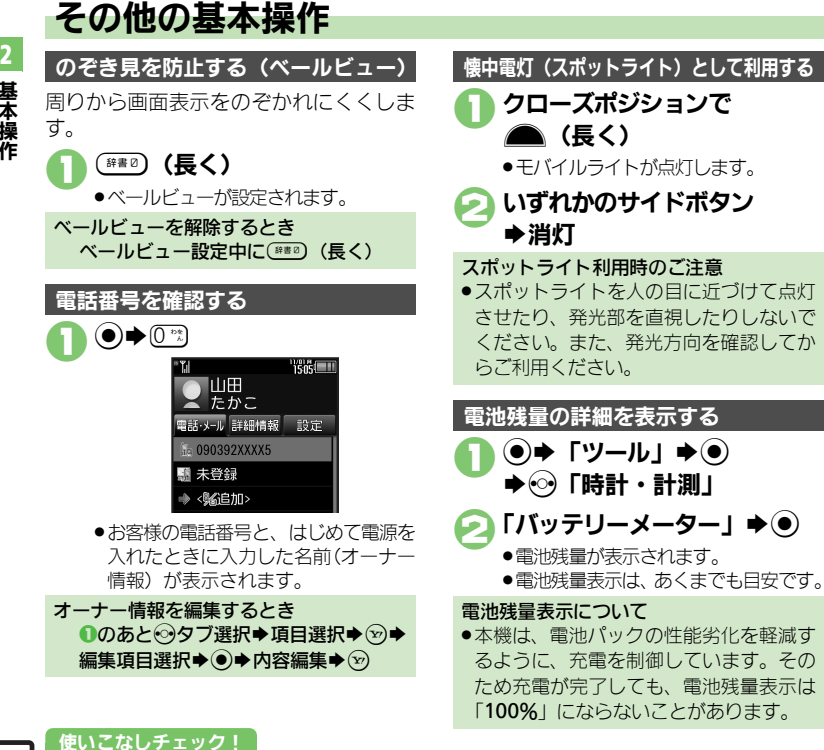

#### 操作方法を確認する

操作がわからなくなったときに、ガイド機 能を表示できます。

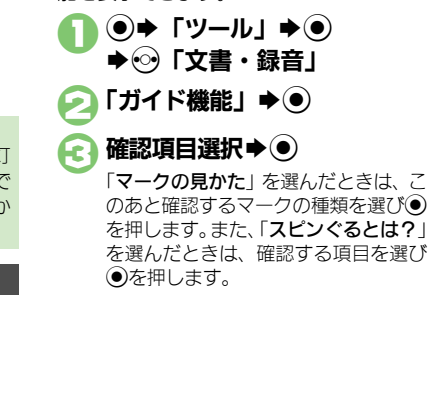

2-22

<sup>9</sup>便利 [●ベールビューの設定を変更したい](#page-82-0)[●オーナー情報をリセットしたい](#page-82-1)[●オーナー情報送信時の送信項目を設定したい](#page-82-2)[●デュアルモード時に別回線](#page-82-3) [のオーナー情報を確認したい](#page-82-3)[●電池残量表示を変更したい](#page-82-4) (L2 [P.2-29](#page-82-0))

基本操作

## ダブルナンバー

## ダブルナンバーを利用する

1台の携帯電話で、2つの回線(A回線/B回線:それぞれ別の電話番号とメールアドレス)を利用できるサービスです。

- ●ダブルナンバーの利用には、別途お申し込みが必要です。(有料)
- ●海外利用時、B回線でのSMS/S!メール送受信は、A回線に課金されます。
- ●ダブルナンバーについて詳しくは、「ソフトバンクモバイルホームページ」(L^Prentical を参照してください。

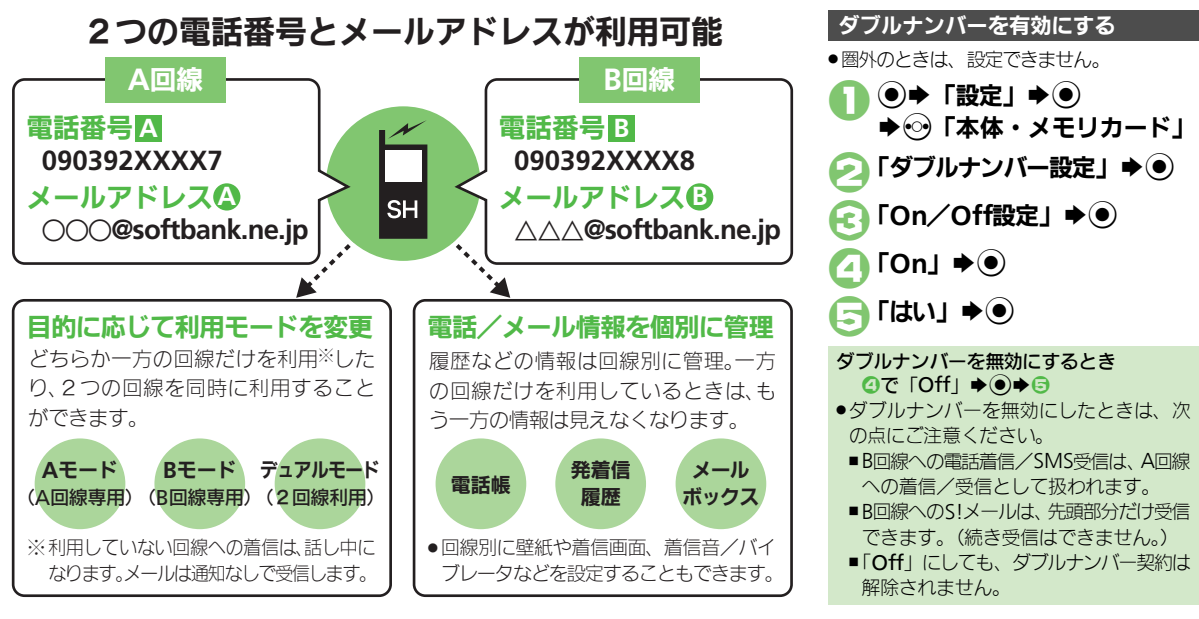

#### ダブルナンバー

## モードについて

基本操作

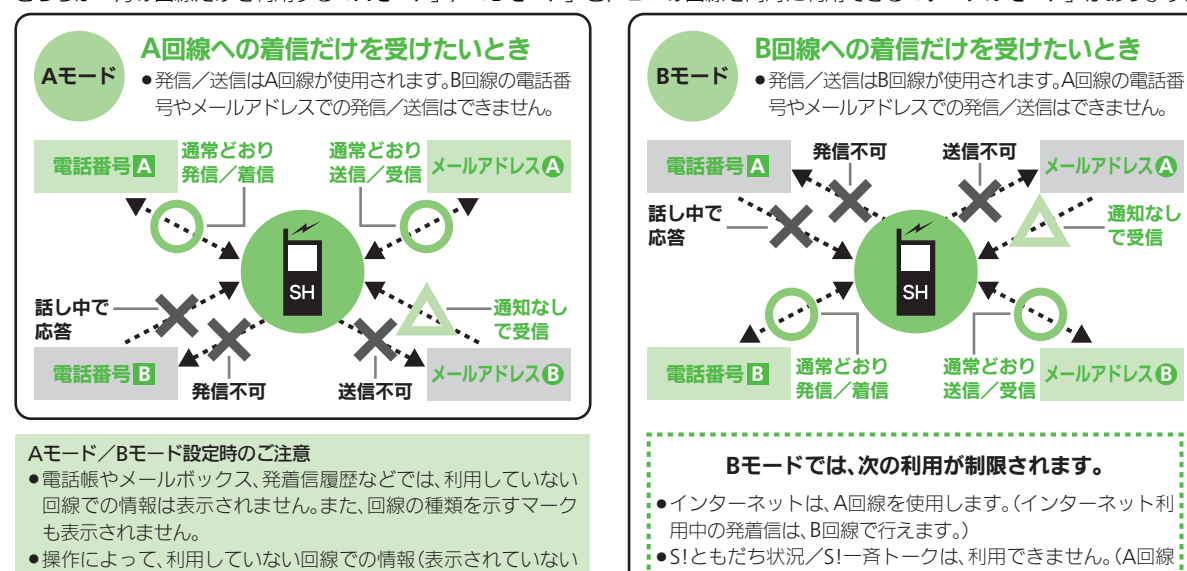

どちらか一方の回線だけを利用する「Aモード」/「Bモード」と、2つの回線を同時に利用できる「デュアルモード」があります。

に切り替えることもできません。)

通知なし で受信

使いこなしチェック **!**

に従って操作してください。

情報)に影響があるときは、確認画面が表示されます。画面の指示

 $\frac{1}{2}$ 便利 [●モード名を変更したい](#page-82-5)[●未使用モードの着信をマークで通知したい](#page-82-6)[●パケット接続時に確認画面を表示しない](#page-82-7)(LCTPP2-29)

#### ダブルナンバー

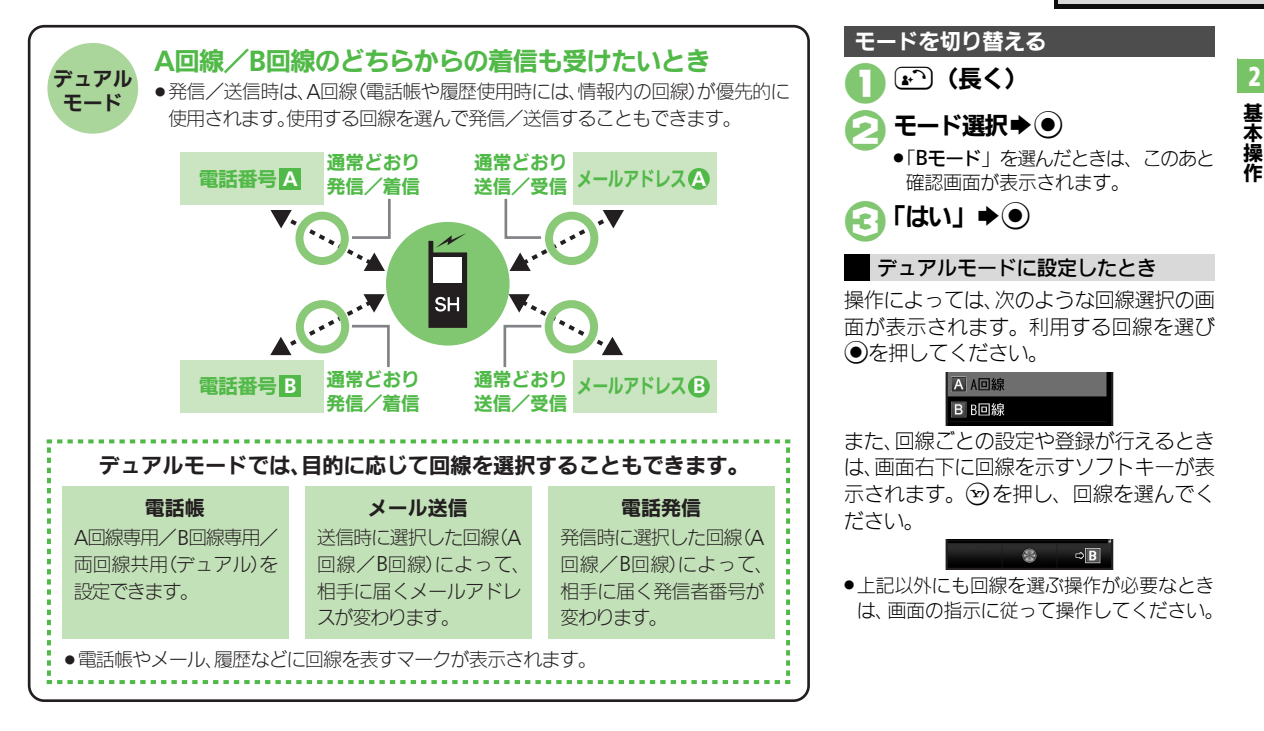

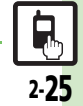

#### 使いこなしチェック **!**

<sup>9</sup>便利 [●回線を特定して着信を拒否したい](#page-82-8)●デュアルモード時の利用回線を設定したい (L空[P.2-29](#page-82-8))

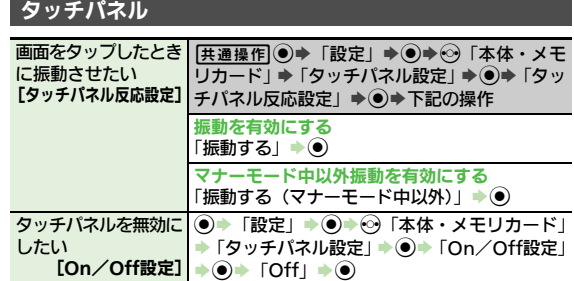

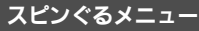

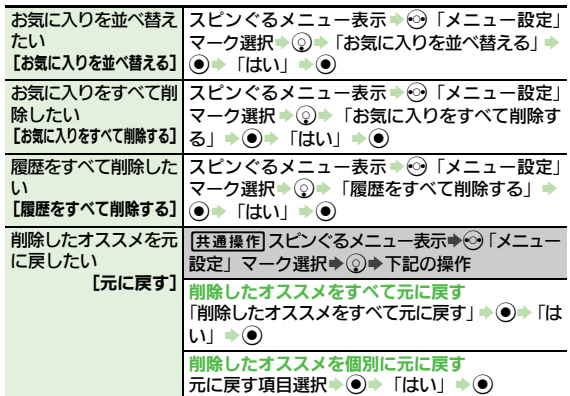

### ショートカット

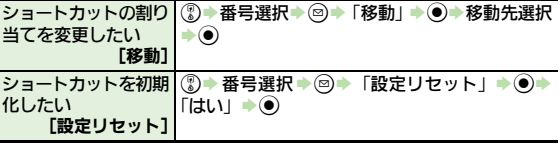

#### デスクトップショートカット

#### ■待受画面での操作

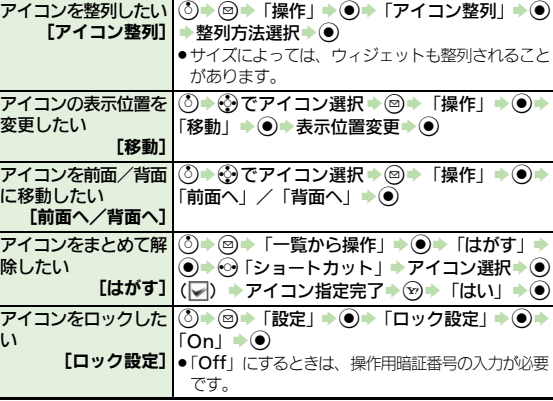

便利な機能

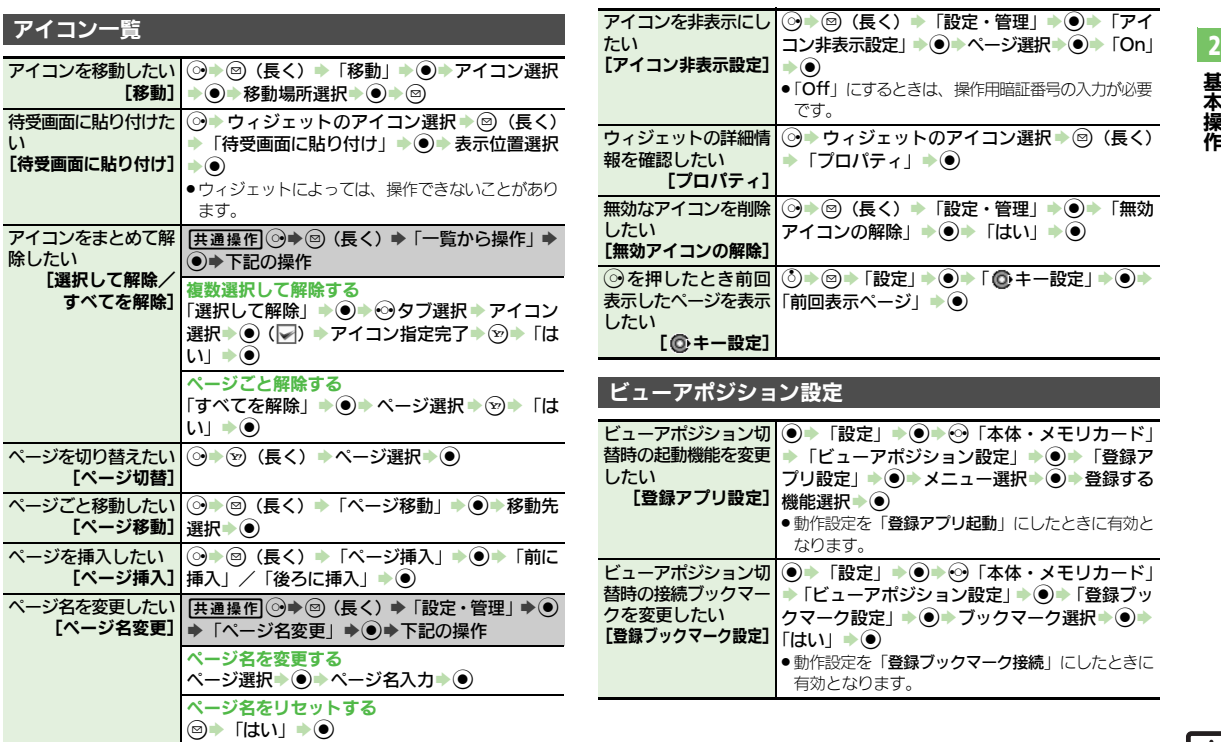

基本操作

<u>a</u>

<span id="page-81-2"></span><span id="page-81-1"></span><span id="page-81-0"></span>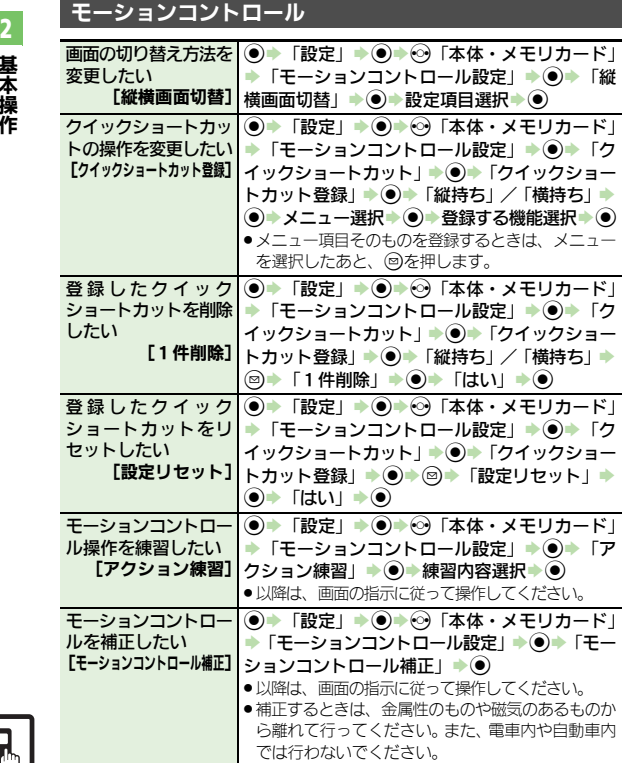

## 誤動作防止

<span id="page-81-6"></span>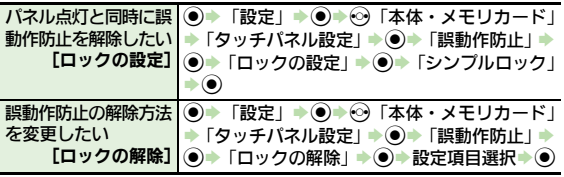

### <span id="page-81-7"></span>マナーモード

<span id="page-81-11"></span><span id="page-81-10"></span><span id="page-81-9"></span><span id="page-81-8"></span>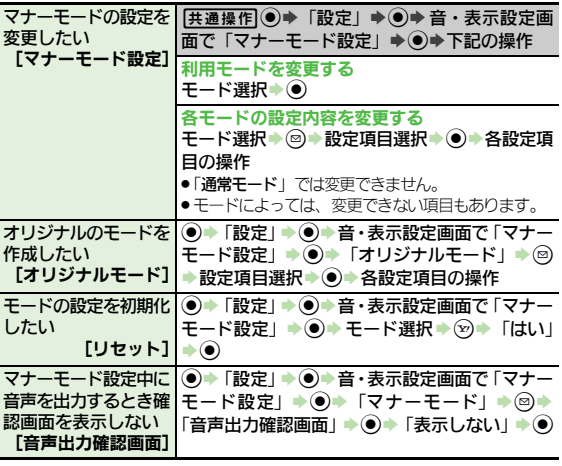

<span id="page-81-5"></span><span id="page-81-4"></span><span id="page-81-3"></span> $\mathbf{R}$ 

<span id="page-82-0"></span>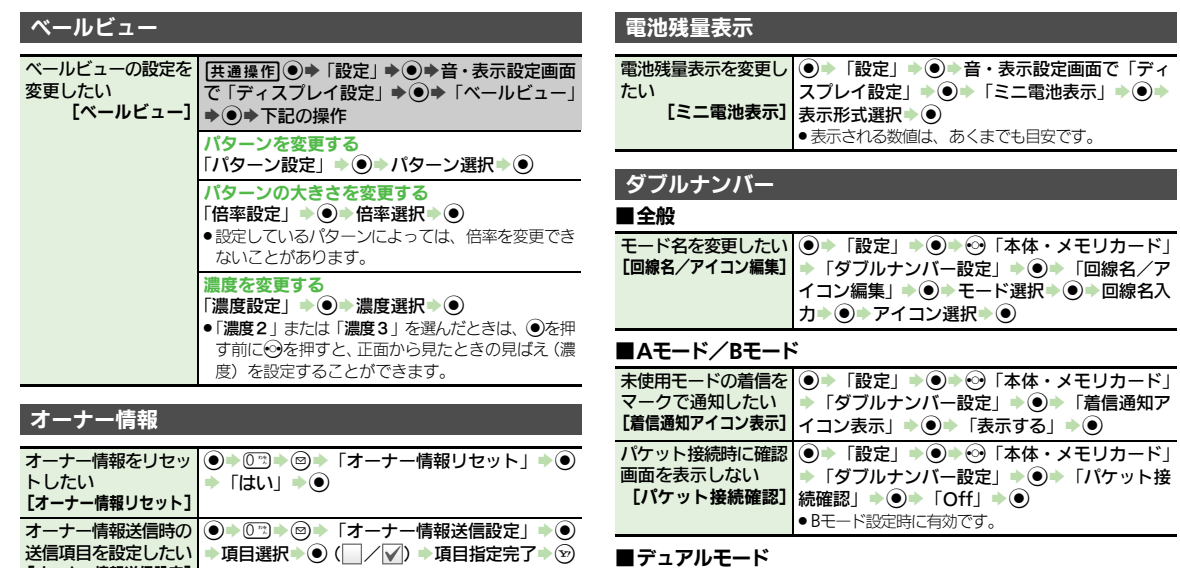

<span id="page-82-3"></span><span id="page-82-2"></span><span id="page-82-1"></span>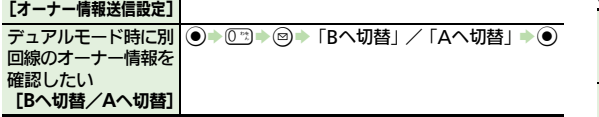

<span id="page-82-9"></span><span id="page-82-8"></span><span id="page-82-7"></span><span id="page-82-6"></span><span id="page-82-5"></span><span id="page-82-4"></span>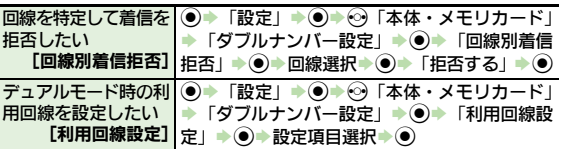

# 基本操作

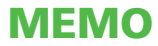

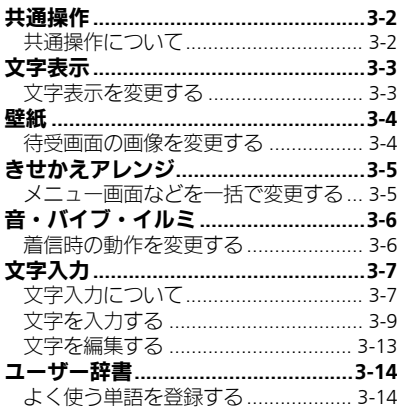

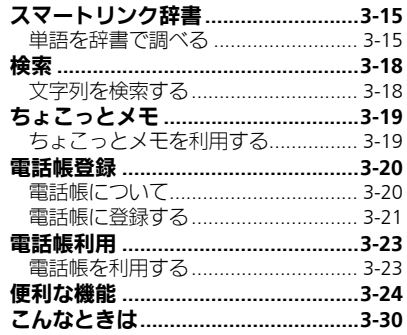

B

共通操作

 $\begin{array}{c} \boxed{1} \\ \frac{3}{1} \end{array}$ 

共 通 操 作

3

## <span id="page-85-1"></span><span id="page-85-0"></span>共通操作について

お使いになる前に、画面/音のアレンジ方法や、いろいろな機能で共通して利用できる操作について知っておきましょう。

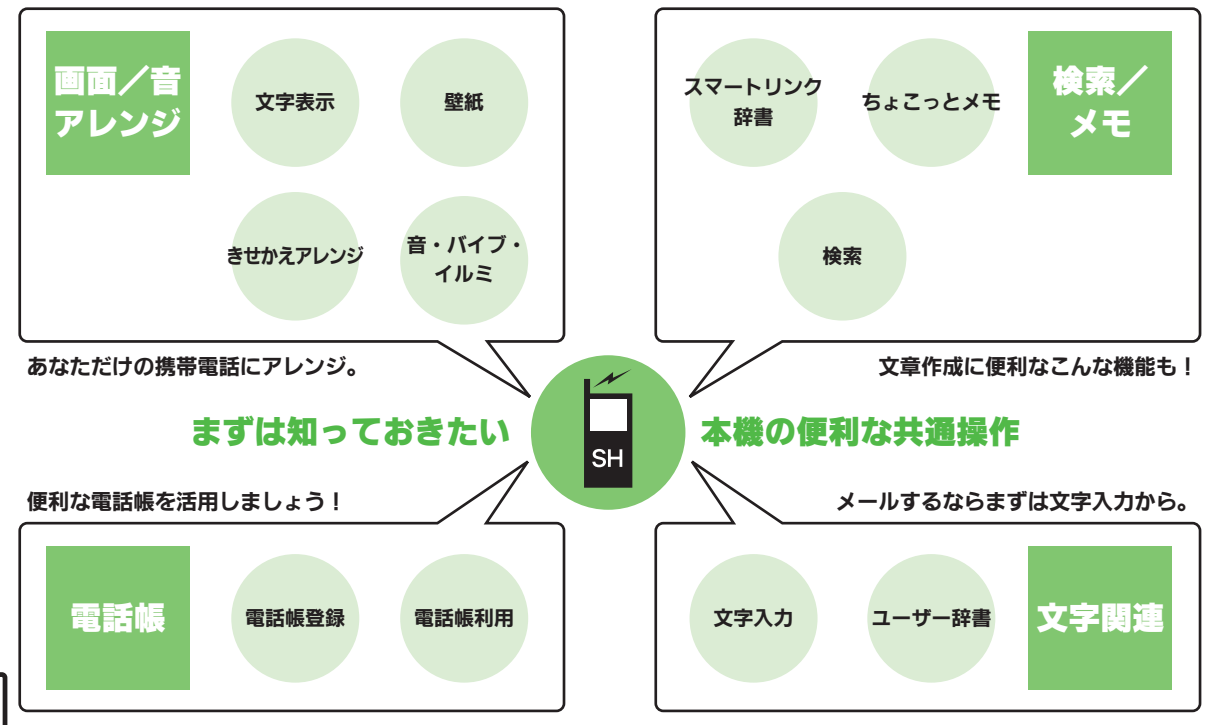

<span id="page-86-0"></span>文字表示

<span id="page-86-1"></span>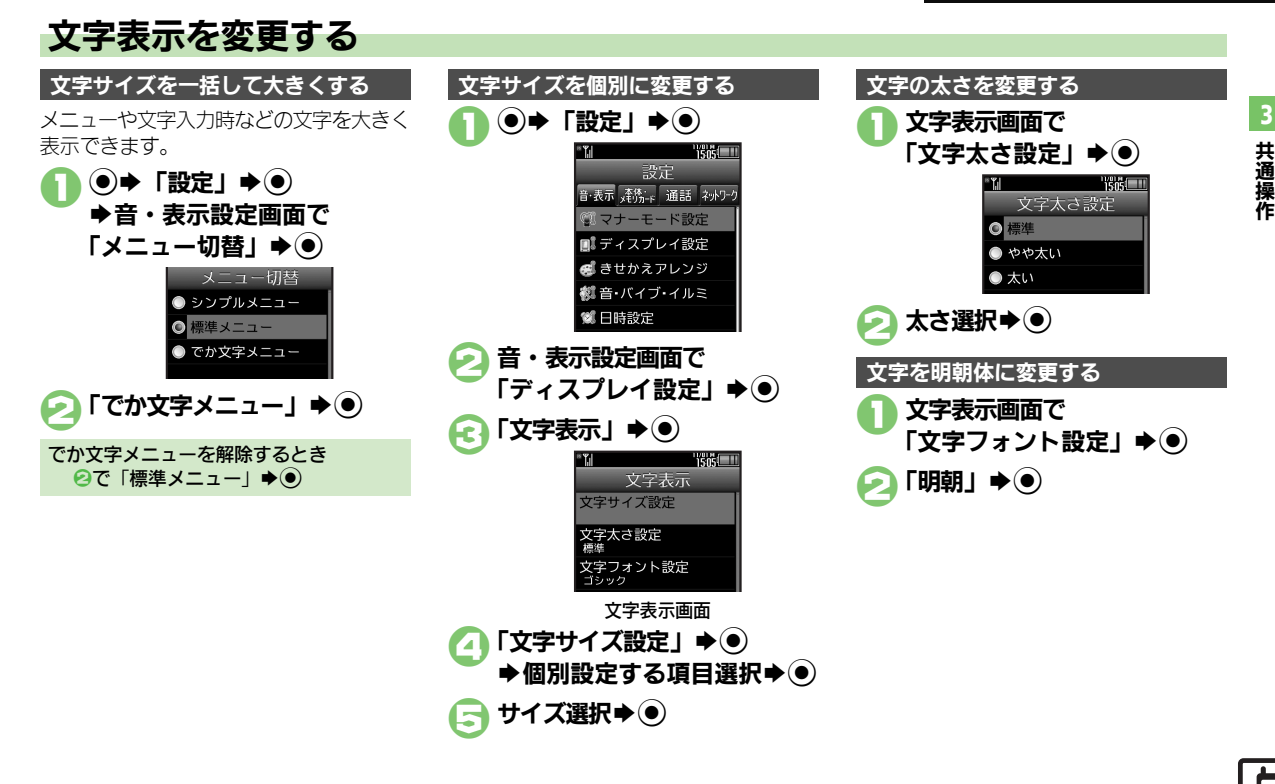

共 通 操 作

3

### <span id="page-87-1"></span><span id="page-87-0"></span>待受画面の画像を変更する  $\textcircled{\textbullet}$   $\blacktriangleright$   $\textcircled{\textbullet}$   $\textcircled{\textbullet}$   $\textcircled{\textbullet}$   $\textcircled{\textbullet}$ S音・表示設定画面で 「ディスプレイ設定」→ (●) ○「壁紙」→◎ 3「縦画面用」/「横画面用」  $\blacklozenge$ "路"—— 縦画面用 固定データ ピクチャー Flash® キャラタイム スライド壁紙 その他ファイル きせかえアレンジ

壁紙設定画面

Y!ケータイで探す

フォルダ選択→ ●

画像選択→⑥

- ●データによっては、設定できないこと があります。
- ●2で「固定データ」を選んだときは、操 作が終了します。
- ②で画像の拡大/縮小、図で回転が行 えます。

## $\bigodot$

画面サイズ以外の画像を選んだとき 5のあと表示方法選択→ ●→● ■「センタリング」を選んだときは、 ②で画 像の拡大/縮小、図で回転が行えます。 インターネットで入手するとき  $Q$ で「Y!ケータイで探す」 $\rightarrow$  (0) ■以降は、利用規約などの内容を十分に確 認しながら、画面の指示に従って操作し てください。 ●確認画面が表示されます。このときは、次

複数の画像を壁紙に設定する

待受画面に複数の画像をスライド表示でき ます。

●フォルダやデータによっては、設定、表示 できないことがあります。

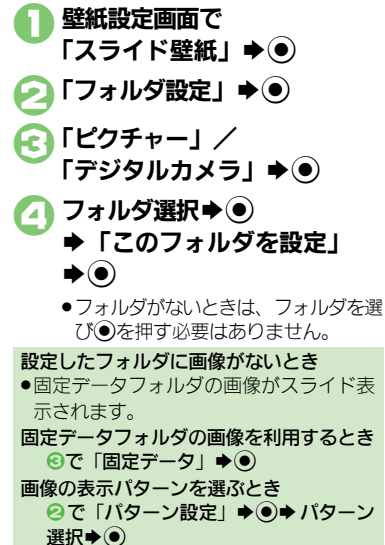

■表示パターンを確認するときは、パター ンを選びBを押します。

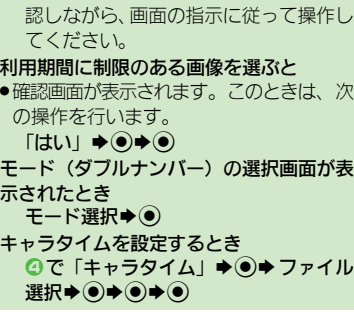

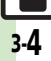

## <span id="page-88-0"></span>きせかえアレンジ

共 通 操 作

3

## <span id="page-88-1"></span>メニュー画面などを一括で変更する

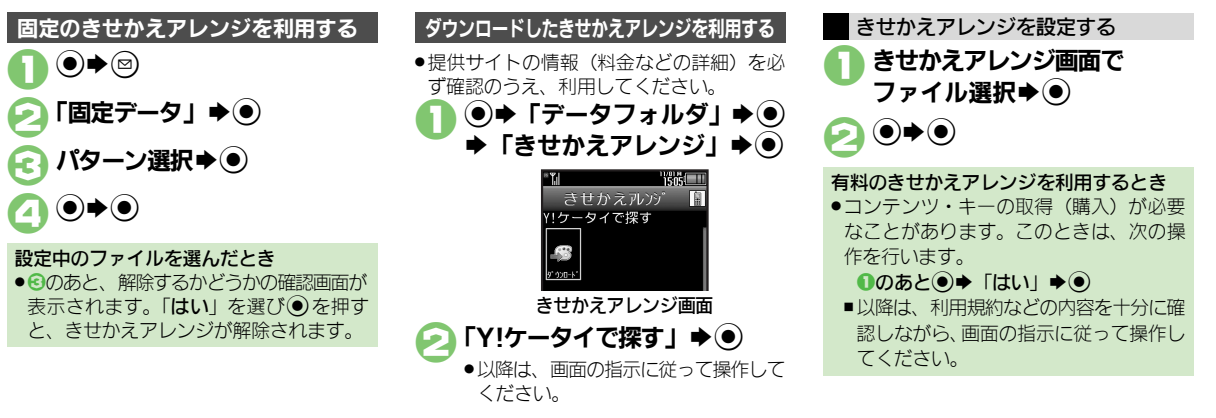

#### 使いこなしチェック **!**

<sup>8</sup>9便利 [●きせかえアレンジを解除したい](#page-107-1)[●きせかえアレンジを強制解除したい](#page-107-2)[●きせかえアレンジを削除したい](#page-107-3)●きせかえアレンジの提供サイトに接線 [たい](#page-107-4) (LTP[P.3-24](#page-107-1))

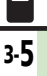

## <span id="page-89-0"></span>音・バイブ・イルミ

## <span id="page-89-1"></span>着信時の動作を変更する

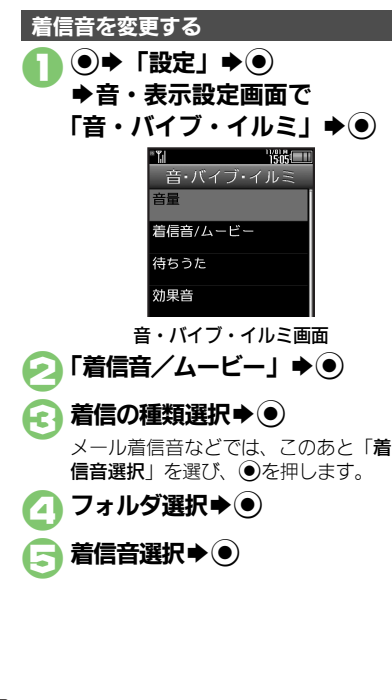

- 電話に出るまでの間、呼び出し音として、 お気に入りの音楽を相手に聞かせることが できます。 ●待ちうた®の利用には、別途お申し込みが必 要です。(有料) 1音・バイブ・イルミ画面で 着信音な変更する インディー メール着信音などの鳴動時間を変更するとき 8のあと「鳴動時間」→ ●→ 秒数入力  $\blacktriangleright$ 着信時にムービーを表示するとき 4で「ムービー」→◎→利用するムー ビー選択→◎ 再生部分を指定できるファイルを選ぶと ● 日のあと、再生開始部分の選択画面が表示 されます。このときは、次の操作を行い ます。 再生開始部分選択→◎ 利用期間に制限のあるファイルを選ぶと ●確認画面が表示されます。「はい」を選び、 %を押すと着信音に設定できます。 待ちうた**®**のサービスを開始する
	- 「サービス開始・解約」★◉

「待ちうた」→ (●)

●以降は、画面の指示に従って操作して ください。

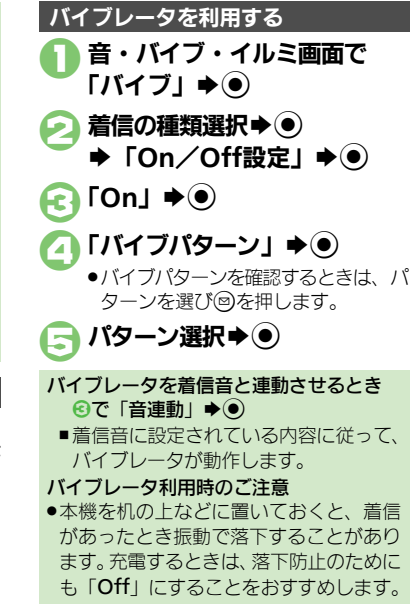

<sup>物</sup>便利 ●待ちうた®[を利用したい\(](#page-107-5)L②P[P.3-24](#page-107-5))

使いこなしチェック **!**

3

## <span id="page-90-1"></span>文字入力について

文字入力は、ボタン操作またはタッチパネ ル操作で行うことができます。

#### ボタンで入力する

ボタンでの文字入力には、おもに次のボタ ンを使用します。

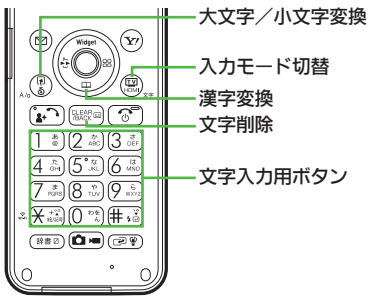

●本書ではこれ以降、ボタンでの文字入力方 法を中心に説明します。また、本章の文字 入力についての説明は、ことわりがない限り 文字入力画面からの操作を説明しています。

#### 文字入力の操作を確認するとき  $\textcircled{\scriptsize{\textsf{m}}}\blacktriangleright$  [ヘルプ]  $\blacktriangleright\textcircled{\scriptsize{\textsf{m}}}\space$

#### 文字入力時のご注意

● 3 を連続して押したときは、終了しない ことがあります。

#### タッチパネルで入力する

画面に表示されるソフトキーボードで入力 します。

- ●ソフトキーボードのキーは、文字入力用ボ タンにそれぞれ対応しています。
- .ビューアポジション時に文字入力画面を表 示すると、ソフトキーボードが表示されます。

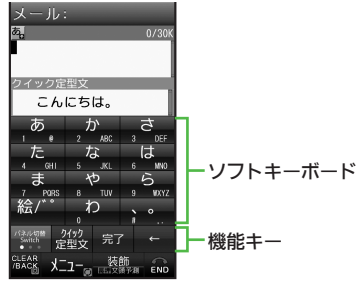

•「パネル切替」をタップ

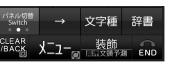

●画面下部の「パネル切替」をタップすると、 機能キーに割り当てられるはたらきが変わ ります。

#### <span id="page-90-0"></span>機能キーに割り当てられるおもなはたらき

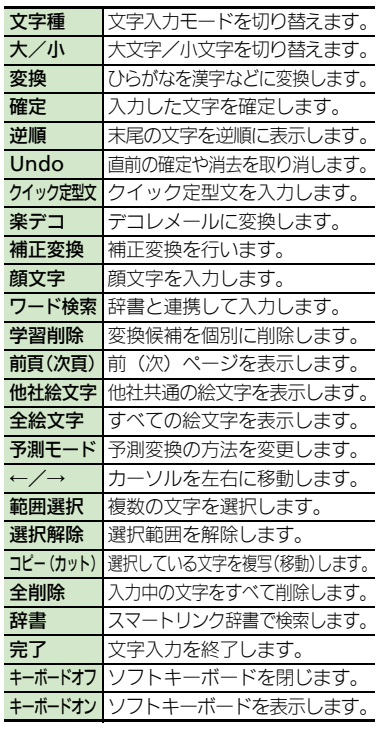

#### 文字入力

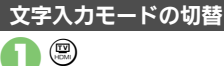

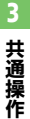

### 文字種変更 ●漢字  $P \times T$  $Q$   $\overline{y}$  $O$  Abc  $@$  Abc

●利用できる文字種 (文字入力モード) が表示されます。

## 文字入力モード選択→ ●

●文字入力モードが設定され、次のマー クが表示されます。

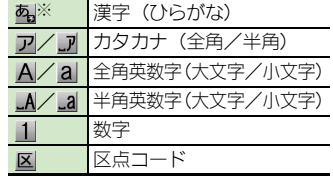

※「予」の表示は、近似予測変換が利用 できることを示しています。

#### 文字入力の基本操作

文字入力にはダイヤルボタンを利用しま す。1つのボタンには、ボタンに表示され ているような複数の文字が割り当てられて おり、押す回数によって表示される文字が 変わります。

#### 例:全角カタカナモードで「『おを3回押した とき

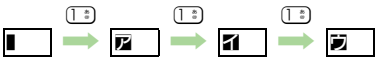

● いつを押すと、逆順に表示されます。

同じボタンに割り当てられている文字を続 けて入力するときは、 ねを押します。 例:全角英数字モードで「NO」と入力するとき

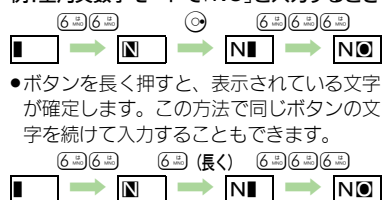

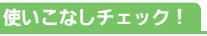

## <span id="page-92-0"></span>文字を入力する

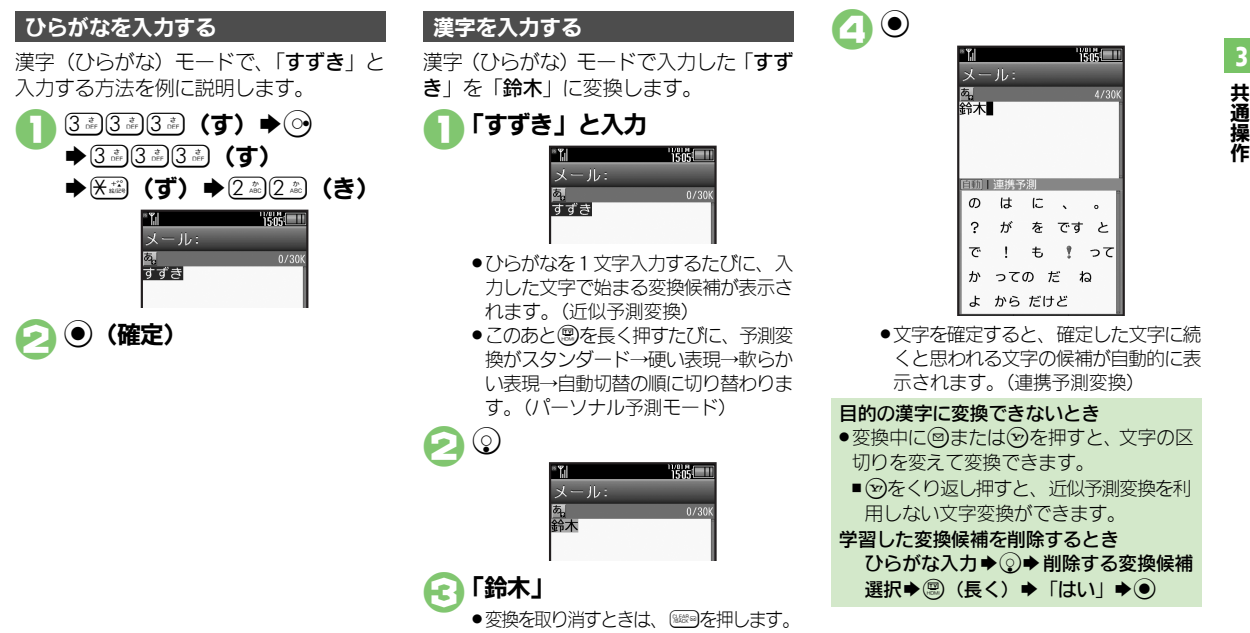

#### 使いこなしチェック **!**

<sup>後</sup>優莉 [●改行したい](#page-107-8)[●スペースを入力したい](#page-107-9)[●入力履歴を消去したい](#page-107-10)[●入力中の文字のサイズを変更したい](#page-107-11)[●入力した文字列から変換候補を予測しない](#page-108-0) [●入力した単語から次の変換候補を予測しない](#page-108-1)[●パーソナル予測モードをあらかじめ設定したい](#page-108-2)(CT[P.3-24](#page-107-8)~[P.3-25](#page-108-2))

#### 文字入力

共 通 操 作

3

#### 辞書連携

辞書と連携して、単語の意味などを確認し て入力することができます。

ひらがな入力⇒確定前に ®

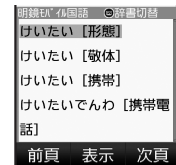

●このあと (風を押すたびに、辞書の種類 が切り替わります。

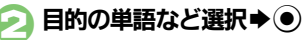

●単語の意味などが表示されます。

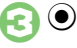

1文字変換

一度通常変換で入力した漢字は、はじめの 1文字を入力するだけで変換できます。 以前「すずき」を「鈴木」に変換したこと があるときの入力方法を例に説明します。

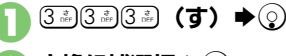

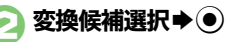

ボタンを押す回数を誤って入力したとき (「う」を「い」と入力など)、入力し直さ なくても、文字列から正しい変換候補を予 測して、表示することができます。

●3文字以上入力した状態で有効になります。

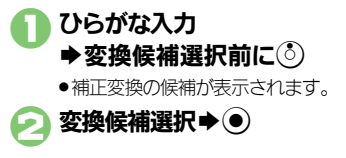

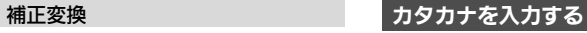

漢字(ひらがな)モードから全角カタカナ モードに切り替えて、「ジュン」と入力す る方法を例に説明します。

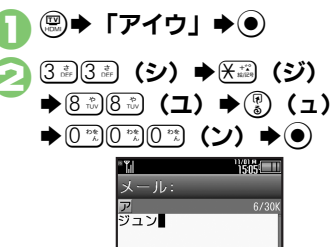

共 通 操 作

3

#### 絵文字/記号を入力する

- ●文字入力モードによっては、操作できない ことがあります。
- ●「嬉しい」や「悲しい」など、感情を示す言 葉を確定すると、関連する絵文字が連携予 測変換の変換候補として表示されることが あります。(絵文字連携)

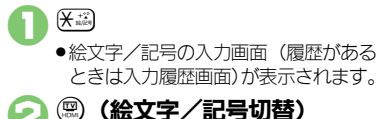

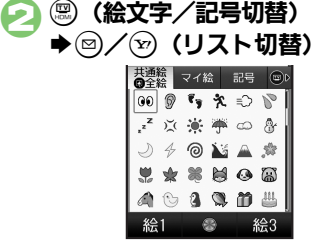

●メール本文入力時、絵文字入力画面で は、 !? を押すたびに 「共通絵」(他社 共通絵文字)⇔「全絵文字」を切り替 えられます。また (8) を押すと、マイ 絵文字や記号にも切り替えられます。

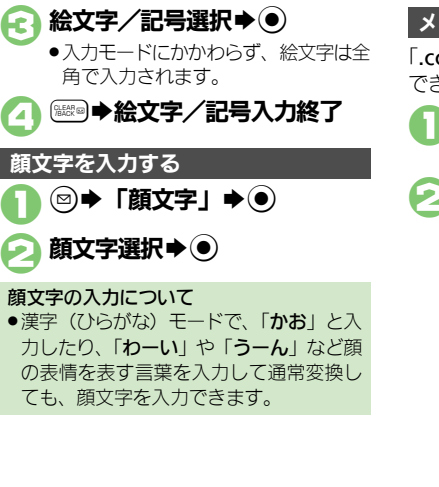

#### メールアドレス/**URL**を簡単に入力する

「.co.jp」や「http://」などが簡単に入力 できます。

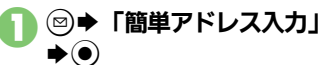

## 入力する文字選択→ ●

●入力モードにかかわらず、半角で入力 されます。

使いこなしチェック **!**

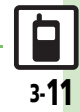

#### 文字入力

漢字(ひらがな)モードのまま、カタカナ や英数字を入力します。「PM」と入力す る方法を例に説明します。

●ボタンに表示されている文字を参考に入力 してください。

## $(\overline{7}_{PORS}^{R})(\overline{6}_{MNC}^{R})\rightleftharpoons(\overline{Y})$

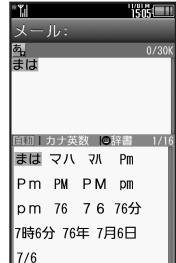

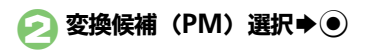

#### カナ英数字変換を利用する マイルドカード入力を利用する

漢字(ひらがな)モードや半角英数字モー ドのとき、文字列の後半を「\*」(ワイルド カード)に置き換えることで、予測変換候 補を絞り込むことができます。 漢字(ひらがな)モードでの操作方法を例

に説明します。

●「\*」の数で単語の長さを指定できます。例 えば「あか\*\*」と入力したときは、「あ か」で始まるよみがなが4文字以上の単語 が予測変換候補として表示されます。

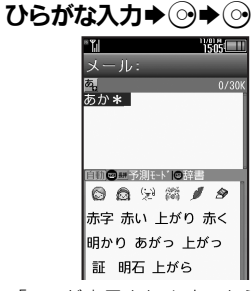

●「\*」が表示されます。さらに「\*」 を入力するときは、続けて◎を1回 押します。

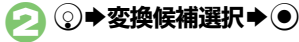

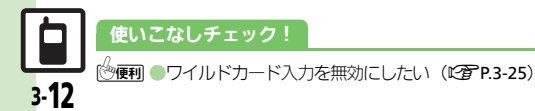

文字入力

共 通 操 作

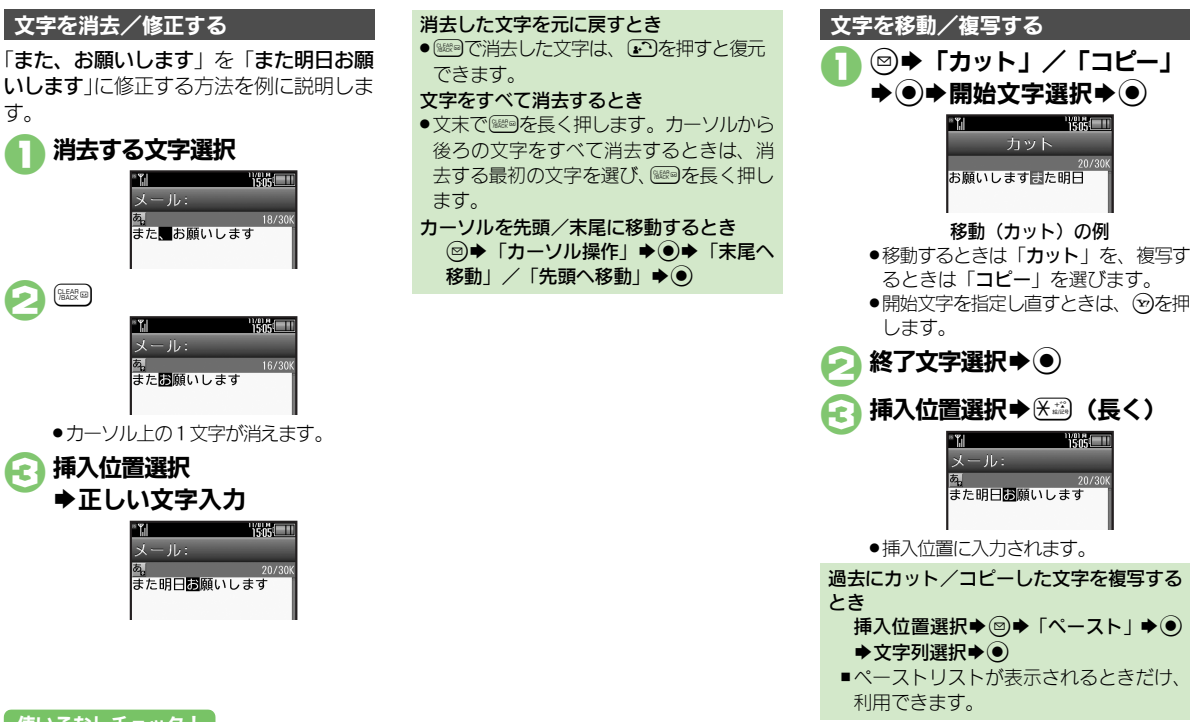

#### 使いこなしチェック **!**

<span id="page-96-0"></span>文字を編集する

[●直前に確定した文字や消去した文字を元に戻したい](#page-107-12)●入力中の文章に電話帳の情報を挿入したい (KAP[P.3-24](#page-107-12))

## <span id="page-97-0"></span>ユーザー辞書

<span id="page-97-1"></span>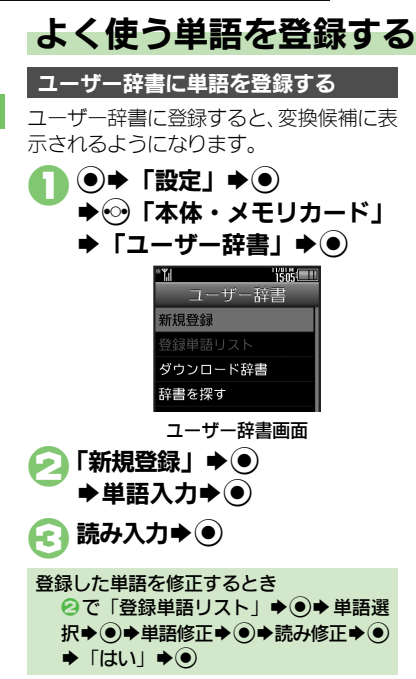

#### ダウンロード辞書を入手する

専門用語などの辞書をダウンロードして使 用すると、その辞書に登録されている用語 が変換候補に表示されるようになります。 ●辞書によっては、登録できないことがあり ます。

#### 1ユーザー辞書画面で 「辞書を探す」★◉

●インターネットに接続されます。以降 は、画面の指示に従って操作してくだ さい。

1ユーザー辞書画面で 「ダウンロード辞書」➡(●) ダウンロード辞書を利用する

設定する番号選択→ ● ◆ダウンロード辞書選択◆ (●)

●すでにダウンロード辞書が設定されて いる番号を選んだときは、上書きされ ます。

- ダウンロード辞書の使用をやめるとき 2で解除する番号選択◆図◆「設定解 除 $\mathbf{R}$
- ダウンロード辞書の情報を確認するとき 2で確認する番号選択◆ ◎◆「詳細」  $\blacktriangleright$
- メール返信アシスト辞書について
- ●本機には、あらかじめ「メール返信アシ スト辞書」が設定されています。メール 返信時、元の受信メールに使われている 単語が優先的に変換候補として表示され ます。(対象となる単語の文字種別は、全 角/半角カタカナと全角/半角英数字で す。)
- ●漢字(ひらがな)モードのときに有効です。

使いこなしチェック **!**

 $\frac{1}{2}$ 便利 • ユーザー辞書に登録した単語を削除したい(LG $\widehat{\mathbf{F}}$ [P.3-25](#page-108-5))

共 通 操 作 3

<span id="page-98-0"></span>スマートリンク辞書

## <span id="page-98-1"></span>単語を辞書で調べる

本機では次の辞書が利用できます。

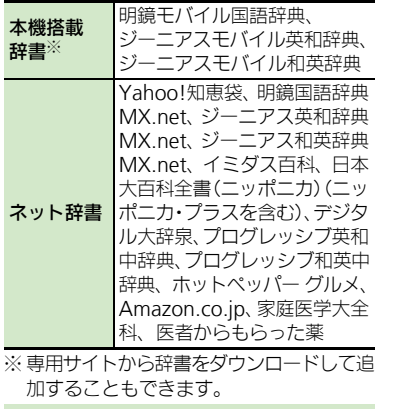

#### ネット辞書について

使いこなしチェック **!**

●ネット辞書とは、インターネットに接続 して利用する辞書です。利用にあたって は、パケット通信料が発生します。また、 情報料がかかるものもありますので、内 容を十分に確認しながら、画面の指示に 従って操作してください。 ●辞書リストを更新すると、最新の辞書を 利用することができます。

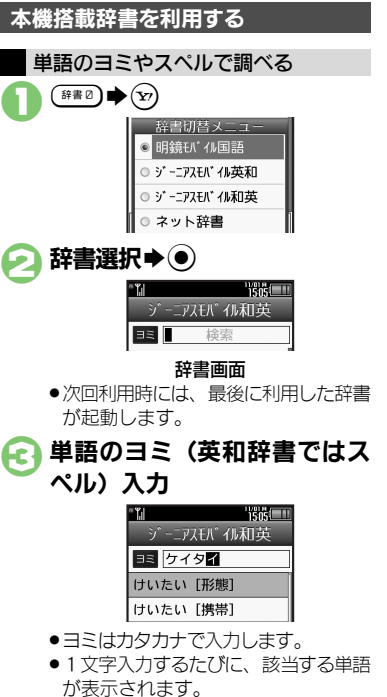

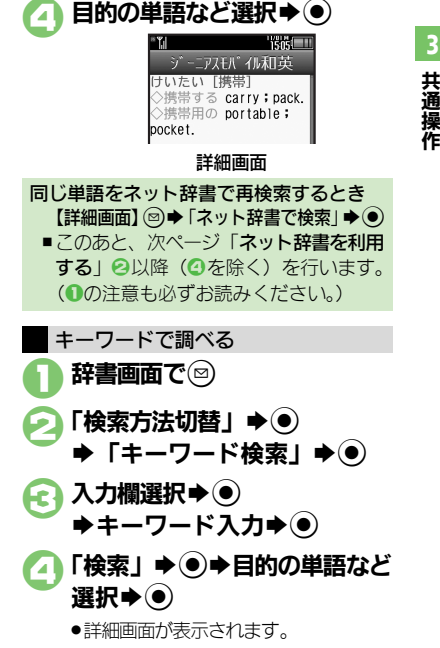

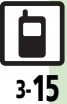

#### <sup>9</sup>便利 [●文字サイズを変更したい](#page-108-6)[●コピーした文字列で検索したい](#page-108-7)[●辞書の詳細を確認したい](#page-108-8)[●辞書リストを更新したい](#page-108-9) ほか (昭**字[P.3-25](#page-108-6)**)

#### スマートリンク辞書

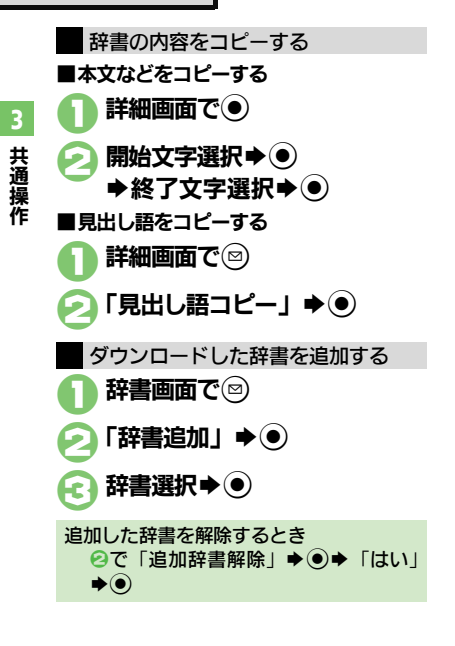

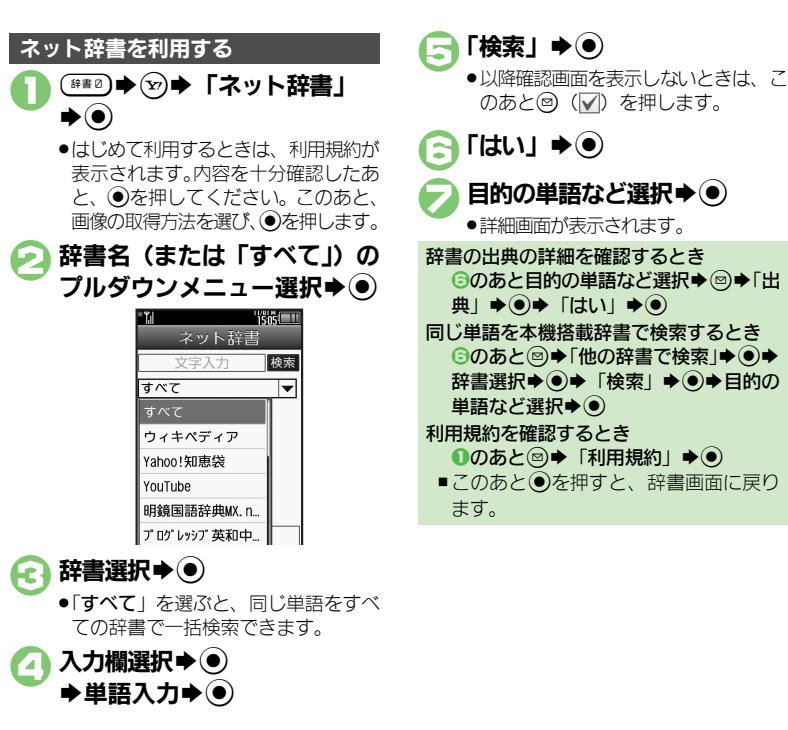

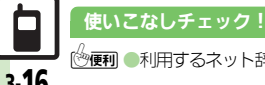

<sup>9</sup>便利 [●利用するネット辞書だけリストに表示したい](#page-108-10)[●ネット辞書の検索方法を設定したい](#page-109-0)[●ネット辞書の検索範囲を設定したい](#page-109-1) (はか (LG**er [P.3-25](#page-108-10)**~[P.3-26](#page-109-2))

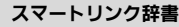

共 通 操 作

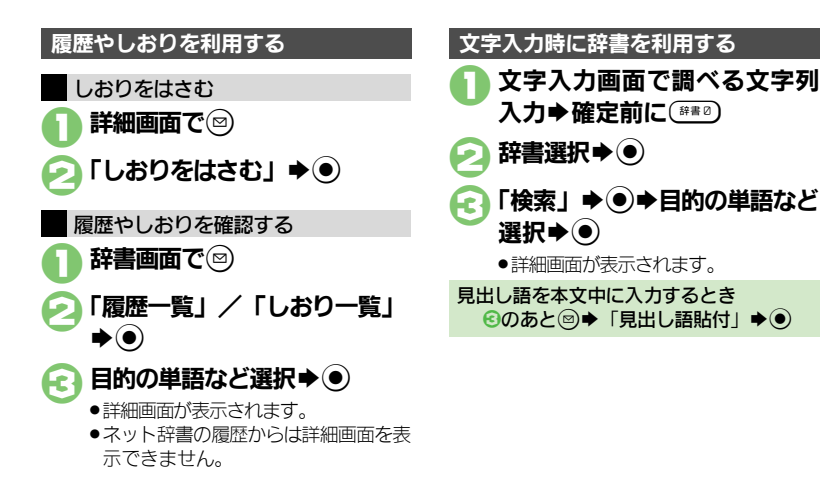

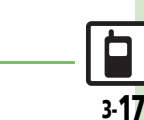

使いこなしチェック **!**

<span id="page-101-0"></span>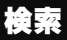

<span id="page-101-1"></span>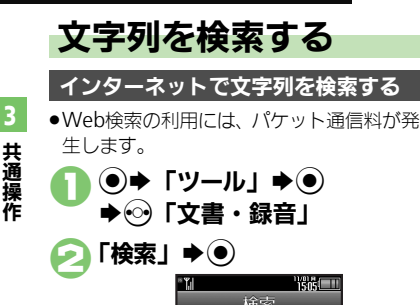

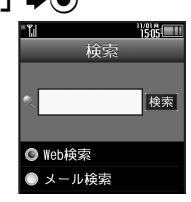

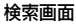

- <span id="page-101-2"></span>●はじめて利用するときは、「Web検索! に設定されています。
- 3入力欄選択→ (●)  $\blacktriangleright$ 検索文字列入力 $\blacktriangleright$ ( $\blacklozenge$ )
- $\bigcap$  [検索]  $\bigoplus$   $\bigcirc$ 
	- ●検索が始まり、検索結果が表示されま す。

ブラウザを変更するとき [【検索画面】](#page-101-2) 2→「ブラウザ種別変更」 **→ ®→ ブラウザ選択→ ◎** 

1検索画面で「メール検索」  $\blacktriangleright$ 入力欄選択→®  $\blacktriangleright$ 検索文字列入力 $\blacktriangleright$ (\*) 「検索」→ (●) 検索対象選択→→ 送受信メール内の文字列を検索する 受信メール/送信メールどちらかだけを検 索するとき [【検索画面】](#page-101-2)◎◆「メール検索対象変更」 S%S「受信メール」/「送信メール」  $\blacktriangleright$ 

## <span id="page-102-1"></span>ちょこっとメモを利用する

ちょっとしたメモをとりたいときなどに手 軽に呼び出せて、いろいろな用途に利用で きます。

 $\bigcap$   $\bigcirc$   $\rightarrow$   $\bigcap$   $\bigcup$   $\neg$   $\bigcup$   $\bigcirc$ ◆ ⓒ「文書・録音」

- ●「ちょこっとメモ」→ (●)
	- ●ちょこっとメモの入力画面が表示され ます。

 $\bigodot$  内容入力 $\rightarrow$ **TSKI** ちょこっとメモ ■ メモ帳登録 ■ ショートカットを貼... 日 メール作成 ■ カレンダーに登録 ■予定リストに登録 **6 電話帳に登録** 7 テキストファイル保

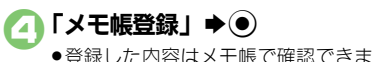

す。

<span id="page-102-0"></span>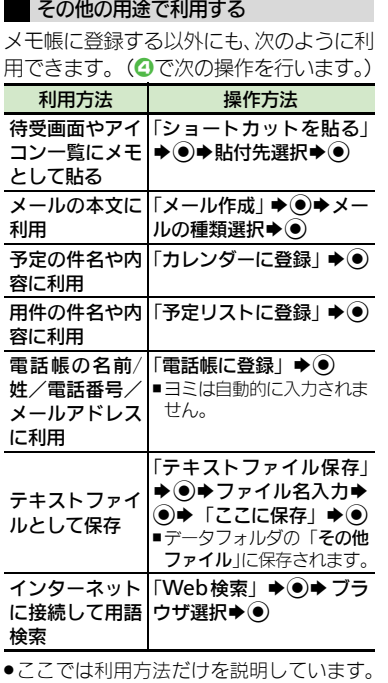

以降の操作は、各機能の説明を参照するか、 画面の指示に従って操作してください。

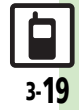

## <span id="page-103-0"></span>電話帳登録

## <span id="page-103-1"></span>電話帳について

本機の電話帳は、電話番号やメールアドレスをはじめ、いろいろな情報を登録して利用できます。

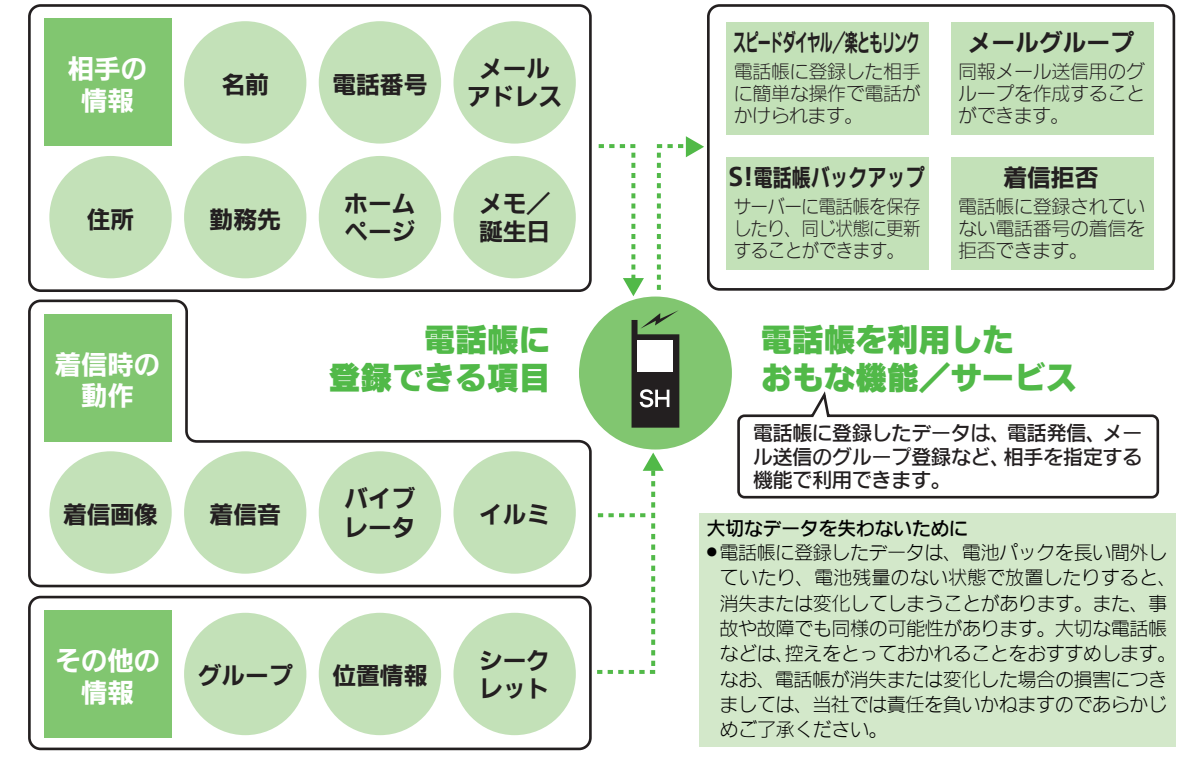

共 通 操 作

3

3-20

O

<span id="page-104-1"></span>共 通 操 作

<span id="page-104-0"></span>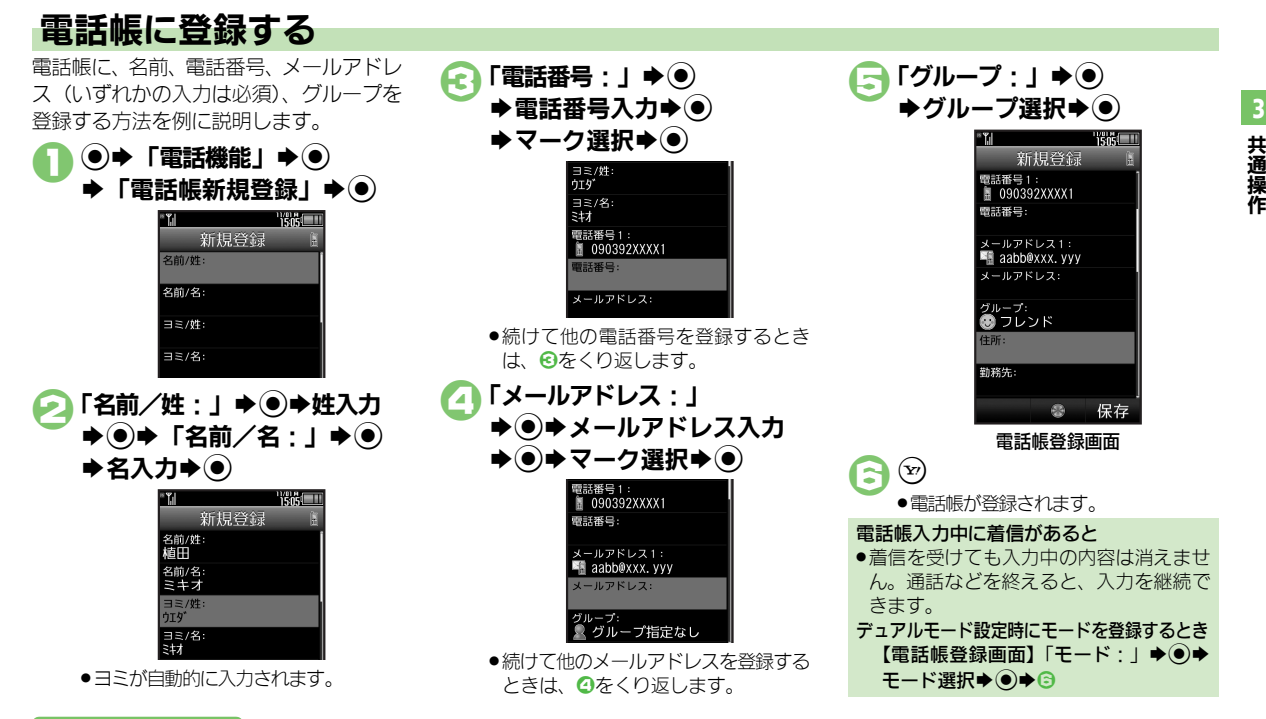

#### 使いこなしチェック **!**

※|||[●その他の項目を登録したい](#page-109-3)[●イルミネーションの動作を変更したい](#page-110-0)[●バイブレータの動作を設定したい](#page-110-1)[●電話帳を修正したい](#page-110-2)[●個別に設定した](#page-110-3) [メール着信音を鳴らす時間を変更したい](#page-110-3)[●電話帳のグループ名を変更したい](#page-110-4)[●電話帳のグループのマークを変更したい](#page-111-0)[●電話帳のグループを並べ](#page-111-1) [替えたい](#page-111-1)[●すべての電話帳のモードを一括で変更したい](#page-112-0) ほか(A[P.3-26](#page-109-3)~[P.3-29](#page-112-0))

#### 電話帳登録

3

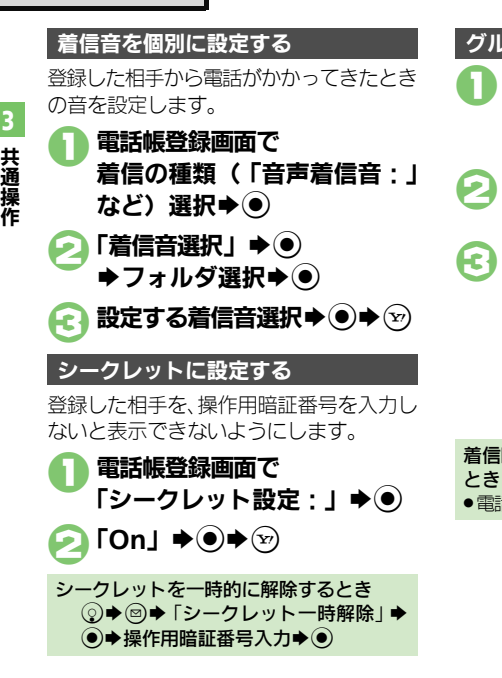

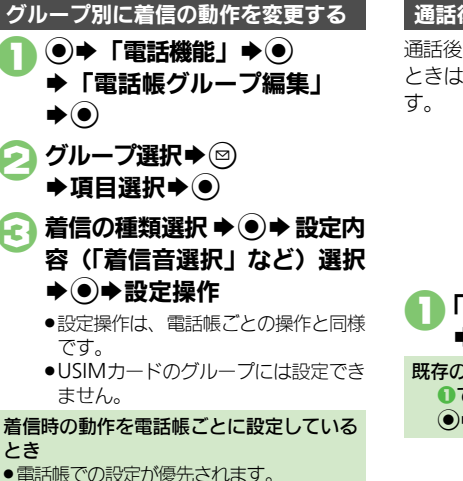

#### 通話後の確認画面から登録する

通話後に次のような確認画面が表示された ときは、この画面から電話帳に登録できま

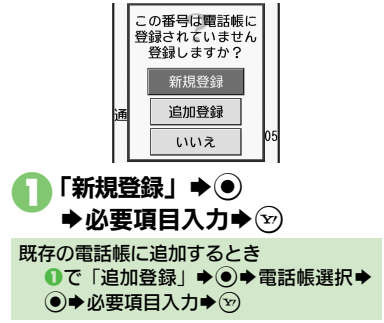

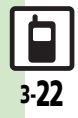

共 通 操 作

3

<span id="page-106-1"></span>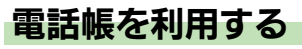

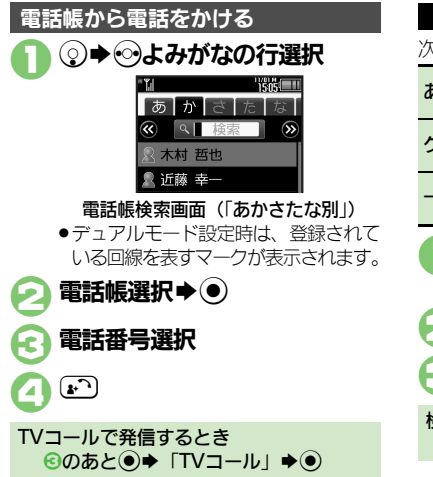

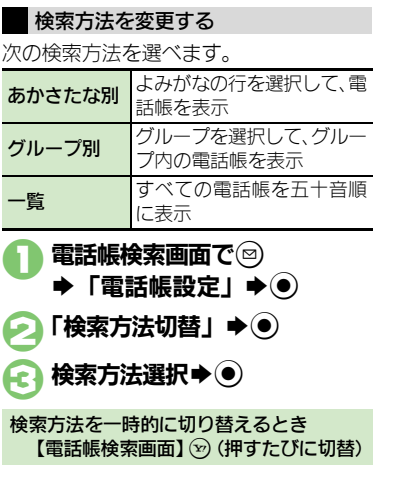

#### <span id="page-106-0"></span>他の機能から電話帳を利用する

メール送信時に電話帳を利用して宛先を入 力する方法を例に説明します。

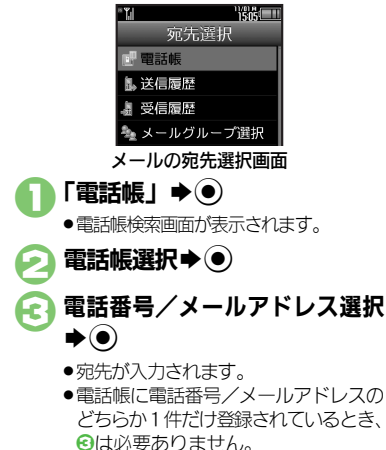

#### 使いこなしチェック **!**

3-23

※便利 [●電話帳検索画面の表示方法を変更したい](#page-109-4)[●画像を登録して着信時に表示したい](#page-110-5)[●電話帳からメールを作成したい](#page-111-2)[●電話帳を削除したい](#page-111-3)[●電話帳](#page-111-4) [の登録件数を確認したい](#page-111-4)[●電話帳をコピーしたい](#page-111-5)[●利用する電話帳を変更したい](#page-112-1) ほか (Lで [P.3-26](#page-109-4)~[P.3-29](#page-112-1))

<span id="page-107-7"></span><span id="page-107-6"></span><span id="page-107-4"></span><span id="page-107-3"></span><span id="page-107-2"></span><span id="page-107-1"></span><span id="page-107-0"></span>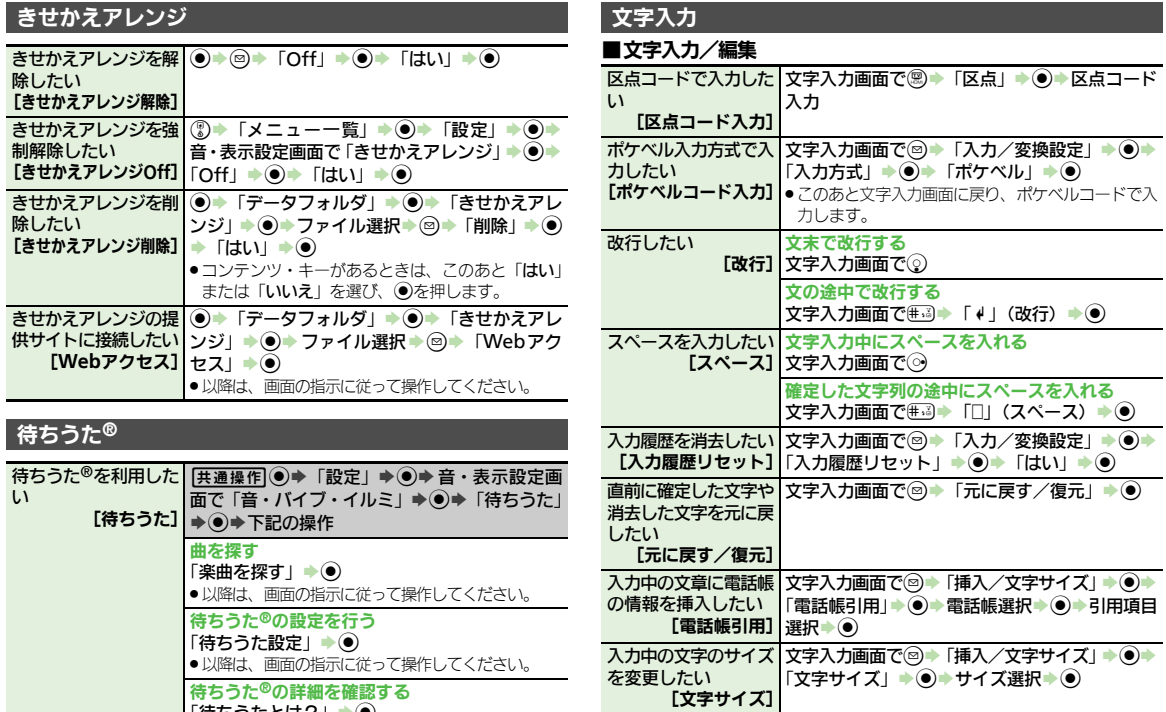

<span id="page-107-13"></span><span id="page-107-12"></span><span id="page-107-11"></span><span id="page-107-10"></span><span id="page-107-9"></span><span id="page-107-8"></span>|「待ちうたとは?」 ▶◉

<span id="page-107-5"></span>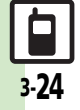
#### ■文字変換

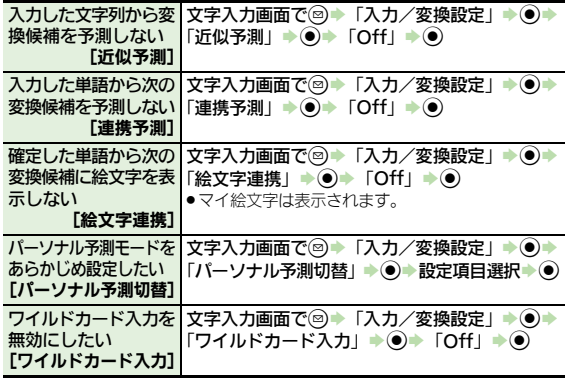

#### ユーザー辞書

ユーザー辞書に登録し た単語を削除したい [単語削除] **(●) 「設定」→ ●) → → 「本体・メモリカード」** →「ユーザー辞書」→ ●→「登録単語リスト」→ | ◎→単語選択→ ◎→ 「はい」→ ◎

#### スマートリンク辞書

#### ■共通

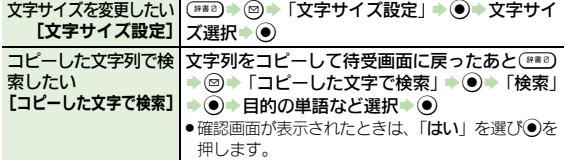

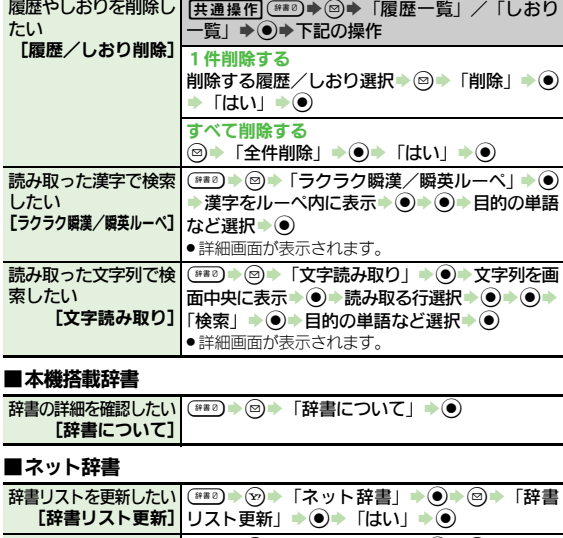

利用するネット辞書だ|(\*\*\*) → ⑤ → 「ネット辞書」 → ◉ → ◎ → 「辞書 けリストに表示したい リスト編集」S%S辞書選択S%(/)SA

画像の取得方法を設定 | ◎ ▶ ⑼ ▶ 「ネット辞書」 ▶ ● ▶ ◎ ▶ 「画像

選び◎を押します。

**[画像取得設定]●「自動取得**」を選んだときは、このあと「はい」を 取得設定」→ ●→ 取得方法選択→ ●

履歴やしおりを削除し

[辞書リスト編集]

したい

# 3-25

共 通 操 作

3

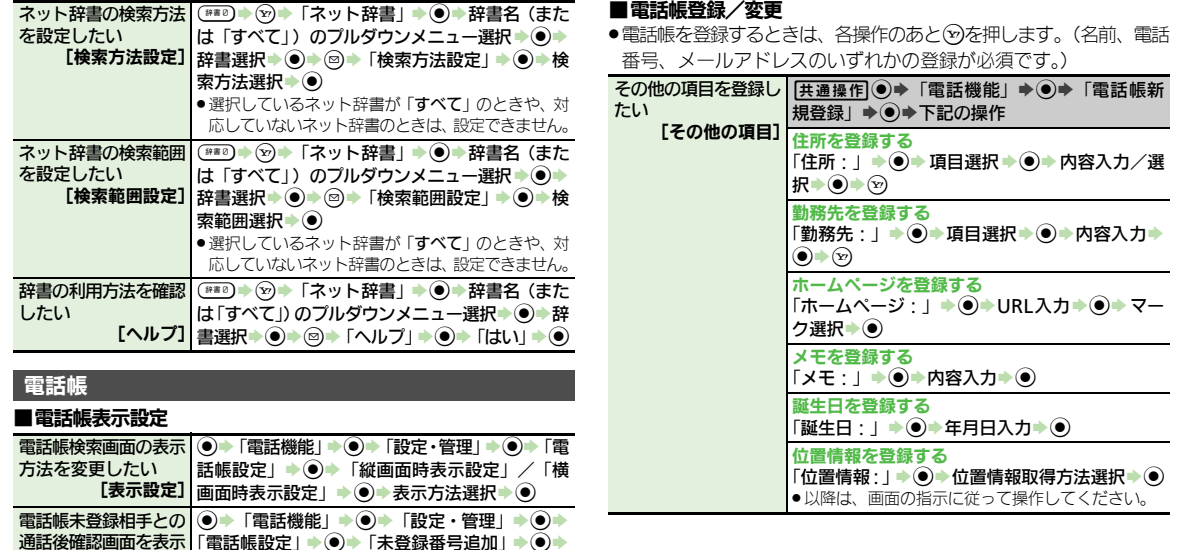

|「電話帳設定」→ ◉ →「未登録番号追加」→ ◉ → **「着信時」/「発信時」→ ● > 「Off」 → ●** 

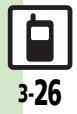

しない<br>- 【未登録番号追加】

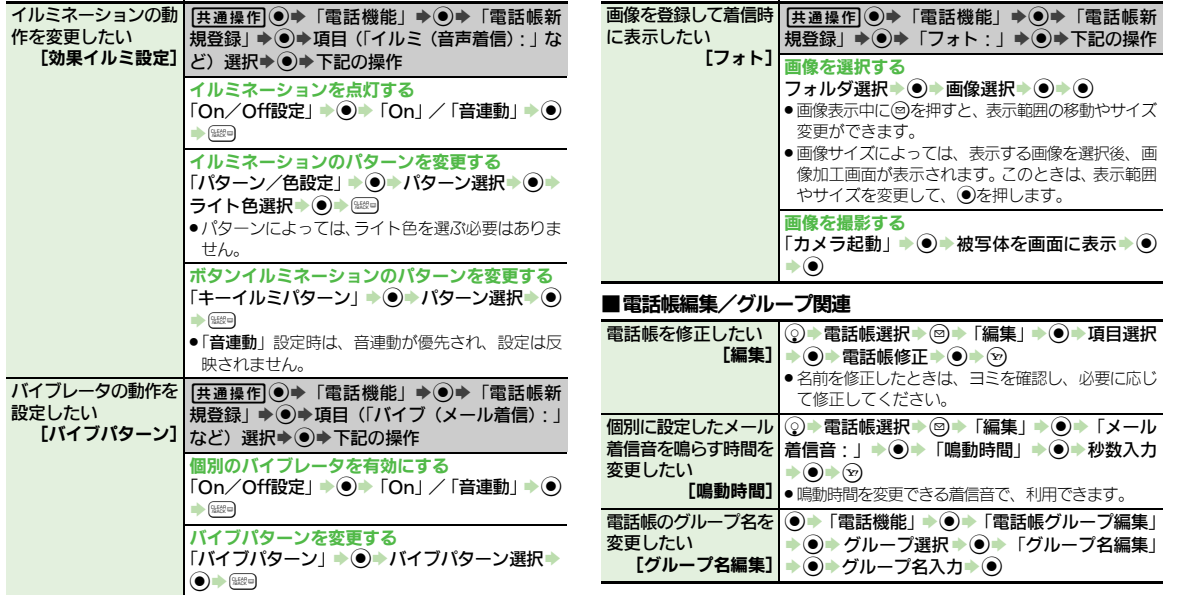

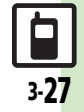

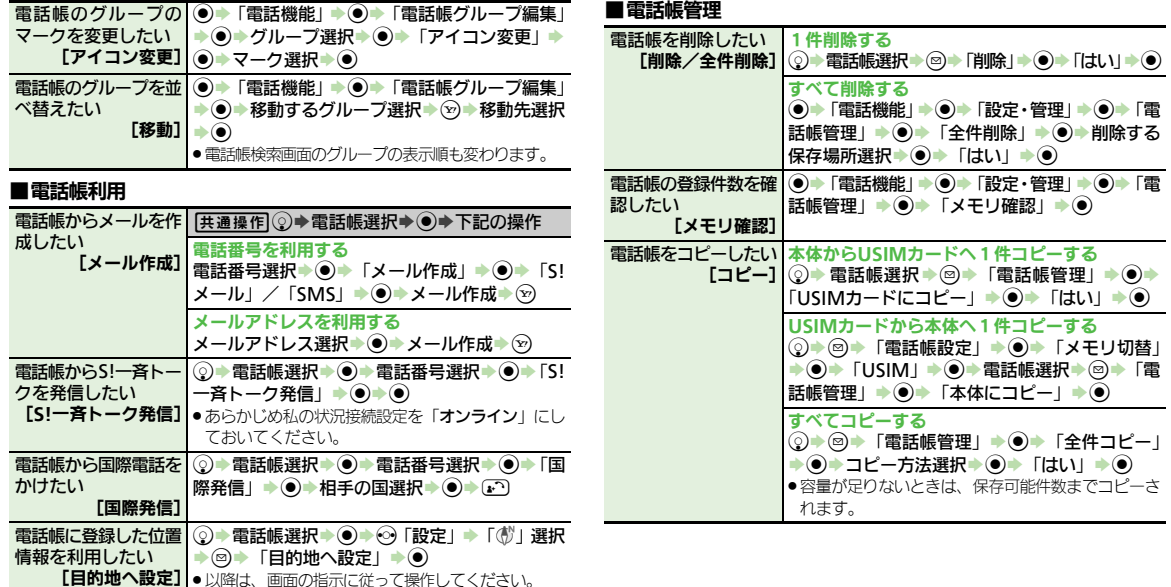

● 以降は、画面の指示に従って操作してください。

 $\frac{1}{3 \cdot 28}$ 

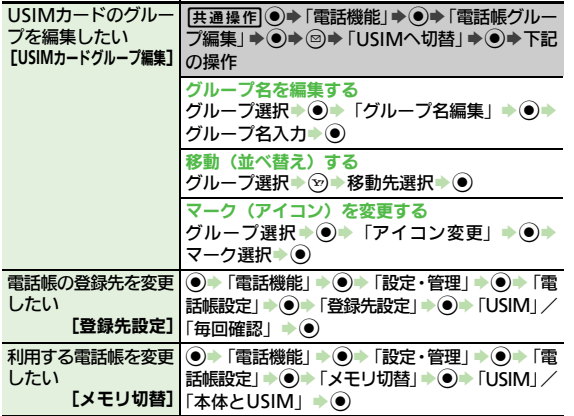

#### ■モード設定

●ダブルナンバーを有効にしているとき、利用できます。

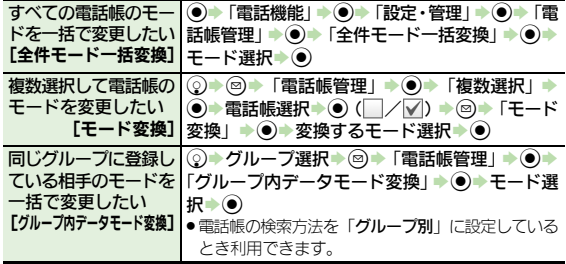

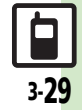

## こんなときは

#### きせかえアレンジ

共 通 操 作 3

- 3 設定したきせかえアレンジが反映さ れない
	- ●きせかえアレンジによっては、壁紙 画面ピクチャー、着信音などのデータ が準備されていないことがあります。 このときは、お買い上げ時の設定で動 作します。

#### 電話帳

設定した画像が着信時に表示されない

- ●設定したファイルをご確認ください。 設定したファイルが削除されていると 表示されません。このときは、設定し 直してください。
- ●設定したファイルが著作権保護ファイ ルなどのときは、有効期限/再生期間 をご確認ください。
- 雷話帳がシークレットデータではあり ませんか。着信相手がシークレット データのときは表示されません。
- ●他の機能の利用中などは、画像が表示 されないことがあります。

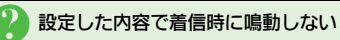

- ●設定したファイルをご確認ください。 設定したファイルが削除されていると 設定した内容で鳴動しません。このと きは、設定し直してください。
- ●設定したファイルが著作権保護ファイ ルなどのときは、有効期限/再生期間 をご確認ください。
- 電話帳がシークレットデータではあり ませんか。着信相手がシークレット データのときは着信音/ムービーの設 定が無効になります。
- ●ファイルが保存されたメモリカードを 取り外していませんか。(メモリカー ドを取り付けると、再設定されます。)

グループ名が16文字まで入力できな い

● USIMカードのグループ名は、入力でき る文字数が異なることがあります。

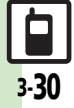

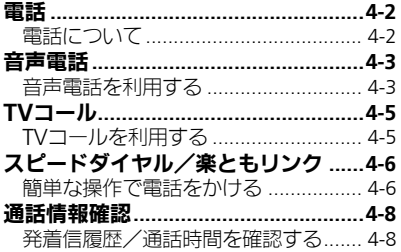

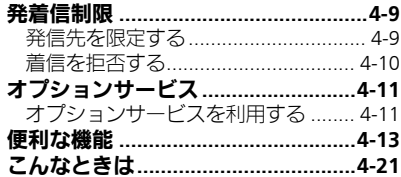

電話

4

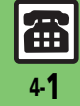

## <span id="page-115-1"></span>電話について

<span id="page-115-0"></span>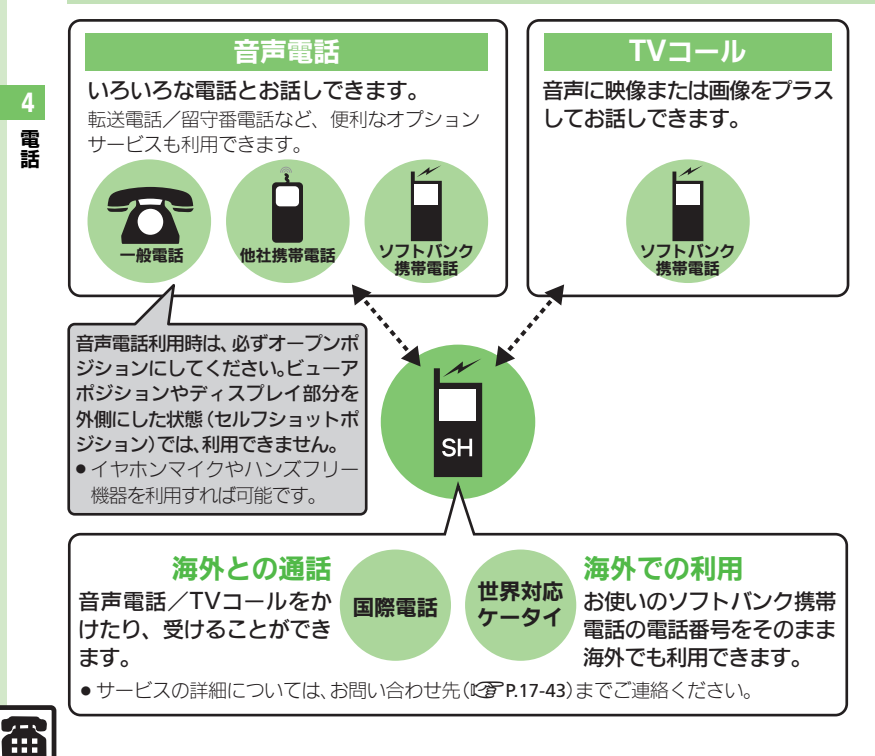

#### 緊急通報(**110**、**119**、**118**)発信について

ソフトバンク携帯雷話 (3G) から堅急通 報を行うと、お客様が発信した際の位置情 報を緊急通報受理機関(警察など)へ通知 します。このシステムを「竪急通報位置通 知」といい、受信している基地局測位情報 をもとに算出した位置情報を通知します。

- ●お申し込み料金、通信料は一切かかりません。
- ●お客様の発信場所や電波の受信状況によっ ては、正確な位置が通知されないことがあ ります。必ず口頭で、緊急通報受理機関へ お客様の発信場所や目的をお伝えください。
- ●「184」を付けて発信するなど、発信者番号 を非通知にして緊急通報を行ったときは、 位置情報は通知されません。ただし、人命 などに差し迫った危険があると判断したと きは、緊急通報受理機関がお客様の位置情 報を取得することがあります。
- ●国際ローミングを使用しているときは、位 置情報は通知されません。

#### 発信に制限のある機能を利用しているとき

緊急通報の利用は次のとおりとなります。

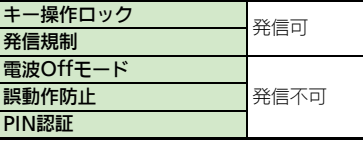

# <span id="page-116-1"></span>音声電話を利用する

#### 音声電話を受ける

音声電話がかかってくると、次のような着 信画面が表示されます。

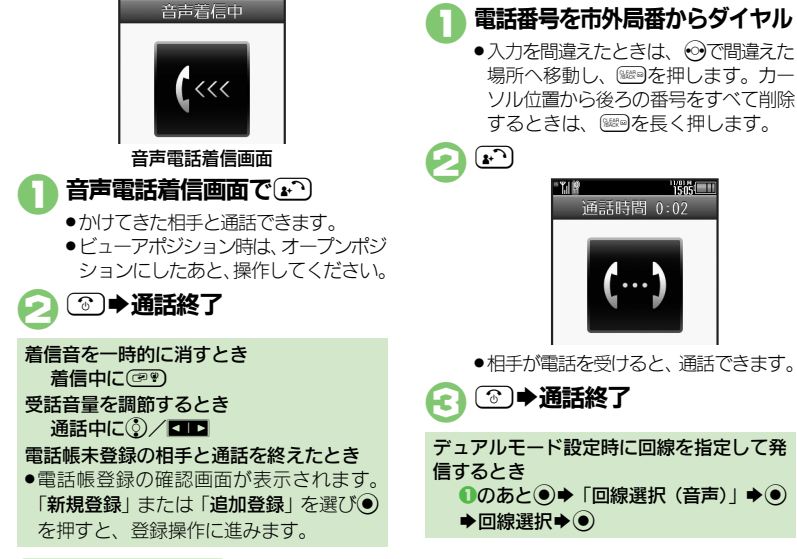

#### <span id="page-116-2"></span>使いこなしチェック **!**

<sup>9</sup>使利[●かかってきた電話を拒否したい](#page-126-1)[●かかってきた電話を保留にしたい](#page-126-2)[●イヤホンマイクで電話を受けたい](#page-126-3)[●受話音量を事前に調節したい](#page-127-0)[●電話番](#page-127-1) [号の非通知/通知を設定したい](#page-127-1)[●こちらの声を相手に聞こえないようにしたい](#page-128-0)[●通話中に相手の声を録音したい](#page-128-1) ほか (LGT[P.4-13](#page-126-4)~[P.4-15](#page-128-2)) [●イヤホンマイク利用時の着信に自動で応答したい](#page-133-0) ほか (LPPP4-20)

ここでは、日本国内で音声電話をかける方

場所へ移動し、 (※ ) を押します。カー ソル位置から後ろの番号をすべて削除 するときは、 ※約を長く押します。

通話時間 0:02

**TSKI** 

法を例に説明します。

音声電話をかける

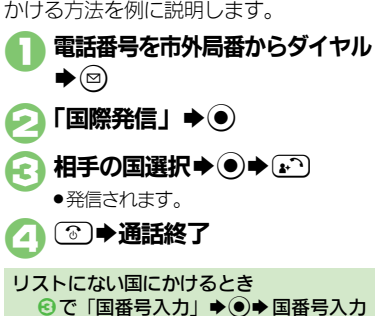

ここでは、日本国内から海外に音声電話を

 $\blacktriangleright$ 

<span id="page-116-0"></span>国際電話をかける

#### 音声電話

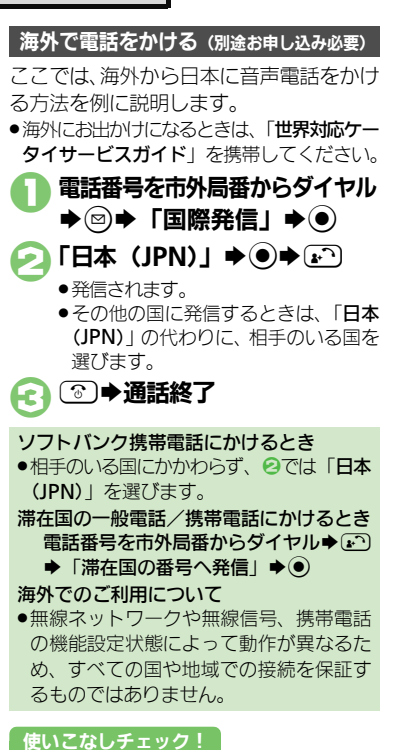

#### 電話に出られないとき、本機で相手の用件 を録音できるようにします。 ●雷源を切っているときや雷波の届かない状 態では利用できません。このときはオプショ ンサービスの留守番電話サービスを利用す ることをおすすめします。 (張く) ●簡易留守録が設定されます。  $R_{\text{BAEX}}$ 再生する用件選択→(●) ●再生が終わると、自動的に止まります。 ■再生中にできること 簡易留守録を利用する 簡易留守録を解除するとき メッセージ録音中に電話に出るとき メッセージ録音中にい ■緑音内容は消去されます。 用件を再生する 用件を1件削除するとき 1のあと削除する用件選択⇒図⇒「削 除 $\Rightarrow$   $\bullet$   $\Rightarrow$   $\Gamma$   $\uparrow$   $\downarrow$   $\rightarrow$   $\bullet$   $\bullet$ 用件をすべて削除するとき 1のあと2⇒「全件削除」→ ●→ 「は  $U = \bigcirc$ 音量調節 (3/口口 はじめから(前の はじめから (前の <sub>⊙)</sub><br>用件を) 再生 再生の停止 | (●) 次の用件を再生 用件を削除 | 3→ 「はい」→ ●

スピーカーホン  $\overline{On/Off}$   $\otimes$ 

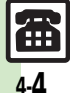

<sup>物</sup>便利 ●かかってきた雷話を一時的に簡易留守録で応答したい[●簡易留守録で応答するまでの時間を変更したい](#page-126-5)[●応答文を確認したい](#page-126-6)[●受話音量をサイ](#page-126-7) レントにしたい (LPP[P.4-13](#page-126-4))

[●国番号を直接入力して国際電話をかけたい](#page-127-2)[●海外での発信時に誘導画面によるアシスト機能を利用したい](#page-127-3) ほか (K客[P.4-14](#page-127-2))

(髪の (長く)

<span id="page-118-0"></span>電 話

<span id="page-118-2"></span><span id="page-118-1"></span>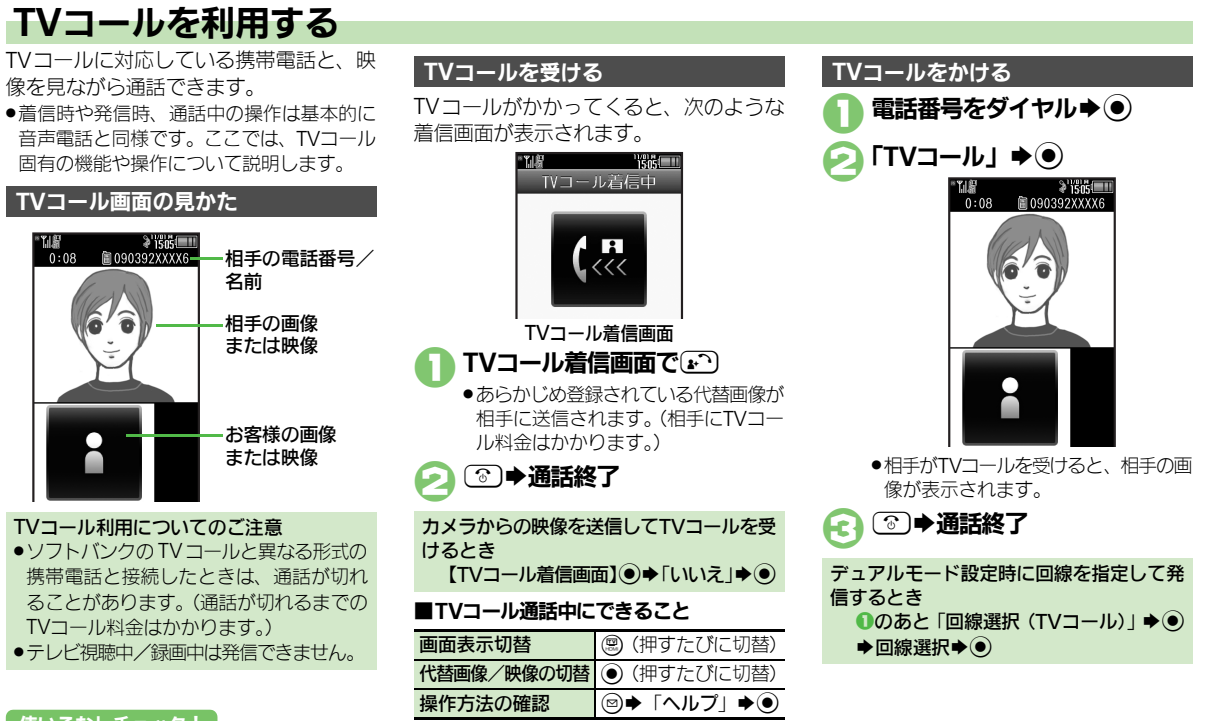

#### 使いこなしチェック **!**

<sup>物</sup>便利 ●TV[コール着信に自動で応答したい](#page-126-8) (まか (12了[P.4-13](#page-126-8))

[●送信画像の明るさを調整したい](#page-128-3)●TV[コール開始時にカメラからの映像を送信したい●](#page-133-1)TV[コール開始時にスピーカーホンを利用しない●](#page-133-2)TVコ [ル開始時にこちらの音声を消したい](#page-133-3) ほか (KPP4-15~[P.4-20](#page-133-3))

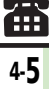

## <span id="page-119-0"></span>スピードダイヤル/楽ともリンク

<span id="page-119-1"></span>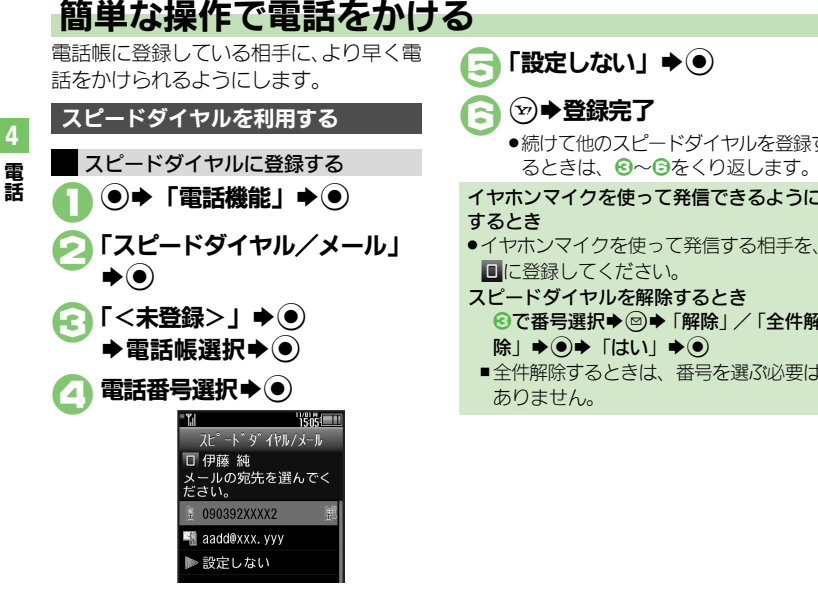

●スピードメールの設定画面が表示され ます。このあと、メールアドレスを選 7) ● を押すと、簡単にメールを作成 できる相手として登録することができ ます。このとき、同は必要ありません。

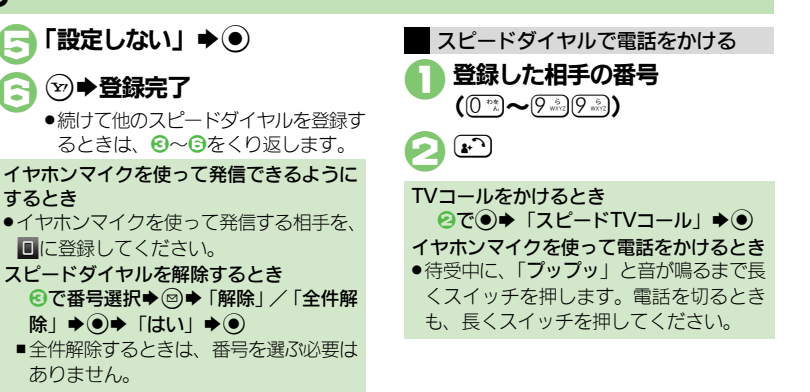

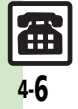

電

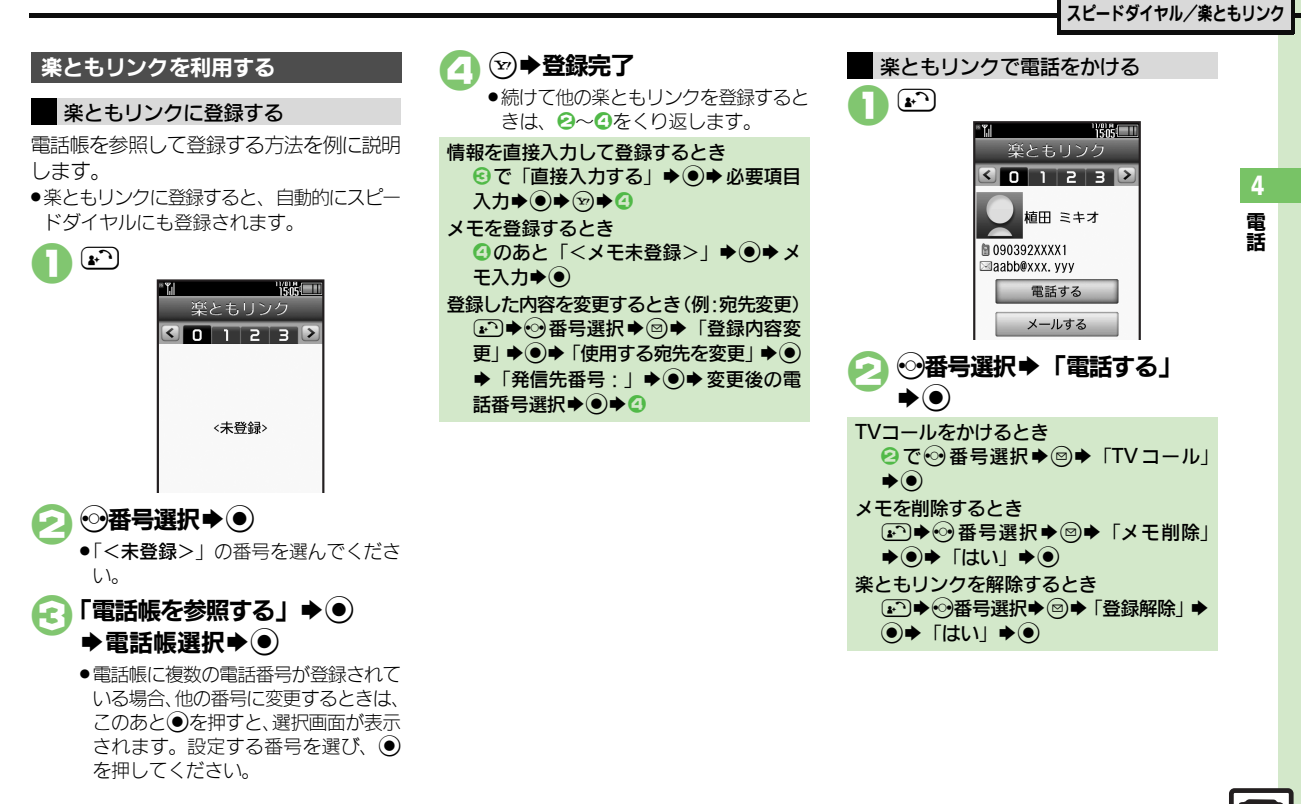

4-7

## <span id="page-121-0"></span>通話情報確認

電 話 4

## <span id="page-121-1"></span>発着信履歴/通話時間を確認する

最近の発着信の履歴を確認できます。

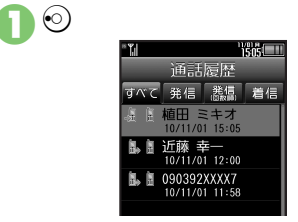

●すべての履歴が表示されます。このあ と→6本押すと、発信履歴 (日時順、回 数順)、着信履歴を順に表示できます。

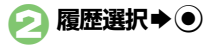

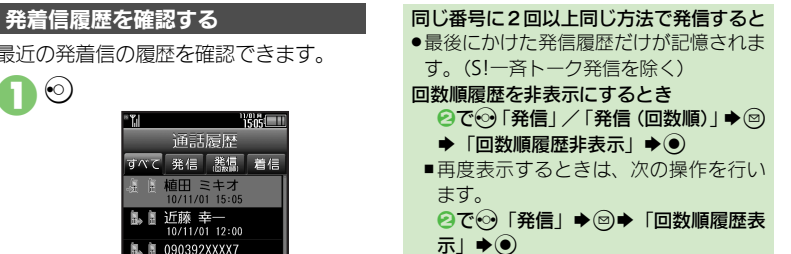

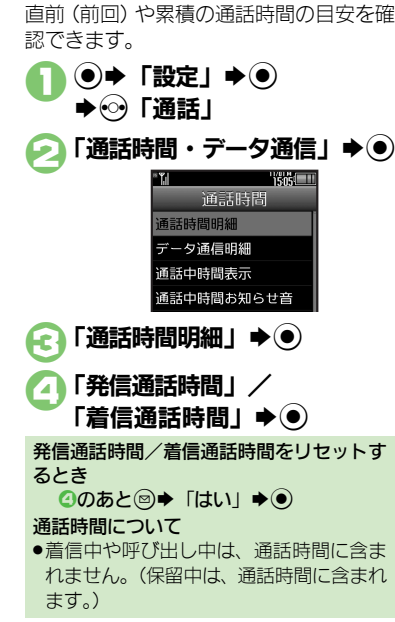

通話時間を確認する

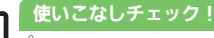

Ŧ

A[●履歴を利用して電話をかけたい](#page-129-0)[●音声電話通話中に通話時間お知らせ音を鳴らしたい](#page-129-1)[●データ通信量の累積を確認したい](#page-129-2)[●データ通信量の目安](#page-129-3) [を消去したい](#page-129-3) ほか (LP[P.4-16](#page-129-0))

<span id="page-122-0"></span>発着信制限

電 話 4

## <span id="page-122-1"></span>発信先を限定する

使いこなしチェック **!**

電話帳に登録されている相手や、あらかじ め指定した電話番号だけに、電話がかけら れるようにすることができます。

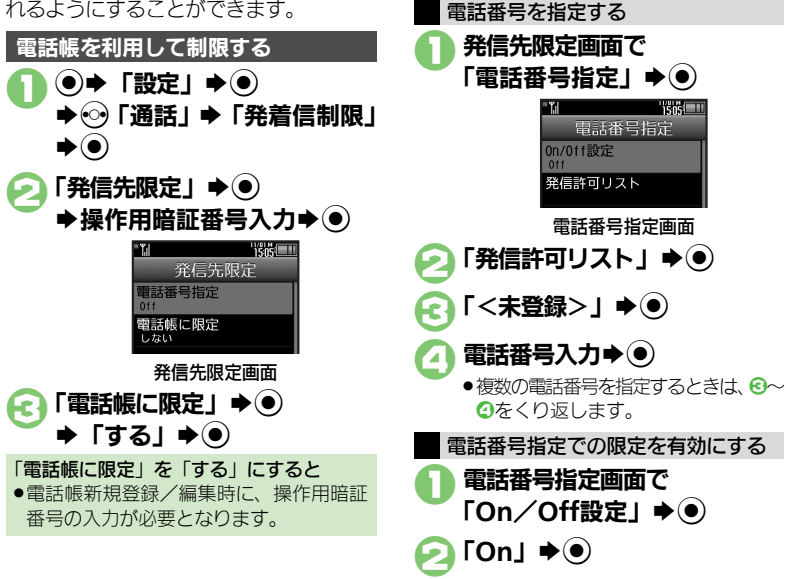

<sup>9</sup>便利 [●発信先許可電話番号を電話帳などから登録したい](#page-130-0)[●発信許可リストを編集/削除したい\(](#page-130-1)吃了[P.4-17](#page-130-0))

電話番号を指定して制限する

#### 発着信制限

電 話

4

<span id="page-123-0"></span>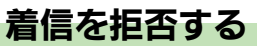

あらかじめ指定した電話番号からの着信、 電話帳に登録されていない相手や電話番号 非通知の着信などを拒否することができ ます。

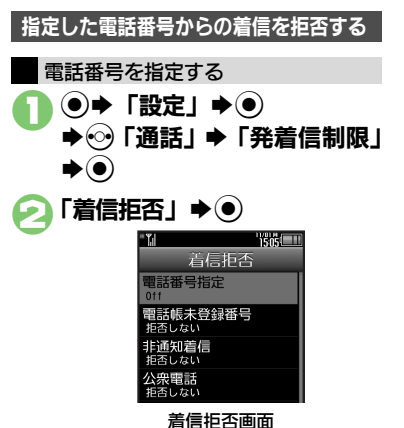

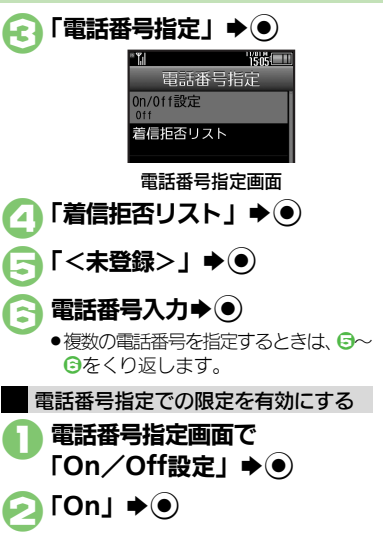

着信拒否画面で 「電話帳未登録番号」◆ (●) 「拒否する」→ ● 非通知での着信、公衆電話や通知不可電話 からの着信を拒否することができます。 着信拒否画面で 「非通知着信」/「公衆電話」/ 「通知不可」➡◉ 「拒否する」→ (●) 電話帳未登録の相手からの着信を拒否する 電話帳に「P(ポーズ)」が含まれているとき ●「P(ポーズ)」より前の電話番号が一致して いても、着信は拒否されます。 その他の着信を拒否する

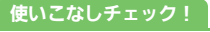

A[●着信拒否電話番号を電話帳などから登録したい](#page-130-2)[●着信拒否リストを編集/削除したい](#page-130-3)[●着信拒否している相手からの着信を履歴に記録しない](#page-130-4) (A[P.4-17](#page-130-2))

ŦĦ 4-10

## <span id="page-124-1"></span>オプションサービスを利用する

次のサービスが利用できます。

●転送電話サービス(「TVコール」を除く) と 留守番電話サービスを同時に設定すること はできません。

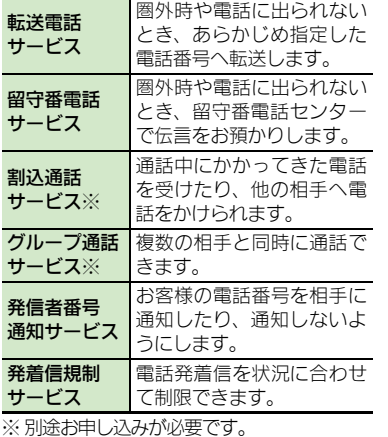

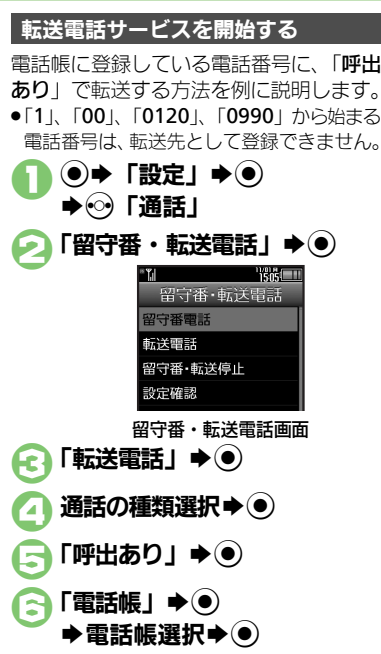

<span id="page-124-0"></span>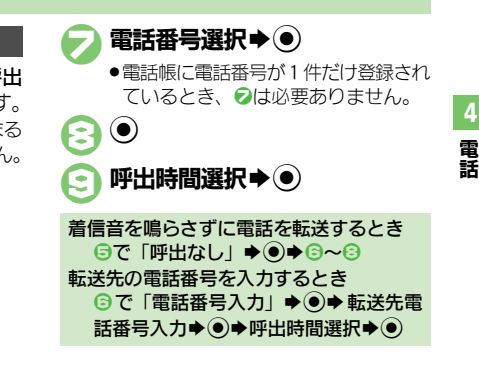

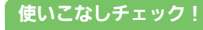

(<sup>6</sup>)便利 [●オプションサービスの設定状況を確認したい](#page-131-1)[●割込通話サービスを設定したい](#page-131-0)[●複数の相手と同時に通話したい](#page-131-2)[●発信を規制/解除したい](#page-132-0) [●着信を規制/解除したい](#page-132-1)[●電話番号の通知/非通知を事前に設定したい](#page-132-2) ほか (LY [P.4-18](#page-131-1)~[P.4-19](#page-132-2))

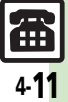

#### オプションサービス

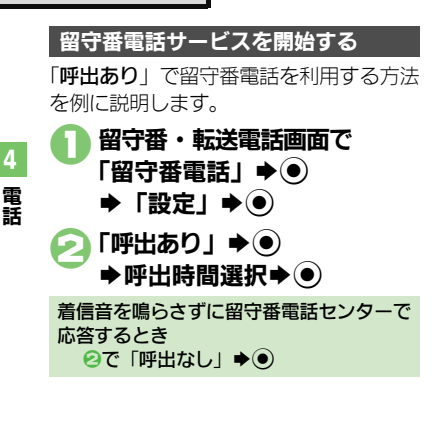

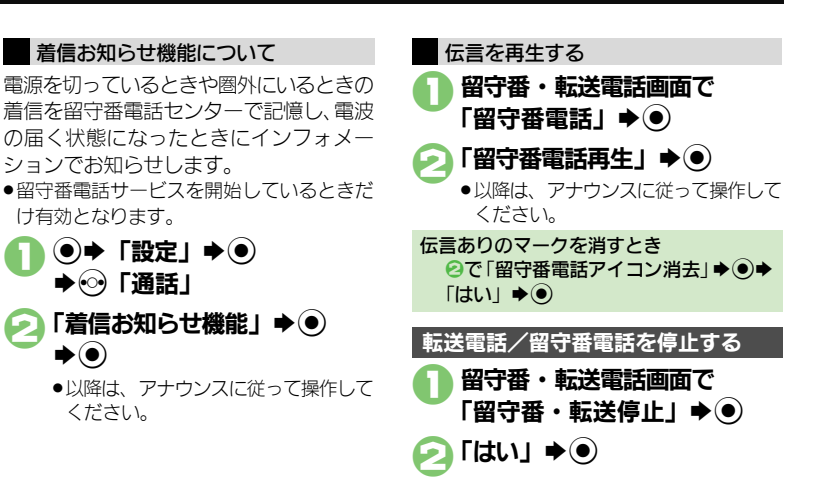

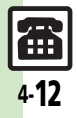

<span id="page-126-8"></span><span id="page-126-7"></span><span id="page-126-6"></span><span id="page-126-5"></span><span id="page-126-4"></span><span id="page-126-3"></span><span id="page-126-2"></span><span id="page-126-1"></span>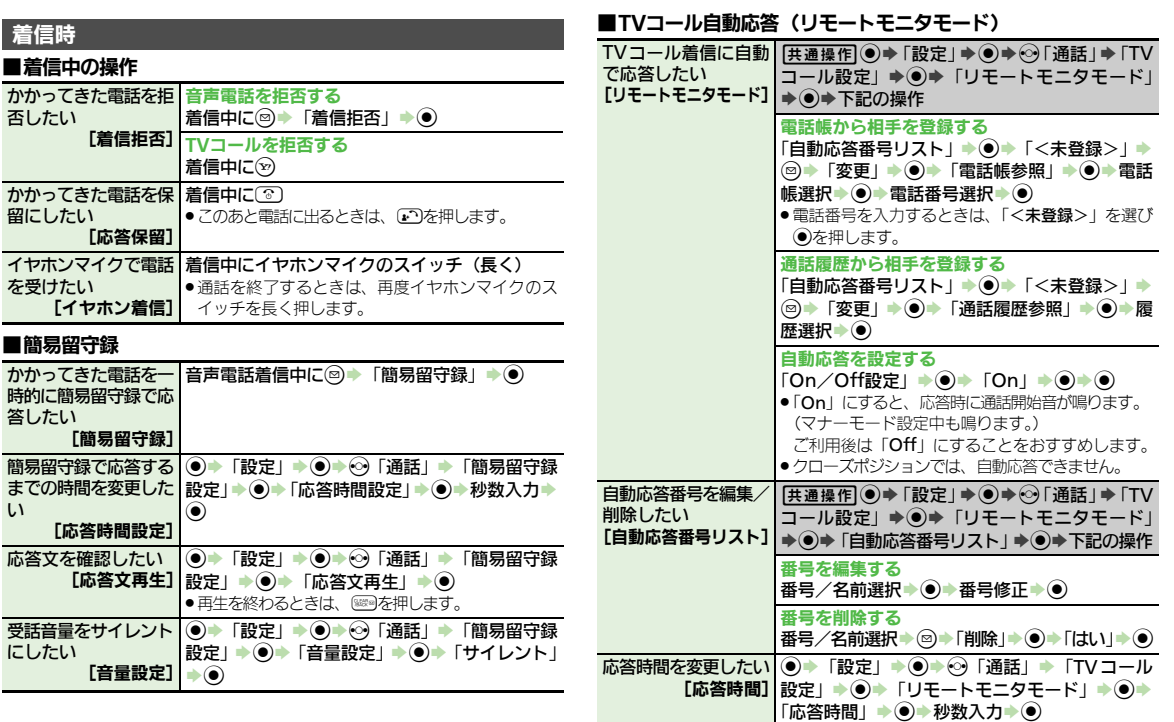

<span id="page-126-0"></span>

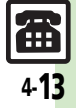

<span id="page-127-2"></span><span id="page-127-1"></span><span id="page-127-0"></span>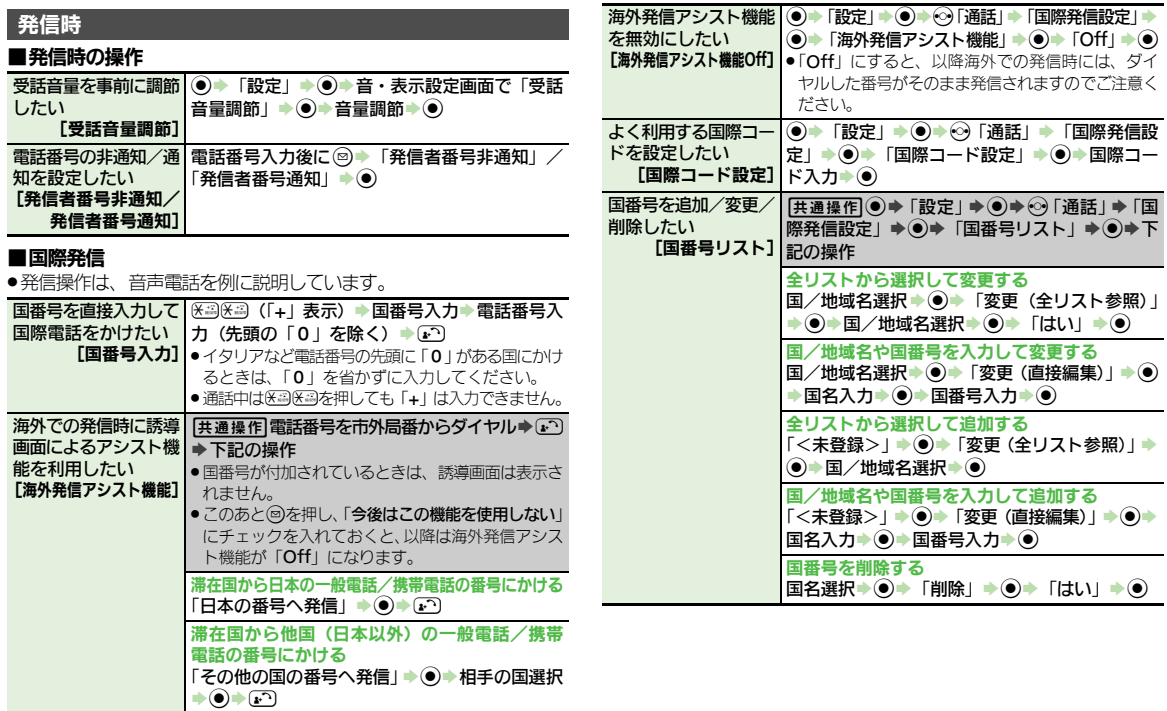

<span id="page-127-3"></span>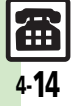

<span id="page-128-4"></span><span id="page-128-0"></span>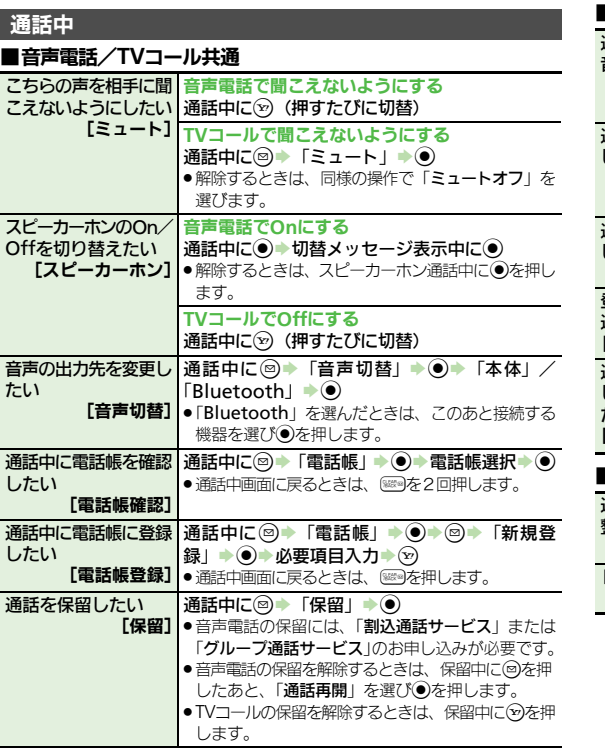

#### ■音声電話専用

<span id="page-128-3"></span><span id="page-128-2"></span><span id="page-128-1"></span>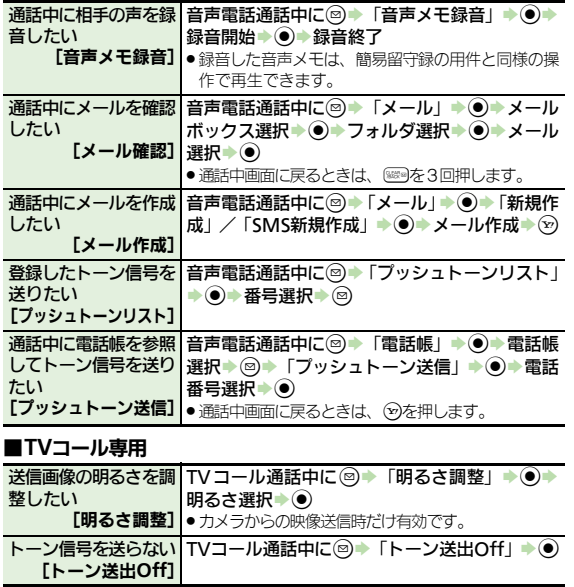

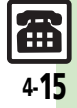

教学信屈

電 話

<span id="page-129-0"></span>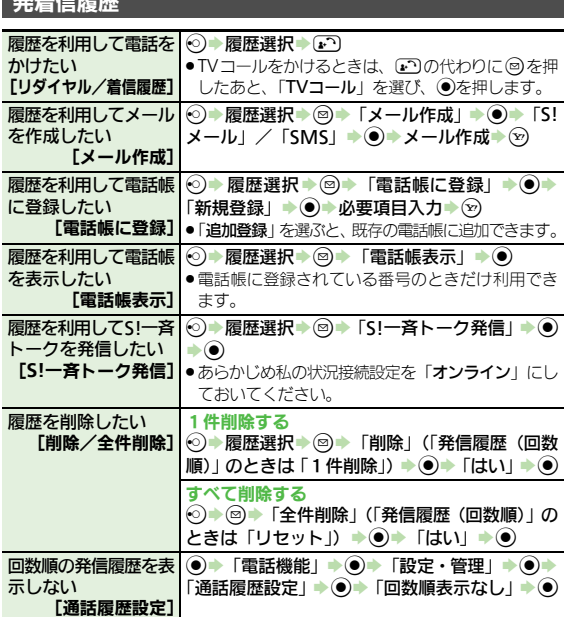

### 通話時間/データ通信

#### ■通話時間

<span id="page-129-1"></span>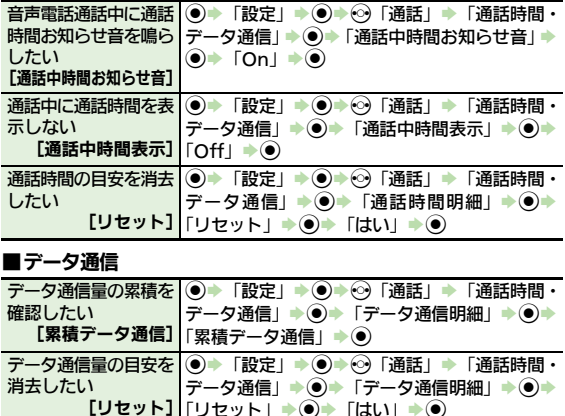

<span id="page-129-3"></span><span id="page-129-2"></span>|「リセット」→ (●) → 「はい」→ ●)

4-16

<span id="page-130-2"></span><span id="page-130-1"></span><span id="page-130-0"></span>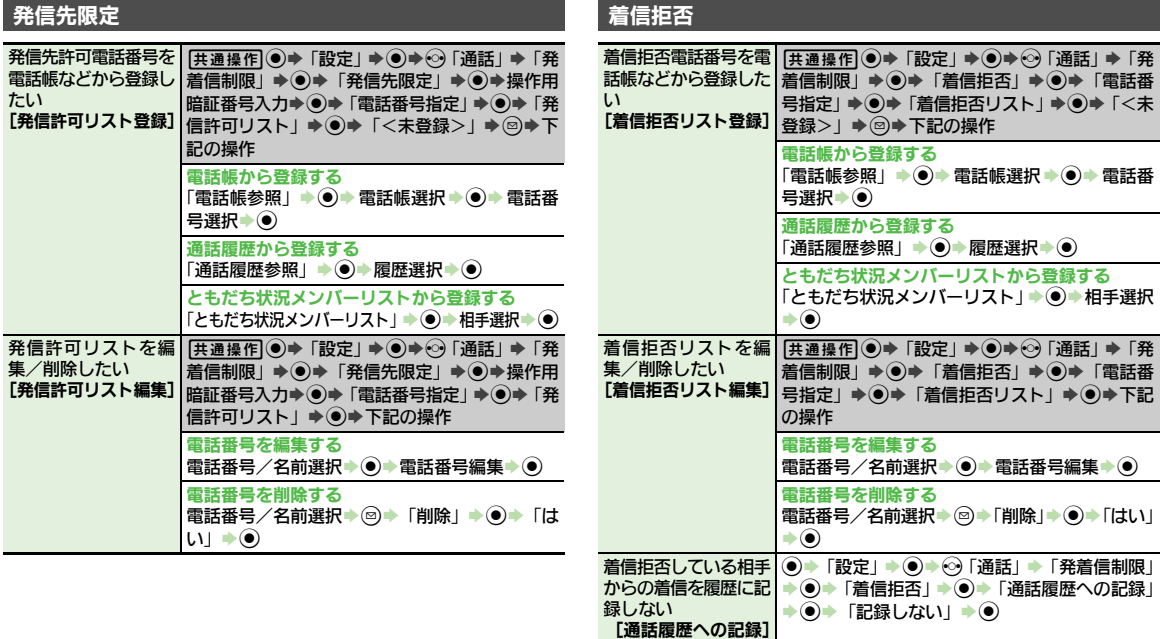

<span id="page-130-3"></span>電 話

# <span id="page-130-4"></span> $\boxed{41}$

<span id="page-131-2"></span><span id="page-131-1"></span><span id="page-131-0"></span>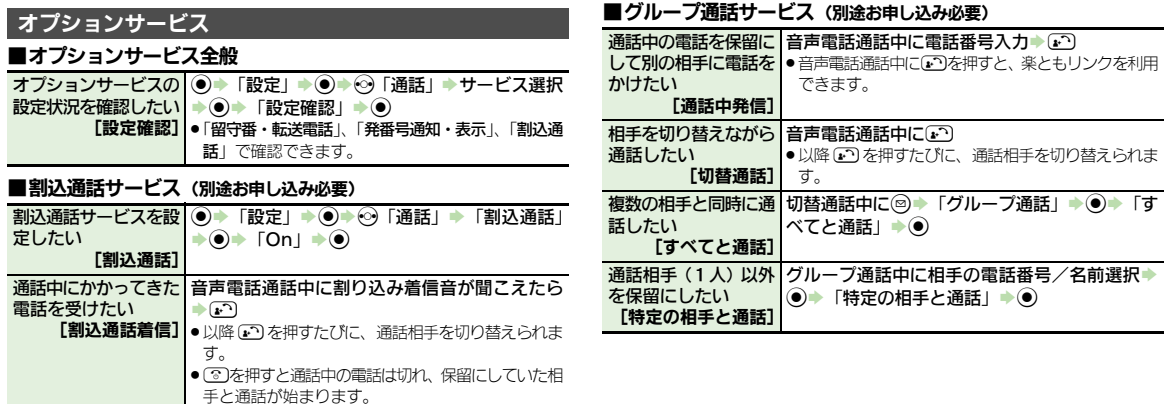

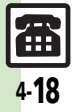

<span id="page-132-1"></span><span id="page-132-0"></span>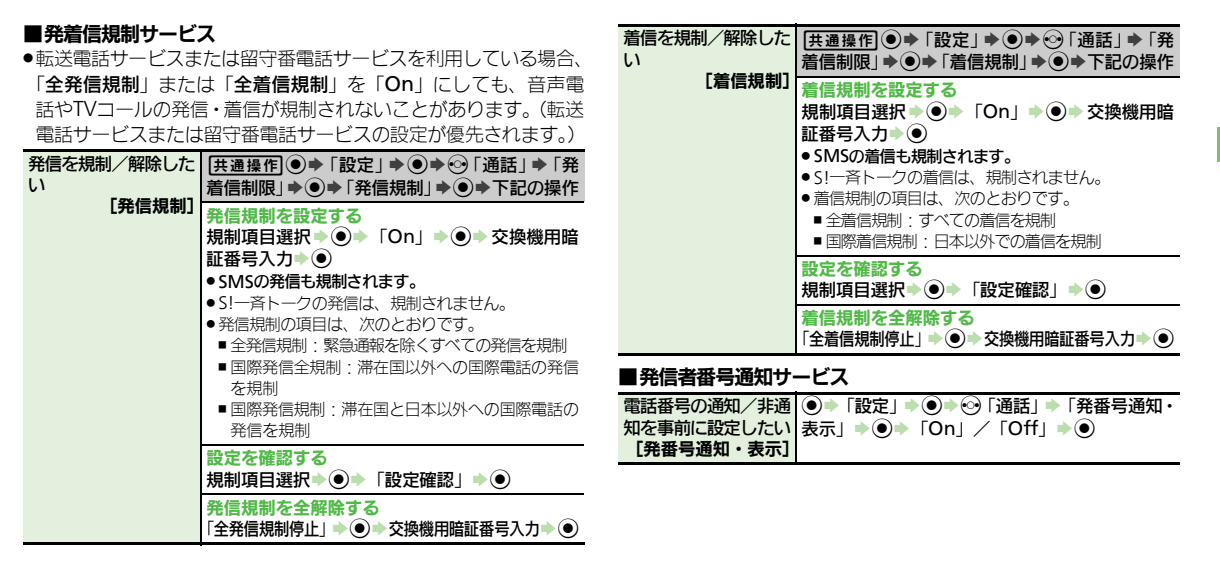

<span id="page-132-2"></span>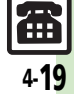

<span id="page-133-3"></span><span id="page-133-2"></span><span id="page-133-1"></span><span id="page-133-0"></span>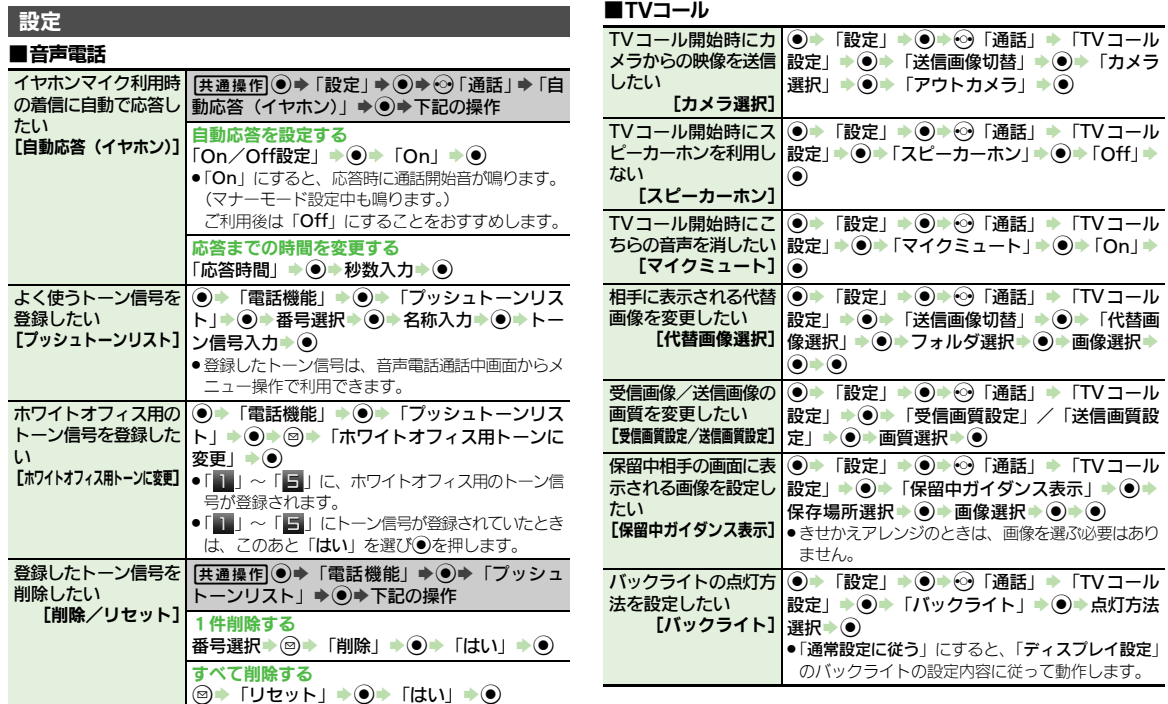

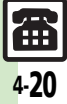

## こんなときは

電 話

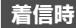

#### 簡易留守録/音声メモが利用できない

- 緑音可能時間が12秒以下のときや、す でに20件録音されているときは利用で きません。不要なメッセージを削除し てください。
- TVコールでは、簡易留守録/音声メモ は利用できません。

#### 発信時

3 スピードダイヤルで発信できない

●機能別ロックで電話帳を使用禁止にし ていませんか。このときはスピードダ イヤルで発信できません。

#### 電話がかけられない

- 誤動作防止が設定されていませんか。 このときは、誤動作防止を解除してく ださい。
- ●キー操作ロックが設定されていません か。このときは、キー操作ロックを解 除してください。
- 雷波Offモードが設定されていません か。このときは、電波Offモードを解 除してください。

### 雷話がつながらない ●相手の電話番号を市外局番からダイヤ

- ルしていますか。市外局番など、「0」 で始まる相手の電話番号からダイヤル してください。
- ●「圏外」が表示されていませんか。電 波の届く場所に移動してかけ直してく ださい。

#### 通話中

3 TVコール通話時、送信映像が乱れる ● 背景に動きがあると、映像がコマ送りに

- なったり乱れたりすることがあります。
- 3 TVコール通話時、代替画像に切り替 わる
	- TVコールで長時間通話していませんで したか。TVコール通話時、カメラ周辺 の温度が高くなると、自動的に代替画 像に切り替わります。このときは、し ばらくたってからご利用ください。

#### 通話しづらい

- 騒音がひどい場所では、正しく通話が できないことがあります。
- ●スピーカーホン利用時は受話音量を確 認してください。受話音量を上げると 通話しづらくなることがあります。

<span id="page-134-0"></span>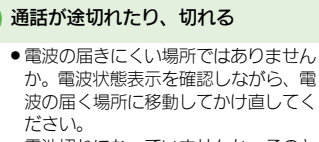

● 電池切れになっていませんか。このと きは電池パックを充電するか、充電さ れている予備の電池パックと交換して ください。

#### 3 通話中に「プチッ」と音が入る

●移動しながら通話していませんか。電 波が弱くなって別のエリアに切り替わ るときに発生することがあります。故 障ではありません。

#### 相手の声が聞こえない

- 受話音量が小さくなっていませんか。 このときは受話音量を大きくしてくだ さい。(LTP[P.4-3](#page-116-2))
- ●ハンズフリー機器を利用する設定に なっていませんか。音声の出力先を 「本体」に変更してください。  $(TP.4-15)$  $(TP.4-15)$  $(TP.4-15)$

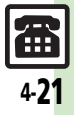

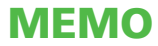

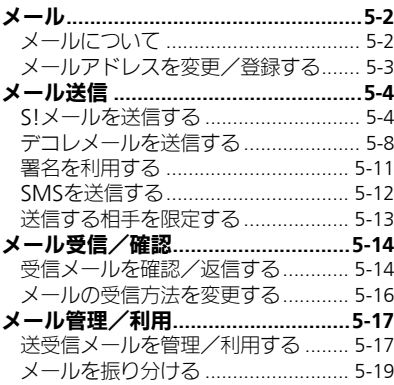

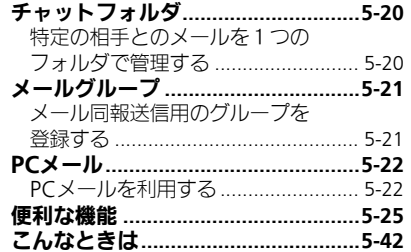

 $5<sub>2</sub>$ 

$$
\boxed{\boxtimes}
$$

<span id="page-137-0"></span>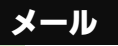

メール

# <span id="page-137-1"></span>メールについて

本機で利用できるメールは、次のようなしくみになっています。 ●詳しくは、「ソフトバンクモバイルホームページ」(LP音[P.17-24](#page-445-0)) を参照してください。

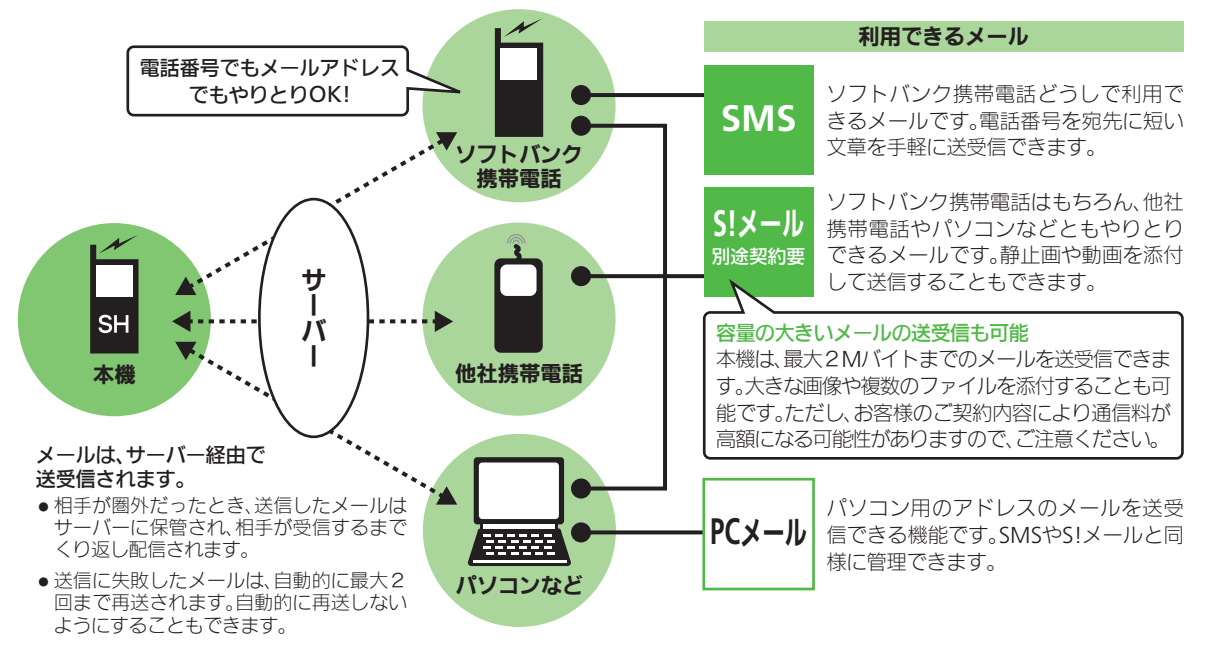

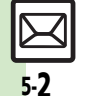

●受信したメールのサイズ目安が1Mバイト以内のときは、添付ファイルを含む全文が自動的に受信されます。特に海外では、パケット定 箱サービスの対象外となり、通售料が高夠になる可能性がありますので、ご注意ください。(本文の一部を受信して、必要なメールだけを 全文受信することも、一部を受信したメール本文に、サイズの目安が表示されます。)

メール

<span id="page-138-0"></span>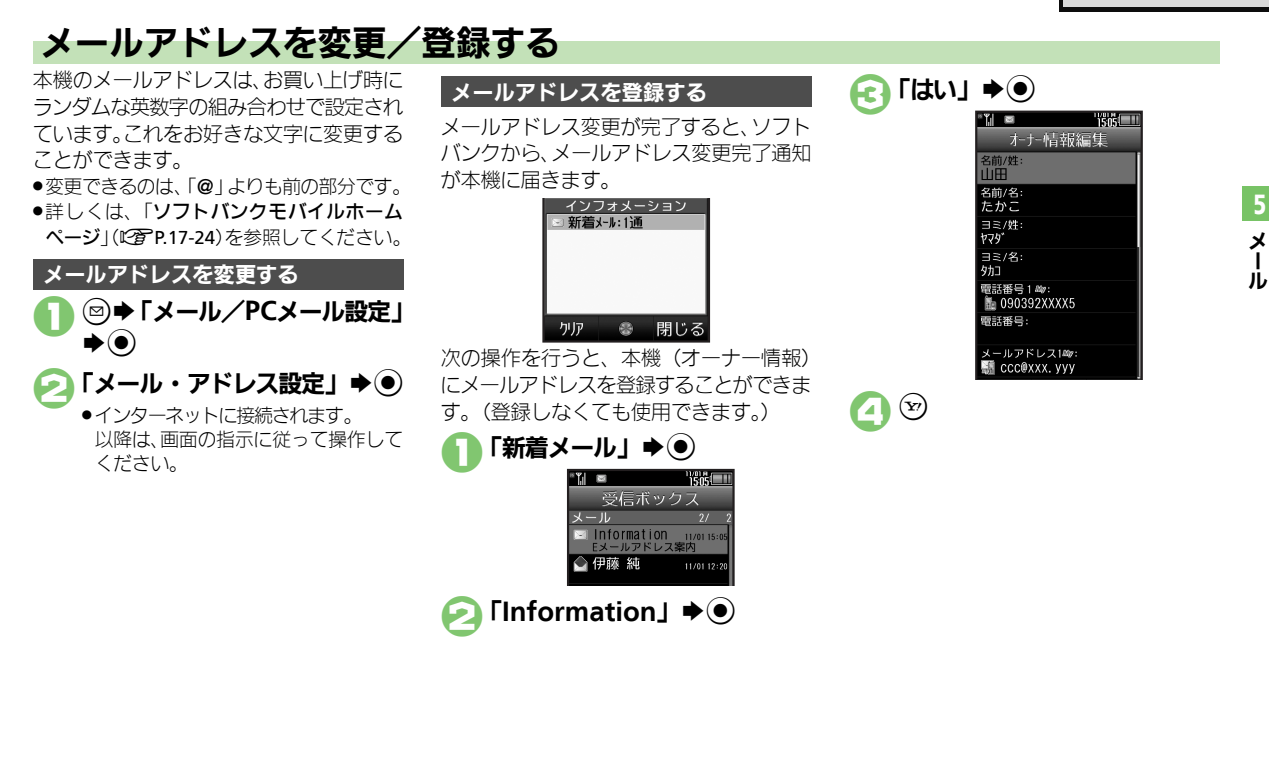

Ⅰ

<span id="page-139-0"></span>メール送信

<span id="page-139-2"></span><span id="page-139-1"></span>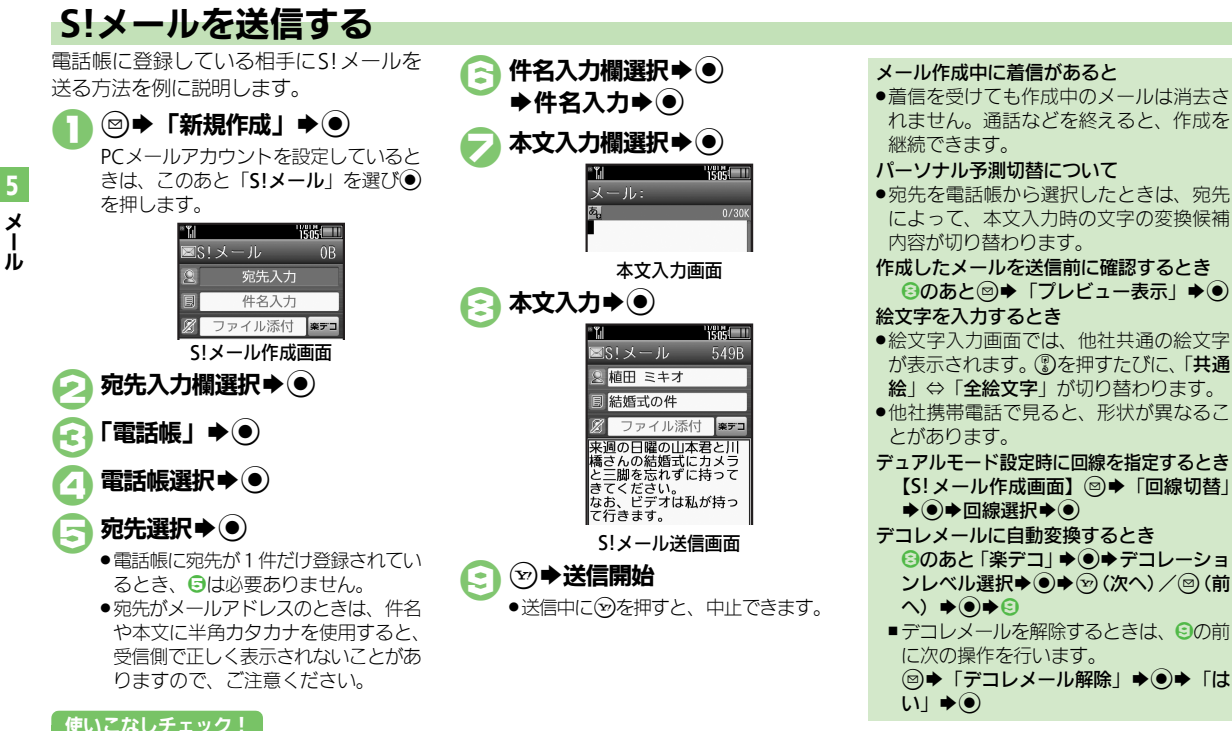

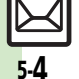

<sup>※</sup>便利 ●「雷話帳」以外から宛先を指定したい[●宛先を追加したい](#page-160-2)[●メールの種類を変換したい](#page-161-0)[●送信せずに保存したい](#page-161-1)[●相手に届いたかどうかを確認](#page-161-2) [したい](#page-161-2)[●送信するメールの返信先を本機以外にしたい](#page-162-0) ほか (L空[P.5-25](#page-160-1)~[P.5-27](#page-162-0))

[●送信中アニメを最後まで表示しない](#page-173-0)[●送信失敗時に自動再送しない](#page-173-1)[●返信先を本機以外に設定したい](#page-174-0) ほか (K客[P.5-38](#page-173-0)~[P.5-39](#page-174-0))

#### メール送信

#### 便利な入力方法

●SMSの本文入力時も利用できます。

#### クイック定型文を利用する

以前入力した文章や登録されている定型文 を、簡単に入力することができます。 (クイック定型文)

クイック定型文候補には、次のものが表示 されます。

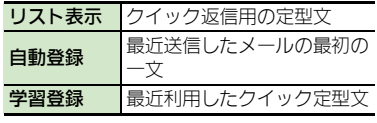

本文入力画面表示直後に②

定型文選択➡◉▶◉

## (₩)➡送信開始

- クイック定型文を削除するとき 2で定型文選択→図→「はい」→◎
- ■自動登録や学習登録された定型文を、削 除できます。
- クイック定型文の登録や表示を無効にする とき
	- [【本文入力画面】](#page-147-1) 2→「クイック定型文設 定| → ●→ 種類選択→ ●→ 「Off」→ ●

#### 文頭予測を利用する

時期や時間帯に応じて、文頭としてよく使 う表現が変換候補として表示されます。 (文頭予測)

### 1本文入力画面表示直後に ☞ (長く)

- ② を長く押すたびに、クイック定型 文と文頭予測が切り替わります。
- ◎→利用する変換候補選択
- ◆◉◆本文作成完了◆◉

## ∞→送信開始

文頭予測を無効にするとき [【本文入力画面】](#page-147-1) 回◆「入力/変換設定」

◆ <sup>●</sup>●「文頭予測」→ ●→「Off」→ ●

#### 文章履歴について

送信したメール内の文章が自動的に登録さ れ、連携予測変換候補として表示されま す。(文章履歴)

文章の状態で登録されるので、以前と同じ 文を入力するときなどに便利です。

文章履歴の登録や表示を無効にするとき [【本文入力画面】](#page-147-1) 回→「入力/変換設定」  $\blacklozenge$   $\odot$   $\blacktriangleright$   $\lceil$   $\bigtriangledown$   $\frac{1}{2}$   $\frac{1}{2}$   $\frac{1}{2}$   $\frac{1}{2}$   $\frac{1}{2}$   $\frac{1}{2}$   $\frac{1}{2}$   $\frac{1}{2}$   $\frac{1}{2}$   $\frac{1}{2}$   $\frac{1}{2}$   $\frac{1}{2}$   $\frac{1}{2}$   $\frac{1}{2}$   $\frac{1}{2}$   $\frac{1}{2}$   $\frac{1}{2}$   $\frac{1}{2}$   $\frac{1$ 

メ Ⅰ ル 5

5-5

#### メール送信

S!メールに画像を添付する方法を例に説 明します。

- ●相手の機種によっては、受信できないこと があります。
- メ ル 1本文入力後の**S!**メール送信画面で ファイル添付欄選択→ (●) 「画像」⇒ ●→ フォルダ選択

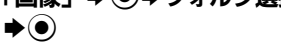

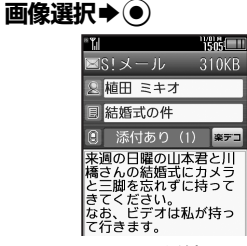

ファイル添付画面

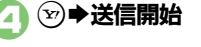

面像などのファイルを添付する 画像以外のファイルを添付するとき ●2で「画像」以外を選び◎を押したあと、 添付するファイルを選びます。 複数のファイルを添付するとき 6のあと「添付あり (1)」→ (●)→ 「ファ イル添付| ◆ ●→ 「画像」→ ●→ フォ ルダ選択→ ●→画像選択→●→∞→● ■「添付あり (1)」の「(1)」はすでに添 付されているファイル数を示します。

#### 画像の自動縮小について

画像添付時、ファイルサイズによっては、画 像が自動的に縮小されます。お買い上げ時 には、約400~500Kバイトとなるように 設定されています。

● 送信時のファイルサイズの設定は、「送信画 像サイズ」(LP[P.5-38](#page-173-2))で変更することが できます。

#### 相手が2Mバイトまでのメールを受信でき ないとき

●メールが途中でカットされたり、ファイ ルが添付されないことがあります。

#### 動画の編集について

動画添付時、ファイルサイズによっては、 動画編集の画面が表示されることがありま す。このときは、編集方法を選び●を押し ます。

●下記の動画編集画面は、本機で撮影した動 画でだけ表示されます。

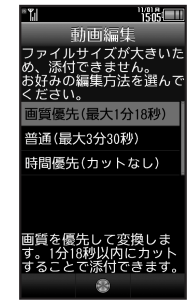

●動画によっては、短く編集してから送信する 必要があります。編集方法について詳しく は、8章「動画を編集する」を参照してくだ さい。

#### 使いこなしチェック **!**

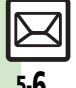

Ⅰ

5

<sup>物</sup>優利 [●添付画像のサイズを変更したい](#page-162-1)[●受信側で自動的にメッセージを表示してファイルを再生したい](#page-163-0) (まか(**C字 [P.5-27](#page-162-1)**~**[P.5-28](#page-163-0)**) [●送信するメールサイズの上限を設定したい](#page-173-3)[●添付画像が自動で縮小されるときのサイズを設定したい](#page-173-4)(KAP[P.5-38](#page-173-3)) [●撮影/録音した添付ファイルを保存しない](#page-174-1) (L2 [P.5-39](#page-174-1))

メール送信

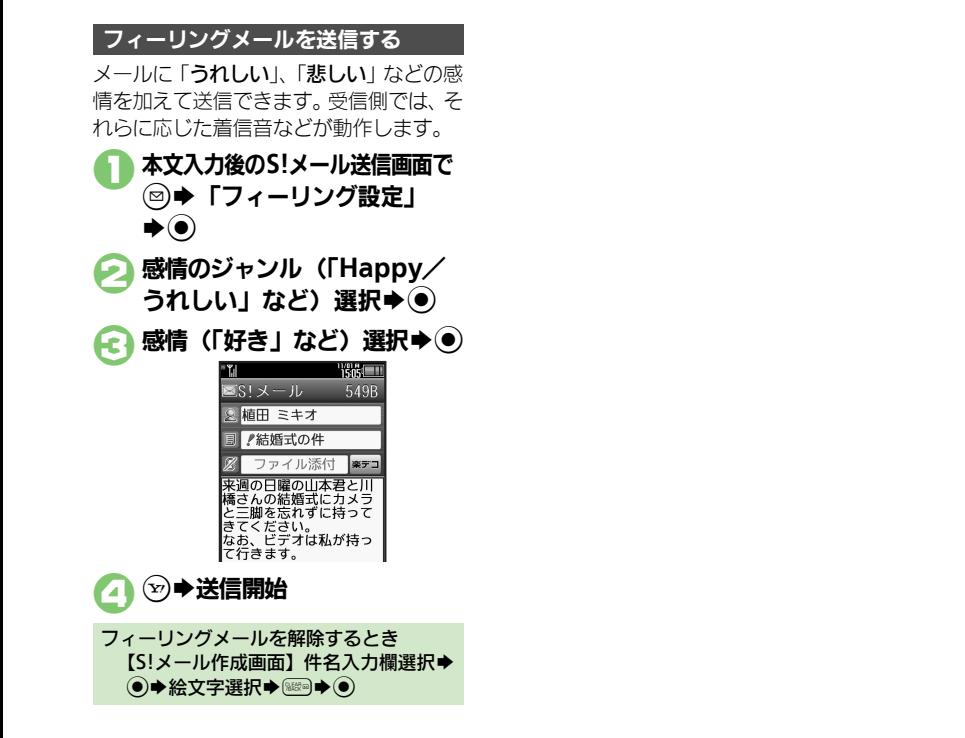

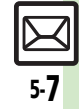

メ Ⅰ ル

5

## <span id="page-143-0"></span>デコレメールを送信する

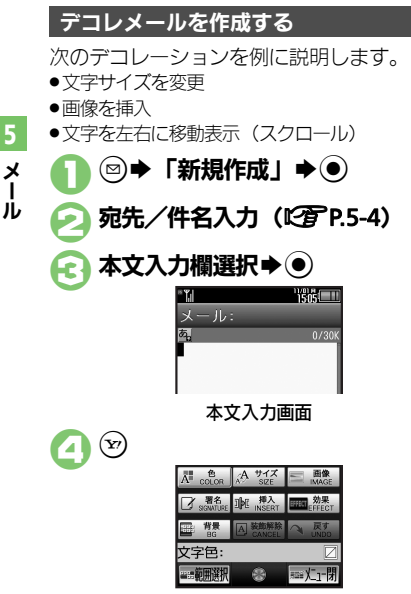

デコレメール画面

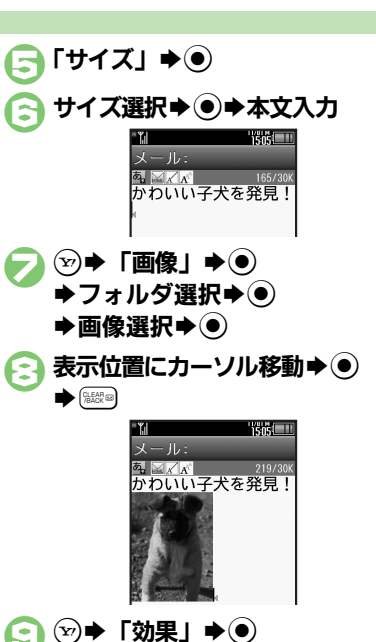

スクロール方向選択→◎ S文字入力  $\bigcirc$  →  $\bigcirc$  → 送信開始 1つ前の状態に戻すとき [【デコレメール画面】「](#page-143-1)戻す」◆ (●) デコレーションをすべてやり直すとき [【デコレメール画面】「](#page-143-1)装飾解除」→ ●→  $\lceil$ はい $\rceil \Rightarrow$   $\odot$ デコレメールテンプレート (ひな形)に保 存するとき bのあと%SBS「テンプレートへ保 存| ◆ ⑥◆ デコレメールテンプレート 名入力→ ●→ 「ここに保存」→● ■本文だけが保存されます。

】「スクロール」➡◉)

#### <span id="page-143-1"></span>使いこなしチェック **!**

5-8

メ Ⅰ

5

<sup>9</sup>便利[●入力済みの文字を装飾したい](#page-163-1)[●文字色を変えたい●](#page-163-2)BGM[を利用したい●](#page-163-3)Flash®[を挿入したい](#page-163-4)[●区切り線を挿入したい](#page-163-5)[●文字を点滅させたい](#page-163-6) [●文字の位置を変更したい](#page-163-7) ほか (L2 [P.5-28](#page-163-1))
メール送信

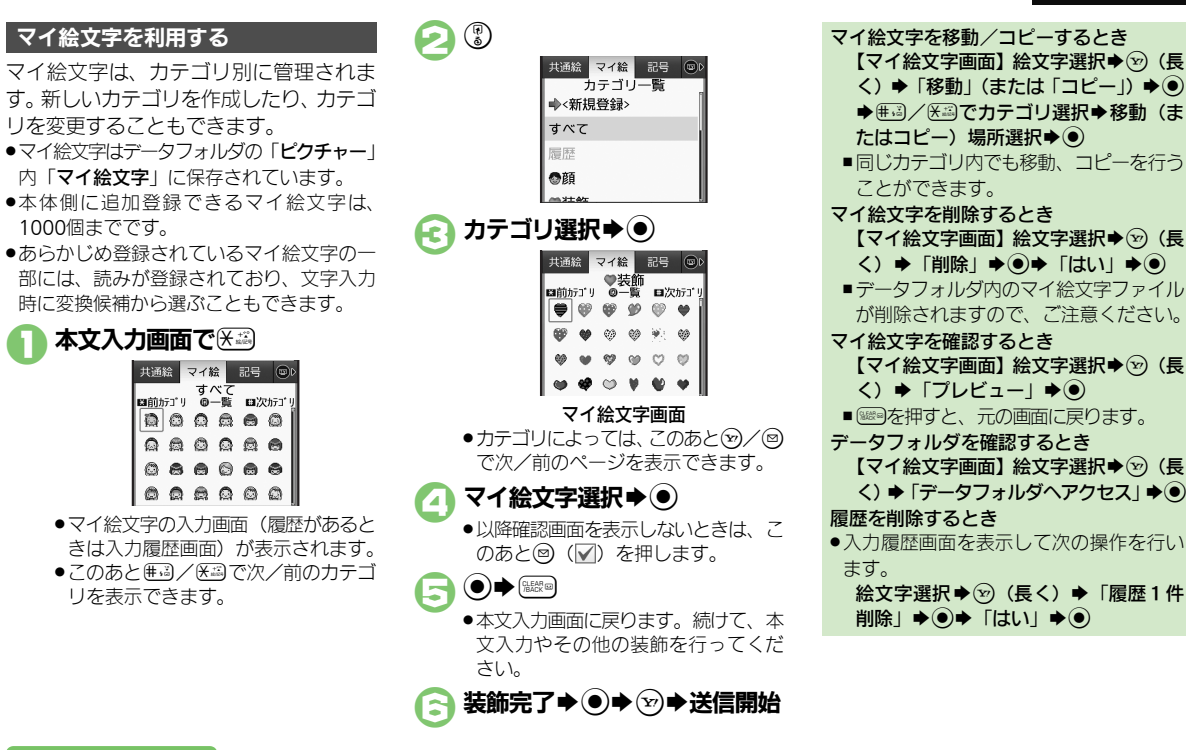

### 使いこなしチェック **!**

<span id="page-144-0"></span>1000個までです。

9便利[●カテゴリを新規登録したい](#page-164-0)[●カテゴリ名などを変更したい](#page-164-1)[●カテゴリ一覧を並べ替えたい](#page-164-2)[●カテゴリの詳細情報を確認したい](#page-164-3)●カテゴリ ら削除したい (LP[P.5-29](#page-164-5))

メ Ⅰ ル 5

### メール送信

メ Ⅰ ル

5

### **S!**メールを変換する

作成したS!メールを、簡単にデコレメール に変換します。

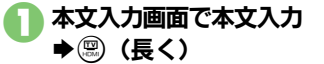

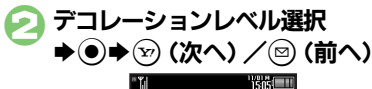

プレビュー 来周の日曜日の旧本君と川 Kペッシュ結婚式参にカメラ<br>僑さんの結婚式参にカメラ<br>と三脚を忘れずに持ってき てください様 なお参ビデオは私が持って 行きますだし。

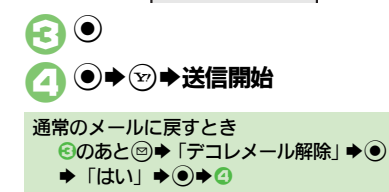

デコレメールテンプレートを利用して作成 します。 1 BS「デコレメールテンプレー  $F \mid \blacktriangleright \widehat{\bullet}$ デコレメールテンプレートから作成する

2 デコレメールテンプレート選択  $\blacktriangleright$ 

### 宛先/件名/本文入力→ → S送信開始

デコレメールテンプレートのサイズについて ●デコレメールテンプレートフォルダ画面 でのサイズとメールに利用したときのサ イズは、異なることがあります。

本文入力画面からデコレメールテンプレー トを呼び出すとき

[【本文入力画面】](#page-143-0) 2●「テンプレート呼 び出し」S%Sデコレメールテンプレー ト選択→(●)→メール作成→(☆)

■すでに本文が入力されているときは、画 面の指示に従って、本文を挿入してくだ さい。

使いこなしチェック **!**

<sup>多</sup>便利 [●自分で設定したデコレーションレベルを利用したい](#page-163-0)(L②P[P.5-28](#page-163-0))

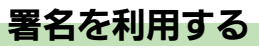

署名を利用すると、あらかじめ署名が入力 された状態でメール作成画面が表示されま す。また、本文入力時に手動で入力するこ ともできます。

- ●「デコレメ署名」または「テキスト署名」の いずれかを設定しておくことができます。
- ●作成したデコレメ等名は「デコレメールテ ンプレート」内の「デコレメ署名」フォル ダに保存されます。

はじめてデコレメ署名を作成する操作を例 に説明します。

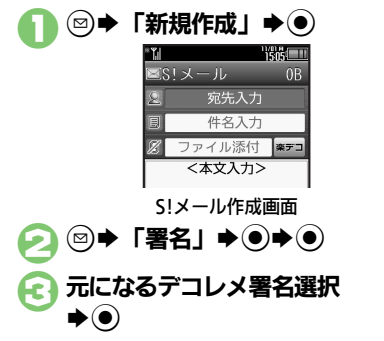

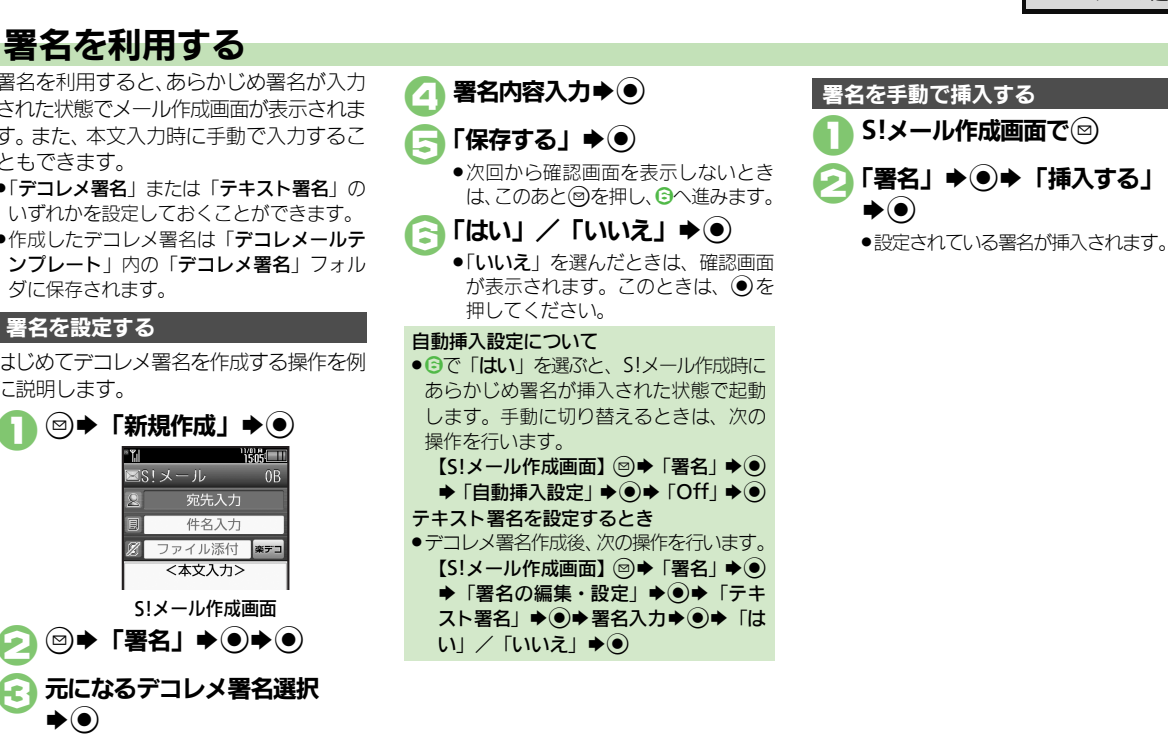

<span id="page-146-0"></span>使いこなしチェック **!**

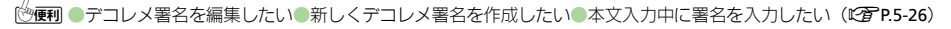

メ Ⅰ ル

### メール送信

# **SMS**を送信する

電話帳に登録している相手にSMSを送る 方法を例に説明します。

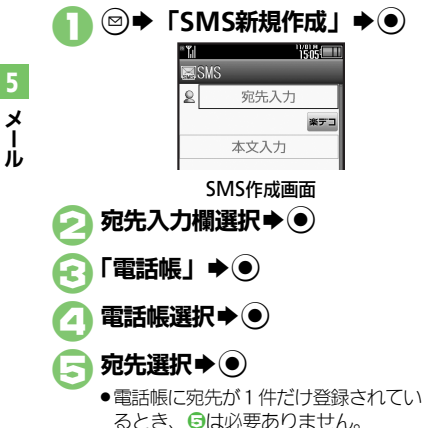

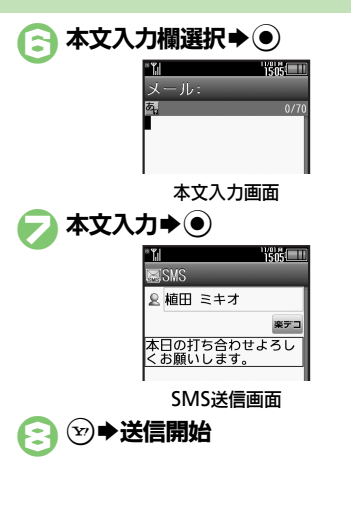

メール作成中に着信があると

- ●着信を受けても作成中のメールは消去さ れません。通話などを終えると、作成を 継続できます。
- パーソナル予測切替について
- ●宛先を電話帳から選択したときは、宛先 によって、本文入力時の文字の変換候補 内容が切り替わります。
- 本文入力中に送信可能文字数を超えると
- ●S!メール変換の確認画面が表示されます。 変換するときは、「はい」を選び◎を押し ます。
- デュアルモード設定時に回線を指定するとき 【SMS[作成画面】](#page-147-0) <sup>@</sup>◆「回線切替」 ◆ ●  $\rightarrow$ 回線選択 $\rightarrow$  ( $\bullet$ )
- 自動で絵文字を挿入するとき
	- ●のあと「楽デコ」→●→→(※) /  $\textcircled{\scriptsize{m}}$  (前へ)  $\blacklozenge$  (  $\blacklozenge$  )  $\blacklozenge$   $\ominus$
- クイック定型文を利用するとき
	- 6のあと ?◆定型文選択◆ ●◆●◆8

### 使いこなしチェック **!**

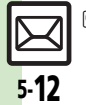

<span id="page-147-0"></span>メ Ⅰ

5

<sup>※</sup>優利 ●「雷話帳」以外から宛先を指定したい[●宛先を追加したい](#page-160-1)[●宛先を簡単に指定したい](#page-160-2)[●メールの種類を変換したい](#page-161-3)[●送信せずに保存したい](#page-161-4) [●相手に届いたかどうかを確認したい●](#page-161-5)送信前にSMS[サービスセンターに保存する期間を変更したい](#page-162-0) ほか (LGM[P.5-25](#page-160-0)~[P.5-27](#page-162-0)) ●SMS[サービスセンターに保存する期間を変更したい](#page-176-0)●SMS[センター番号を変更したい](#page-176-1)●SMS[作成時の文字コードを変更したい](#page-176-2) (L空[P.5-41](#page-176-0))

メール送信

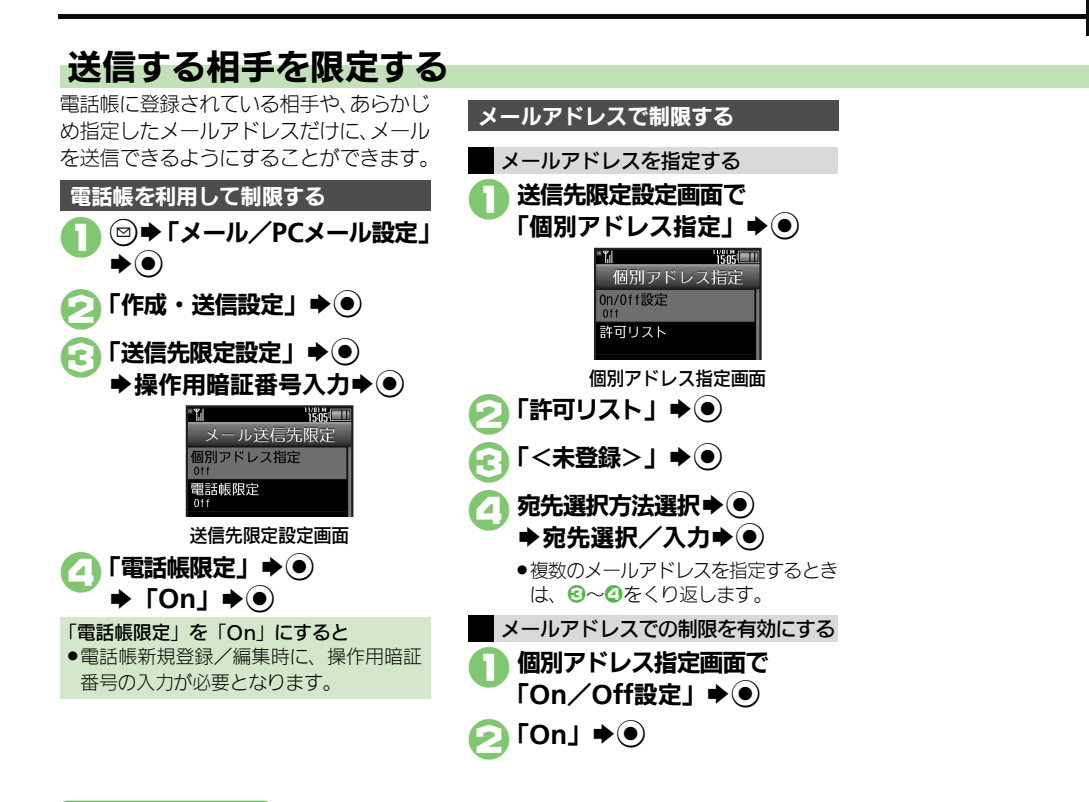

### 使いこなしチェック **!**

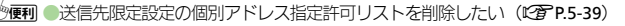

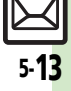

メ Ⅰ ル

5

# メール受信/確認

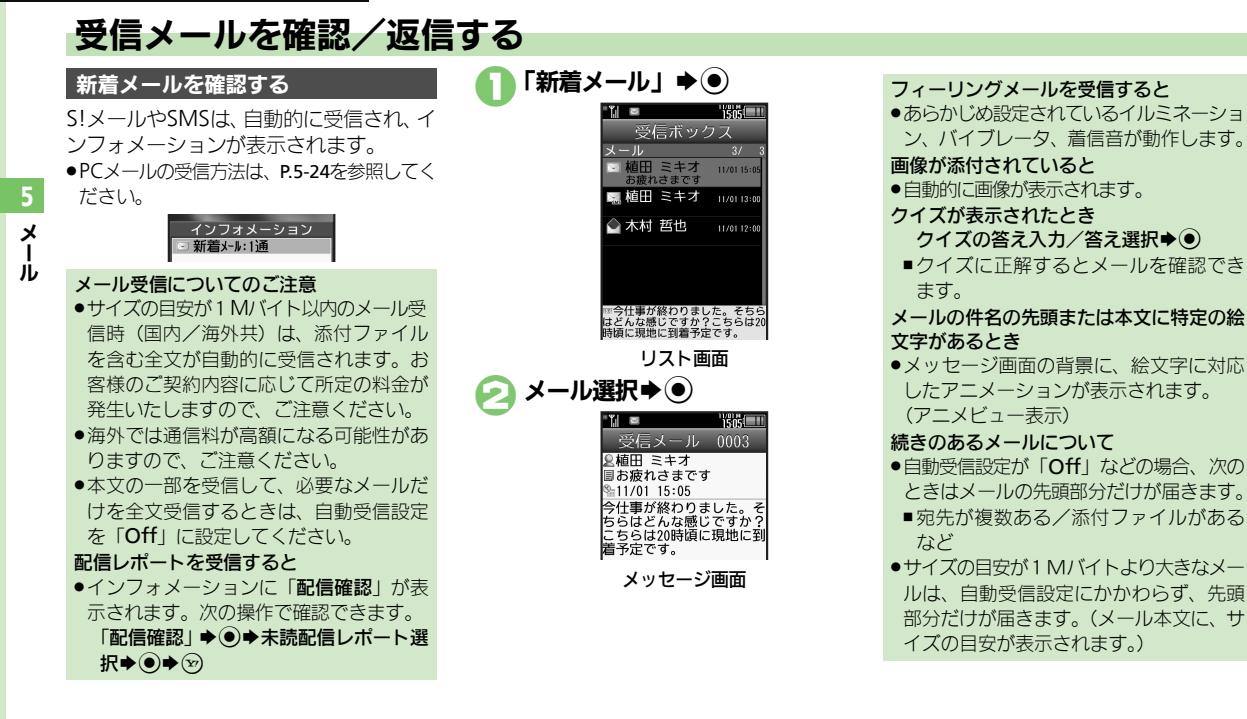

### 使いこなしチェック **!**

<sup>※</sup>優利 ●待受画面以外で受信した新着メールをすぐに確認したい - 新着S![メールがあるかどうかを確認したい](#page-164-7) [●メールの続きを受信したい](#page-164-8) - ほか (19**67 p.5-29**) [●受信するメールサイズを制限したい](#page-172-0)[●シークレットフォルダへの着信を知らせない](#page-172-1)[●フィーリングメール受信時の着信音を設定したい](#page-173-0) ほか  $(P^2P5-37\sim P5-38)$ 

メール受信/確認

### メール画面の見かた

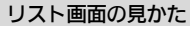

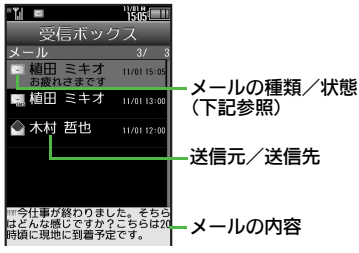

### ■メールの種類/状態

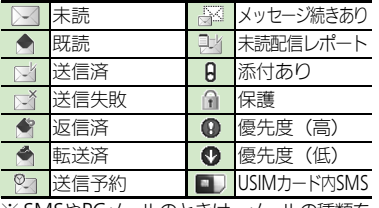

※ SMSやPCメールのときは、メールの種類を 表すマークも表示されます。

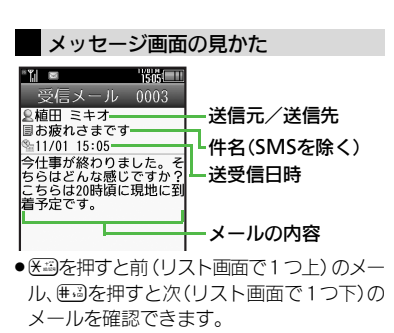

文字サイズを変更するとき [【メッセージ画面】](#page-152-0)34 (長く):拡大/ 1(長く):縮小

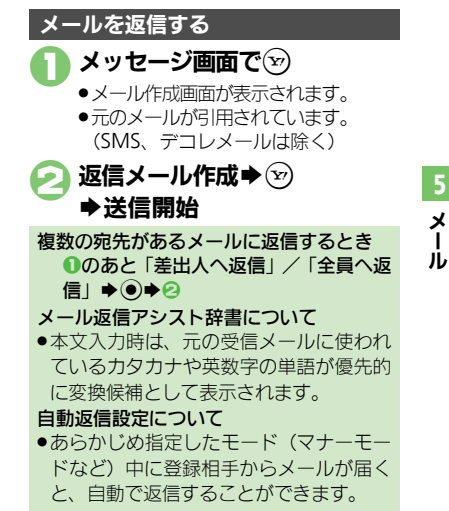

### 使いこなしチェック **!**

。<br>今要利[●添付ファイルをデータフォルダに保存したい](#page-165-0)[●メールアドレスなどを電話帳に登録したい](#page-165-1)[●メール本文の情報を利用したい](#page-165-2)[●迷惑メールとして](#page-166-0) [申告したい](#page-166-0)[●メールの種類や引用方法を選んで返信したい](#page-166-1)[●定型文ですばやく返信したい](#page-166-2)[●メールを自動的に返信したい](#page-167-0) ほか(LGP[P.5-30](#page-165-0)~[P.5-32](#page-167-0)) ● 返信時の引用方法を変更したい (LP [P.5-39](#page-174-1))

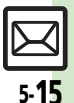

メ Ⅰ

5

### メール受信/確認

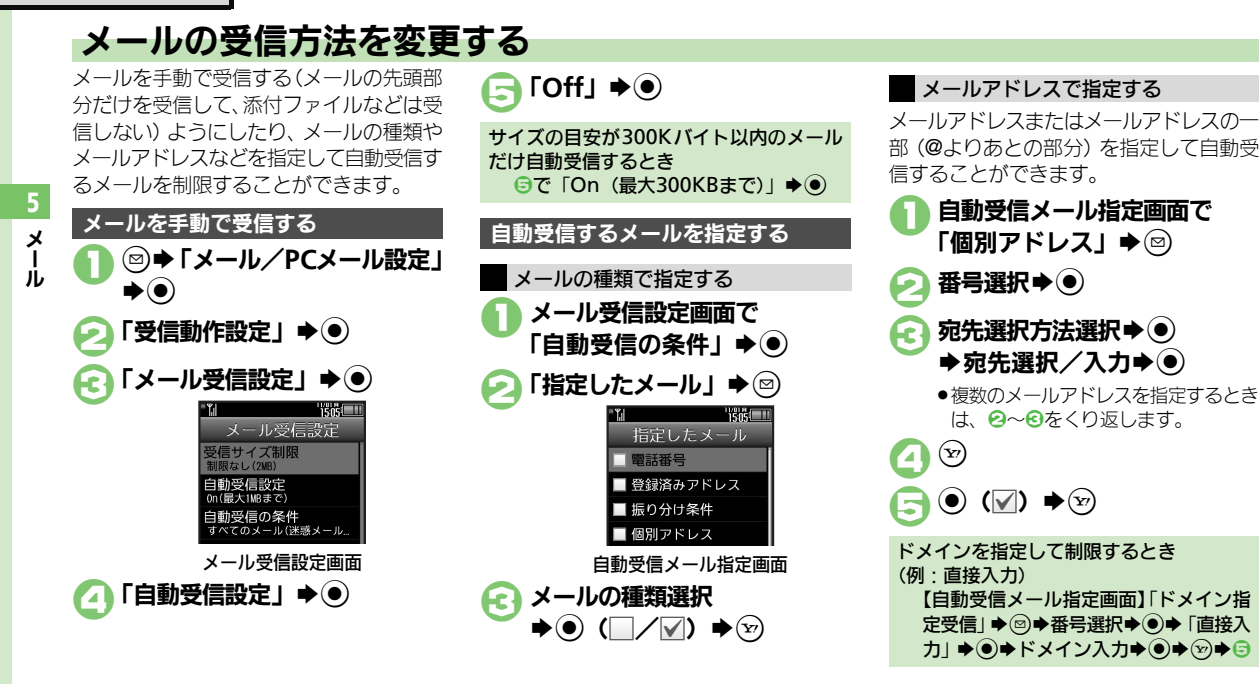

### <span id="page-151-0"></span>使いこなしチェック **!**

<sup>多</sup>便利 [●メールの続きを受信したい\(](#page-164-8)L2了[P.5-29](#page-164-8))

[●迷惑メールを含めたすべてのメールを自動受信したい](#page-172-2)[●指定自動受信の個別アドレス/ドメインを削除/リセットしたい\(](#page-172-3)L?@[P.5-37](#page-172-2))

<span id="page-152-1"></span><span id="page-152-0"></span>メール管理/利用

# 送受信メールを管理/利用する

### 送受信メールの管理方法について

これまで送受信したり、保存したメール は、次の場所で管理されています。

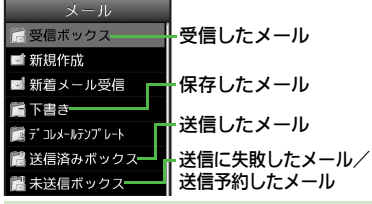

### メールの自動削除について

- ●受信メールおよび送信済みメールは、受 信ボックスおよび送信済みボックスの空 き容量が不足すると、古いものから順に 自動的に削除されます。削除したくない メールは、保護しておくことができます。 メールの操作方法を確認するとき
- ●メールのフォルダ画面やリスト画面、メッ セージ画面で次の操作を行います。

**(◎)◆「ヘルプ」→ ●** 

### 送信に失敗したメールがあるとき

.メール起動時に確認画面が表示されます。 画面の指示に従って操作してください。

### フォルダ選択→ <sup>●</sup> 以前送受信したメールを確認する **Terester** (図) ◆ 「受信ボックス」/ 受信ボックス 「送信済みボックス」➡ ●  $\mathbf{v} = \mathbf{u}$ . ● 植田 ミキオ  $11/01.15:0$ **TERE** △ 植田 ミキオ 1170113:00 受信ボックス △ 木村 哲也  $\rightarrow$   $\mu$ 11/01/12:00 ■ フォルダ 1 リスト画面 ■ フォルダ 2 メール選択→(●) ■ フォルダ 3 **TS651** フォルダ画面 受信メール 0003 ●PCメールアカウントを設定していると இ植田 ミキオ きは、「表示名設定」で設定した名前 まお疲れさまです 11/01 15:05 のフォルダ(PCメールフォルダ)も 今仕事が終わりました。そ 表示されます。 ちらはどんな感じですか? こちらは20時頃に現地に到 ●メールフォルダ/PCメールフォルダを 着予定です。 選び図を押すと、フォルダを隠した メッセージ画面 り展開したりできます。 メールを保護する フォルダを隠している状態で●を押 すと、メールを一覧表示できます。 リスト画面でメール選択→図 ➡「メール管理」➡◉ 「保護」➡(●) 保護を解除するとき 2で「保護解除」→ (●)

### 使いこなしチェック **!**

?|||[●複数のメールを選んで処理したい](#page-167-1)[●メールを削除したい](#page-168-0)[●メールリストからサーバーメールを削除したい](#page-168-1) ほか (LY字[P.5-32](#page-167-1)〜[P.5-33](#page-168-2)) [●メールを転送したい](#page-170-0)[●下書きしたメールを送信したい](#page-170-1)[●サーバーメールの容量を確認したい](#page-171-0)[●受信ボックスの表示方法を変更したい](#page-171-1)[●送信済み](#page-171-2) [ボックスの表示方法を変更したい](#page-171-2)[●アドレスをすべて表示したい](#page-171-3) ほか (LPT[P.5-35](#page-170-0)~[P.5-36](#page-171-3))

### メール管理/利用

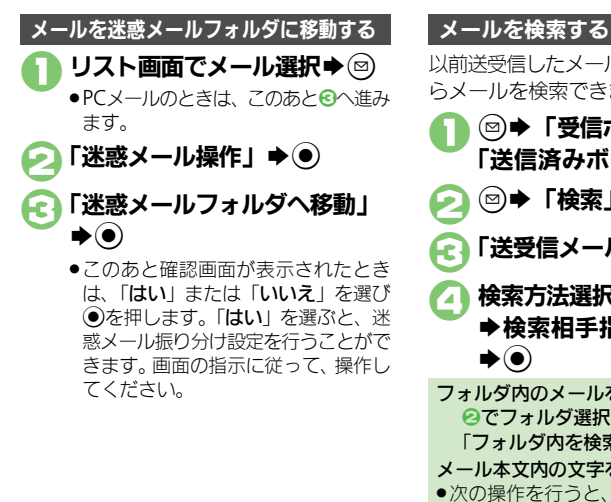

以前送受信したメールの内容やアドレスか らメールを検索できます。

(図)→「受信ボックス」/ 「送信済みボックス」→ (●)  $\textcircled{\scriptsize{\textcircled{\#}}} \ \Gamma \oplus \textcircled{\scriptsize{\textcircled{\#}}} \ \Gamma \oplus \textcircled{\scriptsize{\textcircled{\#}}}$ 「送受信メール検索」⇒ (●) 検索方法選択→ ● S検索相手指定/文字列入力  $\blacktriangleright$   $\odot$ フォルダ内のメールを検索するとき <sup>2</sup>2でフォルダ選択→ 3→「検索」→ (●)→ 「フォルダ内を検索」→ ●→ 4 メール本文内の文字を検索するとき ●次の操作を行うと、メールの本文から半 角/全角などを区別して検索することが できます。 【メッヤージ画面】 図⇒「本文検索」→  $\textcircled{\textbullet}$  $\star$   $\textcircled{\textbullet}$   $\textcircled{\textbullet}$   $\textcircled{\textbullet}$   $\textcircled{\textbullet}$ ■検索結果が複数あるときは、図/図を押 して、次または前の検索結果へ移動でき ます。

### 特定のフォルダをシークレットにする

受信ボックスまたは送信済みボックスに シークレットを設定すると、操作用暗証番 号を入力しないとメールが確認できないよ うになります。

●チャットフォルダには反映されません。

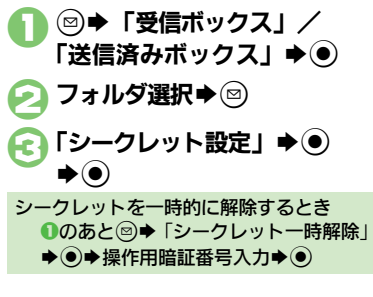

### 使いこなしチェック **!**

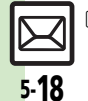

メ Ⅰ ル

5

<sup>8</sup>優和 ● メールを個別のフォルダへ移動したい[●フォルダ名を変更したい](#page-168-4)[●フォルダを削除したい](#page-169-0)[●迷惑メールフォルダ内のメールを削除したい](#page-169-1)[●新し](#page-169-2) [いフォルダを作りたい](#page-169-2)[●フォルダの位置を移動したい](#page-169-3)[●フォルダ内のメールをすべて開封済み\(既読\)にしたい](#page-169-4)[●フォルダ内のメールを自動削除](#page-169-5) [しない](#page-169-5)[●フォルダのシークレット設定を解除したい\(](#page-169-6)LPTP[P.5-33](#page-168-3)~[P.5-34](#page-169-6))

# メールを振り分ける

相手のメールアドレスや、件名/SMS本 文内の文字によって、自動的にメールを フォルダに振り分けることができます。

(◎)➡ 「受信ボックス」/ 「送信済みボックス」→ ● フォルダ選択→図 「メール振り分け設定」→ ●  $\rightarrow$ 番号選択 $\rightarrow$  ( $\bullet$ )

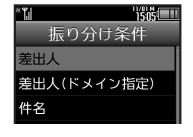

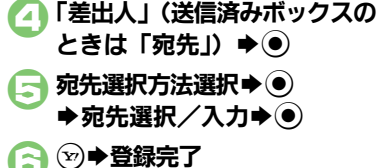

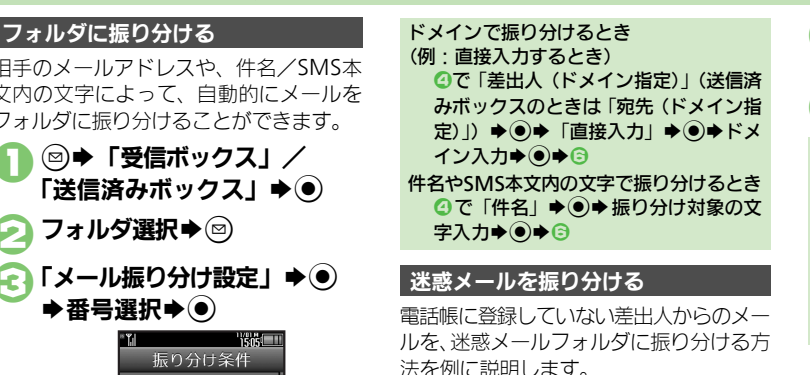

- ●個別に条件を指定して振り分けることもで きます。
- **(◎)◆「メール//PCメール設定」**
- $\blacklozenge(\bullet) \blacklozenge$ 「受信動作設定」 $\blacktriangleright(\bullet)$ 「迷惑メール設定」★◉
	- 3「迷惑メール振り分け設定」

 $\blacktriangleright$  (0)

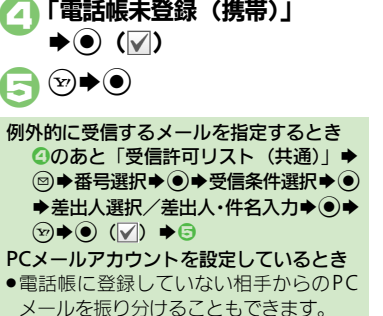

### 使いこなしチェック **!**

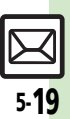

メ Ⅰ ル

5

# チャットフォルダ

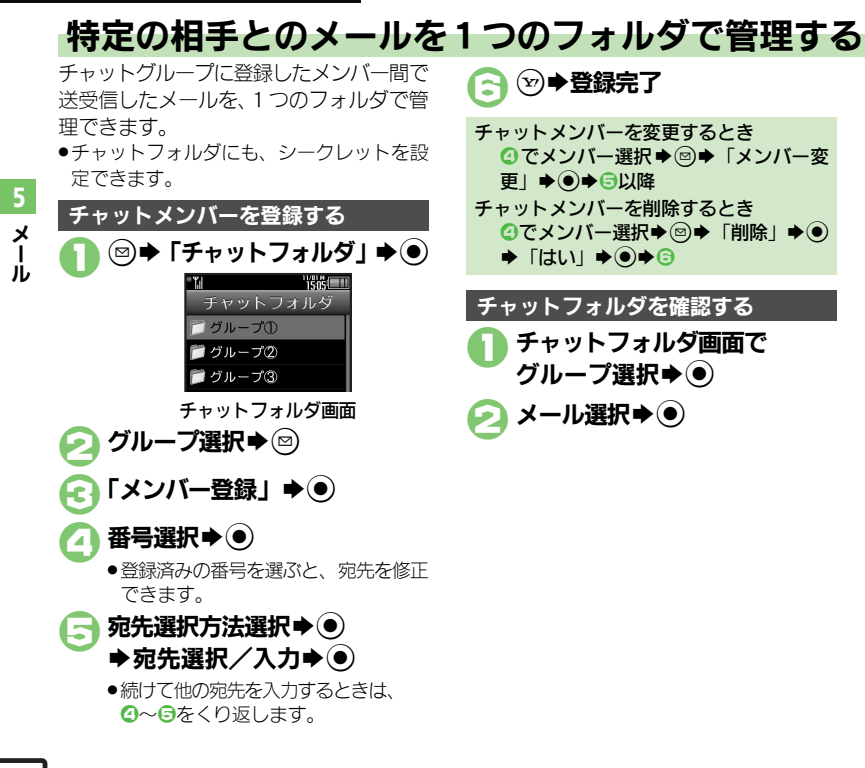

<sup>8</sup>9便利 [●フォルダを削除したい](#page-170-2)[●フォルダ内のメールをすべて削除したい](#page-170-3)[●チャットフォルダをお買い上げ時の状態に戻したい](#page-170-4)(L今[P.5-35](#page-170-2))

5-20

使いこなしチェック **!**

メールグループ

メ Ⅰ ル

5

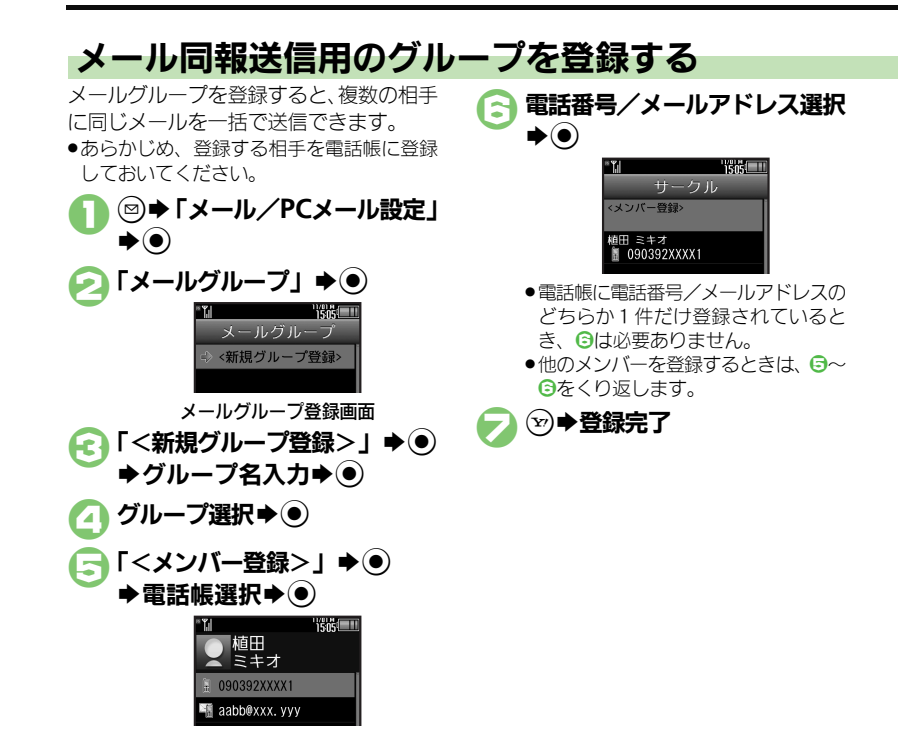

使いこなしチェック **!**

5-21

<sup>9</sup>9便利 [●メールグループの名前を変更したい](#page-170-5)[●メールグループ/メンバーを削除したい](#page-170-6)[●メールグループのメンバーを変更したい\(](#page-170-7)昭**字 [P.5-35](#page-170-5)**)

PCメール

Ⅰ

# **PC**メールを利用する

パソコン用のアドレスのメールを本機で送受信できます。

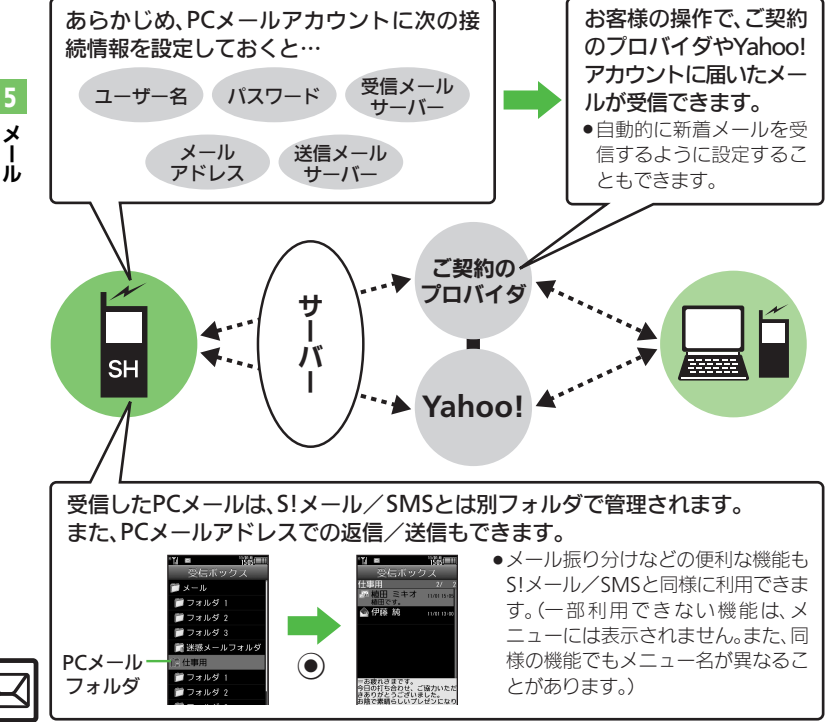

### PCメール利用時のご注意

- ●PCメールアカウント設定後はじめてPC メールを受信すると、データ量が多くな ることがあります。このため、パケット 通信料が高額になる可能性があります。
- ●自動的にメールを受信するよう設定する と、パケット通信料が高額になる可能性 があります。特に海外での利用時には、ご 注意ください。
- ●新着メールをチェックしているときは、他 の機能の動作が遅くなることがあります。
- ●新着メールをチェックすると、新着メー ルがないときでもパケット通信料が発生 することがあります。
- . PCメールは、半角カタカナや絵文字に対応 していません。
- ●携帯電話からPCメールアカウントに対し て絵文字入りのメールを送信し、そのメー ルをPCメール機能で受信・表示・引用付 き返信・転送などしても、絵文字は表示 されなかったり、送信時とは異なった文 字として表示されます。

**PC**メール

### **PC**メールアカウントを設定する

PCメールを利用するための、おもな設定 項目は次のとおりです。

- ●ご契約のプロバイダからの資料/情報を確 認のうえ、設定してください。
- ●パソコンでご利用になっているメールサー ビス仕様や設定内容、ご契約条件などによっ てPCメールでご利用いただけない場合があ ります。ご利用のメールサービスにおいて、 メールソフトでの送受信(POP受信/SMTP 送信)が可能かあらかじめご確認ください。

### ■受信のための必須項目

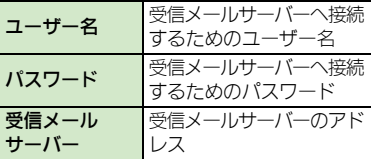

### ■送信のための必須項目

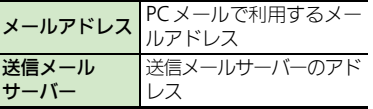

### その他の項目を設定するとき

●各設定画面で図を押すと、操作説明(ヘル プ)を表示できます。上記必須以外の項 目は、画面の説明を参考に、必要に応じ て変更してください。

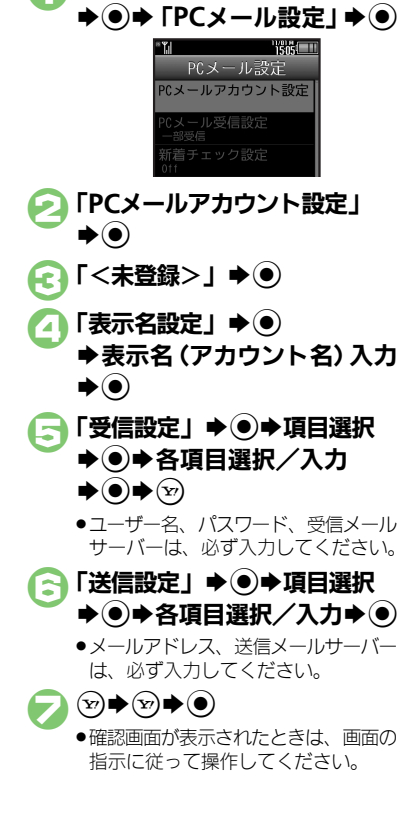

1 BS「メール/**PC**メール設定」

Yahoo!メールのアドレスを簡単に設定す るとき <sup>3</sup>で「Yahoo!メール簡単設定」→◎  $\rightarrow$  Figure / Fundal  $\rightarrow$   $\odot$ ■以降は、画面の指示に従って操作してく ださい。 ■「いいえ」を選ぶと、 アカウントを取得 して設定できます。 アカウントを編集するとき 3で表示名選択→ ③→ ④以降 アカウントを削除するとき 8で表示名選択→図→「はい」→◎ 送信時のユーザー名/パスワードについて ●SMTP 認証のユーザー名/パスワードを設 定していないときは、受信設定のユーザー 名/パスワードが自動的に利用されます。 ご契約のプロバイダによって、異なるユー ザー名/パスワードの設定が必要なとき は、次の操作を行います。 6で「送信設定」→ ●→「送信認証方 式 | ◆ (●) → 「SMTP認証 | → @ → 「ユー ザー名」→ ●→ユーザー名入力→ ●→ 「パスワード」→ ● パスワード入力→  $\textcircled{\footnotesize\bullet} \blacklozenge \textcircled{\footnotesize\bullet} \blacklozenge \textcircled{\footnotesize\bullet} \blacklozenge \textcircled{\footnotesize\bullet} \blacklozenge$ 

5-23

メ Ⅰ ル

### <span id="page-159-0"></span>**PC**メール

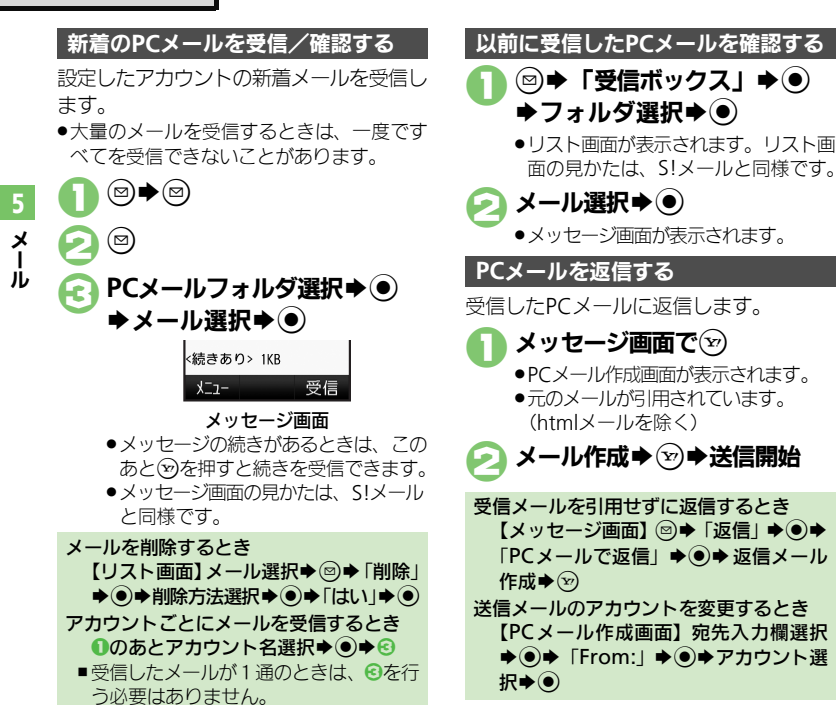

### <span id="page-159-1"></span>使いこなしチェック **!**

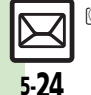

<sup>8</sup>便利 ●PC[メールを全文受信したい](#page-174-2)[●自動で新着メールを受信したい](#page-174-3)[●フォルダを選んで](#page-175-0)PCメールを受信したい●PC[メール作成時本文を自動的に改行し](#page-175-1) [ない](#page-175-1)[●アドレスなどの条件を指定して全文受信したい](#page-175-2)[●指定メール全文受信の個別アドレス/ドメインを削除したい](#page-175-3)[●受信するメールサイズを制限](#page-175-4) したい (昭子[P.5-39](#page-174-2)~[P.5-40](#page-175-4))

(図) → 「受信ボックス」 → (●) →フォルダ選択→⑥

.リスト画面が表示されます。リスト画 面の見かたは、S!メールと同様です。

●メッヤージ画面が表示されます。

メール作成→→ ※会信開始

[【メッセージ画面】](#page-159-1) 図⇒「返信」 → ● → 「PCメールで返信」→ ●→ 返信メール

【PCメール作成画面】宛先入力欄選択 **→ (e)→ 「From:**」→ ● アカウント選

メッセージ画面で(y) ●PCメール作成画面が表示されます。 ●元のメールが引用されています。 (htmlメールを除く)

作成→ $\odot$ 

択 $\blacktriangleright$  (●)

メール選択→(●)

PCメールを新しく作成し、送信する方法 を説明します。 ◎⇒「新規作成」→⑥ アカウント名選択→ (●) メール作成→→◇→送信開始 **PC**メールを送信する S!メールに変換するとき **2のあと図→「S!メールに変換」→◎**  $\blacktriangleright$  [はい]  $\blacktriangleright$  (0) メール作成時のご注意 ●半角カタカナや絵文字は、入力できません。

<span id="page-160-2"></span><span id="page-160-1"></span><span id="page-160-0"></span>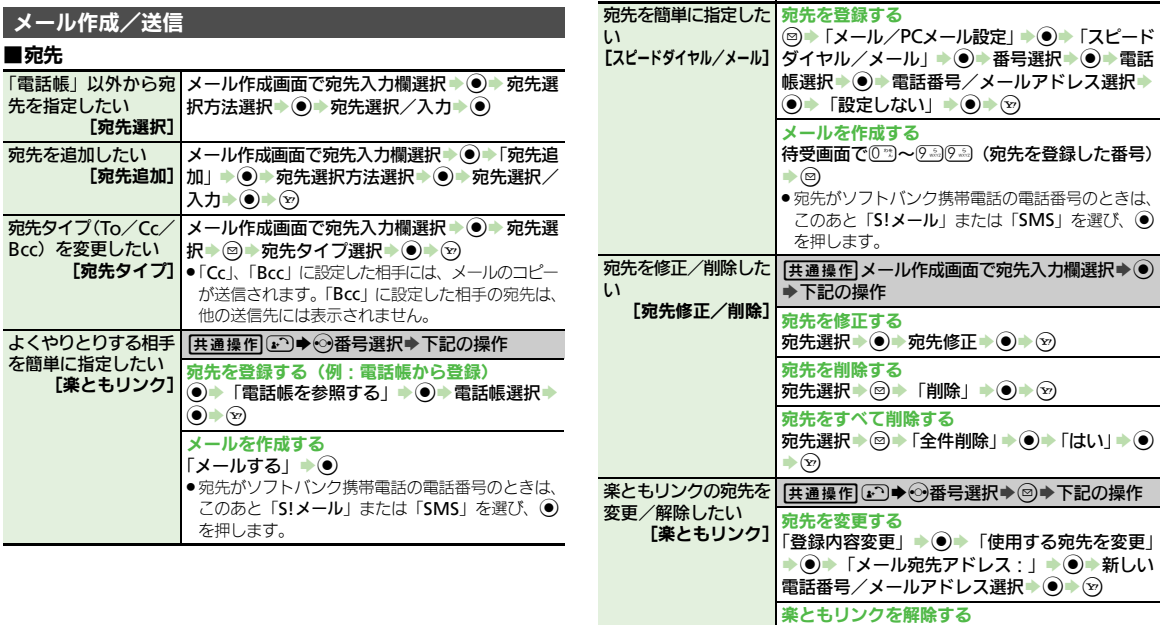

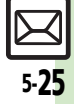

|「登録解除」→ ● 「はい」→ ●

<span id="page-161-4"></span>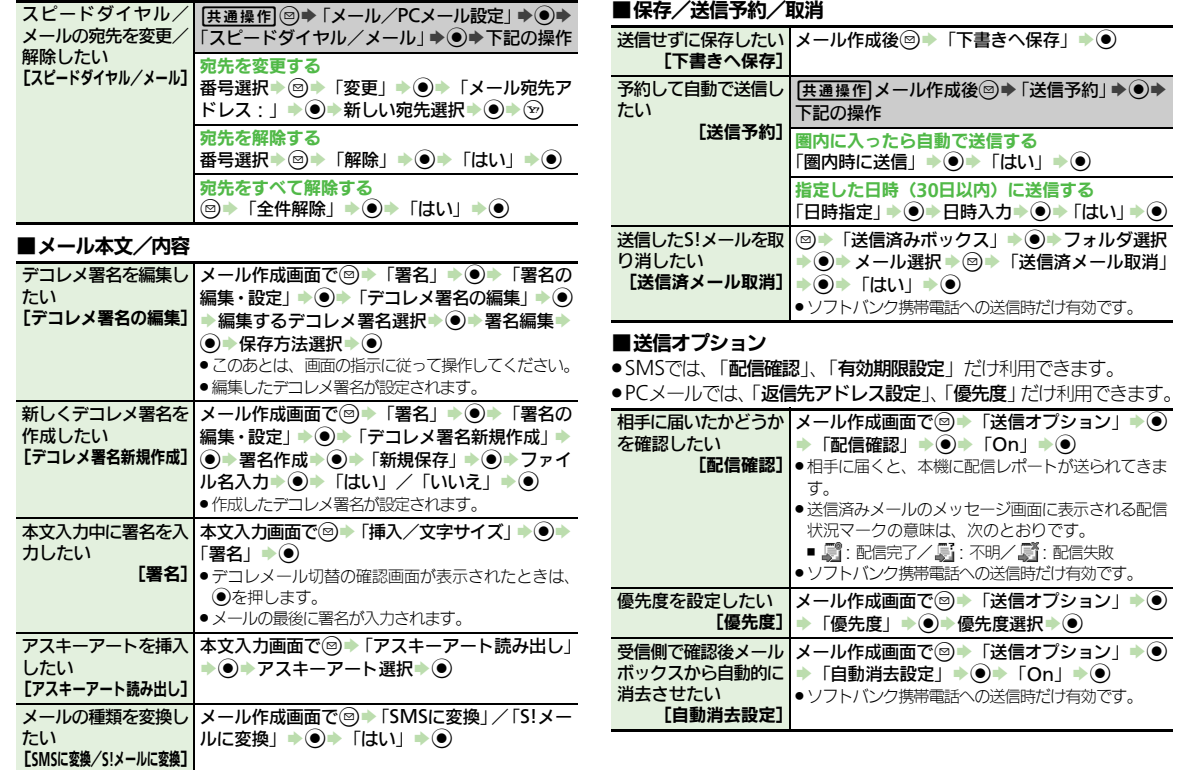

<span id="page-161-5"></span><span id="page-161-1"></span><span id="page-161-0"></span>メール

<span id="page-161-3"></span><span id="page-161-2"></span>坚 5-26

<span id="page-162-0"></span>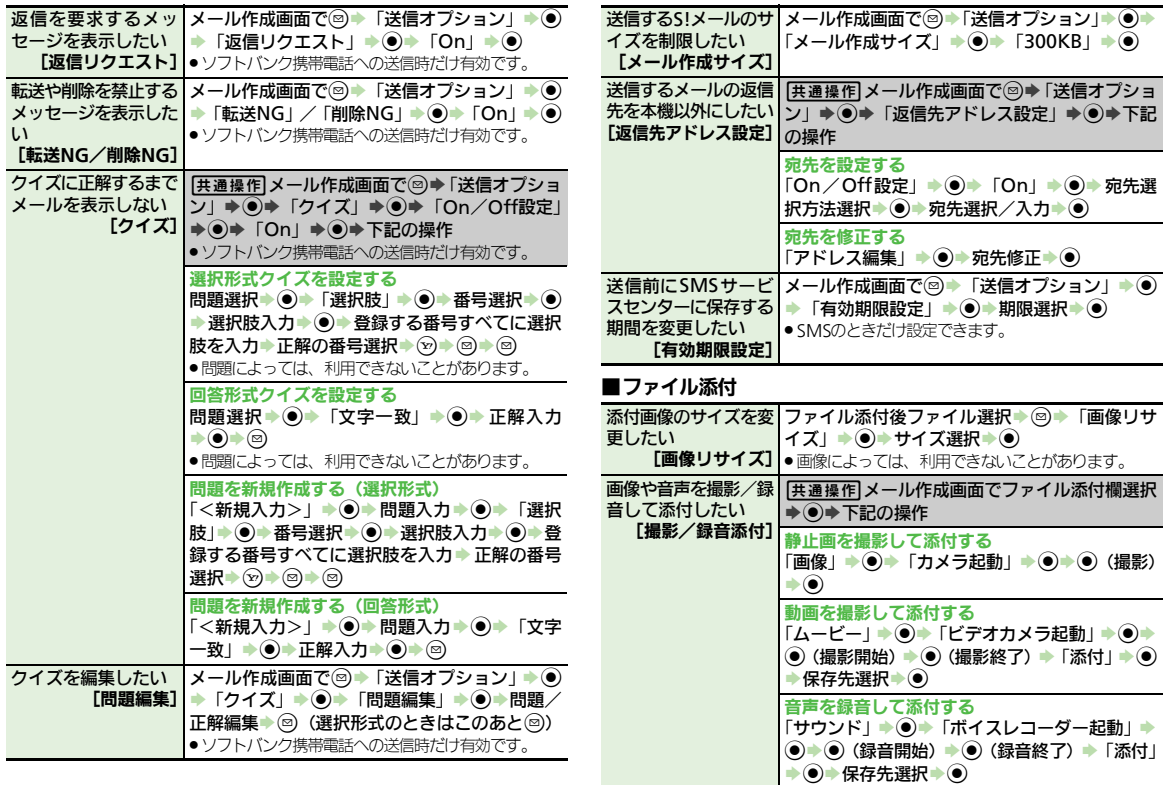

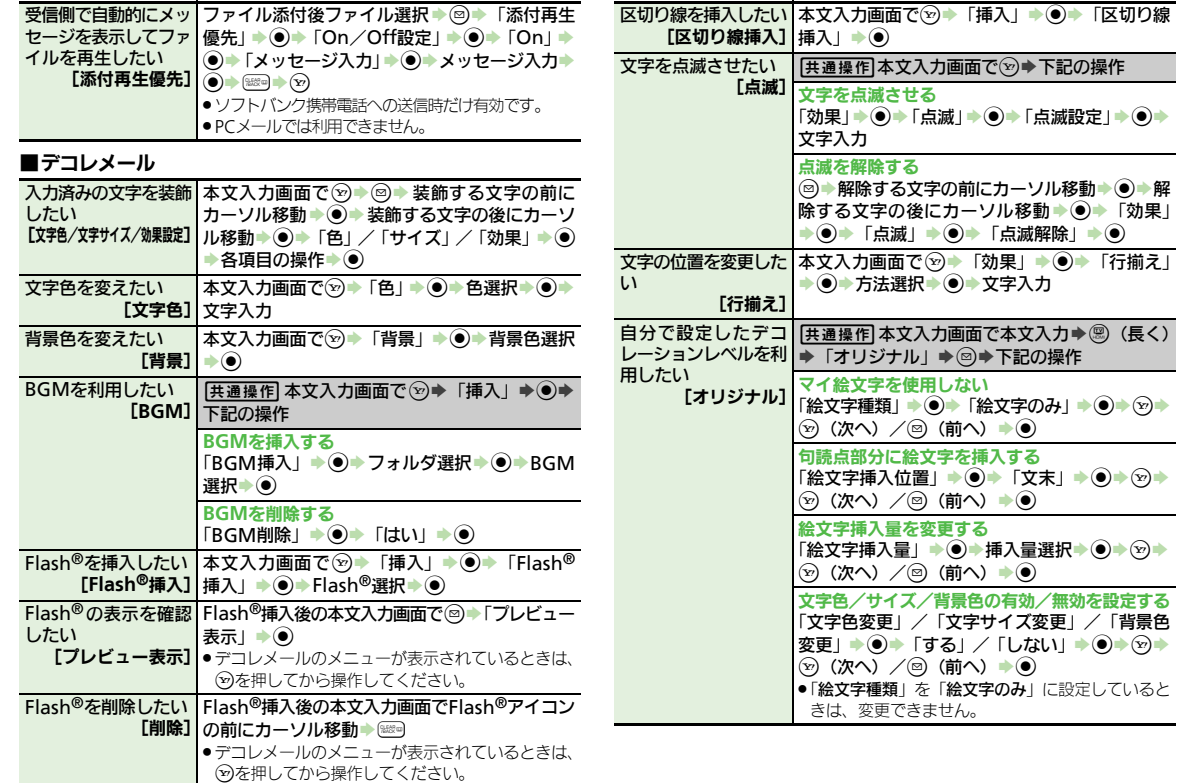

 $\boxed{2}$ <br>5-28

<span id="page-163-0"></span>メール

 $\overline{\mathbf{5}}$ 

### <span id="page-164-5"></span>■マイ絵文字

<span id="page-164-4"></span><span id="page-164-3"></span><span id="page-164-2"></span><span id="page-164-1"></span><span id="page-164-0"></span>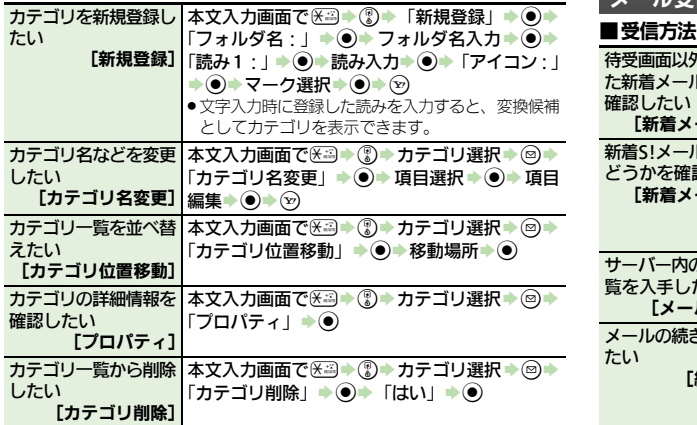

<span id="page-164-8"></span><span id="page-164-7"></span><span id="page-164-6"></span>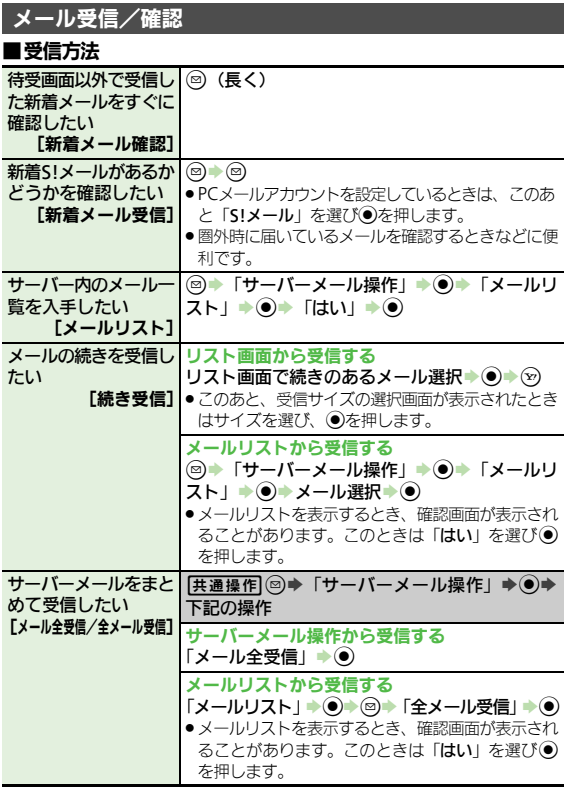

メール

 $\boxed{\boxtimes}$ <br>5-29

<span id="page-165-2"></span><span id="page-165-1"></span><span id="page-165-0"></span>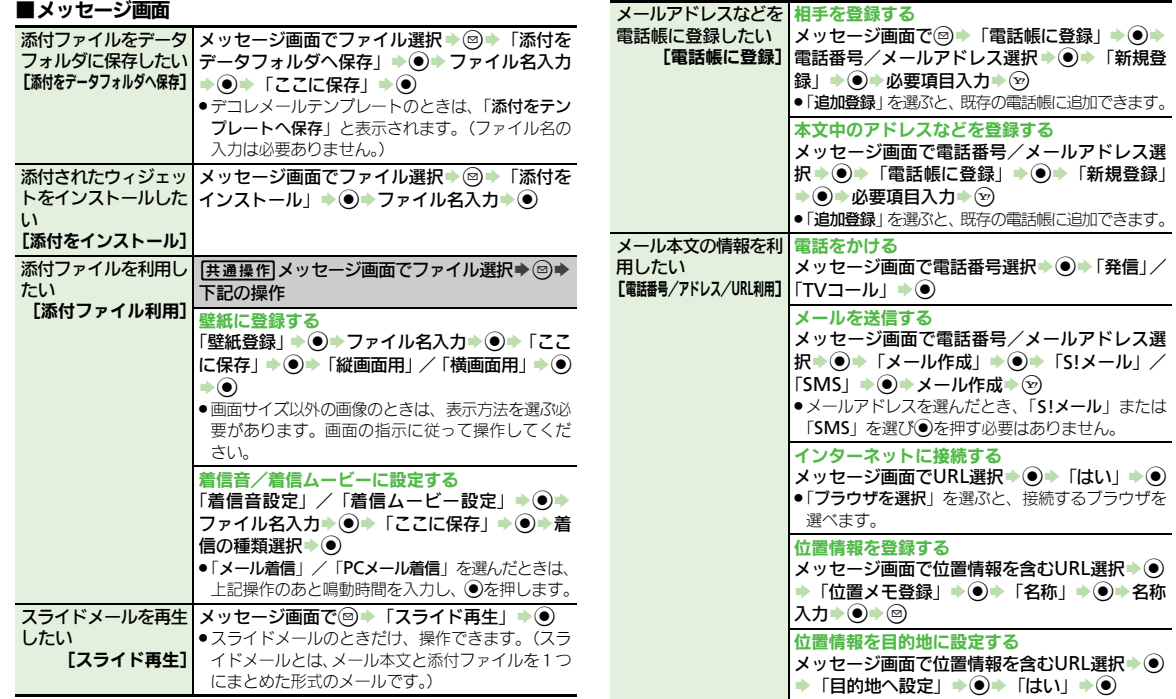

 $\mathbb{Z}$ <br>5-30

<span id="page-166-2"></span><span id="page-166-1"></span><span id="page-166-0"></span>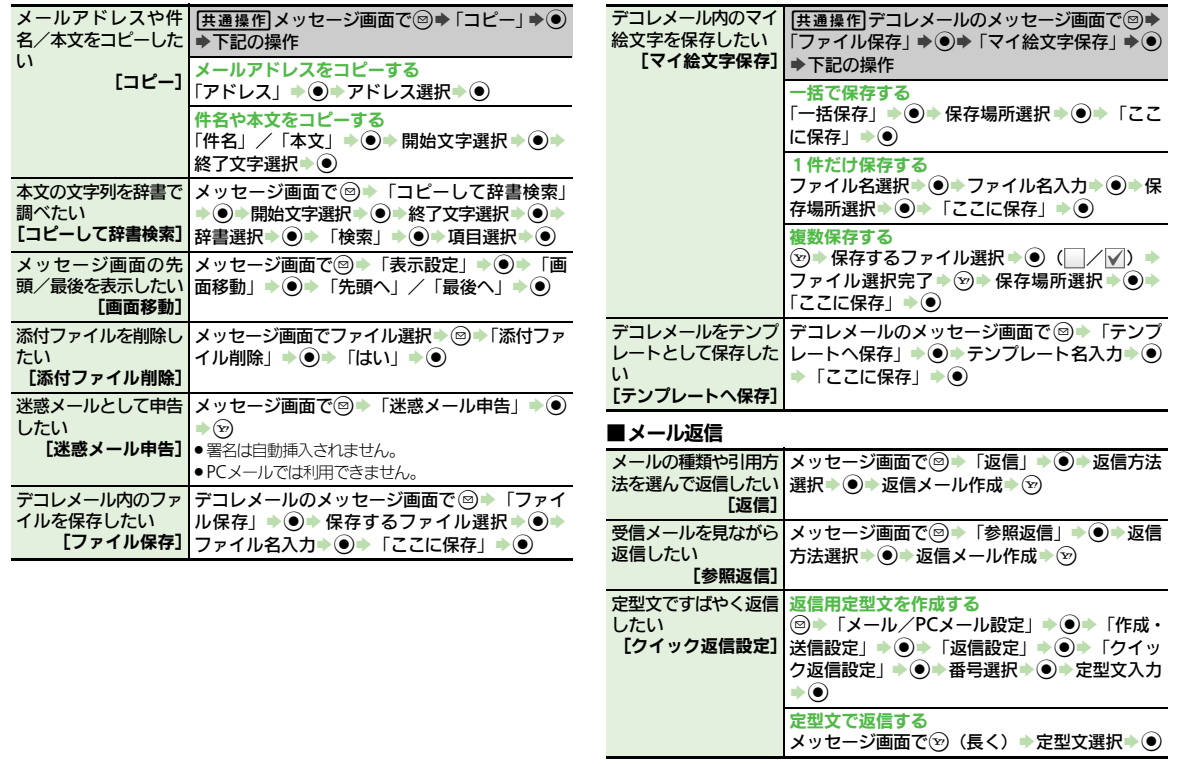

<span id="page-167-0"></span>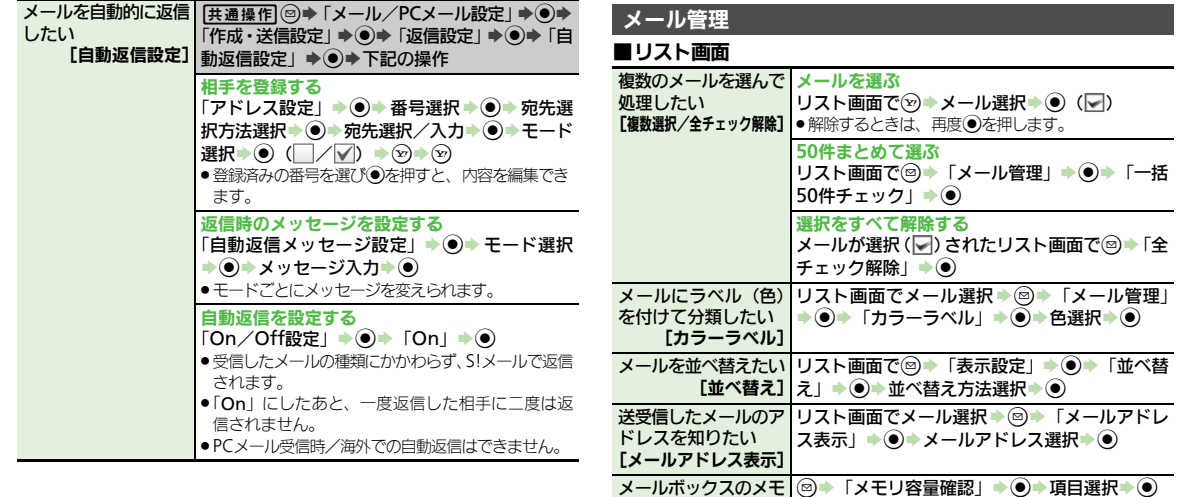

い

りたい

[メールのプロパティ]

方法を切り替えたい [表示切替]

<span id="page-167-1"></span><mark>リ使用状況を確認した |●</mark> このあと⑤を押すと、メール(SMS/S!メール)と

メールの詳細情報が知 リスト画面でメール選択 ▶ ◎ ▶ 「メールのプロ

デコレメールテンプ | ☺ ▶ 「デコレメールテンプレート」 ▶ (●) ▶ ☺ ▶ レートフォルダの表示 「表示切替」 ◆ ● ★表示方法選択 ◆ ●

ん。

パティ」→ ●

Lメモリ容量確認] • USIMカード内のSMSの容量や件数は表示されませ

PCメールそれぞれの使用状況を確認できます。

5-32

<span id="page-168-5"></span><span id="page-168-4"></span><span id="page-168-3"></span><span id="page-168-2"></span><span id="page-168-1"></span><span id="page-168-0"></span>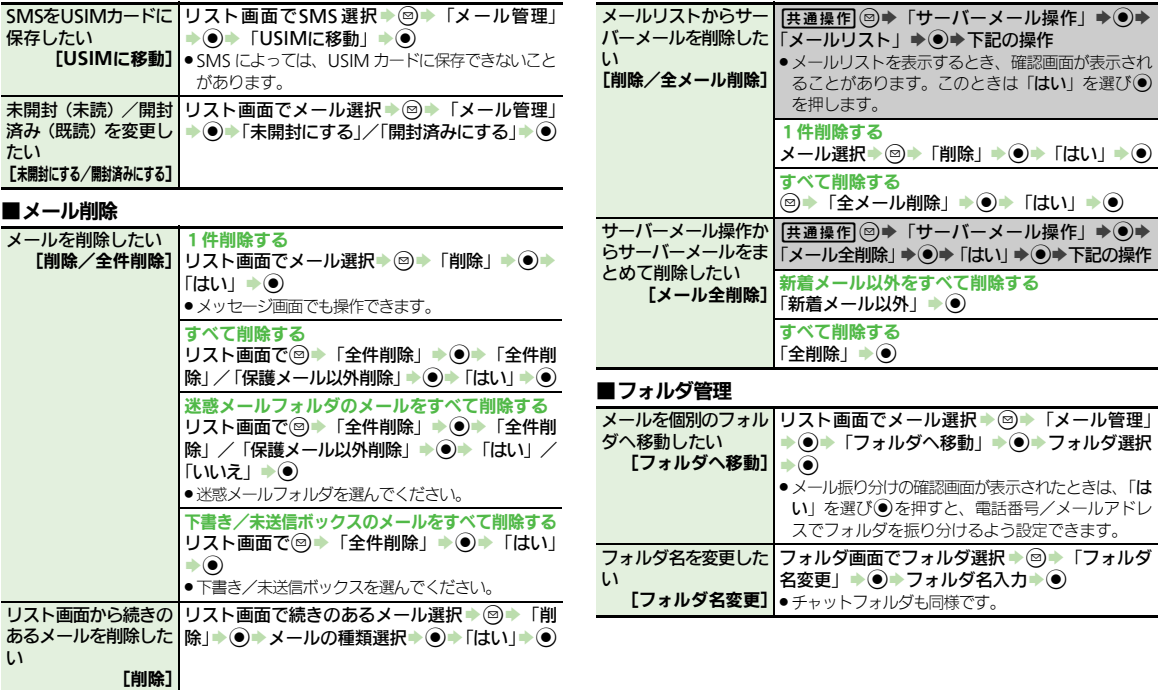

<span id="page-169-9"></span><span id="page-169-8"></span><span id="page-169-7"></span><span id="page-169-0"></span>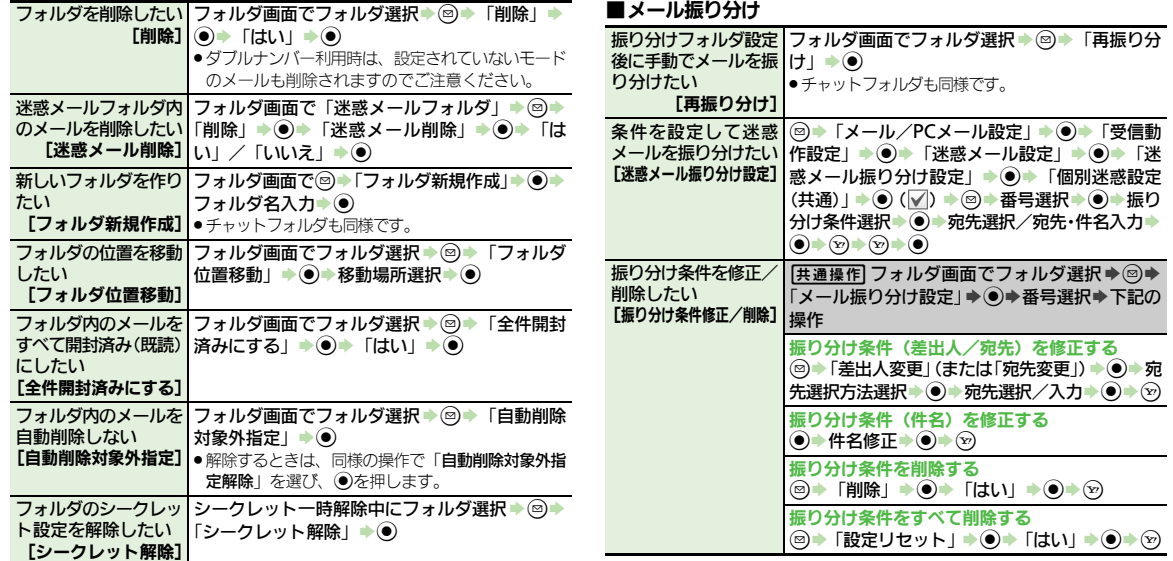

<span id="page-169-5"></span><span id="page-169-4"></span><span id="page-169-3"></span><span id="page-169-2"></span><span id="page-169-1"></span>メール

# <span id="page-169-6"></span> $\frac{1}{5.34}$

便利な機能

### ■チャットフォルダ

<span id="page-170-7"></span><span id="page-170-6"></span><span id="page-170-5"></span><span id="page-170-4"></span><span id="page-170-3"></span><span id="page-170-2"></span>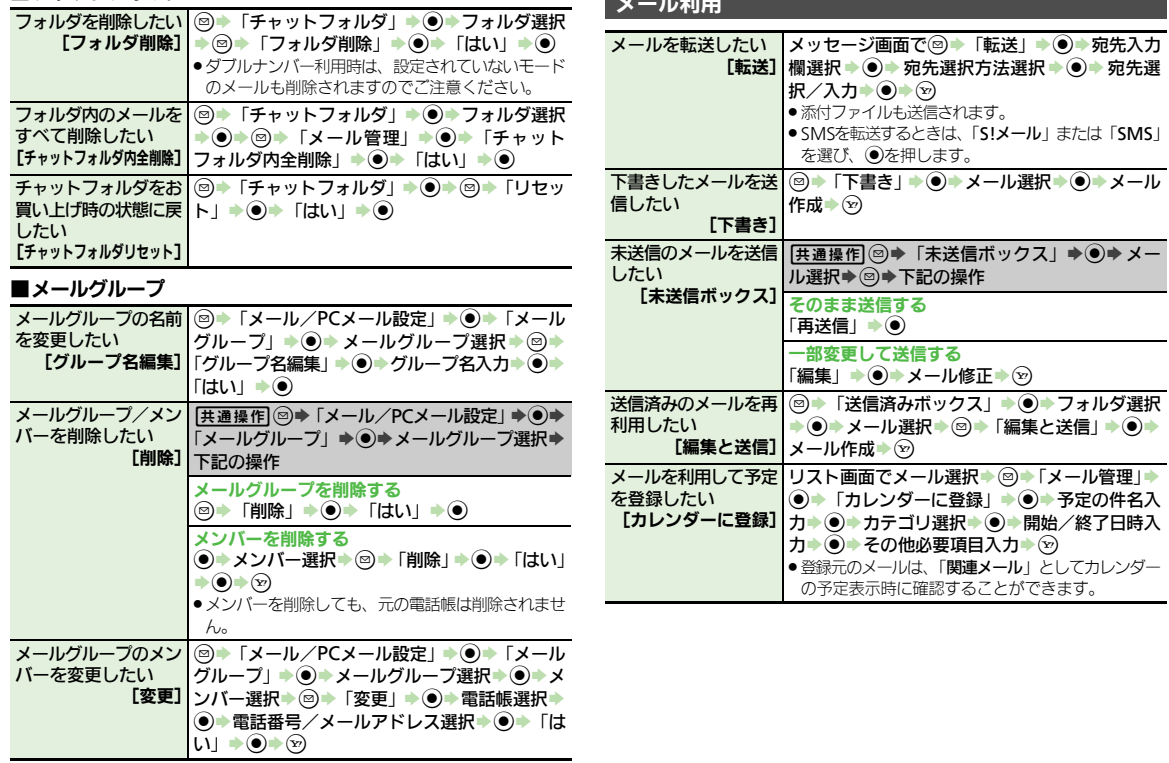

<span id="page-170-1"></span><span id="page-170-0"></span>メール利用

メ Ⅰ ル

5-35

 $\boxtimes$ 

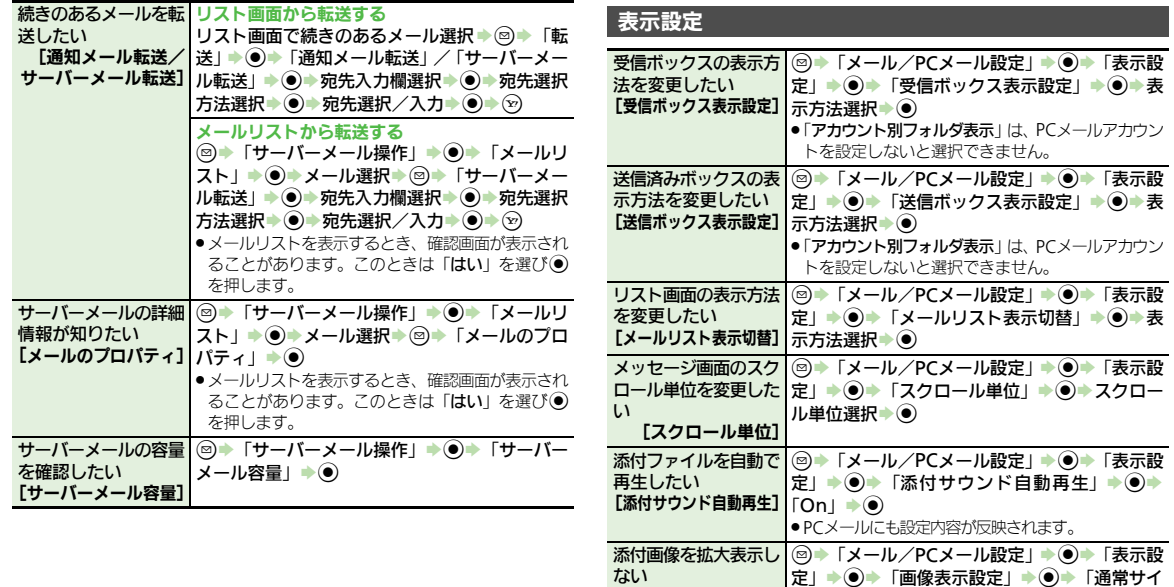

ない

したい

<span id="page-171-2"></span><span id="page-171-1"></span>【画像表示設定】ズ表示」◆◉

【アニメビュー表示設定】 | 「〇ff」 → ◉

[アドレス表示切替] て表示」 ◆ ◉

. PCメールにも設定内容が反映されます。 アニメビューを表示し BS「メール/PCメール設定」S%S「表示設

<span id="page-171-3"></span>アドレスをすべて表示 BS「メール/PCメール設定」S%S「表示設

定」→ ●→「アニメビュー表示設定」→ ●→

定」→ ●→ 「アドレス表示切替」→ ●→ 「すべ

<span id="page-171-0"></span>5-36

<span id="page-172-3"></span><span id="page-172-2"></span><span id="page-172-0"></span>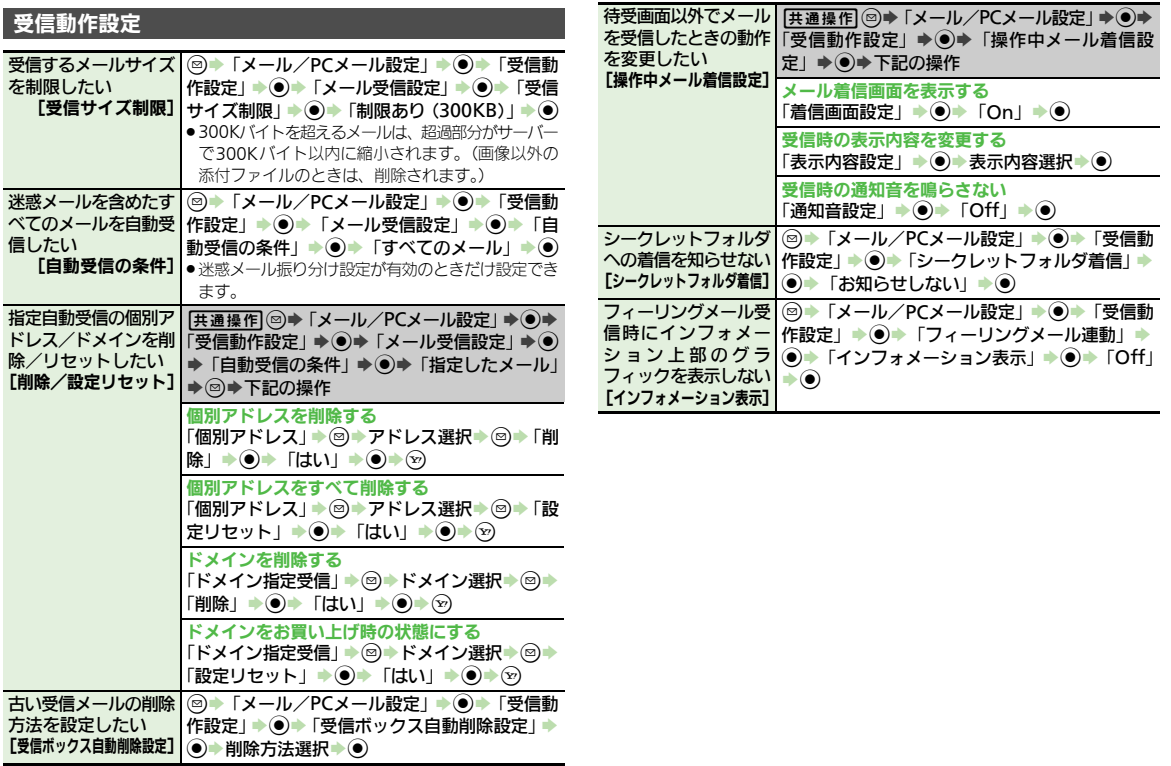

<span id="page-172-1"></span>メール

 $\boxed{\boxtimes}$ 

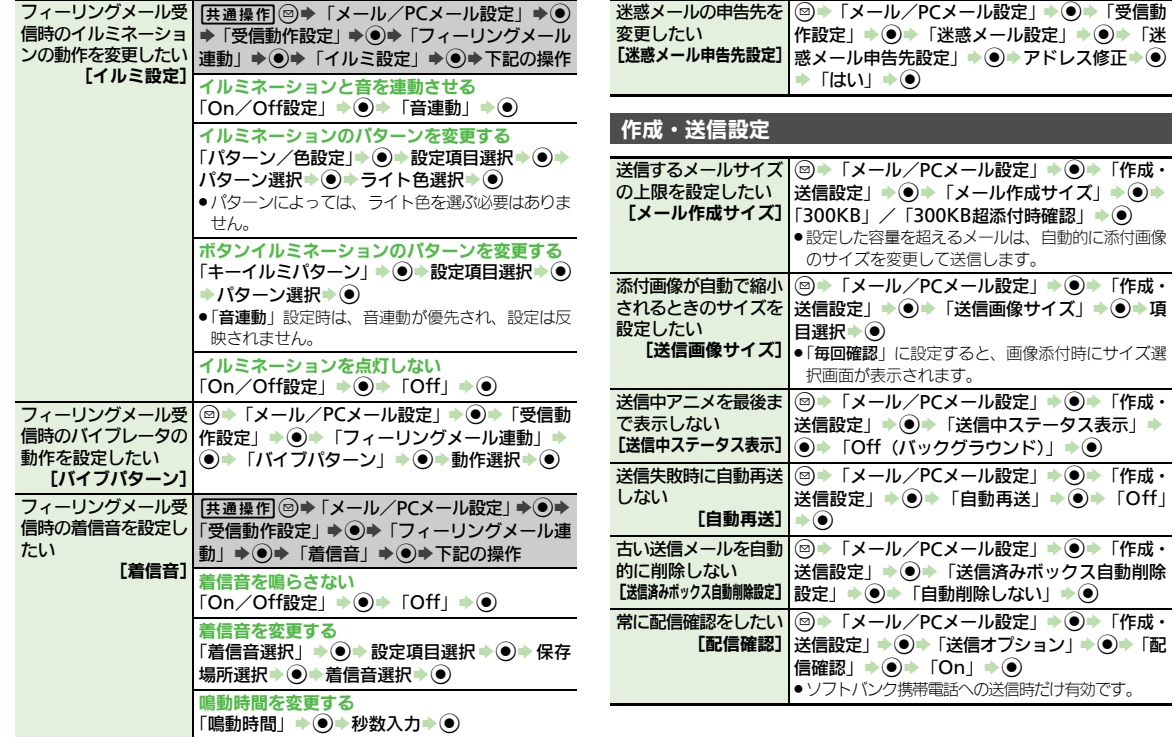

<span id="page-173-0"></span> $\boxtimes$ 5-38

<span id="page-174-3"></span><span id="page-174-2"></span><span id="page-174-1"></span><span id="page-174-0"></span>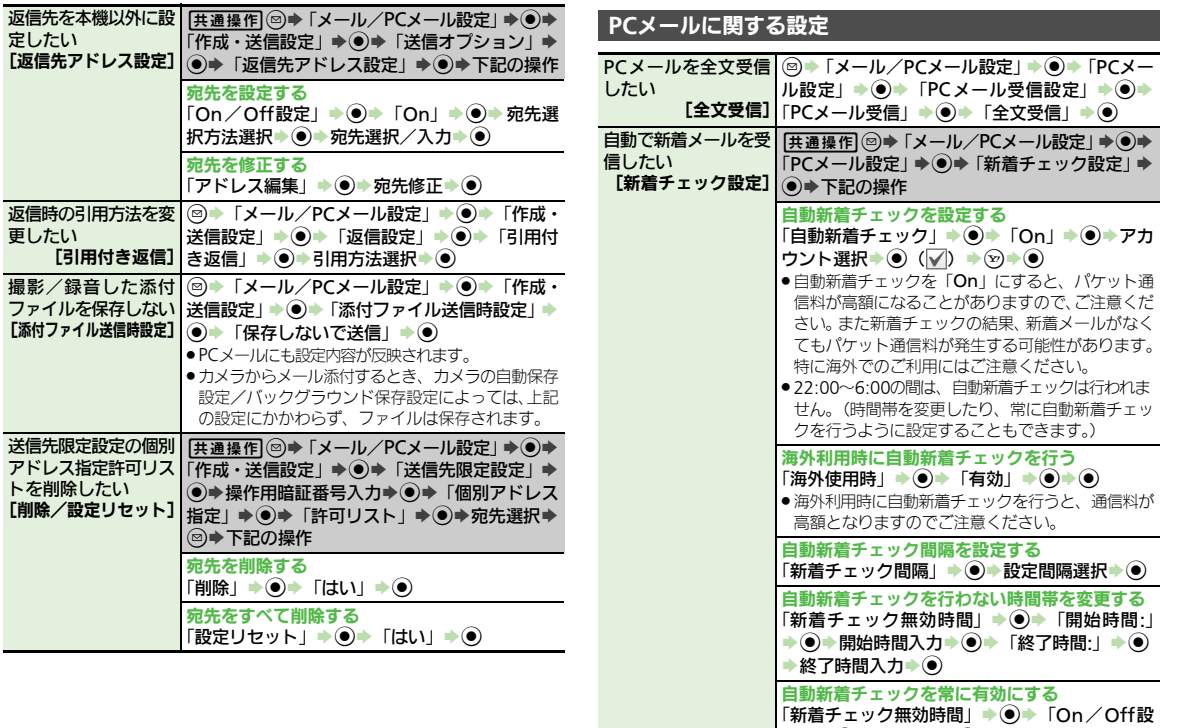

定」→ ◉→「Off」→ ◉

<span id="page-175-4"></span><span id="page-175-3"></span><span id="page-175-2"></span><span id="page-175-1"></span><span id="page-175-0"></span>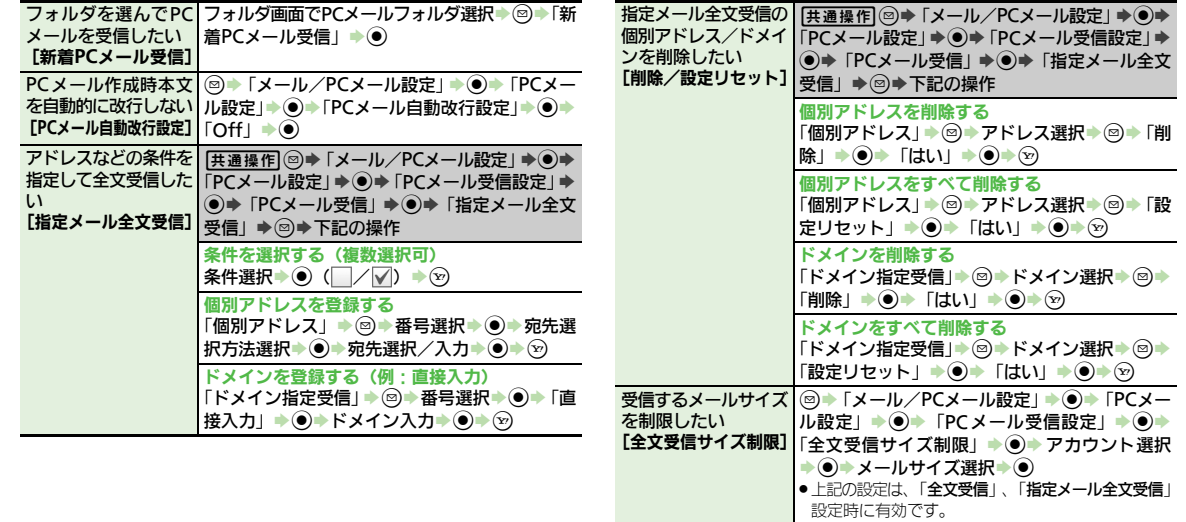

 $\boxed{2}$ <br>5-40

### **SMS**に関する設定

<span id="page-176-2"></span><span id="page-176-1"></span><span id="page-176-0"></span>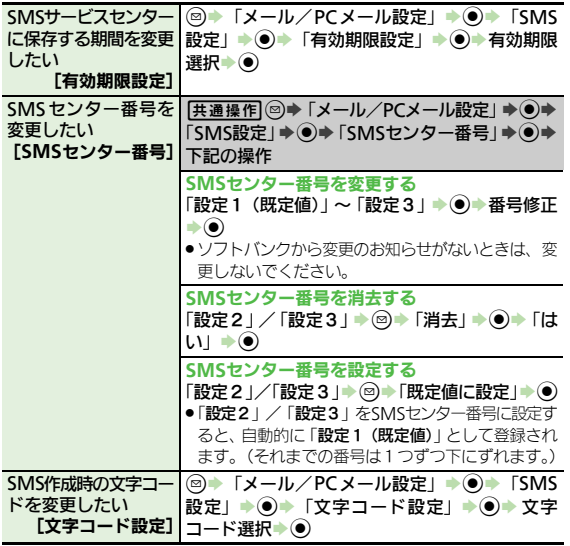

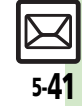

# こんなときは

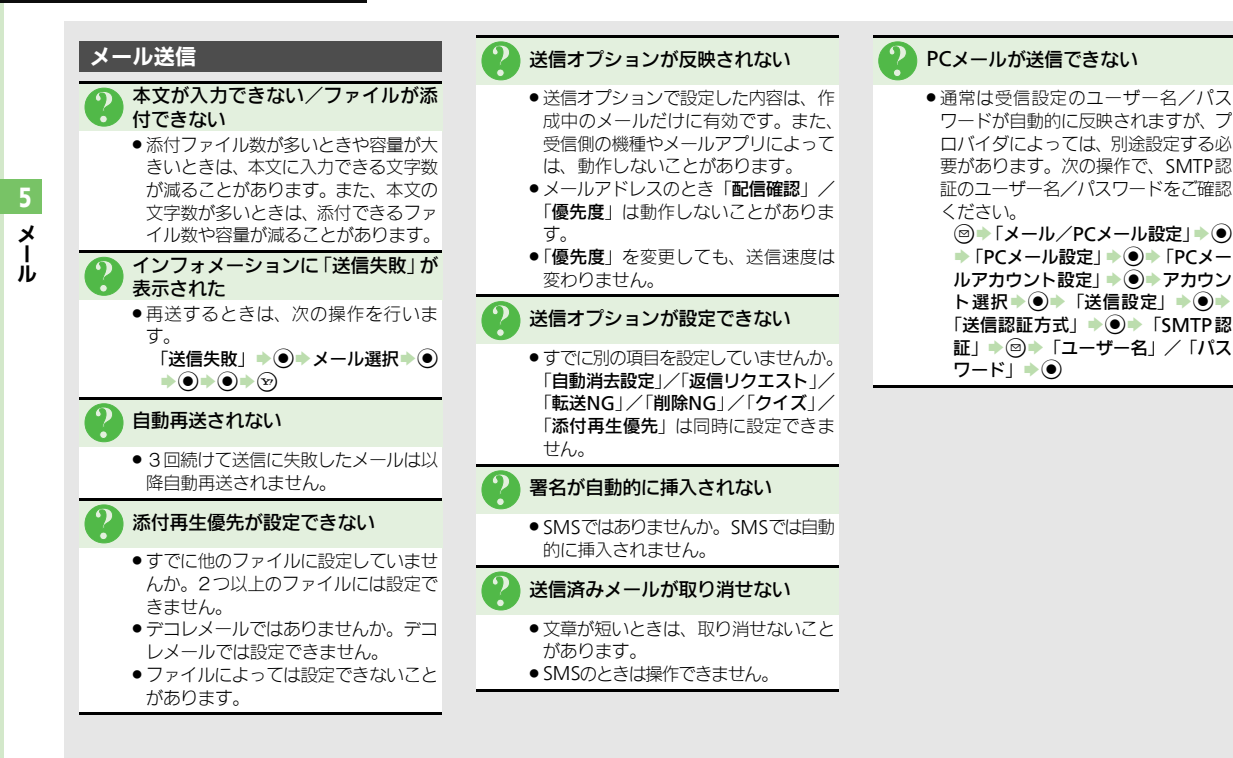

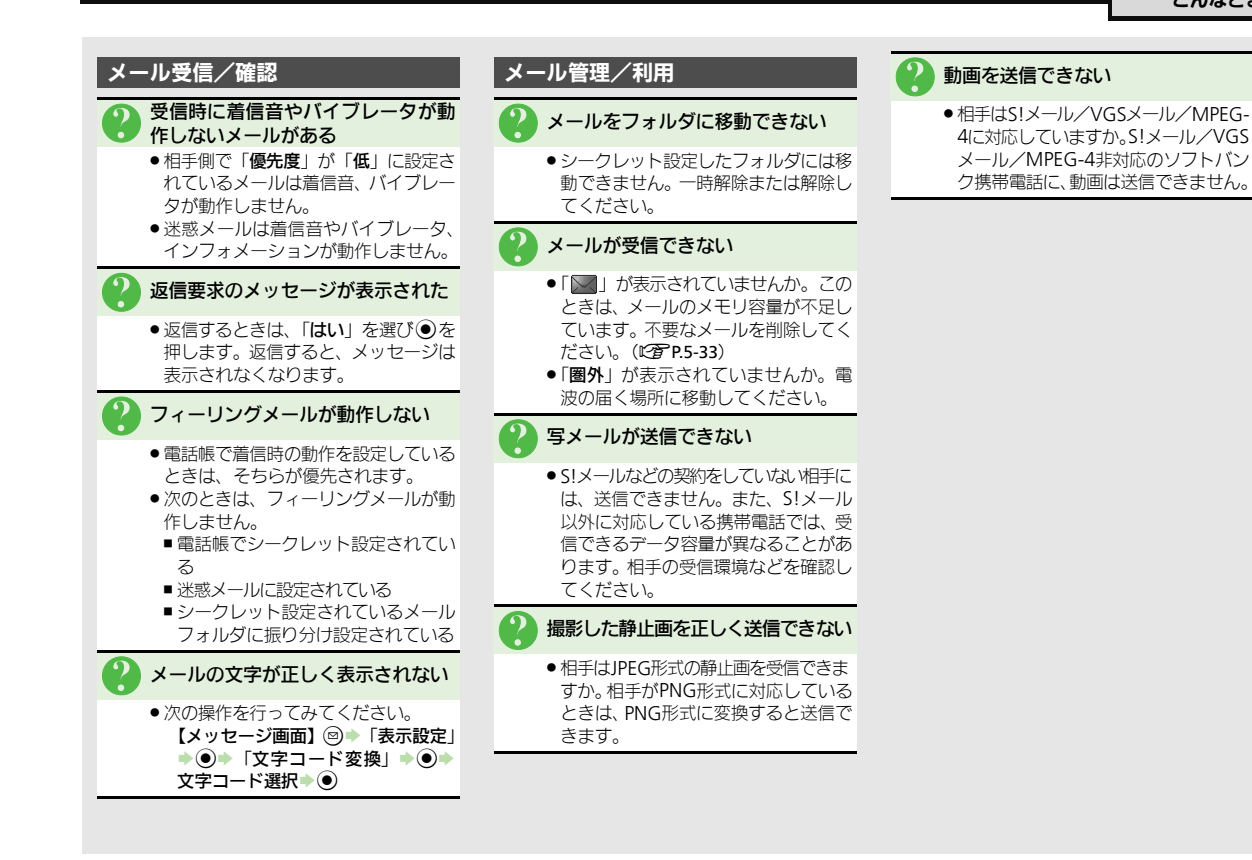

メ Ⅰ ル

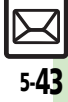

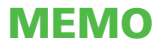
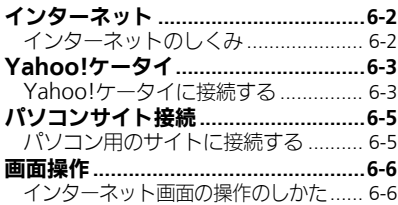

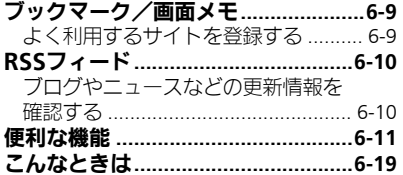

6 インターネット

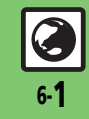

## <span id="page-181-0"></span>インターネット

インター

6

ネ ッ ト

## <span id="page-181-1"></span>インターネットのしくみ

本機では、携帯電話専用ポータルサイト「Yahoo!ケータイ」を利用して、手軽にインターネットを楽しむことができます。また、 「PCサイトブラウザ」や「ダイレクトブラウザ」を利用してパソコン用サイトを閲覧することもできます。

- ●インターネットの利用には、別途ご契約が必要です。また、あらかじめネットワーク自動調整を行ってください。
- ●インターネットのサービス内容やパケット通信料など詳しくは、「ソフトバンクモバイルホームページ」(L字[P.17-24](#page-445-0)) を参照してください。
- ●海外では、Wi-FiでYahoo!ケータイやPCサイトブラウザを利用できません。

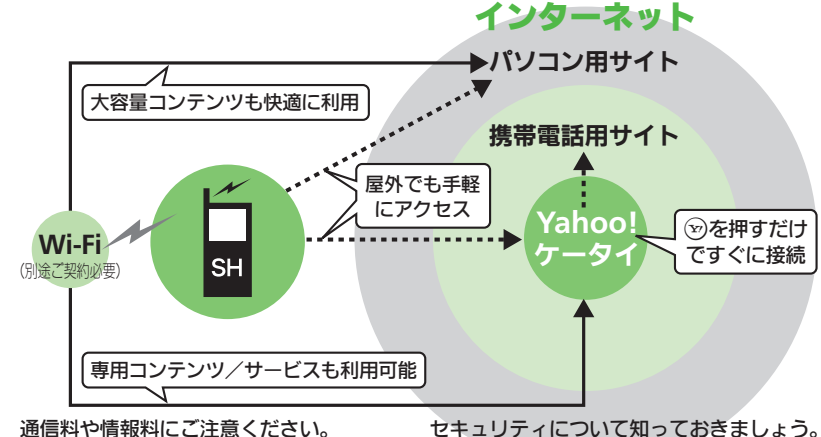

#### ●情報画面によっては、自動的に通信が行わ れ、通信料が発生することがあります。白動 通信を無効にするときは、「<mark>スクリプト設</mark><br>定」、「Flash®自動通信設定」、「ページ内動画 定」、「Flash®自動通信設定」、「ページ内動画<br>取得設定」 の設定を変更してください。

●本機には、あらかじめ認証機関から発行され た電子的な証明書が登録されており、SSL(イ ンターネット上でデータを暗号化して送受

信する通信方法)を利用できます。

#### セキュリティで保護されている情報画面を 表示するとき

- ●確認画面が表示されます。「はい」を選び %を押すと、情報画面が表示されます。
- ●セキュリティで保護されている情報画面 を表示する場合、お客様は自己の判断と 責任においてSSLを利用することに同意さ れたものとします。

お客様自身によるSSLの利用に際し、ソフ トバンクおよび認証会社である日本ベリ サイン株式会社、サイバートラスト株式 会社、エントラストジャパン株式会社、 GMOグローバルサイン株式会社、RSAセ キュリティ株式会社、セコムトラストシス テムズ株式会社、株式会社コモドジャパ ンは、お客様に対しSSLの安全性などに関 して何ら保証を行うものではありません。 万一、何らかの損害がお客様に発生した 場合でも一切責任を負うものではありま せんので、あらかじめご了承ください。

- 
- (L②字P.6-18)<br>●通信料に加え、情報料が必要な情報画面もあ ります。

## <span id="page-182-0"></span>Yahoo!ケータイ

## <span id="page-182-1"></span>**Yahoo!**ケータイに接続する

本機は、通常の接続 (3G接続)はもちろ ん、Wi-FiでもYahoo!ケータイのサイト に接続できます。

- ●Wi-Fiを利用するときは、別途「ケータイ Wi-Fi」へのご契約が必要です。ご契約後、 Wi-Fi初期設定を行ってください。
- ●登録したアクセスポイント圏内では、白動 的にWi-Fiを優先して接続します。(接続中 に手動で3G/Wi-Fiを切り替えることもで きます。)
- ●Wi-Fiの電波状態がよくないときや、手動で 3G回線に切り替えているときは、自動では Wi-Fiに切り替わりません。
- ●通信やサーバーなどの状態によっては、情 報画面を表示できないことがあります。

Yahoo!ケータイのメインメニューから情 報画面を表示します。 メインメニューから接続する

<span id="page-182-2"></span>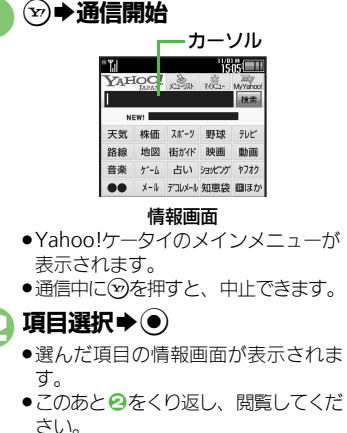

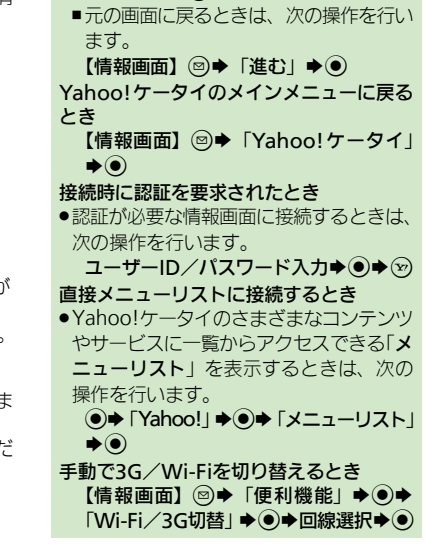

前の画面を表示するとき

[【情報画面】](#page-182-2)→命●前の画面表示

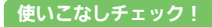

<sup>8</sup>991[●ブラウザを切り替えたい](#page-190-1)[●一時保存用メモリの情報\(キャッシュ\)を消去したい●](#page-190-2)以前入力したユーザーID[/パスワードを消去したい](#page-190-3) ほか (C否[P.6-11](#page-190-1)) [●ブラウザの設定やブックマーク、画面メモなどをお買い上げ時の状態に戻したい](#page-197-1) ほか (LGT[P.6-18](#page-197-1))

 $\widehat{\mathbb{C}}$   $\blacktriangleright$   $\,\Gamma$   $\left(\sharp\mathcal{U}\right)\,\blacktriangleright\, \widehat{\!\!\mathcal{O}}$ 

S閲覧終了

#### **Yahoo!**ケータイ

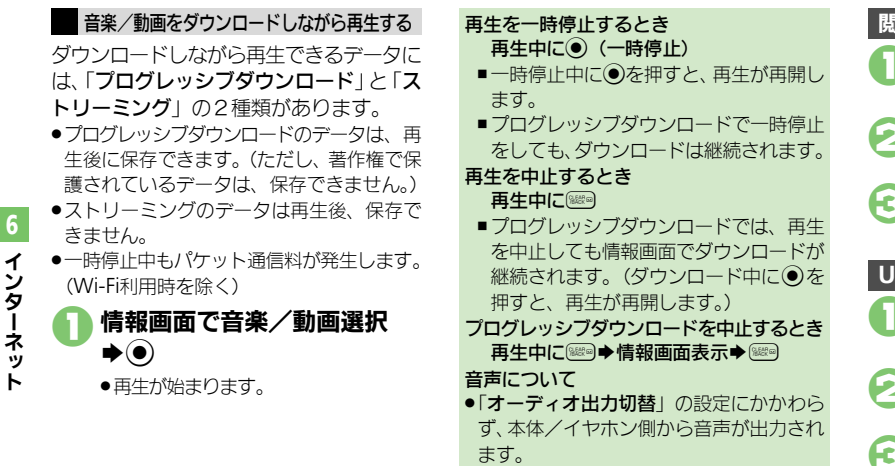

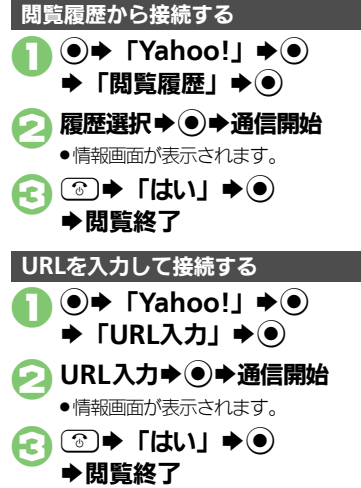

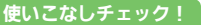

<sup>多</sup>便利 [●以前入力した](#page-190-4)URLを利用した[い●閲覧履歴を削除したい](#page-190-5)[●閲覧履歴を並べ替えたい](#page-190-6) はか (L字[P.6-11](#page-190-4)) [●音楽/動画再生時の動作を設定したい](#page-194-0) ほか (L PR6-15)

<span id="page-184-0"></span>パソコンサイト接続

## <span id="page-184-1"></span>パソコン用のサイトに接続する

本機でパソコン用のサイトを閲覧するに は、「PCサイトブラウザ」または、Wi-Fi 車用の「ダイレクトブラウザ」を利用しま す。

- .Wi-Fiを利用するときは、別途「ケータイ Wi-Fi」へのご契約が必要です。ご契約後、 Wi-Fi初期設定を行ってください。
- ●PCサイトブラウザ利用時、登録したアクセス ポイント圏内では、自動的にWi-Fiを優先し て接続します。(接続中に手動で3G/Wi-Fi を切り替えることもできます。)
- ●Wi-Fiの電波状態がよくないときや、手動で 3G回線に切り替えているときは、自動では Wi-Fiに切り替わりません。
- ●PCサイトブラウザのときは、お客様のご契約 内容により、通信料が高額になる可能性が ありますので、ご注意ください。
- ●通信やサーバーなどの状態によっては、情 報画面を表示できないことがあります。
- ●ブックマークや画面メモ、閲覧履歴などは、 PCサイトブラウザ/ダイレクトブラウザ共 通です。

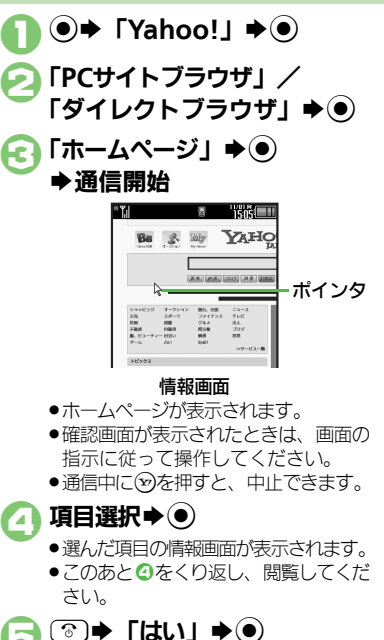

#### ダイレクトブラウザとは .Wi-Fi専用のブラウザです。ダイレクトブラ ウザを使えば、ソフトバンク3Gサービス のネットワークを介さず、直接インター ネットを楽しむことができます。 前の画面を表示するとき [【情報画面】](#page-184-2)→命の画面表示 ■元の画面に戻るときは、次の操作を行い ます。 [【情報画面】](#page-184-2) 2→ 「進む」→ ● ホームページに戻るとき [【情報画面】](#page-184-2) 図⇒「ホームページ」⇒ ● 接続時に認証を要求されたとき ユーザー ID/パスワード入力→ ●→ ⊗ 閲覧履歴を利用するとき 8で「閲覧履歴」→ ●→ 履歴選択→ ● URI を直接入力するとき 6で「URL入力」→ ●→ URL入力→ ● PCサイトブラウザ利用時に手動で3G/Wi-Fiを切り替えるとき [【情報画面】](#page-184-2)<sup>(図)→</sup>「便利機能」→ (●)→ 「Wi- $Fi/3G$ 切替」 $\bigcirc$   $\bigcirc$   $\bigcirc$   $\bigcirc$  回線選択 $\bigcirc$   $\bigcirc$

使いこなしチェック **!**

A[●ブラウザを切り替えたい](#page-190-1)[●以前入力した](#page-190-4)URLを利用した[い●閲覧履歴を削除したい](#page-190-5)[●閲覧履歴の詳細情報を確認したい](#page-190-7) ほか(A[P.6-11](#page-190-1)) [●連続スクロール時にガイドを表示したい](#page-193-0)[●情報画面のスクロール単位を変更したい](#page-193-1)[●起動時などに警告画面を表示しない](#page-193-2)[●プロキシを設定した](#page-193-3) [い](#page-193-3)[●検索ページを設定したい](#page-193-4) ほか (LPTP6-14)

<span id="page-184-2"></span>S閲覧終了

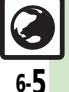

イ ン タ Ⅰ ネ ッ ト

6

## <span id="page-185-0"></span>画面操作

6

## <span id="page-185-1"></span>インターネット画面の操作のしかた

#### 画面を切り替える

隠れている部分があるときは、 ◎を押す と、隠れている部分が表示されます。 ●※多を長く押すと、連続でスクロールされま す。 隠れている部分を表示する(スクロール)

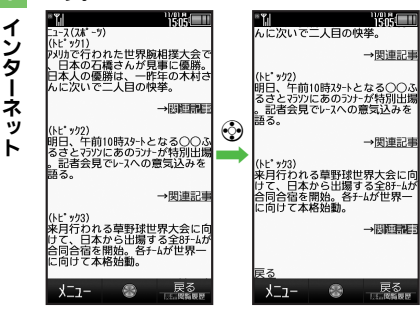

#### 分割画面を切り替える(フレーム)

情報画面によっては、画面が分割されてい ることがあります。(フレーム) このとき()を長く押すと、操作できるフ レームが切り替わります。

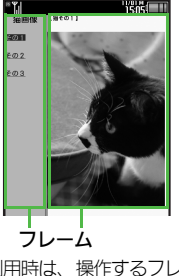

- ●ポインタ利用時は、操作するフレームにポイ ンタを移動し、◎を押すと、操作できるフ レームが切り替わります。
- ●ポインタを利用していないときは、 ③でも操 作できるフレームが切り替わります。
- ●操作するフレームをタップしても切り替わ ります。

選択したフレームだけを表示するとき [【情報画面】フ](#page-184-2)レーム選択→図→「便利 機能」→ ●→ 「フレームイン」→ ● ■元の表示に戻すときは、 ※■を押します。

#### タブを利用して、複数の情報画面を切り替 えて表示します。 ■新しいタブを開く 情報画面で項目選択◆図  $\blacktriangleright$  「タブメニュー」→ (●) 「新しいタブで開く」⇒ ●  $-3 - 2(38 - 9)$ ニュース (スポ'ーツ) (ኑቲ\* ック1 タブ 、<br>Py功で行われた世界腕相撲大会で<br>、日本の石橋さんが見事に優勝。<br>日本人の優勝は、一昨年の木村さ ■タブを切り替える タブ表示中に(米語) (長く)  $\bigoplus$ タブ選択 $\bigoplus$ ●ポインタ利用時は、表示するタブにポ インタを移動し、 ● を押すと、タブ が切り替わります。 ●表示するタブをタップしても切り替わ ります。 タブを閉じるとき タブ表示中に (長く)◆→→→タブ選択

複数の画面を切り替えて見る(タブ)

◆◉◆☞▶「タブメニュー」→◉◆「選 択中のタブを閉じる」/「他のタブをす べて閉じる」→ (●)

#### 使いこなしチェック **!**

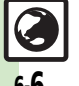

<sup>9</sup>便利 [●コピーした文字列で辞書検索したい](#page-191-0)[●画像などのデータを保存したい](#page-191-1)[●情報画面の文字サイズを変更したい](#page-192-0)[●情報画面の一部を拡大表示したい](#page-192-1) [●情報内の画像/サウンドを表示/再生しない](#page-192-2)[●情報画面のスクロール単位を変更したい](#page-193-5) ほか (L空[P.6-12](#page-191-0)~[P.6-14](#page-193-1))

#### 画面操作

画面の一部を拡大して項目を選ぶ

情報画面をロングタッチすると、画面の一 部分を拡大できます。

1情報画面で拡大する部分を ロングタッチ

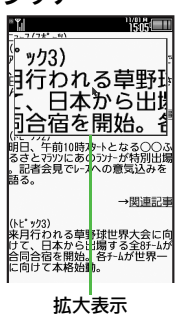

拡大表示部分を確認しながら ドラッグ→指を離す

> ●拡大表示部分でカーソルのあたってい る項目が決定されます。

画面を部分拡大するとき(ポインタ利用時) [【情報画面】ポ](#page-184-2)インタを拡大したい箇所 に移動◆ (74) (長く)

- ■拡大表示中は※でポインタを移動し、◎ で項目を選択できます。
- ※ル外のボタンを押すと、拡大表示が終 了します。

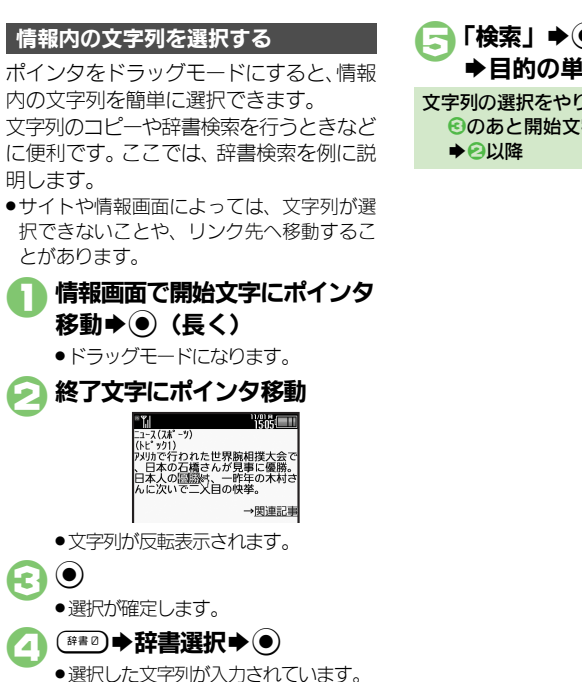

【■「検索」→◎ ◆目的の単語など選択◆ (●) 文字列の選択をやり直すとき 6のあと開始文字にポインタ移動→●

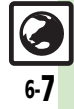

#### 画面操作

#### 情報画面では、文字を入力することや、項 目の選択/実行を行うことができます。 *SAGERY* ■ 】<br>お名前 文字入力欄 k‡g∥ -<br>|●男 ◎女 | 選択ボタン お住まい 圝 メニュー欄 インターネット 実行ボタン 这但 룡칭 文字を入力する 1情報画面で文字入力欄選択  $\blacklozenge$ 文字入力→ ⊙ .情報画面に戻ります。 以前入力した文字を呼び出すとき(イン プットメモリ) 【情報画面】文字入力欄選択→ ●→ 3→ 「挿入/文字サイズ」→ ●→「インプッ トメモリ」→◎→文字列選択→◎

その他情報画面の操作について

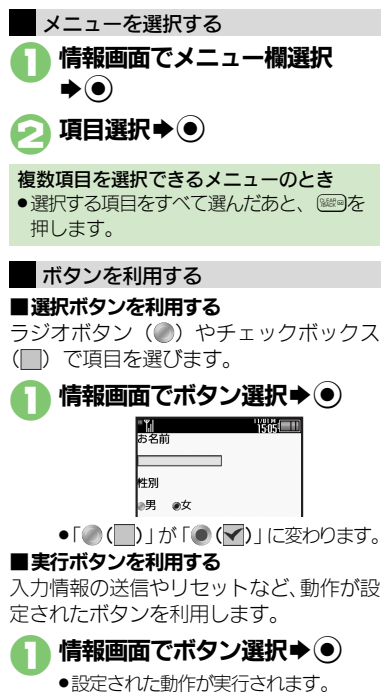

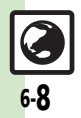

6

<span id="page-188-0"></span>ブックマーク/画面メモ

## <span id="page-188-1"></span>よく利用するサイトを登録する

#### ブックマークを利用する

サイトをブックマークに登録しておくと、 簡単な操作で情報画面に接続できます。

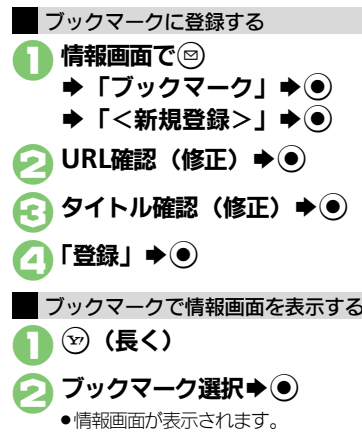

ブックマークの種類を切り替えるとき ■のあと2⇒「リスト切替」→ ●→ ブッ クマークの種類選択→◎ 情報画面からブックマークを利用するとき 【情報画面】 2→ 「ブックマーク」→ ● ◆ブックマーク選択◆(●)

#### 画面メモを利用する

情報画面を画面メモに登録しておくと、イ ンターネットに接続せずに表示できます。

#### 画面メモに登録する

- ●情報画面によっては、登録できないことが あります。
- 情報画面で2→「画面メモ」 S%S「登録」(または「登録 (イメージのみ)」)S%
	- ●「登録(イメージのみ)」を選ぶと、表 示されている情報画面が、画像として 登録されます。
	- ●確認画面が表示されたときは、「はい! を選び%を押します。

タイトル確認(修正)➡(●)

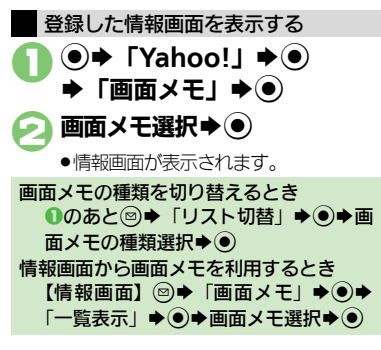

イ ン タ Ⅰ ネ ッ ト 6

#### 使いこなしチェック **!**

<sup>今</sup>優利 [●ブックマークを削除したい](#page-194-1)[●ブックマークのタイトルを変更したい](#page-194-2)[●ブックマークを並べ替えたい](#page-194-3)[●ブックマークをフォルダで管理したい](#page-195-0) [●画面メモを削除したい](#page-195-1)[●画面メモのタイトルを変更したい](#page-195-2)[●画面メモ一覧を並べ替えたい](#page-195-3) ほか (L字[P.6-15](#page-194-1)~[P.6-16](#page-195-3))

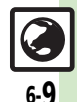

## <span id="page-189-0"></span>RSSフィード

<span id="page-189-1"></span>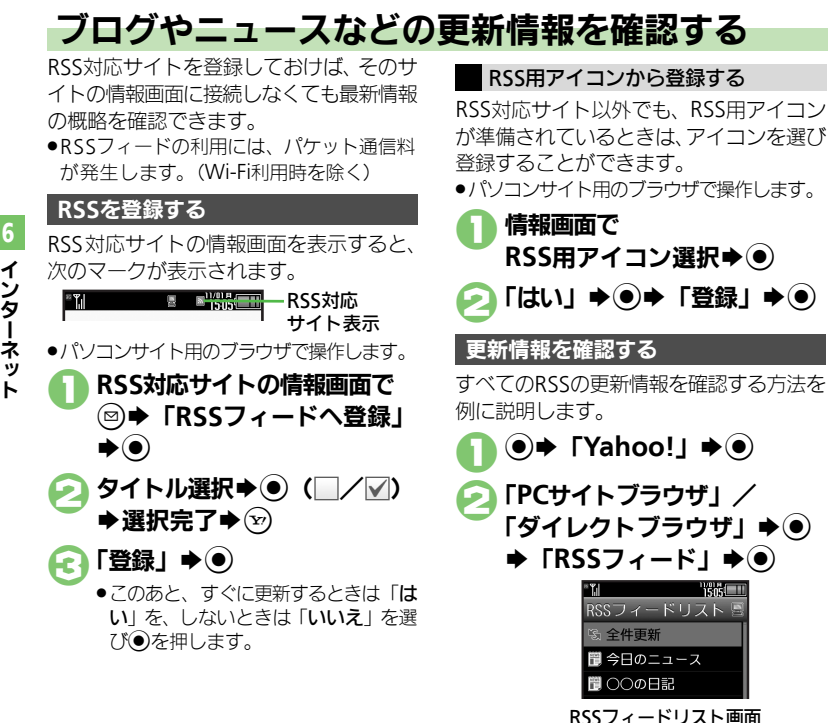

<span id="page-189-2"></span>

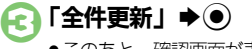

●このあと、確認画面が表示されたとき は、画面の指示に従って操作してくだ さい。

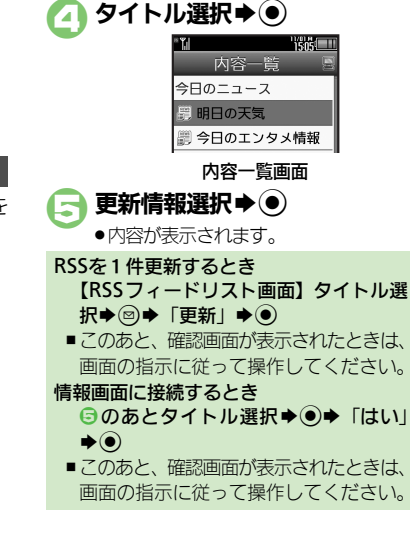

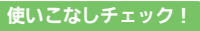

6-10

<sup>9</sup>便利 ● RSS[の更新を禁止したい](#page-196-0)●RSS[をフォルダで管理したい](#page-196-1)●RSS[を削除したい](#page-196-2)●RSS[を並べ替えたい●](#page-196-3)RSS[の詳細情報を確認したい](#page-196-4)[●他の機器などと](#page-196-5) の間でRSS[をやりとりしたい●](#page-196-5)RSS[をメールで送信したい\(](#page-196-6)LGP[P.6-17](#page-196-0))

イ ン タ Ⅰ ネ ッ

6

<span id="page-190-4"></span><span id="page-190-1"></span>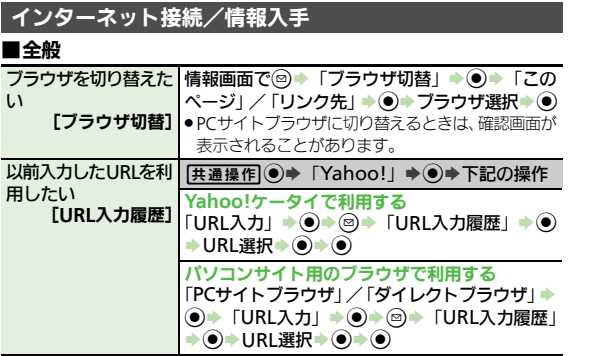

#### ■閲覧履歴

- ●閲覧履歴の種類を切り替えるときは、閲覧履歴リストの画面で、次 の操作を行います。
	- $\textcircled{\scriptsize{\textcircled{\#}}}~\textsf{[U}~\textsf{X}~\textsf{h}~\textsf{U}~\textsf{M}~\textsf{M}~\textsf{S}~\textsf{S}~\textsf{S}~\textsf{S}~\textsf{S}~\textsf{S}~\textsf{S}~\textsf{S}~\textsf{S}~\textsf{S}~\textsf{S}~\textsf{S}~\textsf{S}~\textsf{S}~\textsf{S}~\textsf{S}~\textsf{S}~\textsf{S}~\textsf{S}~\textsf{S}~\textsf{S}~\textsf{S}~\textsf{S}~$

<span id="page-190-5"></span>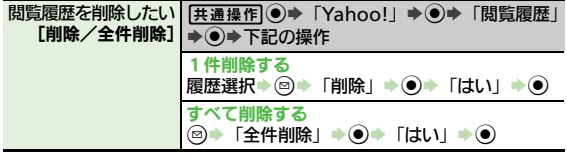

<span id="page-190-7"></span><span id="page-190-6"></span><span id="page-190-0"></span>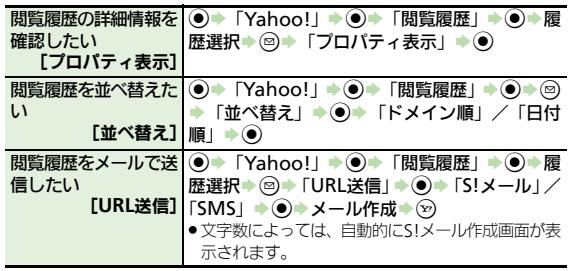

#### ■メモリ操作

- ●PCサイトブラウザやダイレクトブラウザで操作するときは、『「設定 ! ◆ 3』の代わりに、次の操作を行います。
	- 「PCサイトブラウザ」(または「ダイレクトブラウザ」) ◆ (●)◆「PC サイトブラウザ設定」(または「ダイレクトブラウザ設定」) ◆ ◎

<span id="page-190-3"></span><span id="page-190-2"></span>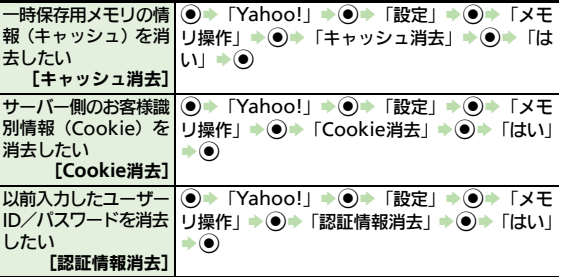

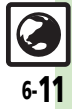

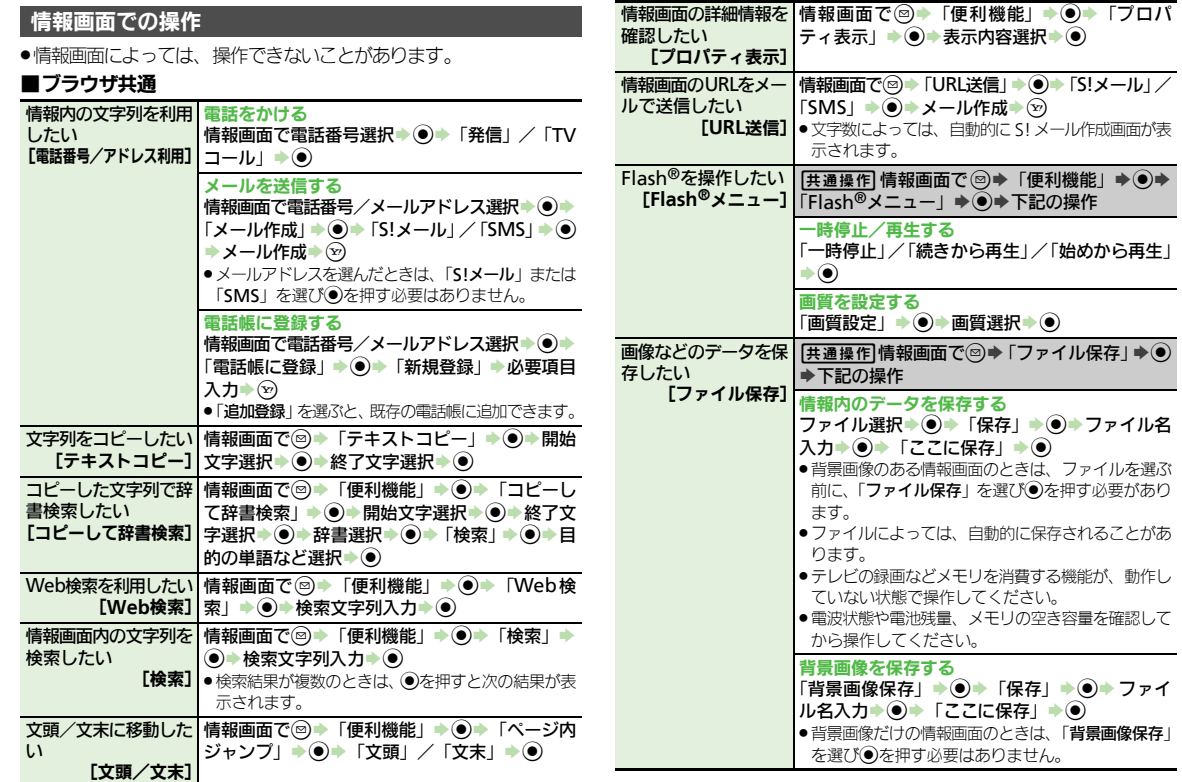

<span id="page-191-1"></span><span id="page-191-0"></span>インターネット 6

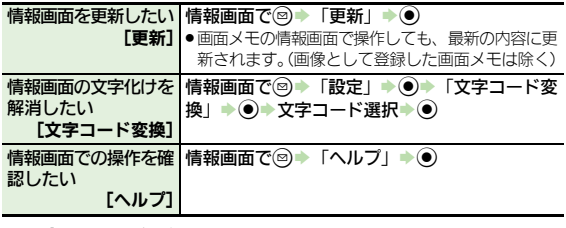

#### ■**Yahoo!**ケータイ

<span id="page-192-0"></span>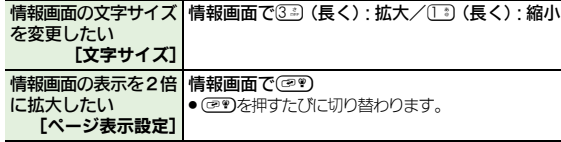

#### ■**PC**サイトブラウザ/ダイレクトブラウザ共通

<span id="page-192-1"></span>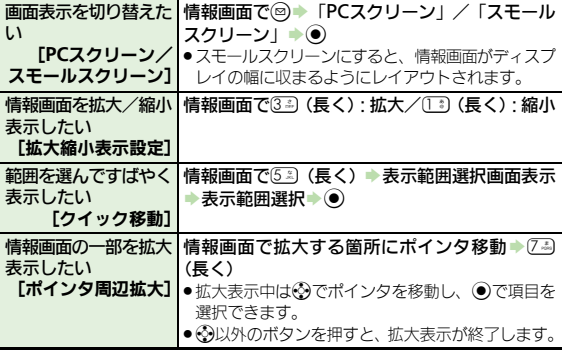

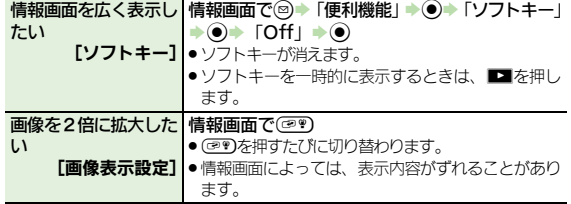

#### 情報画面の設定

#### ■ブラウザ共通

<span id="page-192-2"></span>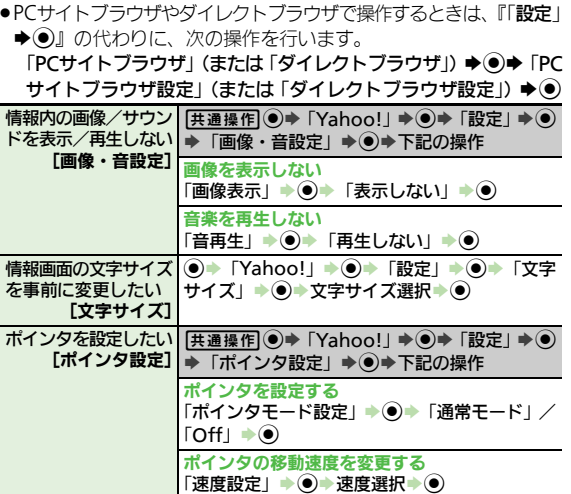

<span id="page-193-3"></span>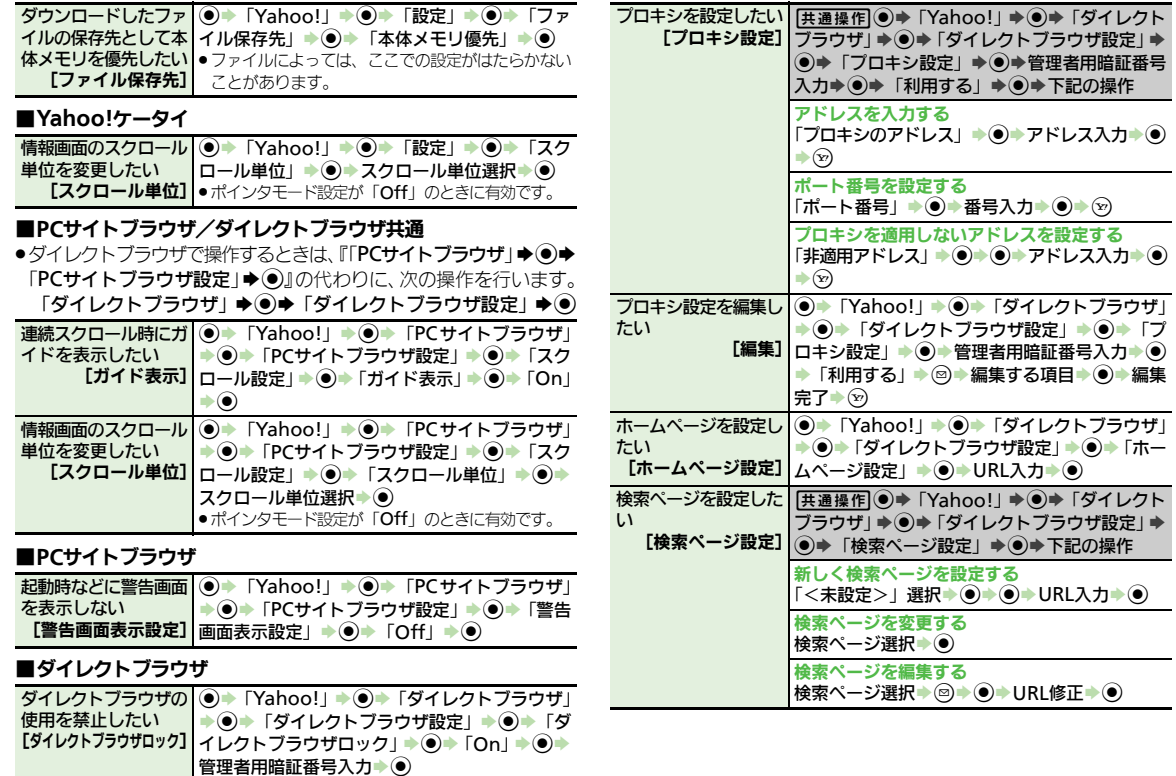

<span id="page-193-5"></span><span id="page-193-4"></span><span id="page-193-2"></span><span id="page-193-1"></span><span id="page-193-0"></span>インターネット 6

<span id="page-194-1"></span>) →下記の操作

<span id="page-194-2"></span>:」→ ●→ タイトル入力→ ●

<span id="page-194-3"></span>マーク選択→ 回→「送信」→

<span id="page-194-0"></span>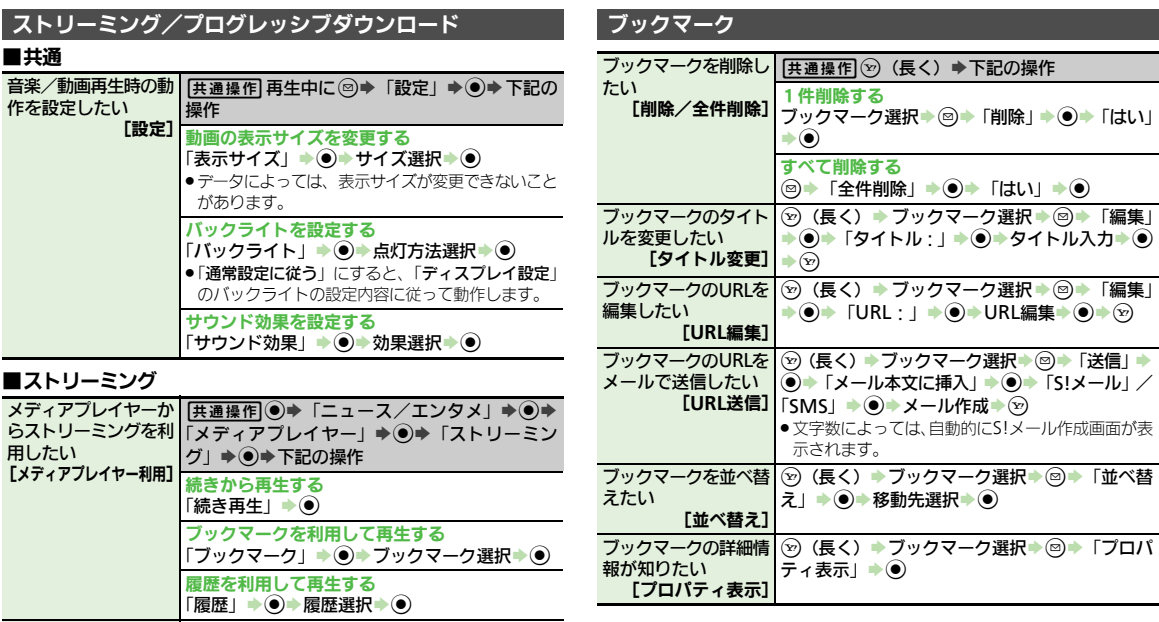

音楽/動画再生中に接 | 再生中に◎ ▶ 「Wi-Fi/3G切替」 ▶ ◉ ▶ 接続方

続方法を切り替えたい 法選択▶◉ [**Wi-Fi**/**3G**切替]

# インターネット 6

<span id="page-195-3"></span><span id="page-195-2"></span><span id="page-195-1"></span><span id="page-195-0"></span>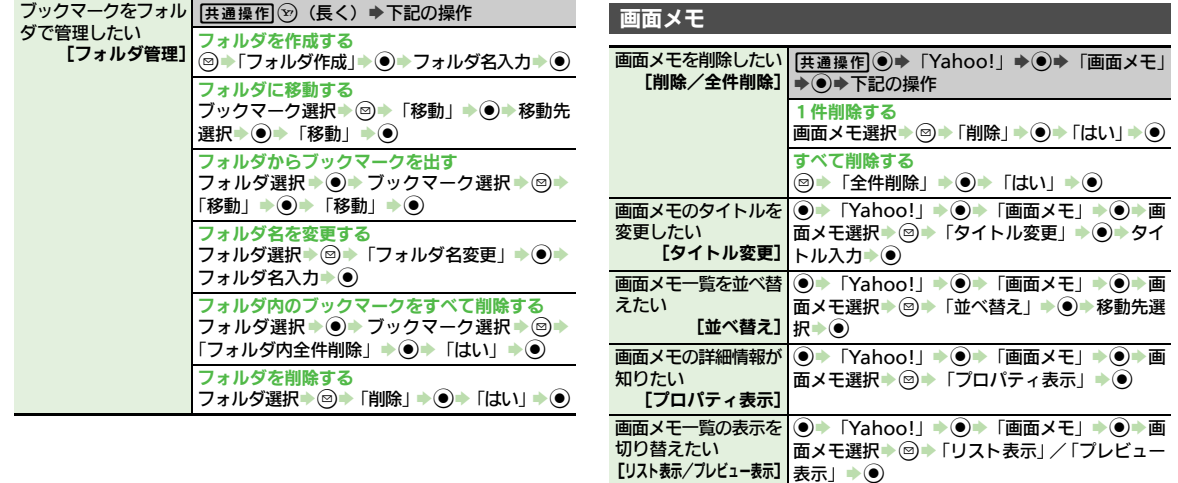

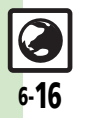

<span id="page-196-5"></span><span id="page-196-4"></span><span id="page-196-3"></span><span id="page-196-2"></span><span id="page-196-1"></span><span id="page-196-0"></span>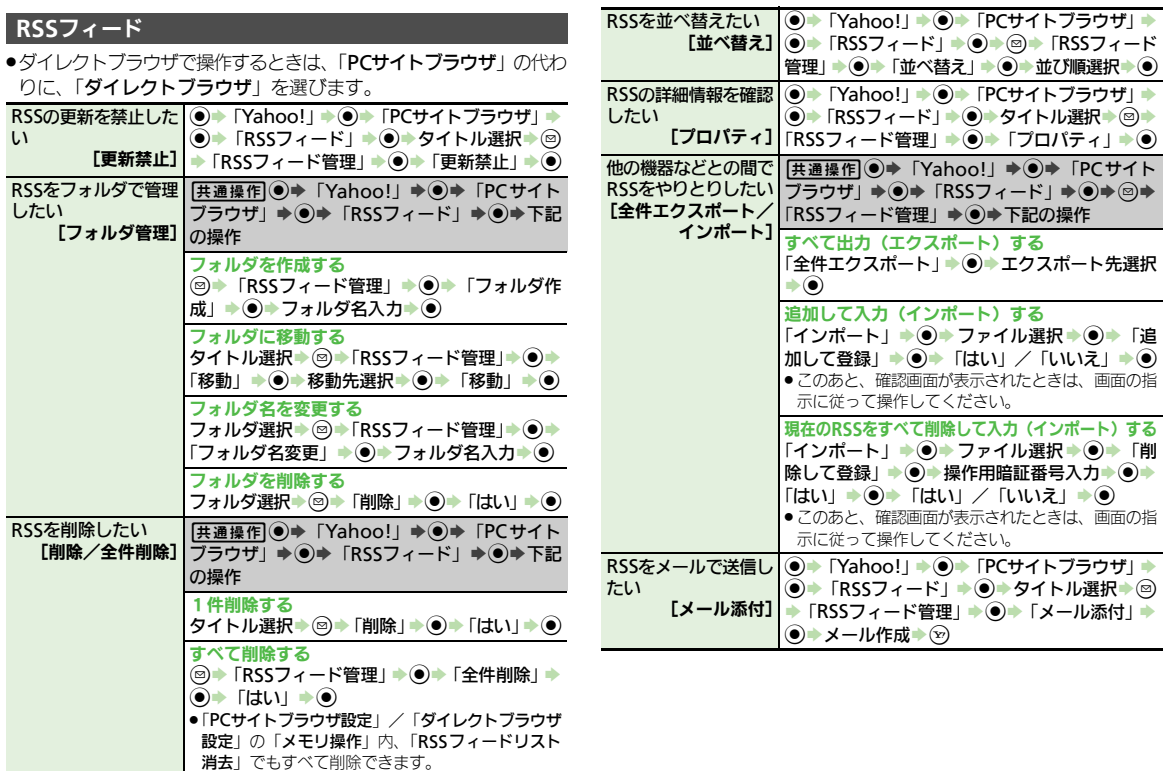

<span id="page-196-6"></span>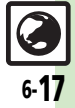

<span id="page-197-0"></span>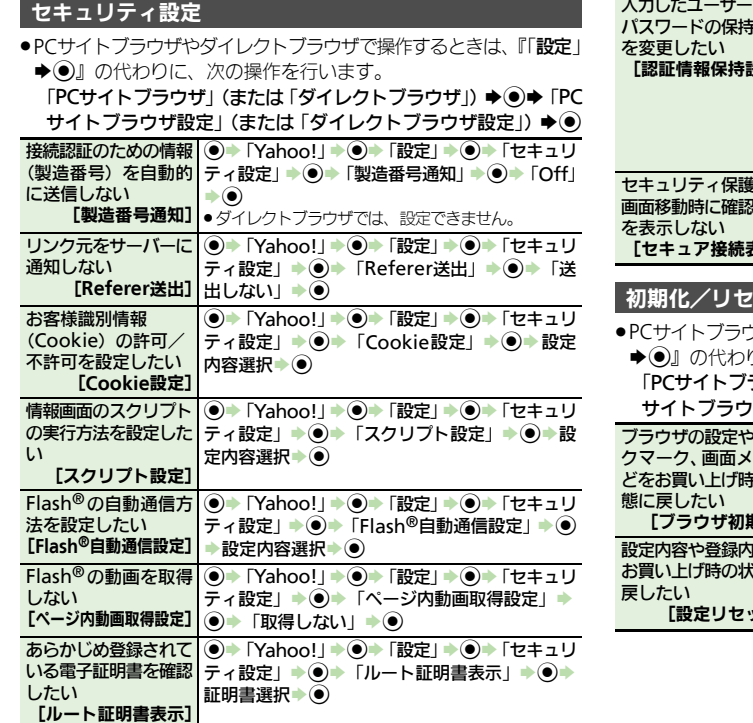

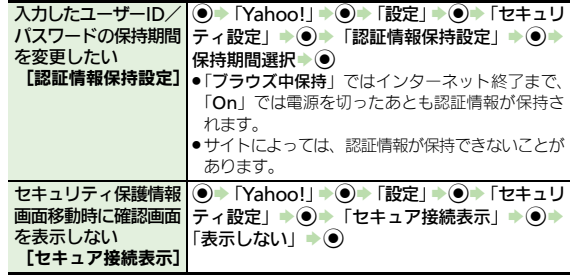

### <mark>!</mark>ット

<span id="page-197-1"></span>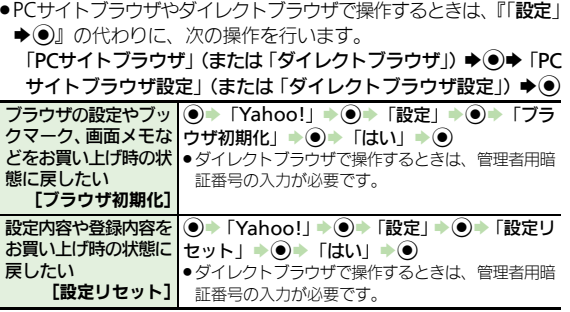

インターネット 6

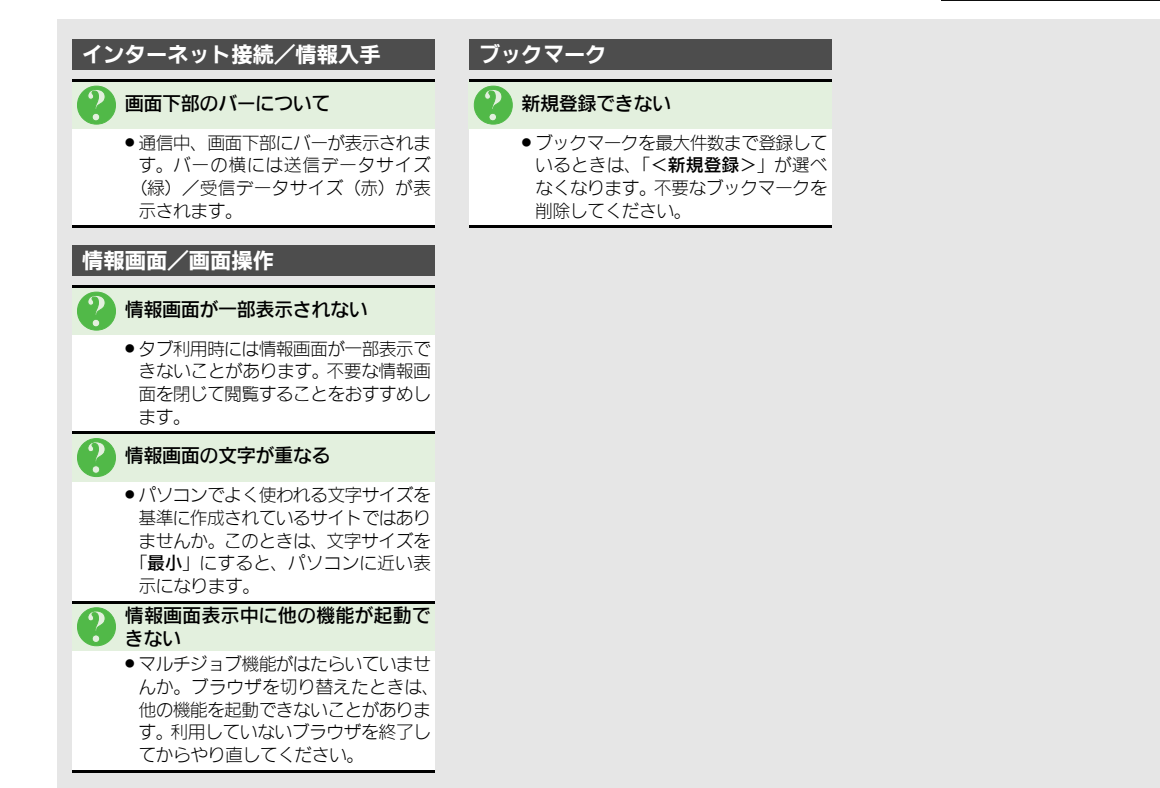

イ ン タ Ⅰ ネ ッ ト

<span id="page-198-0"></span>6

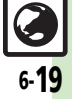

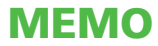

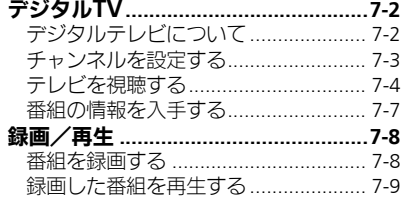

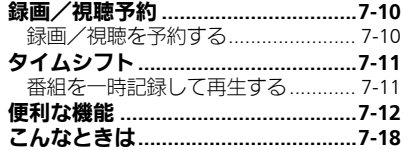

テレビ

 $\blacksquare$ 

$$
\boxed{\square}_{71}
$$

## <span id="page-201-1"></span><span id="page-201-0"></span>デジタルテレビについて

本機のテレビは日本国内の地上デジタルテレビ放送、移動体通信向けサービス「ワンセグ」に対応しています。 ●海外では、放送形式や放送の周波数が異なるため利用できません。

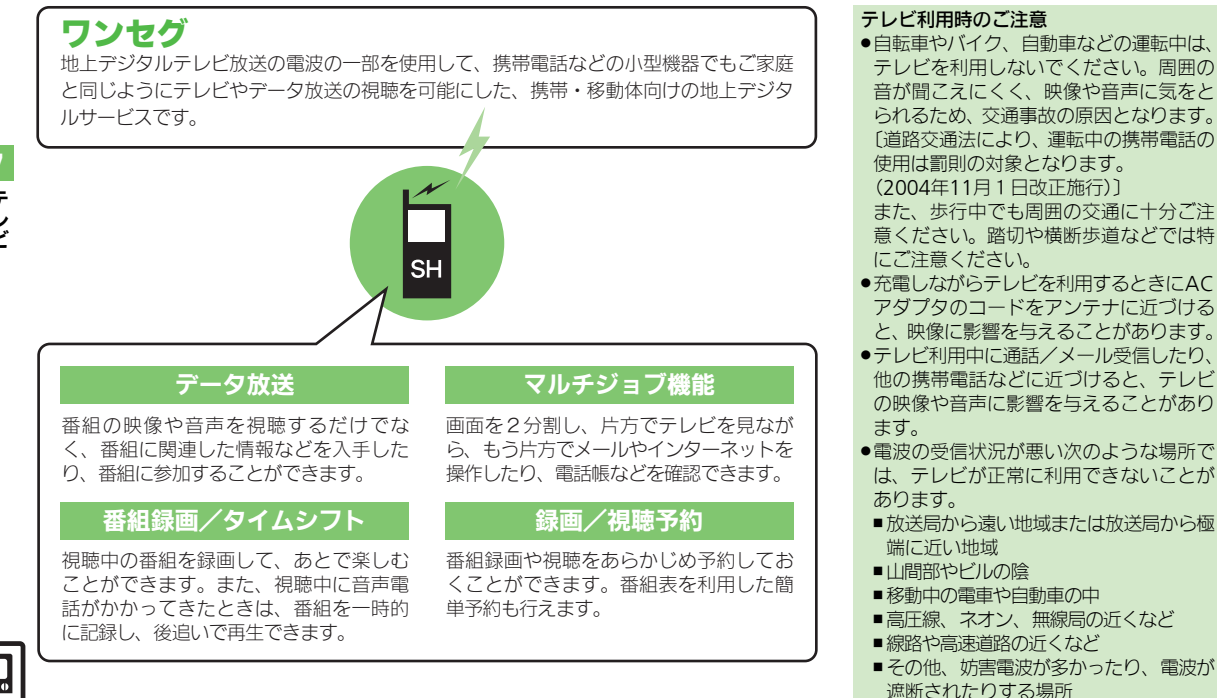

<span id="page-202-0"></span>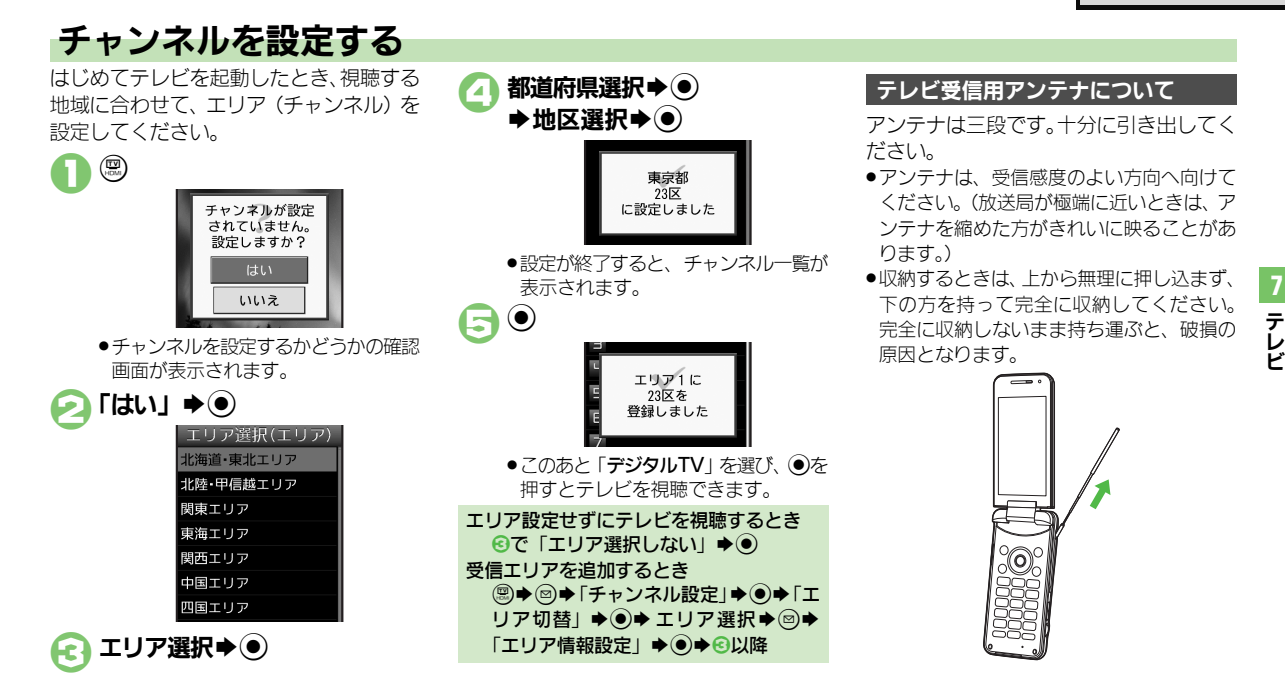

#### 使いこなしチェック **!**

<sup>8</sup>9便利 [●受信エリアを切り替えたい](#page-211-1)[●エリア名を変更したい●](#page-211-2)テレビ画面で◎●[を押したときの動作を変更したい](#page-211-3)[●チャンネルを編集したい](#page-211-4)[●エリア内の](#page-211-5) [登録内容をすべて消去したい](#page-211-5)[●受信したチャンネルを追加したい](#page-211-6)[●エリア内のすべてのチャンネルを消去して更新したい\(](#page-211-7)L'今[P.7-12](#page-211-1))

## <span id="page-203-0"></span>テレビを視聴する

チャンネル設定が済んでいる状態での視聴 方法を説明します。

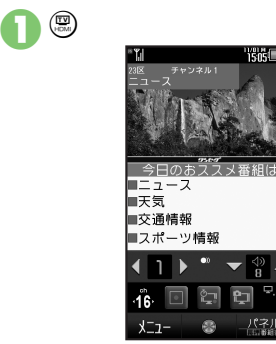

<span id="page-203-1"></span>2ダイヤルボタンで選局

は◎を長く押します。  $\textcircled{\tiny\rm F} \blacktriangleright$  [はい]  $\blacktriangleright$  ( $\blacklozenge$ ) Sテレビ終了

テレビ画面

●1局ずつ選局するときは→ 感度のよ いチャンネルを自動的に選局するとき

ます。 テレビ視聴中に着信があると ● <a 7) を押すと、電話に出られます。 メモリカードを取り付けた状態で音声電話 を受けたとき ●その時点から番組が自動的に一時記録さ れます。(タイムシフト) 通話後に続きから視聴することができま す。 テレビ視聴中にメールを受信すると ●メール通知音と画面表示で受信をお知ら せします。Bを長く押すと、メールを確 認できます。

#### 横画面で視聴する

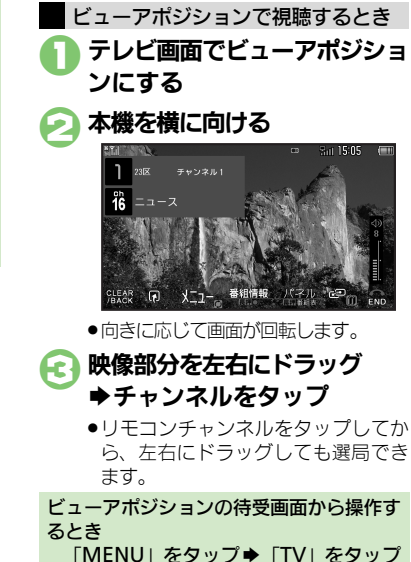

S「デジタルTV」をタップ

使いこなしチェック **!**

。<br>物画利[●テレビで利用できるボタン操作やタッチパネル操作を知りたい](#page-211-8)[●視聴中の番組をインターネットで検索したい](#page-211-9)[●映像/サウンドの効果を変更し](#page-211-10) [たい](#page-211-10)[●縦画面視聴中にパネルの表示パターンを変更したい](#page-212-0)[●視聴中に着信などがあったときの動作を変更したい](#page-212-1) ほか (LY音[P.7-12](#page-211-8)~[P.7-13](#page-212-1)) [●字幕の設定を変更したい](#page-214-0)[●音声の設定を変更したい](#page-214-1)(LGP[P.7-15](#page-214-0))

オープンポジションで視聴するとき 視聴画面でのおもな操作

●あらかじめ「モーションコントロール設定」 の「縦横画面切替」を「オープン時手動(■ キー操作)」または「手動(■キー操作)」に 設定する必要があります。

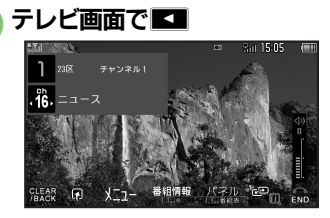

●画面が右に90度回転します。

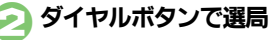

●マルチガイドボタンのはたらきは画面 の向きに合わせて変わります。

ボタンでの操作

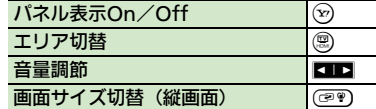

#### タッチパネルでの操作 チャンネル切替 映像を左右にドラッグ Sチャンネルをタップ 音量調節 映像を上下にドラッグ 画面表示切替 映像をタップ 画面サイズ切替 映像をピンチ※1 データ放送表示切替 データ放送をピンチ※1 <sub>エリア切替</sub> エリア名をタップ◆エ リアをタップ※2

※1 縦画面で利用できます。

※2 横画面で利用できます。

タッチパネルでのメニュー操作について

●「メニュー」をタップすると、メニューが表 示されます。ボタン操作と同様に必要な 項目を順にタップすると操作が行えます。

#### パネル/チャンネル表示の見かた

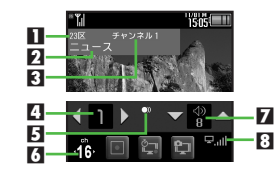

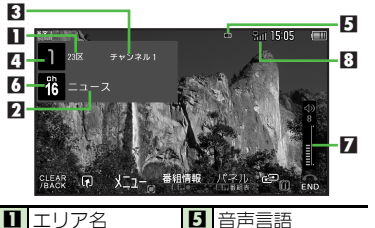

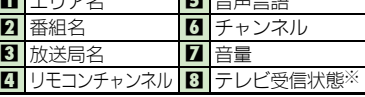

※ 棒の数が多いほど受信状態が良好です。

●画面によっては、マークの位置が変わるこ とがあります。

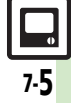

テレビ

7

#### データ放送を利用する

縦画面では、画面下部にデータ放送が表示 されます。このときは、③で項目を選び ●を押すと、番組の情報を入手したり、番 組に参加することができます。

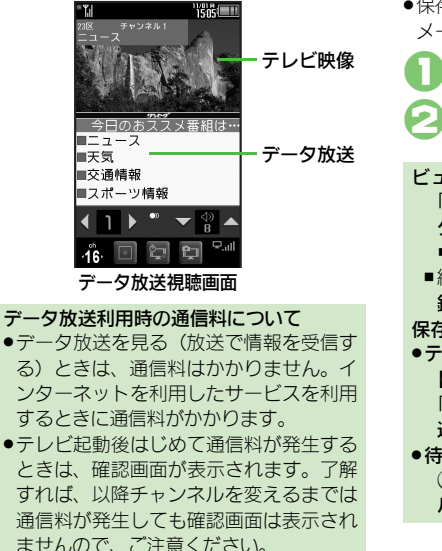

#### 視聴中の番組を静止画として保存する

視聴中の番組を静止画として保存できま す。(静止画キャプチャ)

- ●予約視聴中など利用できないことがあり ます。
- ●保存した静止画は、転送や編集、壁紙利用、 メール添付送信などは行えません。

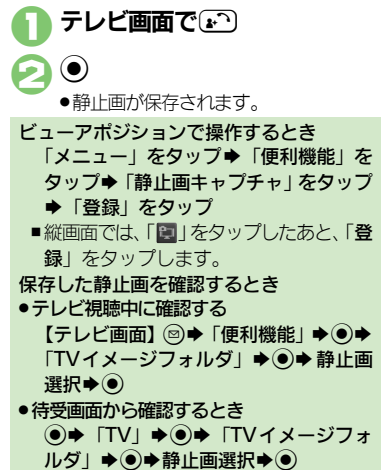

#### 使いこなしチェック **!**

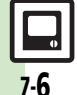

<sup>9</sup>便利 [●データ放送を全画面で表示したい](#page-213-0)[●データ放送のトップページへ戻りたい](#page-213-1)[●データ放送時に保存された情報を削除したい](#page-213-2)[●インターネット接続時](#page-213-3) [に確認画面を表示しない](#page-213-3)[●データ放送や関連情報へのリンクを登録したい](#page-213-4) ほか (LGAP [P.7-14](#page-213-0))

テレビ

## <span id="page-206-0"></span>番組の情報を入手する

次の方法で現在放送中の番組や番組表、放 送局の情報を入手することができます。

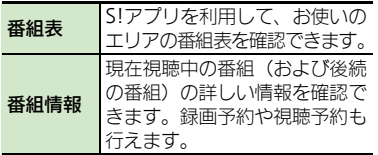

#### 番組表を利用する

#### テレビ画面で<>>
(長く)

- ●番組表が表示されます。利用方法につ いては、番組表のヘルプを参照してく ださい。
- <span id="page-206-1"></span>●はじめて番組表を利用するときは、確 認画面が表示されます。画面の指示に 従って操作してください。

ビューアポジションで操作するとき 「長坤番組表」をロングタッチ

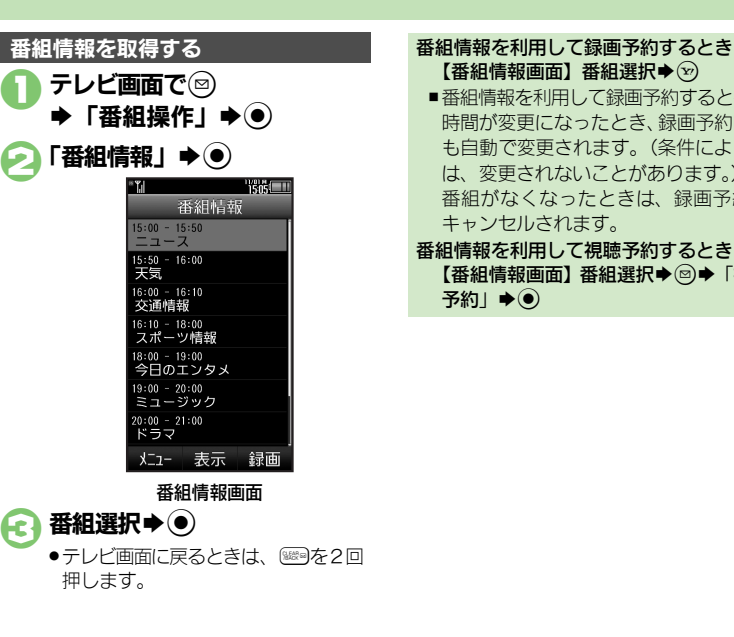

[【番組情報画面】番](#page-206-1)組選択→ $\Omega$ ■番組情報を利用して録画予約すると番組 時間が変更になったとき、録画予約時間 も自動で変更されます。(条件によって は、変更されないことがあります。) 番組がなくなったときは、録画予約も キャンセルされます。 番組情報を利用して視聴予約するとき [【番組情報画面】](#page-206-1)番組選択◆図◆「視聴

予約」→◎

### テ レ ビ 7

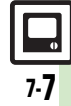

## <span id="page-207-0"></span>録画/再生

## <span id="page-207-1"></span>番組を録画する

●メモリカードを取り付けているときはメモ リカードに、取り付けていないときは本機 内に保存されます。

#### 番組録画についてのご注意

- ●緑画した番組は、転送、メール添付送信 などは行えません。
- ●本機には、著作権保護のための暗号化技 術が組み込まれており、データをメモリ カードに記録する際にデータの暗号化/ 認証処理を行っています。録画した番組 をパソコン上で他のメモリカードへコピー しても、再生できません。
- ●お客様が録画したものは、個人で楽しむ) などのほかは、著作権法上、権利者に無 断で使用できません。
- ●緑画した内容は、事故や故障によって、消 失または変化してしまうことがあります。 なお、データが消失または変化した場合 の損害につきましては、当社では責任を 負いかねますので、あらかじめご了承く ださい。

#### ダビング10について

●本機はダビング10に対応しており、本機内 に録画した内容をメモリカードへコピー できます。コピーできる残り回数は、録 画ファイルの詳細情報(プロパティ)で 確認できます。

### テレビ画面で (^^) (長く) S録画開始

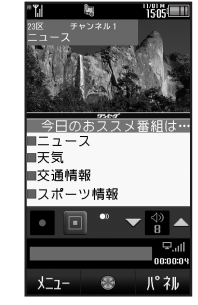

#### 録画中画面

- <span id="page-207-2"></span>●緑画中に音量などを変えても、緑画内 容には反映されません。
- ●緑画中にイルミネーションライトが点 滅しているときは、電波を受信できて いません。水色(電波状態「中」)また は青色 (電波状態「強」)で、左右交互 に点灯する場所で利用してください。

【∗ 12】 (長く) ➡録画終了

#### 横画面での視聴中に録画するとき [【テレビ画面】](#page-203-1) (●) (長く) ■緑画中に◎を長く押すと、緑画が終了し ます。 ビューアポジションで操作するとき ●「■」なタップすると録画が始まり、「■」 をタップすると終了します。 ■横画面では、「 ■ 甲●| をロングタッチ します。(「長押■」で終了します。) 録画しながら再生するとき ●メモリカードに録画している番組を、番組 の先頭から追いかけながら再生できます。 [【録画中画面】](#page-207-2) ( ) (長く) ⇒再生開始⇒ (∞) (長く) ◆再生終了 ■ ビューアポジションでは、「メニュー」→ 「録画/タイムシフト操作」→「タイムシ フト再生」の順にタップして再生します。 再生を終了するときは、「長押■」をロ ングタッチします。 録画中に電池残量や録画容量が不足したり、 TVコール着信/S!一斉トーク着信を受けて 通話すると ●涂中までの緑画内容が保存されたあと、緑 画が中止されます。 録画中にインターネットを利用して画像な どのデータを保存するとき

●本体へ緑画中に保存するときは、メモリ **使いこなしチェック ! |** 

<sup>9</sup>便利 [●データ放送なしで映像だけを録画したい](#page-214-2)[●データ放送の画像保存先を本体にしたい](#page-214-3)●録画ファイルの保存先を本体に変更したい (昭**了[P.7-15](#page-214-2)**)

## <span id="page-208-0"></span>録画した番組を再生する

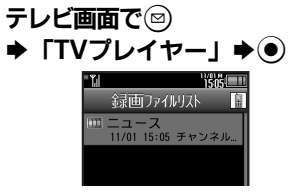

録画ファイルリスト画面

●「 『 」が表示されているファイルは、 再生できません。

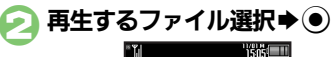

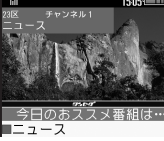

#### 再生中画面

●再生が始まります。(前回の再生時に 途中で停止していたときは、続きから 再生されます。)

(∞) (長く) →再生終了

#### 録画ファイルリスト画面を切り替えるとき 1のあと図⇒「本体へ切替」/「メモ リカードへ切替| → (●)

#### 再生中にできるおもな操作

●音量調節や画面サイズ切替なども、テレビ 視聴中と同様に操作できます。

#### ボタンでの操作

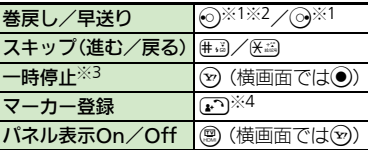

- ※1 押すたびに高速に動作します。通常再生 に戻るときは、 ? ( 横画面では ● ) を押 します。
- ※2 マーカーが登録されていないときは、長 く押すと先頭から再生できます。
- ※3 一時停止中に◎を押すと、コマ戻し/コ マ送りできます。
- ※4 タイムシフト再生時は、利用できません。 また、長く押すとファイルが分割されます。

#### タッチパネルでの操作

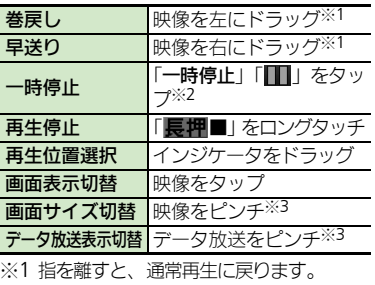

- ※2 一時停止中に映像を左右にドラッグする
- と、コマ戻し/コマ送りできます。
- ※3 縦画面で利用できます。

使いこなしチェック **!**

。<br>9便利[●時間でファイルを分割したい](#page-214-5)[●くり返し再生したい](#page-214-6)[●分割ファイルを再生したい](#page-214-7)●BD[レコーダーから転送した動画を再生したい](#page-215-0)[●メモリの空き](#page-215-1) [容量を確認したい](#page-215-1)[●ファイル名を変更したい](#page-215-2)[●ファイルを削除したい](#page-215-3)[●本体に録画したファイルをメモリカードへコピーしたい](#page-215-4)[●録画ファイルの](#page-215-5) [詳細情報を確認したい](#page-215-5)[●マーカーリストを利用したい](#page-215-6) ほか (LPP[P.7-15](#page-214-5)~[P.7-16](#page-215-6))

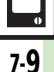

テレビ 7

## <span id="page-209-0"></span>録画/視聴予約

<span id="page-209-1"></span>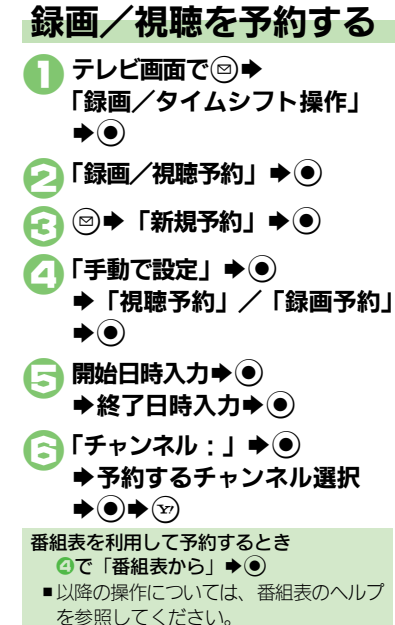

#### ■録画予約時のご注意 そのサンプ 予約時刻になると

予約開始前に、録画したいチャンネルが受 信できていることを確認したうえで、使用 してください。

- ●緑画開始までに次のことを確認しておいて ください。
- ■他の機能が終了しているか
- ■電池残量/録画容量が不足していないか

予約時刻が近づくと、画面表示とアラーム でお知らせします。

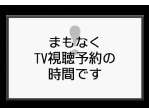

●実際の番組開始時刻よりも少し早めに受信 が始まり、終了時刻よりも数秒遅めに録画/ 視聴が終了します。

#### 他の機能を使用しているとき

●マルチジョブ機能がはたらき、緑画/視 聴が始まります。ただし、使用中の機能 によってはマルチジョブ機能がはたらか ず、テレビが起動しなかったり、使用中 の機能が自動的に終了することがありま す。(撮影後に保存していない画像や、作 成中のメール/電話帳が消去されること もあります。)

予約時刻前には、他の機能を終了させて おくことをおすすめします。

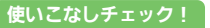

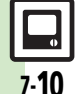

**※便利 ● 予約内容を確認/編集/削除したい[●予約結果を確認/再生/削除したい](#page-216-1)[●予約時間になったときの動作を変更したい](#page-216-2)[●予約開始時に他の機能](#page-216-3)** の操作を優先したい (L2 [P.7-17](#page-216-0))

テレビ 7

## タイムシフト

## <span id="page-210-1"></span>番組を一時記録して再生する

テレビ視聴中に一時的に番組を記録して、 あとで再生することができます。

- ●記録内容は保存されず、 再生後に消去され ます。
- ●あらかじめメモリカードを取り付けておく 必要があります。

テレビ視聴中に() (長く) ▶タイムシフト記録開始

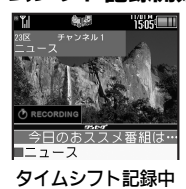

#### 2タイムシフト記録中に ( 霊) (長く) ◆タイムシフト再生開始

使いこなしチェック **!**

- ●記録開始位置から再生されます。
- ●記録中の番組に再生が追いつくと、タ イムシフト記録/再生は終了します。
- ビューアポジションで記録するとき
- 「メニュー」をタップ→「録画/タイム シフト操作1 なタップ→「タイムシフト 記録開始」をタップ
- ■記録中に再生するときは、「メニュー」 ◆「録画/タイムシフト操作」→「タイ
- ムシフト再生開始」の順にタップします。

■縦画面では、「■」をタップします。

#### タイムシフト再生中にできるおもな操作

#### ボタンでの操作

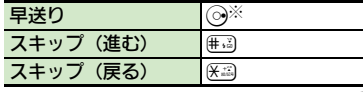

※ 通常のタイムシフト再生に戻るときは、 を押します。

#### タッチパネルでの操作

- 早送り |映像を右にドラッグ※
- ※ 指を離すと通常のタイムシフト再生に戻り ます。

#### <span id="page-210-0"></span>音声電話着信時の自動タイムシフト記録について

テレビ視聴中(メモリカード取り付け時) に音声電話を受けると、自動的にタイムシ フト記録が始まります。このときも、通常 のタイムシフト記録時と同様の操作で再生 が行えます。

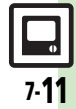

[●着信応答時自動的に番組を記録\(タイムシフト記録\)しない\(](#page-214-8)L2P[P.7-15](#page-214-8))

<span id="page-211-10"></span><span id="page-211-9"></span><span id="page-211-8"></span><span id="page-211-7"></span><span id="page-211-6"></span><span id="page-211-5"></span><span id="page-211-4"></span><span id="page-211-3"></span><span id="page-211-2"></span><span id="page-211-1"></span><span id="page-211-0"></span>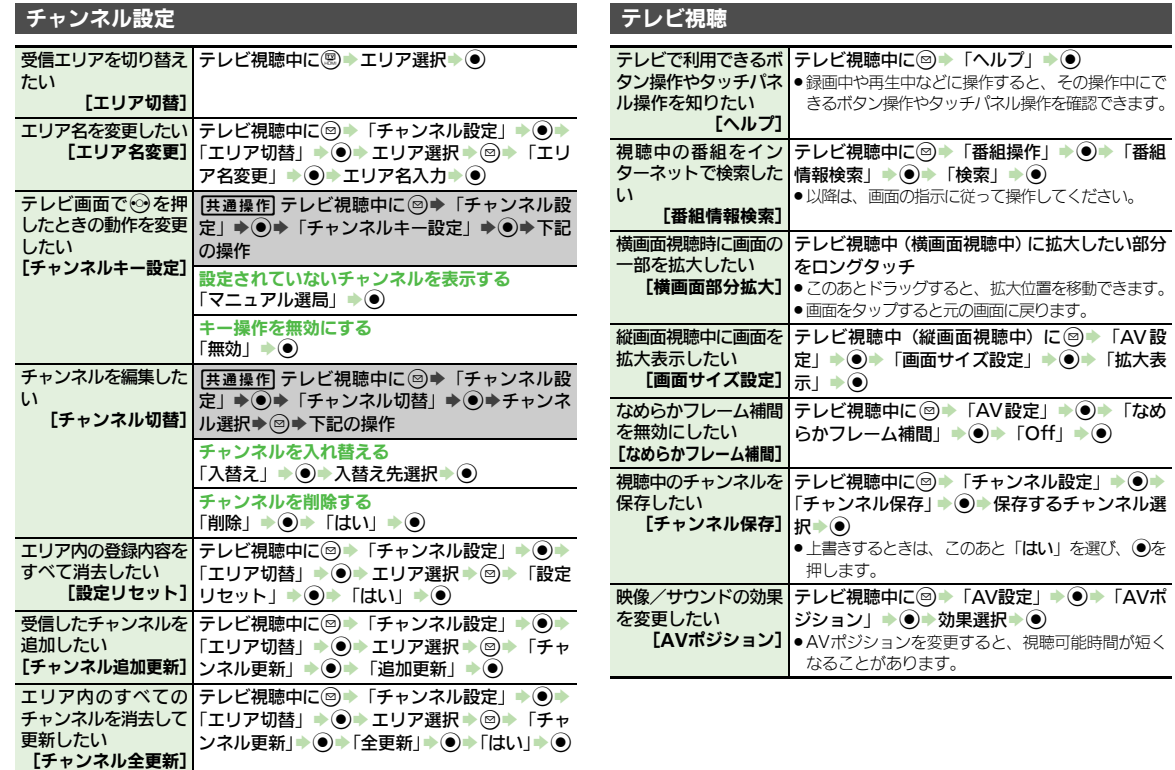

<span id="page-212-0"></span>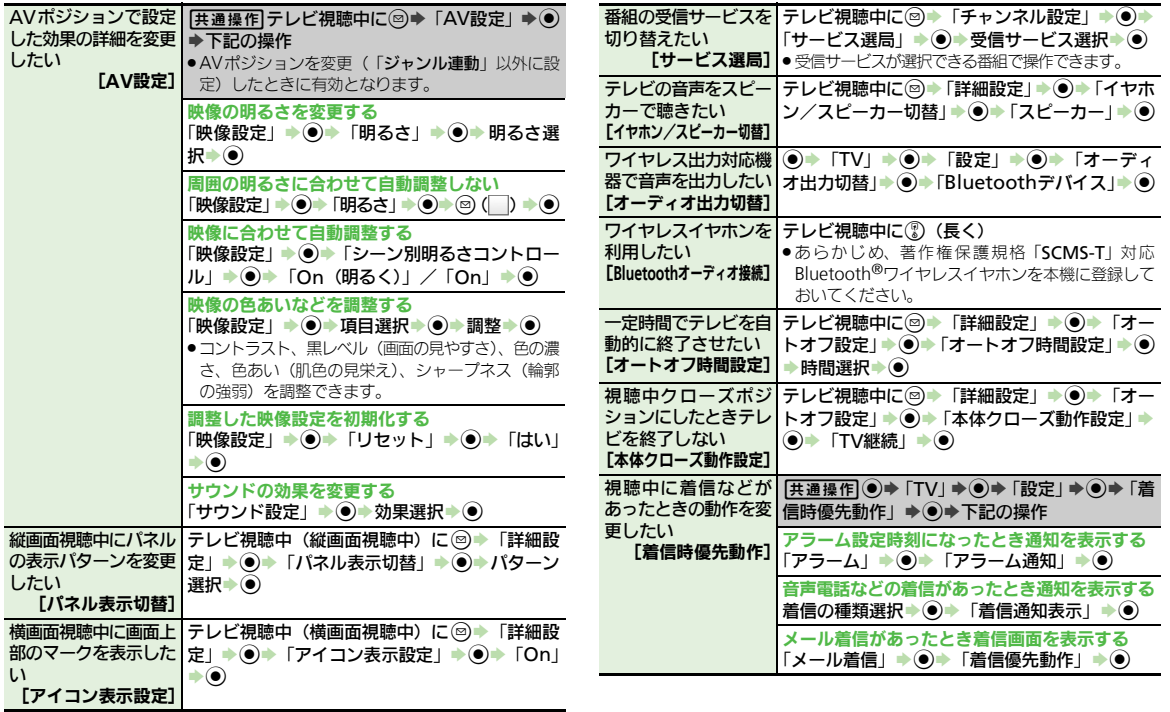

テレビ 7

<span id="page-212-1"></span>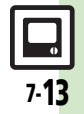

<span id="page-213-4"></span><span id="page-213-3"></span><span id="page-213-2"></span><span id="page-213-1"></span><span id="page-213-0"></span>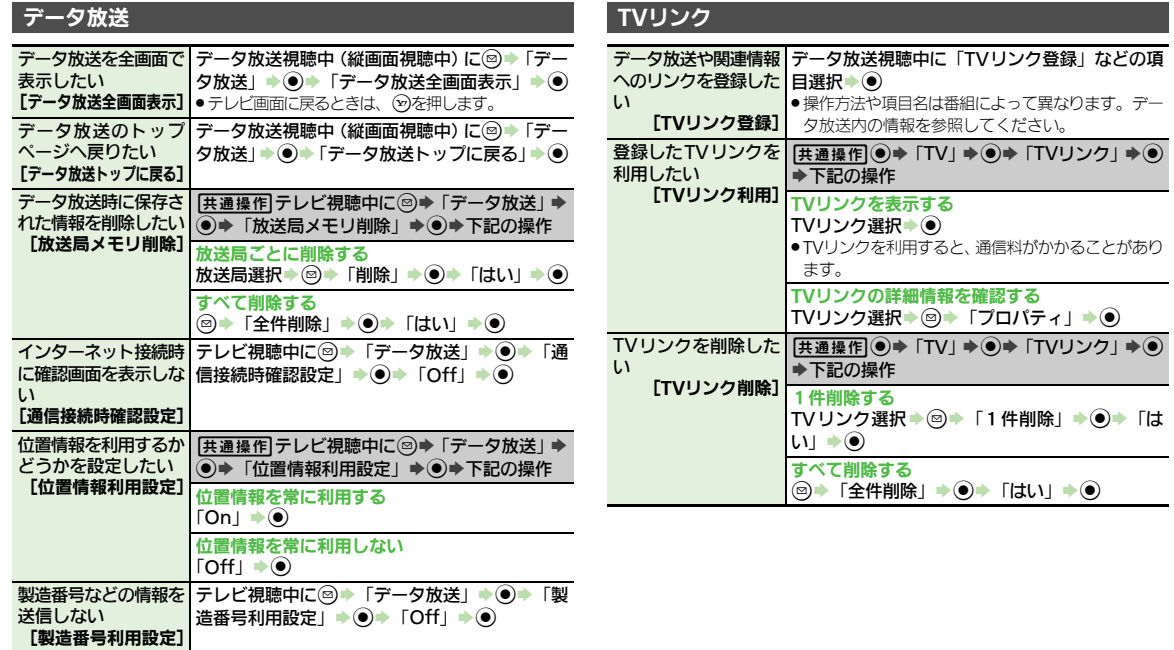

<span id="page-214-2"></span><span id="page-214-1"></span><span id="page-214-0"></span>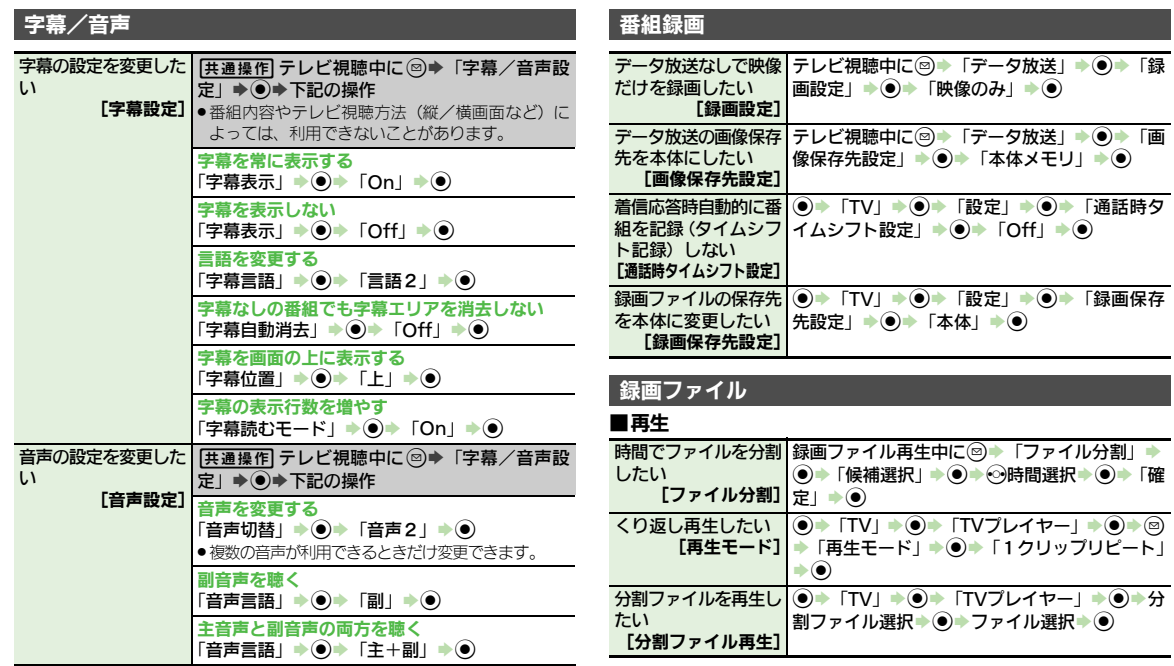

## <span id="page-214-8"></span><span id="page-214-5"></span><span id="page-214-4"></span><span id="page-214-3"></span>テレビ 7

# <span id="page-214-7"></span><span id="page-214-6"></span> $\frac{\boxed{}}{\boxed{}}$

<span id="page-215-4"></span><span id="page-215-0"></span>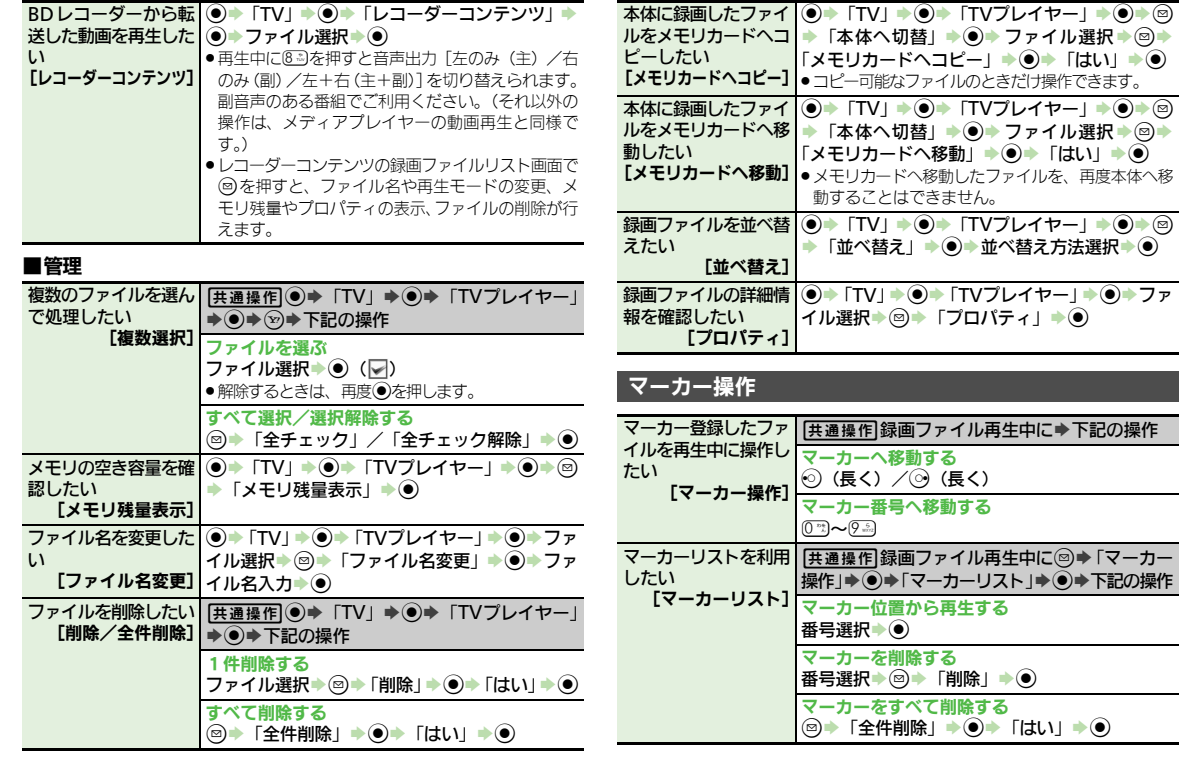

<span id="page-215-5"></span><span id="page-215-1"></span>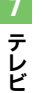

# <span id="page-215-6"></span><span id="page-215-3"></span><span id="page-215-2"></span> $\Box$
便利な機能

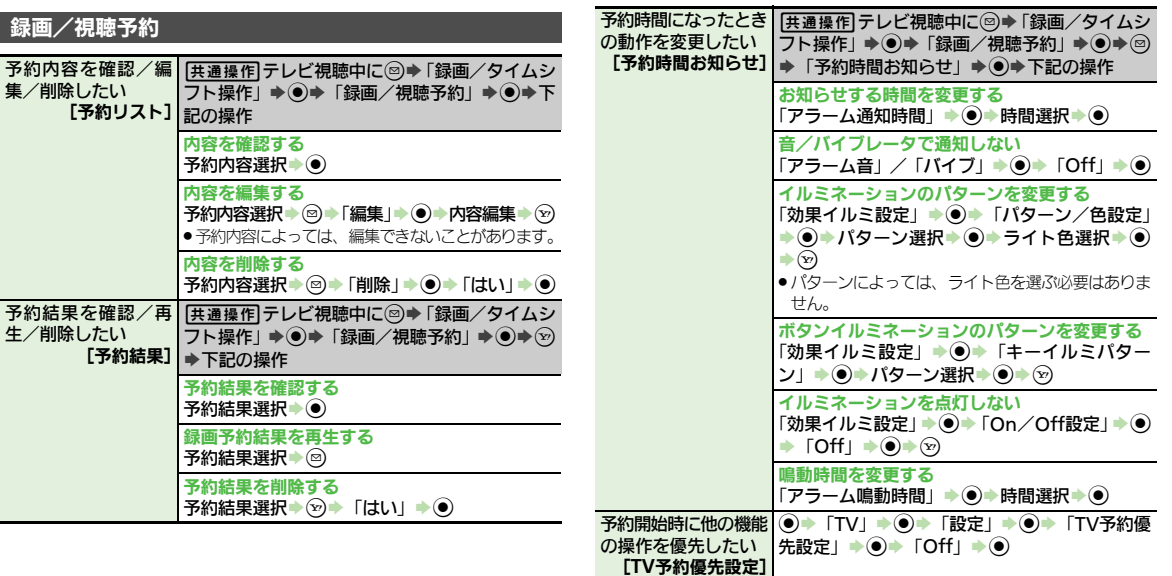

テレビ 7

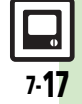

# こんなときは

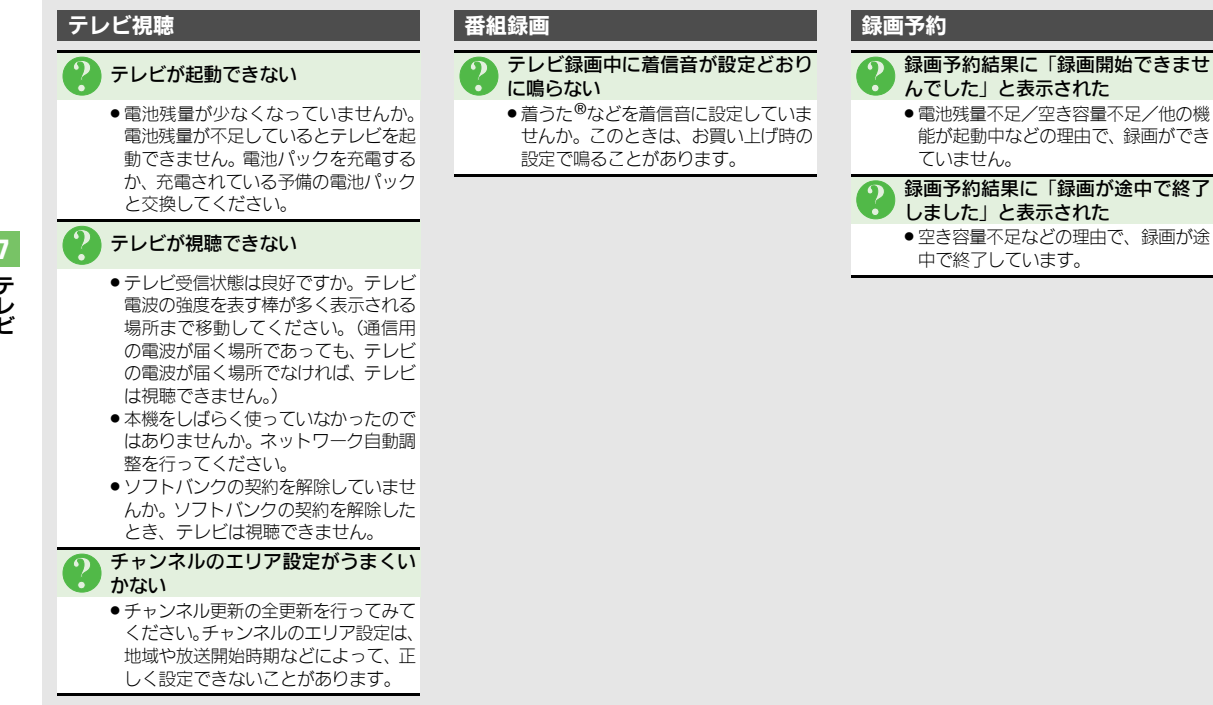

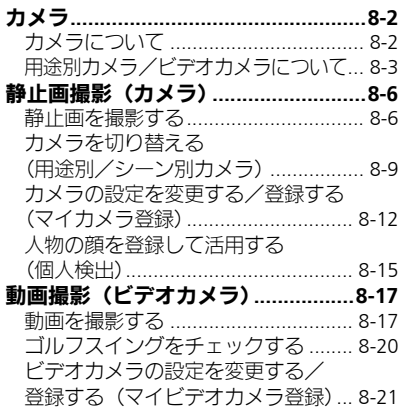

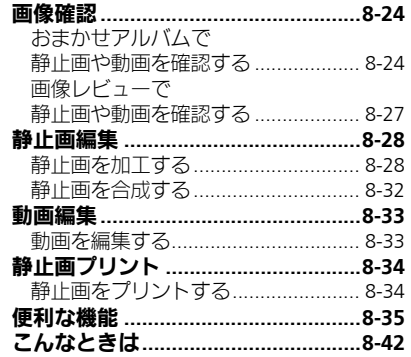

# カメラ/画像編集

8

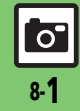

# <span id="page-219-0"></span>カメラ

# <span id="page-219-1"></span>カメラについて

本機には静止画/動画が撮影できるカメラが付いています。

# 個人/ペット検出

人物やペットの顔を検出して、ピントを合わ せます。また人物の顔を登録しておくと、個 人を検出し、名前などを表示できます。

# ȻɻɎȫɓɭȪɁ**AF**

使いこなしチェック **!**

撮影時、連続的に被写体に対して焦点(ピン ト)を合わせ続けることができます。

# 用涂別カメラ

あらかじめいろいろな設定を行った用途別 カメラを豊富に準備。撮影場所や被写体、目 的に応じた撮影が手軽に行えます。

# おまかせアルバム

最大500冊のアルバムで静止画を自動分類。 オリジナルアルバムも作成できます。

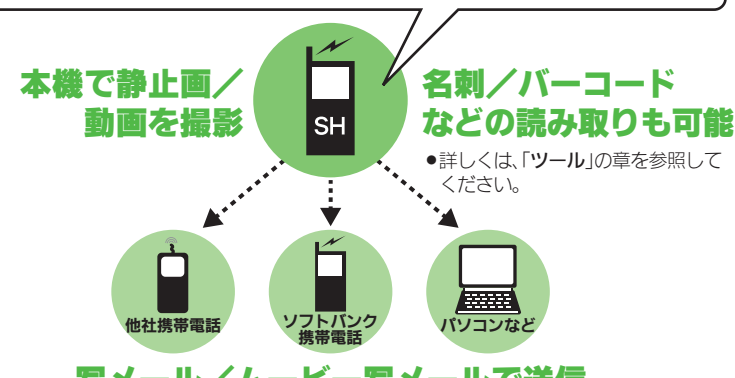

# 写メール/ムービー写メールで送信

※撮影サイズや相手の機種によっては、正しく送れないことがあります。

## カメラ利用時のご注意

- .レンズカバーに指紋や油脂が付くとピン トが合わなくなります。乾いた柔らかい 布などできれいにふいてお使いください。
- ●カメラは非常に精密度の高い技術で作られ ていますが、常時明るく見える画素や暗く見 える画素がありますので、ご了承ください。
- ●本機を温かい場所に長時間置いていたあ とで、撮影したり画像を保存したときは、 画像が劣化することがあります。
- ●カメラ部分に直射日光が長時間当たると、 内部のカラーフィルターが変色して、画 像が変化することがあります。

## 自動終了について

●カメラ起動後、画像を撮影する前にしば らく何も操作しないでおくと、自動的に 終了し、待受画面に戻ります。

## 撮影音について

●撮影時には、マナーモード設定やその他の設 定にかかわらず、一定の音量で撮影音やセ ルフタイマー音が鳴ります。これらの音を消 したり、音量を変更することはできません。

<sup>9</sup>9便利 ●ボタン(@■/▲[\)で起動するカメラを変更したい](#page-252-1)[●利用できるボタン操作やタッチパネル操作を知りたい](#page-252-2)(L空[P.8-35](#page-252-1))

8-2

్ రౌ

カメラ

# <span id="page-220-0"></span>用途別カメラ/ビデオカメラについて

●フォーカス/撮影サイズは、お買い上げ時の設定状態です。また、※印部分の設定は変更できません。

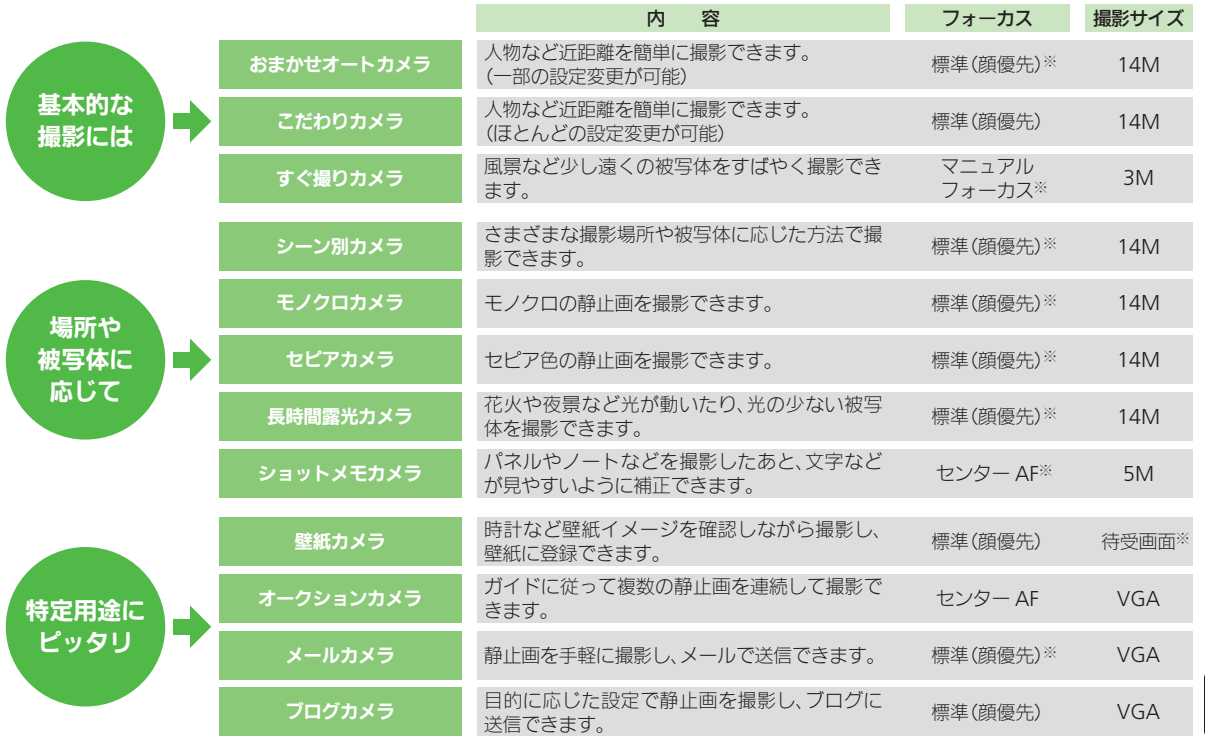

8-3

 $\overline{\mathsf{C}}$ 

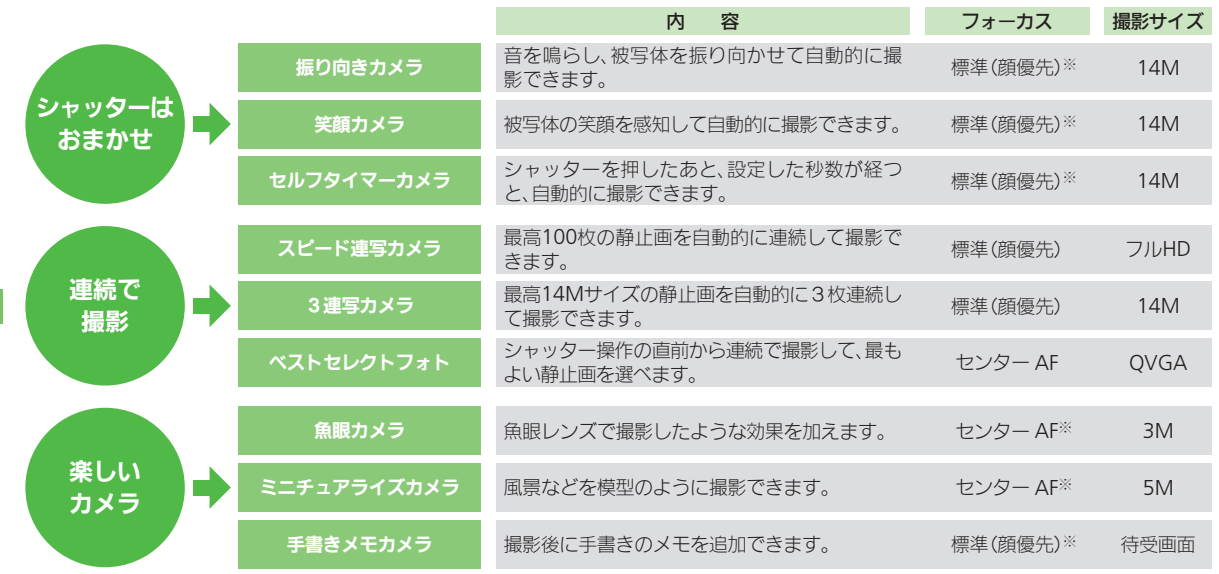

力メラ/画像編集

8

カメラ

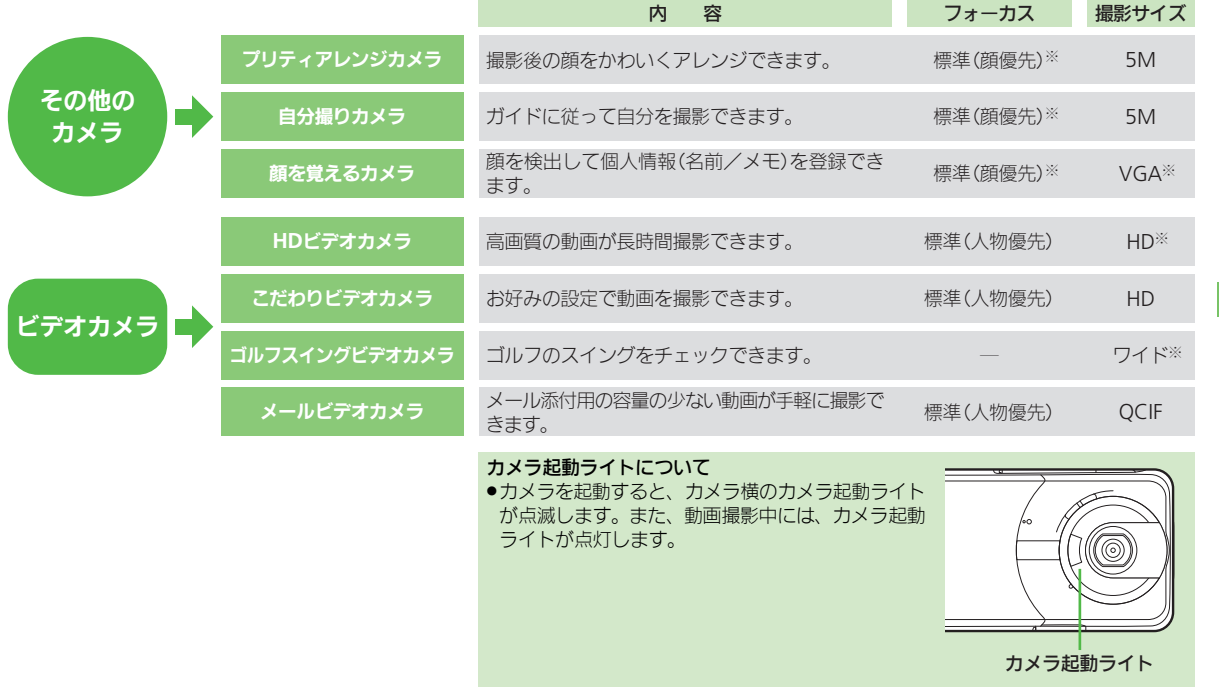

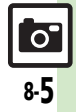

 $\overline{\mathbf{a}}$  .

# <span id="page-223-1"></span><span id="page-223-0"></span>静止画を撮影する

ビューアポジションで撮影する

「こだわりカメラ」を使って、近くの人物 を撮影してみましょう。横画面(タッチパ ネル)での操作を中心に説明します。

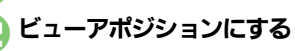

「|- 」 をタップ★フリックで 「こだわりカメラ」を表示

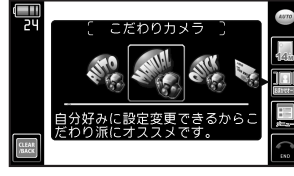

4「こだわりカメラ」をタップ  $\bullet$ カメラが起動します。

5被写体を画面に表示

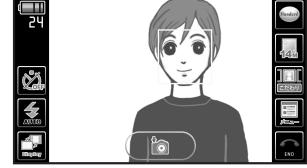

#### 静止画撮影画面 (顔検出状態)

- <span id="page-223-2"></span>.「こだわりカメラ」、「おまかせオート カメラ」などでの人物やペット撮影時 には、顔を自動的に検出し、ピントを合 わせます。(顔優先オートフォーカス)
	- ■複数の顔を検出したときは、複数の 枠が表示されますので、ピントを合 わせたい枠をタッチします。
- ■顔の向きや被写体との距離、撮影環 境によっては、正しく顔を検出でき ないことがあります。
- ●あらかじめ人物の顔と名前などの情報 を登録しておけば、撮影時に顔を検出 して情報を表示したり、おまかせアル バム(人物&ペットアルバム)に自動 的に分類されるようになります。(個 人検出)
- ■個人検出動作中は、ペットは検出さ れません。 **使いこなしチェック ! ままの ! またので ! および ! おものの ! おものもあります。 そのこなしチェック ! おものの ! おものの ! おものもあります。**

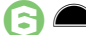

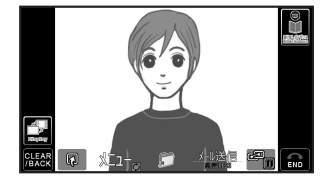

静止画確認画面

- ●撮影音が鳴り、静止画が撮影されます。
- 「『】」をタップ
- ●静止画が保存され、静止画撮影画面に 戻ります。
- ●保存した静止画は、おまかせアルバム や画像レビュー、データフォルダで確 認できます。

「FNDI をタップ→カメラ終了

## モバイルライトについて

●撮影環境やカメラの種類によっては、モ バイルライトが自動的に点灯することが あります。点灯しないようにするときは、 次の操作を行います。

#### [【静止画撮影画面】「](#page-223-2)图」をタップ→「图」 を2回タップ

■カメラの種類によっては、「**メニュー**」

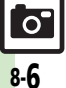

<sup>9</sup>便利 ● セルフタイマーの動作時間やくり返しを設定したい[●撮影サイズを変更したい](#page-252-4)[●フォーカス枠のパターンを変更したい](#page-252-5)[●被写体をタップしたと](#page-252-6) [きに撮影したい](#page-252-6)[●シャッター音を変更したい](#page-253-0)[●保存先を設定したい](#page-253-1)[●モバイルライトの設定を変更したい](#page-253-2) ほか (LG [P.8-35](#page-252-3)~[P.8-36](#page-253-2))

撮影画面でできること(タッチパネル)

画面に表示される機能マークをタップする と、設定や動作が変更できたり、それぞれ の機能が利用できます。

●カメラの種類によって、表示されるマーク は、異なります。

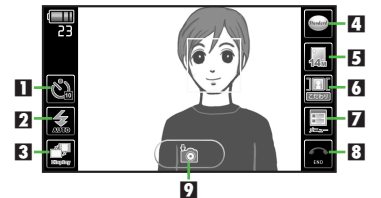

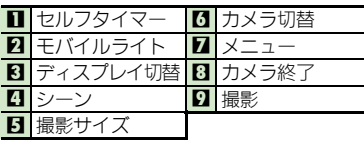

機能マークの表示方法を変更するとき [【静止画撮影画面】「](#page-223-2)図」をタップ ■タップするたびに表示方法が変更され ます。

使いこなしチェック **!**

## ■その他の操作

タッチパネルを利用すると、次の操作も行 えます。

- ズーム調整 画像を上下にドラッグ 明るさ調整 画像を左右にドラッグ フォーカスロック 画像をタップ
- ●上記以外にも、メニュー操作(「メニュー」 をタップ)でいろいろな機能を利用したり、 設定を行うことができます。
- ヘルプを表示するとき [【静止画撮影画面】「](#page-223-2)メニュー」をタップ
	- S「ヘルプ」を2回タップ

## オープンポジションで撮影する

「すぐ撮りカメラ」を使って、遠くの風景 を撮影してみましょう。縦画面(ボタン) での操作を中心に説明します。

# $\boxed{\bullet}$

●静止画撮影画面が表示されます。

$$
\text{Var}(x) = \text{Var}(x) + \text{Var}(x)
$$

4 被写体を画面に表示

- ●「すぐ撮りカメラ」では顔検出は行わ れません。人物など近距離の被写体を 撮影するときは、 いつを押してから ? でピントを合わせ、 ● を押してくだ さい。(マニュアルフォーカス)
- $\bigcirc$ ●撮影音が鳴り、静止画が撮影→保存さ れます。(静止画撮影画面に戻ります。)
	- ●保存した静止画は、おまかせアルバム や画像レビュー、データフォルダで確 認できます。

# 5 →カメラ終了

#### モバイルライトについて

●撮影環境やカメラの種類によっては、モ バイルライトが自動的に点灯することが あります。点灯しないようにするときは、 次の操作を行います。 [【静止画撮影画面】](#page-223-2) 3→「モバイルライ  $H \rightarrow \odot \rightarrow$  [Off]  $\rightarrow \odot$ 

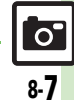

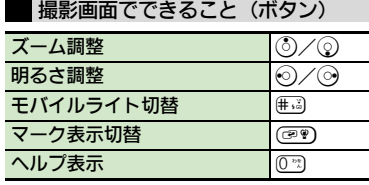

●上記以外にも、メニュー操作(@)を押す)で いろいろな機能を利用したり、設定を行う ことができます。

# フォーカスロックについて

- あらかじめ撮影したい被写体を指定してお けば、被写体が移動したり被写体との距離 が変わっても自動的にピントを合わせるこ とができます。(フォーカスロック)
- ●被写体の移動は「チェイスフォーカス」、被 写体との距離は「コンティニュアスAF」の はたらきでそれぞれ調整しています。
- ●カメラによっては、利用できないこともあ ります。
- 1静止画撮影画面で 被写体を画面の中央に表示
- ▲を軽く押し続けるか 被写体をタップ
	- ●フォーカスロックが設定されます。
	- ヘから手を離すか、再度被写体を タップすると、解除されます。

# **8**

- ●静止画が撮影されます。
- ●「■」や「OK」をタップすると、静止 画撮影画面に戻ります。
- ボタンで操作するとき
	- [【静止画撮影画面】](#page-223-2)被写体を画面の中央 に表示⇒☞→◎
	- のな押したあと、再度 のな押すと、 フォーカスロックが解除されます。
- チェイスフォーカスについて
- ●おもに認識した被写体の色をもとに、移 動を検出します。そのため、被写体の色 が薄かったり、背景と被写体が同系統の 色だったときは、正しく検出できないこ とがあります。

## 撮影サイズとプリントサイズ/用途について

本機の撮影サイズは、それぞれ次のプリン トサイズや用途に対応しています。

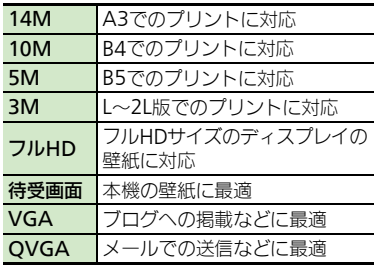

スマートリサイズズーム機能について

● 撮影サイズを「14M (スマートリサイズ)! に設定しているときは、ズームに連動し て自動的に撮影サイズが変更されます。プ リントの品質が変化することがあります ので、ズームでの撮影時には、撮影サイ ズのマークを必ず確認してください。

8-8

 $\overline{O}$ 

# <span id="page-226-0"></span>カメラを切り替える(用途別/シーン別カメラ)

横画面(タッチパネル)での操作を中心に 説明します。

## 1静止画撮影画面でカメラ切替の マーク(「 !!!」など)をタップ

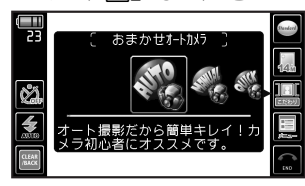

2フリックで起動するカメラを 表示

# 3起動するカメラをタップ

- ●選んだカメラが起動します。
- ●以降の操作については、「各用途別カメ ラの使いかた」を参照してください。

横画面(タッチパネル)での操作を中心に 説明します。 ■スピード連写カメラ 「 』 をタップ 2利用する連写種類を2回タップ 被写体を画面に表示▶ ▲ ●連写撮影が始まります。撮影が終わる とすべての静止画が表示されます。 4「 」をタップ **カメラを切り替える インスター お用途別カメラの使いかた マニュアル撮影のとき** 

# 「保存」をタップ

- ●データフォルダの「ピクチャー」内 「Shooted Pics」に、すべての静止 画が保存されます。
- ●連写枚数によっては、保存に時間がか かることがあります。またこのあと確 認画面が表示されることがあります。 「はい」をタップしたあと「OK」を タップしてください。

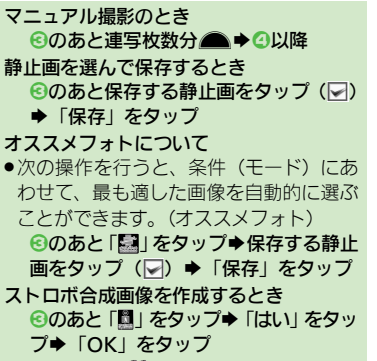

- ■このあと、「■」をタップすると保存され ます。
- ■連写種類によっては、操作できないこと があります。

カメラ /画像編集 8

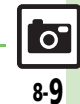

使いこなしチェック **!**

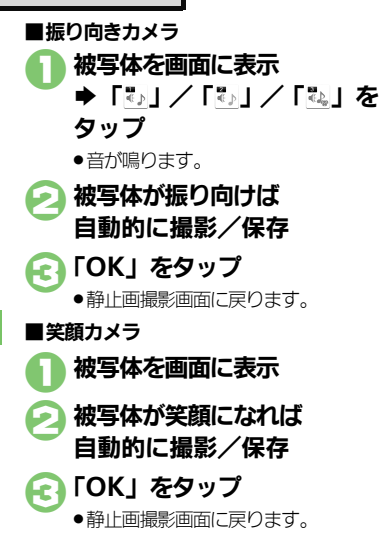

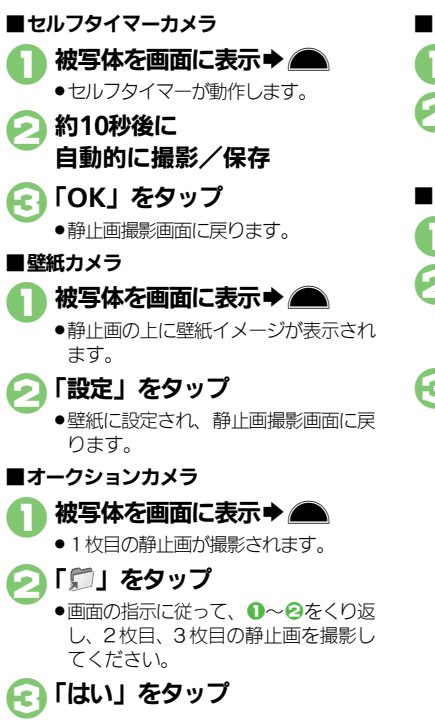

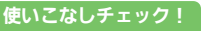

8-10

 $\mathbf{o}$ 

力メラ/画像編集

8

<sup>後</sup>便利 [●セルフタイマーの動作時間やくり返しを設定したい](#page-252-3)(L2了[P.8-35](#page-252-3))

[●笑顔の検出レベルを変更したい](#page-253-5)[●振り向きカメラの音を変更したい](#page-253-4)[●壁紙カメラの時計/カレンダーを変更したい](#page-254-1)(LG [P.8-36](#page-253-5)~[P.8-37](#page-254-1))

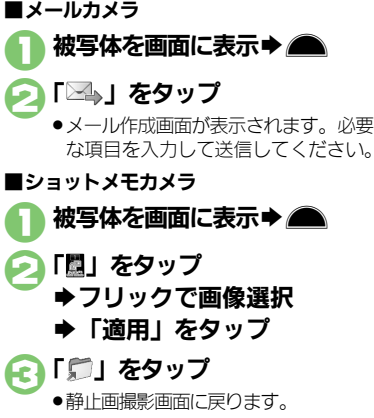

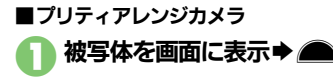

- 「閨」をタップ
	- ●撮影した静止画がかわいく調整され ます。
	- ●元に戻すときは「 | をタップします。
- 3「適用」をタップ ▶ 「■」をタップ
	- ●静止画撮影画面に戻ります。

#### 個別に調整するとき

◎のあと調整する部分のマーク(「■」な ど)をタップ

■タップするたびに調整されます。

複数の顔が検出されたとき

●2のあとに「闘」をタップすると、すべて の顔が調整されます。調整する顔を選ぶ ときは、次の操作を行います。

簡枠をタップ(図) → 「鬭」をタップ→3 静止画を加工するとき

- ●のあと「圜」をタップ→利用する加工 方法をタップ
- ■以降の操作は、「静止画編集」と同様です。

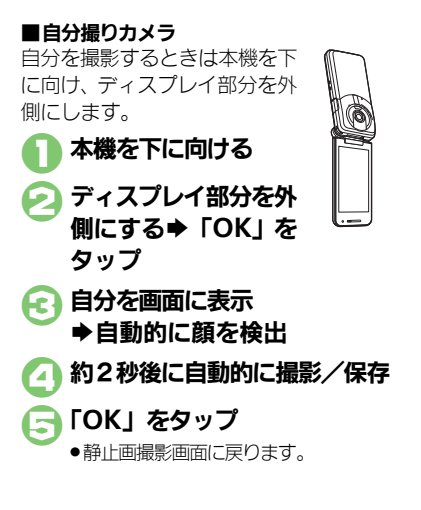

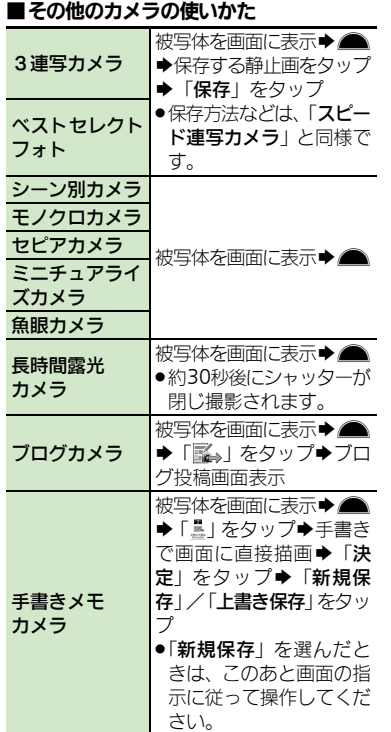

使いこなしチェック **!**

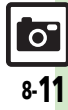

8-12

# <span id="page-229-0"></span>カメラの設定を変更する/登録する(マイカメラ登録)

カメラの設定を目的や状況に応じて変更することができます。また、よく使う設定を「マイカメラ」として登録できます。

●カメラの種類によっては、設定できない(表示されない)頂目もあります。

●各設定方法については、[P.8-35](#page-252-7)~[P.8-36](#page-253-6)を参照してください。その他、各用途別カメラ専用の設定項目もあります。

#### おもな設定項目 内 容 フォーカスの種類 ピントの合わせかたを設定します。 (「標準(顔優先)」/「センター AF」/「接写」/「マニュアルフォーカス∥) **コンティニュアスAF 連続的にピントを合わせるかどうかを設定します。 RUPIE** 8  $(TOn \mid \sqrt{TOff} \mid)$ 関する設定 <del>チェイスフォーカス 被写体を自動的に追尾するかどうかを設定します。</del> 力メラ/画像編集  $(TOn \mid \wedge \text{[Off]})$ フォーカスマーク ピントを合わせる枠のパターンを設定します。 (「パターン1 |~「パターン6 |) 被写体をタップしたとき、自動的に撮影するかどうかを設定します。 フンタッチッター (「On」/「Off」)<br>ヤルフタイマーを設定します。 ɃɳɝɇȬɦʀ ɃɳɝɇȬɦʀȡ▚ǦȍǨƹ シャッターに (<u>│Off]/|10秒]/|5秒]/|2秒</u>])<br>/~<u>~</u> 関する設定 シャッターモード 笑顔や振り向きを検知して撮影できるようにします。 (「ノーマル」/「笑顔フォーカス」/「振り向き」) シャッター音 撮影時のシャッター音を設定します。 (「パターン1」~「パターン3」) 撮影サイズ 撮影する静止画のサイズを設定します。 撮影画像に  $($ [14M  $(3240\times4320)$ ]  $\sim$  [QVGA (240 $\times$ 320)]) 関する設定 面質設定 - 撮影する静止画の画質を設定します。  $\overline{\sigma}$ (「ハイクオリティ」/「ファイン」/「ノーマル!)

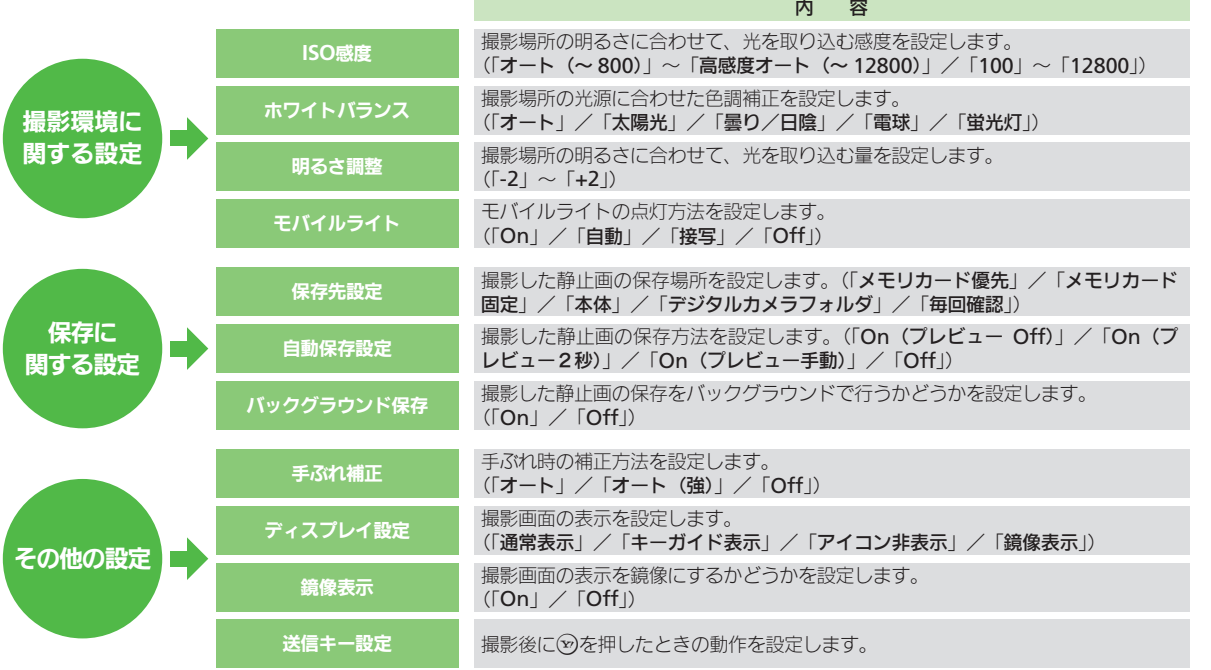

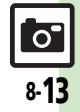

## カメラの設定を変更する みんじ 設定変更したカメラを登録する (マイカメラ)

画質設定を例に、カメラの設定変更を行い ます。横画面(タッチパネル)での操作を 中心に説明します。

検出機能のOn/Offを設定しま

## 静止画撮影画面で 「メニュー」をタップ

Ę

ಿತಿ

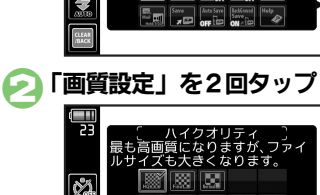

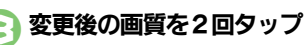

●静止画撮影画面に戻ります。

使いこなしチェック **!**

●設定項目によっては、変更内容がマー クで確認できるものもあります。

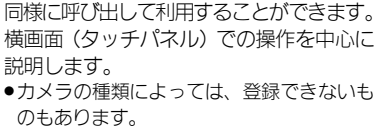

設定変更したカメラで撮影後、その設定に名 前と画像を付けて、登録することができま す。登録したカメラは、他の用途別カメラと

マイカメラに登録する

- 静止画確認画面で
- 「メニュー」をタップ ●「マイカメラとして登録」を タップ
- ●このあと、続けて確認画面が表示され ます。

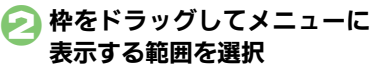

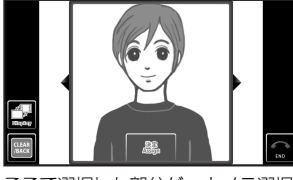

●ここで選択した部分が、カメラ選択時 のメニューに表示されます。

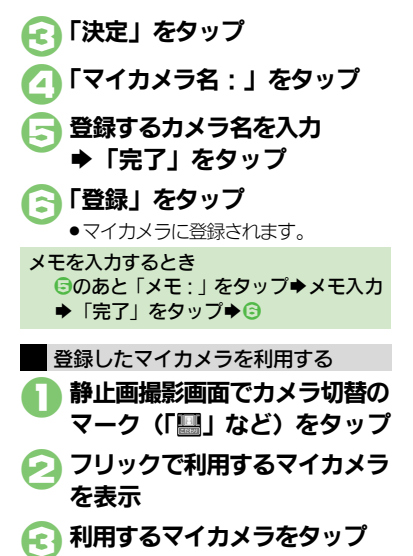

.<br>物便利 [●マイカメラを削除したい](#page-255-0)[●マイカメラを編集したい](#page-255-1)(L②P[P.8-38](#page-255-0))

8

 $\overline{O}$ 

8-14

# <span id="page-232-0"></span>人物の顔を登録して活用する(個人検出)

61

あらかじめ人物の顔を登録しておくと、撮 影時に顔を検出して情報を表示したり、お まかせアルバム(人物&ペットアルバム) に自動的に分類されるようになります。

- ●人物は最大10名まで登録できます。
- ●登録時には、相手の名前やメモ、優先順位 などが登録できます。
- ●撮影時、登録した人物の顔を検出します。 登録した人物を複数検出したときは、一番 優先順位の高い人物にフォーカスが当たり ます。

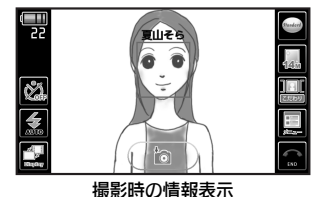

## 人物の顔や情報を登録する

横画面(タッチパネル)での操作を中心に 説明します。

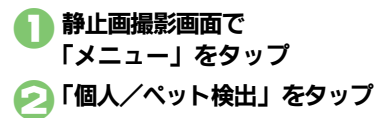

「顔登録」をタップ 4画面のガイドに合わせて人物の 顔を表示 Œ ●顔が検出されれば、ガイドの色が変わ ります。

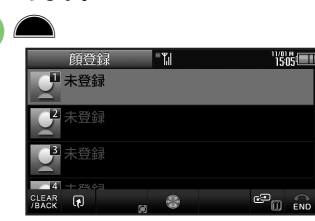

- ●顔が認識されれば、上のような画面が 表示されます。
- ●正しく認識されなかったときは、 4~ 5をやり直してください。

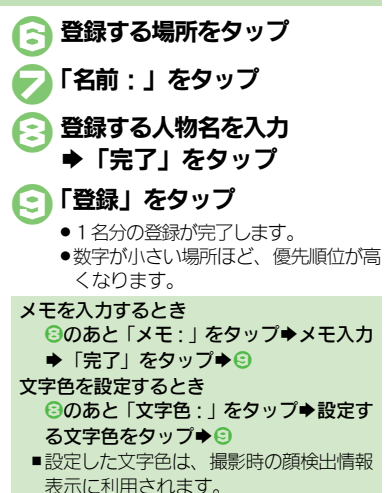

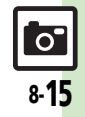

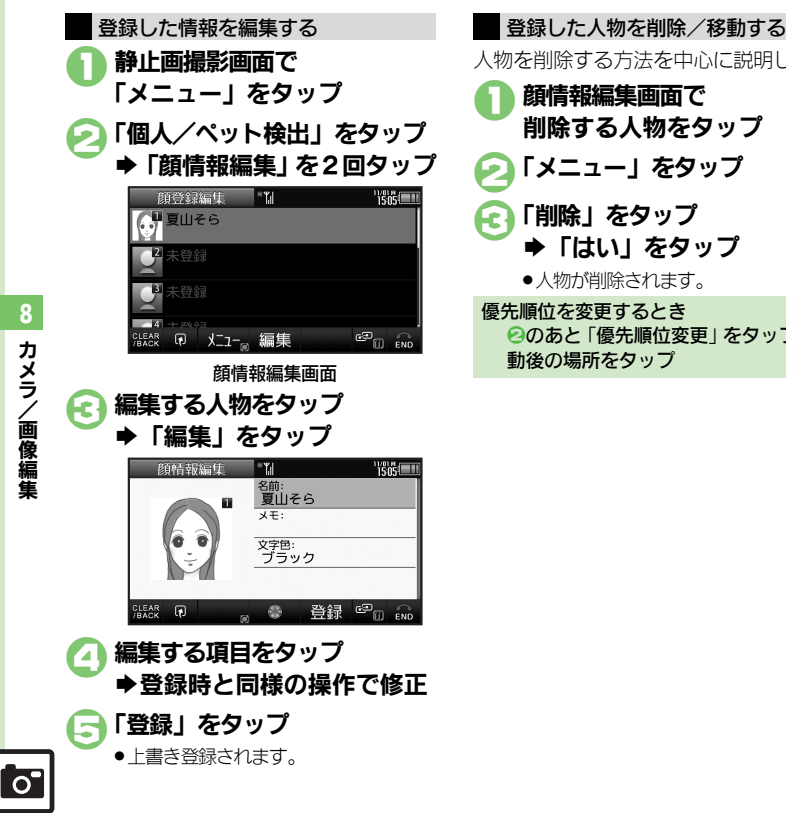

人物を削除する方法を中心に説明します。 顔情報編集画面で 削除する人物をタップ 2「メニュー」をタップ 「削除」をタップ ▶「はい」をタップ ●人物が削除されます。 優先順位を変更するとき 2のあと「優先順位変更」をタップ→移 動後の場所をタップ

# 力メラ/画像編集

8

8-16

# <span id="page-234-1"></span>動画を撮影する

## 動画撮影時のご注意

動画撮影時には、2つの外部マイクをふさ がないようにご注意ください。

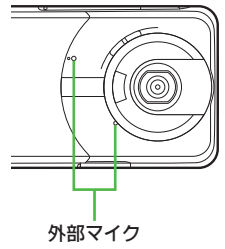

# ビューアポジションで撮影する

「HDビデオカメラ」を使って、ハイビジョ ン画質の動画を撮影してみましょう。横画 面(タッチパネル)での操作を中心に説明 します。

- ●本体保存時は、連続撮影可能時間が4秒と なります。メモリカードを取り付けて操作 することをおすすめします。
	- 1オープンポジション時に ■ (長く)

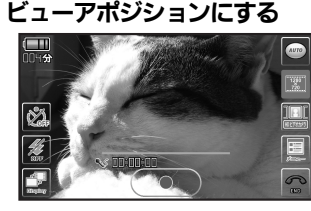

動画撮影画面(HDビデオカメラ)

被写体を画面に表示→△

●撮影開始音が鳴り、撮影が始まります。

<span id="page-234-0"></span>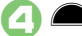

- ●撮影終了音が鳴り、撮影が終了します。
- ●動画が保存されたあと、プレビューが 表示され、動画撮影画面に戻ります。
- ●保存した動画は、おまかせアルバムや 画像レビュー、データフォルダ、メ ディアプレイヤーで確認できます。

### 動画撮影中に着信があると

- ●着信を受けても、撮影した動画は消去さ れません。通話などを終えると、保存後、 自動で再生されてから、撮影後の画面に 戻ります。
- 撮影中に電池残量が不足すると
- ●撮影は中止されます。(途中までの撮影内 容は保存されます。)
- カメラの種類を切り替えるとき
	- 【動画撮影画面】「メニュー」をタップ→ 「かんたん設定」をタップ◆利用するビ デオカメラをタップ

力メラ/画像編集 8

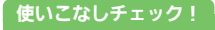

<sup>※</sup>便利 [●近い距離ですばやくピントを合わせたい](#page-255-2)[●画質を変更したい](#page-255-3)[●モバイルライトを点灯して撮影したい](#page-255-4)●撮影中の動画を静止画として切り出 [●マイクのモードを設定したい](#page-256-0) ほか (LPP[P.8-38](#page-255-2)~[P.8-39](#page-256-1))

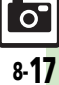

## 動画撮影(ビデオカメラ)

# 撮影画面でできること(タッチパネル)

画面に表示される機能マークをタップする と、設定や動作が変更できたり、それぞれ の機能が利用できます。

●カメラの種類によって、表示されるマーク は異なります。

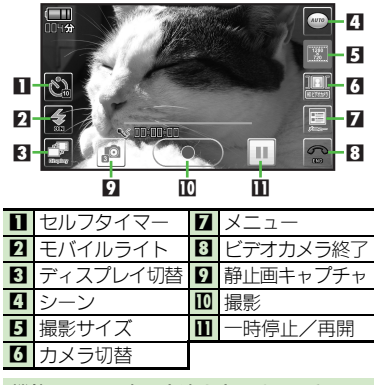

機能マークの表示方法を変更するとき 【動画撮影画面】「ぴ」をタップ ■タップするたびに表示方法が変更され

ます。

## ■その他の操作

タッチパネルを利用すると、次の操作も行 えます。

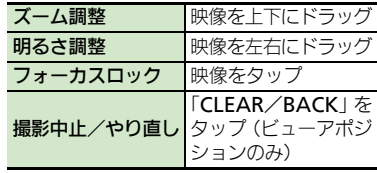

- ●上記以外にも、メニュー操作(「メニュー」 をタップ)でいろいろな機能を利用したり、 設定を行うことができます。
- シーンに合わせて撮影するとき 【動画撮影画面】「 ◎ | をタップ⇒フリッ クでシーンを表示◆シーンをタップ ヘルプを表示するとき 【動画撮影画面】「メニュー」をタップ→ 「ヘルプ」をタップ 静止画のカメラなどに切り替えるとき 【動画撮影画面】カメラ切替のマーク (「 ■ | など) をタップ⇒フリックで起動 するカメラを表示→起動するカメラを タップ

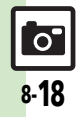

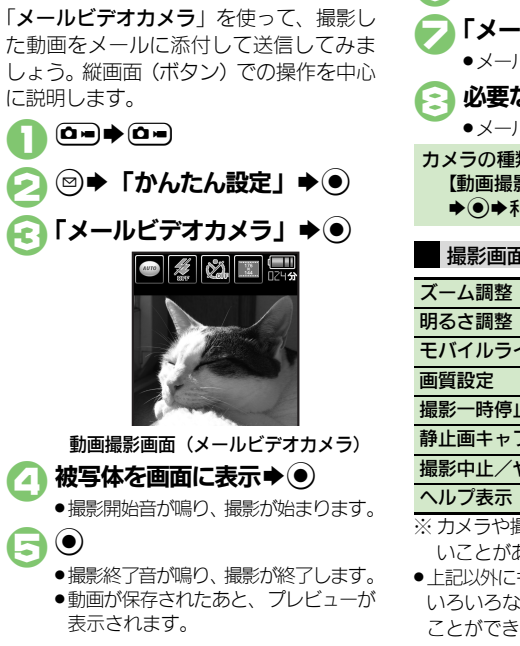

オープンポジションで撮影する

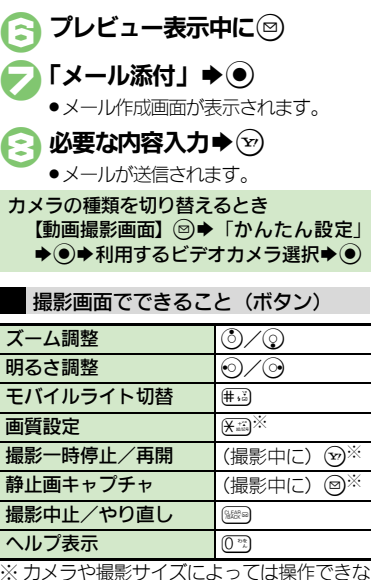

※ カメラや撮影サイズによっては操作できな いことがあります。

●上記以外にも、メニュー操作(回を押す)で いろいろな機能を利用したり、設定を行う ことができます。

8-19

動画撮影 (ビデオカメラ)

# <span id="page-237-0"></span>ゴルフスイングをチェックする

2つの動画を同時に再生することで、ゴル フスイングのチェック(比較)が行えます。 .ゴルフスイングビデオカメラで、スイング

を確認するときには、安全な位置で撮影し てください。

ゴルフスイングビデオカメラで撮影する

横画面(タッチパネル)での操作を中心に 説明します。

1動画撮影画面でカメラ切替の マーク (「 ... 」など) をタップ ● フリックで「ゴルフスイングビ デオカメラ」を表示してタップ 4 頭の位置が緑のガイド内に納ま るように調整→△

- ●セルフタイマーが動作します。
- ●約10秒後、撮影が開始され、自動的に保存 されたあと、プレビューが表示されます。

#### 自分で撮影するとき

●オープンポジションでディスプレイ部分 を外側に回転させると、撮影画面を見な がら自分で撮影できます。(セルフショッ トポジション) このとき、次の操作を行うと鏡像表示さ れます。 「メニュー」をタップ→「各種設定」を タップ→「ディスプレイ設定」 をタップ

◆「鏡像表示」をタップ

ゴルフスイングを比較する

ゴルフスイングビデオカメラで撮影した動 画を2つ同時にスロー再生して、比較しま す。縦画面(ボタン)での操作を中心に説 明します。

- ゴルフスイング以外の動画などは、同時再 生できないことがあります。
- ●ゴルフスイングビデオカメラで撮影した動 画だけが、ゴルフスイング再生できます。
- ●スイング速度の差異や背景など撮影時の条 件によっては、正常なスイング解析や同時 再生ができないことがあります。

$$
\begin{matrix}\n\bigcirc \\
\bullet \\
\bullet \\
\bullet \\
\bullet \\
\bullet\n\end{matrix}
$$

2「ムービー」S% S「ゴルフスイング再生」

 $\blacktriangleright$  (0)

保存場所選択→ ●

41つ目のファイル選択

 $\blacktriangleright$  (e) ( $\Box$ / $\Box$ )

■ 2つ目のファイル選択  $\blacktriangleright$  (e) ( $\Box$ / $\Box$ )

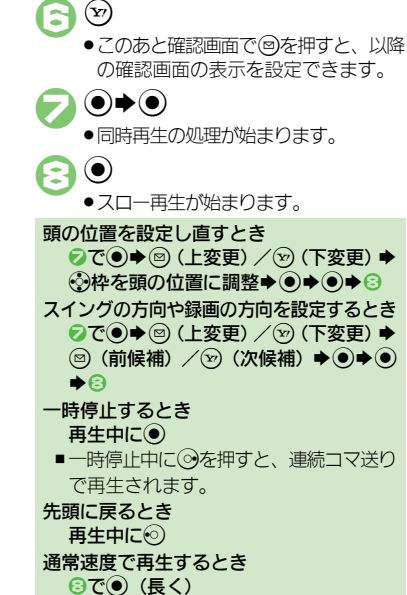

8-20

 $\overline{\sigma}$ 

#### 動画撮影(ビデオカメラ)

# <span id="page-238-0"></span>ビデオカメラの設定を変更する/登録する(マイビデオカメラ登録)

ビデオカメラの設定を目的や状況に応じて変更することができます。また、よく使う設定を「マイビデオカメラ」として登録できます。 ●カメラの種類によっては、設定できない(表示されない)項目もあります。

●各設定方法については、[P.8-38](#page-255-6)~[P.8-39](#page-256-2)を参照してください。

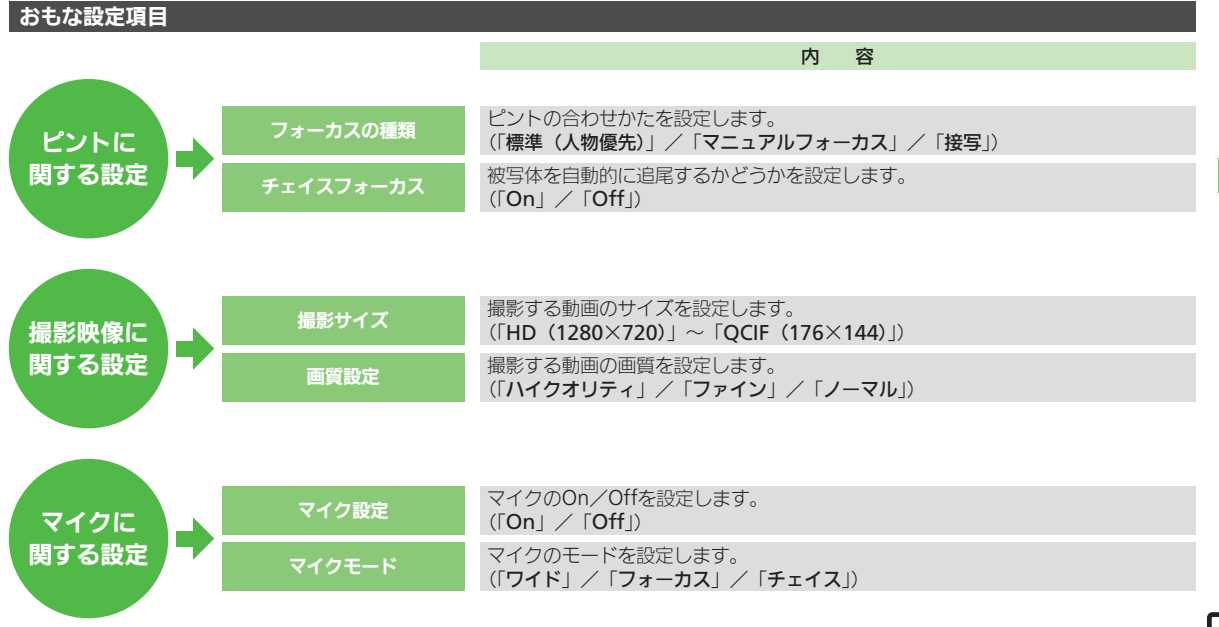

8

8-21

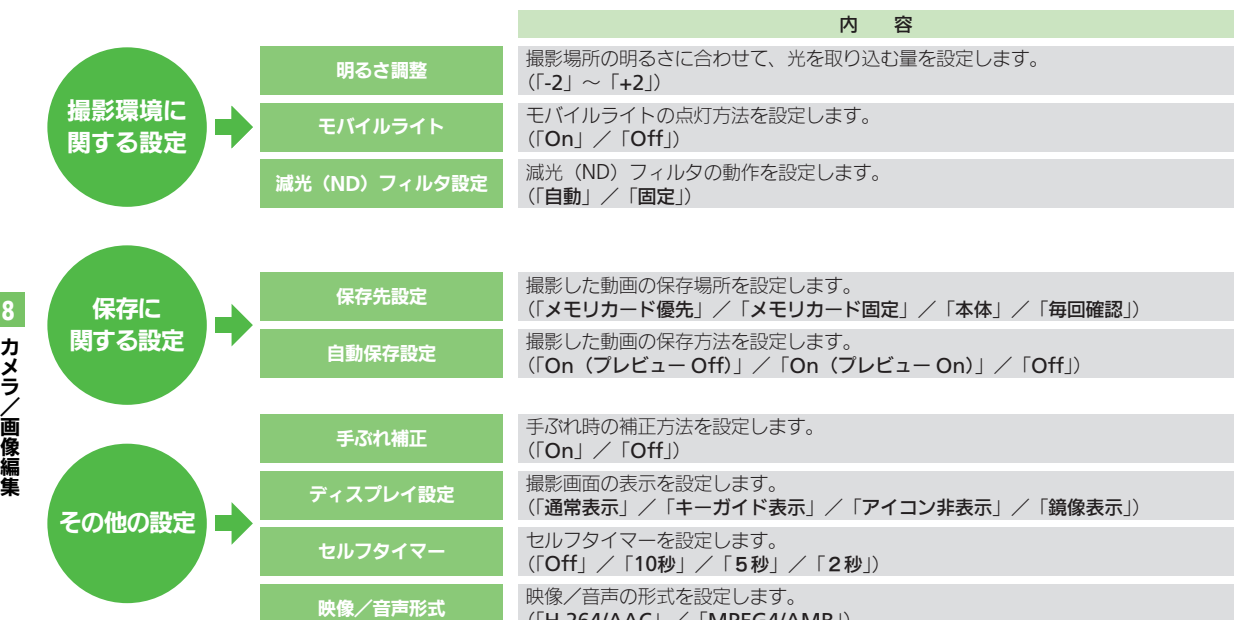

 $(\mathsf{H}.\mathsf{264}/\mathsf{AAC}] \times \mathsf{IMPEG4}/\mathsf{AMR}$ 

#### 動画撮影 (ビデオカメラ)

撮影サイズを例に、ビデオカメラの設定変 更を行います。横画面(タッチパネル)で の操作を中心に説明します。

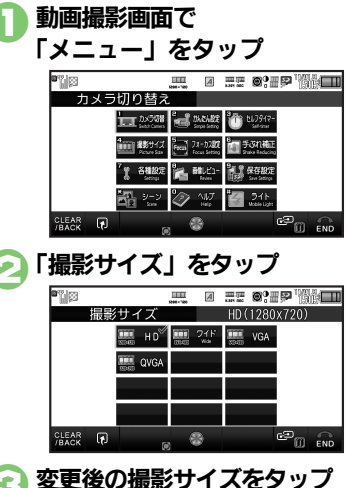

●動画撮影画面に戻ります。

●設定項目によっては、変更内容がマー クで確認できるものもあります。

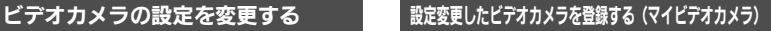

変更したビデオカメラの設定を、登録する ことができます。登録したビデオカメラ は、マイビデオカメラとして呼び出して利 用することができます。横画面(タッチパ ネル)での操作を中心に説明します。

●あらかじめ登録したい設定に変更しておい てください。

1動画撮影画面で 「メニュー」をタップ ◆「かんたん設定」をタップ 2「マイビデオカメラ1へ登録」/ 「マイビデオカメラ2へ登録」 をタップ ●マイビデオカメラに登録されます。 マイビデオカメラに登録する

すでに登録されているマイビデオカメラに 上書きするとき **20あと「はい」をタップ** 

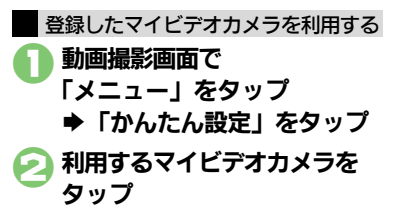

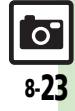

# <span id="page-241-0"></span>画像確認

# <span id="page-241-1"></span>おまかせアルバムで静止画や動画を確認する

# おまかせアルバムとは

本機には、撮影した画像(静止画や動画) を最大500冊のアルバムに分類できる、便 利なおまかせアルバムが搭載されていま す。お買い上げ時には、次のアルバムが準 備されており、撮影した画像が自動的に分 類されるようになっています。(ご自分で新 しいアルバムを登録することもできます。) 人物&ペット アルバム 被写体(顔登録している 人物や、検出されたペッ ト)ごとのアルバムです。 イベントアルバム に撮影した画像を集めた カレンダーの予定期間中 アルバムです。 カメラ別アルバム 利用したカメラ別のアル バムです。 日付別アルバム 同じ日に撮影した画像を 集めたアルバムです。

## おまかせアルバムでの表示について

●おまかせアルバムに登録されている画像 は、データフォルダに保存されています。 そのため、データフォルダ側で削除する と、おまかせアルバムで表示されなくな りますので、ご注意ください。

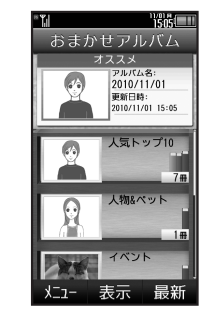

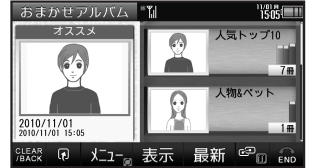

- ●おまかせアルバムには、画像の保存場所情 報が記憶されます。画像そのものは、保存 されません。
- ●1つの画像が、複数のアルバムに自動分類 されることもあります。(例:用途別カメラ を使って、顔登録している人物を撮影した ときは、「カメラ別アルバム」と「人物& ペットアルバム」に登録されます。) また、1枚の静止画に顔登録している人物 が複数写っているときは、その人ごとの「人 物&ペットアルバム」に登録されます。

## おまかせアルバムを確認する

縦画面 (ボタン)での操作を中心に説明し ます。

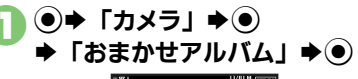

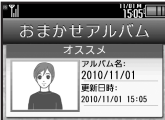

おまかせアルバム画面

- ●「オススメ」には、最近更新されたア ルバムが分類されています。
- ●「人気トップ 10」には、確認回数の多 いアルバムが10冊分類されています。

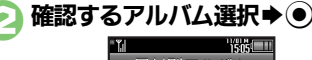

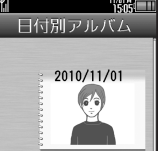

<span id="page-241-2"></span>アルバム一覧画面 ●アルバム内の個別アルバムが表示され ます。

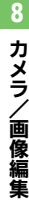

8-24

 $\mathbf{o}^{\prime}$ 

8-25

 $\overline{\mathsf{o}}$ 

力メラ/画像編集

8

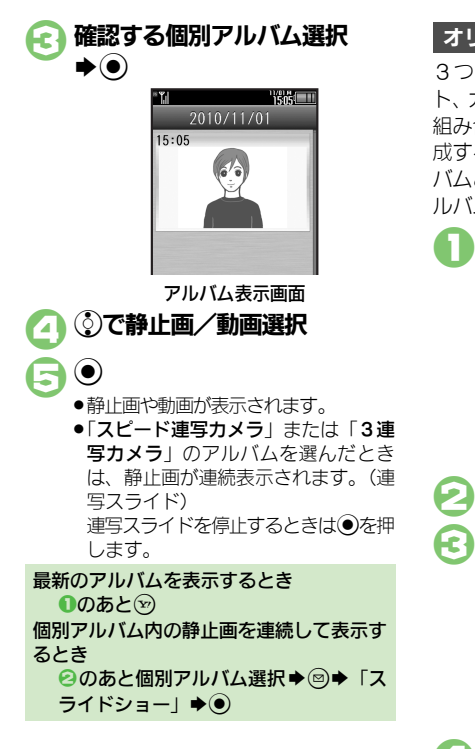

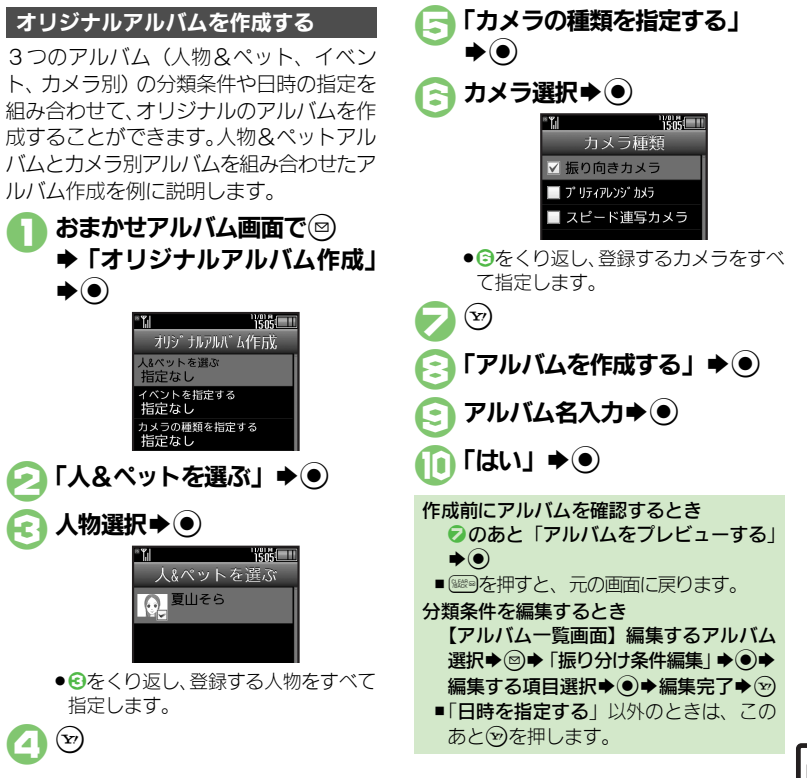

#### 画像確認

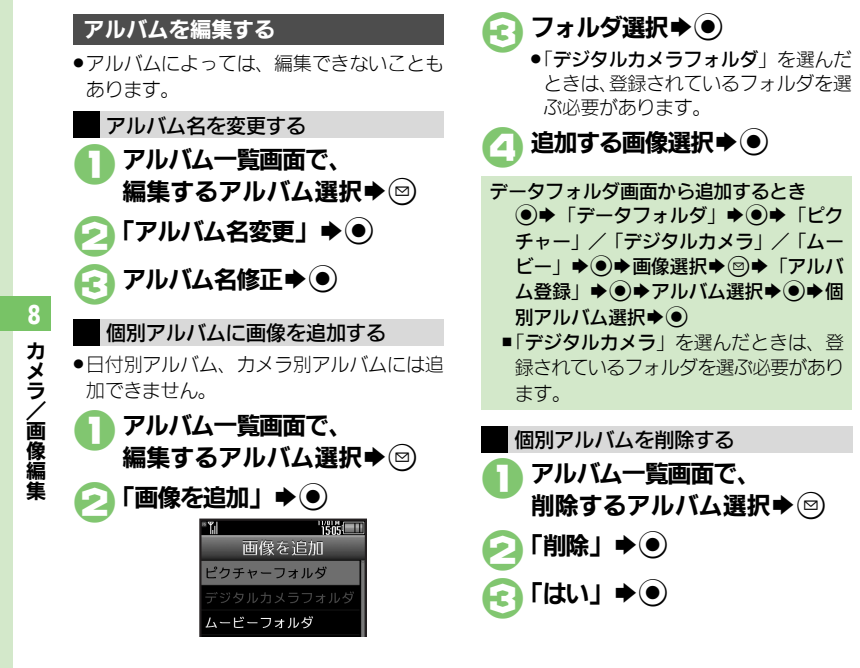

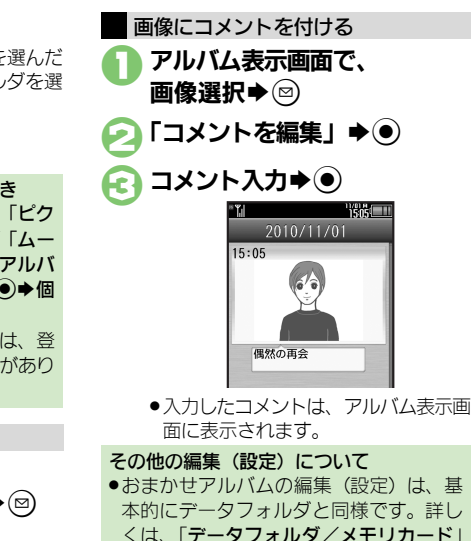

の章を参照してください。

### 使いこなしチェック **!**

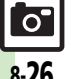

<sup>9</sup>9便利 [●アルバムの表紙写真を変更したい](#page-256-4)[●アルバム内の画像を並べ替えたい](#page-256-5)[●データフォルダのシークレットを一時的に解除したい](#page-256-6)[●アルバムの詳細](#page-256-7) [情報を確認したい](#page-256-7)[●画像を他のアルバムに貼りたい](#page-256-3)[●画像をアルバムからはがしたい](#page-256-8)[●画像を削除したい\(](#page-256-9)L子[P.8-39](#page-256-4))

8-26

# <span id="page-244-0"></span>画像レビューで静止画や動画を確認する

 $Q$ のあと $Q$ 

[【画像レビュー画面】](#page-244-1) 0%

## 最後に撮影した画像を確認する 静止画を拡大するとき

最後に撮影した画像(静止画/動画のいず れか)を表示できます。表示後は、引き続 き以前に撮影した画像を確認することがで きます。

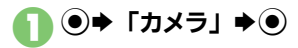

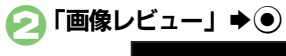

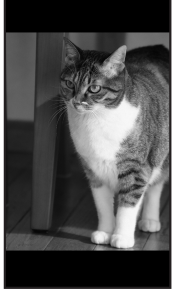

<span id="page-244-1"></span>画像レビュー画面 ●画像レビューを終了するときは、 ? を押します。

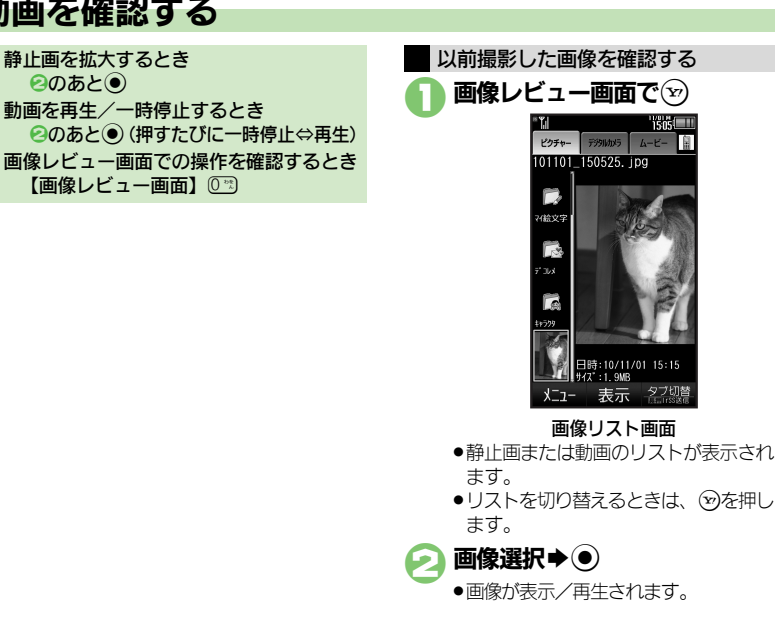

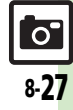

# <span id="page-245-1"></span><span id="page-245-0"></span>静止画を加工する

## 静止画加工について

静止画加工には次の種類があります。

●静止画の種類やサイズによっては、加工で きないことがあります。

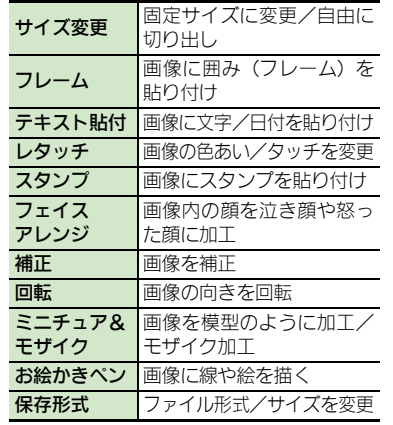

画像加工の基本操作 (●)→「データフォルダ」→ (●) 「ピクチャー」→ ● ◆編集する静止画選択◆(●)  $\textcircled{\scriptsize{\textcircled{\#}}} \ \textsf{F} \textsf{f} \textsf{f} \textsf{f} \textsf{f} \textsf{f} \textsf{f} \textsf{f} \textsf{f} \textsf{f} \textsf{f}$ 「画像加工」→ (●) **TSKI** サイズ変更 **Diffresize a Filmame** B As paste n Pretouch & Astamp B @arrange n ver<sup>i</sup>correct a verrotate **B** miniature a Monainthen II **B** Cromat 表示  $\circ$ 保存 画像加工画面

■加工の種類選択→◎ ▶各画像編集の操作 ●画像編集をやり直すときは、 ※※『を押 します。 編集が終われば(y) 「新規保存」→ ● ●上書き保存するときは、「上書き保存」 を選び◎を押します。このとき、3 は必要ありません。 ファイル名入力→ (●)  $\blacktriangleright$  [ここに保存」 $\blacktriangleright$  (0) 画像加工後の画像を元に戻すとき 5のあと「元に戻す」→ (●) ■上記操作のあと再度画像加工した状態に 戻すときは、「やり直し」を選び、◎を 押します。

力メラ/画像編集

8

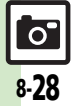

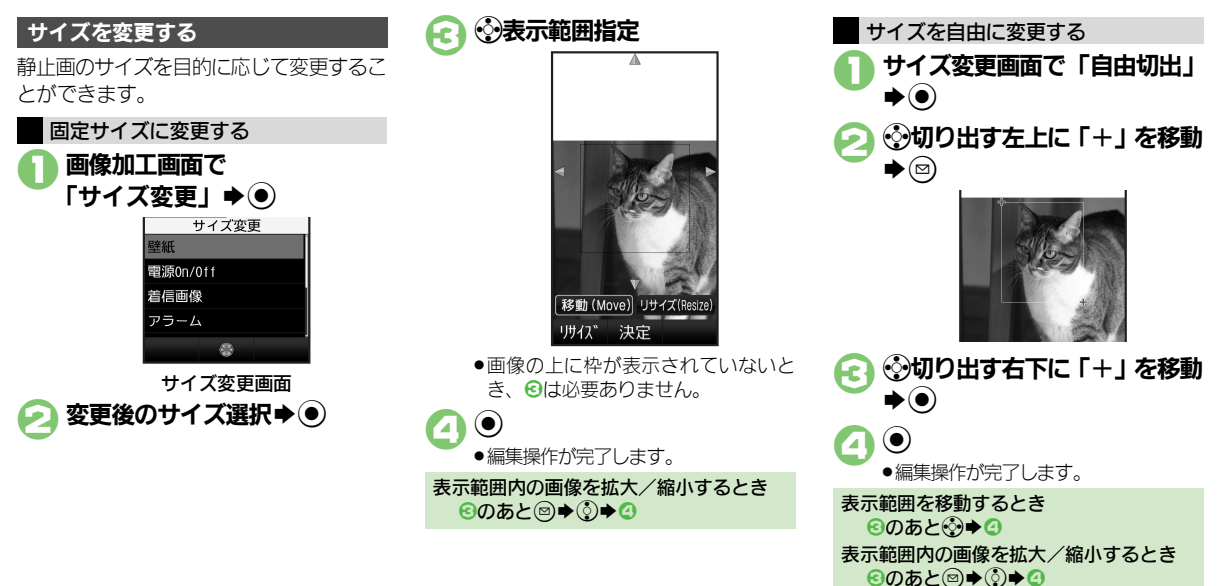

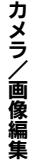

8

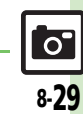

使いこなしチェック **!**

<sup>多</sup>便利 [●その他の画像加工を利用したい](#page-257-0) (L2了[P.8-40](#page-257-0))

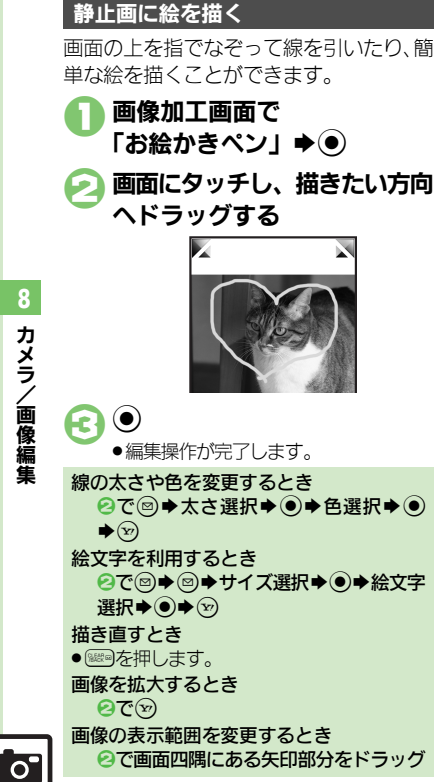

## 静止画を装飾する

魚眼レンズで撮影したように加工したり、 油絵タッチにするなど、いろいろな装飾が 行えます。

1画像加工画面で「レタッチ」  $\blacktriangleright$   $\odot$ 装飾の種類選択→ ●  $\odot$ ●編集操作が完了します。 1画像加工画面で「フレーム」  $\blacktriangleright$   $\odot$ フレームの種類選択→(●)  $\bigodot$ ● 編集操作が完了します。 静止画にフレーム (枠) を付ける

## 顔写真を加工する

笑った顔や泣いた顔などに変形することが できます。

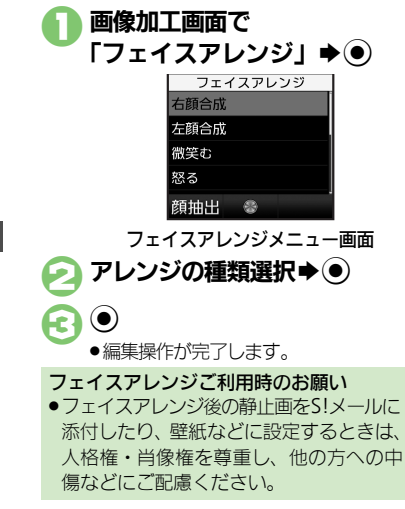

カメラ/

8

画像編集

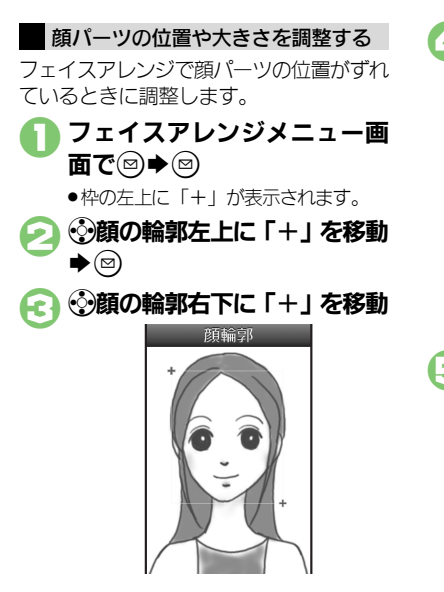

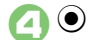

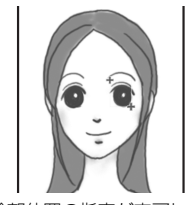

●顔の輪郭位置の指定が完了します。こ のあと、画面上部のガイドに従って、 2~2と同様に目や口の位置を指定し てください。

# $\bigcirc$   $\bullet$   $\mathsf{I}$  tull  $\bullet$   $\bullet$  $\blacktriangleright$  「ここに保存」 $\blacktriangleright$ (0)

●調整した顔パーツを含む静止画が、新 しい静止画として保存されます。 このあと、調整した顔パーツで引き続 き加工を楽しめます。

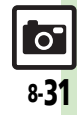

# <span id="page-249-0"></span>静止画を合成する

## 静止画合成について

静止画合成には次の種類があります。

●静止画の種類やサイズによっては、合成で きないことがあります。

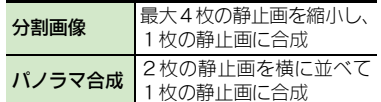

### 2枚の静止画をパノラマ合成する

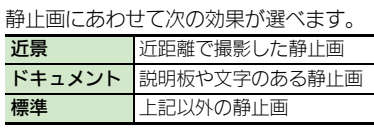

 $\textcircled{\scriptsize{\textbullet}}$   $\textcircled{\scriptsize{\textbullet}}$   $\textcircled{\scriptsize{\textbullet}}$ 

◆編集する静止画選択→◎

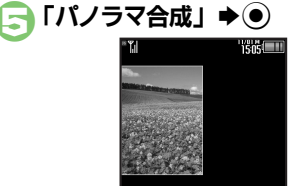

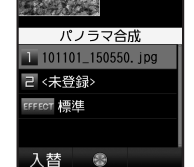

- ●2で選んだ静止画が、左側の画像とし て指定されます。
- 1<未登録>」→ (●) ◆合成する静止画選択◆ (●)
- **「EFFECT」→ 効果選択**  $\blacktriangleright$ 
	- ●編集操作が完了します。
	- 編集が終われば(y)
	- ●パノラマ合成後の画像が表示されま す。

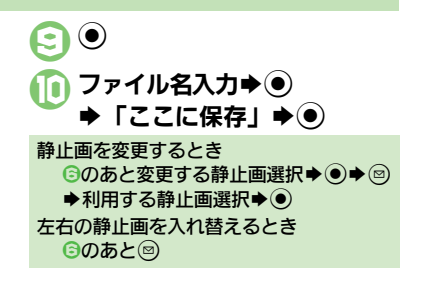

8

使いこなしチェック **!**

 $\bigcap$   $\Gamma$ ピクチャー」 $\bigcirc$ 

 $\textcircled{\scriptsize{\textcircled{\#}}}$ 「編集」→  $\textcircled{\scriptsize{\textcircled{\#}}}$ 「画像合成」→ ⊙

 $\frac{1}{2}$ 便利 • 分割画像を作成したい (L $\widehat{P}$ [P.8-40](#page-257-1))

8-32

 $\overline{O}$ 

<span id="page-250-0"></span>動画編集

# <span id="page-250-1"></span>動画を編集する

開始位置と終了位置を指定して、動画を短 く編集することができます。

●ソフトバンク携帯電話のシャープ製端末で 撮影された動画だけ編集することができま す。(動画によっては、編集できないものも あります。)

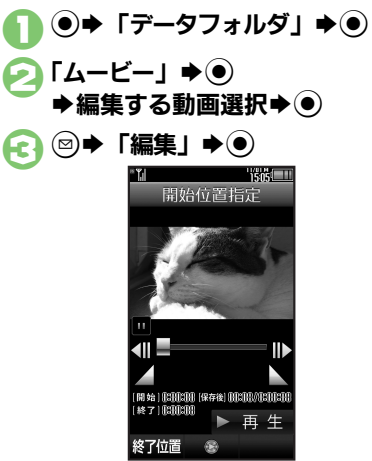

- $\bigcap$   $\bigcirc$ 開始位置選択 $\bigcirc$ .開始位置が指定されます。
- ◎終了位置選択→
	- ●終了位置が指定され、指定した開始位 置から終了位置までの動画が再生され ます。
- $\Theta$ 
	- ●編集された動画が保存、再生されます。

力メラ/画像編集 8

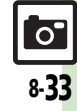

# <span id="page-251-0"></span>静止画プリント

# <span id="page-251-1"></span>静止画をプリントする

## プリントを指定する(**DPOF**)

メモリカード内の静止画の中から、プリ ントしたい静止画と枚数を指定しておけ ば、DPOF対応のデジタルカメラプリント ショップやプリンタで、指定した情報に 沿ってプリントできます。

●他の機器でプリント指定した情報があると きは、以前のプリント指定を削除してから 操作してください。

 $\ket{\odot}$   $\blacktriangleright$   $\ket{\odot}$ Sf「本体・メモリカード」 ● 「メモリカードメニュー」→ (●) **→「プリント指定 (DPOF)」**  $\blacktriangleright$ ● 「枚数指定」→ ●

4「個別指定」→ ● ◆フォルダ選択◆◉

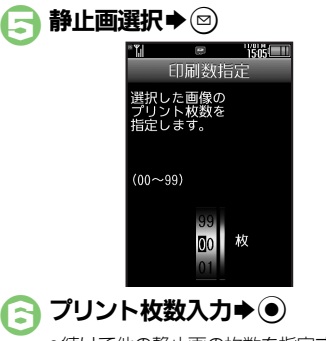

●続けて他の静止画の枚数を指定すると きは、5~6をくり返します。

 $\left(\underline{\mathbf{v}}\right)$ 

すべての静止画に同じ枚数を指定するとき 4で「一括指定」→ ●→ プリント枚数 入力→⊙ プリント指定を解除するとき  $\bigcirc$   $\bigcirc$ プリント指定の状況を確認するとき 6で「プリント指定状況確認」→ ●

# プリンタと接続してプリントする

Bluetooth®対応のプリンタで静止画をプ リントします。ピクチャーフォルダ内の静 止画のプリントを例に説明します。

- ●あらかじめ、プリンタをBluetooth®受信で きる状態にしておいてください。
- ●静止画やサイズによっては、送信できない ことがあります。

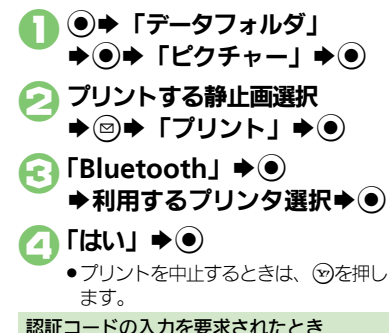

認証コード入力◆◉

8

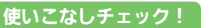

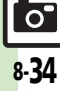
#### カメラ全般

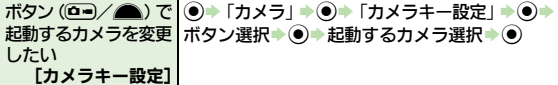

#### 静止画撮影

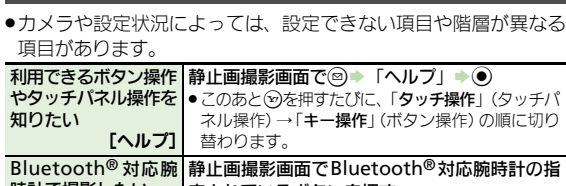

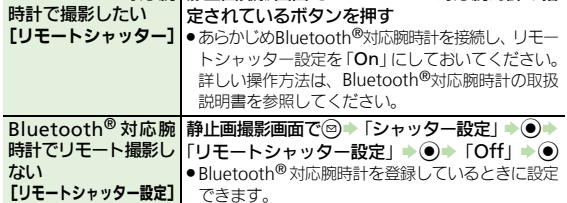

#### ■静止画設定(全般)

<span id="page-252-3"></span>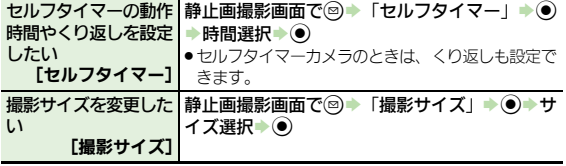

<span id="page-252-2"></span><span id="page-252-1"></span><span id="page-252-0"></span>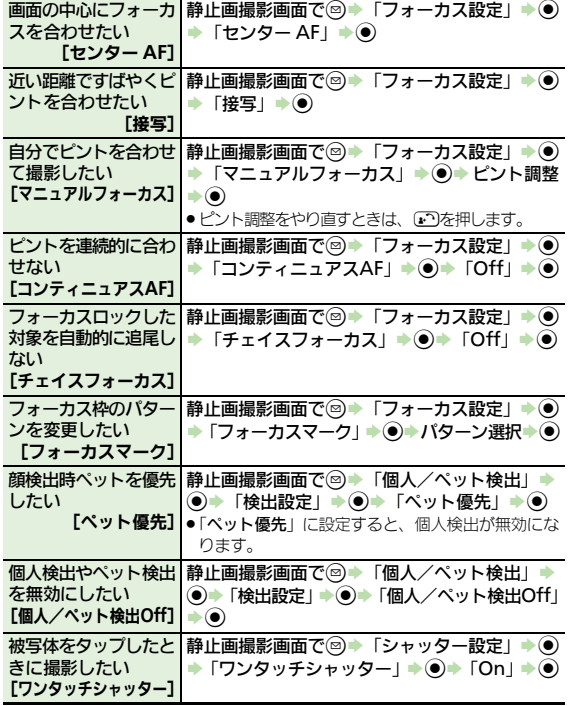

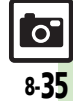

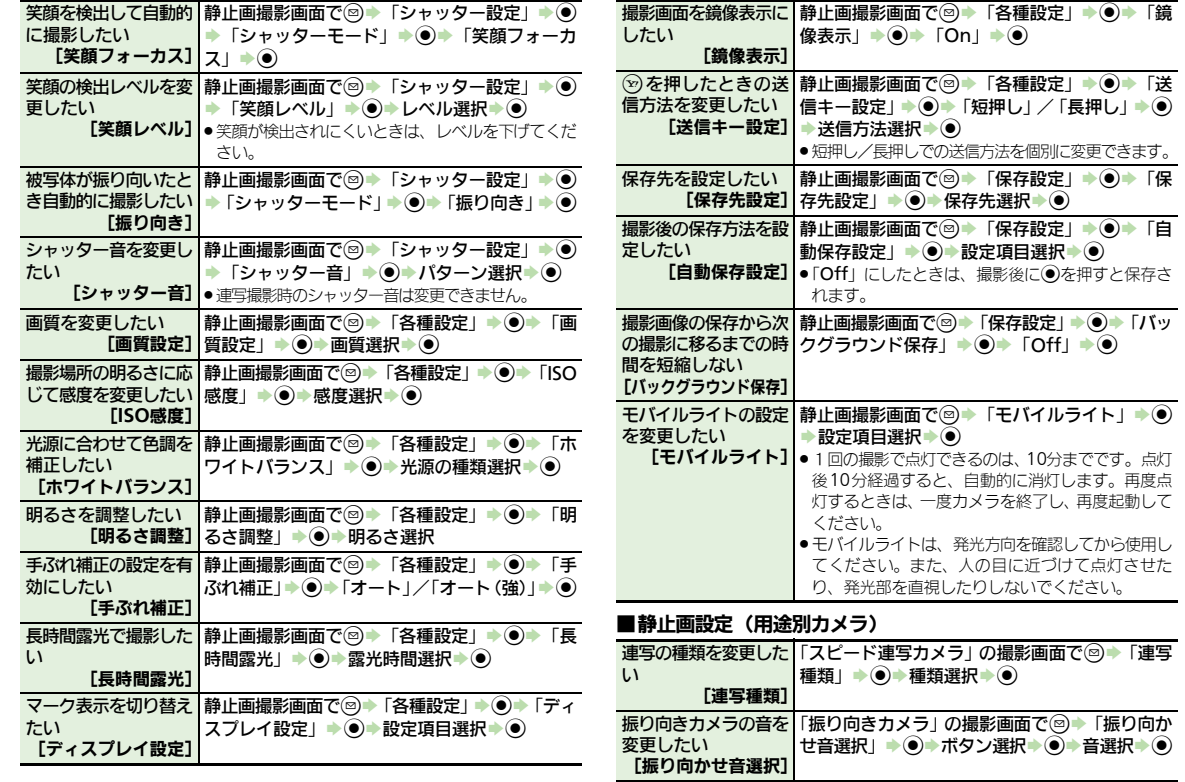

<span id="page-253-2"></span><span id="page-253-1"></span><span id="page-253-0"></span>8-36

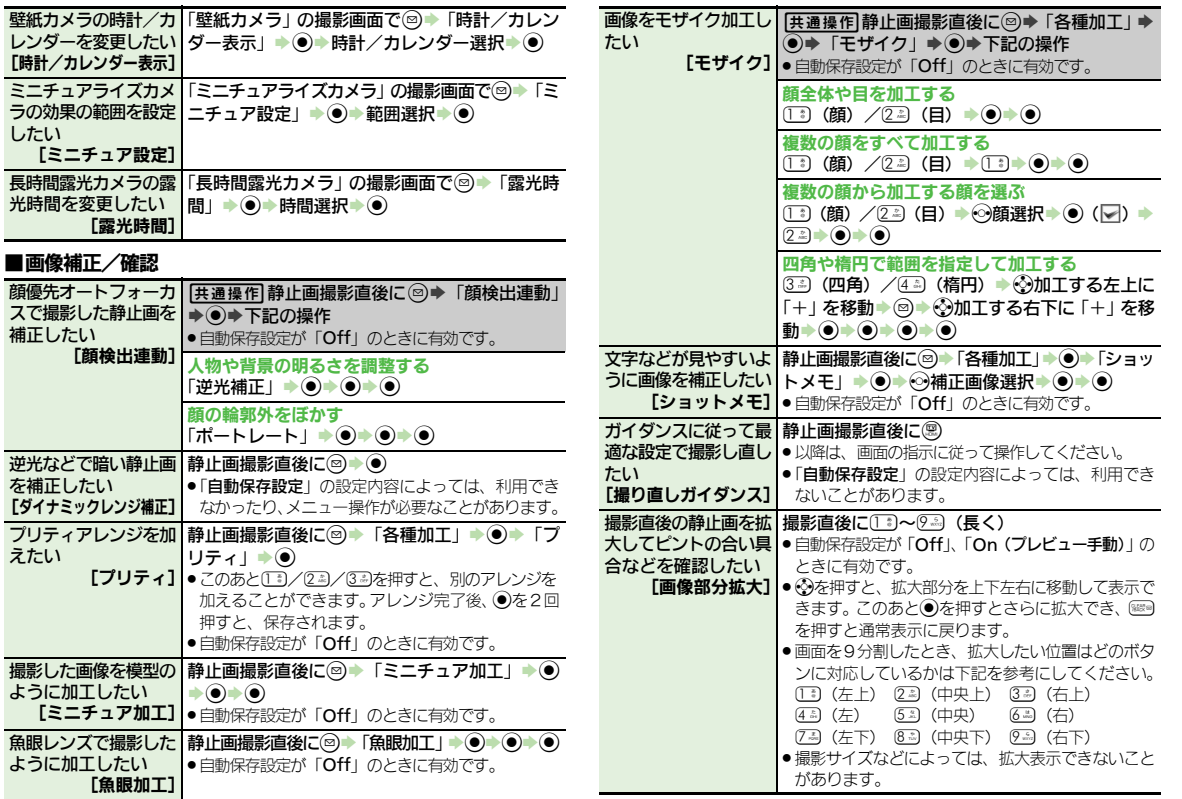

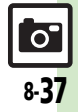

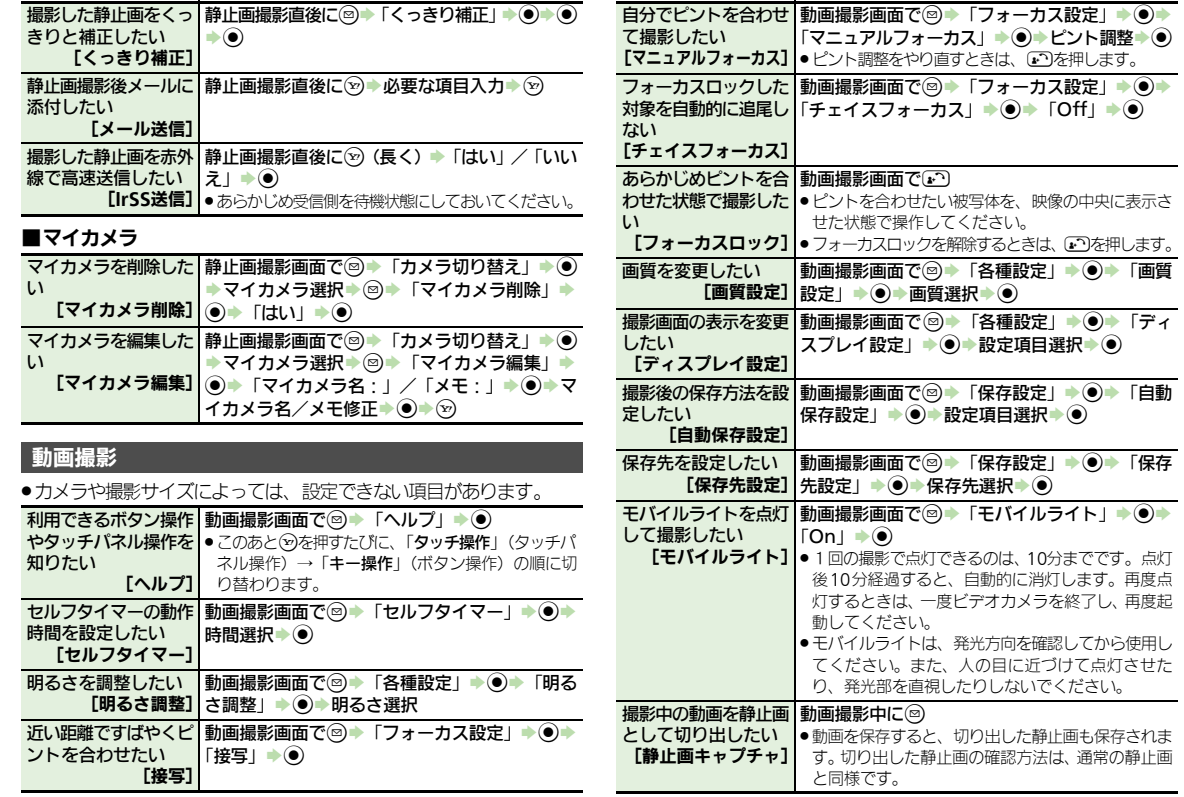

力メラ/画像編集 8

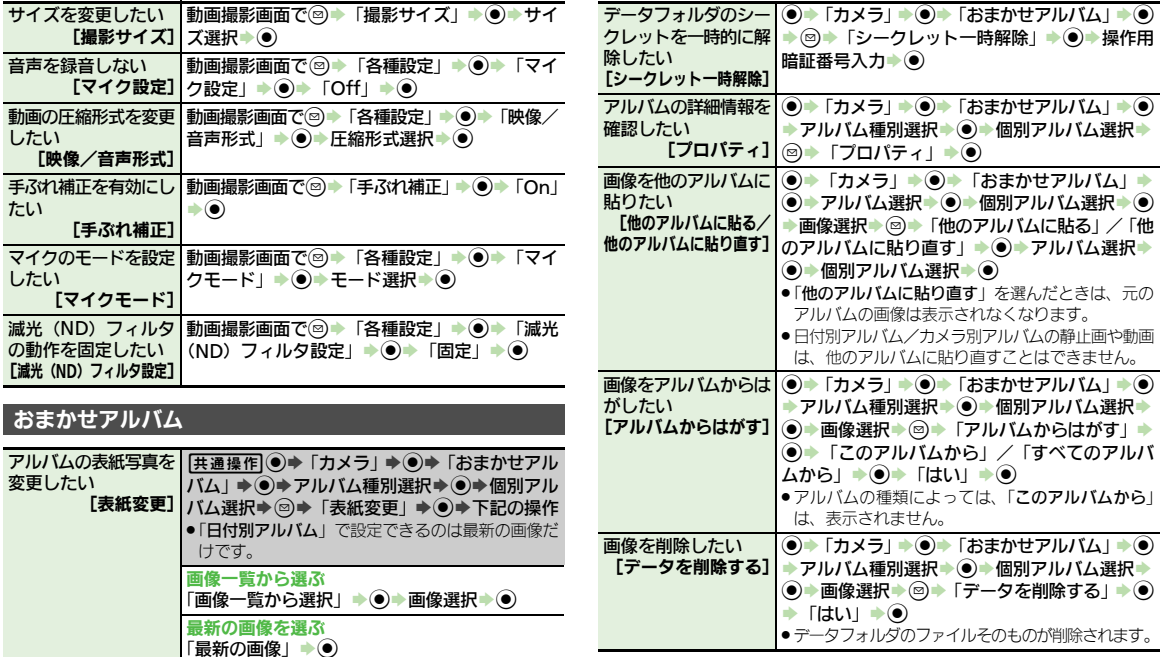

アルバム内の画像を並 | ◉ ▶ 「カメラ」 ▶ (●) ▶ 「おまかせアルバム」 ▶ ◉

 $\blacktriangleright\! \bullet$ 

[並べ替え] Sアルバム種別選択S%S個別アルバム選択S

⑥▶ ⑤▶ 「並べ替え」 ▶ ◉ ▶ 並べ替え方法選択

べ替えたい

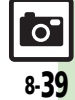

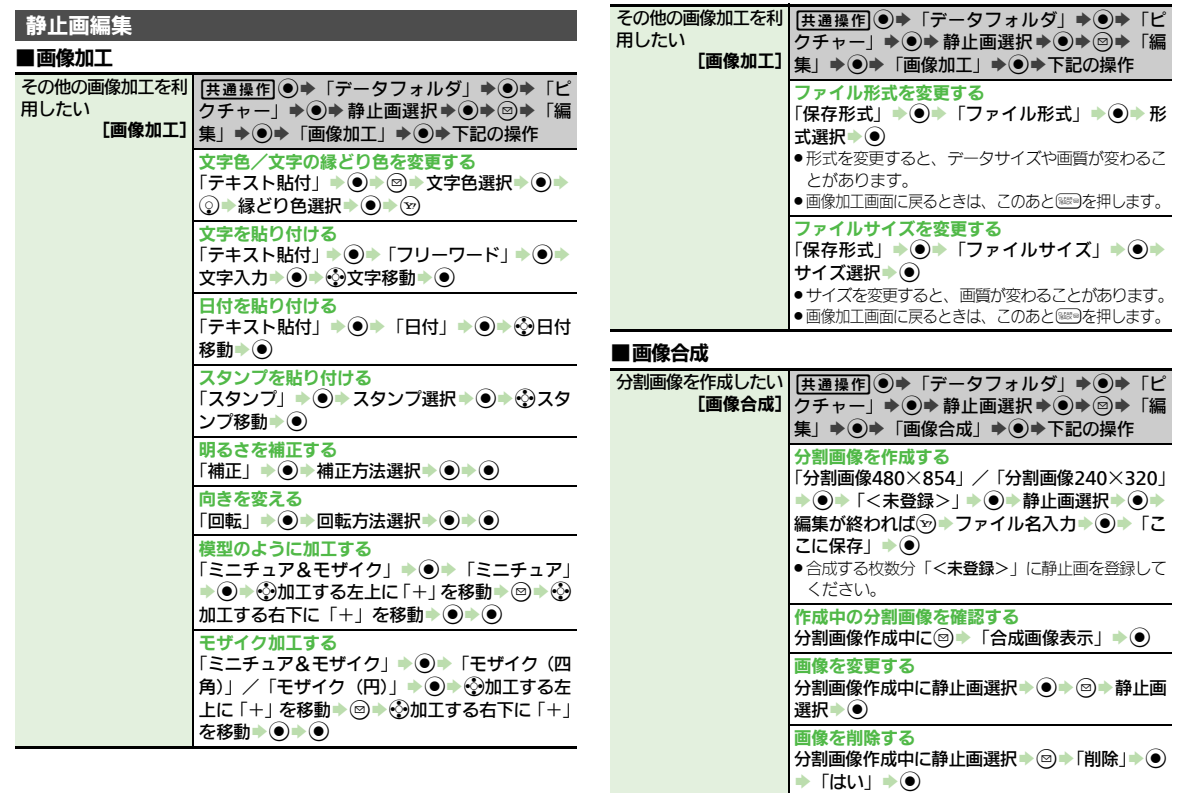

力メラ/画像編集 8

### プリント指定(**DPOF**)

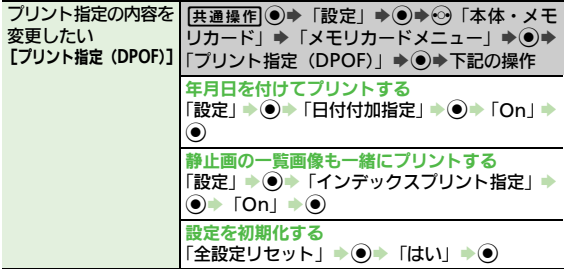

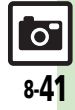

## こんなときは

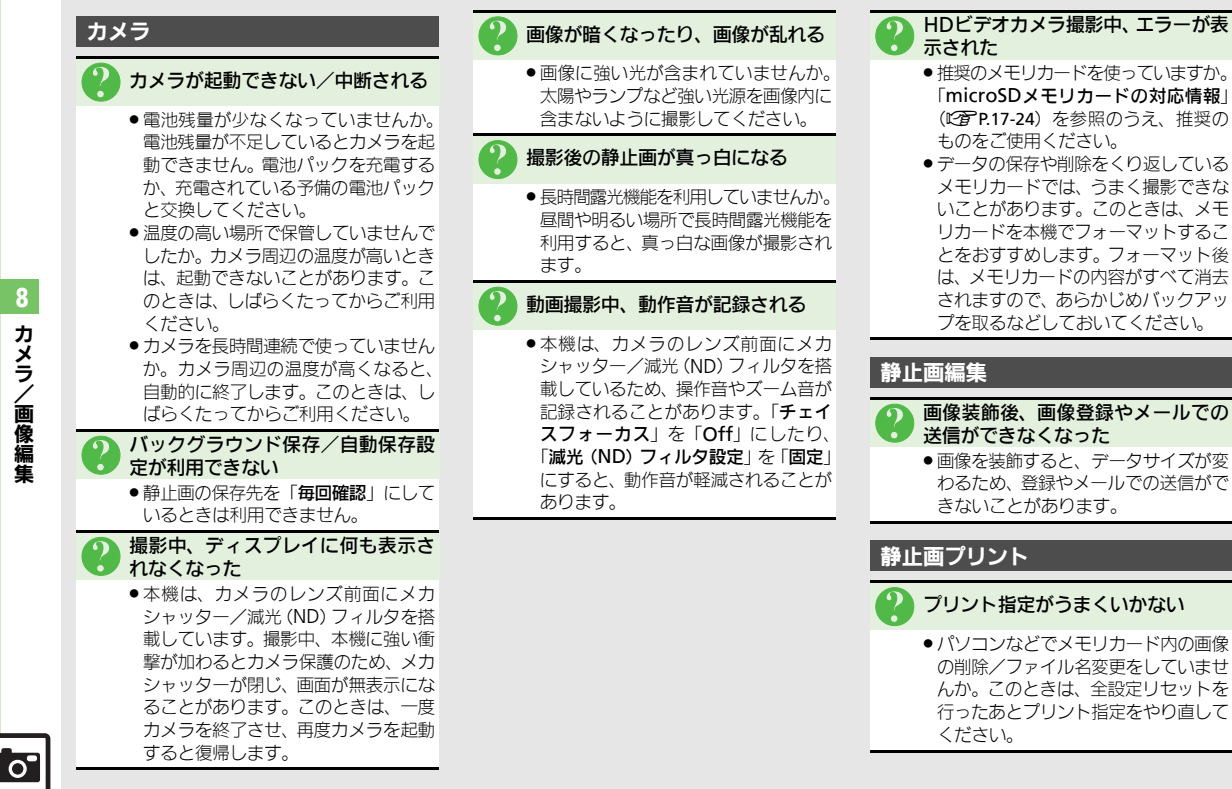

カメラ /画像編集

8-42

こんなときは

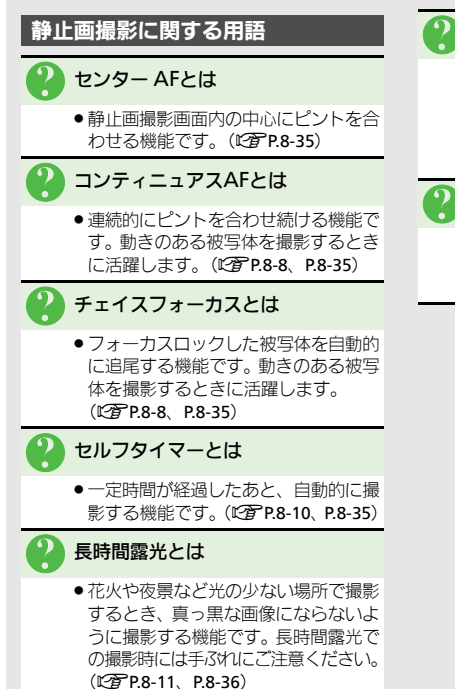

#### 3 ISO感度とは

●撮影場所が暗いときなどに、感度を上 げて明るい画像を撮影する機能です。 感度を上げるほど、暗い場所で撮影で きますが、画質が粗くなります。 (A[P.8-36](#page-253-1))

#### 3 ホワイトバランスとは

. 撮影場所の光源(太陽光、電球、蛍光 灯など)に合わせて色調を補正する機 能です。(LCT[P.8-36](#page-253-2))

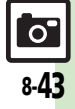

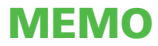

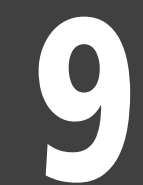

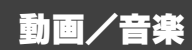

 $\boxed{\mathbb{B}}$ <br>9-1

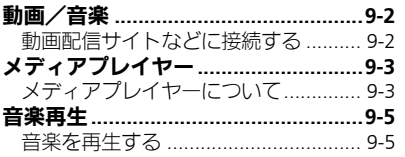

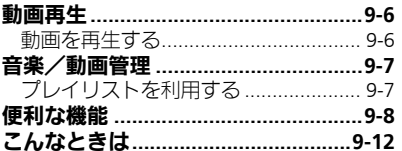

## <span id="page-263-0"></span>動画/音楽

## <span id="page-263-1"></span>動画配信サイトなどに接続する

Yahoo!動画などの動画配信サイトに簡単 に接続できます。

- ●ご利用には、別途「ケータイWi-Fi」へのご 契約が必要な項目もあります。
- ●提供サイトの情報を必ず確認のうえ、利用 してください。

 $\textcircled{\textbullet}}$  「動画/音楽」 $\textbullet$   $\textcircled{\textbullet}}$ 

●このあと、メニュー項目更新の確認画 面が表示されたときは、画面の指示に 従って操作してください。

● 利用する項目選択→ ●

●以降は、画面の指示に従って操作して ください。

メニュー項目更新について

「動画/音楽」のメニュー項目は、更新さ れることがあります。更新予定時刻になる とインフォメーションで通知されますの で、次の操作で確認してください。

#### 1インフォメーション画面で 「動画/音楽メニュー:更新」  $\blacktriangleright$  (0)

## 「はい」→◉

●以降は、画面の指示に従って操作して ください。

メニュー更新の通知を受けないようにする とき 5 ● 「設定」→ ●→ → 「本体・メモリ

カード」→「動画/音楽メニュー更新」

 $\blacklozenge$   $\blacklozenge$   $\blacklozenge$   $\mathcal{S}$   $\blacklozenge$   $\mathcal{S}$   $\blacklozenge$   $\mathcal{S}$   $\blacklozenge$   $\mathcal{S}$   $\blacklozenge$   $\mathcal{S}$   $\blacklozenge$   $\mathcal{S}$   $\blacklozenge$   $\mathcal{S}$   $\blacklozenge$   $\mathcal{S}$   $\blacklozenge$   $\mathcal{S}$   $\blacklozenge$   $\mathcal{S}$   $\blacklozenge$   $\mathcal{S}$   $\blacklozenge$   $\mathcal{S}$ 

#### ストリーミング再生

動画配信サイトなどでは、おもにデータを ダウンロードしながら再生する「ストリー ミング再生」が採用されています。

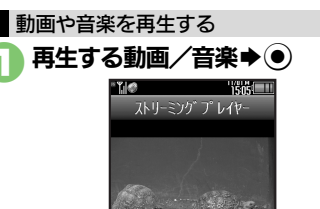

- ●再生が始まります。
- ●ストリーミング再生画面の見かたは、 メディアプレイヤーの動画再生画面と 同様です。

再生を中止するとき

再生中に

#### 音声について

●ストリーミング再生中は、メディアプレ イヤーの「オーディオ出力切替」の設定 内容にかかわらず、本体/イヤホン側か ら音声が出力されます。

動 画 /音楽

## <span id="page-264-1"></span>メディアプレイヤーについて

本機内の音楽や動画は、メディアプレイヤーで再生/管理します。

●音楽や動画は、メディアプレイヤーからインターネットに接続して入手したり、パソコンやAQUOSブルーレイ (以降「BDレコーダー」と記載)から 取り込んで利用することもできます。

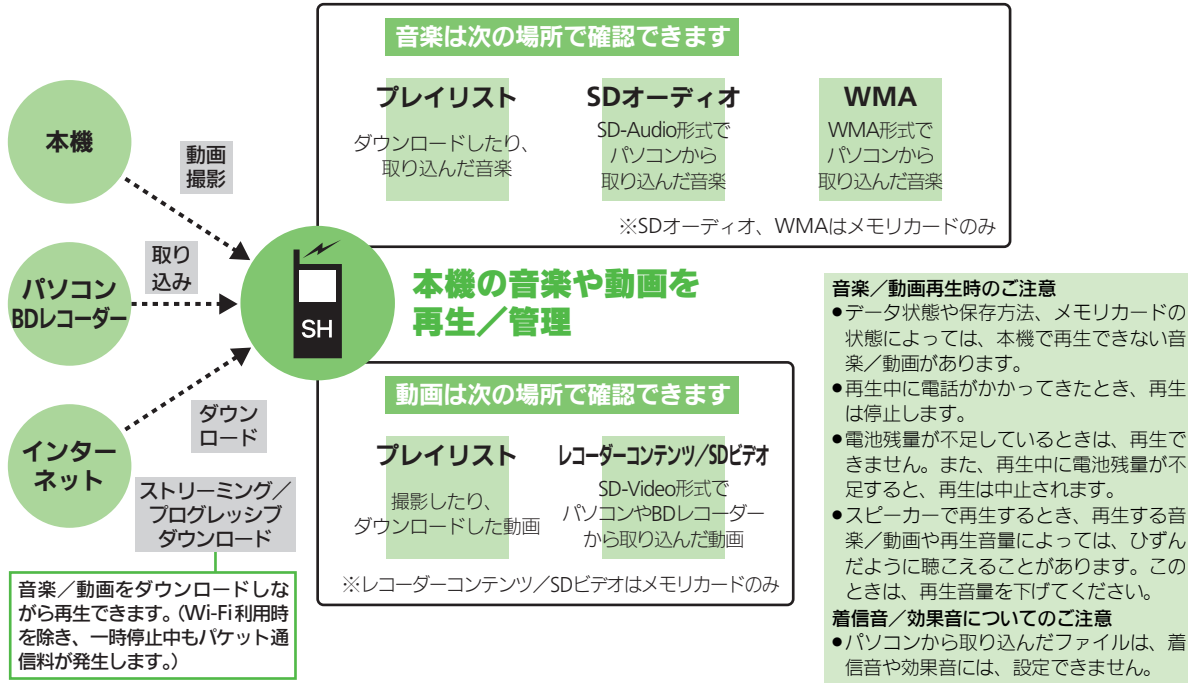

<span id="page-264-0"></span>動 画 /音楽 9

国

#### メディアプレイヤー

#### ■音楽/動画をダウンロードする ■■ 音楽をパソコンから取り込む

インターネットに接続して音楽/動画を入 手 (ダウンロード) します。

●提供サイトの情報(料金や有効期限などの 詳細)を必ず確認のうえ、利用してください。

(●)→ 「ニュース/エンタメ」 S%S「メディアプレイヤー」  $\blacktriangleright$ 

#### **TEM** メディアプレイヤー 夏 ミュージック ■■ ムービー ● ストリーミング ■MTPモード

- ■「ミュージック」/「ムービー」  $\blacktriangleright$  (0) 3「楽曲を探す」/「動画を探す」
	- $\blacktriangleright$  (0) ●このあと、ジャンルなどを選び、ダウ
		- ンロードしてください。

- ●ファイル形式を変換できるソフトウェアが 必要です。
- ●ソフトウェアの仕様や使用方法については、 ソフトウェア提供各社のホームページなど でご確認ください。
- ●当社では、特定のソフトウェアの動作保証 はしておりません。
- ●IISBケーブルはオプション品です。

#### パソコンから取り込んだファイルについて

- ●個人使用の目的だけでご使用ください。
- ●パソコンソフトなどで作成されたファイ
- ルは、再生できないことがあります。

●著作権などの第三者知的財産権、その他の 権利を侵害しないようにご注意ください。

#### AAC形式の音楽を取り込むとき

パソコン内の音楽を、本機で利用できる形 式 (LGP[P.17-22](#page-443-0)) に変換し、カードリー ダモードなどを使って、メモリカードの該 当するフォルダに保存してください。 (A[P.17-25](#page-446-0))

●あらかじめ、USBドライバをパソコンにイン ストールしておく必要があります。

#### WMA形式の音楽を取り込むとき

ここでは、WMA形式に対応した一般的な パソコン用ソフトウェアを利用して、音楽 を取り込む方法を例に説明します。

●著作権で保護されている音楽が再生できる のは、パソコンからの取り込み時に使用し た携帯電話だけです。

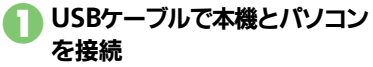

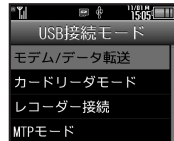

## **2 「MTPモード」→ ●**

●パソコンからの操作で、音楽がコピー できる状態になります。詳しくは、お 使いのソフトウェアのヘルプなどを参 照してください。

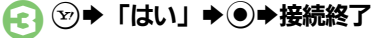

●このあと、USBケーブルを抜きます。

1の画面が表示されないとき

- ●次の操作を行います。
	- (◎) → 「ツール」→ ◎) → ⊗「外部接続」 ◆「USB接続モード」→ ●→ △以降
- ■パソコンでの操作が必要なこともありま す。パソコンの指示に従って操作してく ださい。

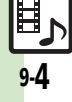

動 画 /音楽

<span id="page-266-0"></span>音楽再生画面の見かた

■ 曲名(タイトル) 8 一時停止 2 アーティスト名 | 2 サウンド効果 8 再生モード M Webリンク情報あり 4 動作状態 日 再生経過時間 日 トラック番号 图 音量調節 ■ 再生位置つまみ ■ 次のトラックへ

 $x = -$ 

■ トラックの先頭

5 6

4  $\mathbf{B}$ 

7

8

1  $\Omega$ 

## <span id="page-266-1"></span>音楽を再生する

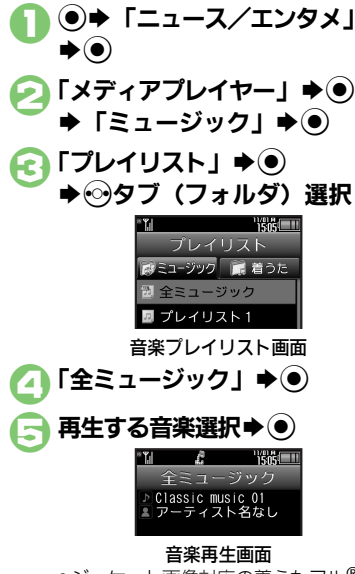

●ジャケット画像対応の着うたフル®を 再生したときは、画像が表示されま す。(WMAファイルのジャケット画 す。 (WWAファイルのシャケット画 <mark>ヘルプ表示 |</mark> ◎?)<br>像には対応していません。) ※ ボタンを離した時点から再生します。

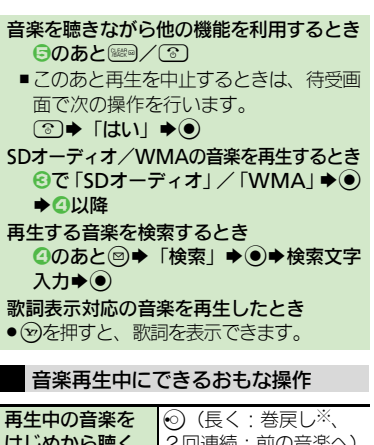

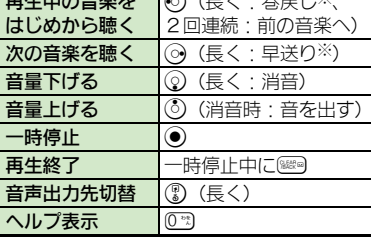

#### 使いこなしチェック **!**

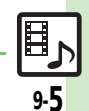

[●前回の続きから再生したい](#page-269-1)[●経過時間を指定して再生したい](#page-269-2)[●再生方法を変更したい](#page-269-3)[●音質を変更したい](#page-269-4) ほか (KTP[P.9-8](#page-269-1))

動 画 /音楽

9

9

**TERMIN** 

全ミュージック <mark>アClassic music 01</mark><br>エ アーティスト名なし

 $\begin{array}{c} \n\Gamma \uparrow \Gamma \downarrow \downarrow \downarrow \downarrow \downarrow \downarrow \downarrow \downarrow \downarrow \downarrow \downarrow \end{array}$ 

 $\mathbf{c}_1$   $\mathbf{c}_2$  $\boldsymbol{\omega}$ 

垂

 $\blacktriangleright$ 

 $-001/003$   $0.00:22/0.09:31$ 

·m a

 $\blacksquare$ 

- iB

## <span id="page-267-0"></span>動画再生

<span id="page-267-1"></span>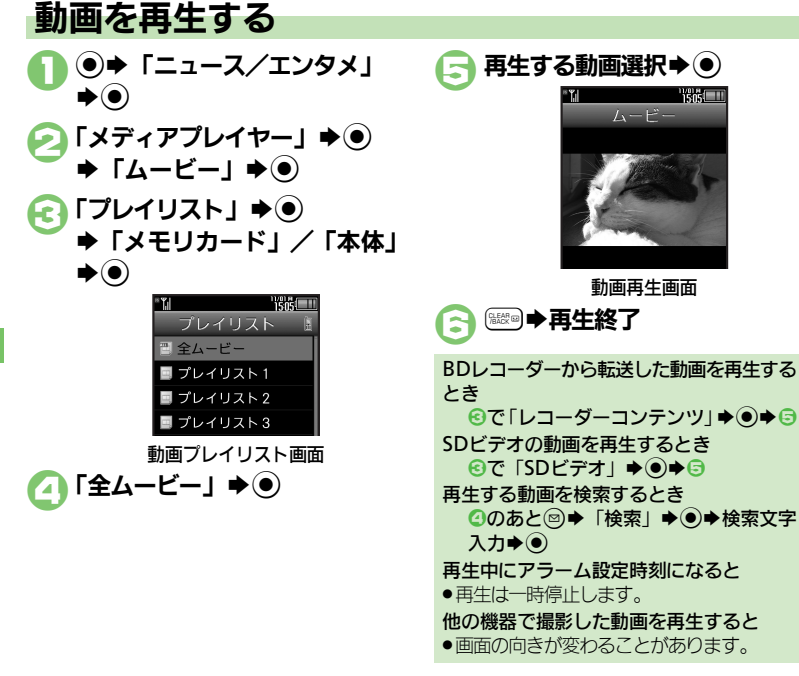

#### 動画再生中にできるおもな操作

●音量調節、一時停止、音声出力先切替、ヘル プ表示も、音楽再生中と同様に操作できます。

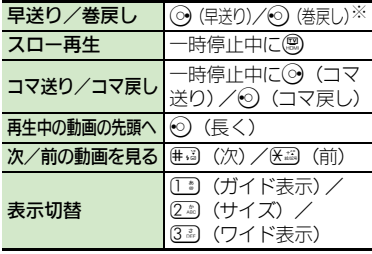

※ 押すたびに速さが変わります。

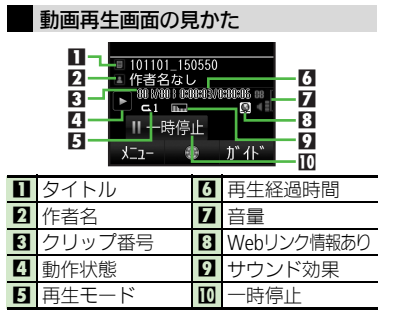

#### 使いこなしチェック **!**

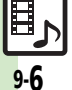

<sup>9</sup>便利 [●前回の続きから再生したい](#page-269-1)[●経過時間を指定して再生したい](#page-269-2)[●インターネットに接続したい](#page-269-5)[●ワイヤレス出力対応機器で音声を出力したい](#page-269-6) [●再生方法を変更したい](#page-269-7)[●動画を静止画として保存したい](#page-269-8)●Web[リンク情報を表示しない](#page-270-0) ほか (L空[P.9-8](#page-269-1)~[P.9-9](#page-270-0))

動 画 /音楽

## <span id="page-268-0"></span>音楽/動画管理

<span id="page-268-1"></span>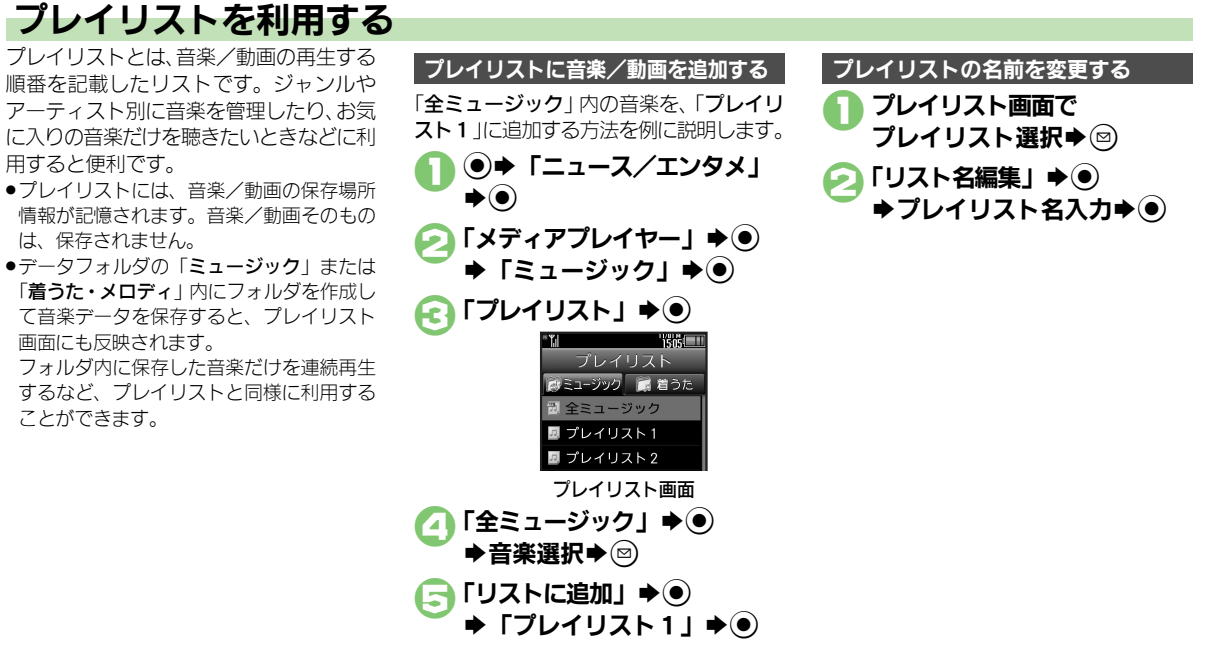

●音楽が追加されます。

#### 使いこなしチェック **!**

※厦利 ● プレイリスト/プレイリスト内の音楽を管理したい[●音楽の順番を並べ替えたい](#page-270-2)[●音楽の詳細情報を確認したい](#page-270-3) ●SD[オーディオ内の音楽を管理](#page-270-4) [したい](#page-270-4)●WMA[内の音楽をすべて削除したい](#page-271-0)[●音楽のコンテンツ・キーを取得したい\(](#page-271-1)LN[P.9-9](#page-270-1)~[P.9-10](#page-271-1)) [●プレイリスト/プレイリスト内の動画を管理したい](#page-271-2)[●動画の順番を並べ替えたい](#page-271-3)[●動画のコンテンツ・キーを取得したい](#page-271-4)[●動画の詳細情報を確](#page-271-5) [認したい●](#page-271-5)SD[ビデオ内の動画を削除したい](#page-271-6)●BD[レコーダーから転送した動画のファイル名を変更したい](#page-272-0) ほか (LAPP9-10~P9-11)

<span id="page-269-8"></span><span id="page-269-7"></span><span id="page-269-6"></span><span id="page-269-5"></span><span id="page-269-4"></span><span id="page-269-3"></span><span id="page-269-2"></span><span id="page-269-1"></span><span id="page-269-0"></span>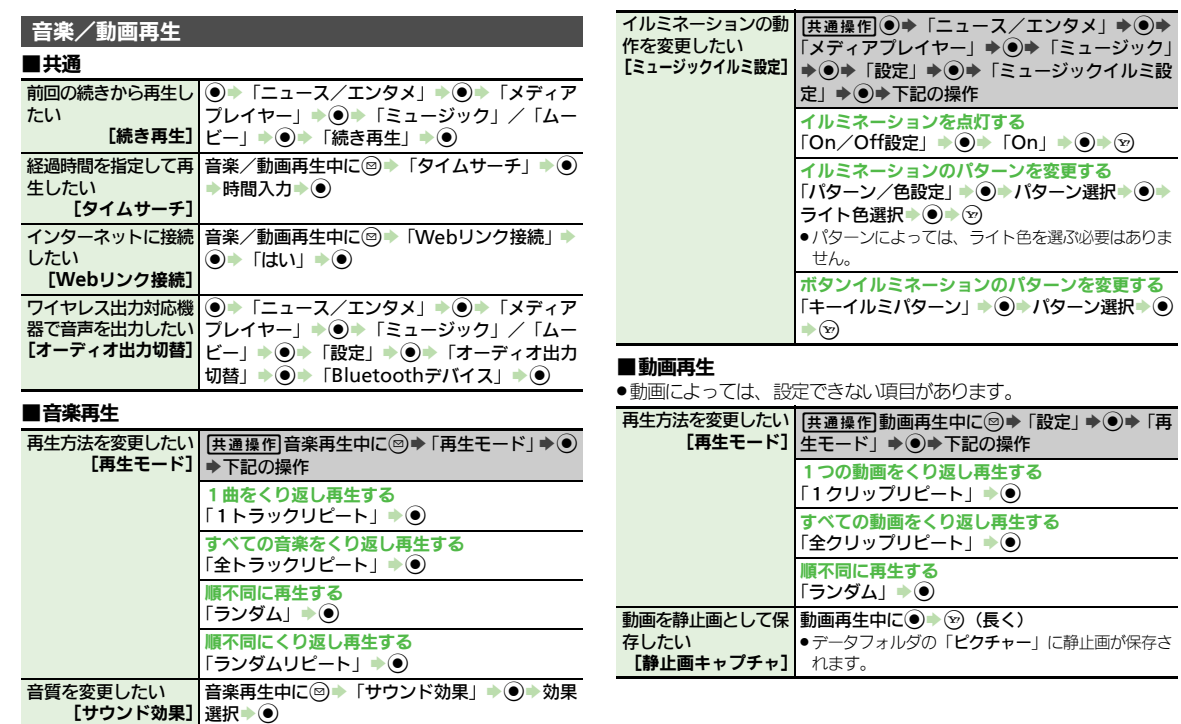

<span id="page-270-4"></span><span id="page-270-3"></span><span id="page-270-2"></span><span id="page-270-1"></span><span id="page-270-0"></span>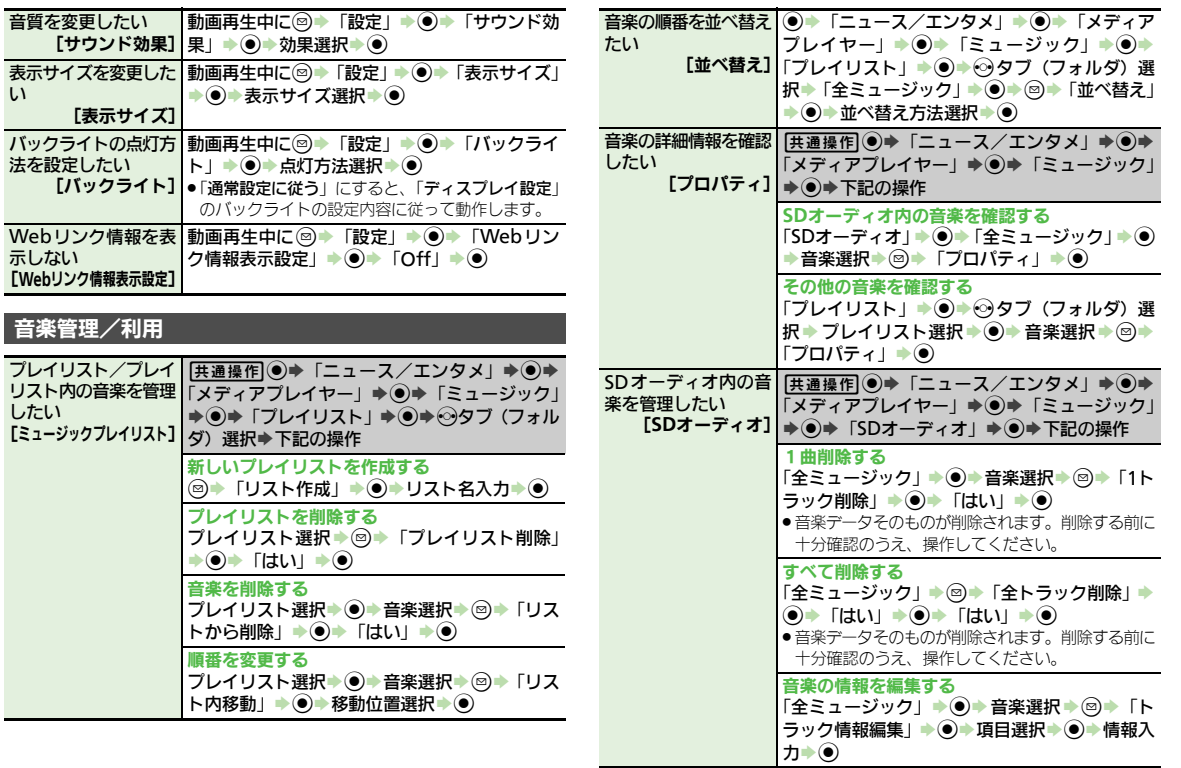

<span id="page-271-5"></span><span id="page-271-4"></span><span id="page-271-3"></span><span id="page-271-2"></span><span id="page-271-1"></span><span id="page-271-0"></span>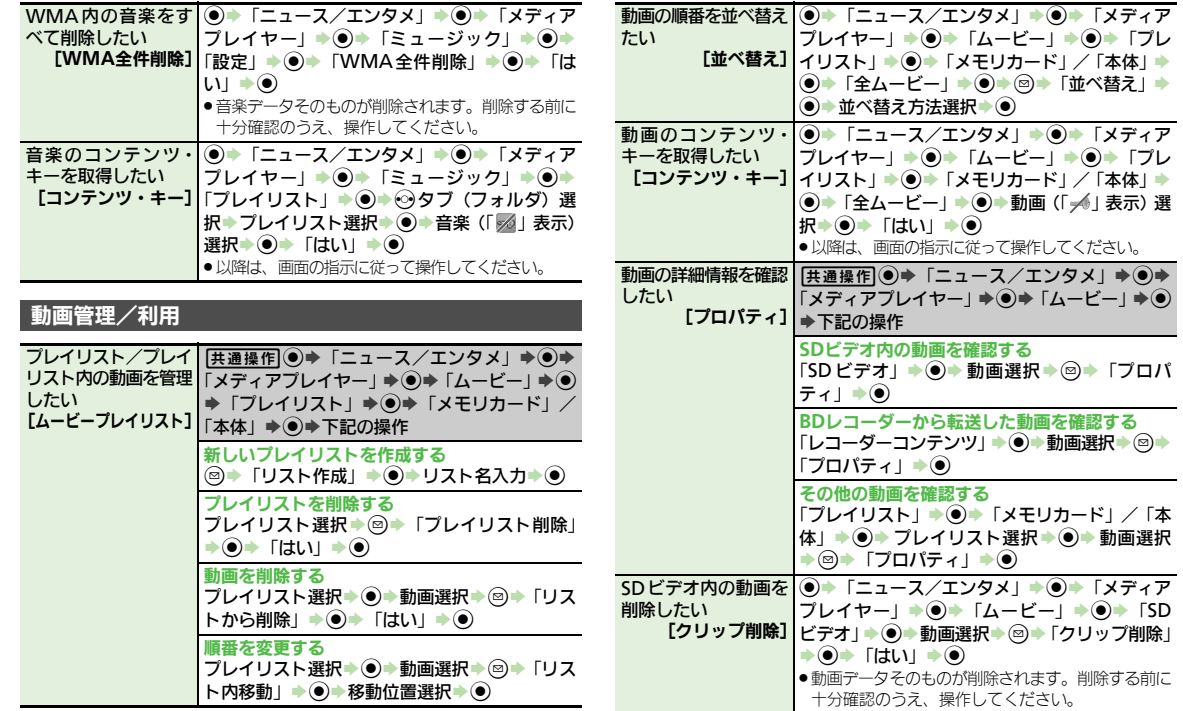

<span id="page-271-6"></span>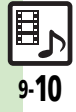

<span id="page-272-1"></span><span id="page-272-0"></span>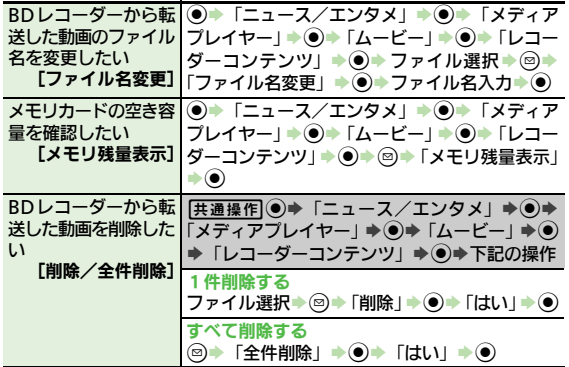

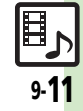

## <span id="page-273-0"></span>こんなときは

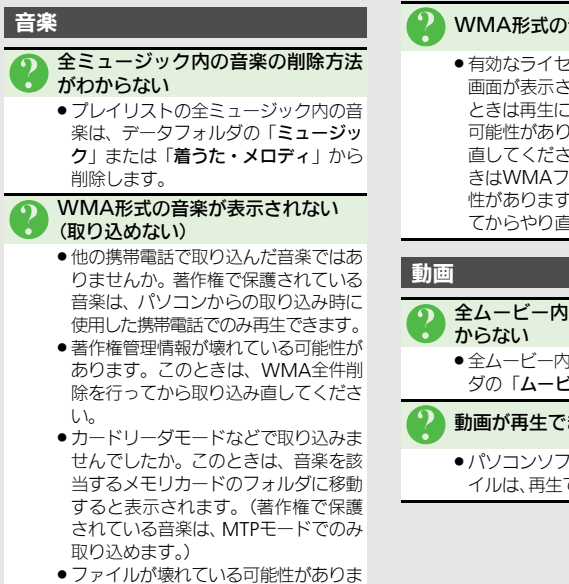

す。このときは、WMA全件削除を行っ てから取り込み直してください。

- WMA形式の音楽が再生できない
- 有効なライヤンスが見つからない旨の 画面が表示されませんでしたか。この ときは再生に必要な権利が切れている 可能性があります。もう一度取り込み 直してください。それでも失敗すると きはWMAファイルが壊れている可能 性があります。WMA全件削除を行っ てからやり直してください。

3 全ムービー内の動画の削除方法がわ

● 全ムービー内の動画は、データフォル ダの「ムービー」から削除します。

#### 動画が再生できない

●パソコンソフトなどで作成されたファ イルは、再生できないことがあります。

動 画 /音楽

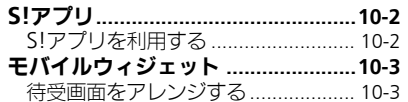

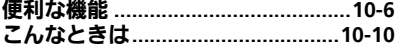

# 10 S!アプリ/ ウィジェット

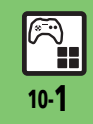

## <span id="page-275-0"></span>S!アプリ

<span id="page-275-1"></span>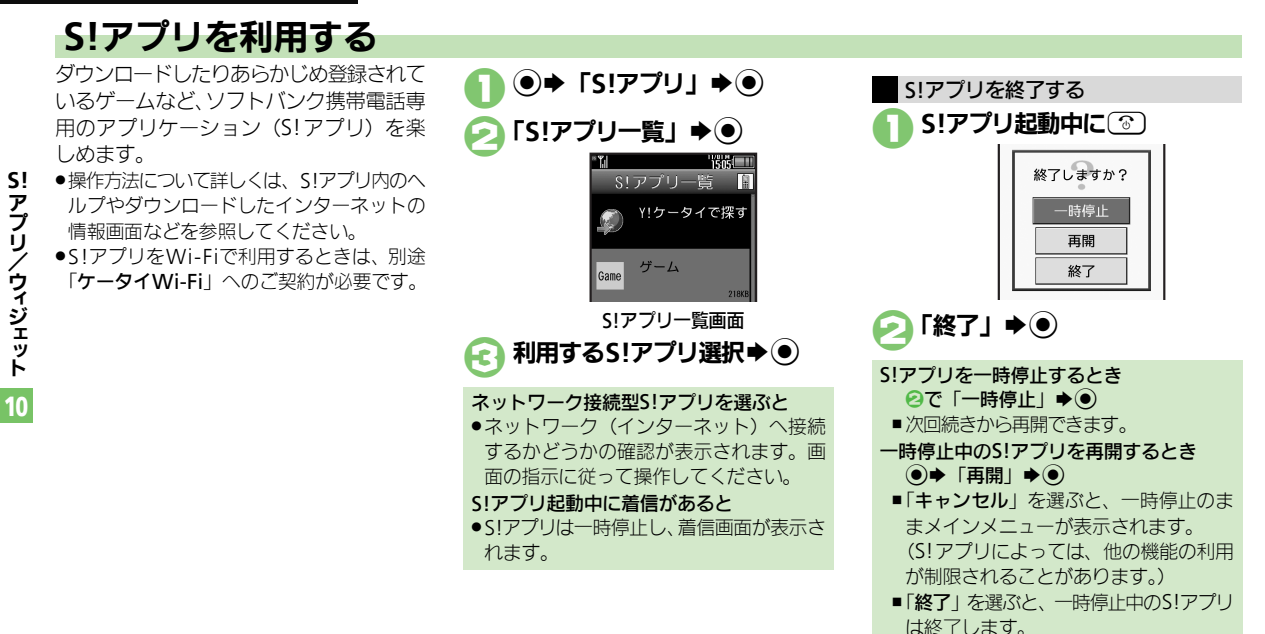

#### 使いこなしチェック **!**

A●S![アプリをダウンロードしたい](#page-279-1)[●効果音などの音量を変更したい](#page-279-2)[●サラウンドを解除したい](#page-279-3)[●着信などがあったときの動作を設定したい●](#page-279-4)S![アプ](#page-279-5) [リを待受画面に設定したい●](#page-279-5)S![アプリのセキュリティを設定したい](#page-279-6)[●詳細情報を確認したい](#page-279-7)●S![アプリをメモリカードに移動したい](#page-280-0)●S![アプリの設](#page-280-1) [定を変更したい](#page-280-1)●S![アプリを削除したい](#page-280-2)●S![アプリ設定をお買い上げ時の状態に戻したい](#page-280-3)●S![アプリをすべて削除してお買い上げ時の状態に戻した](#page-280-4) [い●](#page-280-4)メモリカード内のS![アプリ情報を更新したい●](#page-280-5)Java™のライヤンス情報を表示したい(LAP[P.10-6](#page-279-1)~[P.10-7](#page-280-6))

## <span id="page-276-0"></span>モバイルウィジェット

## <span id="page-276-1"></span>待受画面をアレンジする

さまざまなアプリケーション(ウィジェッ ト)を待受画面に貼ることで、待受画面か らすぐにほしい情報や機能を入手/起動で きます。

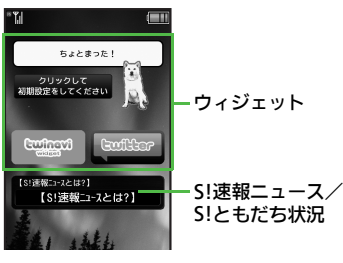

使いこなしチェック **!**

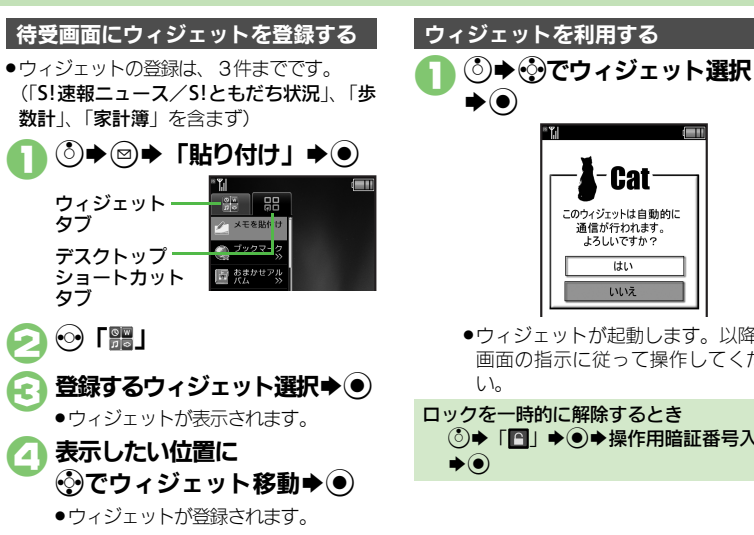

10

●ウィジェットが起動します。以降は、 画面の指示に従って操作してくださ

ロックを一時的に解除するとき **( 5) → 「△」→ ●→ 操作用暗証番号入力** 

10-3

H

A[●ウィジェットの表示位置を変更したい](#page-281-0)[●ウィジェットをロックしたい](#page-281-1) ほか(A[P.10-8](#page-281-2))

#### モバイルウィジェット

**S!**

<span id="page-277-0"></span>アプリ/ウィジェット

10

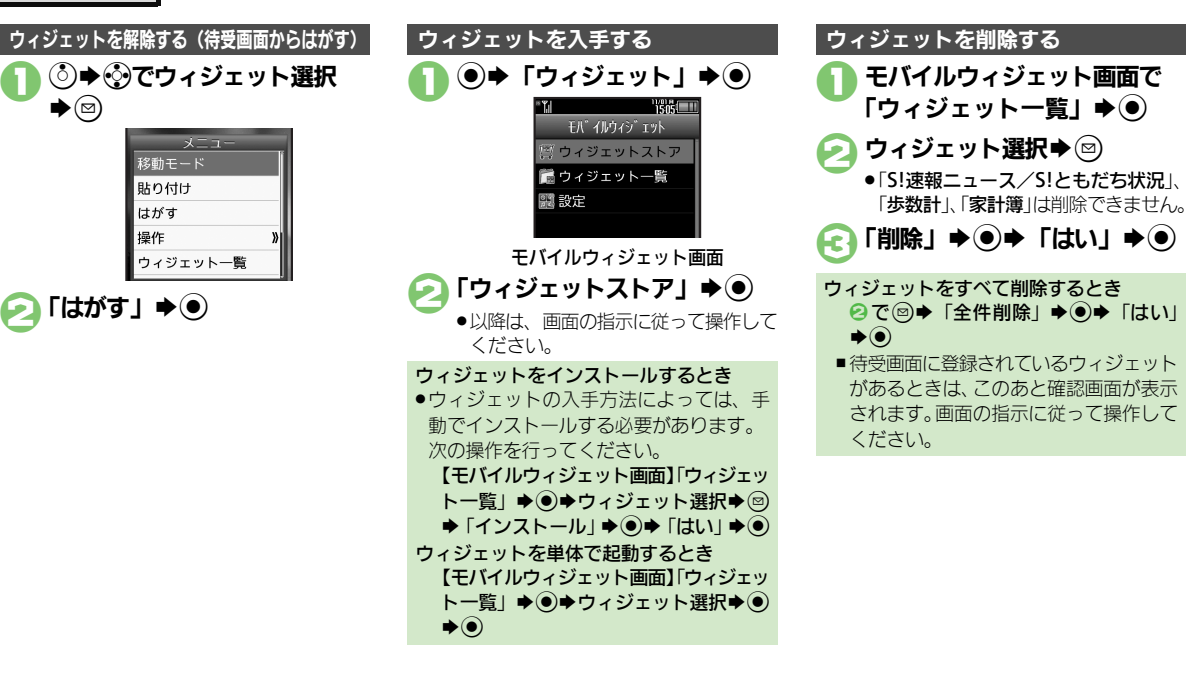

#### 使いこなしチェック **!**

Ĥ.

。<br><sup>約</sup>便利 [●ウィジェットをまとめて解除したい](#page-281-3)[●ウィジェットの詳細情報を確認したい](#page-281-4)[●ウィジェットをアイコン一覧に登録したい](#page-281-5)[●ポインタの速度を遅](#page-281-6) [くしたい](#page-281-6)[●自動更新の方法を変更したい](#page-282-0)[●海外で自動的に通信したい](#page-282-1)[●海外利用時に確認画面を表示しない●](#page-282-2)Cookie[を許可しない](#page-282-3)●[Cookie](#page-282-4)を削除 したい (昭子[P.10-8](#page-281-3)~[P.10-9](#page-282-4))

#### モバイルウィジェット

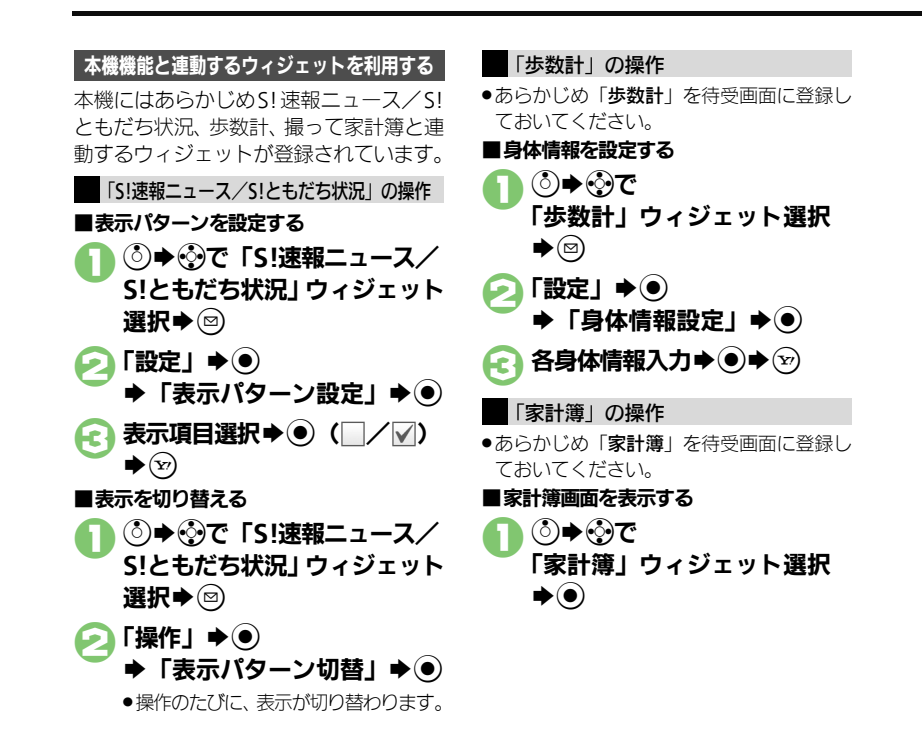

#### 使いこなしチェック **!**

[●ニュースを登録したい](#page-282-5)[●ニュースの表示速度を変更したい](#page-282-6)[●未読ニュースだけを表示したい](#page-282-7)[●メンバーを登録したい](#page-282-8)[●メンバーを管理したい](#page-282-9)  $(TF P.10-9)$  $(TF P.10-9)$  $(TF P.10-9)$ 

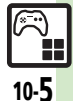

10

**S!**

アプリ/ウィジェット

<span id="page-279-3"></span><span id="page-279-2"></span>S! アプリ/ウィジェット

<span id="page-279-4"></span>10

<span id="page-279-1"></span><span id="page-279-0"></span>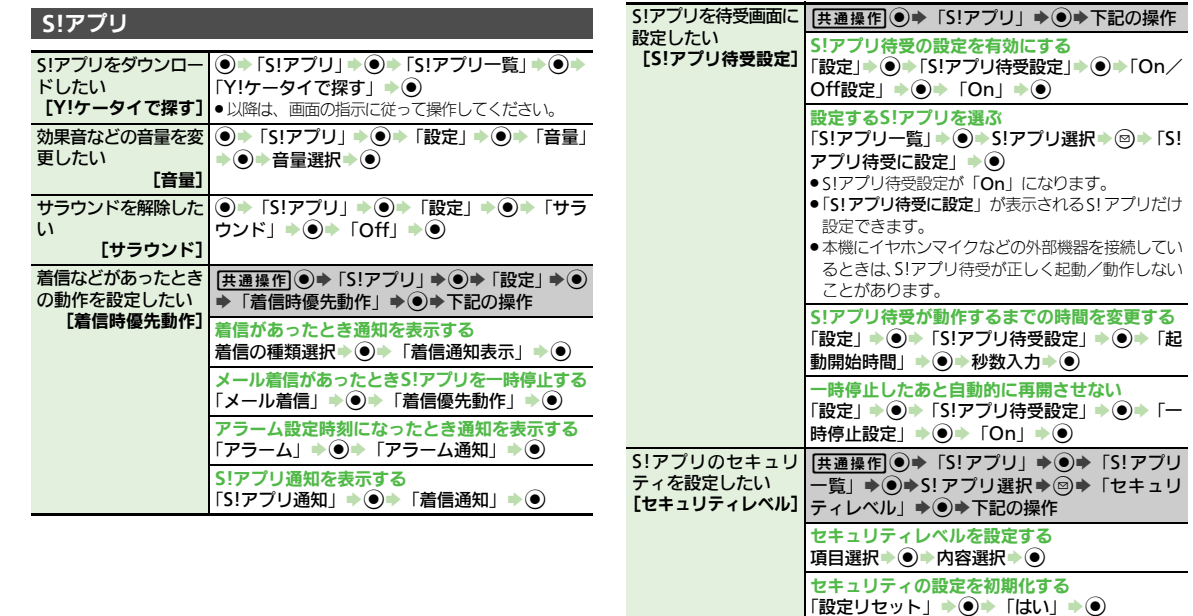

<span id="page-279-7"></span><span id="page-279-6"></span><span id="page-279-5"></span>詳細情報を確認したい [プロパティ] %S「S!アプリ」S%S「S!アプリ一覧」S% ◆S!アプリ選択◆ ◎ ◆「プロパティ」→ ◉

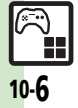

<span id="page-280-5"></span><span id="page-280-4"></span><span id="page-280-3"></span><span id="page-280-2"></span><span id="page-280-1"></span><span id="page-280-0"></span>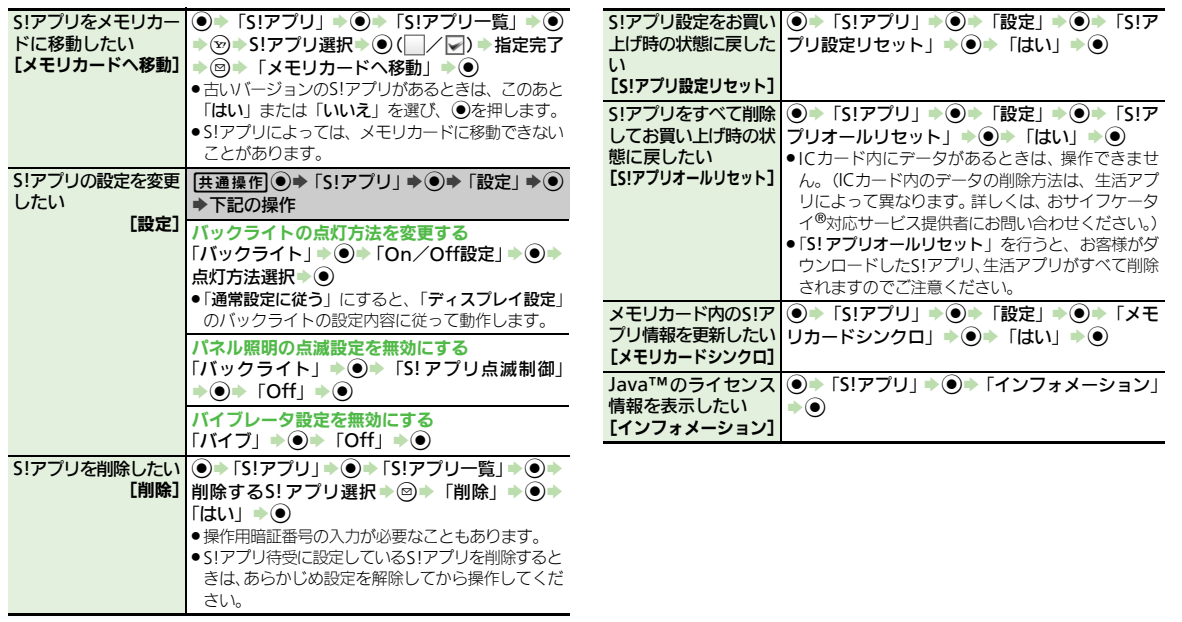

<span id="page-280-6"></span> $\begin{picture}(4,4) \put(0,0) {\line(1,0){155}} \put(1,0){\line(1,0){155}} \put(1,0){\line(1,0){155}} \put(1,0){\line(1,0){155}} \put(1,0){\line(1,0){155}} \put(1,0){\line(1,0){155}} \put(1,0){\line(1,0){155}} \put(1,0){\line(1,0){155}} \put(1,0){\line(1,0){155}} \put(1,0){\line(1,0){155}} \put(1,0){\line(1,0){155}} \put(1,0){\line(1,0$  $10-7$ 

<span id="page-281-2"></span>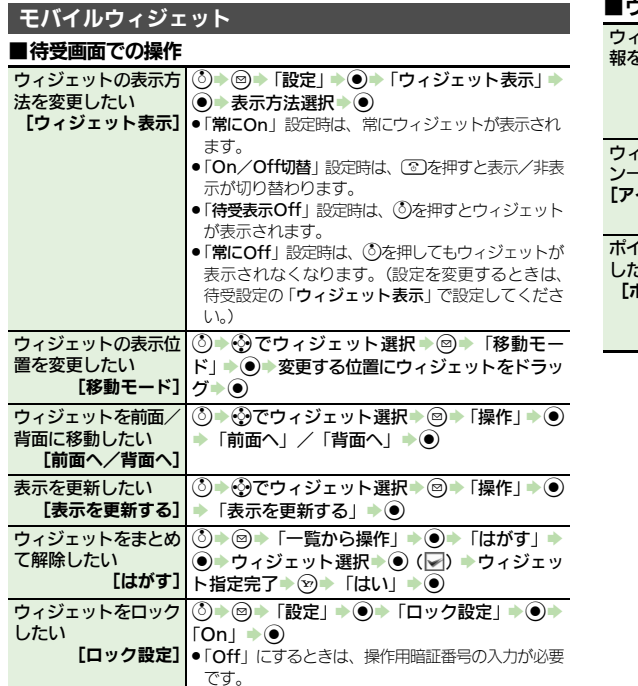

#### ■ウィジェット管理

<span id="page-281-6"></span><span id="page-281-5"></span><span id="page-281-4"></span>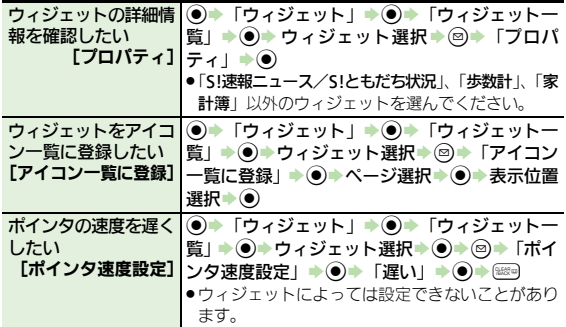

<span id="page-281-3"></span><span id="page-281-1"></span><span id="page-281-0"></span>S! アプリ/ウィジェット

<span id="page-282-1"></span><span id="page-282-0"></span>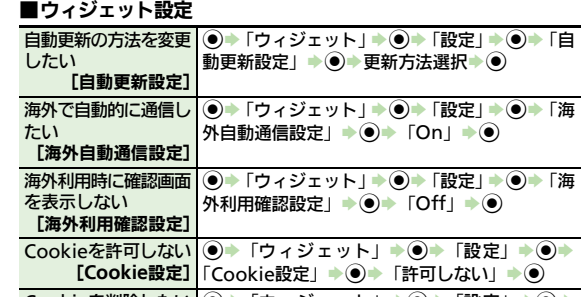

<span id="page-282-4"></span><span id="page-282-3"></span><span id="page-282-2"></span>Cookieを削除したい [**Cookie**削除] %S「ウィジェット」S%S「設定」S%S |「Cookie削除」→ ● 「はい」→ ●

#### ■「**S!**速報ニュース/**S!**ともだち状況」(**S!**速報ニュース表示時)

<span id="page-282-7"></span><span id="page-282-6"></span><span id="page-282-5"></span>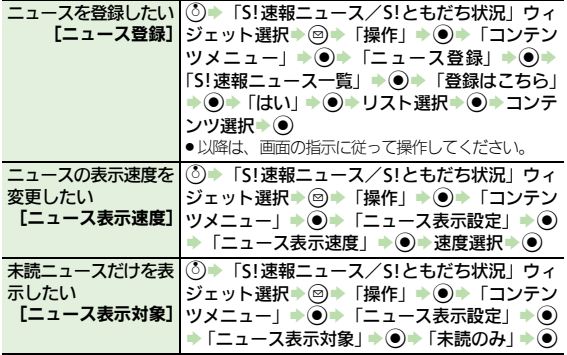

#### ■「**S!**速報ニュース/**S!**ともだち状況」(**S!**ともだち状況表示時)

<span id="page-282-9"></span><span id="page-282-8"></span>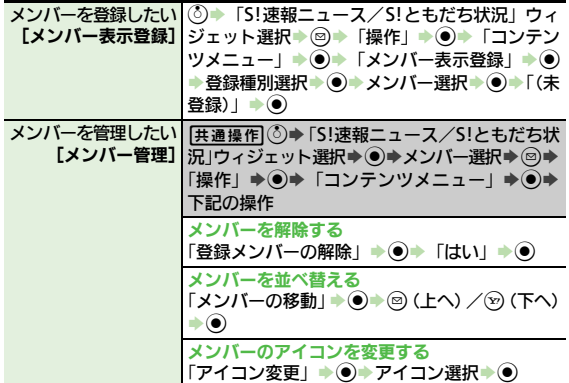

## <span id="page-283-0"></span>こんなときは

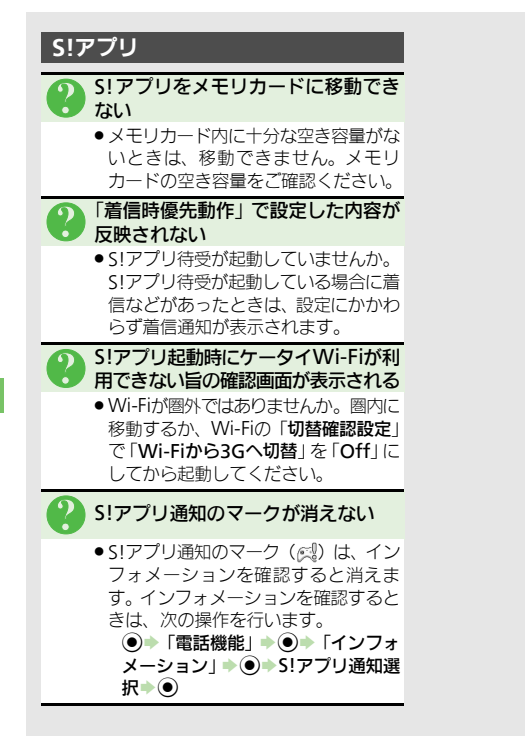

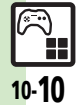

**S!** アプリ/ウィジェット

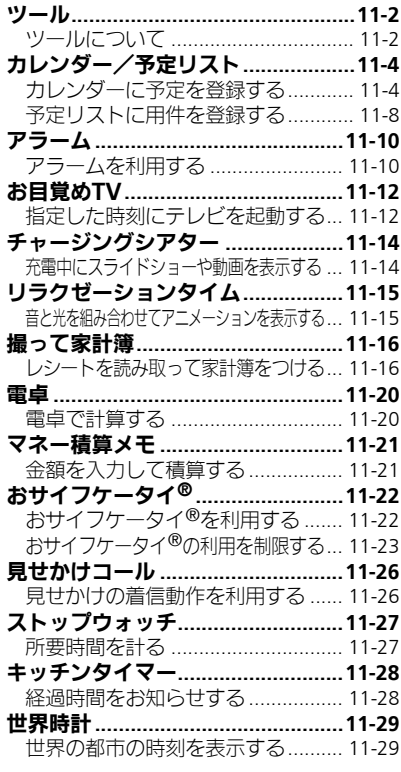

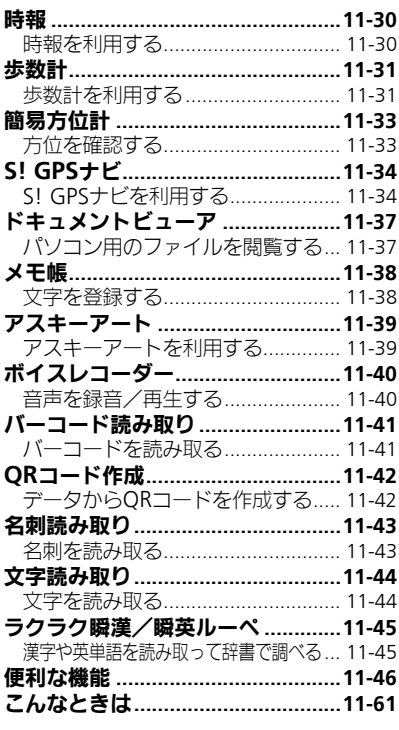

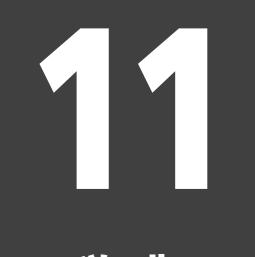

ツール

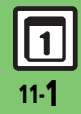

ツールについて

<span id="page-285-0"></span>ツール

<span id="page-285-1"></span>次の便利なツールが利用できます。

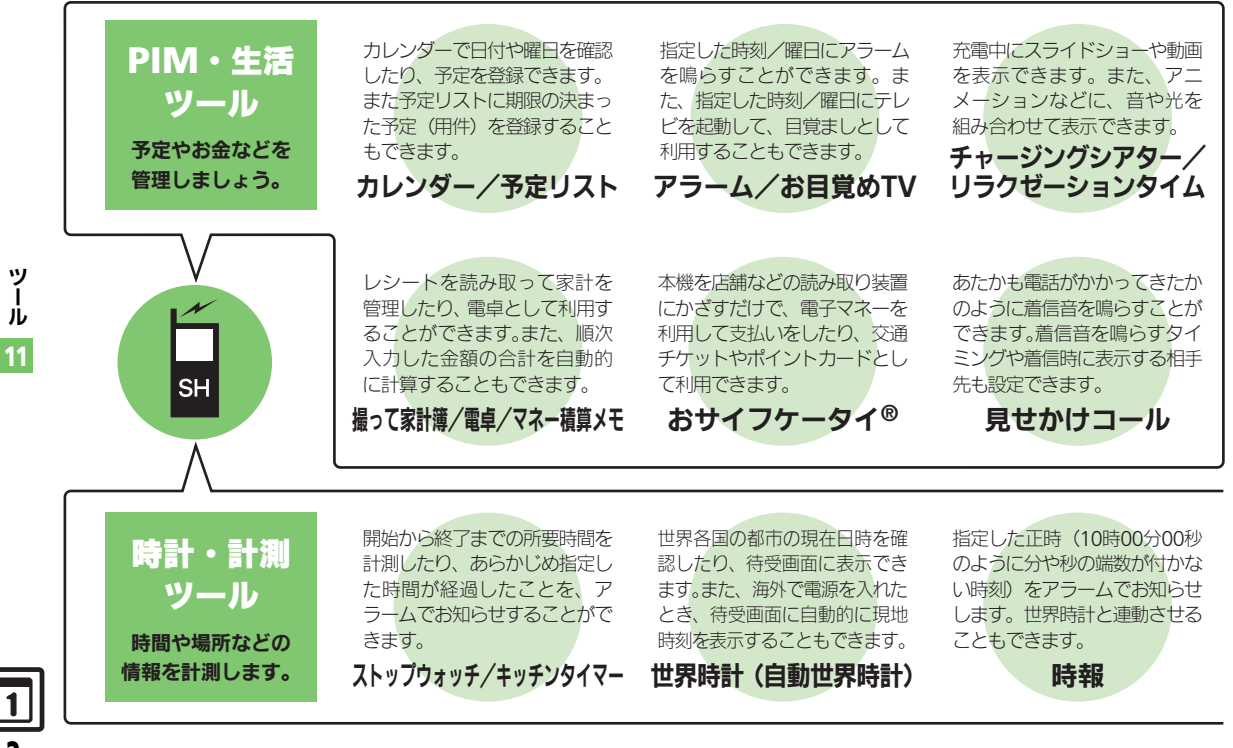

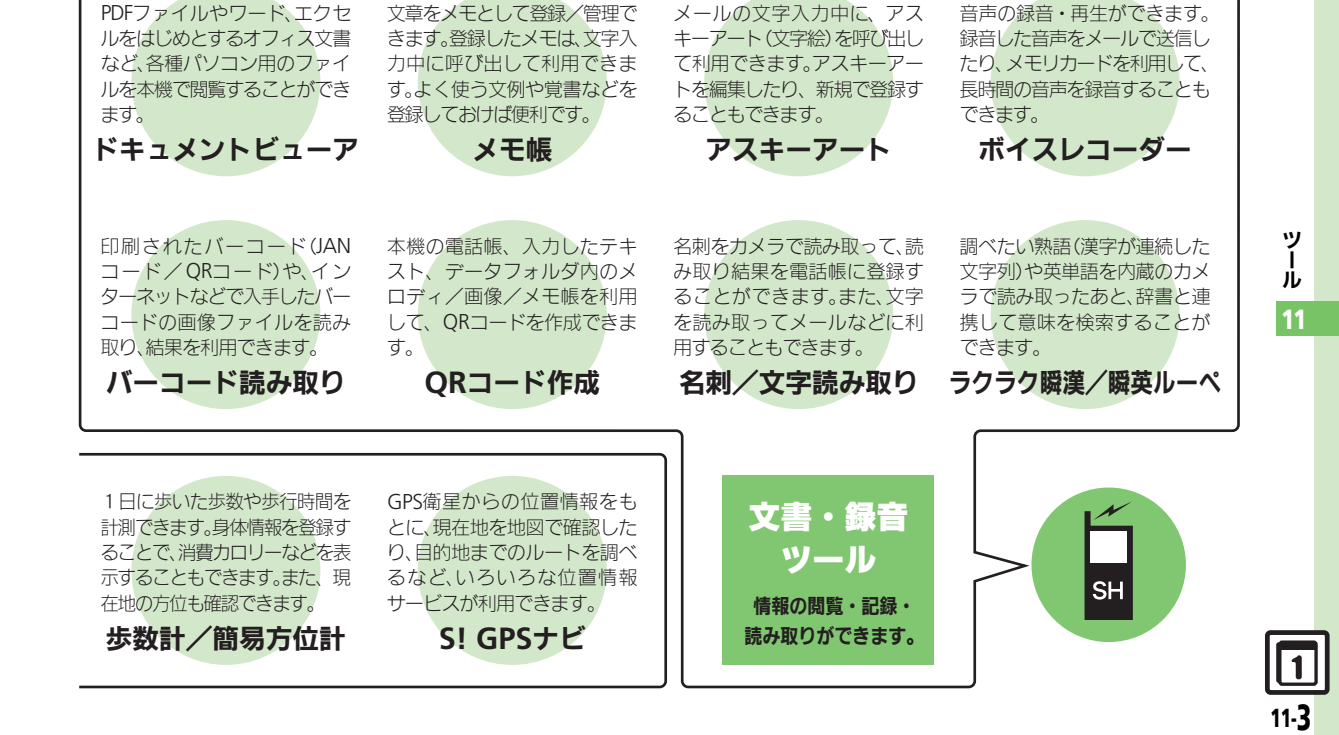

ツール

## <span id="page-287-0"></span>カレンダー/予定リスト

## <span id="page-287-1"></span>カレンダーに予定を登録する

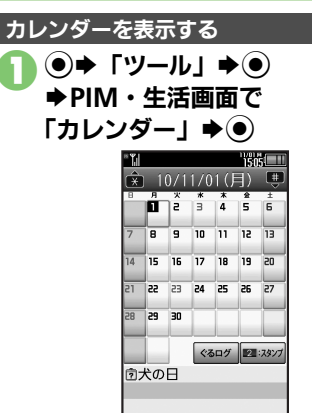

 $x = 1$ 

 $\circledcirc$ カレンダー画面

表示切替

● <m) 存押すと、カレンダーの表示が切り 替わります。

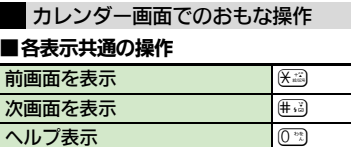

#### ■1ヵ月表示での操作

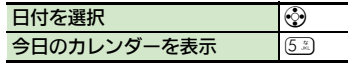

#### ■6ヵ月表示での操作

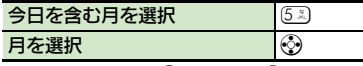

●月を選択したあと●を押すと、※で日付を選 択できます。

#### ■ 调表示での操作

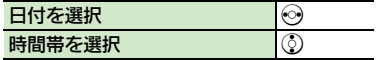

スピンぐるログカレンダー (ぐるログ) について

カレンダー画面で50 (長く) を押すと、ス ピンぐるログカレンダー(ぐるログ)に切 り替わります。日付を選んでのを押すと、 予定の入力や確認ができます。また、メー ルの送受信や電話の発着信など操作履歴も 確認できます。

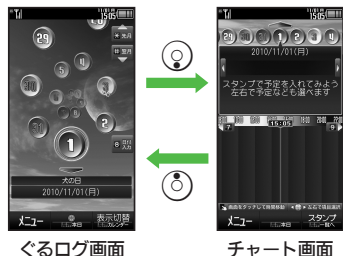

ぐるログ表示時の操作方法を確認するとき 【ぐるログ画面】 /【チャート画面】 回⇒ 「操作の仕方」◆ (●) ■元の画面に戻るときは、 ●を押します。 カレンダー画面に戻るとき 【ぐるログ画面】 (2) (長く) 操作履歴などの一覧を確認するとき 【チャート画面】 (※) (長く)

#### 使いこなしチェック **!**

11-4

ツ Ⅰ ル 11

> 9便利 [●起動時の表示方法を設定したい](#page-329-1)[●指定した日のカレンダーを表示したい](#page-329-2)[●日付の色を変更したい](#page-329-3)[●用件の表示方法を変更したい](#page-329-4)[●スタンプを貼り](#page-329-5) [付けたい\(1ヵ月表示/3ヵ月表示時](#page-329-5)[\)●特定の予定を見えなくしたい](#page-329-6)[●オリジナルの祝日を登録/編集したい](#page-329-7)[●祝日を解除/再表示したい\(](#page-329-8)L金[P.11-46](#page-329-1))
### 予定を登録する

件名、カテゴリ、開始日時/終了日時、ア ラーム、予定の内容を登録する方法を例に 説明します。

●件名、内容のどちらかは、必ず入力してく ださい。

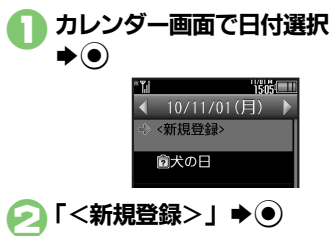

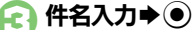

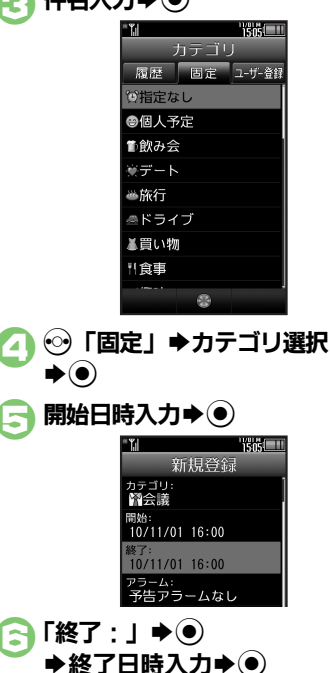

11 ツ ル 「アラーム: ↓ → ● 「アラーム通知時間:Ⅰ⇒◉  $\blacklozenge$ 通知時間選択 $\blacklozenge$ ( $\widehat{\mathcal{S}}$ )  $\lceil$ 内容:  $\rfloor \rightarrow \odot$ ◆予定の内容入力◆(●) ∞→登録完了 履歴からカテゴリを選ぶとき  $\odot$ で $\odot$ 「履歴」 $\blacktriangleright$ カテゴリ選択 $\blacktriangleright$ ( $\odot$ ) $\blacktriangleright$ 5以降 自分で作成したカテゴリを選ぶとき 47☆ 「ユーザー登録」→ カテゴリ選 択→◎→日以降 終日の予定のとき 日で図→◎→◎以降 アラーム通知時間を日時で指定するとき 8で「アラーム通知時間:」→ ●→「そ の他」→ ●→ 通知日時入力→ ●→ →  $\rightarrow$ <br> **SD**以降

### 使いこなしチェック **!**

※<br>■ [●予定に場所を登録したい](#page-329-0)[●カテゴリを新規で作成したい](#page-329-1)[●同じ予定をくり返し登録したい](#page-330-0)[●予定の登録内容を変更したい](#page-330-1)[●アラーム音/鳴動時](#page-330-2) [間を変更したい](#page-330-2)[●アラーム音量を変更したい](#page-330-3)[●バイブレータの動作を変更したい](#page-330-4)[●イルミネーションの動作を変更したい](#page-330-5) ほか(LGT[P.11-46](#page-329-0)~[P.11-47](#page-330-5))

11-5

Ⅰ

### アラーム通知時刻の動作

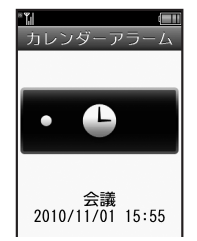

- アラームを止めて待受画面に戻るとき ●アラーム動作中に ● (る)、 (る)、 (※※)のいずれ かを押します。
	- アラームを止めて予定を確認するとき ●アラーム動作中に (●)、 (る)、 (※※) 以外のボ
	- タンを押します。

### 他の機能の動作中にアラーム通知時刻になると

●待受画面に戻るまで、アラームが動作し ないことがあります。

### アラーム動作中に着信があると

使いこなしチェック **!**

●アラームは停止します。待受画面に戻る と、インフォメーションが表示されます。

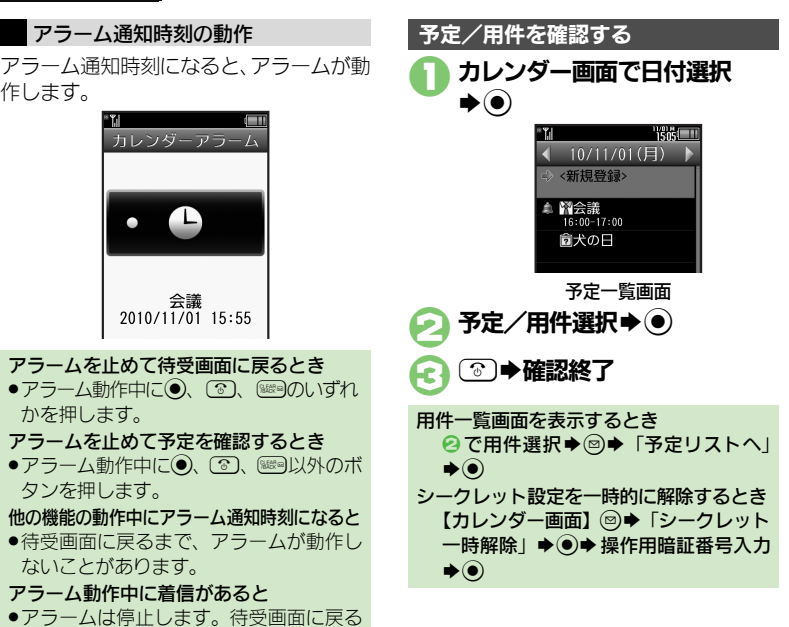

### 関連メールを確認する

 $\lceil$ はい $\rceil \Rightarrow$   $\odot$   $\Rightarrow$   $\odot$ 

メールのリスト画面から予定を登録したと きは、予定から登録元のメール(関連メー ル)を確認することができます。

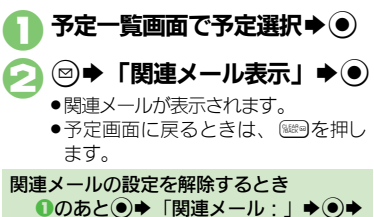

ツ Ⅰ ル

11

<sup>9</sup>便利 [●予定を検索したい](#page-331-0)[●予定件数を確認したい](#page-331-1)[●予定をすべて削除したい](#page-331-2)[●予定を週単位でまとめて削除したい\(週表示時\)](#page-331-3)[●予定を月単位でまと](#page-331-4) [めて削除したい\(1ヵ月表示/3ヵ月表示/6ヵ月表示時\)](#page-331-4)[●表示月の予定をまとめて削除したい\(6ヵ月表示時\)\(](#page-331-5)L管[P.11-48](#page-331-0))

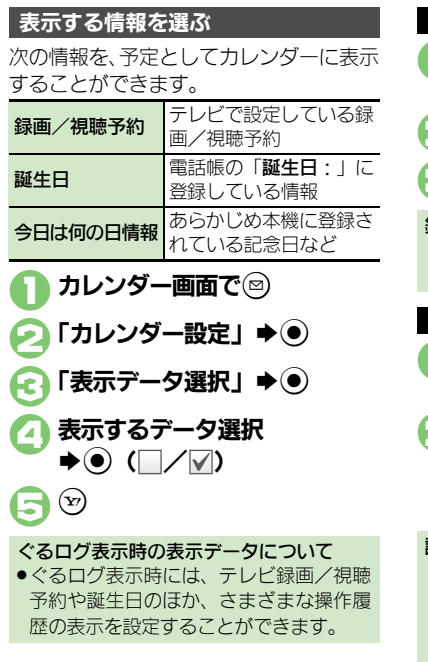

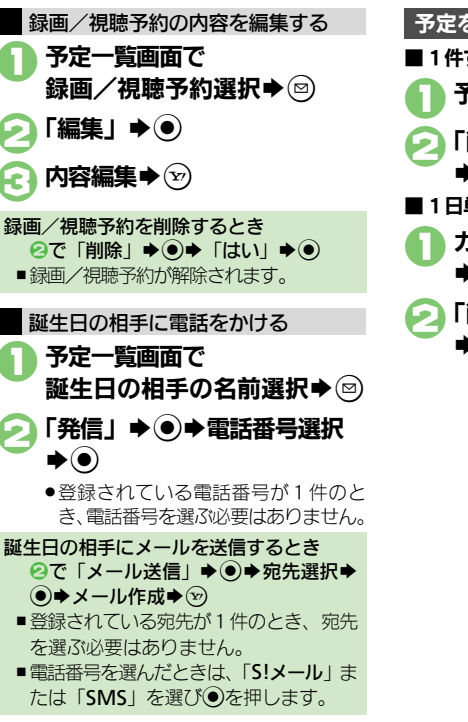

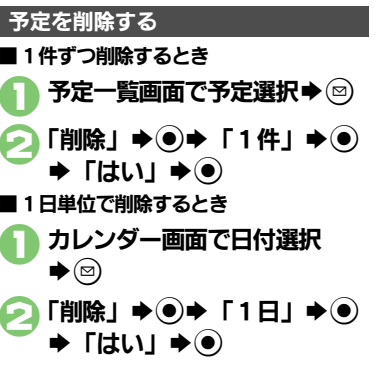

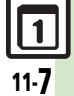

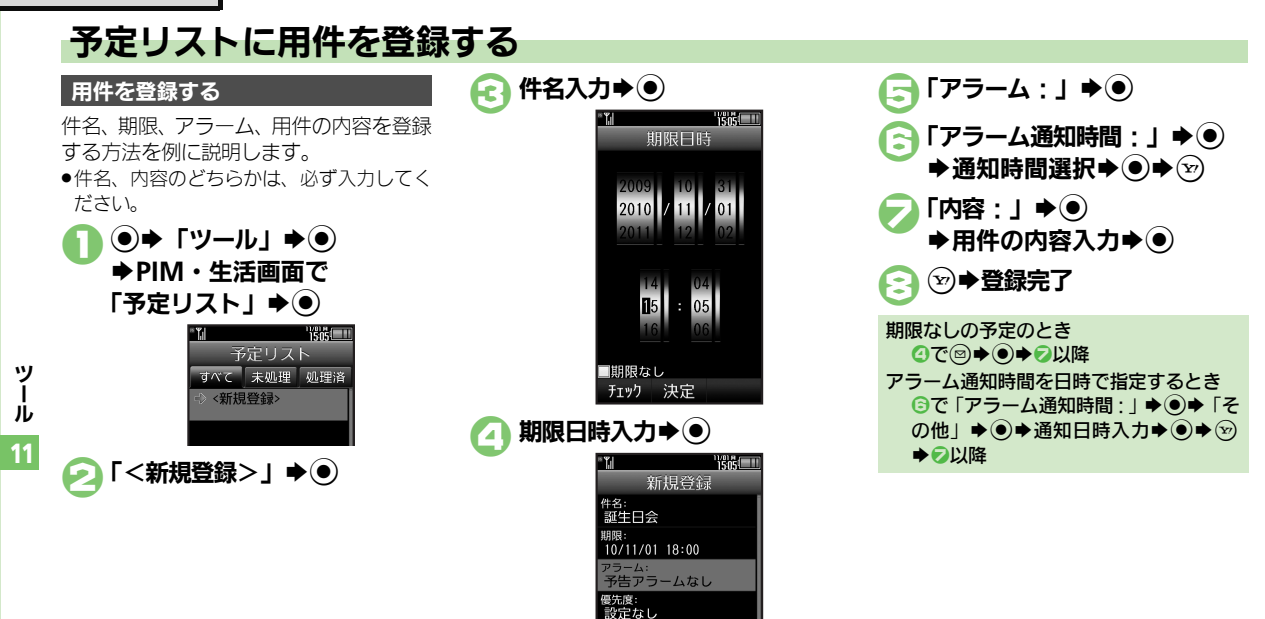

### 使いこなしチェック **!**

11-8

<sup>物</sup>優利 [●特定の用件を見えなくしたい](#page-331-6)[●用件の登録内容を変更したい](#page-331-7)[●用件に優先度を登録したい](#page-331-8)[●アラーム音/鳴動時間を変更したい](#page-331-9)[●アラーム音量](#page-332-0) [を変更したい](#page-332-0)[●バイブレータの動作を変更したい](#page-332-1)[●イルミネーションの動作を変更したい](#page-332-2)[●マナーモード設定時にアラームを鳴らしたい](#page-332-3)  $(\sqrt{27}P.11-48 \sim P.11-49)$  $(\sqrt{27}P.11-48 \sim P.11-49)$  $(\sqrt{27}P.11-48 \sim P.11-49)$  $(\sqrt{27}P.11-48 \sim P.11-49)$  $(\sqrt{27}P.11-48 \sim P.11-49)$ 

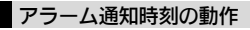

アラーム通知時刻になると、アラームが動いて ● ● 「ツール」 ◆ ●<br>作します。 1 %S → DIM → <del>A DIM → A DIM → A TEN TEN</del>

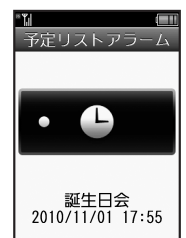

### アラームを止めて待受画面に戻るとき

●アラーム動作中に◎、3、 ※9のいずれ かを押します。

### アラームを止めて用件を確認するとき

●アラーム動作中に (●)、 (る)、 (※※) 以外のボ タンを押します。

### 他の機能の動作中にアラーム通知時刻になると

●待受画面に戻るまで、アラームが動作し ないことがあります。

### アラーム動作中に着信があると

●アラームは停止します。待受画面に戻る と、インフォメーションが表示されます。

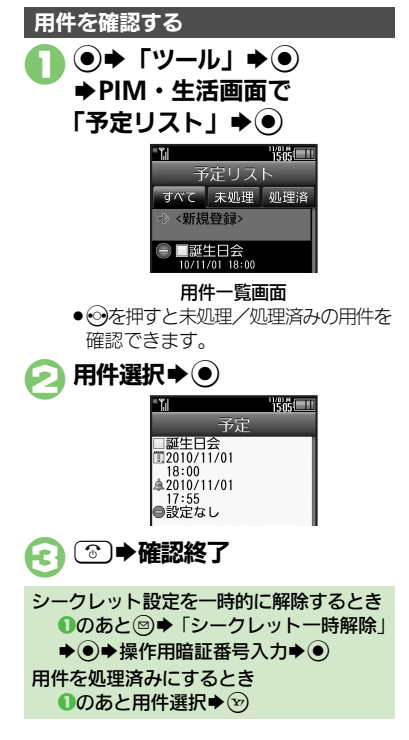

# ■1件ずつ削除するとき 用件一覧画面で用件選択⇒ 3 「削除」→(●)  $\blacksquare$ 「1件」 $\blacktriangleright$  ( )  $\blacktriangleright$   $\blacksquare$  Tはい」 $\blacktriangleright$  ( ) ■処理済みの用件をすべて削除するとき 用件一覧画面で 2 「削除」★◉ 「処理済」→ ●→ 「はい」→ ● 用件を削除する

11 ツ Ⅰ ル

### 使いこなしチェック **!**

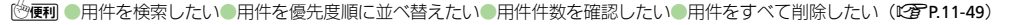

アラーム

## アラームを利用する

### アラームを設定する

指定した時刻/曜日にアラームを鳴らす方 法を例に説明します。

●スヌーズ (設定した間隔でくり返しアラー ムが鳴る機能)、アラーム音量、鳴動時間も 設定します。

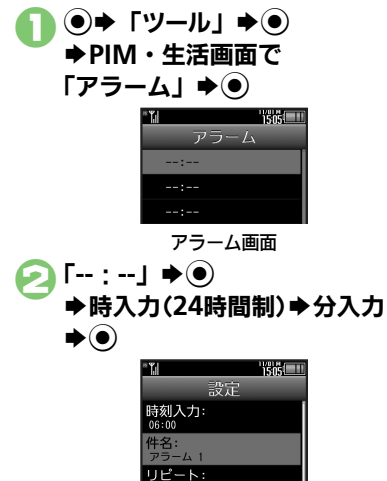

 $1$ 回のみ

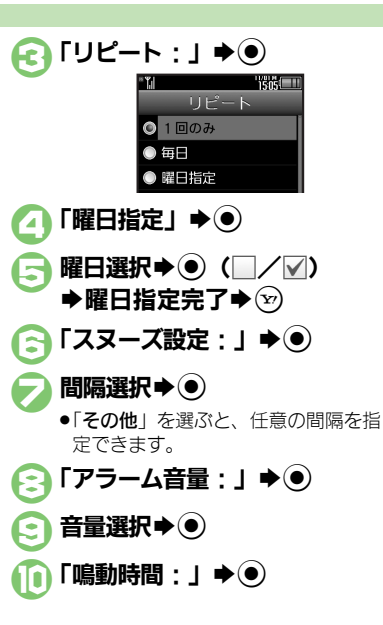

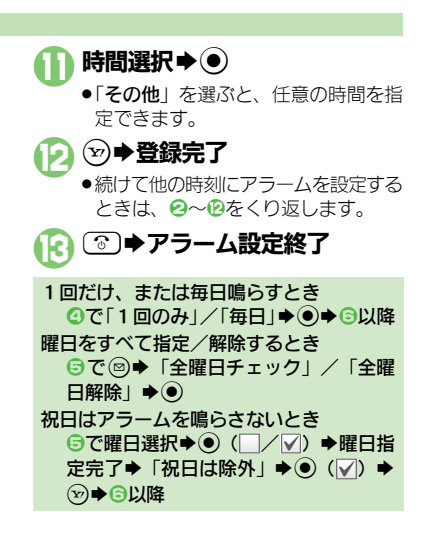

### 使いこなしチェック **!**

11-10

ツ Ⅰ ル 11

> <sup>9</sup>便利 [●アラームを編集したい](#page-333-0)[●件名を登録したい](#page-333-1)[●アラーム音を変更したい](#page-333-2)[●アラーム設定時刻にバイブレータを動作させたい](#page-333-3)[●イルミネーションの](#page-333-4) [動作を変更したい](#page-333-4)[●マナーモード設定時にアラームを鳴らしたい](#page-333-5)[●世界時計の時刻でアラームを設定したい](#page-333-6)(LGT[P.11-50](#page-333-0))

### アラーム設定時刻の動作

アラーム設定時刻になると、アラームが動 作します。

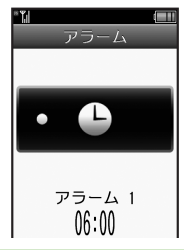

#### アラームを止めるとき ●いずれかのボタンを押します。 他の機能の動作中にアラーム設定時刻になると ●待受画面に戻るまで、アラームが動作し

ないことがあります。

### アラーム動作中に着信があると

●アラームは停止します。待受画面に戻る と、インフォメーションが表示されます。

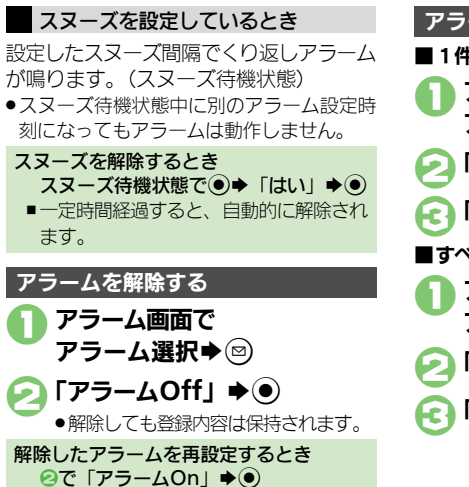

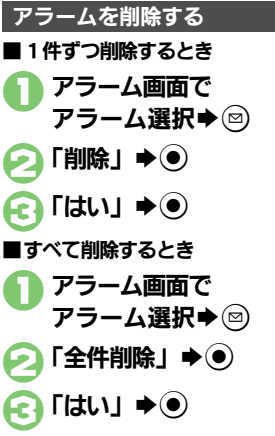

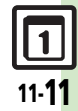

### お目覚めTV

# 指定した時刻にテレビを起動する

指定した時刻/曜日にテレビを起動する方 法を例に説明します。

- ●あらかじめテレビのエリア設定を行ってお いてください。
- ●雷波の受信状況が悪い場所では、テレビが 起動しないことがあります。

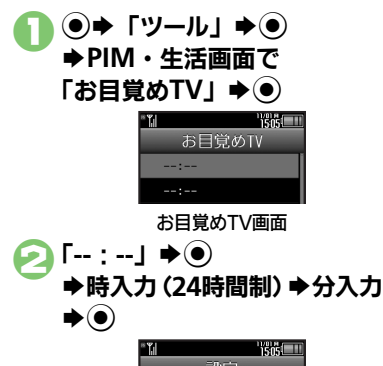

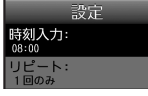

<span id="page-295-0"></span>使いこなしチェック **!**

お目覚めTV設定画面

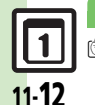

ツ Ⅰ ル 11

> <sup>9</sup>便利 ●お目覚めTV[の設定を編集したい](#page-334-0)[●アラーム音を変更したい](#page-334-1)[●イルミネーションの動作を変更したい](#page-334-2)[●マナーモード設定時にアラームを鳴らしたい](#page-334-3)  $(TF P.11-51)$  $(TF P.11-51)$  $(TF P.11-51)$

 $\Gamma$ リピート:」 $\blacktriangleright$  (0) 「曜日指定」→ ◉ 曜日選択➡◉ ( ̄/▽)  $\blacktriangleright$ 曜日指定完了 $\blacktriangleright$   $\odot$ 「チャンネル:」→ (●) チャンネル選択→ (●) (₩) ◆登録完了 ●続けて他の時刻にお目覚めTVを設定 するときは、2~8をくり返します。 **[3] ●お目覚めTV設定終了 お目覚めTVを設定する 1回には 1回だけ、 1 → 1回だけ、 または毎日起動するとき** 

**4で「1回のみ」/「毎日」→ ●→ 日以降** 曜日をすべて指定/解除するとき 日で図⇒「全曜日チェック」/「全曜 日解除Ⅰ◆◎ 祝日はテレビを起動しないとき 5で曜日選択◆◎ (| / √ → 曜日指 定完了◆ 「祝日は除外」→ (\*) (▽) → (\*) ◆ 日以降 アラームを鳴らさないとき ●お目覚めTVを設定すると、設定時刻にア ラームが鳴ります。アラームを鳴らさな いときは、次の操作を行います。 【お目覚めTV[設定画面】「](#page-295-0)アラーム音 On/Off設定: |  $\bigcirc$  O)  $\bigcirc$  [Off| $\bigcirc$  O)  $\bigcirc$ 8以降 アラーム音量を変更するとき 【お目覚めTV [設定画面】「](#page-295-0)アラーム音 量: | → ●→ 音量選択→ ●→ 各以降

お目覚め**TV**

### お目覚め**TV**設定時刻の動作

お目覚めTV設定時刻になると、アラーム でお知らせしたあと、テレビが起動します。

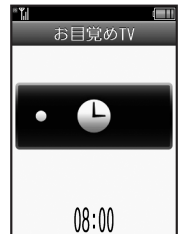

●アラームは、一定時間経過すると自動的に 止まり、テレビが起動します。

### アラームを止めてテレビを起動するとき

●アラーム動作中にいずれかのボタンを押 します。

### 他の機能の動作中にお目覚めTV設定時刻に なると

●機能によっては、テレビが起動しないこ とがあります。

### テレビ起動後に一定時間経過すると

●確認画面が表示されます。テレビを終了 するときは、「はい」を選び◎を押します。

### アラーム動作中に着信があると

●アラームは停止します。通話などを終え ると、テレビが起動します。

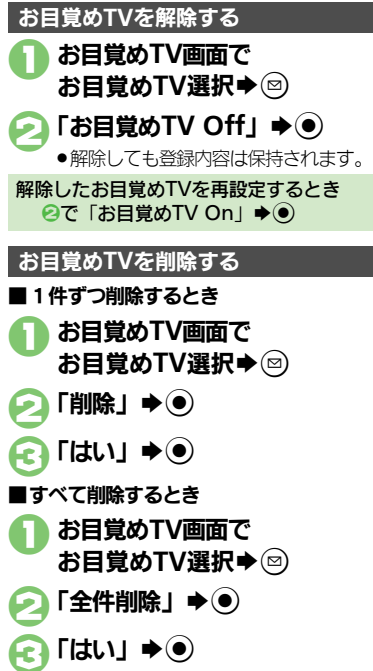

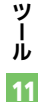

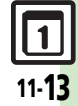

チャージングシアター

## 充電中にスライドショーや動画を表示する

充電中にスライドショーや設定した動画を 表示することができます。

### チャージングシアターを設定する

スライドショーを設定する方法を例に説明 します。

.チャージングシアターを「On」にすると、 ビューアポジション設定が「Off(待受)」に なります。

 $\Theta$  $\blacktriangleright$  [ツール]  $\blacktriangleright$   $\Theta$ **→PIM**·生活画面で 「チャージングシアター」  $\blacktriangleright$  (0)

**10n/Off設定」→ ① → 「On」→ ●→ 「はい」**  $\blacklozenge$ 

「静止画/動画再生切替」→ (●)

「静止画」◆(●)

11-14

ツ Ⅰ ル 11

- ◆フォルダ選択◆◉
- ◆「このフォルダを設定」  $\blacktriangleright$  (0)
- ●データフォルダの「ピクチャー」の直 下に保存されている静止画を表示する ときは、フォルダを選び●を押す必 要はありません。

動画を設定するとき 4で「動画」→ ●→ ファイル選択→ ● 再生時間を変更するとき 6で「再生時間」→ ●→ 再生時間選択  $\blacktriangleright$ 動画設定時に音も再生するとき 8で「動画音出力」→ ● 「On」 → ● 動画を1回だけ再生するとき 8で「動画リピート」→ ●→「1回再  $+$ | →  $\odot$ 

### 充電中の動作

チャージングシアターを「On」にすると、 充電中に、設定したスライドショーや動画 が表示されます。

●スライドショーや動画は、待受画面を表示 していないと動作しません。

チャージングシアター動作中に着信があると ●チャージングシアターは終了します。

### リラクゼーションタイム

# 音と光を組み合わせてアニメーションを表示する

あらかじめ登録されているアニメーション やダウンロードしたFlash®に、音と光を 組み合わせて表示することができます。

- ●再生時間や音量などを設定することもでき ます。
- $\Theta$  $\blacktriangleright$   $\Gamma$ ツール」 $\blacktriangleright$  $\Theta$ **⇒PIM**・生活画面で 「リラクゼーションタイム」  $\blacktriangleright$

アニメーション選択→(●) ●アニメーションが表示されます。

- ●「Flash®」を選んだときは、このあと 表示するFlash®を選び◎を押します。
- ■音データのないFlash®を選んだと きは、ボタンイルミネーションは点 灯しません。
- ●「連続再生」に設定していて、充電中 以外に操作したときは、このあと● を押します。

リラクゼーションタイム機能を設定する ● 亜生時間、音量、ボタンイルミネーション のパターン (キーイルミパターン) を設定 する方法を例に説明します。 (•) → 「ツール」→ (•) S**PIM**・生活画面で 「リラクゼーションタイム」  $\blacktriangleright$   $\odot$  $\bigcirc$ 「設定」 $\bigcirc$ "路的!" 設定 再生時間 音量 音量:3 効果イルミ設定<br>ホタル4/カラフル (△「再生時間」→◎ 時間選択◆(●) ●「その他」を選ぶと、任意の時間を指 定できます。 「音量」★◉ 音量選択◆(●) 「効果イルミ設定」→ ●

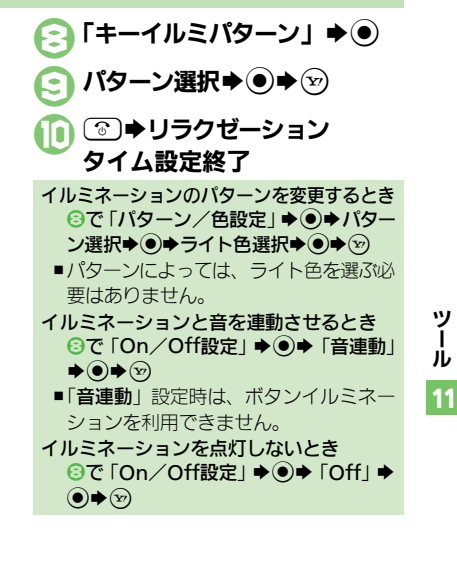

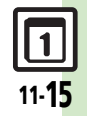

Ⅰ ル

# レシートを読み取って家計簿をつける

レシートをカメラで読み取って、家計簿を つけることができます。

### 家計簿に登録する

### レシートを読み取って入力する

レシートをカメラで読み取って日付、品 目、金額、合計金額を自動で入力するこ とができます。

●長いものや折れ曲がったもの、劣化したも のなど、レシートによっては読み取れない ことがあります。また、記載フォーマット によっては、読み取れないものがあります。

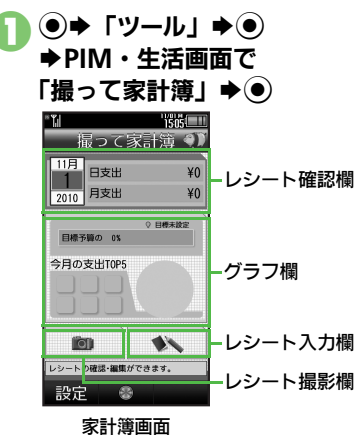

レシート撮影欄選択→ ●

### 3レシートを画面中央に表示

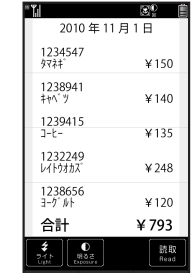

<span id="page-299-0"></span>読み取り画面 ●日付、品目、合計金額が入るように してください。また、できるだけ補 助線と平行になるように表示してく

●読み取りを中止するときは、 {∞)を押し

ださい。

ます。

 $\blacksquare$   $\odot$ 

# ●このあと品目の追加や削除、修正を行 うこともできます。「手動で入力する」

### を参照してください。  $\bigodot$

●家計簿に登録されます。

●★読み取り結果表示

■ 合計

 $\blacksquare$  タマネギ

 $\Box$  キャベツ

 $\nabla$  コーヒー

■ ヨーグルト

■ レイトウオカズ

 $\nu^2$ <br> $-\kappa$ 2010/11/1(月) 店舗 图 <sup>支払</sup>

5

¥793

¥150

¥140

¥135

¥248

¥120

### 操作説明を表示するとき

- [【読み取り画面】](#page-299-0) (ッ)
- ■このあと◎を押すと、読み取り画面に戻 ります。

### ■読み取り画面でできること

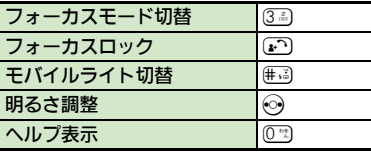

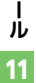

ツ

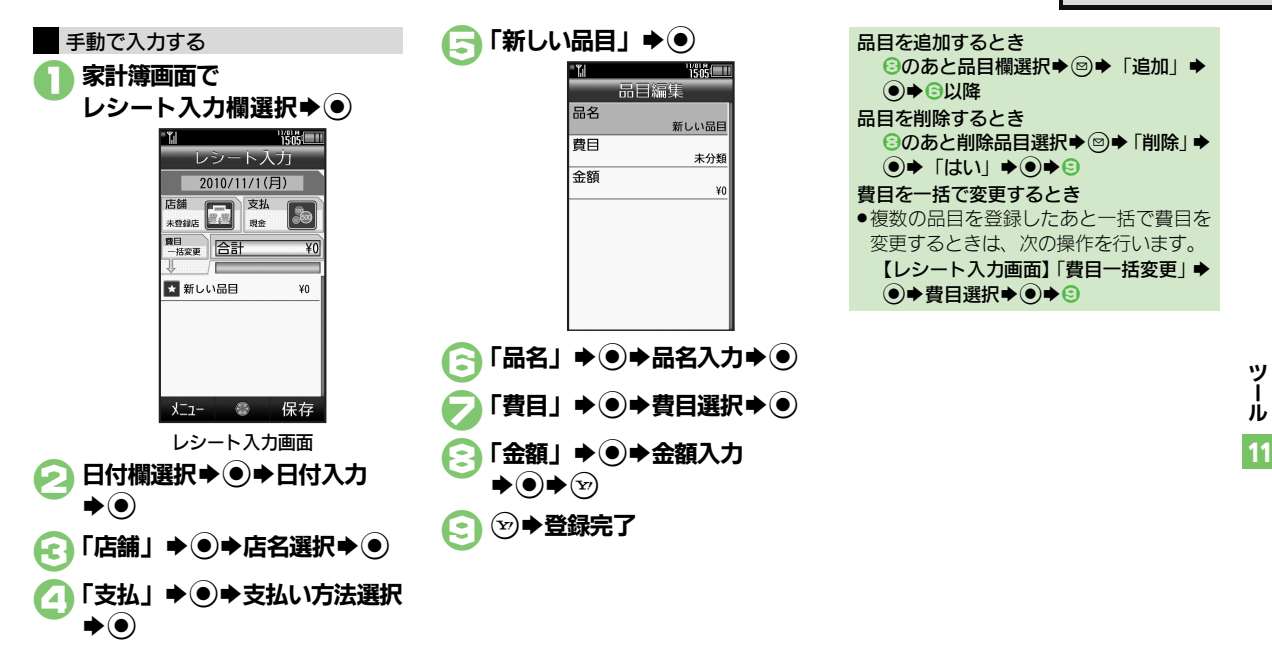

### <span id="page-300-0"></span>使いこなしチェック **!**

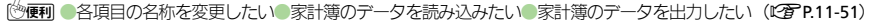

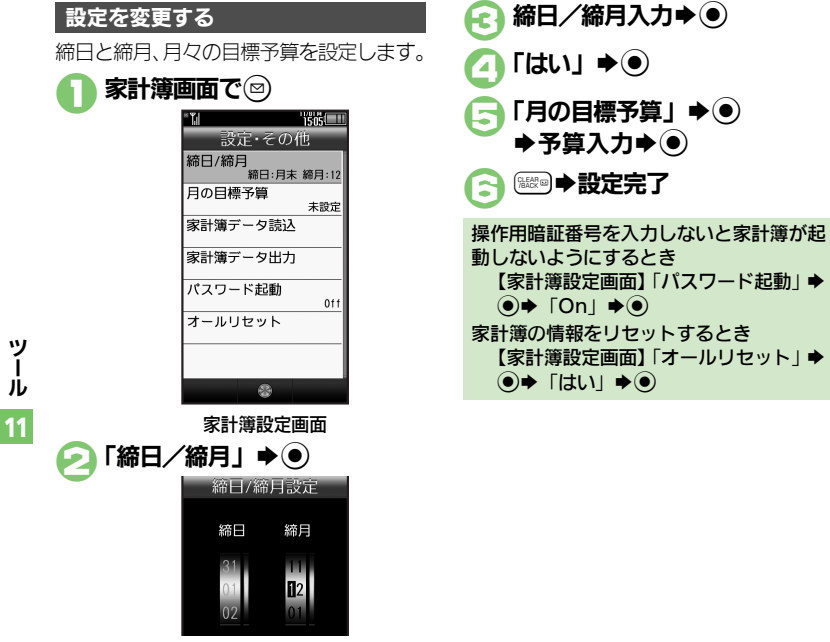

「月の目標予算」→ ●  $\rightarrow$ 予算入力 $\rightarrow$   $\odot$ 

●締日を月末以外に設定するときは、こ のあと回を押します。(⊙で締日/締 月を移動することができます。)

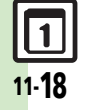

<span id="page-301-0"></span>Ⅰ

<span id="page-302-0"></span>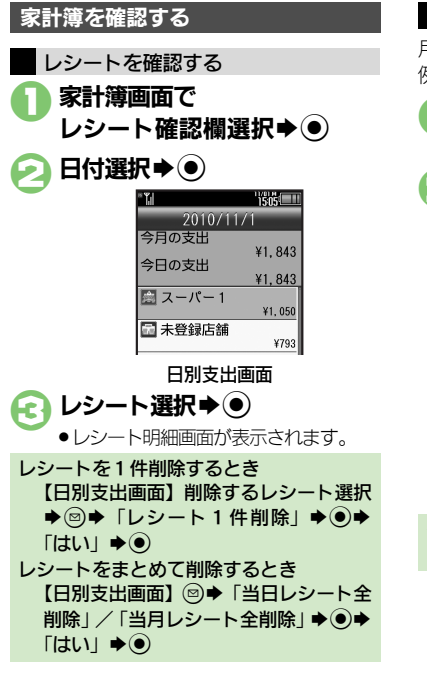

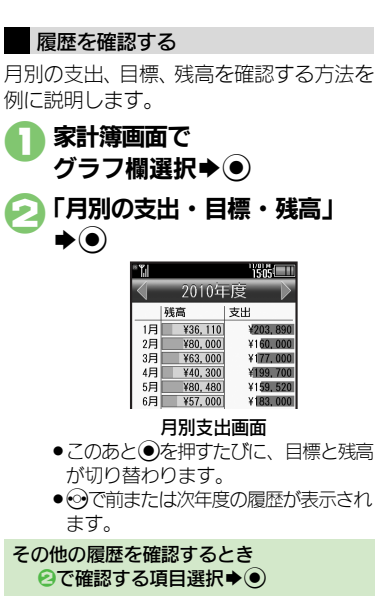

### 月別支出画面のグラフについて

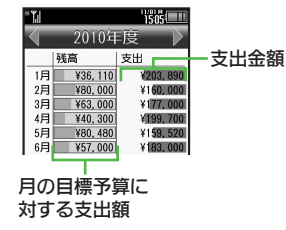

- ●残高のグラフは、グラフが伸びると、月の 目標予算に近づくことを示します。また、 支出が月の目標予算以上になると、グラフ の色が変わります。
- ●支出のグラフは、表示年度の支出額平均が、 支出欄の中央となるように表示されます。

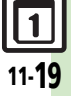

11

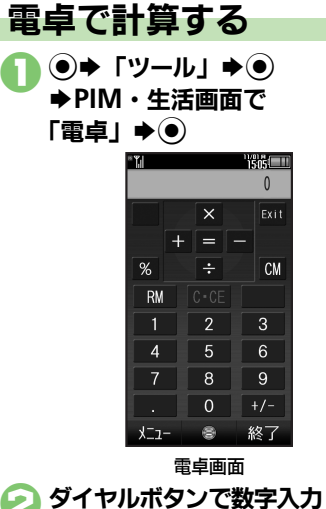

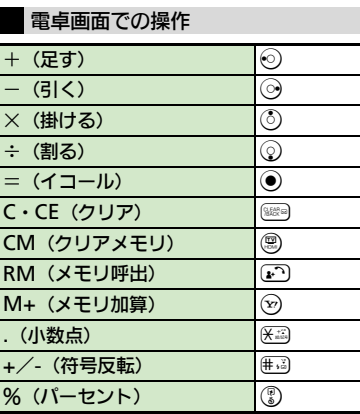

メモリ計算について

- .メモリ計算は、メモリ内容を消去してか ら行ってください。
- ●メモリに記憶した数値は、電源を切るま で保持されます。

### 計算中に着信があると

.着信を受けても、計算中の数値は消去さ れません。通話などを終えると、計算を 継続できます。

### 使いこなしチェック **!**

<sup>多</sup>便利 [●計算結果をコピーしたい](#page-335-0)[●通貨の換算レートを設定したい](#page-335-1)[●通貨を換算したい](#page-335-2)(L今[P.11-52](#page-335-0))

Ⅰ ル 11

ツ

11-20

S計算

3●電卓終了

### マネー積算メモ

# 金額を入力して積算する

<span id="page-304-0"></span>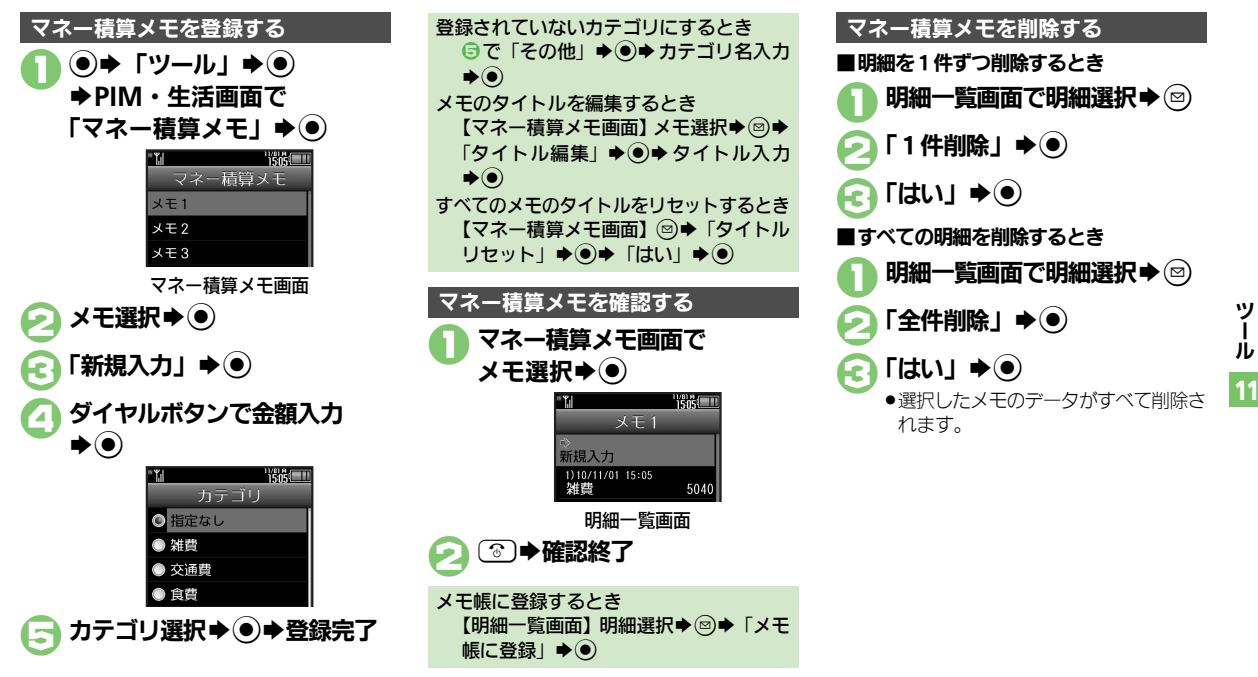

### <span id="page-304-1"></span>使いこなしチェック **!**

৩痩利 [●入力済みのマネー積算メモのカテゴリを変更したい](#page-335-3)[●入力済みのマネー積算メモの金額を変更したい](#page-335-4)[●あらかじめ登録されているカテゴリ名を](#page-335-5) [変更したい](#page-335-5) (LT[P.11-52](#page-335-3))

おサイフケー<u>タイ<sup>®</sup></u>

# おサイフケータイ**®** おサイフケータイ**®**を利用する

本機をおサイフやチケット代わりに利用す ることができます。

- ●おサイフケータイ®には、かざすだけでデー タの読み書きができる非接触ICカード技術 方式「FeliCa」が利用されています。
- ●ICカード内には、サービスの内容やご利用状 況に応じて各種データが保存されます。

おサイフケータイ**®**をお使いになる前に

おサイフケータイ®をお使いになるには、 生活アプリを起動して、おサイフケータ イ®対応サービスの加入登録や初期設定、 電子マネーの入金などの準備を行う必要が あります。

### 生活アプリを起動するとき **(●)→「ツール」→ ●)→PIM・生活画面** で「おサイフケータイ」→ ●→「生活 アプリ」→◎→生活アプリ選択→◎ 生活アプリ利用時のご注意

- ●生活アプリのお申し込みや利用方法につ いて、詳しくはおサイフケータイ®対応 サービス提供者にお問い合わせください。
- ●各サービスの暗証番号やお問い合わせ先 などは、メモをとるなどして忘れないよ うにご注意ください。

### おサイフケータイ**®**を利用する

電子マネーの利用方法を例にICカード内 のデータをリーダー/ライターで読み取る 方法を説明します。

- ●生活アプリを起動する必要はありません。
- .電源を切っているときでも利用できます。 ただし、電池残量が不足しているときは利 用できません。
- ●通話中やインターネット接続中も利用でき ます。
- のマーク付近をリーダー/ライ ターにかざす◆ 読み取りが完 了したことを確認

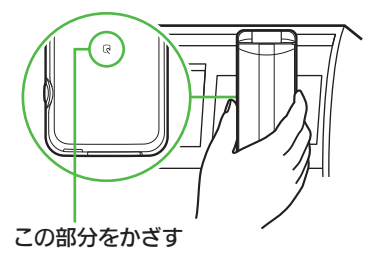

●リーダー/ライターに対して、本機を 平行にかざしてください。

### 使いこなしチェック **!**

※便利 [●電子マネーの残高を確認できるようにしたい](#page-335-6)[●残高表示設定のリストの順番を変更したい](#page-335-7)[●残高表示設定のリストから生活アプリを削除したい](#page-335-8) (A[P.11-52](#page-335-6))

### おサイフケータイ®利用時のご注意

●当社では、故障または修理の際、ICカード 内のデータや設定内容の消失/変化など で生じるいかなる損害にも、一切の責任 を負いかねます。

#### 読み取り時のご注意

- ●認識されにくいときは、本機を前後左右 にずらしてみてください。
- ●サービスによっては、本機の機能が自動 的に動作することがあります。

Ⅰ ル 11

ツ

おサイフケータイ**®**

# おサイフケータイ**®**の利用を制限する

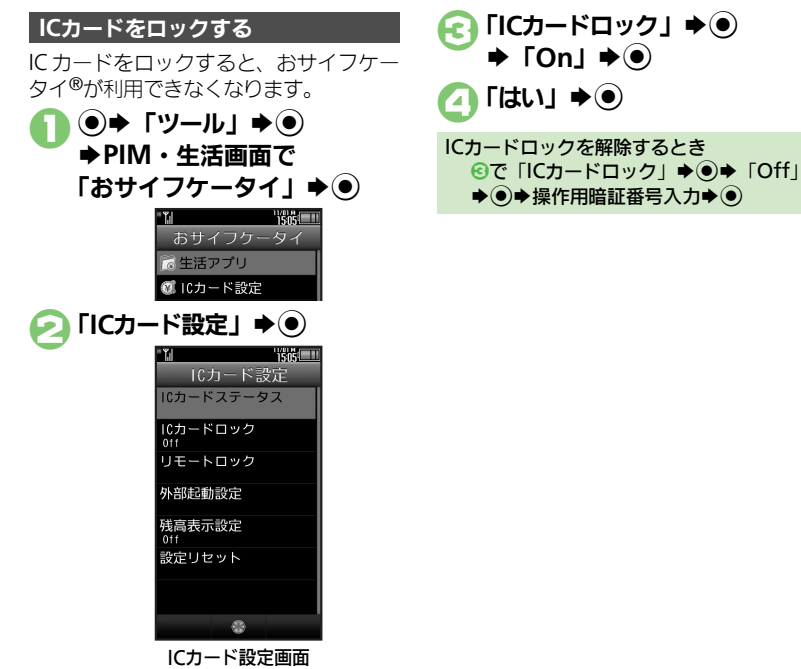

### 使いこなしチェック **!**

<sup>9</sup>9便利 [●読み取り時に自動的に動作する機能を制限したい](#page-335-9)●IC[カードの詳細情報を確認したい](#page-335-10)[●ロック完了通知メールの返信先を変更したい](#page-336-0) [●電話リモートロックの設定までの着信回数を変更したい●](#page-336-1)おサイフケータイ®の設定をお買い上げ時の状態に戻したい (L2 [P.11-52](#page-335-9)~[P.11-53](#page-336-2))

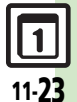

### おサイフケータイ**®**

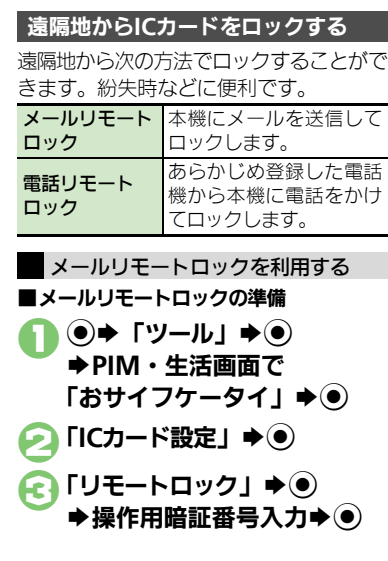

4コ「メールリモートロック」→ ● メールリモートロック 0n/0ff設定  $011$ リモートロックパスワ ロック通知先指定 メールリモートロック画面 「リモートロックパスワード」  $\blacktriangleright$  (0) ■ リモートロック用パスワード 入力→⊙ ●仟意の半角英数字を入力してくださ い。 **「On⁄Off設定」→ ● Some → O** メールリモートロックを解除するとき 5で「On/Off設定」→ ●→ 「Off」→  $\textcircled{\bullet}$ 

■メールリモートロックの利用

●本機がメールを受信できない状況のときは、 利用できません。

1件名にリモートロック用パス ワードだけを入力したメール を、本機に送信

> ●本機がメールを受信すると、ICカード がロックされ、完了通知メールが返信 されます。

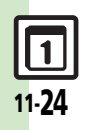

### おサイフケータイ**®**

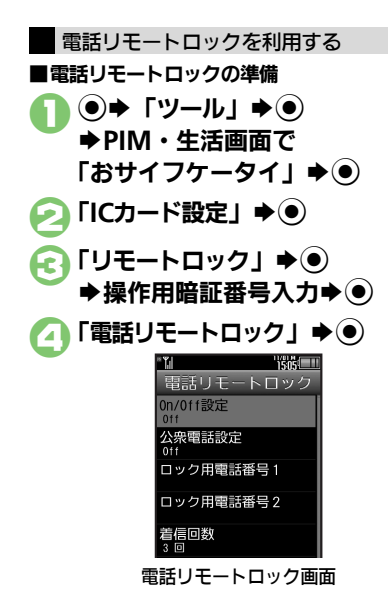

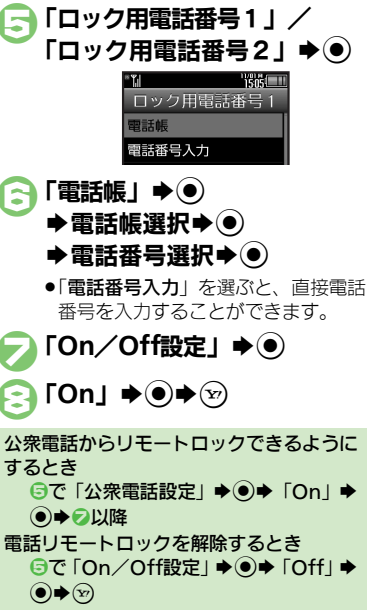

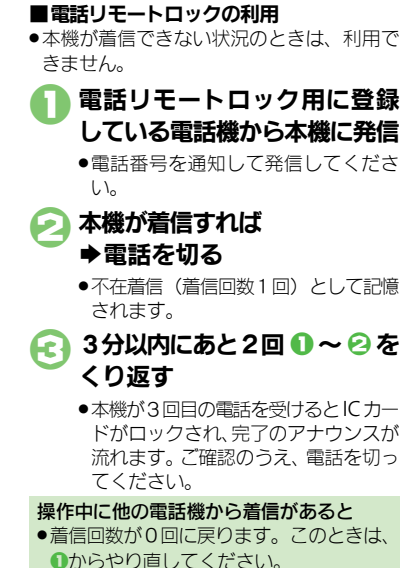

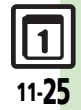

# 見せかけコール

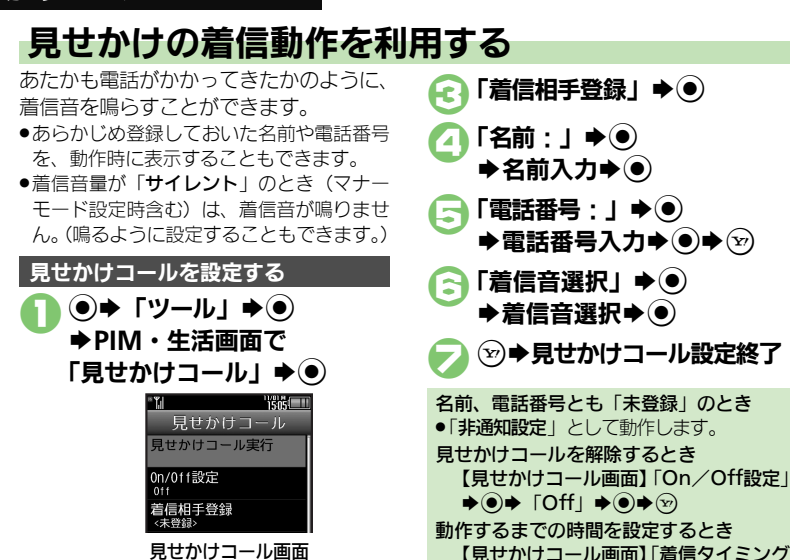

■ (長く) ●着信音が鳴動し、見せかけの音声雷話 着信画面が表示されます。 ●着信音は、一定時間経過すると自動的 に止まります。 音声雷話着信画面で (\*^) ●見せかけの音声電話通話中画面が表示 されます。 ●音声電話通話中画面のソフトキーは、 表示だけです。実際には、ソフトキー での操作は無効です。 ⑧ ▶ 見せかけコール終了 着信タイミング設定を「即時」以外に設定 したとき ●予約中にで)または※mpを押すと、解除さ れます。 ●予約中に着信があったり、アラームなど が動作すると予約が解除されます。

見せかけコールを利用する

<span id="page-309-0"></span>見せかけコール画面 **10n/Off設定」→ ●**  $\blacktriangleright$  FOnj  $\blacktriangleright$  ( $\blacklozenge$ )

使いこなしチェック **!**

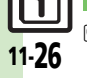

ツ Ⅰ ル 11

<sup>9</sup>9便利 [●設定中に見せかけコールを利用したい](#page-336-3)[●着信相手をリセットしたい](#page-336-4)[●「サイレント」設定時に着信音を鳴らしたい](#page-336-5)(LCAP [P.11-53](#page-336-3))

設定」◆◉◆時間選択◆◉◆⊗

ストップウォッチ

# 所要時間を計る

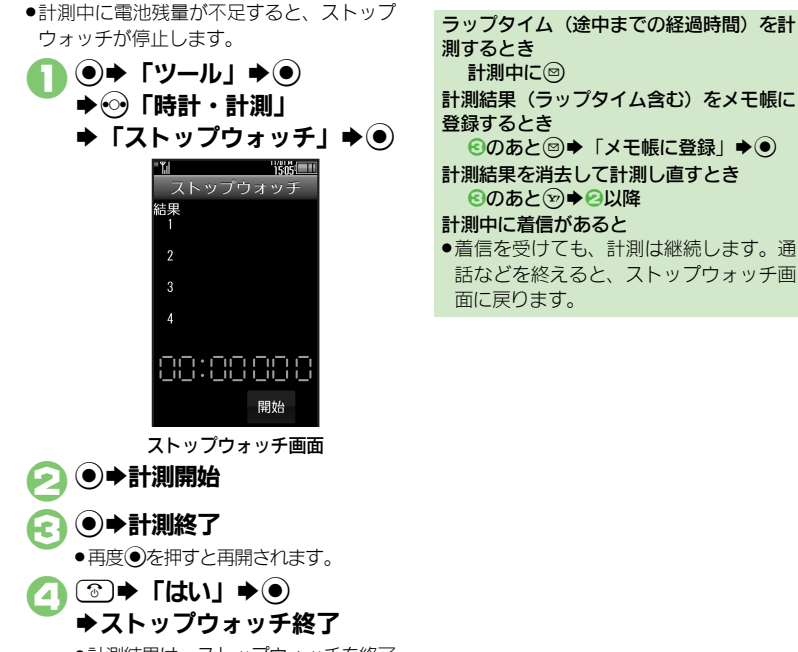

●計測結果は、ストップウォッチを終了 すると消去されます。

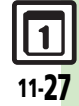

## キッチンタイマー

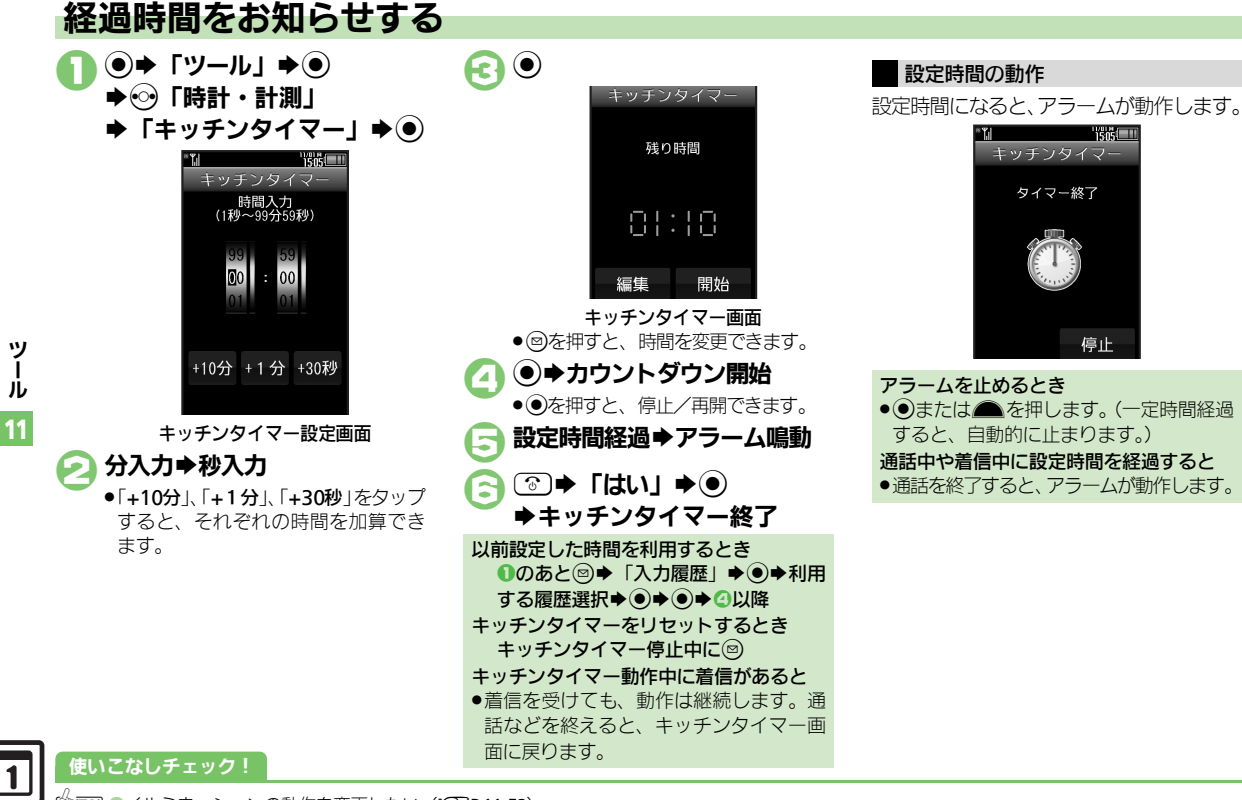

<sup>多</sup>便利 [●イルミネーションの動作を変更したい](#page-336-6)(L2了[P.11-53](#page-336-6))

# 世界の都市の時刻を表示する

### 自動世界時計について

海外で本機の電源を入れると、待受画面に は自動的に世界時計が設定され、時計は現 地時刻で表示されます。(自動世界時計)

●海外から日本へ戻ったときに本機の雷源を 入れると、世界時計と時計表示は自動的に 戻ります。

<span id="page-312-0"></span>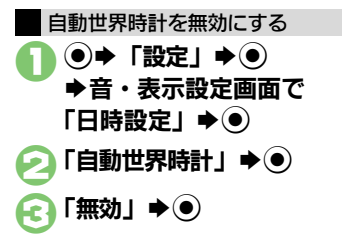

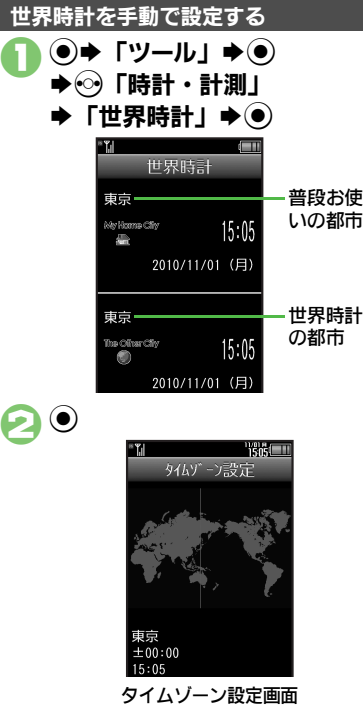

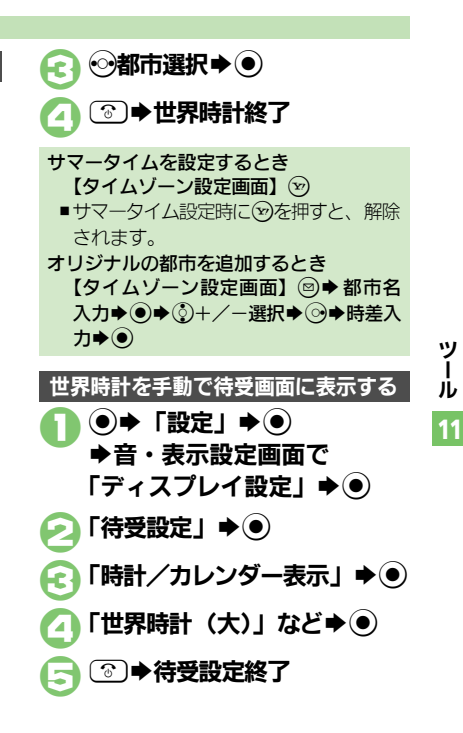

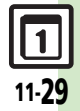

ツ

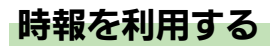

時報を設定する

指定した時刻に時報を鳴らす方法を例に説 明します。

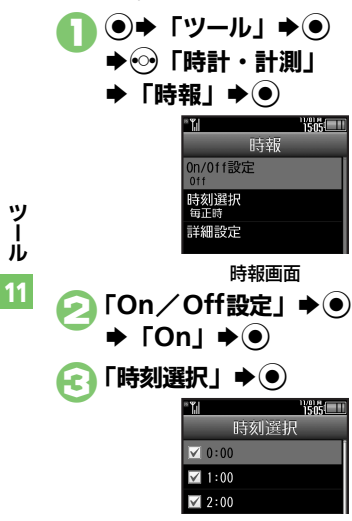

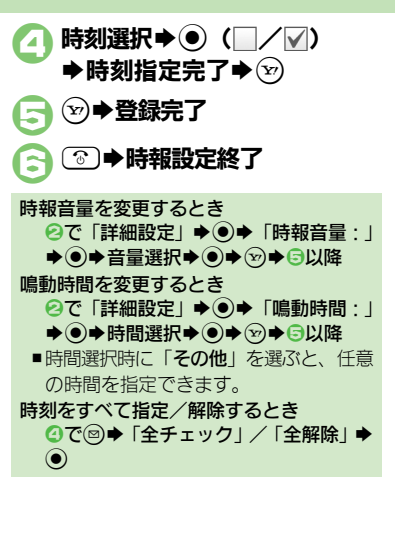

時報設定時刻の動作

時報設定時刻になると、時報が動作します。

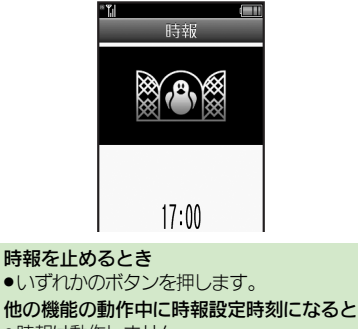

●時報は動作しません。

時報動作中に着信があると

●時報は停止します。

### 時報を解除する

1時報画面で「**On**/**Off**設定」  $\bigstar$   $\bigcirc$   $\bigstar$   $\Gamma$   $\bigcirc$   $f$ <sub> $\bigcirc$ </sub>  $\bigstar$   $\bigcirc$   $\bigcirc$   $\bigcirc$ 

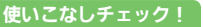

11-30

<sup>9</sup>便利 [●時報音を変更したい](#page-337-0)[●時報設定時刻にバイブレータを動作させたい](#page-337-1)[●イルミネーションの動作を変更したい](#page-337-2)[●マナーモード設定時に時報を鳴ら](#page-337-3) [したい](#page-337-3)[●世界時計の時刻で時報を設定したい](#page-337-4)(LT[P.11-54](#page-337-0))

# 歩数計を利用する

### 歩数計をご利用になる前に

- ●平地での一定した歩行動作が基本となりま す。(1分間に100歩程度の速度)
- ●歩行場所や歩行動作などによっては、正し く計測できないことがあります。
- .ポケットやカバンに入れたり、市販のネッ クストラップ、キャリングケースを利用し てください。
- ■本機が不規則に動かないようにしてくだ さい。
- ●次のときは、カウントされません。
- ■電源を切っているとき
- ■歩行開始後の数歩
- ■バイブレータ動作中
- ●操作中は、正しく計測できないことがあり ます。
- ●歩数計機能で算出される各数値は、あくま でも目安としてご活用ください。

<span id="page-314-1"></span>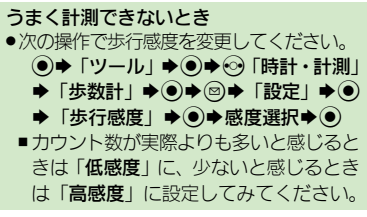

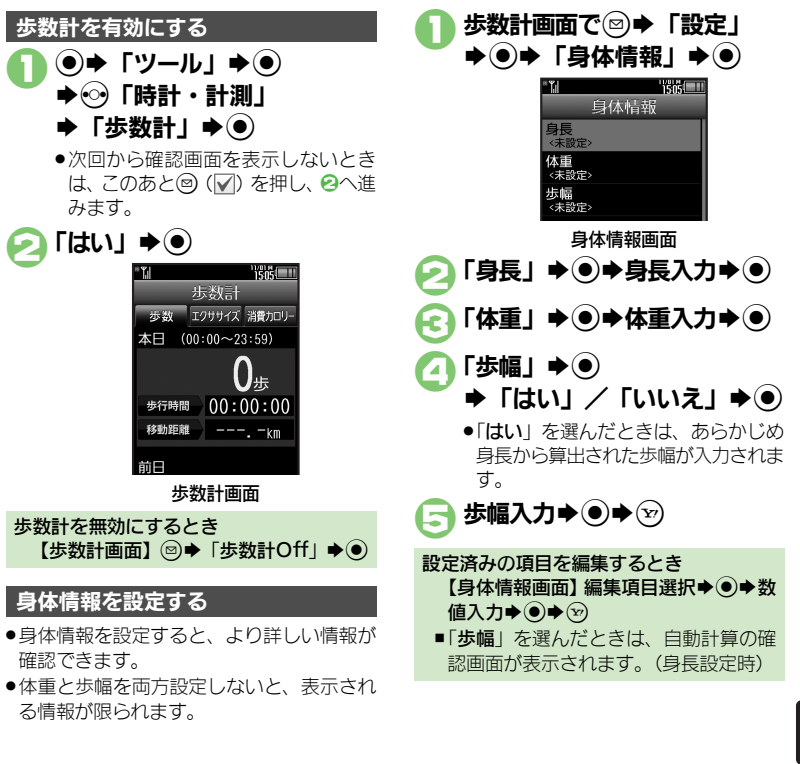

<span id="page-314-0"></span>11

#### 歩数計

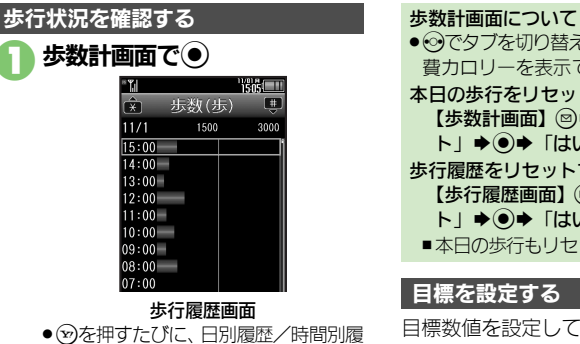

- <span id="page-315-0"></span>● (8) を押すたびに、日別履歴/時間別履 歴の画面が切り替わります。
- 無調を押すと前の履歴が、 K調を押すと 次の履歴が表示されます。

### 時間/日選択→ (●)

●選択した時間/日の歩数が表示され ます。

```
3$S確認終了
```
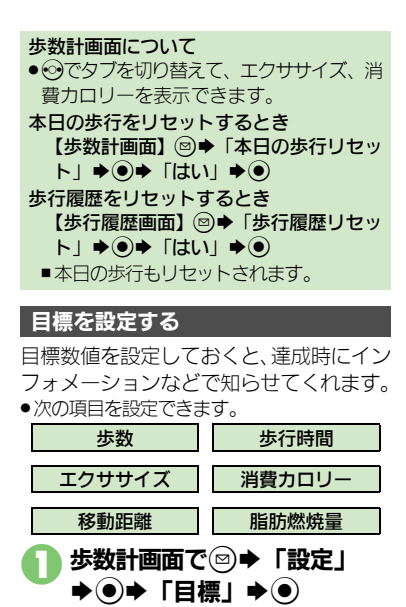

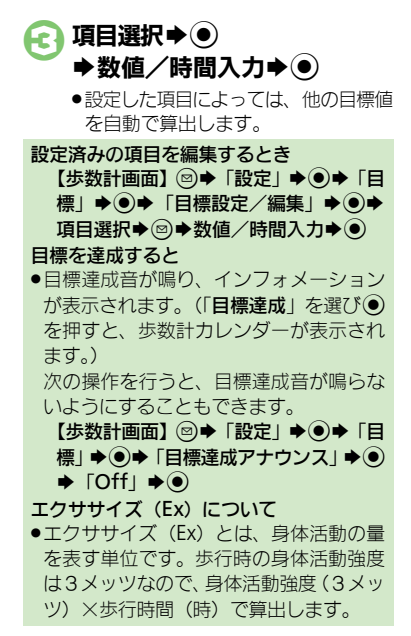

### 使いこなしチェック **!**

<sup>9</sup>便利 [●歩数計カレンダーを確認したい](#page-337-5)[●累積歩行を確認したい](#page-337-6)[●累積歩行をリセットしたい](#page-337-7)[●1日の歩数をリセットする時刻を設定したい](#page-337-8)[●目標達成](#page-338-0) アナウンスを変更したい (LTP[P.11-54](#page-337-5)~[P.11-55](#page-338-0))

「目標設定/編集」→ (●)

Ⅰ ル

ツ

11

# 方位を確認する

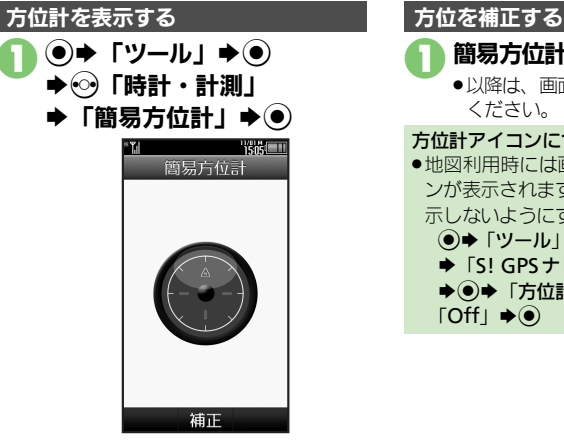

簡易方位計画面 .方位計が表示されます。目安としてご 確認ください。

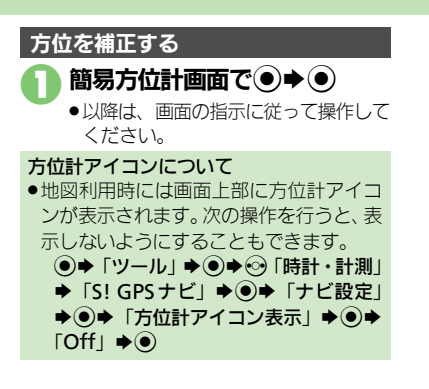

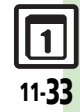

11

## S! GPSナビ

# **S! GPS**ナビを利用する

GPS衛星からの位置情報をもとに、現在地 を地図で確認したり、目的地までのルート を調べるなど、いろいろな位置情報サービ スが利用できます。

- ●管理者の要求に応じて、お客様の現在の位 置情報を提供することもできます。
- .オープンポジションまたはビューアポジショ ンで利用できます。

### **S! GPS**ナビ利用時のご注意

- ●GPS衛星や基地局の信号の受信状況が悪いと きは、位置情報の精度が落ちることがあり ます。上空の見晴らしのよい場所で利用し てください。
- ●提供した位置情報に起因する障害について は、当社は一切の責任を負いかねますので、 あらかじめご了承ください。

### 位置情報測位について

●位置情報測位とは、GPS機能を利用して、 現在地を確認することです。

#### 位置情報精度について

- ●位置情報測位の精度は、実際の位置との 推定誤差により「位置情報精度1」(精 度:低)~「位置情報精度3」(精度:高) に分かれています。(位置情報精度は、「 ... の数で表示されます。)
- ●位置情報精度1や2のときは、再取得の 確認画面が表示されます。このときは、 「はい」または「いいえ」を選び、 ●を押 します。

<span id="page-317-0"></span>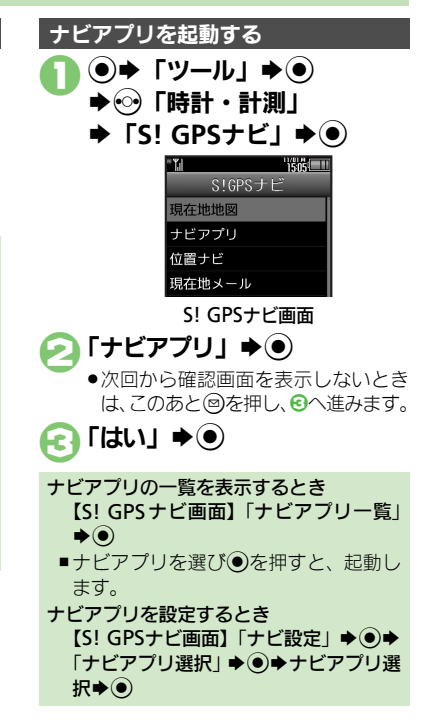

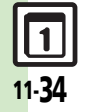

### **S! GPS**ナビ

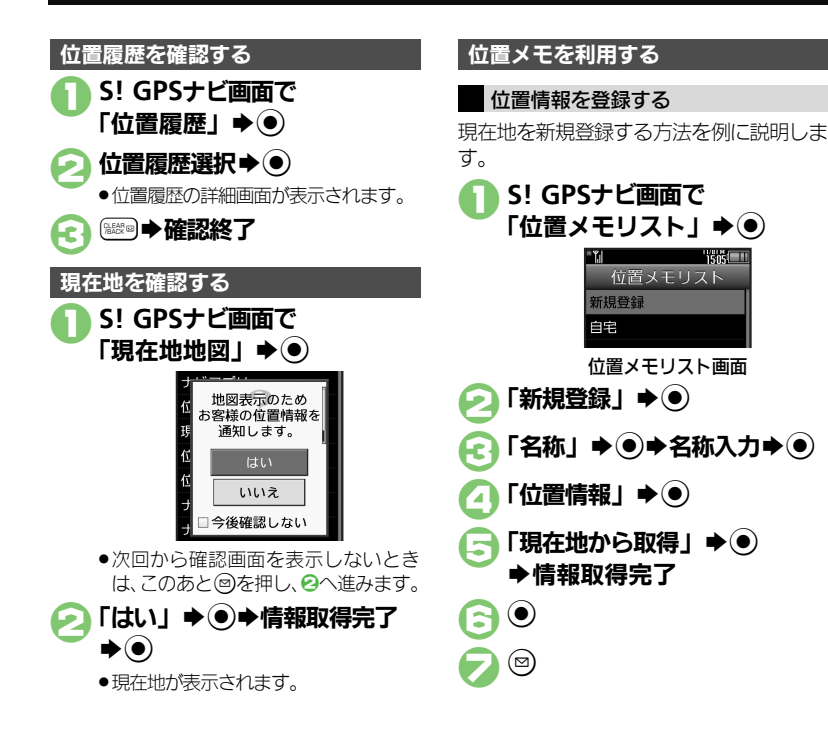

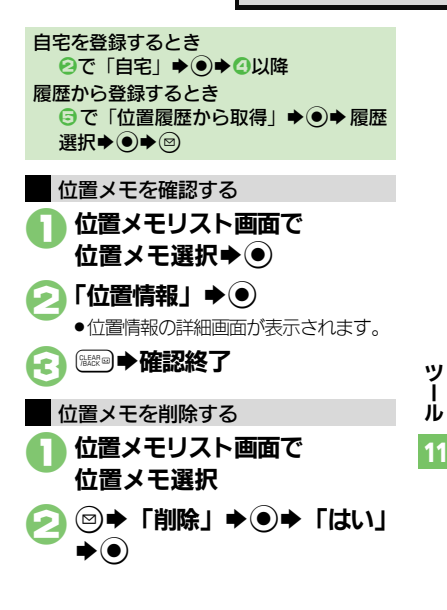

### 使いこなしチェック **!**

<br>9便利 [●現在地をメールで送信したい](#page-338-1)[●位置情報を送信する](#page-338-2)URLを変更した[い●位置情報測位を禁止したい](#page-338-3)[●位置情報の送信方法を設定したい](#page-338-4)●位置メモ [位置履歴を利用したい](#page-338-5)[●位置履歴を位置メモに登録したい](#page-338-6)[●位置履歴を削除したい\(](#page-338-7)L空[P.11-55](#page-338-1))

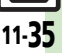

### **S! GPS**ナビ

ほかの人が現在どこにいるのかを検索した り、本機を紛失したときにおおよその位置 を検索できます。

- ●位置ナビの利用には、別途お申し込みなど が必要です。
- ●ダブルナンバー利用中は、モードにかかわ らずA回線でのご利用となります。
- ●「位置ナビ」について詳しくは、「ソフトバ ンクモバイルホームページ| (LPP[P.17-24](#page-445-0)) を参照してください。

### 1**S! GPS**ナビ画面で 「位置ナビ」→ ●

使いこなしチェック **!**

●インターネットに接続されます。以降 は、画面の指示に従って操作してくだ さい。

管理者の要求に応じて、お客様の現在の位 置情報を提供することができます。

- ●位置情報要求画面が表示されることなく、 要求に応じて自動的に提供されることもあ ります。
- ●本機能は、ご契約の内容によっては、ご利 用いただけません。詳しくは、最寄りの「ソ フトバンクショップ」または「お問い合わ せ先」(A[P.17-43](#page-464-0))までご連絡ください。

### 位置ナビを利用する しょうしょう 位置情報を提供する しょうしょう インフォメーションについて

位置情報提供要求時に図を押したとき(位 置情報を提供したとき)や、要求に応じて 自動提供されたときは、インフォメーショ ンが表示されます。

●項目を選び◎を押すと、位置情報提供履歴を 確認することができます。

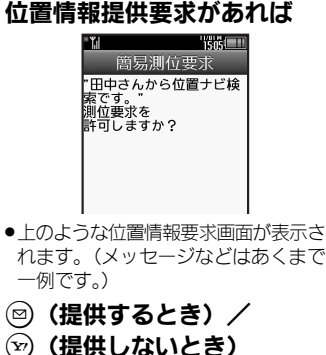

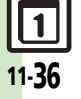

ドキュメントビューア

# パソコン用のファイルを閲覧する

次の形式のファイルを表示することができ ます。

PDFデータ (.pdf)

Microsoft<sup>®</sup> Excel<sup>®</sup> (.xls)

Microsoft<sup>®</sup> Word (.doc)

Microsoft<sup>®</sup> PowerPoint<sup>®</sup> (.ppt)

- ●ファイルによっては、正しく表示されない ことがあります。
- ●ファイルをダウンロードして閲覧すること もできます。
- ●パソコンからファイルを保存するときは、 メモリカードの該当するフォルダに保存し てください。(A[P.17-25](#page-446-0))

 $\textcircled{\bullet}$   $\blacktriangleright$   $\textcircled{\bullet}$   $\textcircled{\bullet}$ ◆ ⓒ 「文書・録音」 ●「ドキュメントビューア」  $\bigstar$ 

● ファイル選択⇒ ●

画面の一部を縮小/拡大するとき ファイル閲覧中に() (長く) →縮小/ 拡大する箇所選択◆図◆「画面縮小」/ 「画面拡大」→ (●)

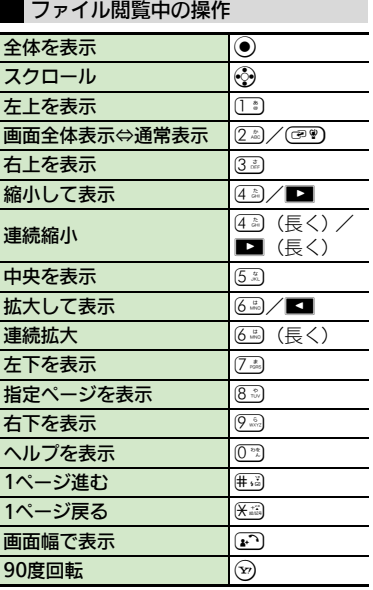

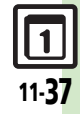

11

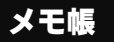

<span id="page-321-0"></span>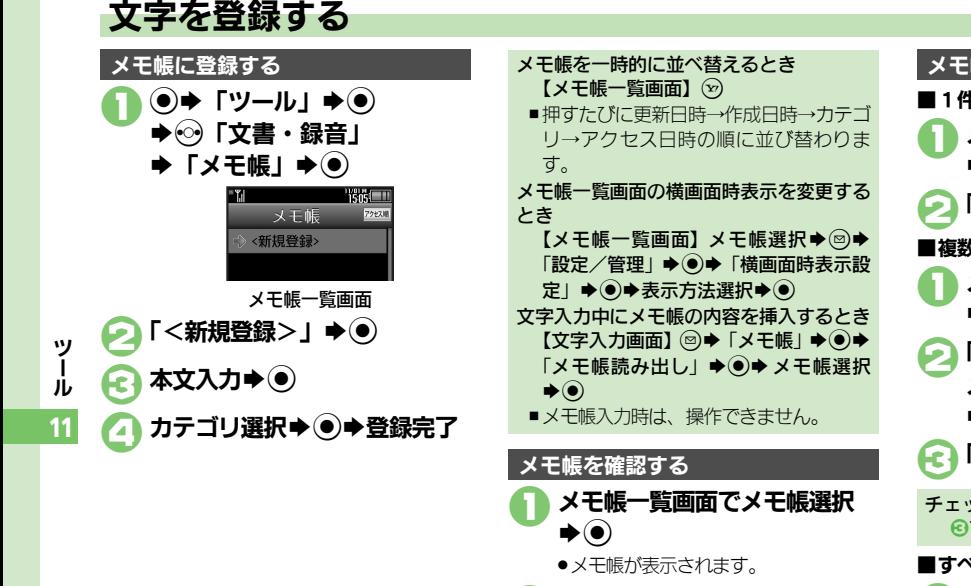

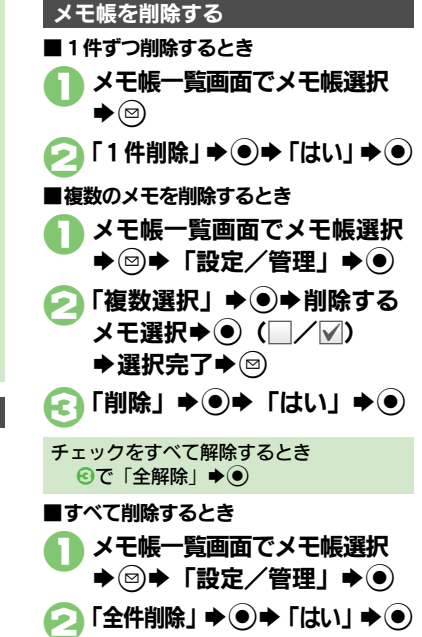

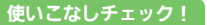

11-38

<sup>9</sup>便利 [●メモ帳を編集したい](#page-339-1)[●すべてのメモ帳内から文字列を検索したい](#page-339-2)[●メモ帳をメール本文に挿入したい](#page-339-3)[●メモ帳をメールに添付したい](#page-339-4)[●テキスト](#page-339-5) [ファイルを作成したい](#page-339-5)[●テキストファイルを読み込みたい](#page-339-6)[●メモリを確認したい](#page-339-7)●メモ帳の詳細情報を確認したい (L2 [P.11-56](#page-339-1))

※®●確認終了

アスキーアート

### アスキーアートを利用する

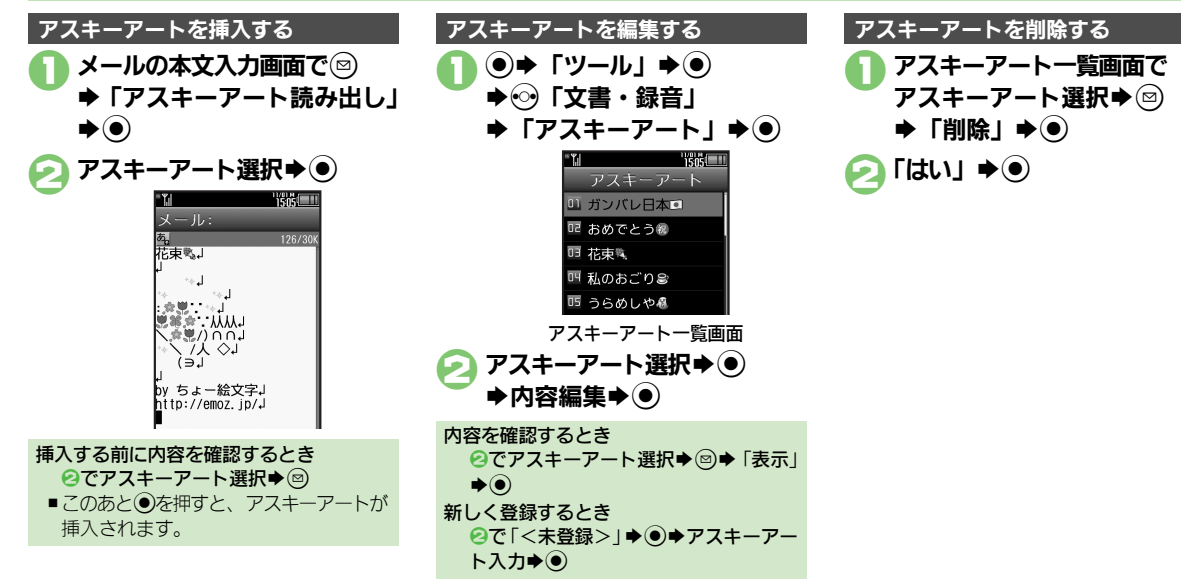

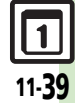

# ボイスレコーダー

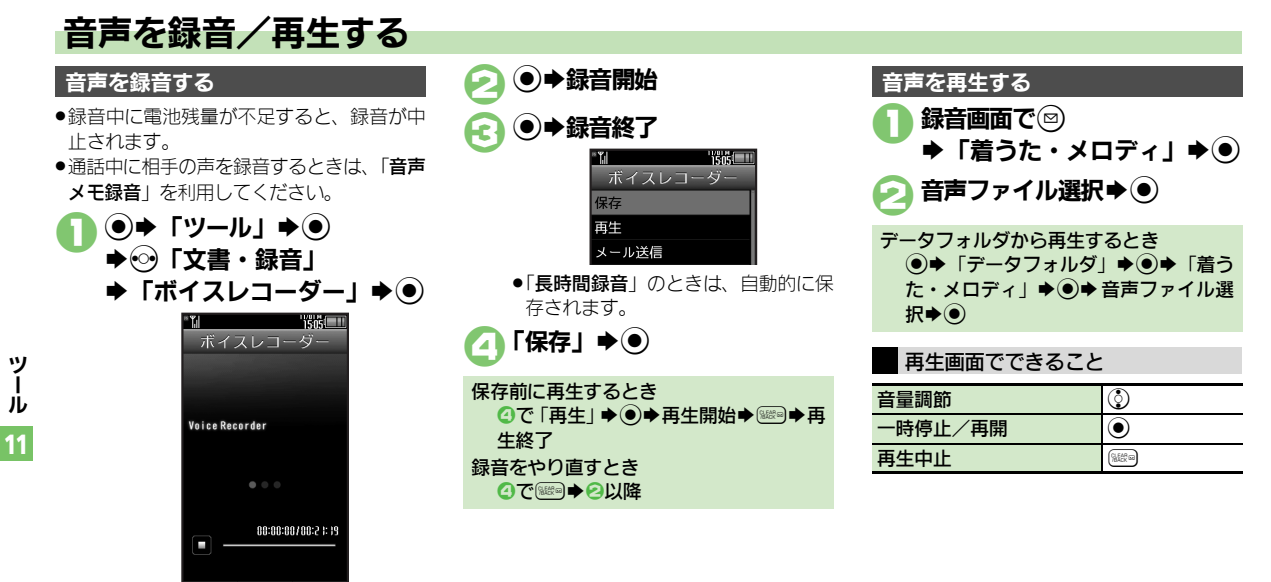

使いこなしチェック **!**

録音画面

<sup>9</sup>便利 [●長時間録音したい](#page-339-9)[●音声をメールに添付したい](#page-339-10)[●録音した音声の保存先を変更したい\(](#page-339-11)K?了[P.11-56](#page-339-9))
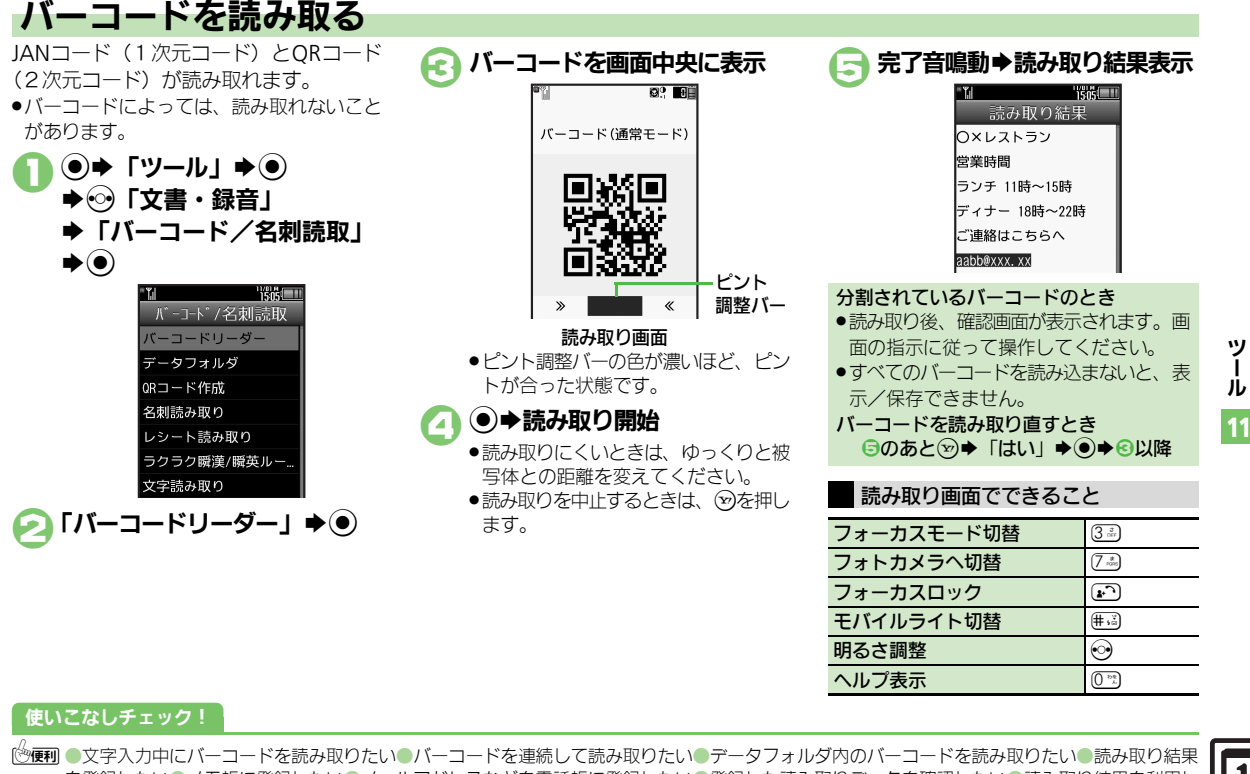

[を登録したい](#page-340-3)[●メモ帳に登録したい](#page-340-4)[●メールアドレスなどを電話帳に登録したい](#page-340-5)[●登録した読み取りデータを確認したい](#page-340-6)[●読み取り結果を利用し](#page-340-7) [たい](#page-340-7)[●画像を壁紙に利用したい](#page-341-0)[●画像やメロディをデータフォルダに保存したい](#page-341-1)[●各種文字列をコピーしたい](#page-341-2) ほか (KNP[P.11-57](#page-340-0)~[P.11-58](#page-341-2))

11-41

# QRコード作成

# データから**QR**コードを作成する

本機内の次のデータを利用して、QRコー ドを作成できます。

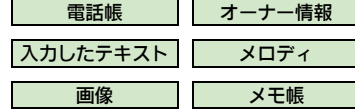

●情報量が多いときは、自動的に分割され、 複数のQRコードが作成されます。

データフォルダ内のデータを利用して、QR コードを作成する方法を例に説明します。  $\textcircled{\bullet}$   $\blacktriangleright$   $\textcircled{\bullet}$   $\textcircled{\bullet}$   $\textcircled{\bullet}$ ◆→ 「文書・録音」 S「バーコード/名刺読取」  $\blacktriangleright$ 「QRコード作成」→ (●) 「データフォルダ」✦(●) フォルダ選択→(●)  $\bigstar$ データ選択 $\bigstar$ ( $\bigstar$ ) ●ORコードが作成されます。  $\mathbf{\Theta} \mathbf{0}$ ●ORコードが、データフォルダの「ピク QRコードを作成する **No. 2006 Market 電話帳のデータを利用するとき** 

チャー」に登録されます。

6で「電話帳」→ ●→電話帳選択→ ●  $\triangle G$ オーナー情報のデータを利用するとき 8で「オーナー情報」→ ●→ 2→8 入力したテキストを利用するとき 5 3で「テキスト」→ ●→ テキスト入力  $\bigstar$   $\odot$   $\bigstar$   $\ominus$ 登録先を変更するとき 自で2→「登録先変更」→◎→「本体」/  $\lceil$ メモリカード $\vdash \blacklozenge$ ( $\bigcirc$ ) $\blacklozenge$ ( $\bigcirc$ ) S!メールに添付するとき 日で図→「メール添付」→ ●→ メール 作成◆⊗ QRコード作成中に着信があると ●着信を受けても、作成中の内容は消去さ れません。通話などを終えると、作成を 継続できます。

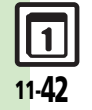

ツ Ⅰ ル 11

## 名刺読み取り

# 名刺を読み取る

名刺を読み取り、電話帳に登録できます。

- ●英語の名刺のときは、「姓」、「名」、「都道府 県」など項目によっては正しく登録できな いことがあります。
- ●名刺によっては、読み取れないことがあり ます。
- $\textcircled{\bullet}$   $\blacktriangleright$   $\textcircled{\bullet}$   $\textcircled{\bullet}$   $\textcircled{\bullet}$ ◆→ 「文書・録音」 S「バーコード/名刺読取」  $\blacktriangleright$

「名刺読み取り」→(●)

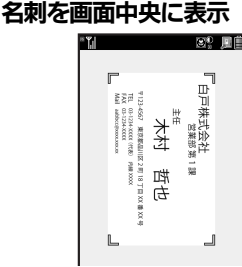

読み取り画面 ●名刺を画面の枠に合わせてください。

### 使いこなしチェック **!**

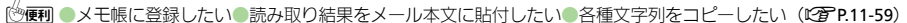

 $\bullet$ 

ます。

<span id="page-326-0"></span> $\bullet$  雷話帳

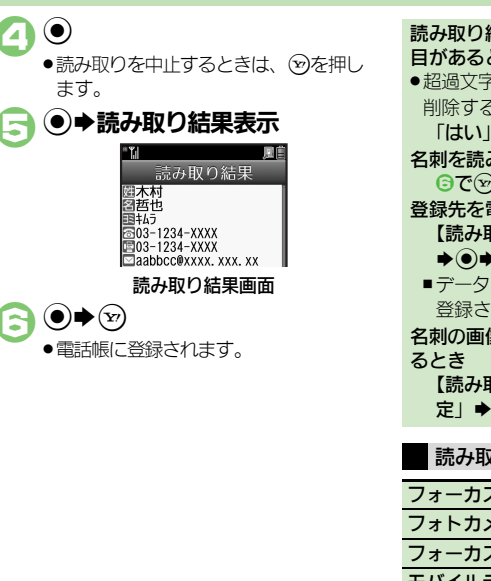

読み取り結果に最大文字数を超えている項 目があると .超過文字削除の確認画面が表示されます。 らときは、次の操作を行います。  $\blacktriangleright$  (a) み取り直すとき 6でAS「はい」S%S3以降 電話帳以外に変更するとき 取り結果画面】 ◎▶「登録先設定」 ■登録先選択→ ③ → ④ フォルダの「その他ファイル」に れます。 名刺の画像を電話帳のフォトとして登録す 取り結果画面】 ◎★「画像付加設  $\odot$   $\rightarrow$   $\lceil$  On  $\rceil$   $\rightarrow$   $\odot$   $\rightarrow$   $\odot$ 読み取り画面でできること フォーカスモード切替 |3.3)

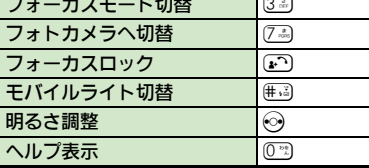

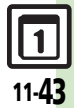

11

ツ Ⅰ ル

## 文字読み取り

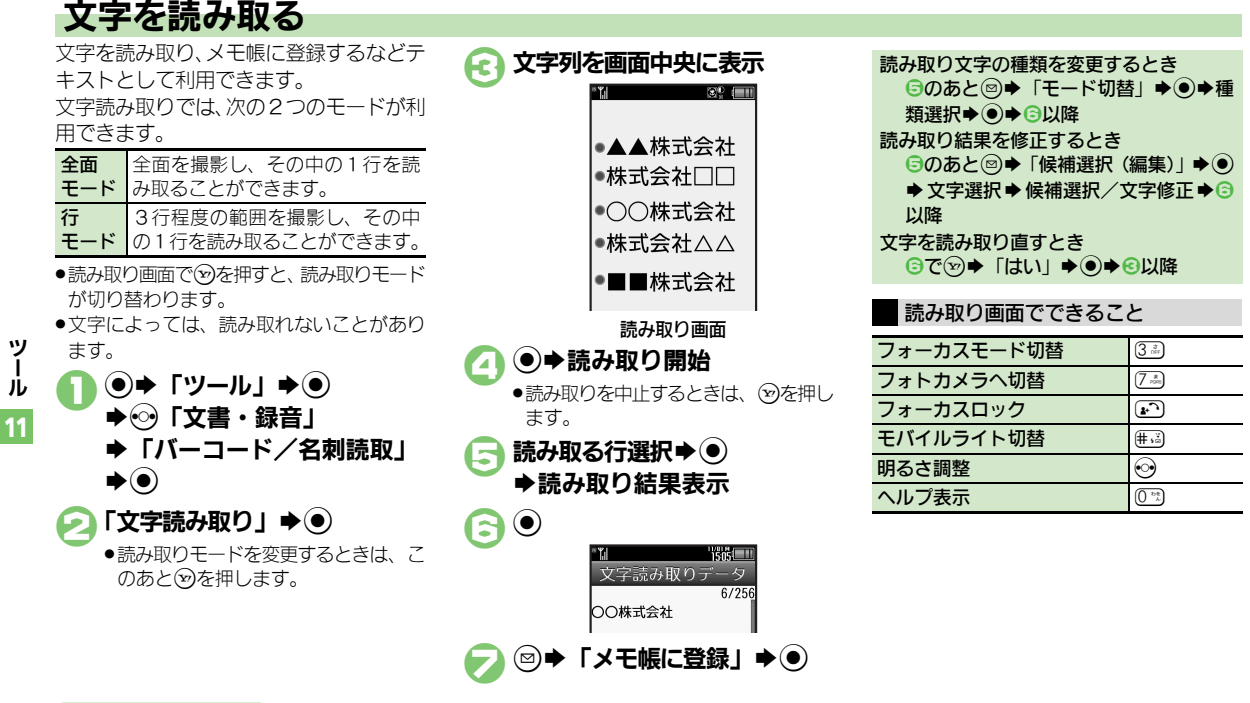

### 使いこなしチェック **!**

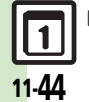

<sup>物</sup>便利 [●文字入力中に文字を読み取りたい](#page-342-3)[●文字を連続/追加して読み取りたい](#page-342-4)[●読み取り結果を登録したい](#page-342-5)[●メールアドレスなどを電話帳に登録したい](#page-342-6) [●登録した読み取りデータを確認したい](#page-342-7)[●読み取り結果を利用したい](#page-343-0)[●読み取り結果をメール本文に貼付したい](#page-343-1)[●各種文字列をコピーしたい](#page-343-2)  $(\sqrt{27}P.11-59\sim P.11-60)$  $(\sqrt{27}P.11-59\sim P.11-60)$  $(\sqrt{27}P.11-59\sim P.11-60)$  $(\sqrt{27}P.11-59\sim P.11-60)$  $(\sqrt{27}P.11-59\sim P.11-60)$ 

漢字や英単語を読み取って辞書で調べる

熟語(漢字が連続した文字列)や英単語を 読み取り、辞書で意味を検索することがで きます。

- ●漢字や英単語によっては、読み取れないこ とがあります。
- $\Theta$  $\blacktriangleright$   $\Gamma$ ツール $\vdash$   $\blacktriangleright$   $\Theta$ ➡ ⓒ 「文書・録音」 ◆「バーコード/名刺読取」  $\blacktriangleright$
- 「ラクラク瞬漢/瞬英ルーペ!  $\blacktriangleright$  (0)
- 3漢字/英単語をルーペ内に表示  $89 - 1 = 1$

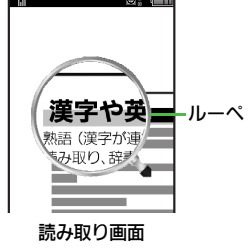

- $\bullet$ 
	- ●ルーペの下に認識した漢字や英単語が 表示されたあと、以降の操作が行え ます。
	- ■認識した漢字の読みや英単語の意味 も表示されます。
- $\bigodot$ 
	- ●検索結果が1件のときは、このあと詳 細画面が表示されます。6を行う必要 はありません。
- 目的の単語など選択→
	- ●詳細画面が表示されます。
- 漢字や英単語を読み取り直すとき 日で∞→日以降

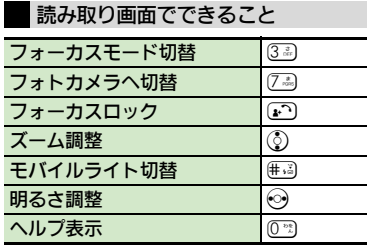

### 使いこなしチェック **!**

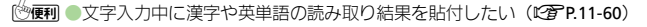

11

ツ Ⅰ ル

ラクラク瞬漢/瞬英ルーペ

11-45

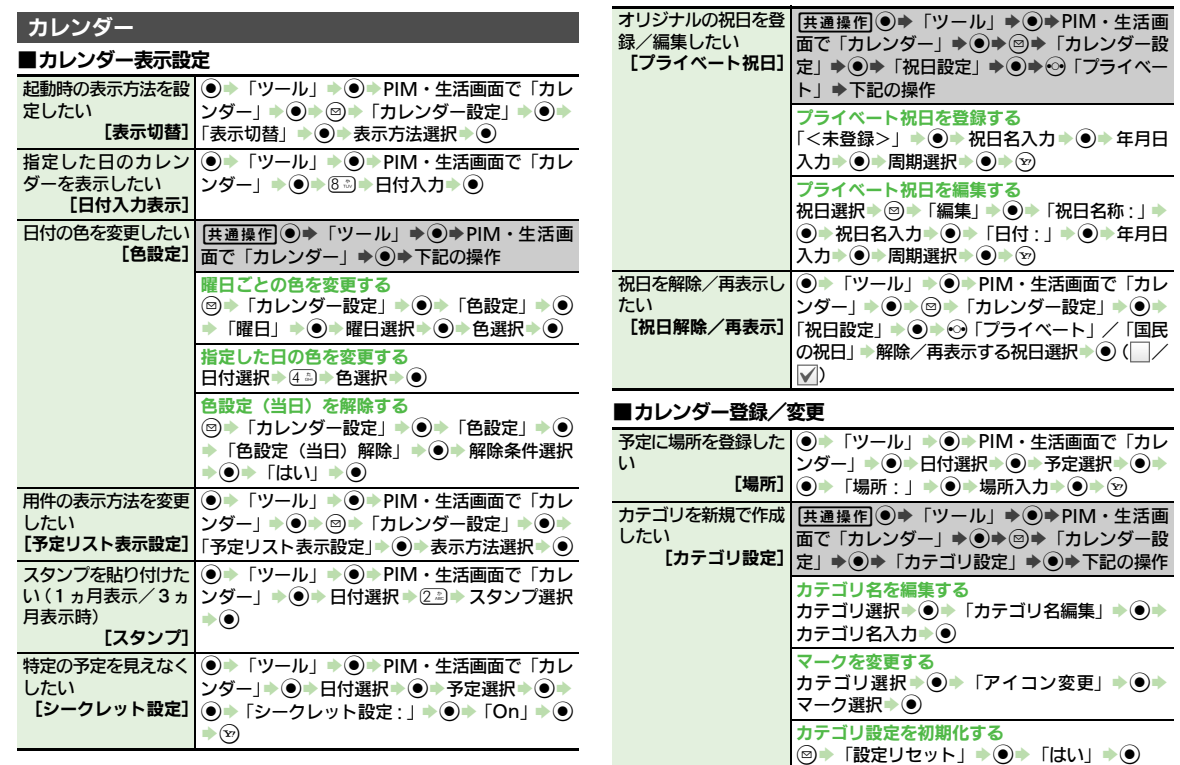

 $\boxed{1}$ 11-46

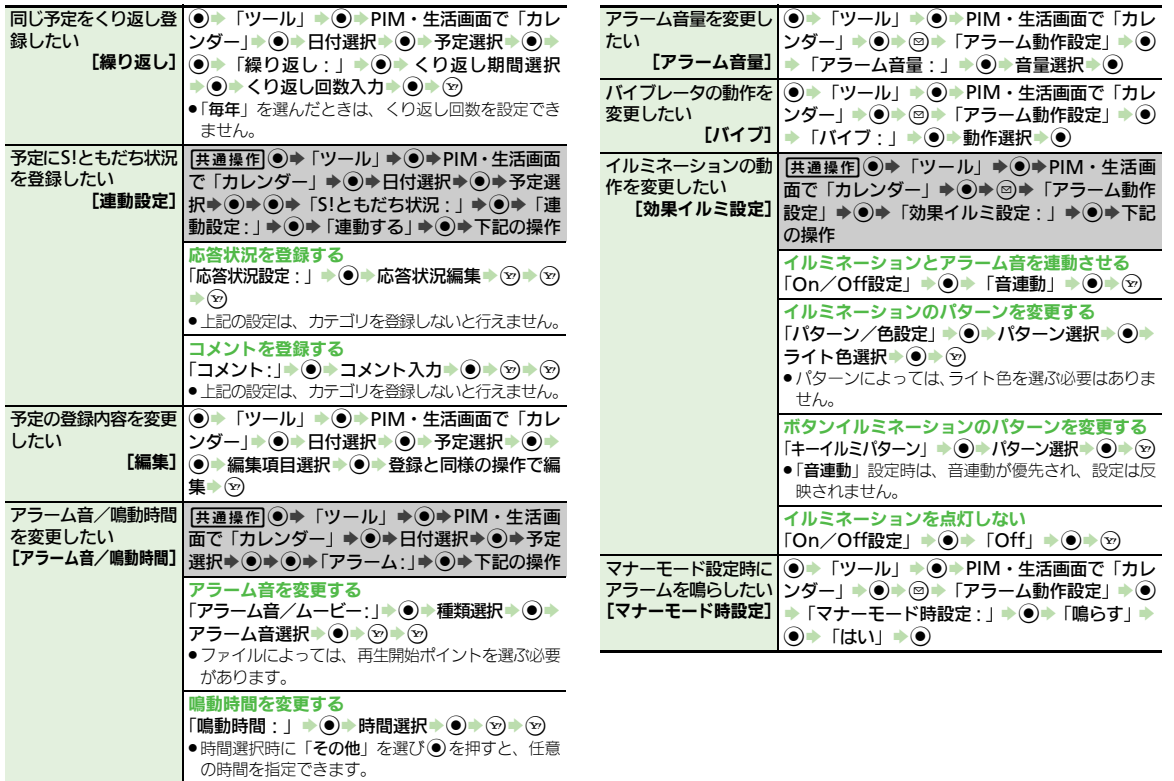

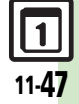

## ■カレンダー管理

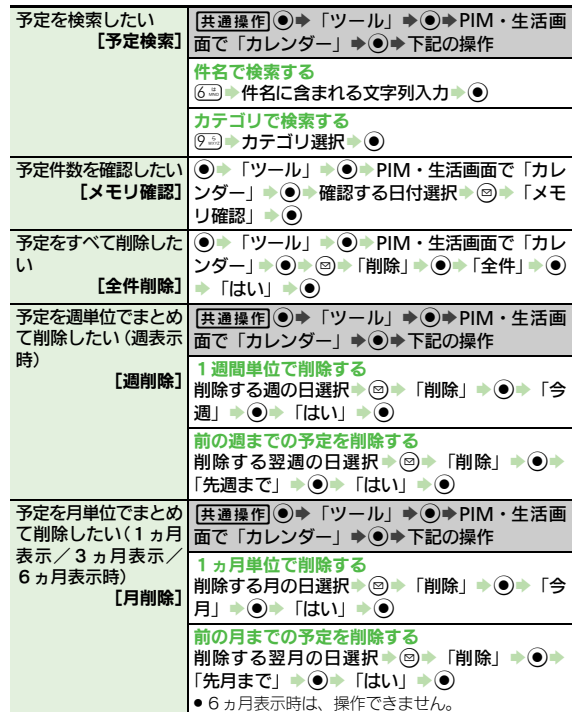

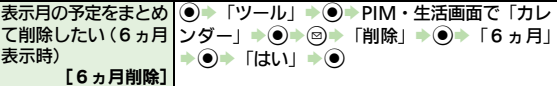

## 予定リスト

したい

## ■予定リスト表示設定

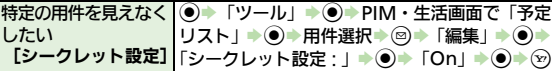

## ■予定リスト登録/変更

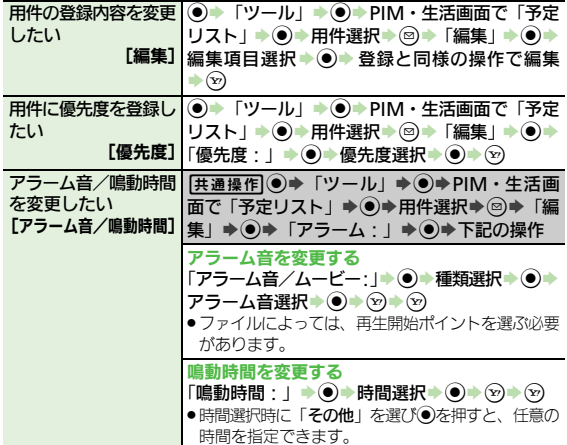

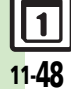

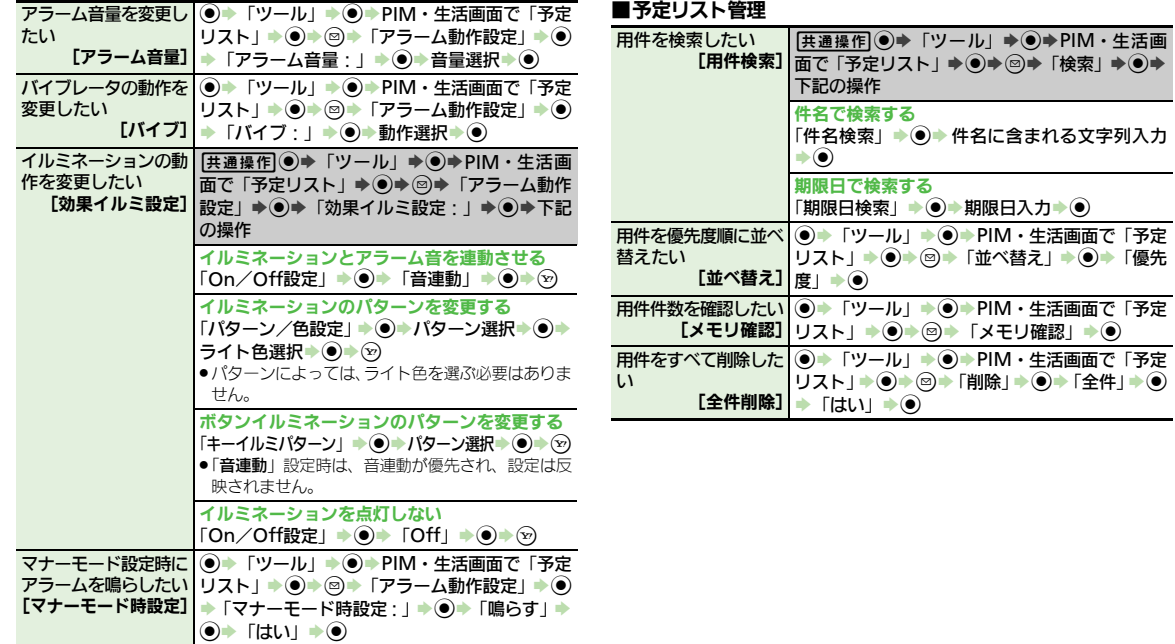

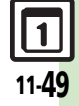

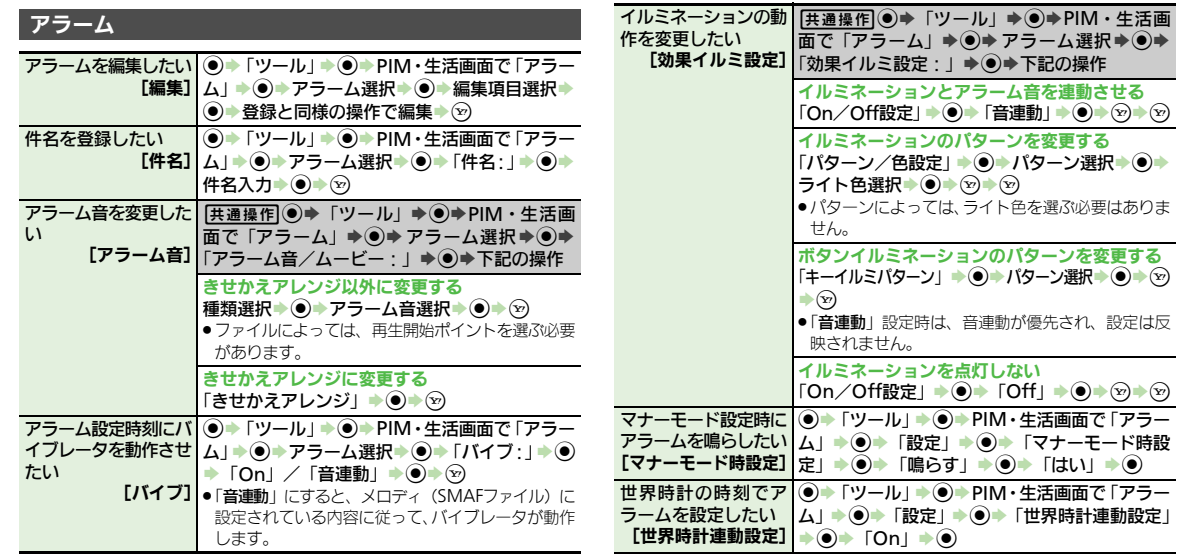

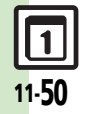

## お目覚め**TV**

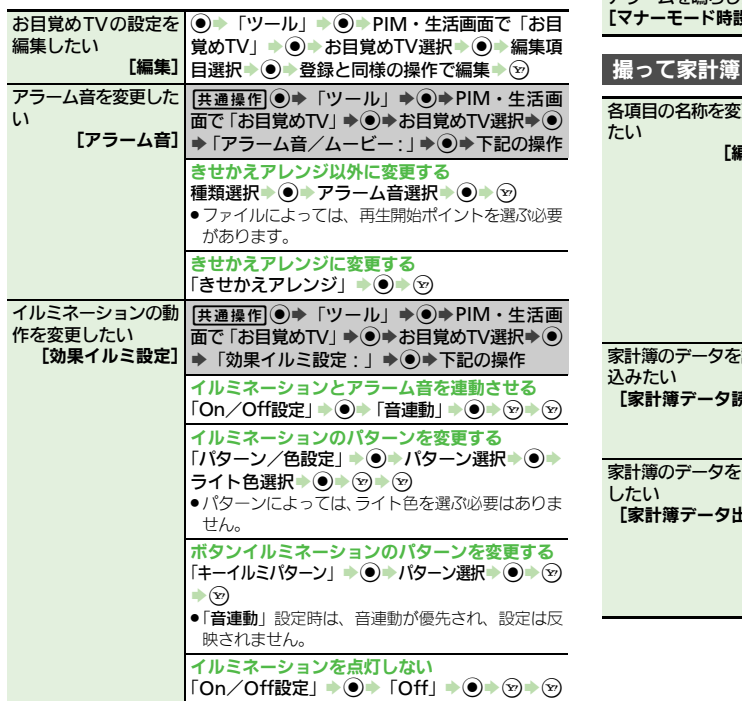

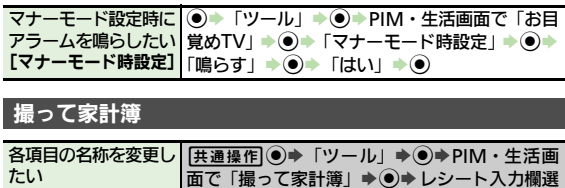

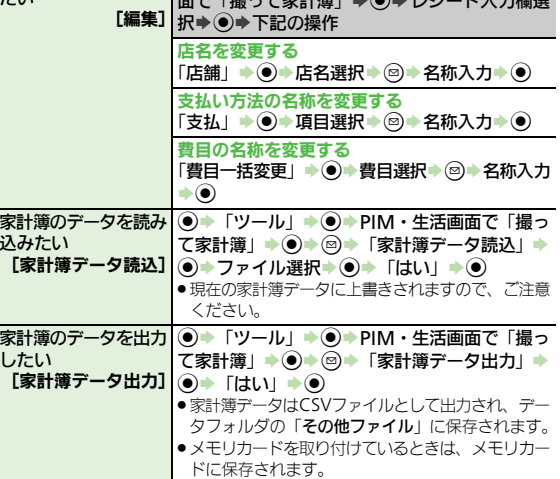

11 ツ Ⅰ ル

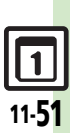

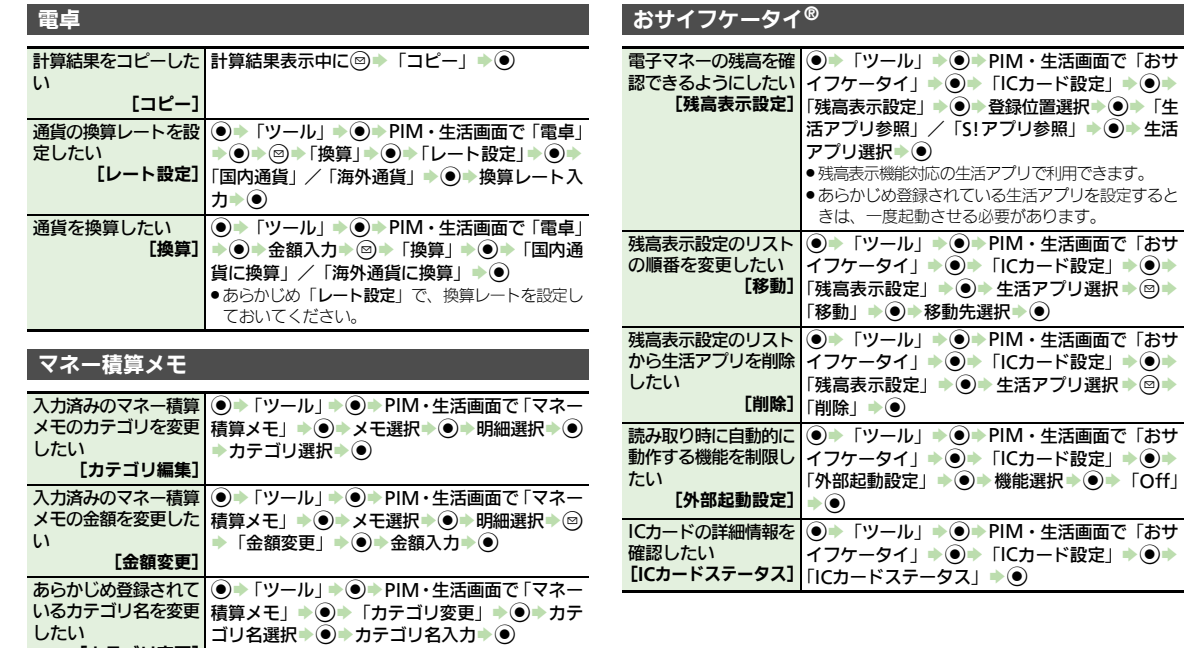

ッール

11

 $\underline{\Pi}$ <br>11-52

。<br>[カテゴリ変更]

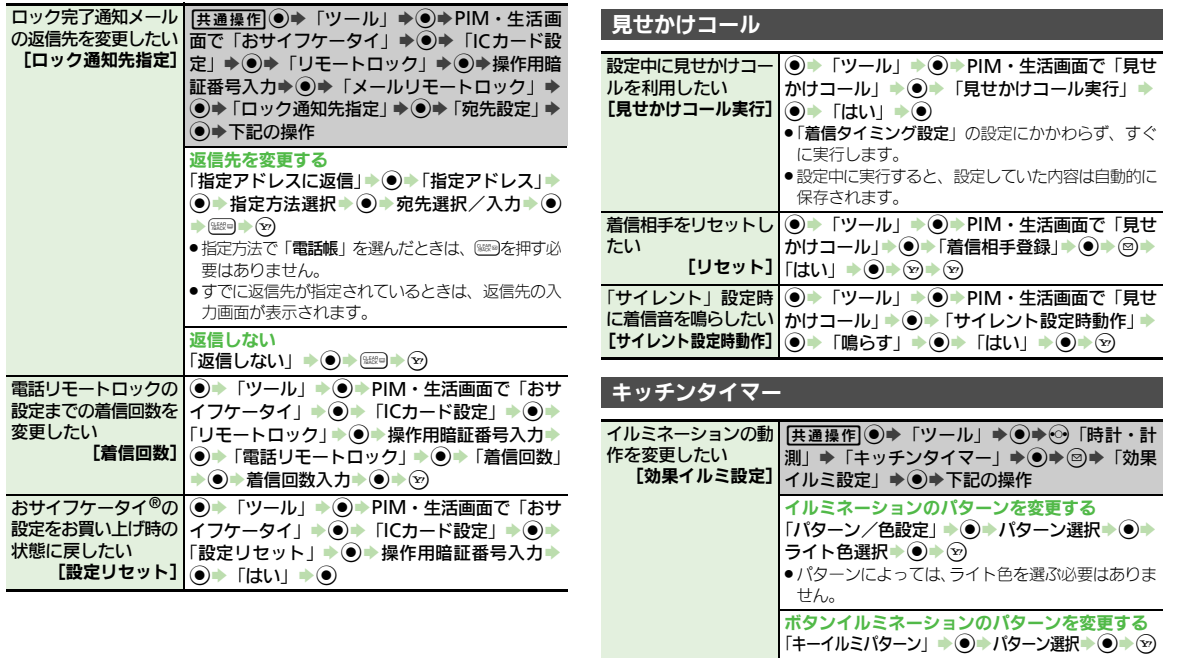

11 ッール

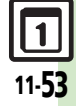

イルミネーションを点灯しない 「On/Off設定」S%S「Off」S%SA

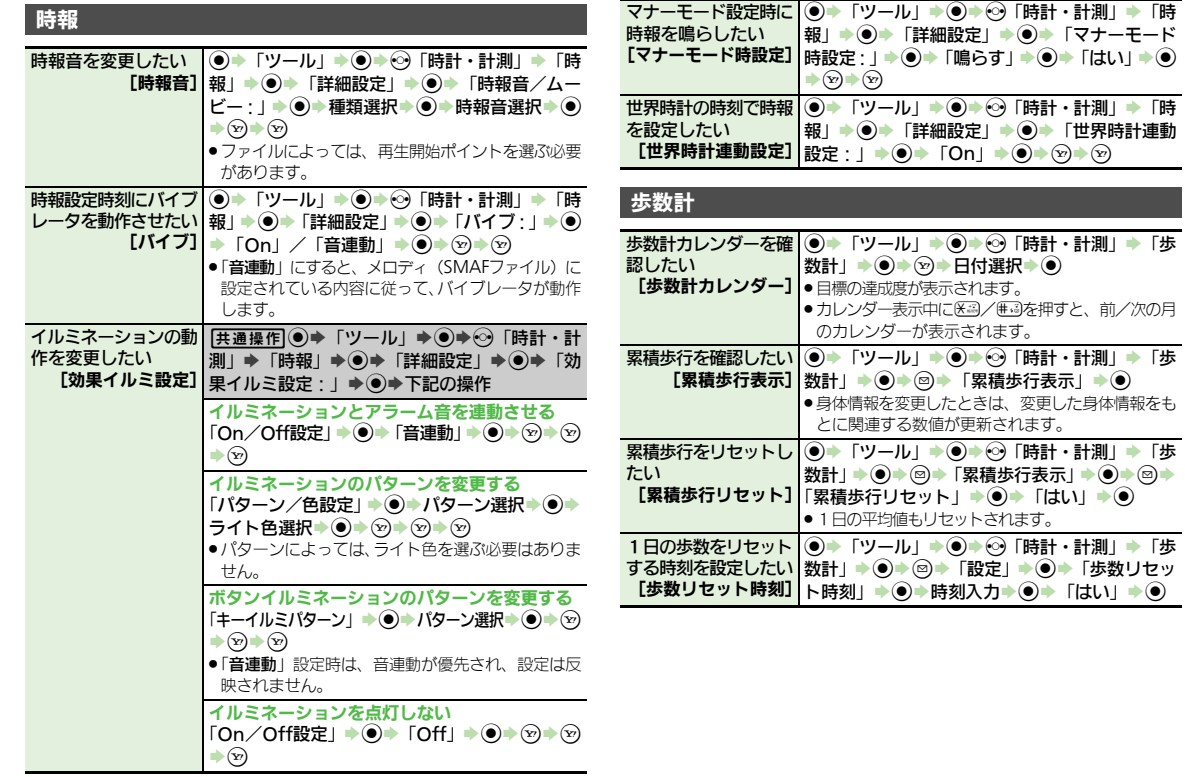

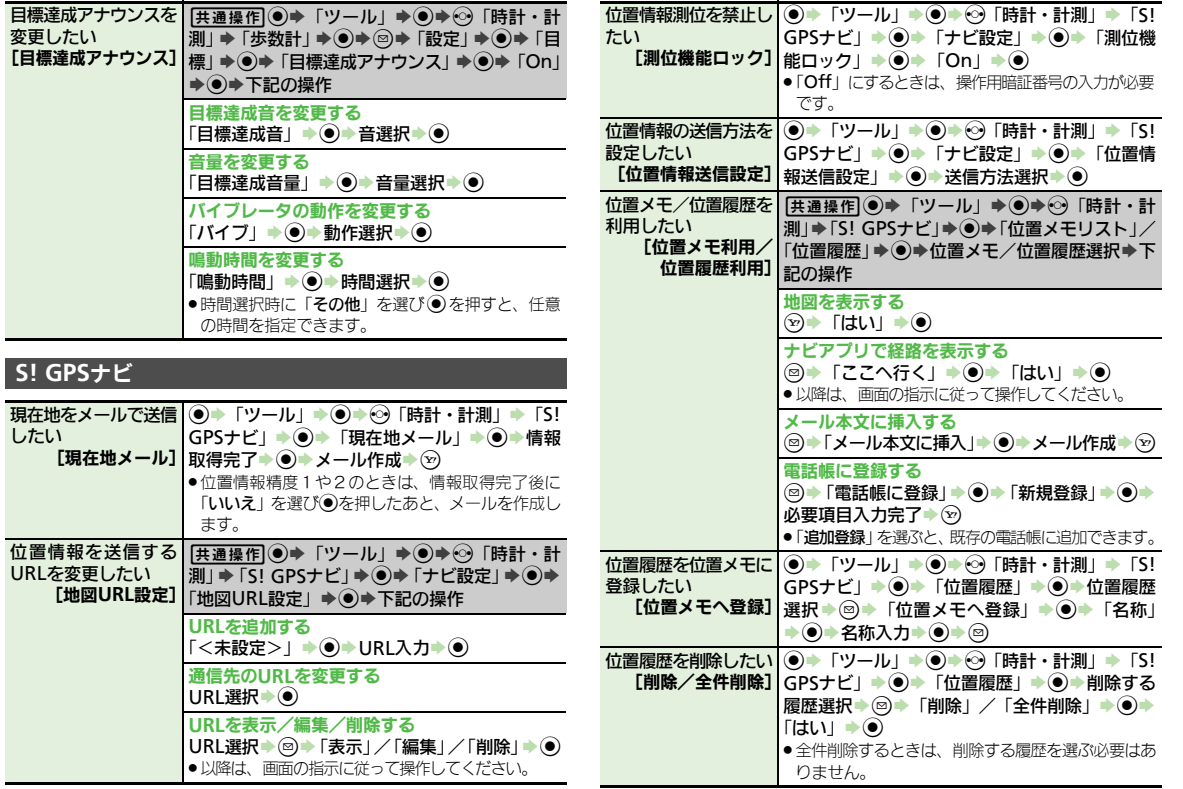

11 ッール

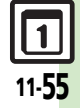

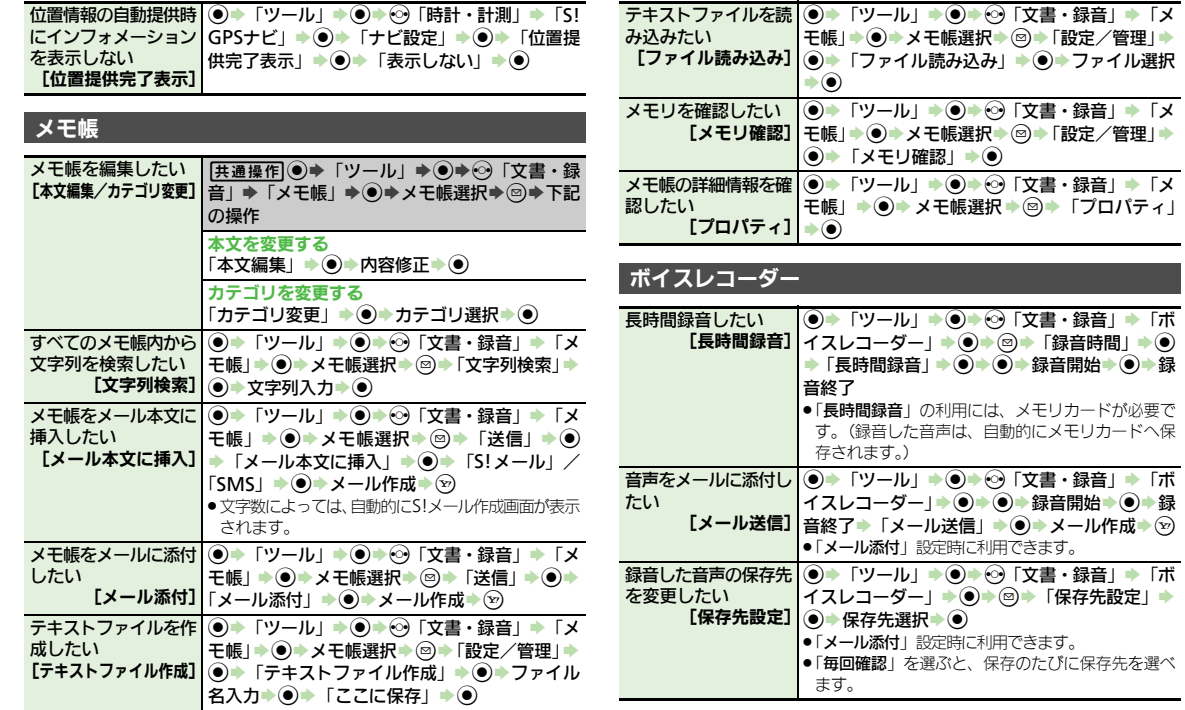

--

ッール 11

 $11-56$ 

<span id="page-340-5"></span><span id="page-340-4"></span><span id="page-340-3"></span><span id="page-340-2"></span><span id="page-340-1"></span><span id="page-340-0"></span>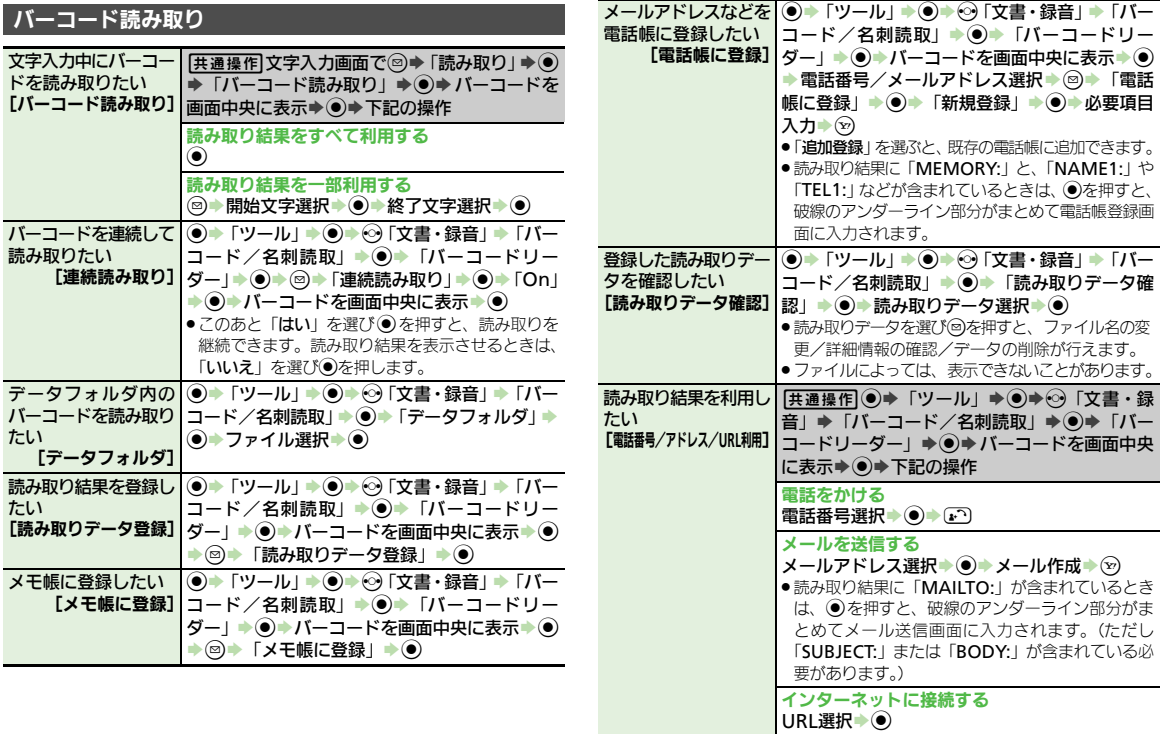

<span id="page-340-7"></span><span id="page-340-6"></span>11 ツ Ⅰ ル

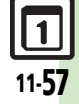

<span id="page-341-0"></span>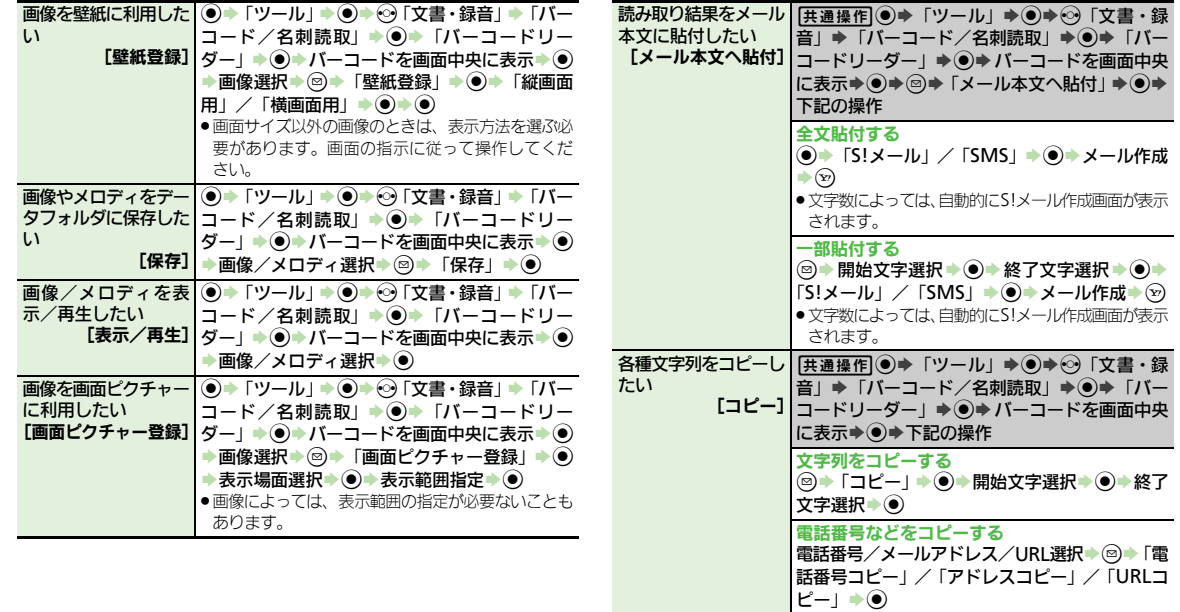

<span id="page-341-2"></span><span id="page-341-1"></span>ッール 11

 $\boxed{1}$ <br>11-58

<span id="page-342-4"></span><span id="page-342-3"></span>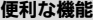

<span id="page-342-2"></span><span id="page-342-1"></span><span id="page-342-0"></span>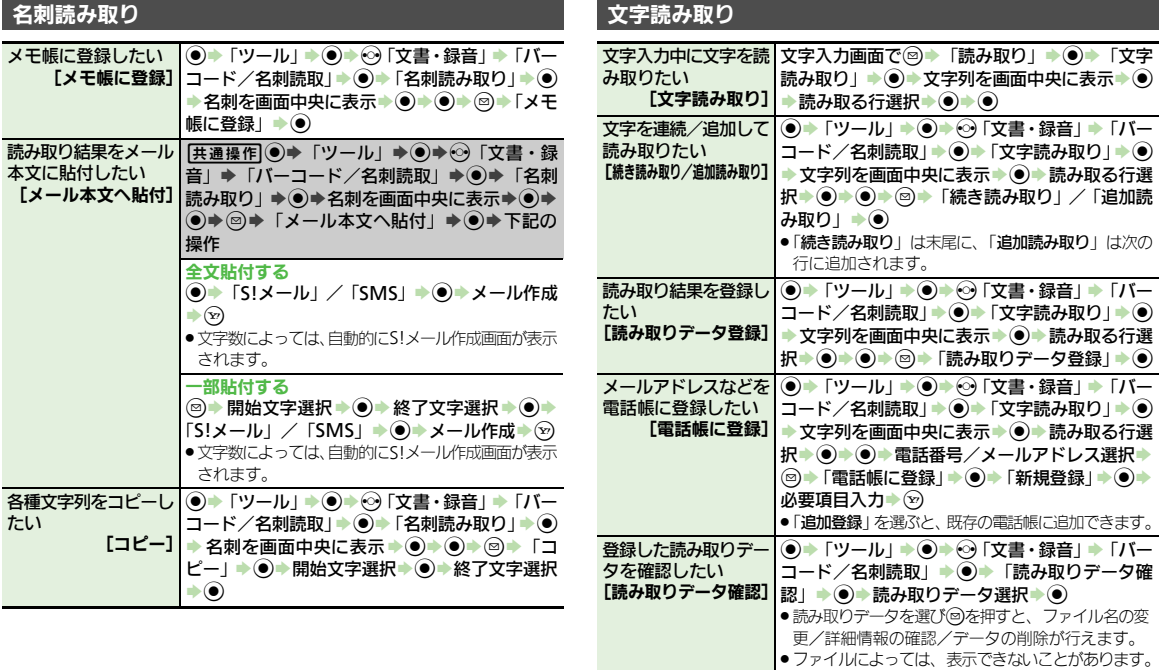

<span id="page-342-6"></span><span id="page-342-5"></span>11 ツ Ⅰ ル

<span id="page-342-7"></span> $\boxed{1}$ 11-59

<span id="page-343-2"></span><span id="page-343-0"></span>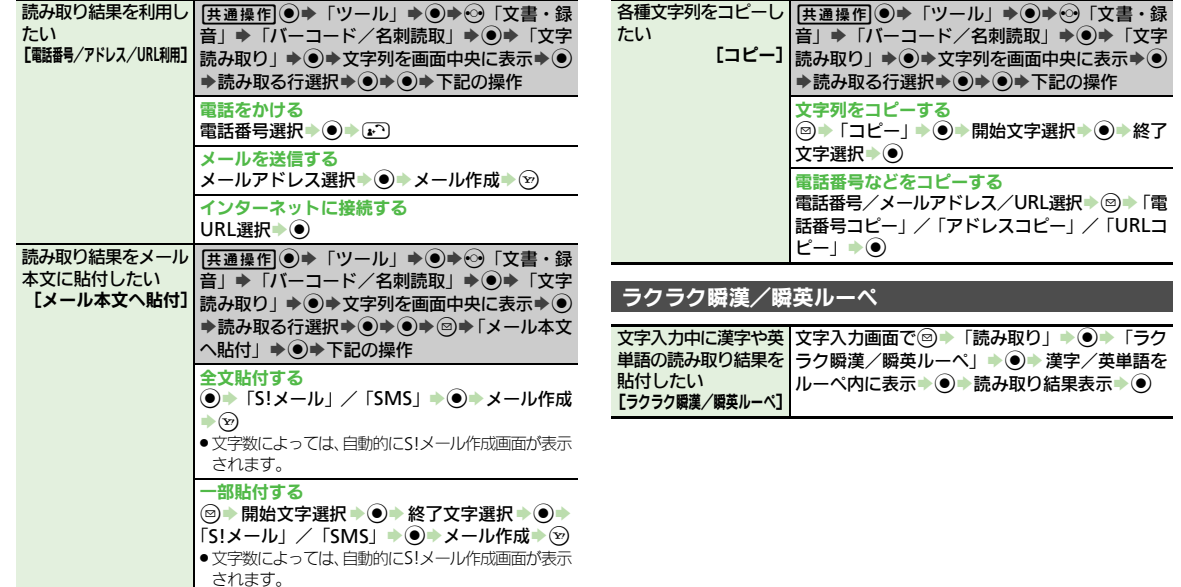

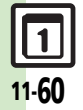

<span id="page-343-3"></span><span id="page-343-1"></span>ッール

11

# こんなときは

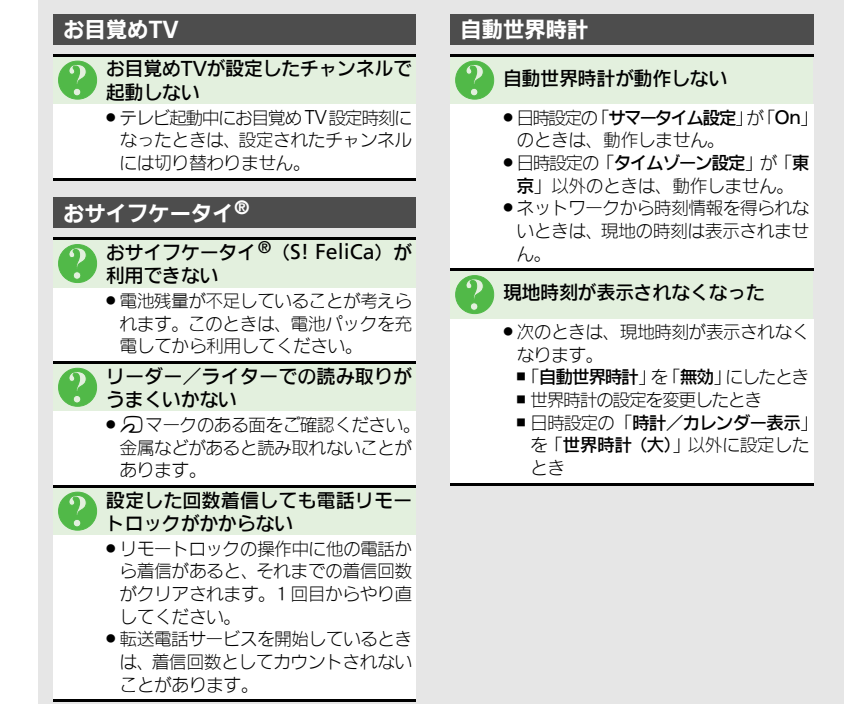

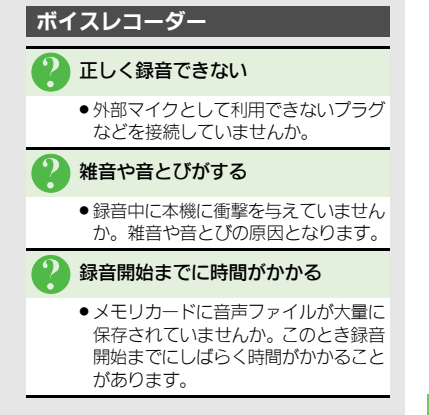

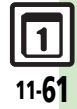

### こんなときは

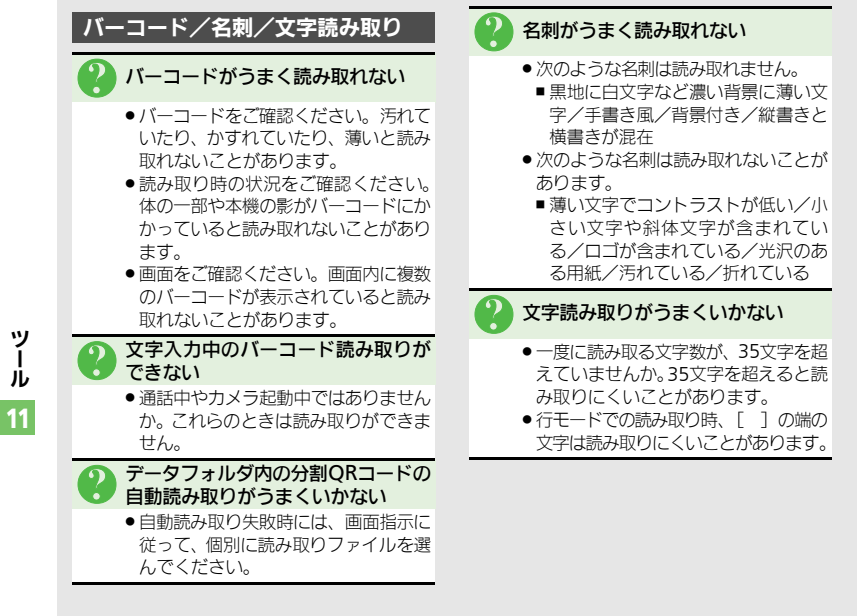

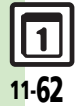

ツ Ⅰ ル

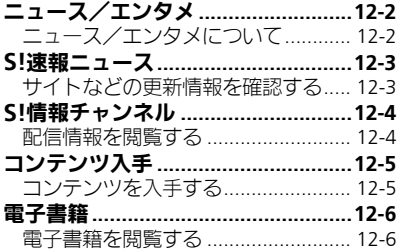

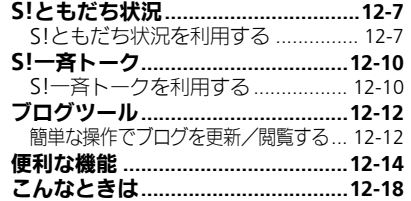

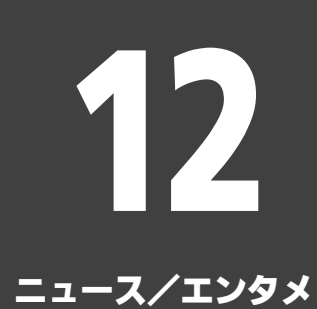

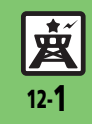

<span id="page-347-0"></span>ニュース/エンタメ

# <span id="page-347-1"></span>ニュース/エンタメについて

次のサービスや機能が利用できます。

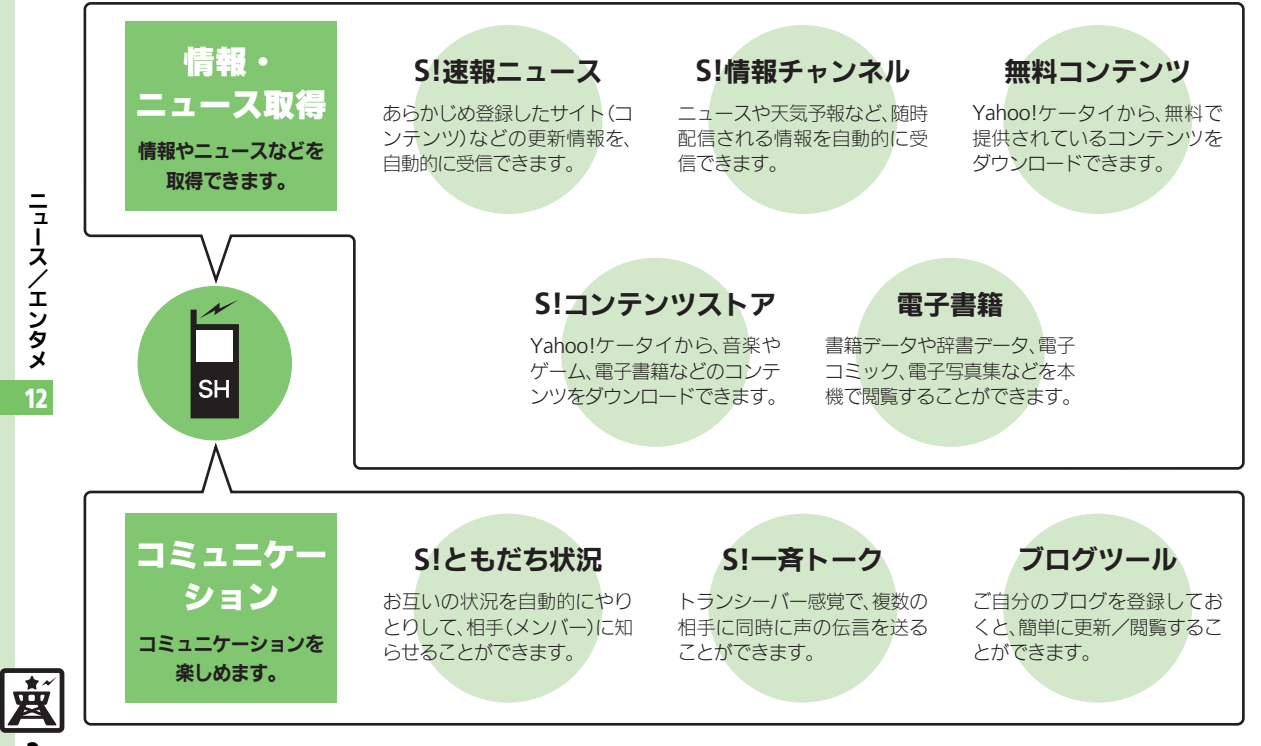

12-2

<span id="page-348-1"></span>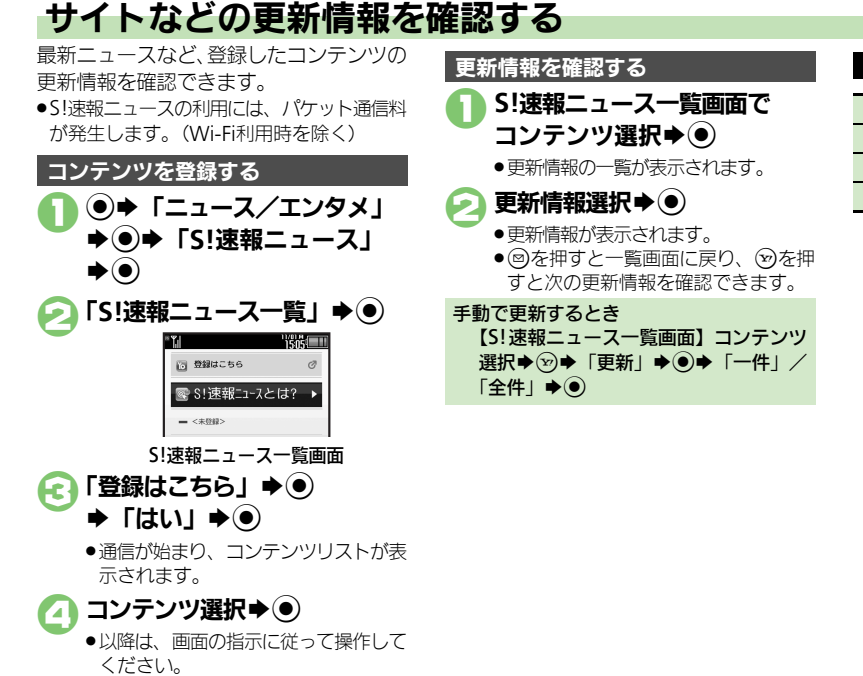

### <span id="page-348-0"></span>マークの見かた

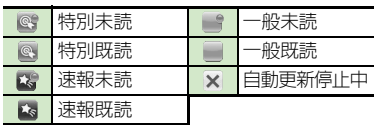

12 ニュース /エンタメ

12-3

賣

### <span id="page-348-2"></span>使いこなしチェック **!**

<sup>※</sup>便利 [●一覧の自動更新を設定したい](#page-359-1)[●自動更新の予定を確認したい●](#page-359-2)登録したS![速報ニュースを削除したい●](#page-359-3)S![速報ニュースを初期化したい](#page-359-4)[●背景を](#page-359-5) [変更したい](#page-359-5)[●更新情報から情報画面に接続したい](#page-359-6)[●画像を取得しない](#page-359-7)(LCT[P.12-14](#page-359-1))

# <span id="page-349-0"></span>S!情報チャンネル

<span id="page-349-1"></span>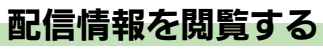

配信されるさまざまな情報を、自動的に受 信できる情報サービスです。お天気アイコ ンも利用できます。

●S!情報チャンネルの利用には、パケット通 信料が発生します。

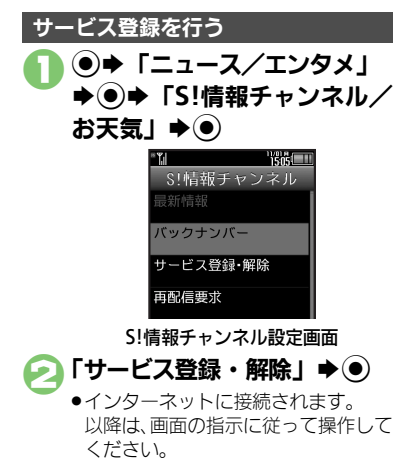

## 新着情報を確認する

S!情報チャンネルの情報は、自動的に受信 され、インフォメーションが表示されます。

## 1インフォメーション表示中に 「新着**S!**情報チャンネル」  $\blacktriangleright$  (e)

- .情報が表示されます。 以降は、画面の指示に従って操作して ください。
- .情報画面での操作方法は、Yahoo! ケータイと同様です。

## 8 ●確認終了

インフォメーションが消えたあとで確認す るとき 【S![情報チャンネル設定画面】「](#page-349-2)最新情 報|  $\rightarrow$  ⓒ 以前に受信した情報を確認するとき 【S![情報チャンネル設定画面】「](#page-349-2)バックナ ンバー」→ ●→ 日付選択→ ●

お天気アイコンを利用する

S!情報チャンネルのサービス登録を行うと、 現在いる地域の天気を示すマーク(お天気 アイコン)が、待受画面に表示されます。

お天気アイコンを手動で更新するとき 【S![情報チャンネル設定画面】「](#page-349-2)お天気ア イコン」→ ●→ 「手動更新」→ ●→ 「は  $L1 \rightarrow \odot$ 

### 使いこなしチェック **!**

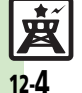

ニュース /

エンタメ

<span id="page-349-2"></span>12

<sup>※</sup>優利 [●新着情報の受信をインフォメーションで知らせない](#page-359-8)[●情報画面の表示サイズを変更したい](#page-359-9)[●情報画面のスクロール単位を変更したい](#page-359-10)[●情報画面](#page-360-0) [の文字列をコピーしたい](#page-360-0)[●お天気アイコンを待受画面に表示しない](#page-360-1)[●お天気アイコンを自動的に更新しない](#page-360-2)[●お天気アイコンの更新をインフォメー](#page-360-3) [ションで知らせない](#page-360-3) ほか (LP [P.12-14](#page-359-8)~[P.12-15](#page-360-3))

<span id="page-350-0"></span>コンテンツ入手

# <span id="page-350-1"></span>コンテンツを入手する

Yahoo!ケータイから、さまざまなコンテ ンツをダウンロードして入手できます。

## 無料のコンテンツを入手する

デコレメールテンプレートや電子書籍、 ゲームなど、無料で提供されているコンテ ンツを入手できます。

●コンテンツは無料ですが、インターネット に接続されるため、パケット通信料は発生 します。(Wi-Fi利用時を除く)

(●)  $\blacklozenge$  「ニュース/エンタメ」  $\blacktriangleright\textcircled{\scriptsize{0}}$ 

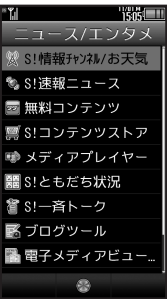

ニュース/エンタメ画面

● 「無料コンテンツ」→ ● ● 入手するコンテンツ選択→ ● ●インターネットに接続されます。 以降は、画面の指示に従って操作して ください。

ニュース/エンタメ画面で 「S!コンテンツストア」→ ● **S!**コンテンツストアから入手する

> ●インターネットに接続されます。 以降は、画面の指示に従って操作して ください。

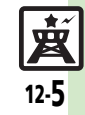

# <span id="page-351-0"></span>電子書籍

<span id="page-351-1"></span>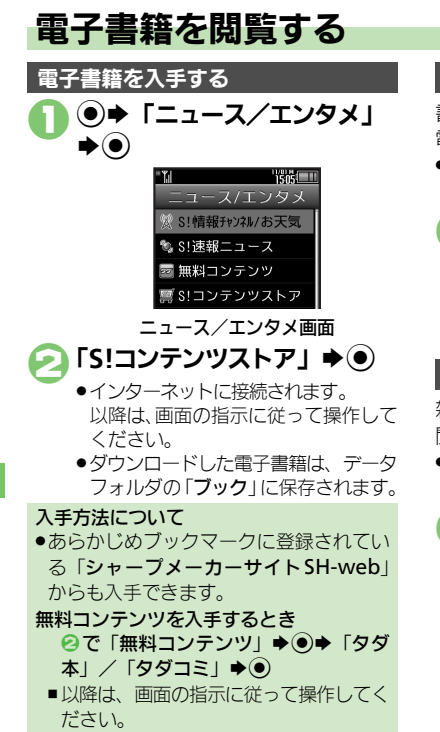

## ケータイ書籍を利用する

書籍データや辞書データなどXMDF形式の 電子書籍を閲覧できます。

●データによっては、本機では利用できない ことがあります。

## ニュース/エンタメ画面で 「ケータイ書籍」→ (●)

●ケータイ書籍が起動します。 以降の操作方法については、ケータイ 書籍のヘルプを参照してください。

## 電子メディアビューアを利用する

雑誌や新聞などの電子印刷物コンテンツを 閲覧できます。

●データによっては、本機では利用できない ことがあります。

## ニュース/エンタメ画面で 「電子メディアビューア」  $\blacktriangleright$   $\odot$

●電子メディアビューアが起動します。 以降の操作方法については、電子メ ディアビューアの 「使い方」 を参照し てください。

## ブックサーフィン**®**を利用する

コンテンツ・キーをダウンロードしたCCF ファイルを閲覧できます。

●データによっては、本機では利用できない ことがあります。

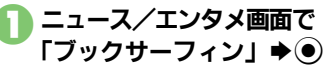

●ブックサーフィン®が起動します。 以降の操作方法については、ブック サーフィン®のヘルプを参照してくだ さい。

#### メモリカードを経由してCCFファイルを移 動したとき

●機種変更などでCCFファイルを移動したと きは、コンテンツ・キーを再ダウンロー ドすると閲覧できます。ただし、コンテ ンツによってはCCFファイルの再ダウン ロードが必要なことがあります。

ニ ュ Ⅰ ス /エンタメ

12

12-6

賣

使いこなしチェック **!**

# <span id="page-352-0"></span>S!ともだち状況

#### <span id="page-352-1"></span>**S!**ともだち状況を利用する あらかじめ登録したメンバーどうしで、現 (●) → 「ニュース/エンタメ」 メンバーが登録を許可すると 在の状況(気分状態や応答可能状況など) ●登録許可通知が送られてきます。受信後、 **→ (●)→ 「S!ともだち状況」** をやりとりできます。 お客様の状況が送信され、お互いの状況  $\blacktriangleright$  (0) ●メンバーはグループに分けて管理できます。 を確認できるようになります。 ●S!ともだち状況の利用には、別途お申し込み  $\Gamma$ はい」 $\blacktriangleright$  ( $\blacklozenge$ ) 電話番号を入力して登録するとき が必要です。(有料) **43 で「新規登録」→ ③→ 電話番号入力** ●あらかじめIPサービス設定を「On」にして  $\blacklozenge$   $\odot$   $\blacktriangleright$   $\odot$ メンバーが登録 おいてください。 されていません。 IPサービス設定が「Off」のとき 登録しますか? ●SIともだち状況を利用するときは、私の状況 1のあと「On」→ (·) FS!ともだち状 接続設定を「オンライン」にしてください。 況」→ ●→ 2以降 いいえ はじめてお使いになるとき 電話帳に登録されているメンバーを登録  $\bigcap$  [はい]  $\bigstar$ (0) し、次のようなお客様の状況を送信するこ とを例に、お使いになるまでの流れを説明 「電話帳」➡◉ します。 **TENEL TO** 電話帳選択→ ● ■ 山田 たかこ ■ 私の状況  $\rightarrow$ 電話番号選択 $\rightarrow$   $\odot$ オンライン ●電話帳に電話番号が1件だけ登録され ● ごきげん ているとき、電話番号選択は必要あり ■ 一括設定 ません。 p. 応答OK  $\bigcap$  [はい]  $\bigstar$ (0) 露返信OK ■参加OK ●メンバーに登録要求通知が送信されま す。

### 使いこなしチェック **!**

<sup>※</sup>便利 [●メンバーを追加登録したい](#page-361-0)[●メンバーの登録を解除したい](#page-361-1)[●メンバーを他のグループへ移動したい](#page-361-2)[●グループ名を変更したい](#page-361-3)●S![ともだち状況を](#page-361-4) [手動で更新したい](#page-361-4)●S![ともだち状況の通知を確認したい](#page-361-5)[●オーナー情報の画像を送信したい\(](#page-362-0)LGP[P.12-16](#page-361-1)~[P.12-17](#page-362-0))

12

/エンタメ

ニ ュ Ⅰ ス

12-7

### **S!**ともだち状況

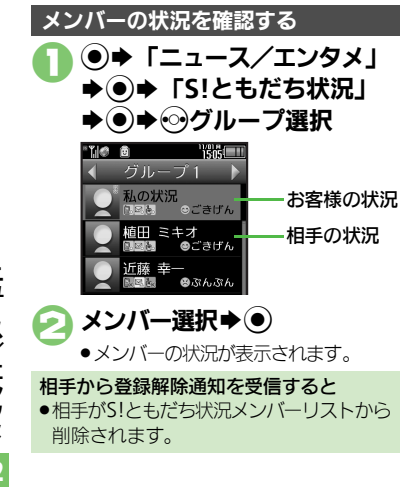

<span id="page-353-2"></span><span id="page-353-0"></span>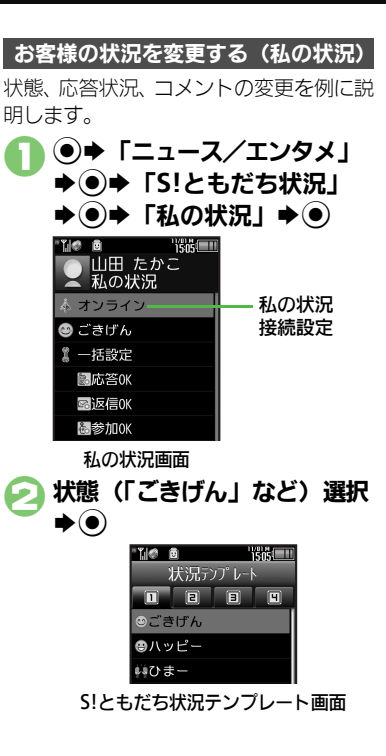

● 現在の状態選択→ ● 4応答状況(「応答**OK**」など)選 択→●→現在の状況選択→● **■ 「<コメント>」→ (●) ⇒コメント入力→(●)** (☆)→更新開始 私の状況接続設定を変更するとき [【私の状況画面】「](#page-353-0)オンライン」(または 「オフライン」)⇒ ③⇒設定項目選択⇒ ● 状態アイコン/状態ラベルを編集するとき 【S![ともだち状況テンプレート画面】状](#page-353-1) 熊選択→∞→「状態アイコン」/「状態 ラベル」→ (●)→ アイコン選択/ラベル  $\lambda$ カ $\blacktriangleright$   $\odot$  $\blacktriangleright$   $\odot$ 応答状況を一括で変更するとき 4で「一括設定」→ ●→ お客様の現在 の状況選択→ ●→ ●以降 私の状況のタイトルを編集するとき [【私の状況画面】](#page-353-0) ◎ ▶ 「私の状況名編集」  $\bigstar$   $\bigcirc$   $\bigstar$   $\bigcirc$   $\uparrow$   $\uparrow$   $\uparrow$   $\bigcirc$   $\uparrow$ 画像の受信を拒否するとき [【私の状況画面】](#page-353-0) 3→ 「S!ともだち状況 設定」→ ●→ 「画像受信設定」→ ●→ 「拒否する」◆ (●)

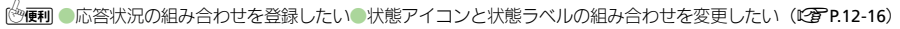

ニ ュ Ⅰ ス /エンタ メ 12

宮

<span id="page-353-1"></span>使いこなしチェック **!**

12-8

### **S!**ともだち状況

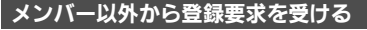

登録要求通知を受けると、メンバーリスト への登録確認画面が表示されます。

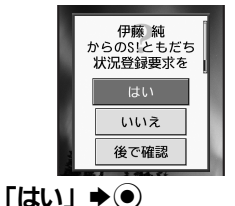

●登録許可通知が送信され、メンバーに 登録されます。

#### 登録しないとき

 $\bullet$ で「いいえ」 $\bullet$ ()  $\bullet$ 「はい」 $\bullet$ ()

■ 登録不可通知が送信されます。 (24時間経過するまでは、同じ相手を登 緑できません。) ■「後で確認」を選ぶと、インフォメーショ

ンが表示されます。

### **S!ともだち状況テンプレートを作成する データフォルダに保存するとき**

よく使う状態アイコン/状態ラベルの組み 合わせをグループ(テンプレート)で管理 できます。

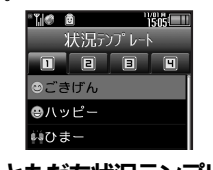

1**S!**ともだち状況テンプレート画 面で2→「新規登録」→◉ テンプレート名入力→(●) 「<未定>」★(●) 「状態アイコン」→ ● →アイコン選択→ (●) 「状態ラベル」→ ● **▶ラベル入力▶◉▶**୨ ●3 ◎~⑤をくり返す

 $\blacklozenge$   $\widehat{y}$   $\blacktriangleright$   $\widehat{y}$   $\widehat{y}$   $\widehat{y}$   $\widehat{y}$   $\widehat{z}$   $\widehat{y}$   $\widehat{z}$   $\widehat{y}$   $\widehat{z}$   $\widehat{z}$   $\widehat{z}$   $\widehat{z}$   $\widehat{z}$   $\widehat{z}$   $\widehat{z}$   $\widehat{z}$   $\widehat{z}$   $\widehat{z}$   $\widehat{z}$   $\widehat{z}$   $\widehat{z}$   $\widehat{z$ 

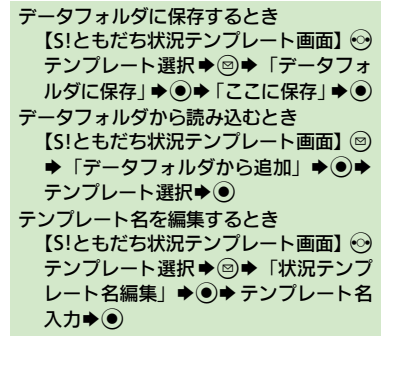

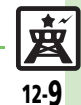

使いこなしチェック **!**

# <span id="page-355-0"></span>S!一斉トーク

12-10

賣

使いこなしチェック **!**

<span id="page-355-1"></span>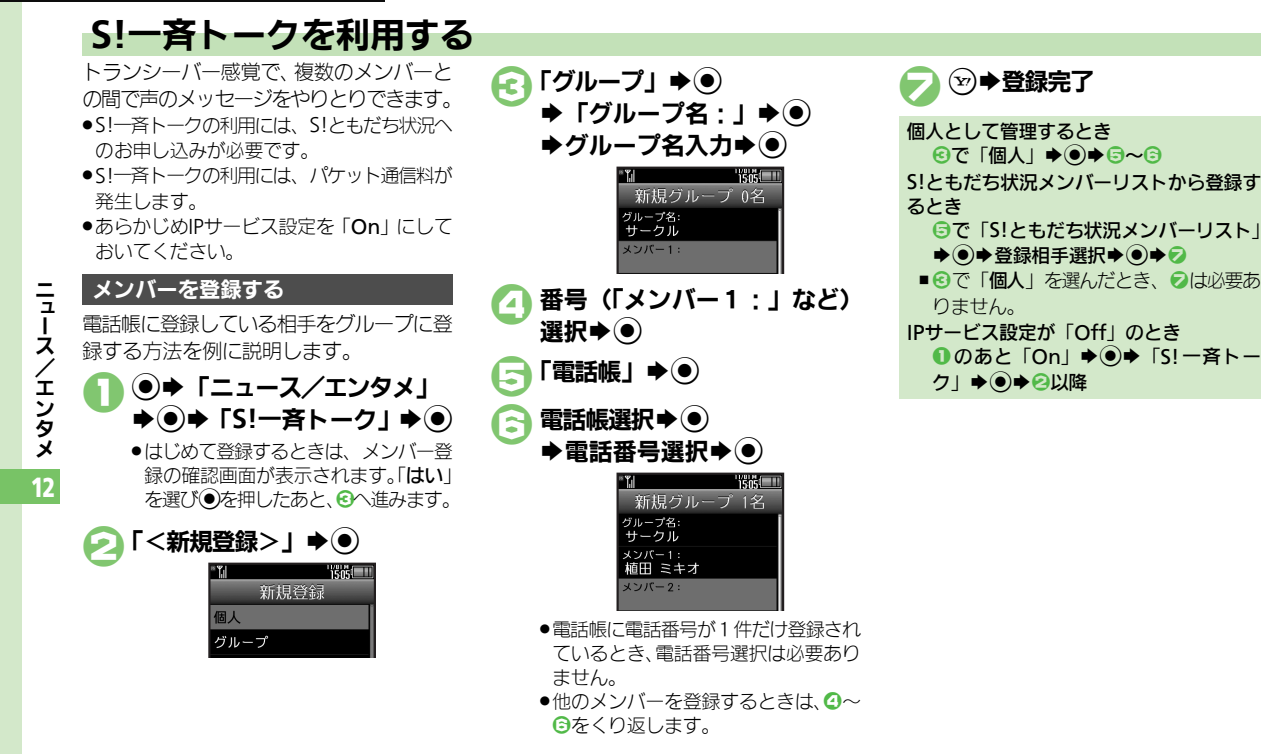

<sup>(</sup>≫便利 [●メンバー\(個人\)を編集したい](#page-362-1)[●グループを編集したい](#page-362-2)(L②P[P.12-17](#page-362-1))

#### **S!**一斉トーク

12-11

賣

12

ニ ュ Ⅰ ス / エ ン タ メ

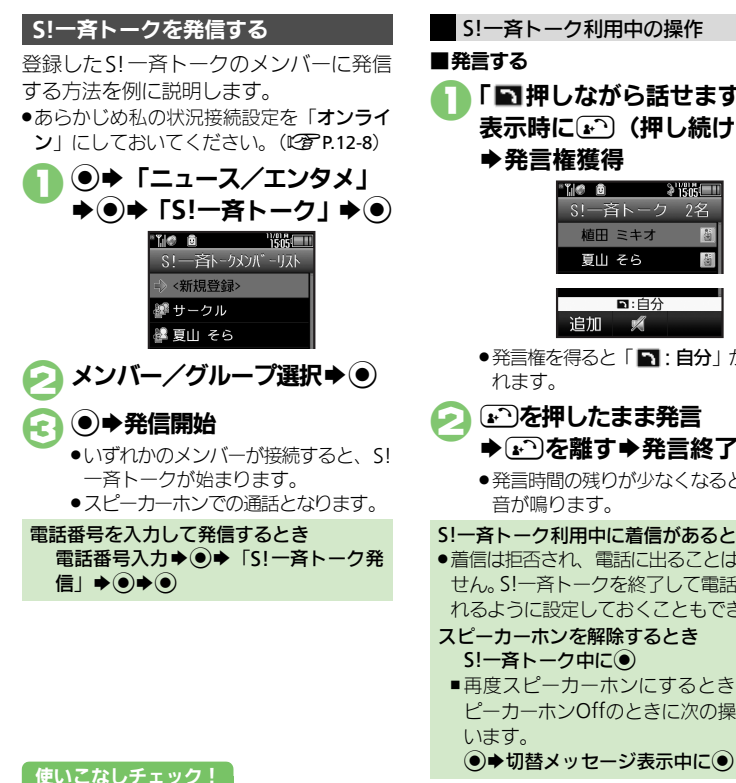

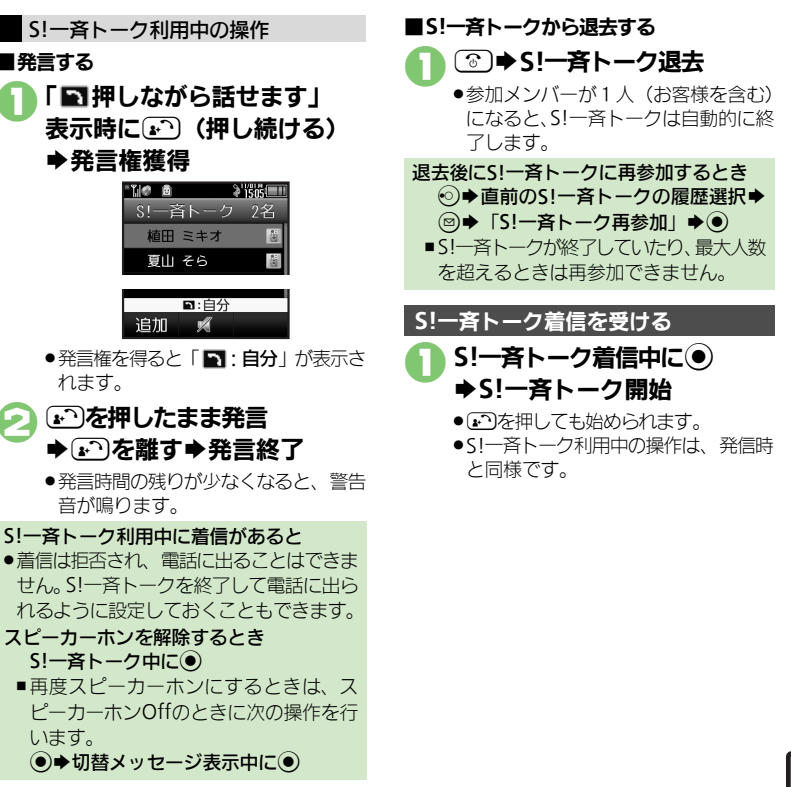

<sup>9</sup>9便利 [●スピーカーホンを利用しない●](#page-362-3)S!一斉トーク中の着信をS![一斉トークを終了して受けたい](#page-362-4)(K?了[P.12-17](#page-362-3))

# <span id="page-357-0"></span>ブログツール

<span id="page-357-1"></span>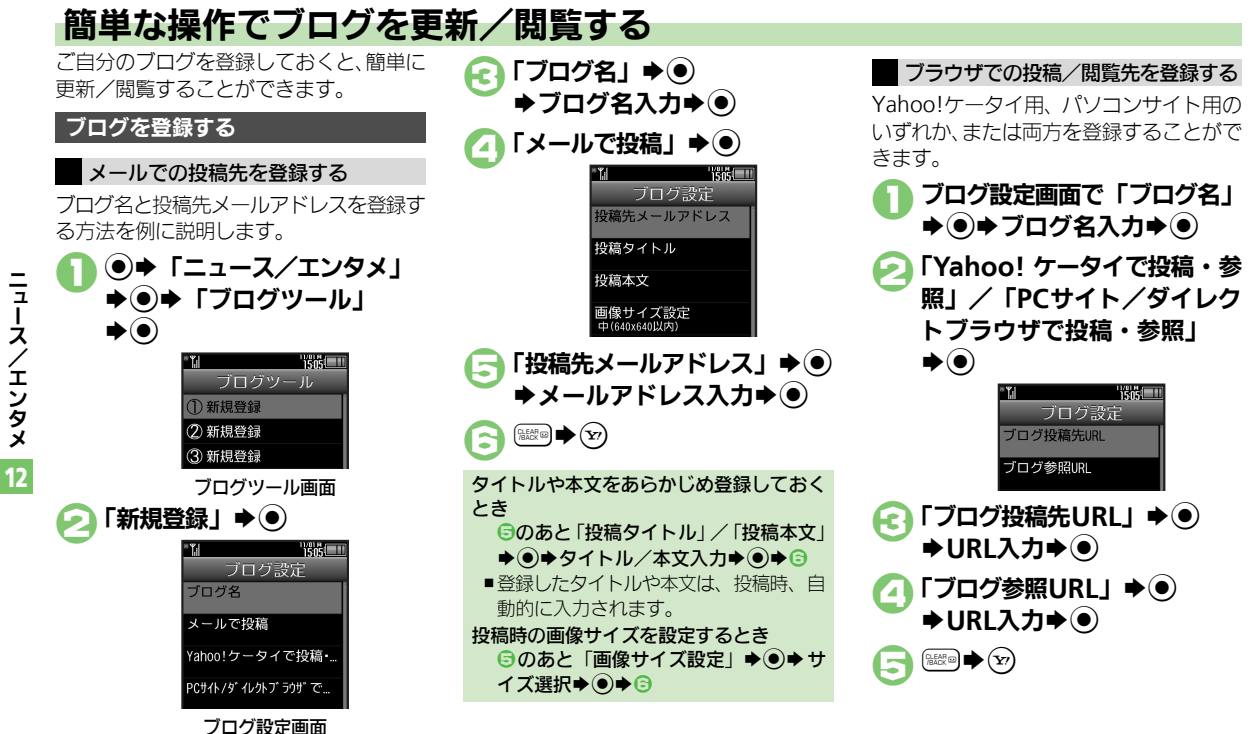

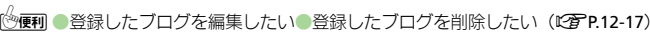

ニュース / エンタメ

使いこなしチェック **!**

ブログツール

## ブログに投稿する

メールでの投稿先と、ブラウザでの投稿先 の両方を登録しているときの操作を中心に 説明します。

## メールで投稿する

1ブログツール画面でブログ選択  $\blacktriangleright$ 

「メールで投稿」◆ (●)

- ●宛先入力欄に投稿先メールアドレスが 入力されたS!メール作成画面が表示さ れます。
- ●ブラウザでの投稿先を登録していない とき、2は必要ありません。

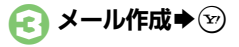

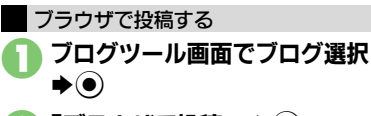

## 「ブラウザで投稿」→ (●)

- ●「ブログ投稿先URL」に登録したURL のページが表示されます。
- ●メールでの投稿先を登録していないと き、2は必要ありません。
- ●PCサイトブラウザのときは、このあと 警告や確認画面が表示されることがあ ります。画面の指示に従って操作して ください。

Yahoo!ケータイ/パソコンサイト用ブラ ウザ両方のURLを登録しているとき 2のあとブラウザ選択→ (●)

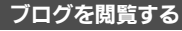

- 1ブログツール画面でブログ選択  $\blacktriangleright$   $\odot$ 
	- ●「ブログ参照URL」に登録したURLの ページが表示されます。
	- ●PCサイトブラウザのときは、このあと 警告や確認画面が表示されることがあ ります。画面の指示に従って操作して ください。

### Yahoo!ケータイ/パソコンサイト用ブラ ウザ両方のURLを登録しているとき 1のあとブラウザ選択→ (●)

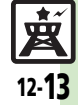

<span id="page-359-1"></span><span id="page-359-0"></span>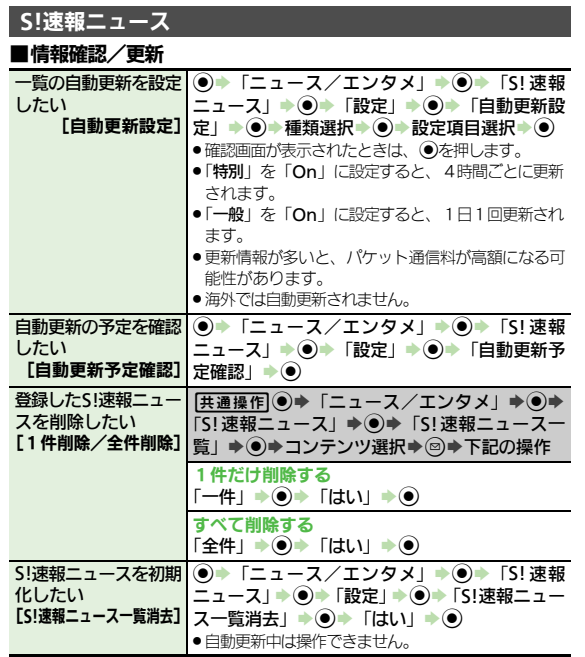

## ■その他

<span id="page-359-6"></span><span id="page-359-5"></span>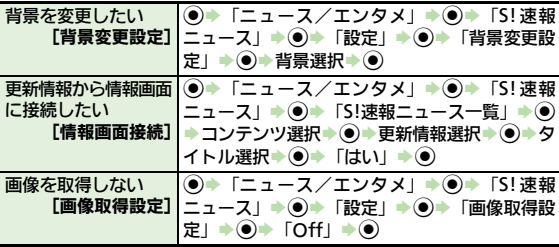

## <span id="page-359-7"></span>**S!**情報チャンネル

### ■情報受信

<span id="page-359-8"></span>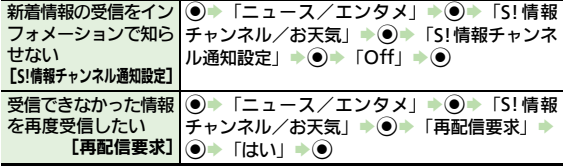

### ■情報画面

<span id="page-359-10"></span><span id="page-359-9"></span>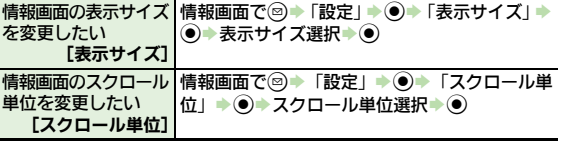

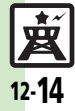

<span id="page-359-2"></span>ニュース /エンタメ

<span id="page-359-4"></span><span id="page-359-3"></span>12
便利な機能

| ピーしたい                                          | 情報画面の文字列をコ  情報画面で◎⇒ 「テキストコピー」⇒ ●)⇒開始 <br>文字選択➡◉➡終了文字選択➡◉)                                                                      | 電子書籍                                    |                                                                                 |
|------------------------------------------------|----------------------------------------------------------------------------------------------------|-----------------------------------------|---------------------------------------------------------------------------------|
| 「テキストコピー」<br>を保存したい                            | 情報画面からファイル  情報画面で◎⇒「ファイル保存」⇒ ● ▶ 保存す<br>るファイル選択⇒◉⇒「保存」⇒◉→ファイル                                                                  | 書籍内の文字列をコ<br>ピーしたい<br>[文字列をコピー]         | 閲覧中に♡→「文字列をコピー」→ ●→開始文<br>字選択➡◉➡終了文字選択➡◉                                        |
|                                                | [ファイル保存] 名入力→ ◎ → 「ここに保存」→ ◎<br>●ファイルによっては、自動的に保存されることがあ<br>ります。                                                               | 以前の機種のケータイ<br>書籍を確認したい<br>[ケータイ書籍ライブラリ] | (●) → 「ニュース/エンタメ」 → ● → 「ケータイ<br>書籍」→ 2→ケータイ書籍選択→ ●<br>●ファイル形式によっては、表示されないものがあり |
|                                                | 情報画面の詳細情報を  情報画面で ◎ ▶ 「プロパティ表示」 ▶ ●)                                                                                           |                                         | ます。                                                                             |
| 確認したい<br>[プロパティ表示]                             |                                                                                                    | リを使いこなしたい                               | ケータイ書籍ライブラ   [共通操作] ◉ ◆ 「ニュース/エンタメ」 ◆ ◉ ◆<br>「ケータイ書籍」→ ◎→下記の操作                  |
| ■お天気アイコン                                       |                                                                                                    | [ケータイ書籍ライブラリ利用]                         | フォルダを作成する                                                                       |
|                                                | 天気予報を表示したい   ● - 「ニュース/エンタメ」 → ● → 「S! 情報                                                                                      |                                         | ◎⇒「フォルダ作成」⇒ ●⇒ フォルダ名入力⇒ ●)                                                      |
|                                                | [天気予報]   チャンネル/お天気」 ➡ ◉ ➡ 「お天気アイコン」<br>◆◎◆「天気予報」→◎                                                                             |                                         | 表示フォルダを切り替える<br>(◎) ▶「表示フォルダ切替」 ▶(●) ▶フォルダ選択<br>$\bigstar$                      |
| 天気予報の情報画面の<br>$\mathsf{L}$<br>[文字サイズ]          | 情報画面で◎)◆ 「設定」 ◆ ◉)◆ 「文字サイズ」 ◆<br>文字サイズを設定した   ● 文字サイズ選択 ● ●                                                                    |                                         | フォルダ名/ファイル名を変更する<br>フォルダ/ファイル選択➡ ◎➡ 「フォルダ名変<br>更」/「ファイル名変更」◆ ● フォルダ名/           |
| 画面に表示しない<br>[待受表示設定]                           | お天気アイコンを待受 ◎ ▶ 「ニュース/エンタメ」→ ◎ ▶ 「S! 情報<br>チャンネル/お天気」→ ●→「お天気アイコン」<br>◆◉◆「設定」◆◉◆「待受表示設定」◆◉◆<br>$\text{[Off]} \rightarrow \odot$ |                                         | ファイル名入力➡◉<br>ファイルを移動する<br>ファイル選択→ ◎→「移動」→ ●→移動先フォ<br>ルダ選択⇒ ● → 「ここに移動」 → ●      |
| 的に更新しない<br>[アイコン更新設定]                          | お天気アイコンを自動   ● → 「ニュース/エンタメ」 → ● → 「S! 情報<br>チャンネル/お天気」→ ● ▶ 「お天気アイコン」<br>⇒◉→「設定」→◉→「アイコン更新設定」→                                |                                         | フォルダ/ファイルを削除する<br>フォルダ/ファイル選択➡ ◎➡「削除」➡◉➡<br>「はい」→◉                              |
|                                                | $\odot$ foff $\rightarrow$ $\odot$<br>お天気アイコンの更新 ◎ ▶ 「ニュース/エンタメ」 ▶ ◎ ▶ 「S! 情報                                                  |                                         | 詳細情報を確認する<br>ファイル選択⇒ ◎ ▶ 「プロパティ」 ▶ ●)                                           |
| をインフォメーション<br>で知らせない<br>[天気予報通知設定] ◎→ 「Off」→ ◎ | チャンネル/お天気」 ◆ ● ▶ 「お天気アイコン」<br><b>→ ●→ 「設定」→ ●→ 「天気予報通知設定」→</b>                                                                 |                                         |                                                                                 |

12 ニュース /エンタメ

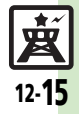

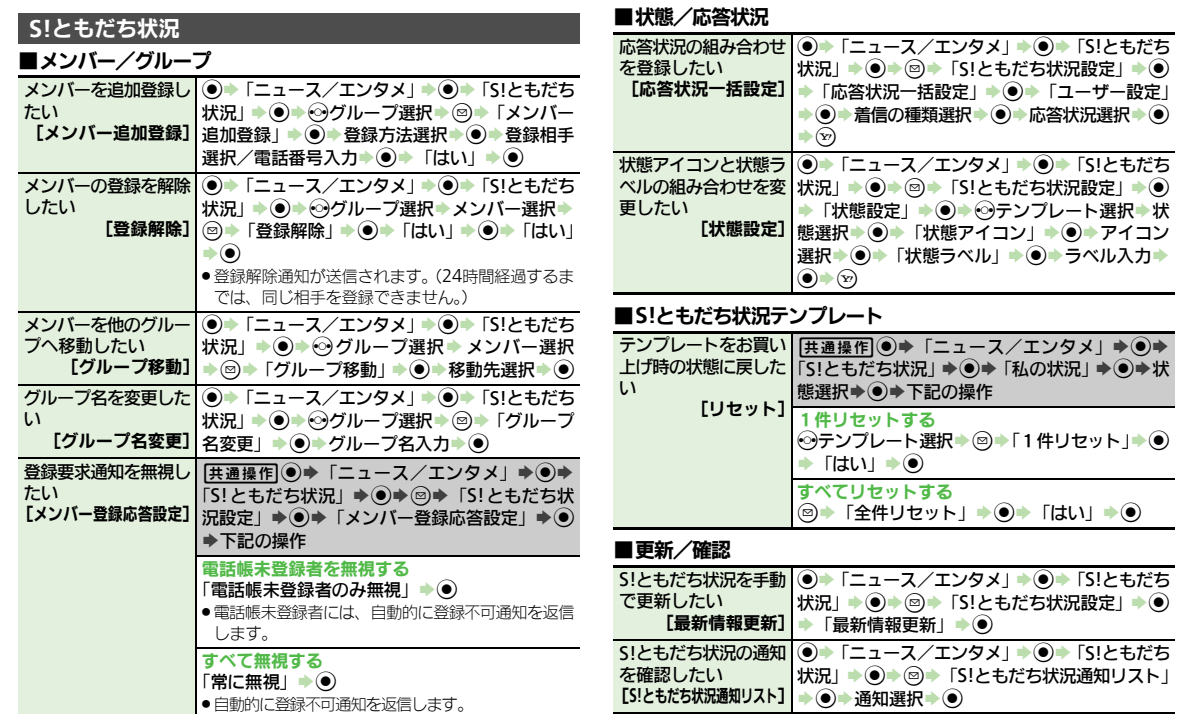

ニュース /エンタメ 12

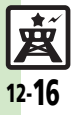

便利な機能

### ■画像送信

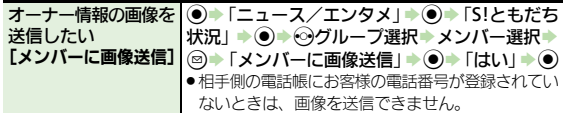

### **S!**一斉トーク

### ■**メンバーリスト**

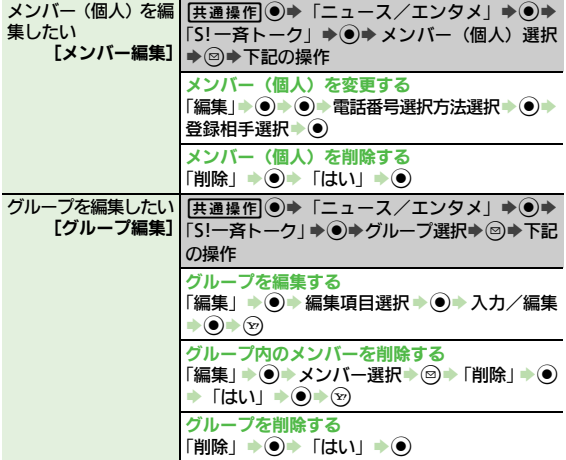

### ■設定

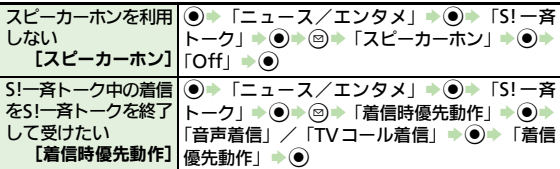

### ブログツール

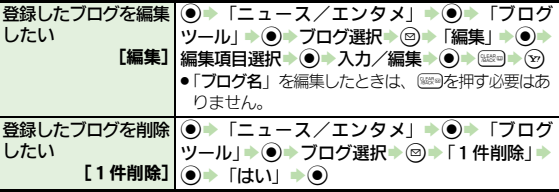

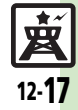

### こんなときは

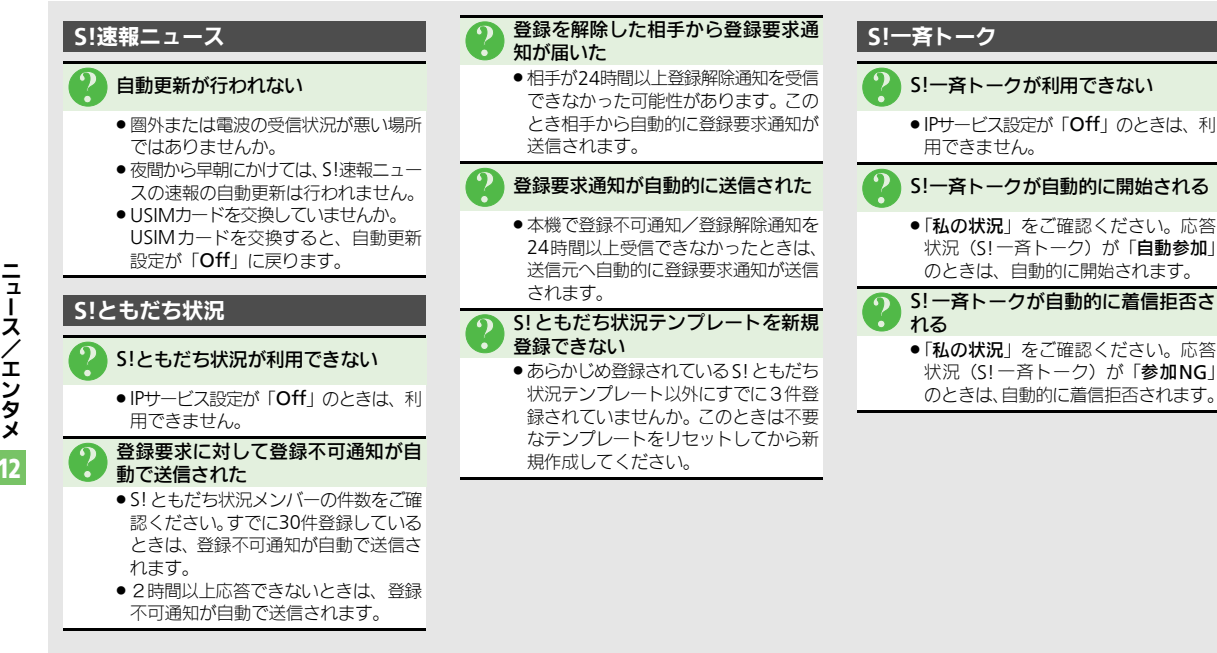

12

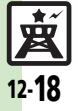

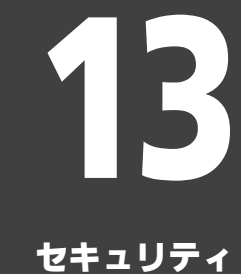

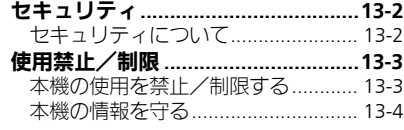

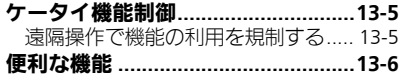

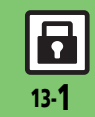

# <span id="page-365-0"></span>セキュリティ

<span id="page-365-1"></span>セキュリティについて

いろいろなセキュリティ機能で、本機や本機内のデータを守ります。 ●次の機能は、操作用暗証番号で守られています。操作用暗証番号の取り扱いには十分注意してください。

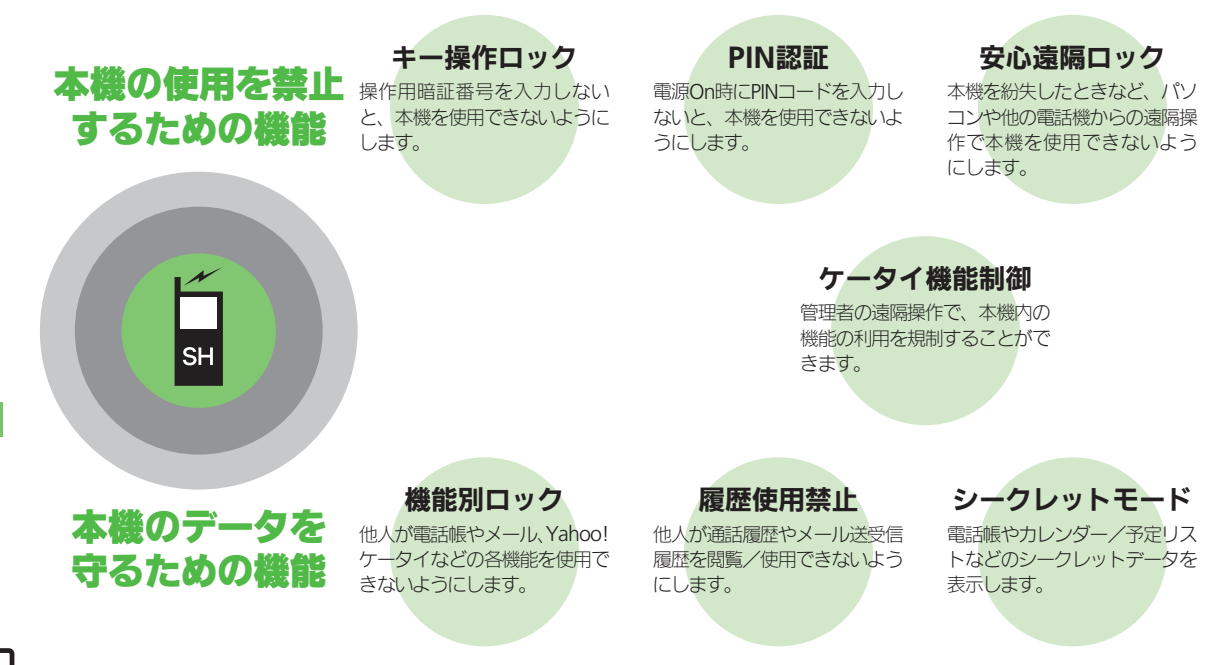

13-2

h

### 使用禁止/制限

<span id="page-366-1"></span>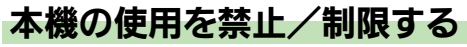

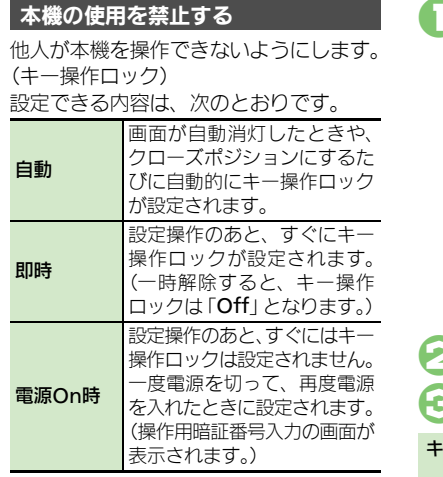

使いこなしチェック **!**

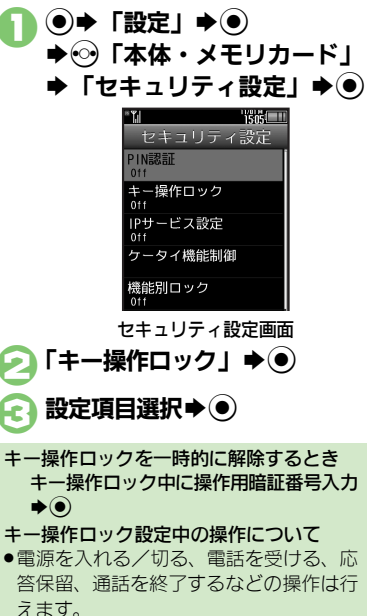

### <span id="page-366-0"></span>電源**On**時に認証する

電源On時にPINコードを入力しないと、本 機を使用できないようにします。(PIN認証)

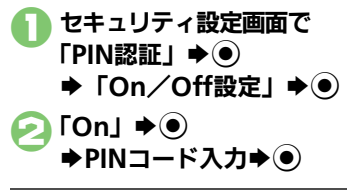

### 安心遠隔ロックについて

本機を紛失したときなど、パソコンや他の 携帯電話からの遠隔操作で本機を操作でき ないようにします。ロック中は、電源を入 れる以外の操作ができなくなり、自動的に ICカードロックが設定されます。

●「安心遠隔ロック Iについて詳しくは、「ソフト バンクモバイルホームページ | (L) [P.17-24](#page-445-0)) を参照するか、「お問い合わせ先」(LPT[P.17-](#page-464-0) [43](#page-464-0))までご連絡ください。

セキュリティ 13

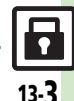

#### 使用禁止/制限

# <span id="page-367-0"></span>本機の情報を守る

### 各機能の使用を禁止する

他人が次の各機能を使用できないようにし ます。

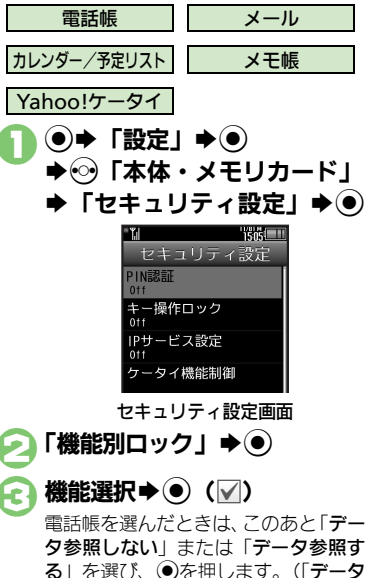

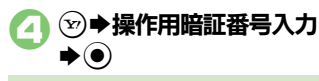

使用禁止を一時解除するとき ●各機能を使用するときに操作用暗証番号を 入力し、 ◉を押します。

### 履歴の使用を禁止する

他人が通話履歴やメール送受信履歴を使用 できないようにします。

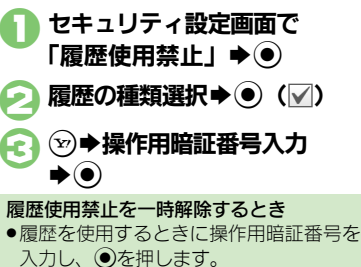

電話帳やカレンダー/予定リストなどの シークレットデータを表示します。 1セキュリティ設定画面で 「シークレットモード」▶◉ ● 「表示する」→ ●  $\blacktriangleright$ 操作用暗証番号入力 $\blacktriangleright$ ( $\blacklozenge$ ) 1操作用暗証番号入力 ◆本機を左または右に振る  $\blacktriangleright$  (0) シークレットデータを表示する モーションコントロールで一時解除する

●一時的に「表示する」に設定されま す。待受画面でクローズポジションに したり、画面が自動消灯したりすると 「表示しない」に戻ります。

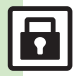

セキュリティ

13

電話帳を選んだときは、このあと「デー タ参照しない」または「データ参照す る」を選び、(●)を押します。(「データ 参照しない」を選ぶと、電話帳に登録 されている相手の名前が、メールや発 着信履歴などで表示されなくなります。)

### <span id="page-368-0"></span>ケータイ機能制御

# <span id="page-368-1"></span>遠隔操作で機能の利用を規制する

管理者の遠隔操作で、次の機能の利用を規 制することができます。

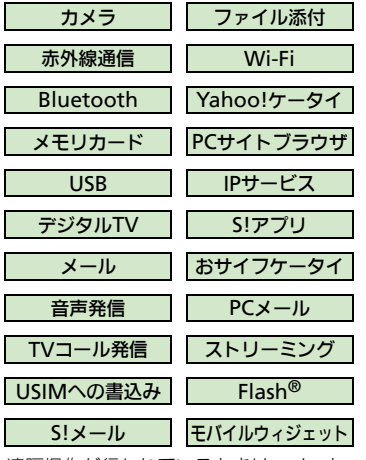

- ●遠隔操作が行われているときは、メッヤー ジが表示されます。
- ●本機能は、ご契約の内容によっては、ご利 用いただけません。詳しくは、最寄りの「ソ フトバンクショップ」または「お問い合わ せ先」(A[P.17-43](#page-464-0))までご連絡ください。

■規制中の機能を利用しようとすると 次のような画面が表示され、その機能は利

用できません。

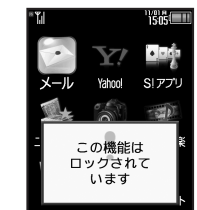

●上のような画面が、表示されない機能も一 部あります。

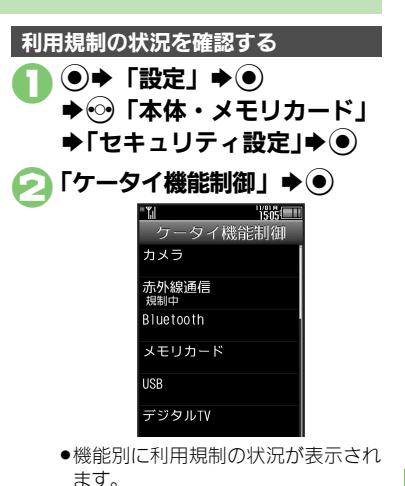

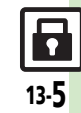

### <span id="page-369-0"></span>便利な機能

### **PIN**認証

<span id="page-369-1"></span>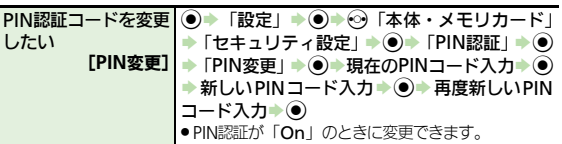

### 安心遠隔ロック

<span id="page-369-2"></span>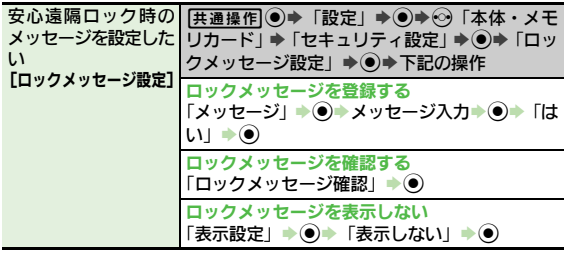

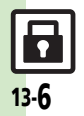

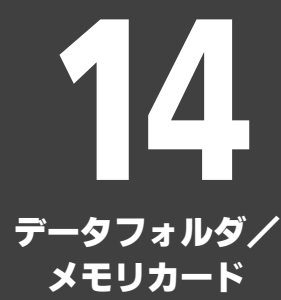

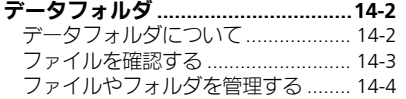

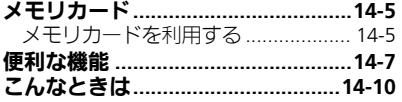

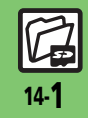

<span id="page-371-0"></span>データフォルダ

### <span id="page-371-1"></span>データフォルダについて

本機のデータはデータフォルダで管理されています。各機能でデータを作成したり、メールやインターネットでデータを入手すると、 自動的に該当するフォルダへ保存されます。

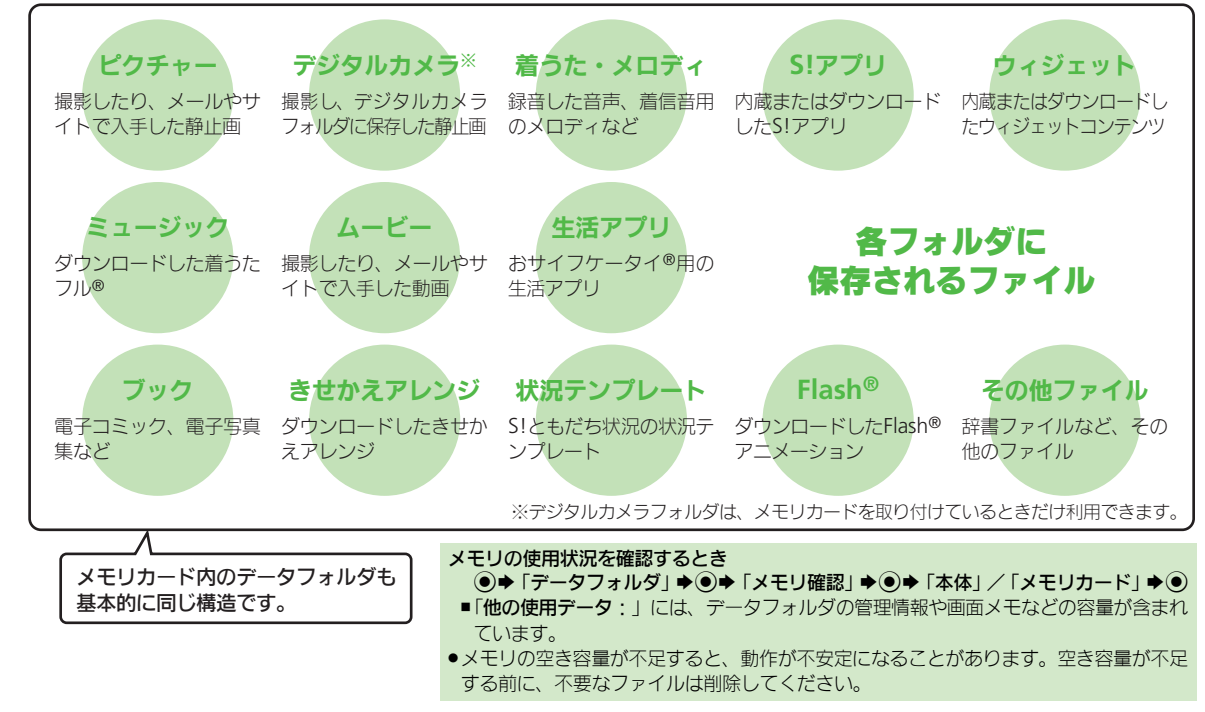

デ ータフォルダ/メモリカード 14

14-2

# <span id="page-372-0"></span>ファイルを確認する

- **◉⇒「データフォルダ」→ ◉ TERE** データフォルダー 言 ピクチャー ■ 着うた・メロディ ■ 8! アプリ
- ●グレーで表示されるフォルダやファイ ルは、利用(選択)できないことを表 しています。
- ●フォルダ内にフォルダがあるときは、 Aを押すとフォルダを展開したり隠 したりできます。

### フォルダ選択→ (●)

フォルダが表示されたときは、フォル ダを選び◎を押します。

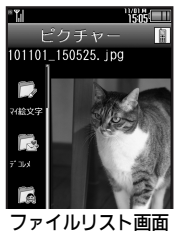

### <span id="page-372-1"></span>使いこなしチェック **!**

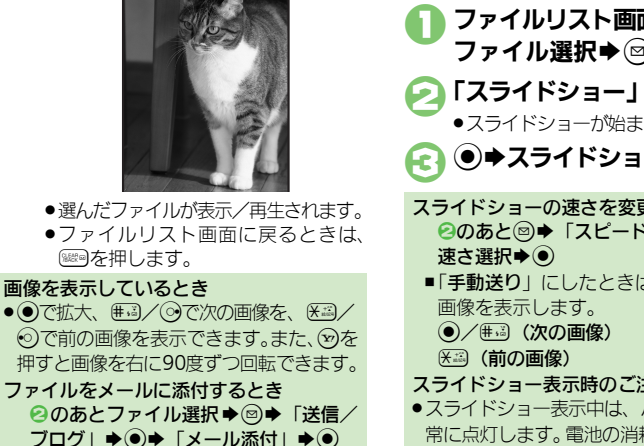

さい。

■確認画面が表示されたときは、画面の指 示に従って操作してください。

「 = 」や「 ジ」が表示されているとき ●著作権で保護されているため、一部機能 で利用できないことがあります。

ファイル選択⇒◎

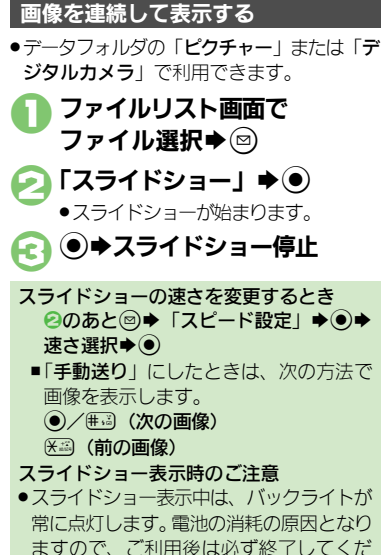

14-3

デ ータフ

**、ォルダ/メモリ** 

カ Ⅰ ド 14

৩便利 [●データフォルダの表示方法を変更したい](#page-376-1)[●ファイルの画質を変更したい](#page-376-2)[●スライドショーの設定を変更したい](#page-376-3)[●ファイルを壁紙に登録したい](#page-377-0) [●ファイルを着信音に設定したい](#page-377-1)[●ファイルを着信時のムービーに設定したい](#page-377-2) ほか (LYP[P.14-7](#page-376-1)~[P.14-8](#page-377-3))

データフォルダ

## <span id="page-373-0"></span>ファイルやフォルダを管理する

#### フォルダを作成する ファイルをフォルダに移動/コピーする

●フォルダによっては、新たにフォルダを作 成できないことがあります。

### (●) → 「データフォルダ」→ (●) →フォルダ選択→(●)

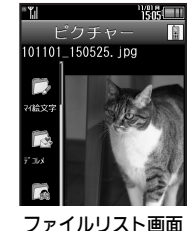

「ダウンロード」が選ばれているときや フォルダに何もないときは、4へ進み

ます。 「データ管理」→ ● 「フォルダ作成」★◉) **⇒フォルダ名入力→ (●)**  ●ファイルによっては、移動/コピーできな いことがあります。 1ファイルリスト画面で ファイル選択→→ 「移動」/「コピー」→ ● ▶「本体」/「メモリカード」  $\blacktriangleright$ ●ファイルによっては、このあと保存可 能なフォルダの選択画面が表示されま す。保存するフォルダを選び●を押 してください。 新しく作成したフォルダを隠し、表示しな

「ここに移動」/ 「ここにコピー」→ (●)

ファイルを複数選択する

ファイルリスト画面で♡

### ファイル選択→ (●)

●2をくり返し、必要なファイルを選び ます。(選択を解除するときは、「▽」 が表示されているファイルを選び、◎ を押します。)

### 使いこなしチェック **!**

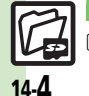

<sup>9</sup>便利 [●フォルダ名を変更したい](#page-377-4)[●ファイルの詳細情報を確認したい](#page-377-5)[●ファイル名を変更したい](#page-377-6)[●ファイルを並べ替えたい](#page-377-7)[●ファイルや新規作成したフォ](#page-377-8) [ルダを削除したい](#page-377-8)●SVG[ファイルを操作したい\(](#page-378-0)LTP[P.14-8](#page-377-4)~[P.14-9](#page-378-0))

いようにします。 1ファイルリスト画面で フォルダ選択➡☺ つ「シークレット設定」 (メモリカードのときは 「非表示設定」)→ (●) シークレット (非表示) にしたフォルダを 確認するとき [【ファイルリスト画面】](#page-372-1) 2→「シーク レット・非表示一時解除」→ ●→ 操作 用暗証番号入力→◎ シークレット(非表示)を解除するとき シークレット一時解除中にフォルダ選択 ◆図◆「シークレット解除」(メモリ カードのときは「非表示解除」) ◆ ●

フォルダをシークレット(非表示)にする

 $\mathbf{P} \circledcirc$ 

# <span id="page-374-1"></span><span id="page-374-0"></span>メモリカードを利用する

さい。

microSDメモリカード (microSDHCメモリカードを含む:以降「メモリカード」と記載) を利用すると、本機(本体)のデータフォルダ と同じようにデータを保存/管理できます。

- ●メモリカードは推奨のものをお使いください。詳しくは、「microSDメモリカードの対応情報」(『今P17-24)を参照してください。
- ●メモリカードを取り付けているとき、本機で撮影した静止画やダウンロードしたデータなどは、メモリカードに優先的に保存されます。(マイ絵文字、 デコレメールテンプレートは本体に保存されます。)

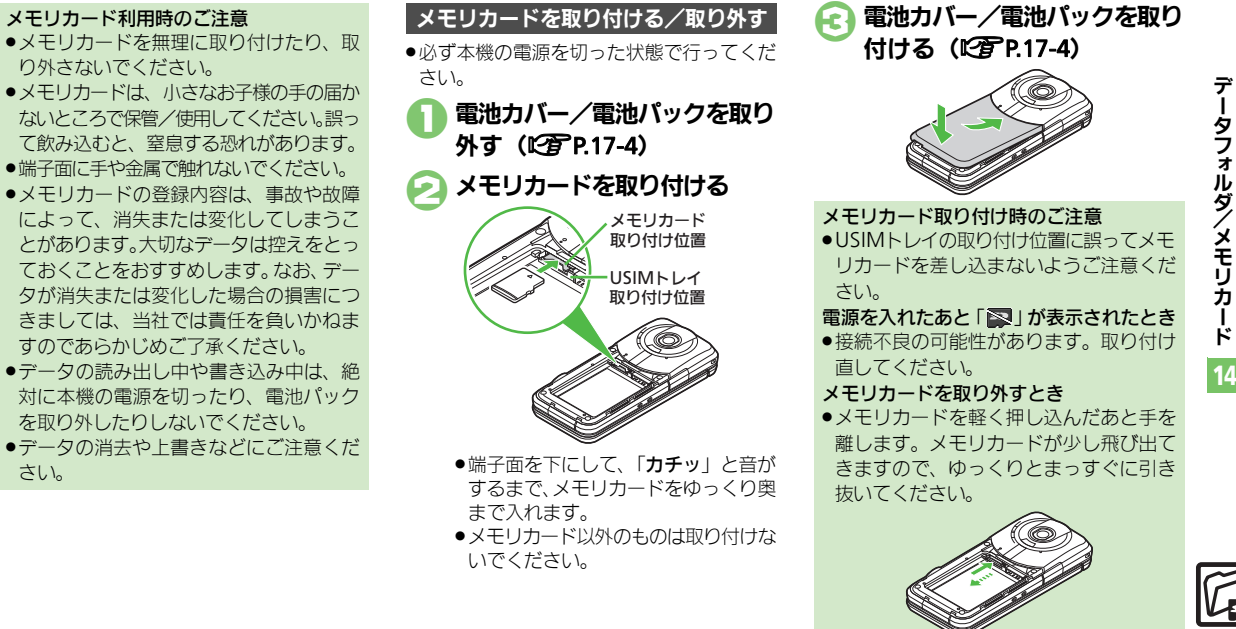

#### メモリカード

### メモリカードを初期化する マンフォーマット中のご注意

購入した市販のメモリカードをはじめてお 使いになるときは、必ず本機で初期化 (フォーマット)してください。

●フォーマットすると、 メモリカード内のデー タがすべて消去されます。他の機器で使用 したメモリカードをフォーマットするとき は、あらかじめよく確認のうえ、操作して ください。

- 1 ◎→「設定」→ ◎ Sf「本体・メモリカード」 S「メモリカードメニュー」  $\blacktriangleright$  (0)
- $\bigcirc$ 「フォーマット」 $\bigcirc$  $\rightarrow$  [はい]  $\rightarrow$  ( $\bullet$ )
	- ●電波Offモードに設定されます。フォー マットが終わるまで電波をやりとりす る機能は利用できません。

### $\bigcap$  [はい]  $\bigstar$ <sup>(o)</sup>

●フォーマットをやめるときは、「いい え」を選び◎を押します。

●フォーマット中は、絶対に本機の雷源を 切ったり、電池パックを取り外したりし ないでください。メモリカードまたは本 機が故障する恐れがあります。

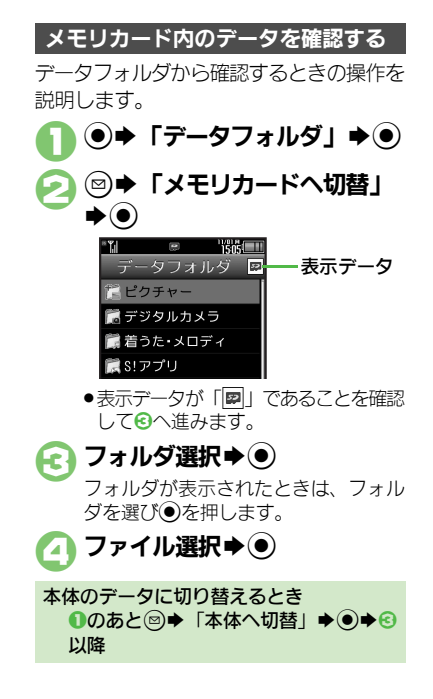

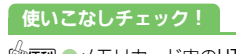

<sup>物</sup>便利 ●メモリカード内のHTML[ファイルを利用したい](#page-378-1)(L②P[P.14-9](#page-378-1))

14-6

### <span id="page-376-0"></span>便利な機能

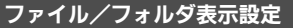

<span id="page-376-3"></span><span id="page-376-2"></span><span id="page-376-1"></span>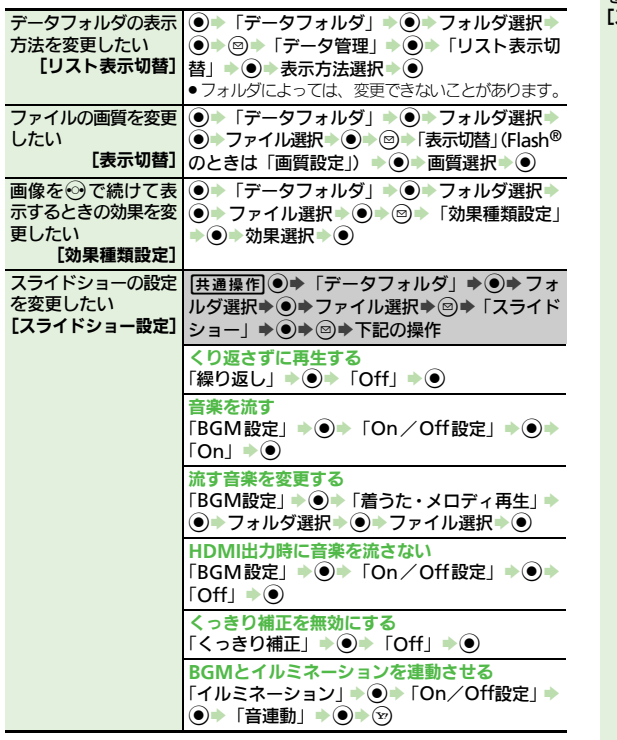

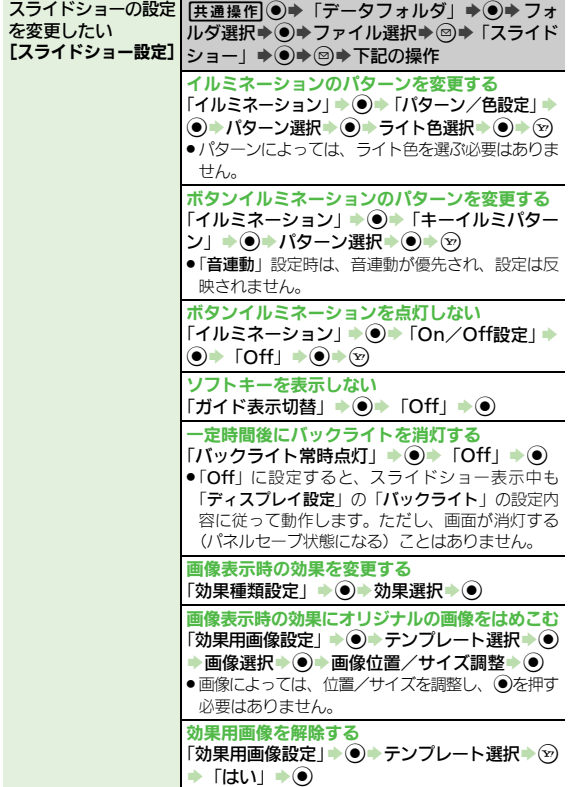

 $\frac{12}{14.7}$ 

### 便利な機能

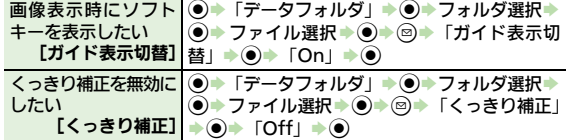

### ファイル/フォルダ利用

<span id="page-377-1"></span><span id="page-377-0"></span>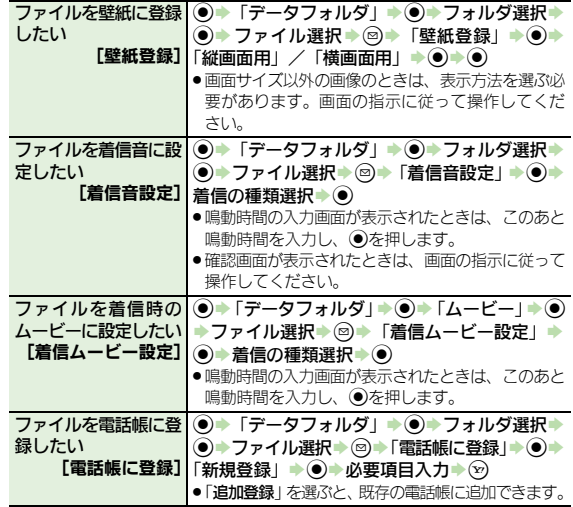

<span id="page-377-3"></span>フォルダからカメラな| ◉ ▶ 「データフォルダ」 ▶ ◉ ▶ フォルダ選択 ▶ |どを起動したい | ◎◆ ◎◆「カメラ起動」/「ビデオカメラ起動」/<br>【カメラ起動/ビデオカメラ起 | 「ボイスレコーダー録音」 ◆ ● 動/ボイスレコーダー録音] |「ボイスレコーダー録音」→ ●

### ファイル/フォルダ管理

<span id="page-377-8"></span><span id="page-377-7"></span><span id="page-377-6"></span><span id="page-377-5"></span><span id="page-377-4"></span>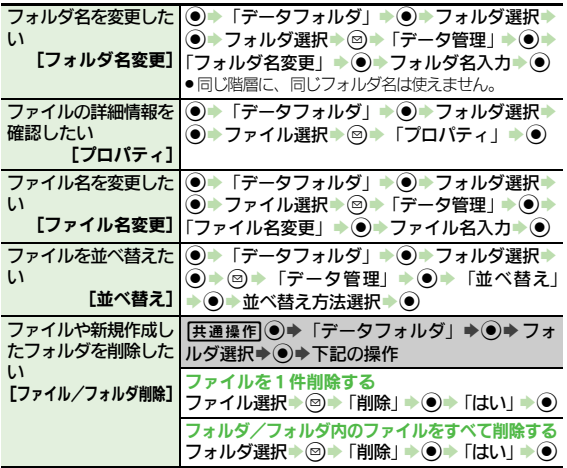

<span id="page-377-2"></span>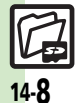

<span id="page-378-0"></span>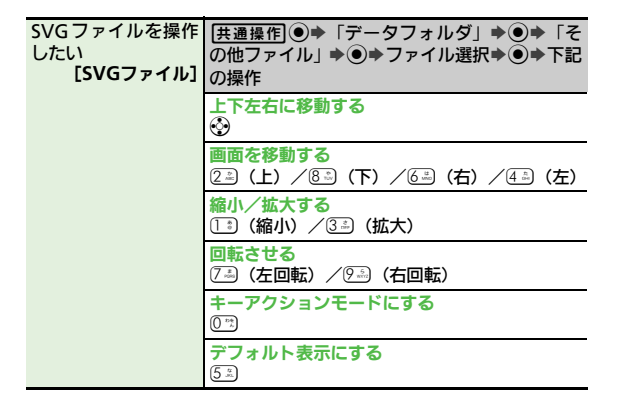

### メモリカード

<span id="page-378-1"></span>メモリカード内の│◉▶「設定」→◉▶☺「本体・メモリカード」 HTMLファイルを利│→「メモリカードメニュー」→◉→「SDローカ 用したい [**SD**ローカルコンテンツ] ルコンテンツ」→ ●→ タイトル選択→ ●

ータフォルダ/メモリカード 14

デ

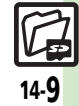

### <span id="page-379-0"></span>こんなときは

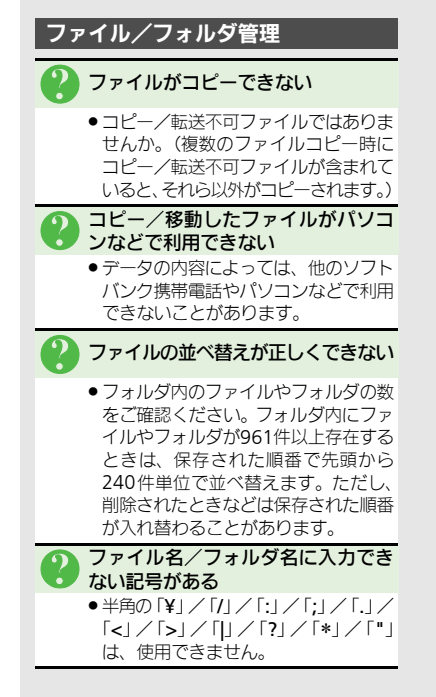

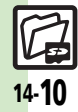

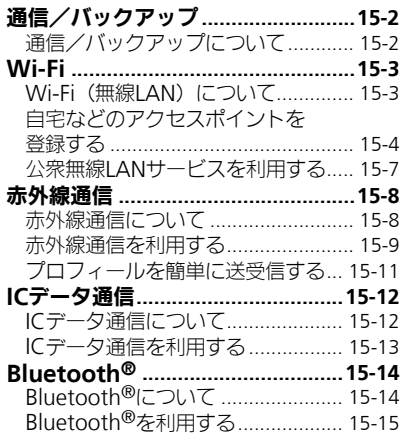

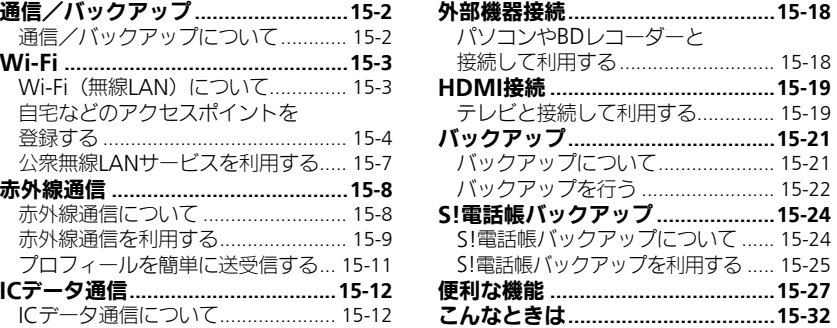

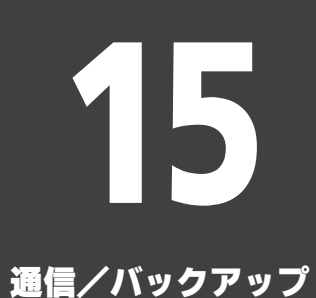

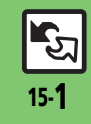

<span id="page-381-0"></span>通信/バックアップ

<span id="page-381-1"></span>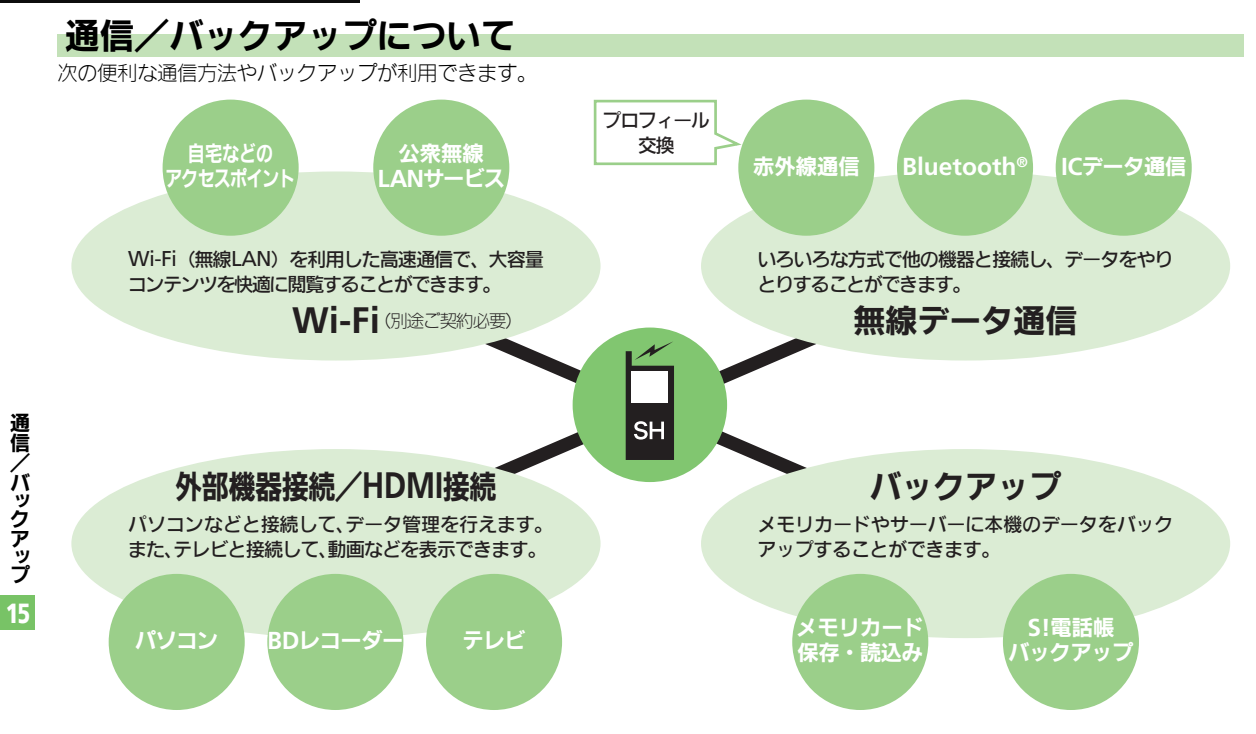

لي<br>م 15-2

公衆無線LAN サービス

<span id="page-382-0"></span>**Wi-Fi**ご利用までの流れ

ご家庭などの Wi-Fi回線

# <span id="page-382-1"></span>**Wi-Fi (無線LAN) について**

本機は無線LAN(以降「Wi-Fi」と記載)に対応しており、ご家庭などのWi-Fi回線や公 衆無線LANサービスを通じて、インターネットを利用できます。自動的にWi-Fiを優先 して接続するので、回線の切り替えを意識することなく高速通信を楽しめます。 ●Wi-Fiを利用するときは、別途「ケータイWi-Fi」へのご契約が必要です。

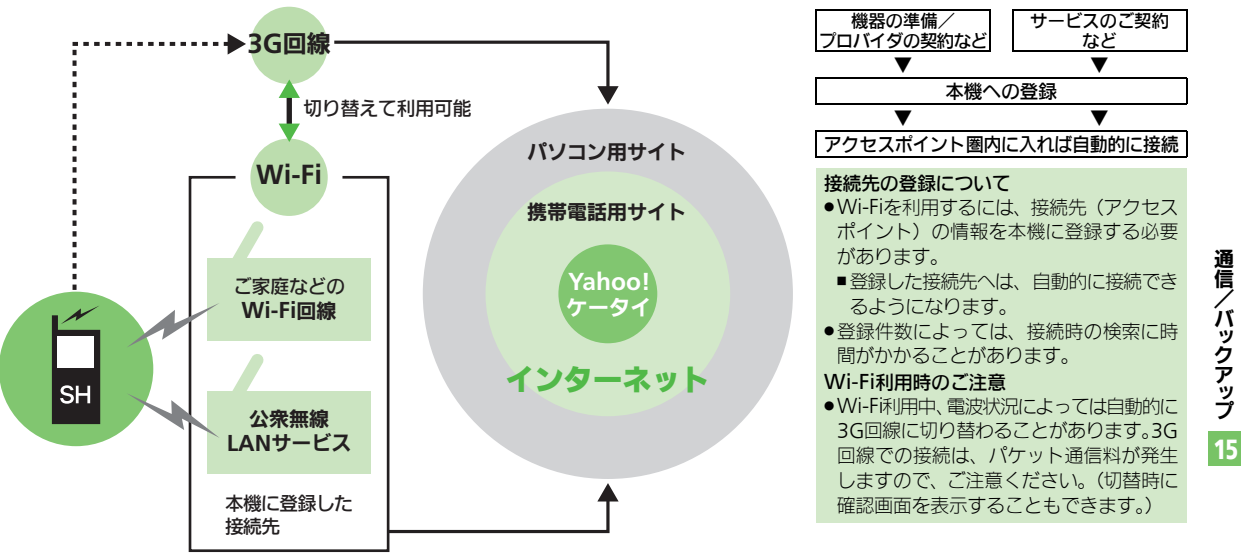

#### 使いこなしチェック **!**

<sup>9</sup>便利 ●ケータイWi-Fi[に加入したい●](#page-406-1)Wi-Fi[を無効にしたい](#page-406-2)[●回線切替時に確認画面を表示したい](#page-406-3)[●操作用暗証番号で接続先の情報を守りたい](#page-406-4)[●使用する](#page-406-5) [チャネルを制限したい](#page-406-5)[●接続情報の詳細を確認したい](#page-406-6)[●本機のデバイス情報を確認したい●](#page-406-7)ケータイWi-Fiについて詳細を知りたい (Lで [P.15-27](#page-406-1))

15-3

### <span id="page-383-0"></span>自宅などのアクセスポイントを登録する

●別途ブロードバンド回線、プロバイダとの契 約、Wi-Fiアクセスポイント機器が必要です。

**Wi-Fi**

- ●事業所のアクヤスポイントに接続するとき は、設定方法をシステム管理者にご確認く ださい。
- ●あらかじめWi-Fiアクセスポイント機器側の 設定を行っておいてください。(Wi-Fiアク セスポイント機器側の設定については、Wi-Fiアクセスポイント機器の取扱説明書を参 照してください。)
- ●アクヤスポイントの情報 (SSID や認証方式、 暗号化方式、 ヤキュリティキーなど)は、 各アクセスポイントによって異なります。 あらかじめ確認しておいてください。

使いこなしチェック **!**

 $\frac{1}{2}$ 便利[●登録した接続先を管理したい](#page-406-9)(12了[P.15-27](#page-406-9))

**AOSS™**/**WPS**を利用する

AOSS™/WPSとは、セキュリティの設定 も含めて、接続先の登録が簡単に行えるし くみのことです。AOSS™/WPSに対応 したWi-Fiアクセスポイント機器で利用で きます。

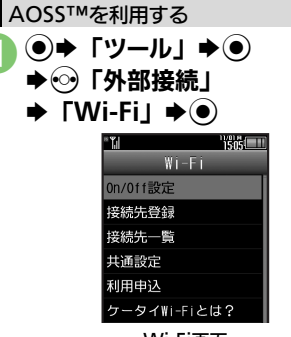

Wi-Fi画面

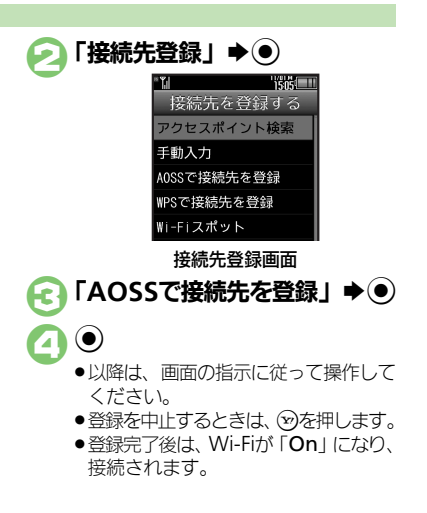

15-4

**Wi-Fi**

#### WPSを利用する

プッシュボタン方式での登録方法を例に説 明します。

### 1接続先登録画面で 「WPSで接続先を登録」→ ●

 $\mathbf{Q} \mathbf{0}$ ●以降は、画面の指示に従って操作して ください。

- .登録を中止するときは、Aを押します。
- ●登録完了後は、Wi-Fiが「On I になり、 接続されます。

#### PIN入力方式のとき

使いこなしチェック **!**

●本機が牛成した8ケタの数字 (PINコード) を、アクセスポイントに入力して登録し ます。

1のあと<sup>(2)</sup>→「PIN入力方式」→ (3)→ (●)◆画面に表示された数字をアクセス ポイントに入力→ (●)

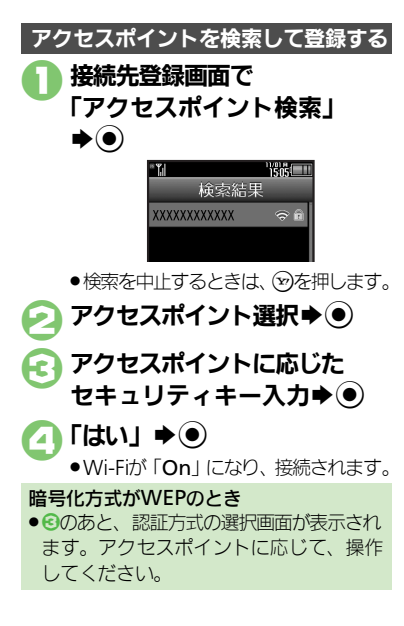

通 信 /バックアップ 15

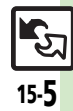

<sup>9</sup>便利 ●IP[アドレスの設定をしたい●](#page-406-10)DNSサーバーアドレスの設定をしたい (昭了[P.15-27](#page-406-10)~[P.15-28](#page-407-0))

#### **Wi-Fi**

### 手動でアクセスポイントを登録する

あらかじめ登録するアクセスポイントの必 要情報を確認しておいてください。

### ■接続先情報 ■セキュリティ おもな設定項目 接続先名称 任意の名称を入力します。 SSID アクセスポイントと同じSSID を入力します。

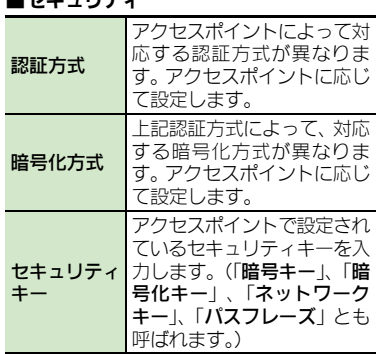

### ときの設定方法を例に説明します。 1接続先登録画面で 「手動入力」→⑥ ●「接続先名称」→ ● →名称入力→ (●) **a** [SSID]  $\rightarrow$  <sup>(●)</sup> **→SSID入力→ (●)** 4「セキュリティ」S% セキュリティ 認証方式<br>認証なし 暗号化方式 セキュリティキー セキュリティ画面 「認証方式」→ (●)  $\bullet$ 認証方式選択 $\bullet$   $\bullet$ 3「暗号化方式」→ ●  $\blacktriangleright$ 暗号化方式選択 $\blacktriangleright$   $\blacklozenge$ 「セキュリティキー」→ (●) **⇒セキュリティキー入力⇒◉**

認証方式「WPA/WPA2-PSK 自動」の

手動入力での登録

 $\bigodot$   $\bigcirc$   $\bigcirc$  $\bigodot$  [はい]  $\bigstar$   $\bigodot$ ●Wi-Fiが「On Lになり、接続されます。 認証方式「認証なし」/暗号化方式「暗号 化なし」のとき ●セキュリティキーの入力の必要はありま せん。 暗号化方式「WEP」のとき  $\odot$ で「<未登録>」→ ● WEPキー入 力S%SAS8以降

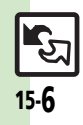

通 信 /バックアップ

15

# <span id="page-386-0"></span>公衆無線**LAN**サービスを利用する

- ●公衆無線LANサービスをご利用になるとき は、別涂サービス提供者との契約などが必 要です。
- ●アクセスポイントの情報 (SSID や認証方式、 暗号化方式、セキュリティキーなど)は、 各アクセスポイントによって異なります。 あらかじめ確認しておいてください。
- ●「ケータイWi-Fi」にご加入いただいていれ ば、「ソフトバンクWi-Fiスポット」のアク セスポイントを利用できます。(ソフトバン クテレコムが提供する「BBモバイルポイン ト」のアクセスポイントを含みます。)
	- ■「BBモバイルポイント」について、詳しく は「ソフトバンクテレコムのホームペー ジ」(LPT[P.17-24](#page-445-2)) を参照してください。

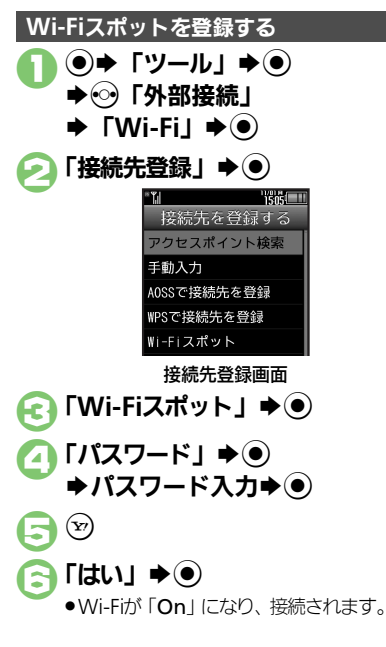

15 ●あらかじめ登録する公衆無線LANサービス の必要情報を確認しておいてください。 ●すべての公衆無線LANサービスとの接続を、 保証するものではありません。 1接続先登録画面で 「手動入力」→(●) 必要項目入力 ●入力方法は、「手動入力での登録」と 同様です。 「詳細設定」→(●) **⇒「公衆無線LAN設定」→ (●)**  $\bigcap$   $\Gamma$ ユーザー  $\mathsf{ID}$   $\mathsf{I} \rightarrow \mathsf{O}$  $\blacktriangleright$ ID $\lambda$ **J** $\blacktriangleright$ ( $\odot$ )  $\blacksquare$ 「パスワード」 $\blacktriangleright$  (0) ◆パスワード入力→ ● **3「On/Off設定」→ ●**  $\blacktriangleright$  FOnJ  $\blacktriangleright$   $\odot$  $\widehat{Y}(\widehat{Y}) \blacktriangleright (\widehat{Y}) \blacktriangleright (\widehat{Y})$  $\Gamma$ はいしゅ $\odot$ .Wi-Fiが「On」になり、接続されます。 **Wi-Fiスポットを登録する インスター その他の公衆無線LANサービスを利用する** 

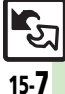

通 信 / バ

**ックアップ** 

# <span id="page-387-1"></span><span id="page-387-0"></span>赤外線通信について

赤外線通信を利用すれば、赤外線通信対応 機器との間で、データを無線でやりとりす ることができます。

また、本機は高速赤外線通信方式である IrSimple™規格に対応しています。同規 格に対応した携帯電話やプリンタなどに、 大容量のデータをすばやく転送できます。

### ●コピー/転送不可ファイルは送受信できま 送受信できるデータ 雷話帳 | 受信ボックス カレンダー | 送信済みボックス 予定リスト | 下書き メモ帳 デコレメールテンプレー ブックマーク データフォルダ

せん。 ●データの内容によっては、送受信できない ことがあります。また、一部の設定が反映 されなかったり、正しく登録できないこと があります。

詳しくは、章末の「こんなときは」を参照 してください。

### 赤外線通信をご利用になる前に

### <span id="page-387-2"></span>赤外線通信利用時のご注意

受信側、送信側の機器を近づけ、双方の赤 外線ポートがまっすぐに向き合うようにし ます。

●ソフトウェア更新中は接続要求を受け付け られません。

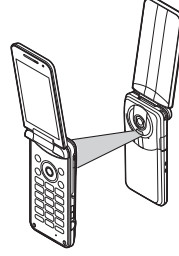

- ●間に物を置かないでください。
- ●送受信が終わるまでは、赤外線ポートを向 き合わせたまま動かさないでください。
- .赤外線通信を行うときは、赤外線ポートに 目を向けないでください。目に影響を与え ることがあります。
- ●本機の赤外線通信は、IrMCバージョン1.1に 準拠しています。ただし、相手機器がIrMC バージョン1.1に準拠していても、機能に よっては、正しく送受信できないことがあ ります。

#### データの送受信方法

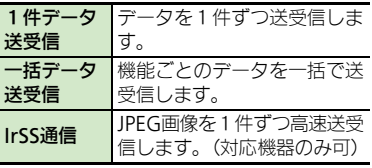

- ●データの種類によっては、利用できない方 法もあります。
- ●メモリカード内のデータは、1件送受信だけ 行えます。

#### 認証コードについて

.一括データ送受信時に、正しい通信相手 かどうかをお互いに確認するための暗証 番号です。送信側/受信側で同じ数字(4 ケタ) を入力します。(特に決まった数字 はなく、その通信限りのものです。)

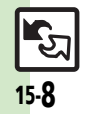

通 信 / バ

**ックアップ** 

15

# <span id="page-388-0"></span>赤外線通信を利用する

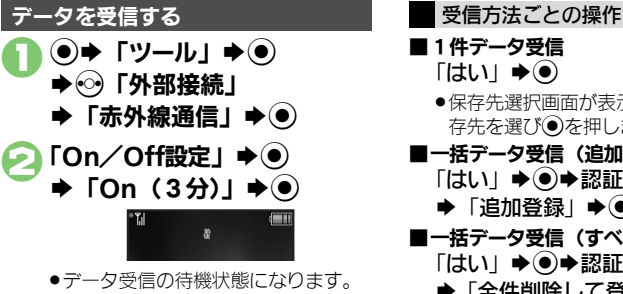

- ●このあと3分以内に送信側からデータ を送信してください。
- ●待受画面以外では、接続要求を受け付 けられません。

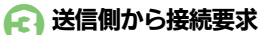

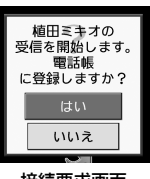

接続要求画面 4受信方法ごとの操作

●受信を中止するときは、 ⑨を押します。

- ■1件データ受信  $\lceil$ はい」 $\blacktriangleright$ (0) ●保存先選択画面が表示されたときは、保 存先を選び●を押します。 ■一括データ受信(追加で登録) 「はい」→ ●●認証コード入力→ ●  $\rightarrow$  「追加登録」 $\rightarrow$  ( $\bullet$ ) ■一括データ受信 (すべて削除して登録) 「はい」→ ③ → 認証コード入力→ ● →「全件削除して登録」→ ●→「は  $L1 \rightarrow \odot$ ●電話帳のときは、電話番号以外のオー ナー情報も上書きされます。 ■**IrSS**通信
	- $\lceil$ はい $\rceil \Rightarrow$   $\odot$
	- ●受信データは、データフォルダの「ピク チャー」に保存されます。

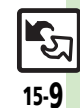

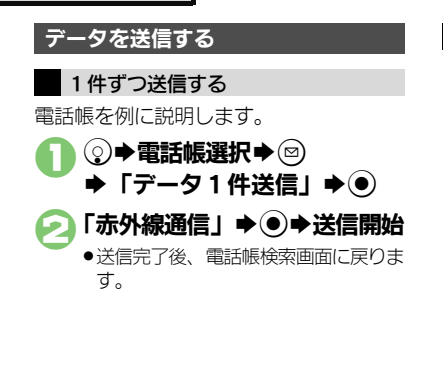

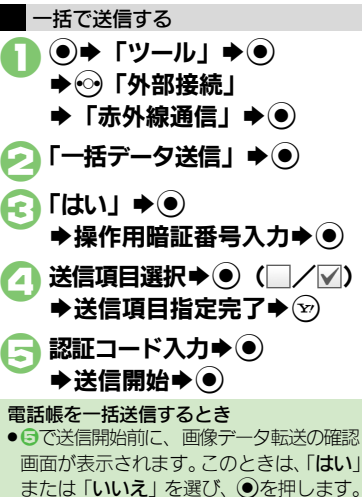

(●)➡ 「データフォルダ」➡ (●) 2「ピクチャー」/ 「デジタルカメラ」★◉) 「デジタルカメラ」を選んだときは、こ のあとフォルダを選び、◎を押します。 ● 画像選択⇒→ (5) (長く)  $\blacksquare$ 「はい」/「いいえ」 $\blacktriangleright$   $\odot$ S送信開始 ●画像サイズによっては、自動的に縮小 送信されます。 ●送信完了後、リスト画面に戻ります。 ●片方向通信のため、受信側でデータを 受け取れていなくても、送信側は正常 に終了します。 JPEG画像を高速送信する

通 信 /バックアップ 15

15-10

使いこなしチェック **!**

<sup>9</sup>便利 [●オーナー情報を送信したい](#page-407-1)[●電話帳以外のデータを送信したい●](#page-407-2)IrSS送信時に画像を縮小しない (L空 [P.15-28](#page-407-1))

# <span id="page-390-0"></span>プロフィールを簡単に送受信する

赤外線通信を利用して、名前や電話番号、 メールアドレスなどを簡単にやりとりでき ます。

●あらかじめ「赤外線通信利用時のご注意」 (A[P.15-8](#page-387-2))をお読みになったうえで、ご 利用ください。

<span id="page-390-1"></span>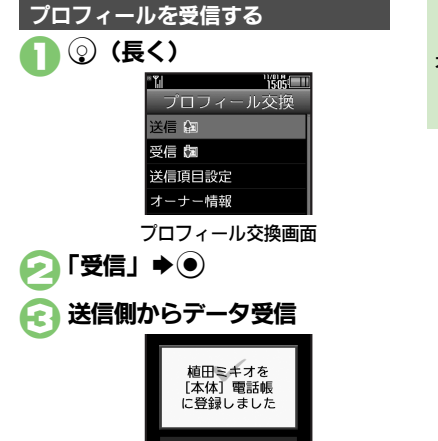

●受信データは、電話帳に登録されます。

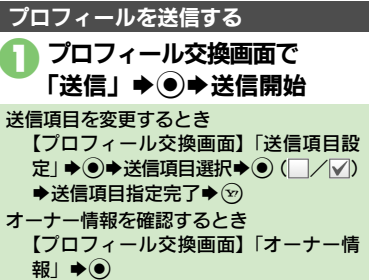

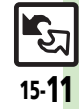

### <span id="page-391-0"></span>ICデータ通信

# <span id="page-391-1"></span>**IC**データ通信について

ICデータ通信を利用すれば、ICデータ通 信対応携帯電話との間で、データを無線で やりとりすることができます。

- ●送受信できるデータは、赤外線通信と同様 です。
- ●ICカードロック中は、利用できません。
- ●オプション品のイヤホンマイクやUSBケーブ ル、ACアダプタを装着しているときは、利 用できません。

**IC**データ通信をご利用になる前に

#### ICデータ通信利用時のご注意

受信側、送信側の携帯電話ののマークを 重ね合わせます。

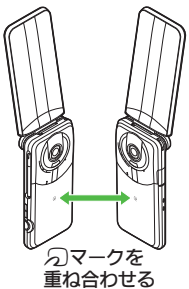

●送受信が終わるまでは、 のマークを重ね合わ せたまま動かさないでください。

#### データの送受信方法

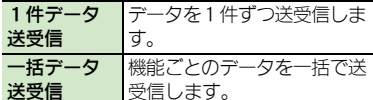

- .データの種類によっては、利用できない方 法もあります。
- ●メモリカード内のデータは、1件送受信だけ 行えます。

#### 認証コードについて

●一括データ送受信時に、正しい通信相手 かどうかをお互いに確認するための暗証 番号です。送信側/受信側で同じ数字(4 ケタ) を入力します。(特に決まった数字 はなく、その通信限りのものです。)

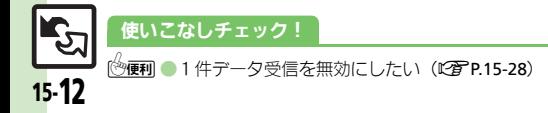

# <span id="page-392-0"></span>**IC**データ通信を利用する

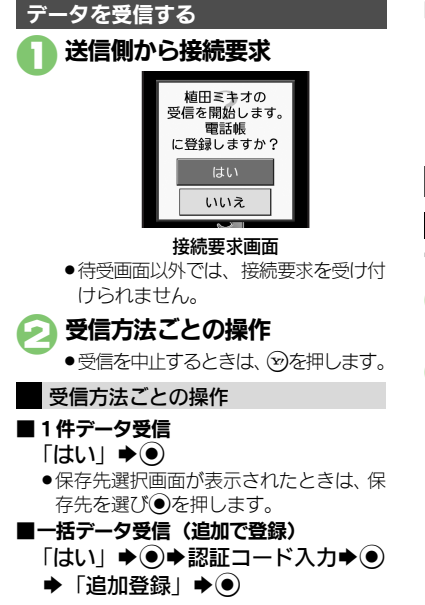

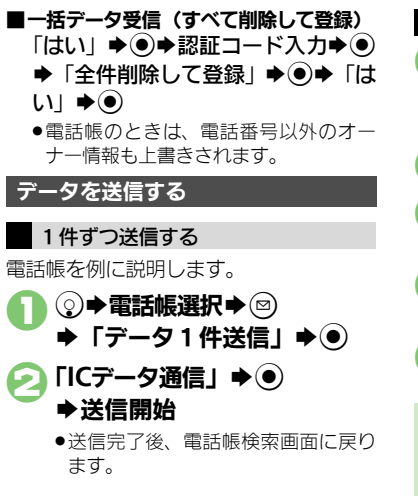

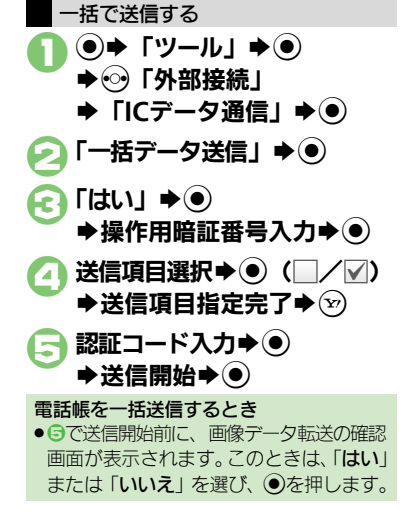

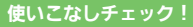

通 信 / バ

**ックアップ** 

15

# <span id="page-393-0"></span>Bluetooth®

# <span id="page-393-1"></span>**Bluetooth®**について

Bluetooth®対応の腕時計やハンズフリー 機器などと接続したり、Bluetooth®機器 との間で、データの送受信ができます。

- ●送受信できるデータは、赤外線通信と同様 です。
- ●同時に最大2つの機器と接続できます。(機 器の種類によっては、同時に接続できない こともあります。)
- ●本機は、すべてのBluetooth®機器とのワイ ヤレス接続を保証するものではありません。
	- ■相手側の機器はBluetooth SIGの定める Bluetooth®標準規格に適合し、認証を取 得している必要があります。
- ■相手側の機器が Bluetooth® 標準規格に適 合していても、データを正しく送受信で きないことがあります。
- ■ワイヤレス通話やハンズフリー通話のと き、状況によっては雑音が入ることがあ ります。
- ●著作権保護規格「SCMS-T」非対応の Bluetooth®機器では、テレビの音声を聴け ません。

### **Bluetooth®**をご利用になる前に

### Bluetooth®利用時のご注意

お使いのBluetooth®機器の通信距離をご 確認のうえ、適切な距離でご利用ください。 .本機どうしでの通信距離は、最大10mです。 (ただし状況によって通信速度/通信距離は 異なります。)

#### ハンズフリー機器利用時のご注意

●音声通話中はハンズフリー機器側で、操 作してください。

### Bluetooth®対応腕時計について

- ●本機が対応している Bluetooth®対応腕時 計の機能は、次のとおりです。 ■時刻合わせ ■アラーム通知 ■ニュース通知 ■メール通知 ■リモートシャッター ■マナーモード設定
- ■クイックサイレント ■発信者名通知
- ■応答保留 → ■オペレータ名表示
- ●利用できる機能や操作の詳細については、 Bluetooth®対応腕時計の取扱説明書を参 照してください。

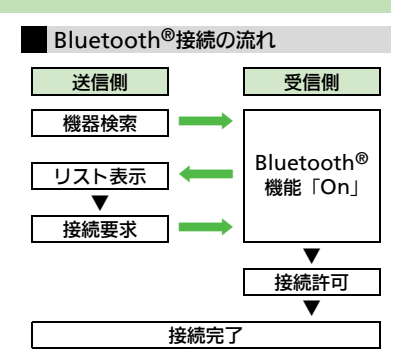

#### 認証コードについて

- ●相手機器がBluetooth®標準規格Ver. 2.1 に対応していないときは、認証コードが 必要です。認証コードは、Bluetooth®専 用のコードで、機器登録時に送信側/受 信側とも同じ4~16ケタの数字を入力す る必要があります。
- ■相手がハンズフリー機器などのときは、 ハンズフリー機器で決められている認証 コードを入力します。

### 使いこなしチェック **!**

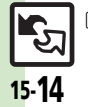

。<br><sup>⑤</sup>便利 [●本機を非公開にして検索されないようにしたい](#page-407-7)[●未使用時に自動で](#page-407-8)Bluetooth®機能をOffにしたい[●音声/音楽の出力先をワイヤレス出力対応](#page-407-9) [機にしたい](#page-407-9)[●相手機器に表示される機器名を変更したい](#page-407-10)[●本機の詳細情報を確認したい●](#page-408-1)Bluetooth®[対応腕時計の時刻を本機に合わせたい](#page-408-0) ●Bluetooth®[対応腕時計で通知する項目を設定したい](#page-408-2) ほか (K客[P.15-28](#page-407-7)~[P.15-29](#page-408-2))

通 信

15-15

# <span id="page-394-0"></span>**Bluetooth®**を利用する

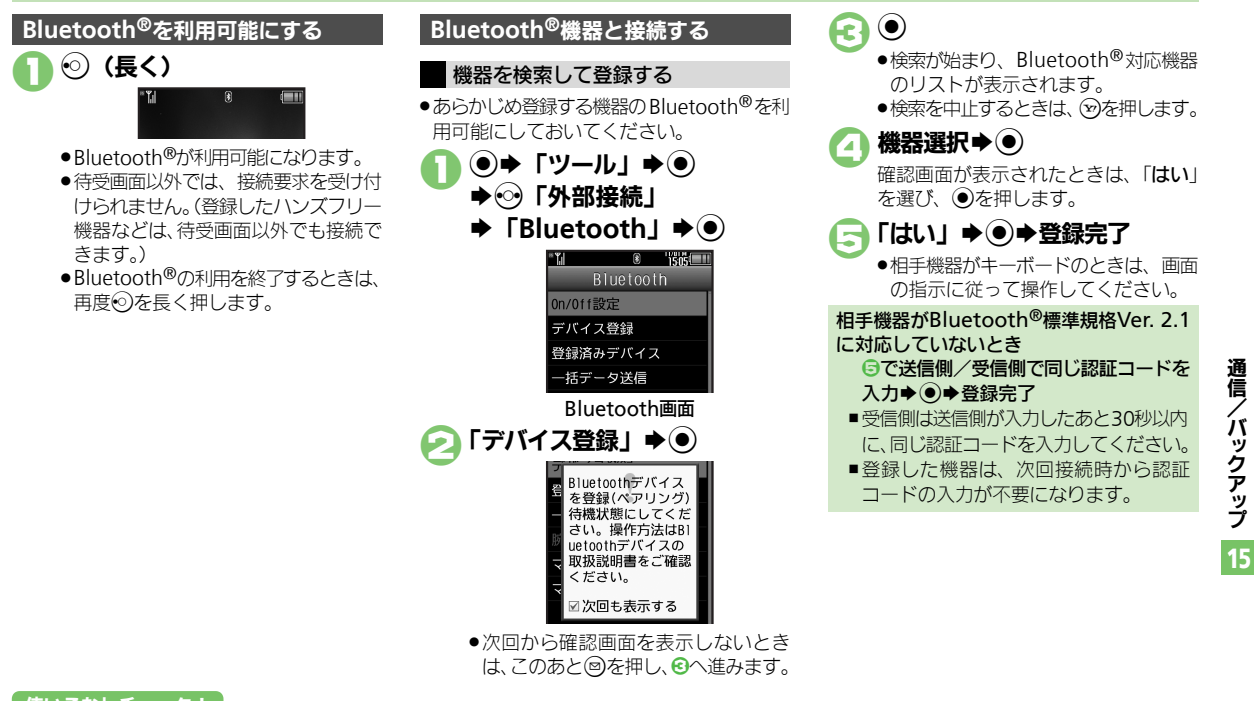

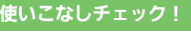

<sup>《</sup>※便利 ● メニュー操作でBluetooth®[を利用可能にしたい](#page-408-3)[●登録済み機器を編集したい](#page-408-4)[●接続中のハンズフリー機器などとの接続を切断したい](#page-408-5)●ハンズ [リー/オーディオ両方対応の機器を個別に接続したい](#page-408-6)●優先的に接続する機器を設定したい (L今 [P.15-29](#page-408-3))

### **Bluetooth®**

15-16

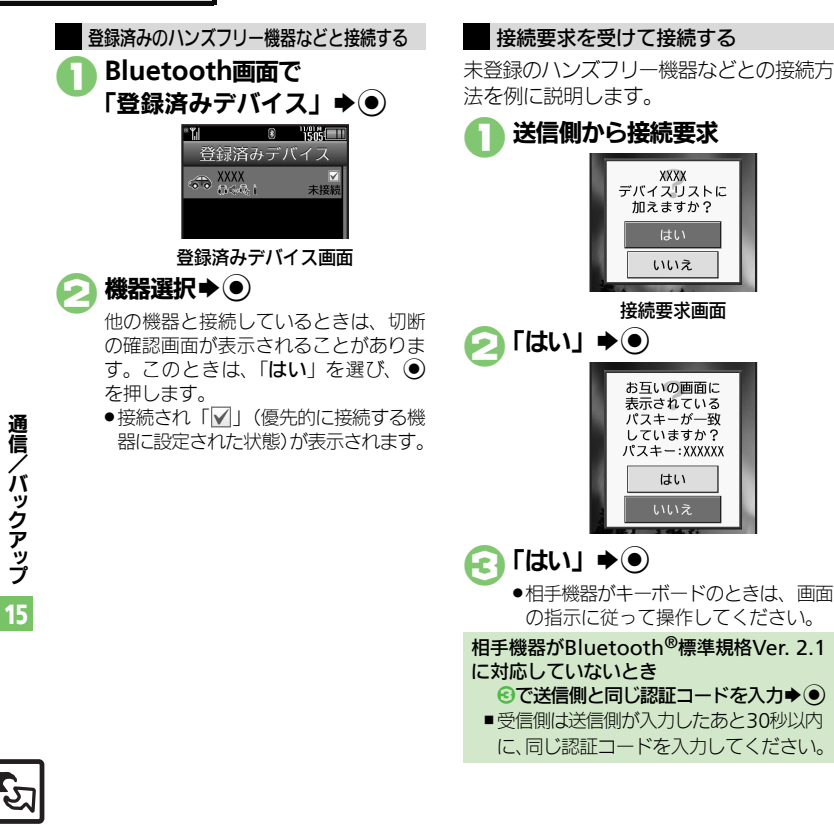
#### **Bluetooth®**

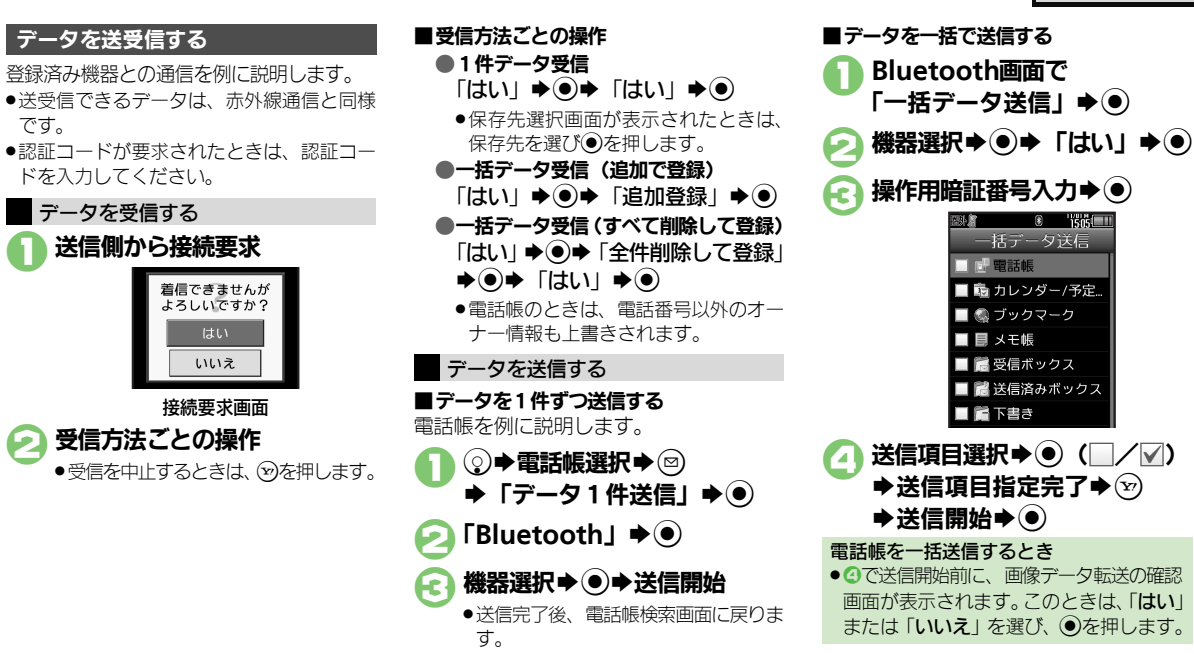

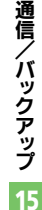

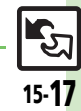

#### <sup>9</sup>便利 [●オーナー情報を送信したい](#page-409-0)[●電話帳以外のデータを送信したい](#page-409-1)(LCMP[P.15-30](#page-409-0))

使いこなしチェック **!**

です。

# 外部機器接続

# パソコンや**BD**レコーダーと接続して利用する

#### パソコンと接続する

#### 本機内のメモリカードを操作する

本機とパソコンをUSBケーブルで接続し て、本機に取り付けられたメモリカード内 のデータを操作します。 ●IISRケーブルはオプション品です。

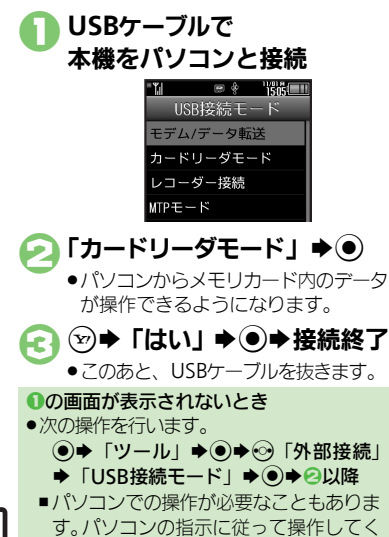

パソコンと接続して利用するときに便利な ユーティリティーソフトウェアを、下記 URLからダウンロードできます。 ユーティリティーソフトウェアを利用する

#### (USBドライバ含む) .ユーティリティーソフトウェア

[http://k-tai.sharp.co.jp/download/](http://k-tai.sharp.co.jp/download/tools/utility/) tools/utility/

#### モバイルデータ通信のパケット通信料につ いてのご注意

●本機とパソコン、PDAをUSBケーブルや Bluetooth® 通信で接続して、インター ネットを利用するときは、短時間で大量 のパケット通信が行われることが多く、 通信料が高額になる可能性があります。

## **BD**レコーダーと接続する

本機とBDレコーダーをUSBケーブルで接 続して、本機に取り付けられたメモリカー ドに、BDレコーダーで録画した番組(デー タ)を転送します。

●接続できるBDレコーダーは、シャープ製製 品だけです。詳しくは、「レコーダー接続対 応機種」(LPTP[P.17-24](#page-445-0))を参照してください。

●USBケーブルはオプション品です。

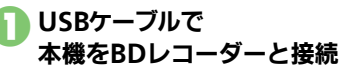

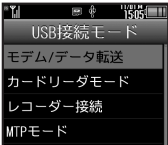

# ● 「レコーダー接続」→ ●

●BDレコーダーの操作で、メモリカード にデータが転送できるようになりま す。

# 4 → 『はい」→ ●→接続終了

●転送されたデータは、テレビまたはメ ディアプレーヤー (「**ムービー**」内) の「レコーダーコンテンツ」から再生 できます。

#### 1の画面が表示されないとき ●次の操作を行います。

(●) ◆ 「ツール」 ◆ ● ◆ ◇ 「外部接続」 → 「USB接続モード」→ ●→ 2以降

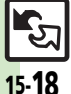

ださい。

通 信 /

バックアップ

# テレビと接続して利用する

本機を市販のHDMIケーブルでテレビと接 続すると、静止画や動画をテレビの画面に 表示したり、各種機能を操作/確認するこ とができます。

- ●HDMI端子を搭載したテレビと接続できます。 (ただし、機種によっては、一部の機能が操 作できないことがあります。)
- ●シャープ製のファミリンク対応テレビ 「AQUOS」と接続すると、連動機能によっ て快適に操作できます。対応機器など、詳 しくは「ケータイdaSH」(L) 字[P.17-24](#page-445-1)) を 参照してください。
- ●HDMIケーブルは、動作確認済みのものをご 使用ください。詳しくは、「HDMIケーブル の対応情報」(L2 [P.17-24](#page-445-2)) を参照してくだ さい。
- ●操作方法など、詳しくはテレビの取扱説明

#### HDMI接続時のご注意

- .HDMIケーブルは、必ず市販のHDMI規格 認証品(カテゴリー2推奨)をご使用く ださい。また、HDMIマイクロプラグ(D タイプ)に対応したものをご使用ください。
- ●HDMIケーブルを抜き差しするときは、本 機のHDMI端子に無理な力がかからない ようにお取り扱いください。
- ●HDMIケーブルで本機とテレビを接続して いるときは、本機を平らな場所に置いて ください。HDMIケーブルが本機に対し て傾いた状態で使用すると、接触不良な ど、故障の原因となります。
- .HDMI接続終了後は、本機のHDMI端子 キャップをしっかりと閉じてください。

## テレビと接続してできること

書を参照してください。 アンチャング テレビと接続すると、専用メニュー画面が 表示され、次のような機能が利用できます。

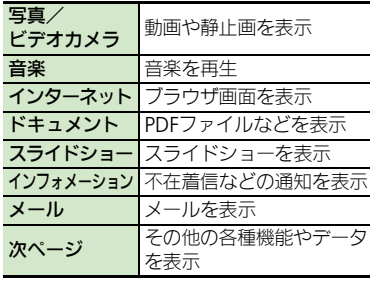

#### AQUOSファミリンクについて

本機はAQUOSファミリンクに対応してお り、シャープ製のファミリンク対応テレビ 「AQUOS」と接続すると、テレビ画面で の操作をテレビのリモコンで行うことがで きます。

本機の各ボタンに対応するリモコンのボタ ンは、次のとおりです。

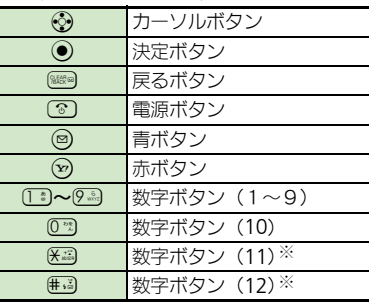

※ テレビによっては、対応していないことが あります。

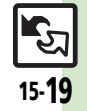

通 信 / バ

**ックアップ** 

#### **HDMI**接続

テレビと接続する ●あらかじめテレビの雷源をOnにしておいて ください。また、本機が待受画面表示であ ることを確認してください。 ●HDMI出力中、タッチパネル操作はできま せん。 1**HDMI**ケーブルで 本機とテレビを接続 2 (長く) **Test TSG-000** (ンターネッ) **SECTION** ●テレビ画面に専用メニュー画面が表示 されます。 ●本機には、「HDMI接続中」と表示され ます。 ← 利用する機能選択→ ● ●以降は、画面の指示に従って操作して

ください。

- ®→出力終了
- ●テレビ、本機からHDMIケーブルを抜 いてください。

#### スライドショーを表示するとき

●お使いのテレビが「AQUOS」のときは、 テレビの設定を「フィルムモード」にす ると、より滑らかに表示されることがあ ります。

#### ファインダスルーを利用するとき

- ●次の操作を行うと、本機のカメラからの 映像がテレビ画面に表示されます。
	- 8で「次ページ」→ (●) 「動画」→ (●)
	- $\blacktriangleright$   $\lceil \bigtriangledown_{\mathcal{P}}$ インダスルー $\blacktriangleright$   $\blacklozenge$
- ■以降は、画面の指示に従って操作してく ださい。

15

15-20 使いこなしチェック **!**

<sup>9</sup>便利 [●出力サイズを変更したい●](#page-409-2)HDMI[出力中に着信があったときテレビに着信画面を表示したい●](#page-409-3)AQUOS[ファミリンクの設定を変更したい\(](#page-409-4)CGP[P.15-30](#page-409-2))

# バックアップ

# バックアップについて

本機のデータをメモリカードにバックアッ プ(一括保存)できます。 また、設定した周期で自動的にバックアップ

- することもできます。(自動バックアップ)
- ●白動バックアップの利用には、SI電話帳バッ クアップへのお申し込みが必要です。

## バックアップできる項目

次の各項目をバックアップすることができ ます。

●※印の項目は、「おすすめ項目」として、簡 単な操作でまとめてバックアップできます。 (手動バックアップ時) .電池残量が少ないときは、利用できません。

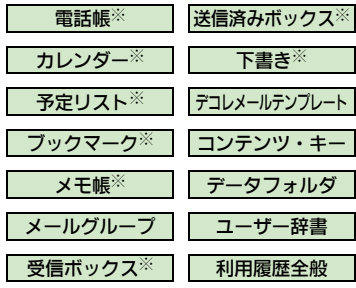

#### 自動バックアップ時のバックアップ項目に ついて

- .次の項目は、自動バックアップ時は保存 できません。
- メールグループ
- ■デコレメールテンプレート
- ■データフォルダ
- ■コーザー辞書
- ■利用履歴全般

## バックアップ利用時のご注意

- 
- ●メモリカードの保存容量が足りないときは、 バックアップが中止されることがあります。
- ●データの内容によっては、バックアップで きないことがあります。また、一部の設定 が反映されなかったり、正しく保存/読み 込みできないことがあります。 詳しくは、章末の「こんなときは」を参照 してください。

#### バックアップファイルの自動削除について

●メモリカードに保存できる自動バックアッ プファイルは、各項目ごとに最新3件ま でです。すでに3件保存された状態で自 動バックアップを行うと、一番古いバッ クアップファイルは自動的に削除されま すので、ご注意ください。

#### コンテンツ・キー(バックアップファイル) について

- ●手動バックアップ時は、メモリカード内 のコンテンツ・キーが、上書き保存され ます。前回のコンテンツ・キーを残した いときは、あらかじめメモリカードから コンテンツ・キーのバックアップファイ ルを読み込んだあと、バックアップの操 作を行ってください。
- ●自動バックアップ時は、メモリカード内 にコンテンツ・キーが、追加保存されます。

#### データ読み込み時のご注意

●読み込み方法によっては、メモリカード から読み込んだデータが、本機内の同じ 項目のデータに上書きされますので、ご 注意ください。

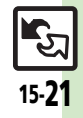

通 信 / バ

**ックアップ** 

バックアップ

# バックアップを行う

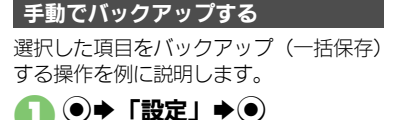

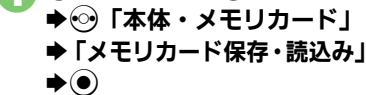

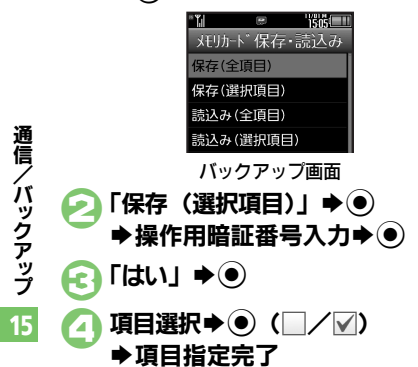

使いこなしチェック **!**

### $\Theta$   $\rightarrow$   $\Gamma$   $\uparrow$   $\downarrow$   $\rightarrow$   $\bullet$ ●バックアップを中止するときは、 8か 押します。

バックアップ終了→ ● → ●

項目をまとめて指定するとき 4で図⇒項目選択→ ●⇒日以降 項目をすべて指定/解除するとき  $\bigcirc$ で図 $\blacktriangleright$ 「全チェック」/「全解除」 $\blacktriangleright$ ( $\odot$ )

## 自動でバックアップする

設定した周期で、自動的にメモリカードに バックアップすることができます。

- ●あらかじめS!電話帳バックアップの自動保 存設定が「On」であることを確認してくだ さい。
- ●S!電話帳バックアップの自動保存設定を 「On」にすると、メモリカードの自動保存 設定も有効となります。(週1回、設定した 曜日の午前2時に保存されるようになりま す。)

#### 自動バックアップ時のご注意

- ●設定した時刻に次の状態でなければ、自 動バックアップは動作しません。
- メモリカードが取り付けられている
- ■電池レベルが2以上、または充電中である
- ●設定した時刻に他の機能が動作している ときは、機能を終了して待受画面に戻る と、自動的にバックアップが始まります。

## 設定時刻になると

自動的にバックアップが始まります。バッ クアップが完了すると、インフォメーショ ンが表示されます。

●インフォメーションの「自動保存完了」を 選び●を押すと、バックアップの実行結果 を確認できます。

15-22

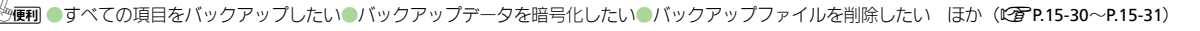

バックアップ

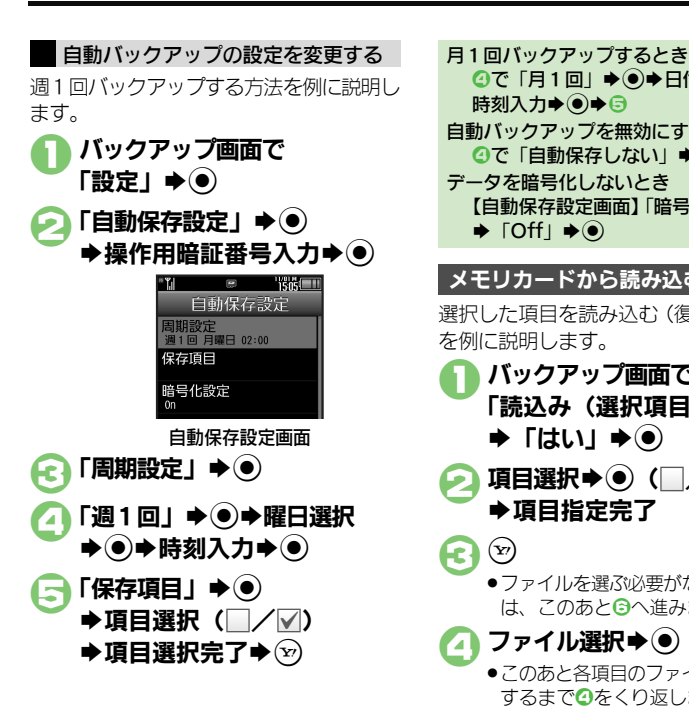

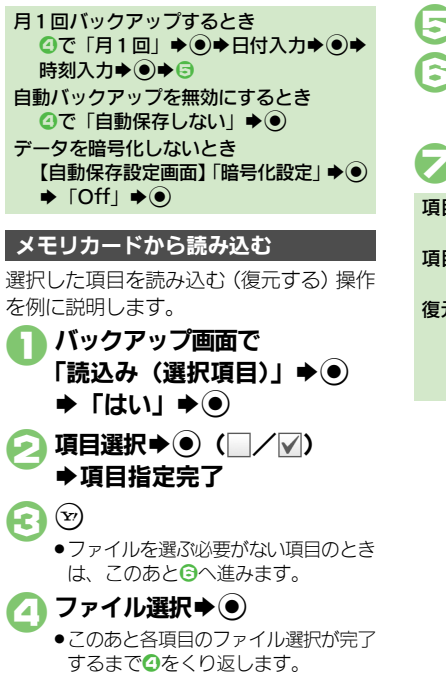

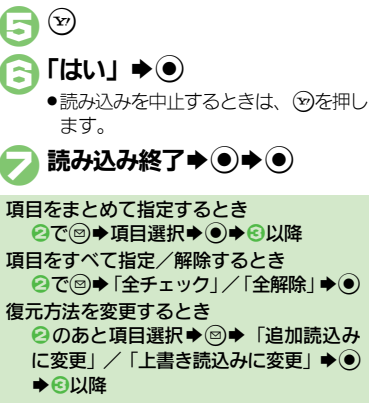

通 信 /バックアップ 15

15-23

<span id="page-402-0"></span>使いこなしチェック **!**

# S!電話帳バックアップ

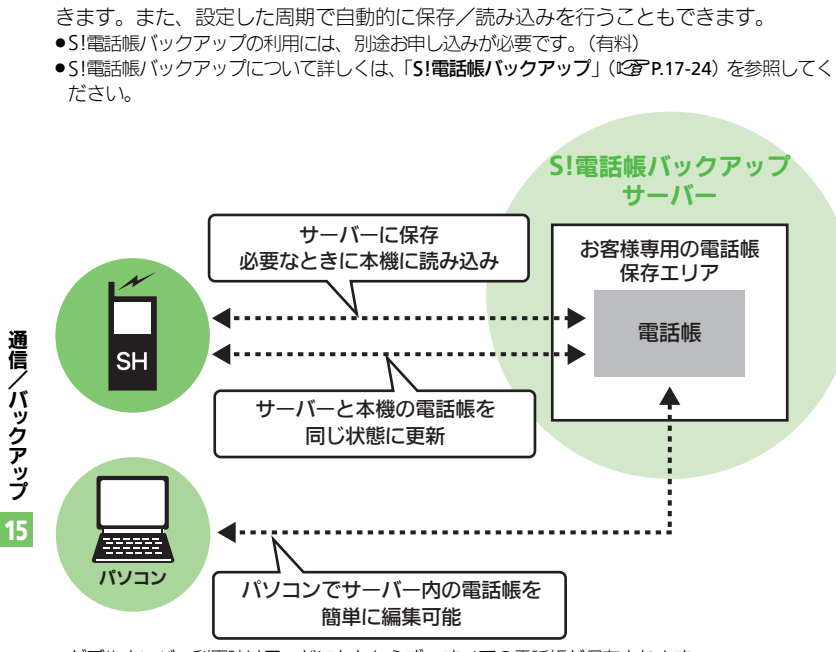

本機の電話帳をネットワーク内のサーバーに保存したり、同じ状態に更新することがで

**S!**電話帳バックアップについて

●ダブルナンバー利用時はモードにかかわらず、すべての電話帳が保存されます。

#### **S!**電話帳バックアップ利用時のご注意

- ●電話帳の次の項目は、保存されません。
- ■フォト/着信音/イルミ/バイブ
- ●本機の電話帳をすべて消去したあと「通常」、 「保存(変更分のみ)」、「保存(全件上書き)」 を行うと、サーバー上の電話帳が消去され ます。また、サーバー上の電話帳をすべて 消去したあと「通常」、「読込み(変更分の み)」、「読込み(全件上書き)」を行うと、 本機の電話帳が消去されます。保存や読み 込みのタイミング、方向にご注意ください。 ●更新や保存/読み込みには、パケット通信 料が発生します。

#### 自動保存について

●S!電話帳バックアップのお申し込み後に サービス加入確認のメールを受信したり、 ネットワーク自動調整を行うと、自動保 存が設定(On)されます。[周期設定: 電話帳編集後(10分後)、保存モード設定: 通常]

この状態で電話帳を追加/編集すると、自 動的にサーバー内の電話帳を更新するよ うになりますので、ご注意ください。

- ●自動的に更新させたくないときは、自動 保存設定を解除してください。ただし、解 除後にネットワーク自動調整を行うと、再 度設定されます。
- ●自動保存に失敗したときは、自動的に最 大2回まで再保存されます。

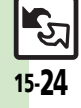

# **S!**電話帳バックアップを利用する

本機とサーバー内の電話帳を最新にする

●本機/サーバー内の電話帳を比較し、最新 の状態で同じ内容に更新します。(「通常」)

 $\textcircled{\textbullet}}$  「雷話機能」 $\textbullet$   $\textcircled{\textbullet}}$ **⇒「S!雷話帳バックアップ」**  $\blacktriangleright$ 

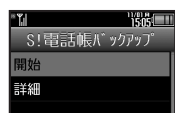

S!電話帳バックアップ画面

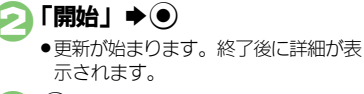

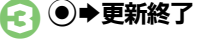

更新を中止するとき 更新中に図→「はい」→◎

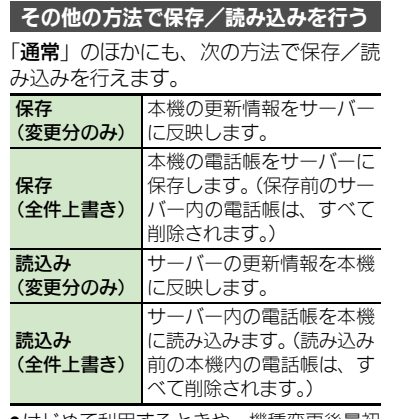

●はじめて利用するときや、機種変更後最初 に利用するときは、設定にかかわらず「通 常」となります。

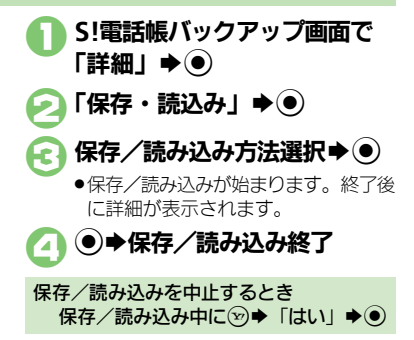

通 信 /バックアップ 15

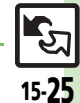

使いこなしチェック **!**

#### **S!**電話帳バックアップ

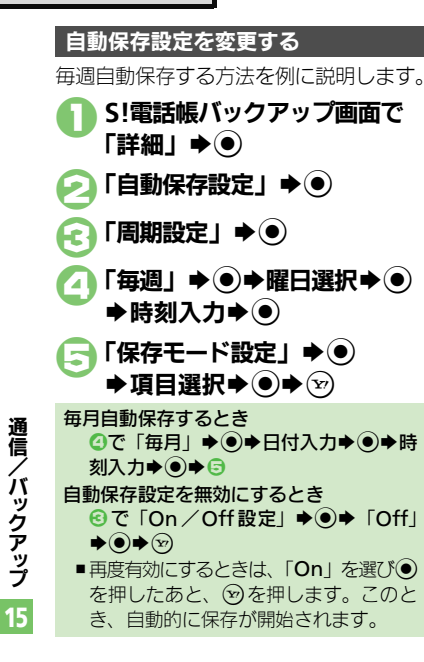

## **Wi-Fi**

## ■**Wi-Fi**全般

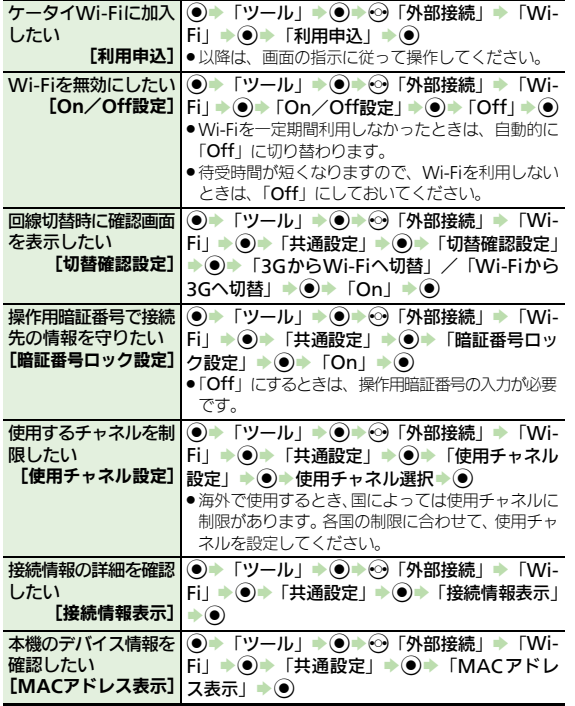

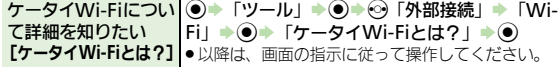

## ■接続先管理

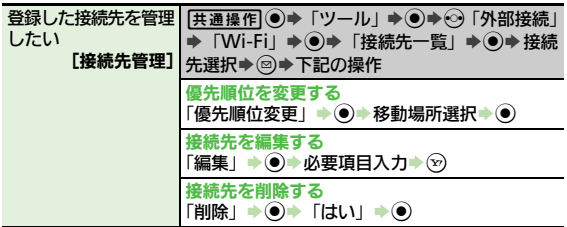

## ■詳細設定

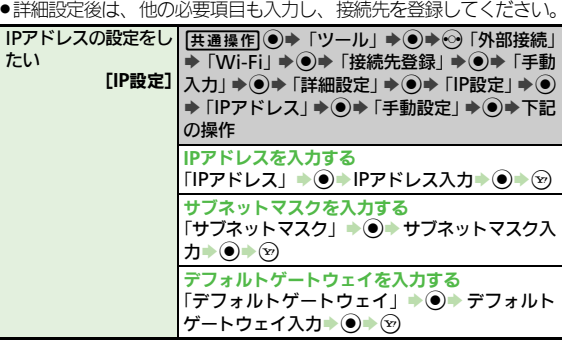

 $\mathbb{S}^5$  $15-27$ 

通信/バックアップ

## 便利な機能

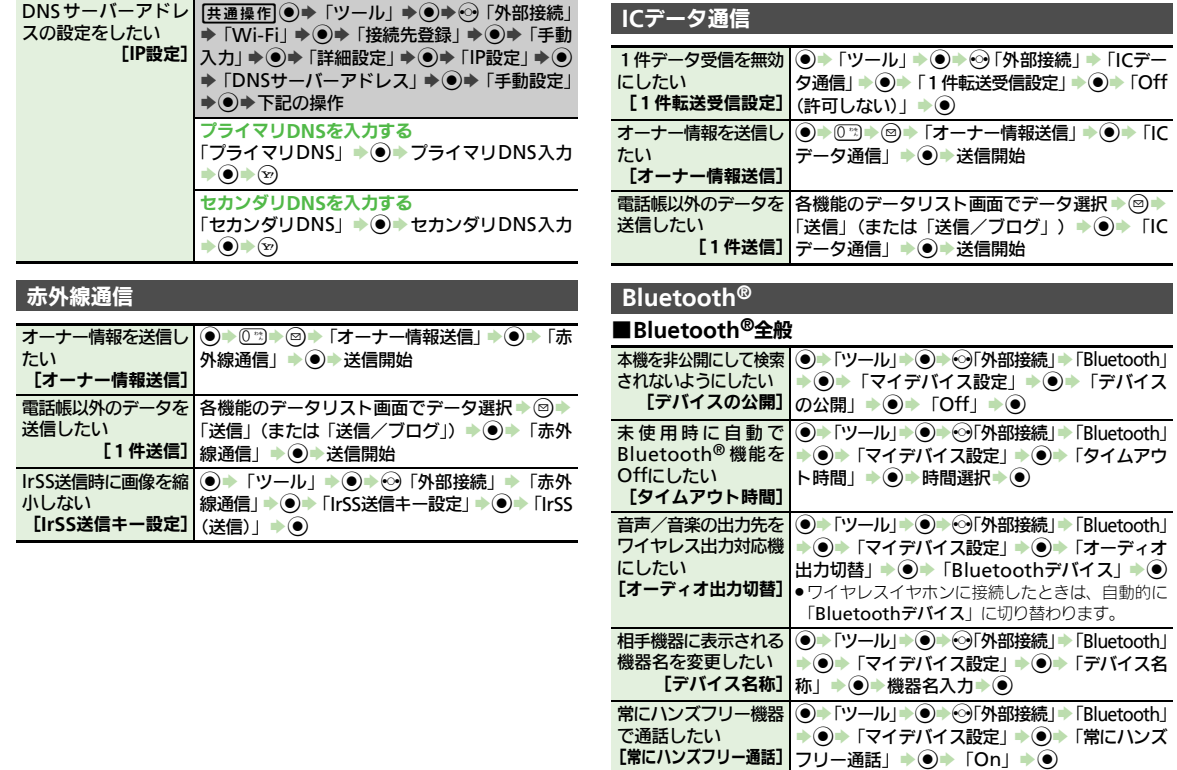

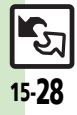

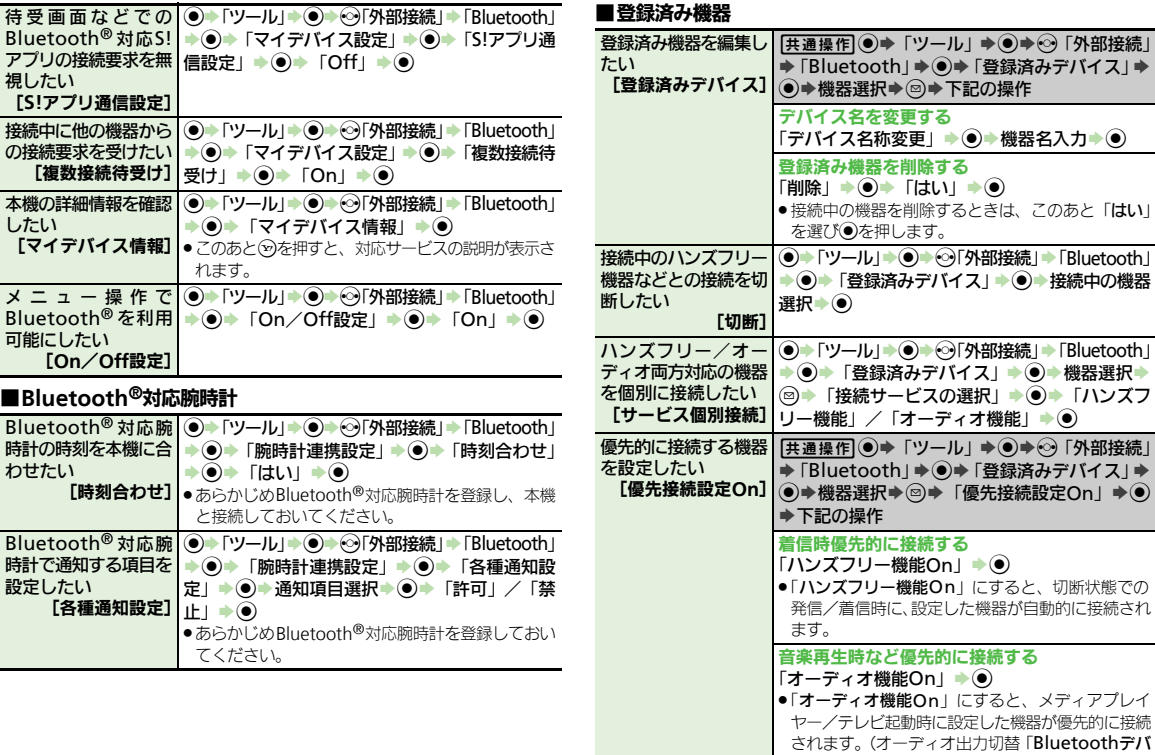

イス」設定時)

15

# 15-29

## 便利な機能

## ■データ送信

<span id="page-409-1"></span><span id="page-409-0"></span>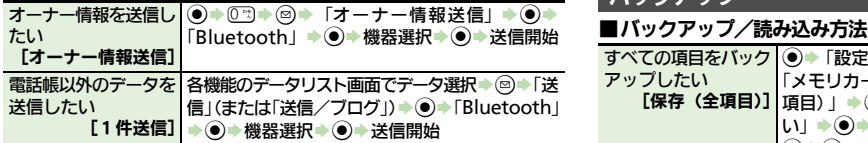

## **HDMI**接続

<span id="page-409-4"></span><span id="page-409-3"></span><span id="page-409-2"></span>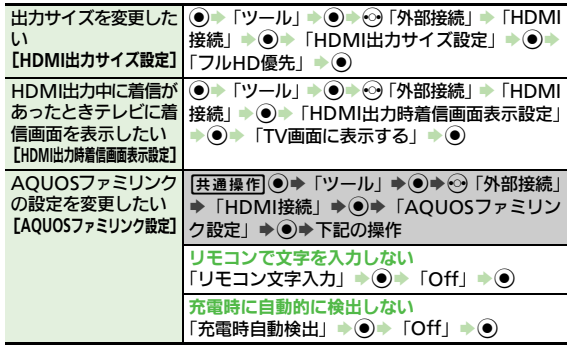

<span id="page-409-8"></span><span id="page-409-7"></span><span id="page-409-6"></span><span id="page-409-5"></span>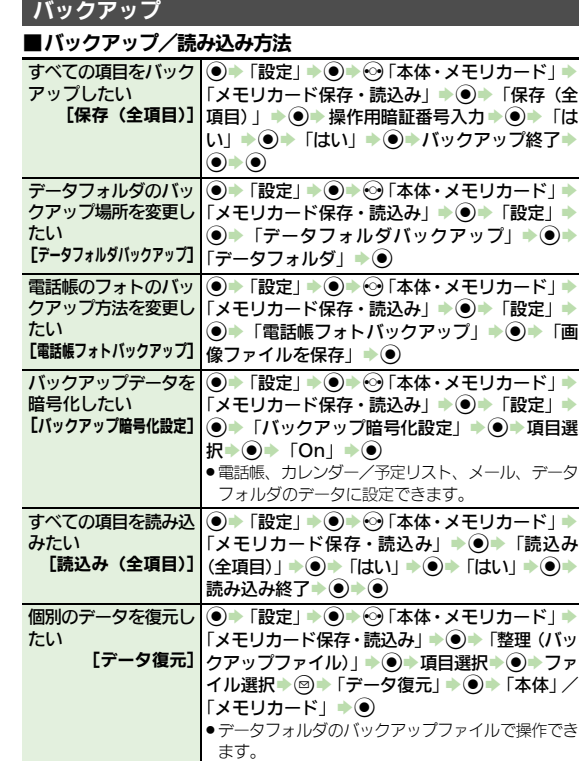

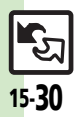

## ■バックアップファイル

<span id="page-410-0"></span>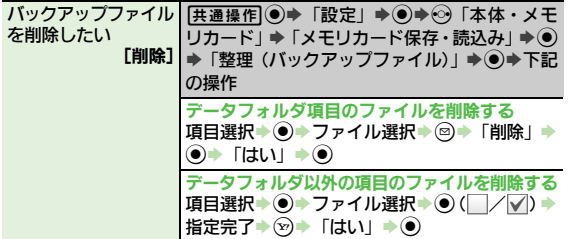

## **S!**電話帳バックアップ

<span id="page-410-2"></span><span id="page-410-1"></span>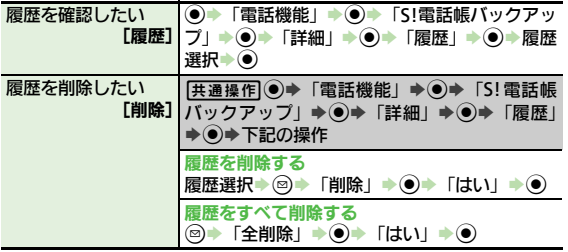

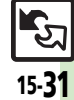

# こんなときは

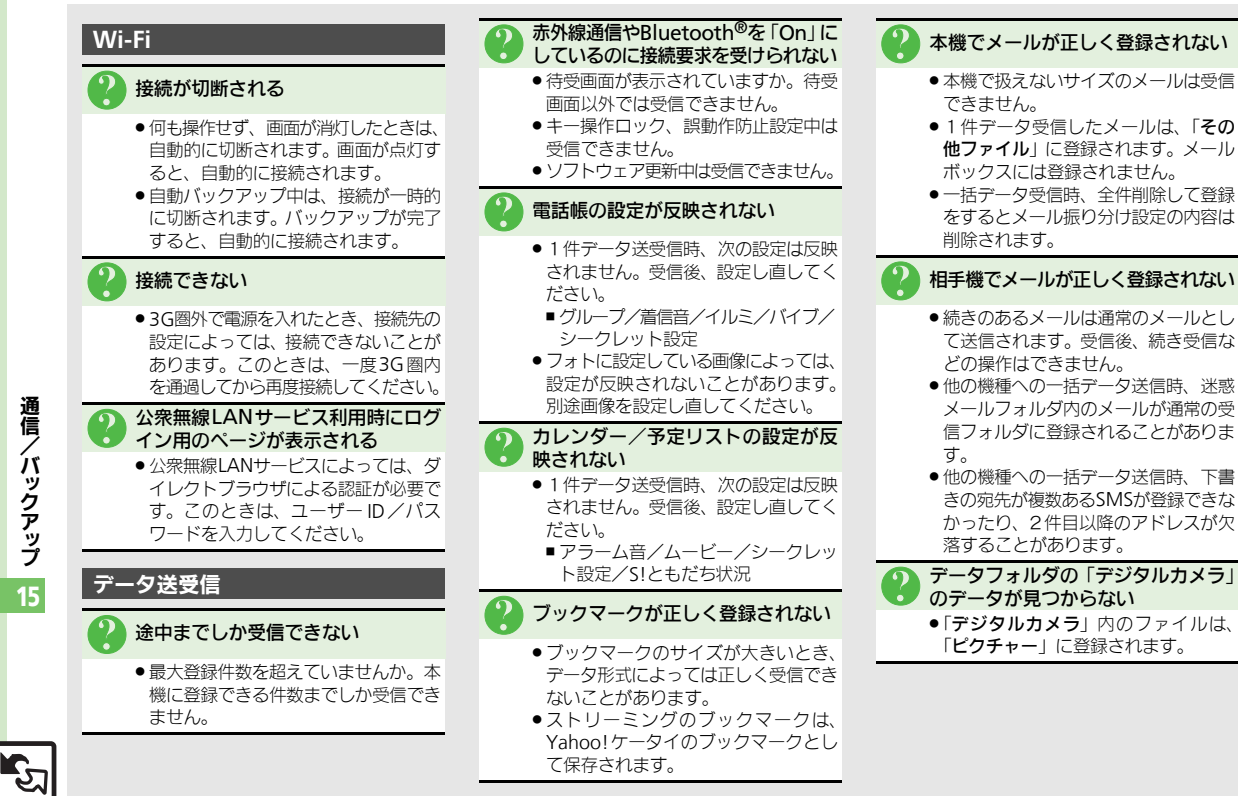

通 信 / バ **ックアップ** 

15

15-32

#### こんなときは

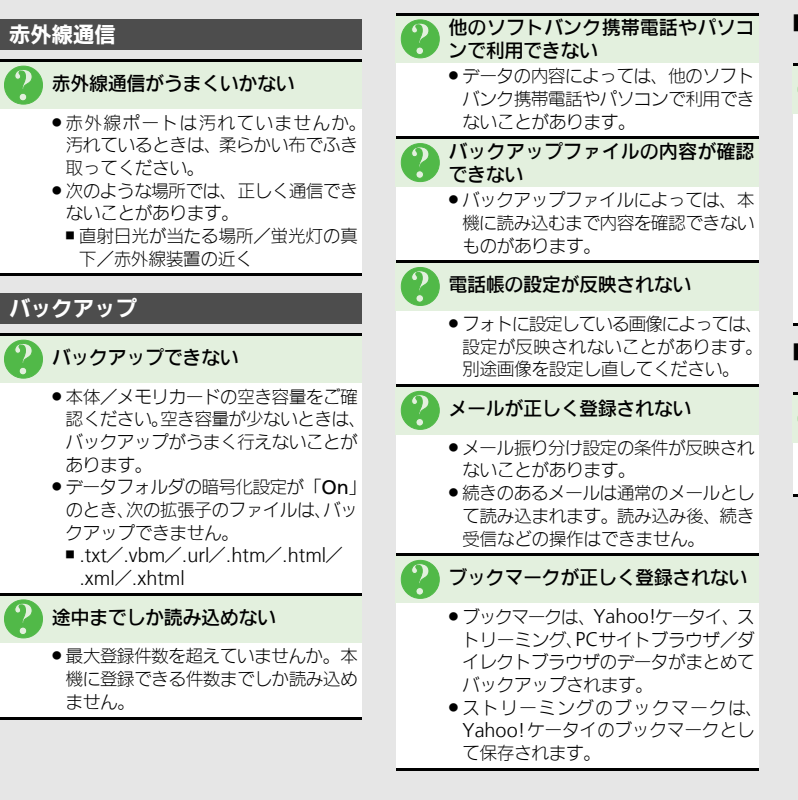

#### ■本機のバックアップファイルを他のソ フトバンク携帯電話で読み込むとき 3 メールが正しく登録されない

- 迷惑メールフォルダ内のメールは設定 にかかわらず、迷惑メールフォルダに 登録されます。(迷惑メール振り分け 設定ができない機種のときは、受信
- フォルダに登録されます。) ● 下書きを読み込むとき、宛先が複数あ るSMSが登録できなかったり、2件目 以降のアドレスが欠落することがあり ます。

#### ■他のソフトバンク携帯電話のバック アップファイルを本機で読み込むとき

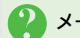

- 3 メールが正しく登録されない
- 本機で扱えないサイズのメールは読み 込めません。

通 信 / バ **ックアップ** 

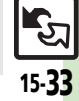

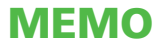

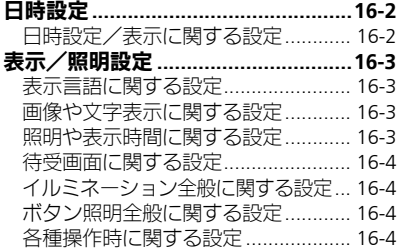

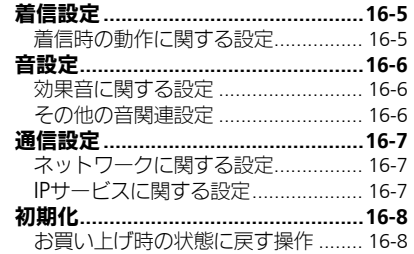

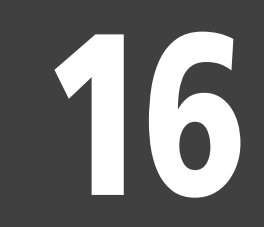

共通設定

 $\frac{1}{2}$ 16-1

<span id="page-415-1"></span><span id="page-415-0"></span>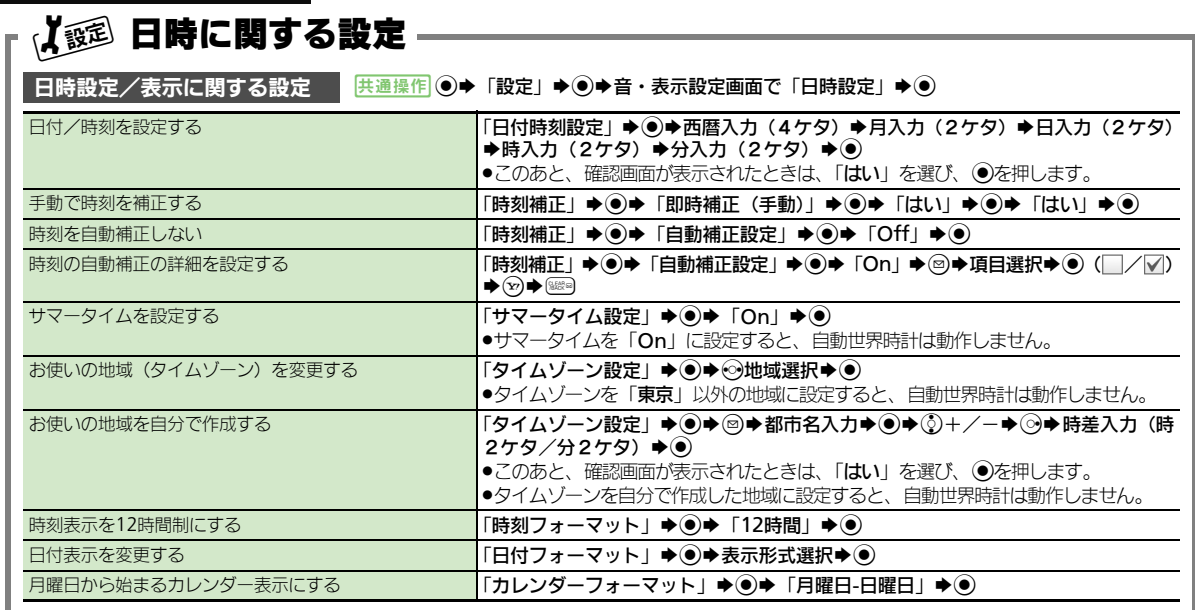

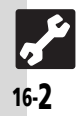

# <span id="page-416-0"></span>表示/照明設定

<span id="page-416-3"></span><span id="page-416-2"></span><span id="page-416-1"></span>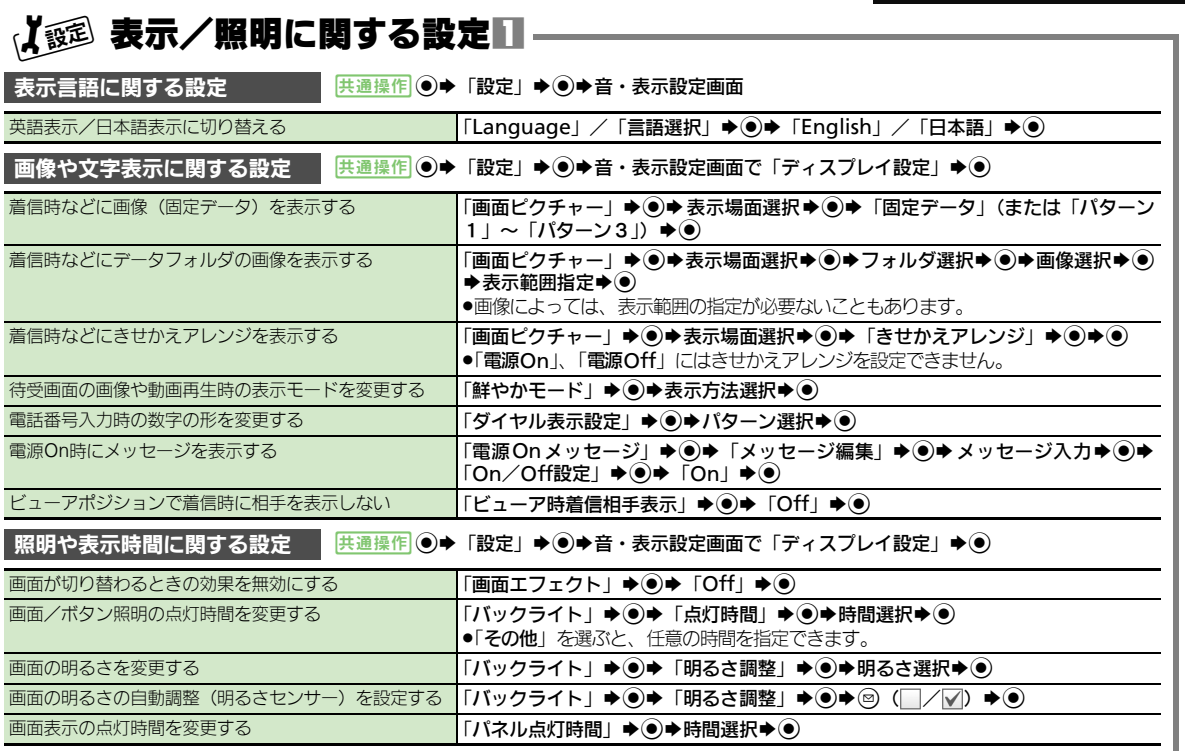

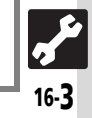

<span id="page-417-2"></span><span id="page-417-1"></span><span id="page-417-0"></span>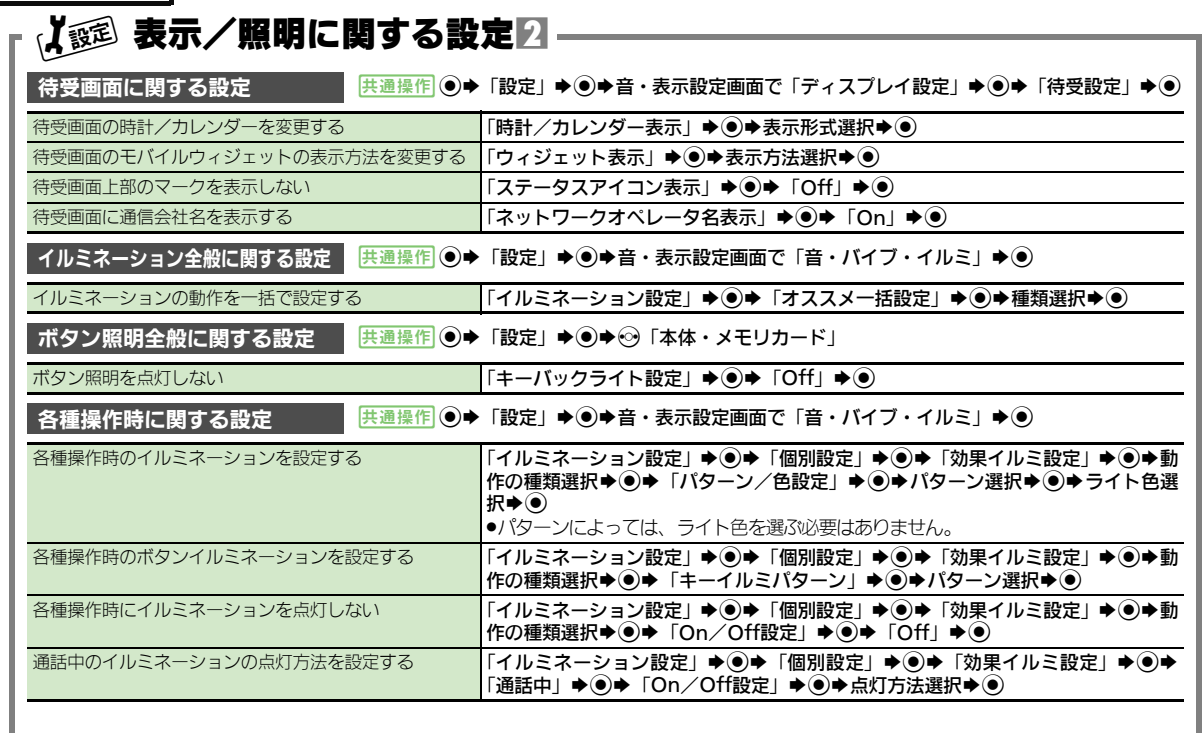

<span id="page-417-3"></span>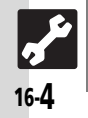

# は 着信に関する設定

<span id="page-418-1"></span>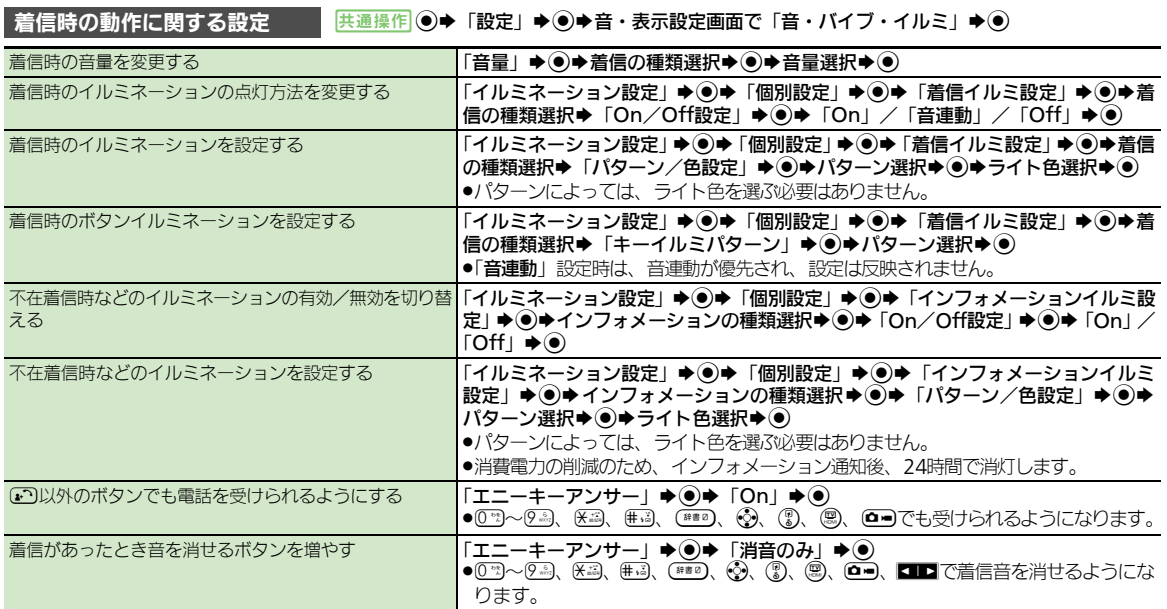

<span id="page-418-0"></span>共 通 設 定

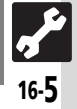

<span id="page-419-0"></span>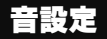

# は 音に関する設定

<span id="page-419-1"></span>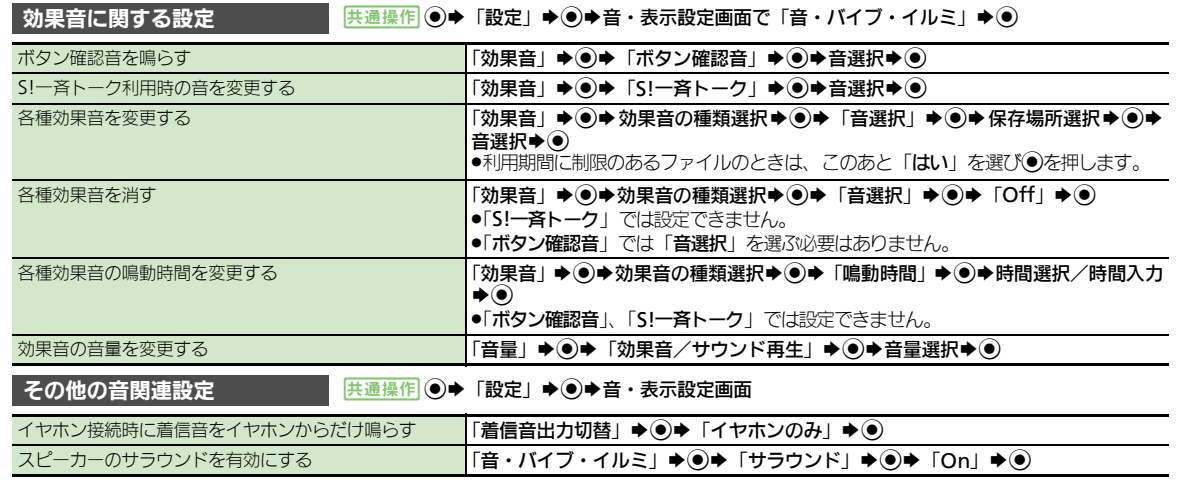

<span id="page-419-2"></span>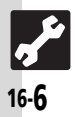

# 以 通信に関する設定

<span id="page-420-2"></span><span id="page-420-1"></span>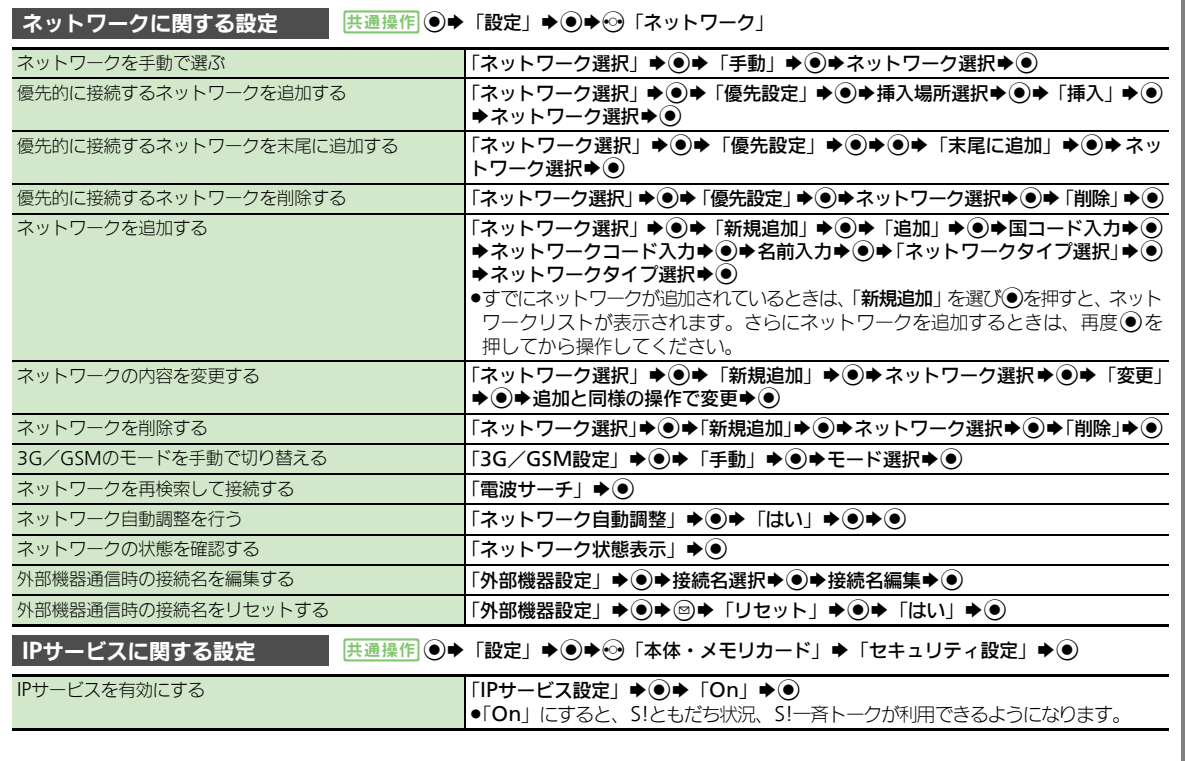

<span id="page-420-0"></span>共 通 設 定

# <span id="page-421-0"></span>スパイント マンディング まんじゅう まんじょう 設定をお買い上げ時の状態に戻す操作

<span id="page-421-1"></span>お買い上げ時の状態に戻す操作 | <mark>共通操作</mark> ◎→「設定」→ ◎→ ⑤「本体・メモリカード」→「初期化」→ ◎

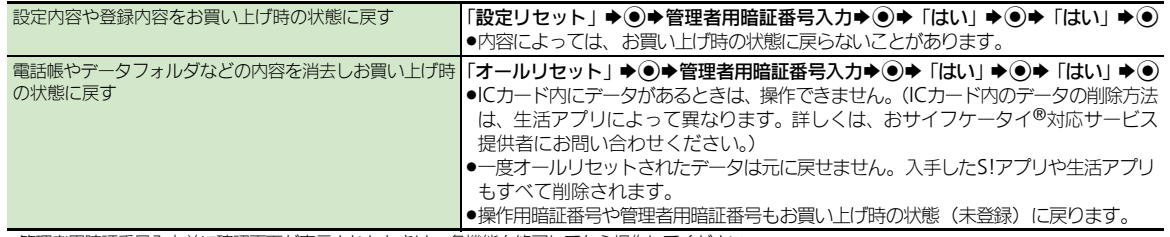

●管理者用暗証番号入力前に確認画面が表示されたときは、各機能を終了してから操作してください。

●ダブルナンバー利用時は、モードにかかわらずすべての設定/データがリセットされますので、ご注意ください。(On/Off設定も「Off」となります。)

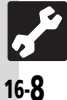

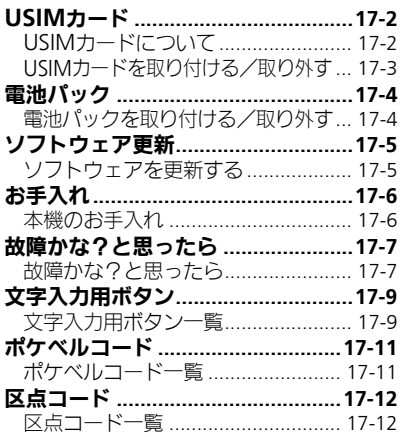

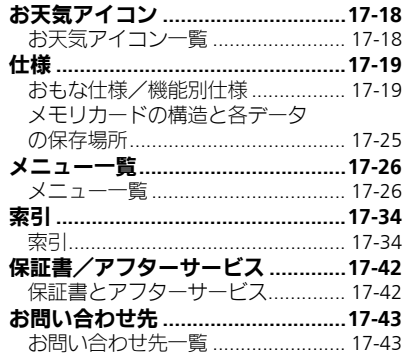

17

資料/付録

 $\begin{array}{c} \n\boxed{11} \\
\boxed{11} \\
\end{array}$ 

# <span id="page-423-0"></span>USIMカード

# <span id="page-423-1"></span>**USIM**カードについて

USIMカードは、お客様の電話番号情報が 入ったICカードです。USIMカード対応の ソフトバンク携帯電話に取り付けて使用し ます。

●USIMカードには電話帳が保存でき、保存し たデータは他のソフトバンク携帯電話でも 利用できます。USIMカードによっては、登 緑できない項目があったり、文字数などが 制限されることがあります。

## **USIM**カード取り扱いのご注意

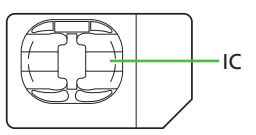

- ●他社製品のICカードリーダーなどにUSIM カードを取り付けて故障したときは、お客 様ご自身の責任となります。当社では一切 青任を負いかねますのでご了承ください。
- ●IC部分に汚れなどが付着すると正しく動作 しないことがあります。乾いた柔らかい布 などできれいにふいてください。
- .USIMカードにラベルなどを貼らないでくだ さい。故障の原因となります。
- .USIMカードについて詳しくは、USIMカード に付属の説明書を参照してください。

#### USIMカードについてのその他ご注意

- ●USIMカードの所有権は当社に帰属します。
- ●紛失·破損などによる USIM カードの再発 行は有償となります。
- ●解約・休止などの際は、USIMカードを当社 にご返却ください。
- ●お客様からご返却いただいたUSIMカード は、環境保存のためリサイクルされてい ます。
- ●USIMカードの仕様、性能は予告なしに変 更する可能性があります。ご了承ください。
- ●お客様ご自身でUSIMカードに登録された 情報は、別途メモなどに控えて保管する ことをおすすめします。万一、登録され た情報内容が消失した場合でも、当社で は一切責任を負いかねますのでご了承く ださい。
- ●ソフトバンク携帯電話 (USIMカード装着 済み)やUSIMカードを盗難・紛失された 場合は、必ず緊急利用停止の手続きを行っ てください。

緊急利用停止の手続きについては、お問 い合わせ先 (LYT[P.17-43](#page-464-1)) までご連絡く ださい。

#### **USIM**カードの暗証番号について

USIMカードには、第三者による本機の無 断使用を防ぐための暗証番号(PINコード) があります。

●USIMカードお買い上げ時は、「9999」に設 定されています。

PINコードの入力を間違えると

- ●3回間違えると、PINロックが設定され、本 機の使用が制限されます。
- PINロックを解除するとき
- ●お問い合わせ先 (L容[P.17-43](#page-464-1)) で、「PIN ロック解除コード(PUKコード)」を確認 のうえ、次の操作を行ってください。

PINロック解除コード入力→ ●→新しい PINコード入力→ の→ 再度新しいPIN コード入力→ (●)

■PINロック解除コードは、お忘れにならな いようメモに控えるなどしてください。

PINロック解除コードの入力を間違えると

●10 回間違えると、USIM カードがロックさ れ、本機が使用できなくなります。 このときは、ソフトバンクショップにて USIMカードの再発行(有償)が必要にな りますので、ご注意ください。

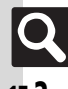

資 料 /付録

# <span id="page-424-0"></span>**USIM**カードを取り付ける/取り外す

- ●USIMカードを取り付け/取り外すときは、必 要以上に力を入れないようにしてください。
- ●USIMカードを取り付けていないと、本機は 使用できません。

## **USIM**カードを取り付ける

1電池カバー/電池パックを取り 外す (LTP[P.17-4](#page-425-2))

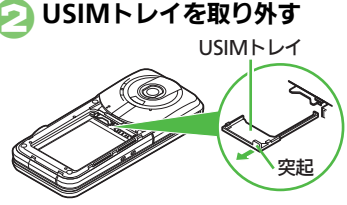

●突起に指をかけて、まっすぐに引き出 します。

3金色の**IC**部分を下にして、 **USIM**カードを**USIM**トレイに セットする

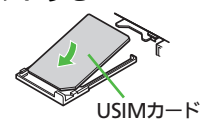

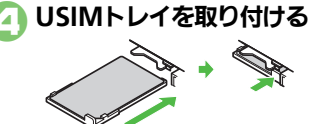

●USIMトレイを本機にそわせながら、 ゆっくりと奥まで差し込みます。

## 電池パック/電池カバーを取り 付ける (LPT[P.17-4](#page-425-2))

#### USIMトレイについてのご注意

- ●取り外したUSIMトレイは、紛失·破損し ないようにご注意ください。
- ●USIMカードを直接本機に取り付けると、 取り外しにくくなります。必ずUSIMトレ イを使用してください。

## **USIM**カードを取り外す

1電池カバー/電池パックを取り 外す

# 2**USIM**トレイを取り外す

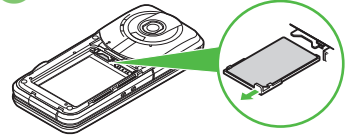

●突起に指をかけて、まっすぐに引き出 します。

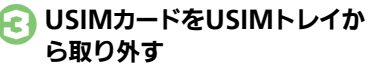

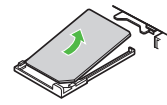

- ●このあと、USIMトレイを元に戻し、電 池パック/電池カバーを取り付けます。
- ●取り外したUSIMカードは紛失しない よう、ご注意ください。

#### 解約/機種変更/修理などでUSIMカード を取り外したとき

●本機やメモリカードに保存したデータが 利用できなくなることがあります。 また、別のUSIMカードを取り付けるとS! アプリやブックサーフィン®が利用できな くなることがあります。

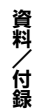

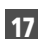

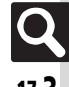

# <span id="page-425-0"></span>電池パック

# <span id="page-425-1"></span>電池パックを取り付ける/取り外す

## 電池パックについて

- ●雷池パックを使い切った状態で、保管・放 置しないでください。お客様が登録・設定 した内容が消失または変化したり、電池パッ クが使用できなくなることがあります。長 期間保管・放置するときは、半年に1回程 度補充電を行ってください。
- ●雷池パックの使用条件によって、寿命が近 づくにつれて電池パックが膨れることがあ りますが、安全上問題はありません。
- ●雷池パックは消耗品です。十分に充電して も使用できる時間が極端に短くなったら、 交換時期です。新しい電池パックをお買い 求めください。
- ●電池パックや本機の充電端子が汚れたら、 乾いたきれいな綿棒などで清掃してくださ い。そのままにしておくと、充電ができな くなるなど接触不良の原因となります。
- ●雷池パックは防水/防塵対応していません。

リチウムイオン電池について ●本機は、リチウムイオン雷 池を使用しています。リチ ウムイオン電池はリサイク ル可能な貴重な資源です。 ■リサイクルは、お近くの干

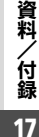

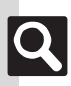

17-4

マークのあるお店で行っています。 , リサイクルのときは、ショートさせた り、分解しないでください。火災・感電 の原因となります。

バイル・リサイクル・ネットワークの

Li-ion00

<span id="page-425-2"></span>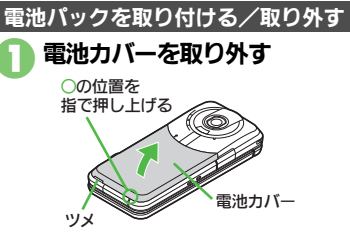

●ツメに指をかけて電池カバーを少し浮 かせます。ツメの右側を少し押し上 げ、本体とのすきまに指をかけて、下 から起こすようにして外します。

## 2電池パックを取り付ける

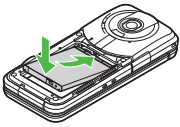

●印刷面を上にして、電池パックの先を 合わせてください。

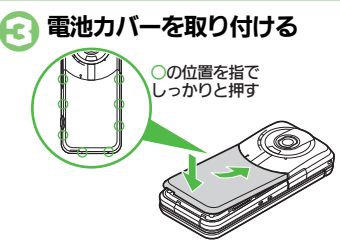

●電池力バーの先の突起2箇所を、本体 の溝にゆっくりと差し込んだあと、浮 いている箇所がないように、電池カ バーを指でしっかりと押さえます。

#### 電池カバーについて

- ●雷池カバーに無理なカを加えると、破損 の原因となりますのでご注意ください。
- ●電池カバー取り付け時は、完全に取り付 けられているかを確認してください。接 触面に細かいゴミなどが挟まると水や粉 塵が侵入する原因となります。
- ●雷池カバーが正しく装着されていないと、 防水/防塵性能が保証できませんのでご 注意ください。

#### 電池パックを取り外すとき

●本機の電源を切っ た状態で、図のよ うに電池パックを 持ち上げます。

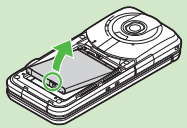

# <span id="page-426-0"></span><u>ソフ</u>トウェア更新

# <span id="page-426-1"></span>ソフトウェアを更新する

ネットワークを利用してソフトウェア更新 が必要かどうかを確認し、必要なときには 更新ができます。 .確認および更新には、パケット通信料はか

#### ソフトウェア更新についてのご注意

- ●更新が完了するまで、本機は使用できま せん。ソフトウェア更新には30分程度か かることがあります。
- ●更新に失敗すると本機が使用できなくな ることがあります。更新に失敗しないた めにも、電波状態のよい所で、移動せず に操作してください。また、電池残量が 十分ある状態で操作してください。
- ●他の機能を操作しているときは、ソフト ウェア更新は行えません。ソフトウェア を更新する前に(予約更新するときは予 約時刻前に)すべての機能を終了させて ください。
- ●本機にUSBケーブルを接続しているとき は、取り外してください。そのままでソ フトウェア更新を実行すると、正しく完 了できないことがあります。
- ●本機の状況(故障・破損・水濡れなど)に よっては、保存されているデータが破棄 されることがあります。必要なデータは、 ソフトウェア更新前にバックアップして おくことをおすすめします。なお、デー タが消失した場合の損害につきましては、 当社は責任を負いかねますので、あらか じめご了承ください。

ソフトウェアを更新する かりません。  $\circledbullet$   $\Rightarrow$   $\Gamma$   $\mathbb{R}$   $\mathbb{R}$   $\Gamma$   $\Rightarrow$   $\circledbullet$ → ⊙ 「本体・メモリカード」 ◆ 「ソフトウェア更新」→ (●) 「ソフトウェア更新」→ ● `išiš!≣‼ ソフトウェア更新 重新は、 雷波が強い で、移動せずに してください。 。<br>『新由は雷託・メール ……<br>第の発着信ができな くなります。 よろしいですか?  $\mathbf{G} \circledcirc$ ●以降は、画面の指示に従って操作して ください。 更新結果を表示するとき 2で「更新結果」→ (●)

#### 予約更新について

ソフトバンクから配信されるお知らせメー ルより、予約更新を利用できます。予約更 新を利用すると、予約時刻にソフトウェア 更新の確認画面が表示されます。

●このあと ● 本押すか、そのままにしておくと 自動的にソフトウェア更新が実行されます。

#### ソフトウェア更新が完了すると

ソフトウェア書き換え完了画面が表示され たあと、自動的に再起動します。

●再起動後、更新完了のメッセージとインフォ メーションが表示されます。

更新結果を確認するとき インフォメーション表示中に「ソフト ウェア更新結果Ⅰ→●

ソフトウェア更新後に再起動しなかったとき ●電池パックをいったん取り外したあと再 度取り付け、電源を入れ直してください。 それでも起動しないときは、ご契約のソ フトバンクの故障受付 (L2 [P.17-43](#page-464-1))に ご相談ください。

資 料 /付録

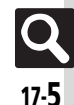

# <span id="page-427-0"></span>お手入れ

# <span id="page-427-1"></span>本機のお手入れ

#### 本機の洗いかた インファイン 水抜きのしかた

- 本機に汚れ、ホコリ、砂、清涼飲料水など が付着したときは、汚れを軽く布で除去 し、やや弱めの水流「6リットル/分以下、 常温 (5℃~35℃) の水道水] で蛇口や シャワーから約10cm離して洗います。電 池カバーを取り付けた状態で、端子キャッ プが開かないように押さえたまま、ブラシ やスポンジなどは使用せず手で洗ってくだ さい。洗ったあとは、水抜きをしてから使 用してください。
- ●雷池カバーや端子キャップが、きちんと閉 まっていることを確認してから洗ってくだ さい。
- ●洗濯機や超音波洗浄機などで洗わないでく ださい。
- ●乾燥のために電子レンジには絶対入れない でください。電池パックを漏液・発熱・破 裂・発火させる原因となります。また、本 機を発熱・発煙・発火させたり回路部品を 破壊させる原因となります。
- ●乾燥のためにドライヤーの温風をあてたり、 高温環境に放置しないでください。本機の 変形、変色、故障などの原因となります。

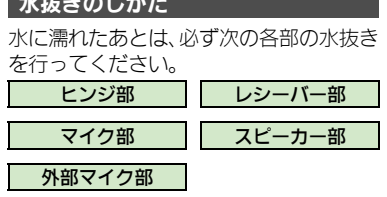

●本機を振るときは、落とさないようにしっ かりと握ってください。

## 1本機の表面の水分を乾いた布 などでふく

2本機のヒンジ部をしっかりと 持ち、**20**回程度振る

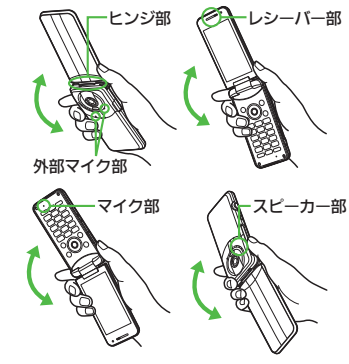

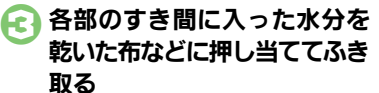

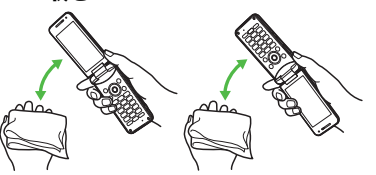

- ●各部の穴に水がたまっていることがあ りますので、開口部に布をあて、軽く たたいて水を出してください。
- れ、乾いた布などを下に敷き、 2~3時間程度常温で放置する

## ▼レシーバー部 水滴が付着したまま使用すると

- ●通話不良となったり、衣服やカバンなど を濡らしてしまうことがあります。
- ●外部機器端子部やHDMI端子部がショート する恐れがあります。
- ●寒冷地では凍結し、故障の原因となるこ とがあります。

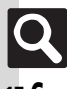

資 料 /付録

# <span id="page-428-1"></span>故障かな?と思ったら

#### ■全般

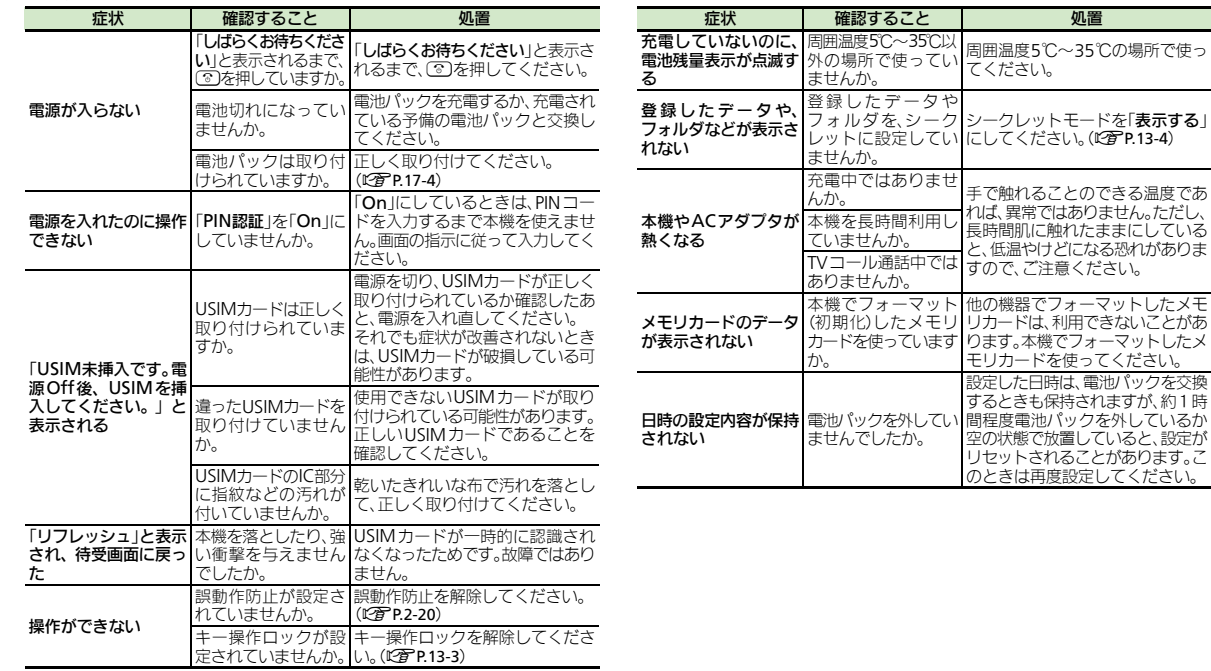

<span id="page-428-0"></span>資料/付録

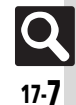

## 故障かな?と思ったら

## ■充電/電池

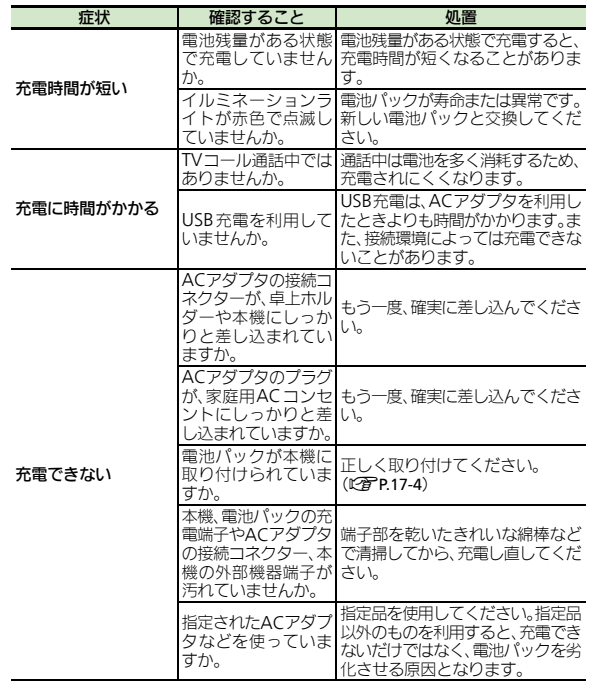

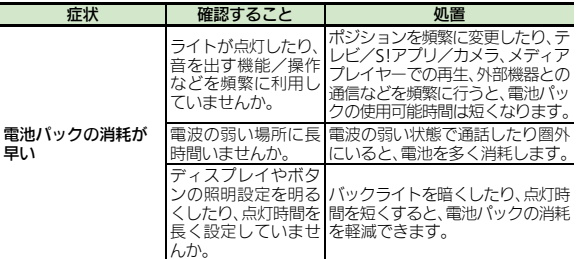

資料/付録

# <span id="page-430-0"></span>文字入力用ボタン

# <span id="page-430-1"></span>文字入力用ボタン一覧

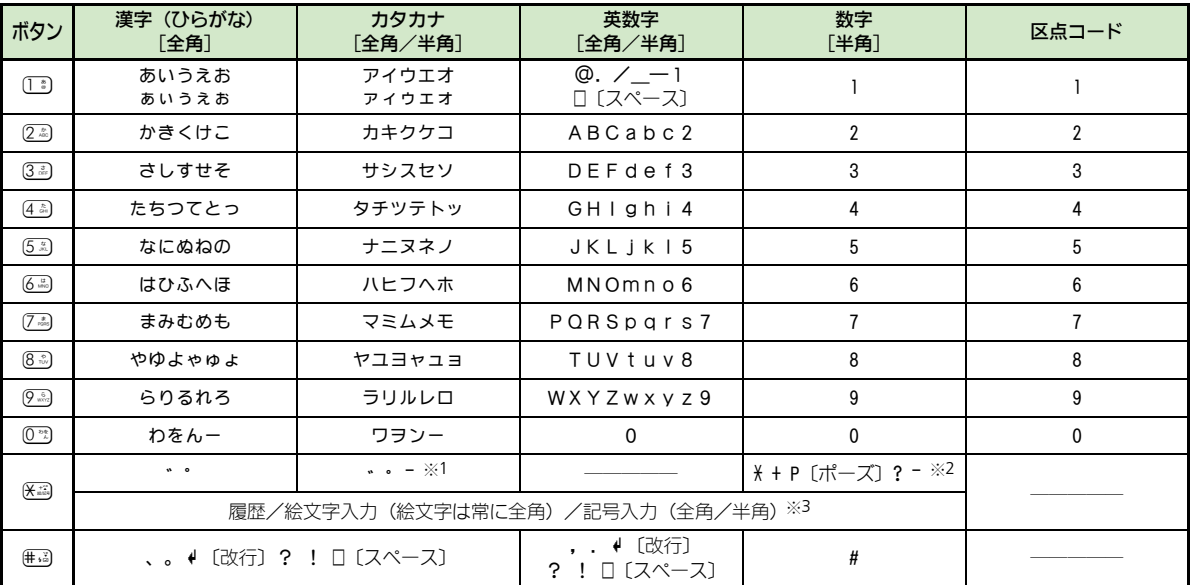

※1「-」は半角カタカナ入力モード選択時だけ入力できます。

※2「X」、「+」、「P〔ポーズ〕」、「?」、「-」は、電話番号入力時だけ入力できます。(画面によっては入力できないことがあります。) ※3 画面によっては入力できないことがあります。

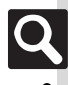

## 文字入力用ボタン

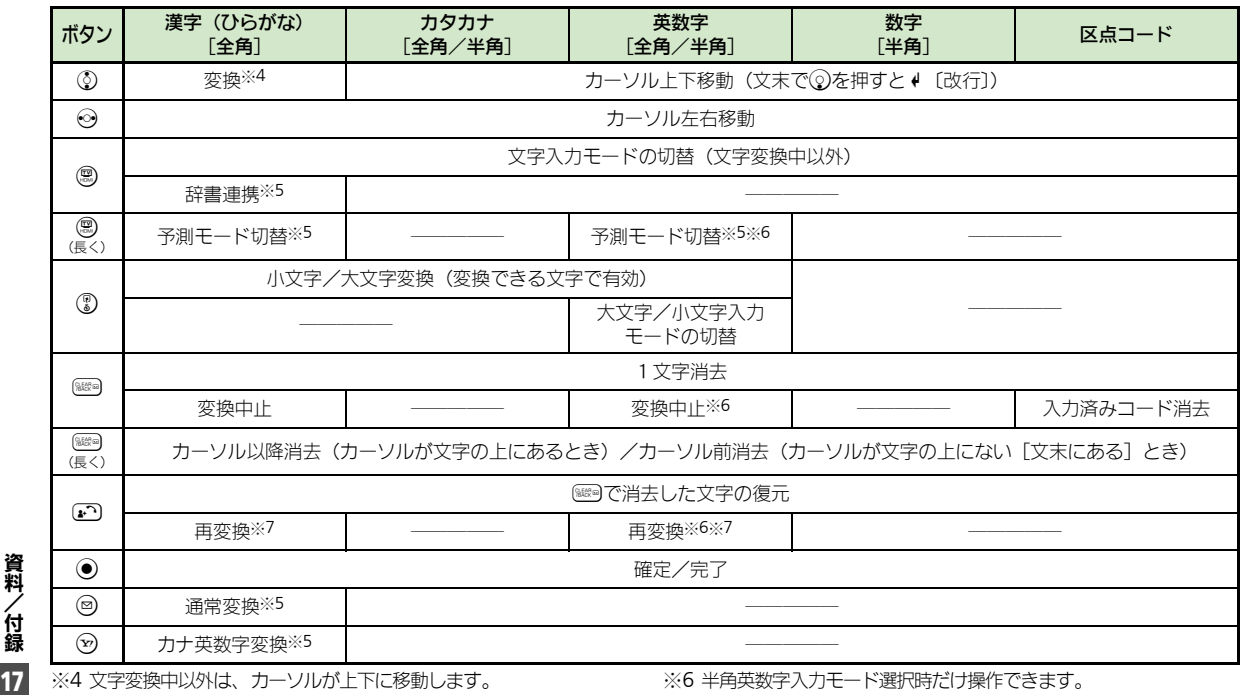

※5 文字変換中だけ操作できます。

※7 最後に確定した内容を、再度変換できる状態になります。

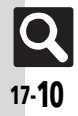

資料/付録
# <span id="page-432-0"></span>ポケベルコード一覧

- ●空欄は、空白を示します。(何も入力されません。)
- . 部分は、文字入力後'を押すたびに、大文字⇔小文字が切り替わります。

#### ■全角大文字モード

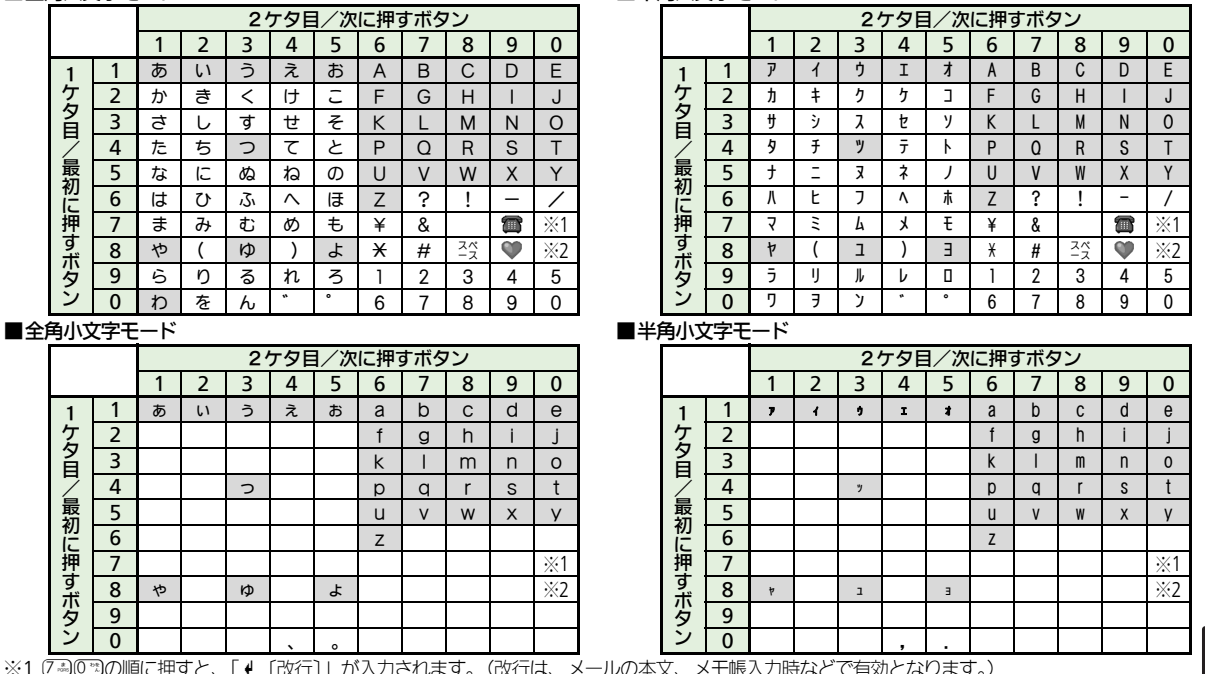

■半角大文字モード

※1 7303の順に押すと、「♦〔改行〕」が入力されます。(改行は、メールの本文、メモ

※2 8303の順に押すと、大文字モードと小文字モードが切り替わります。

資料/付録

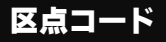

# <span id="page-433-0"></span>区点コード一覧

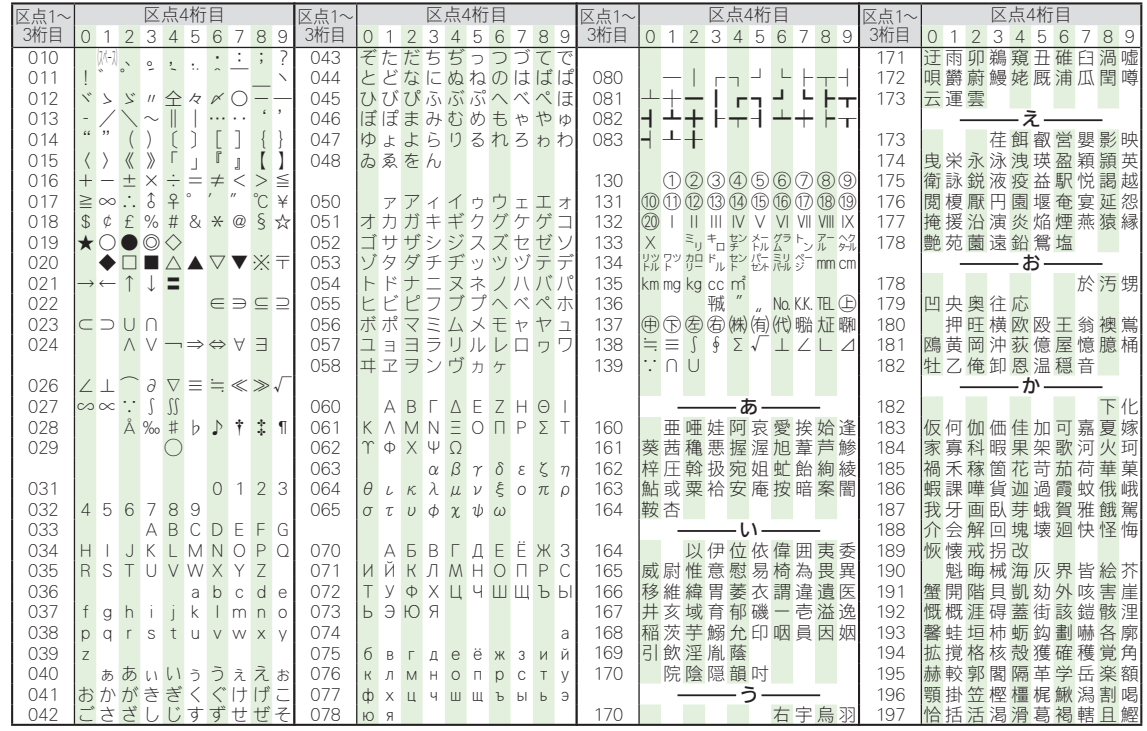

17-12

資料/付録

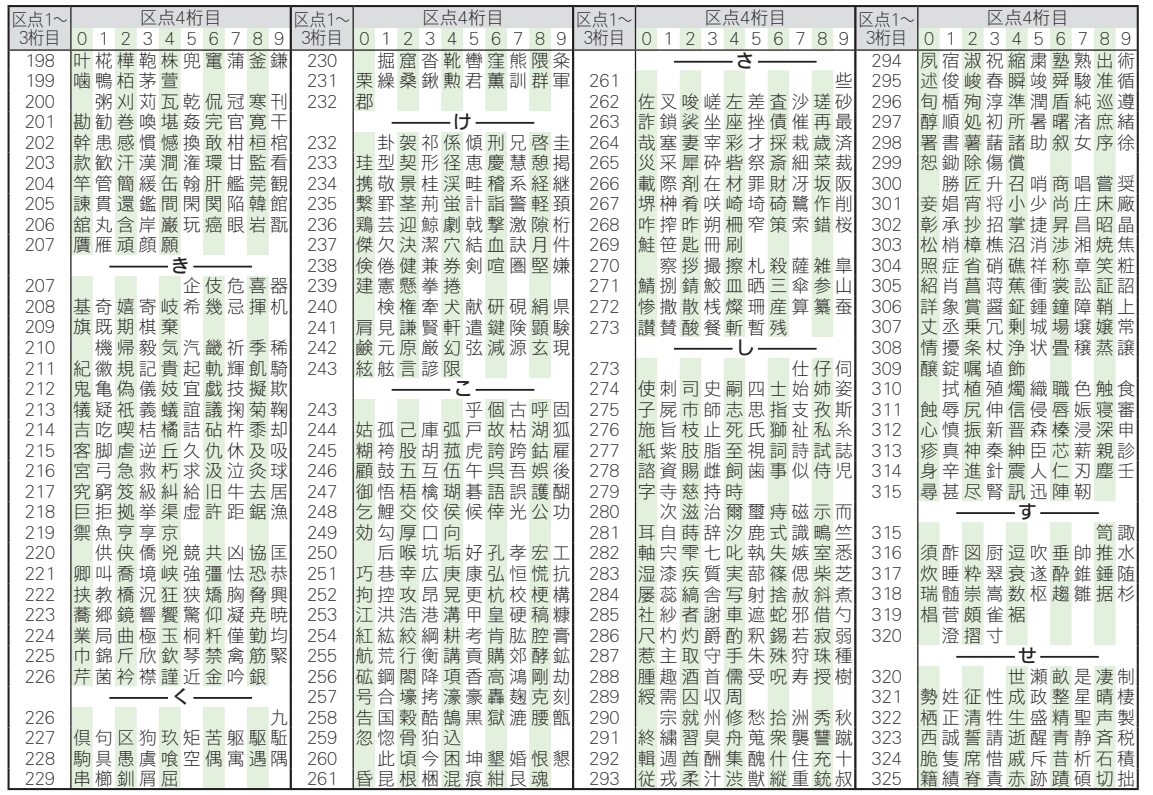

資料/付録

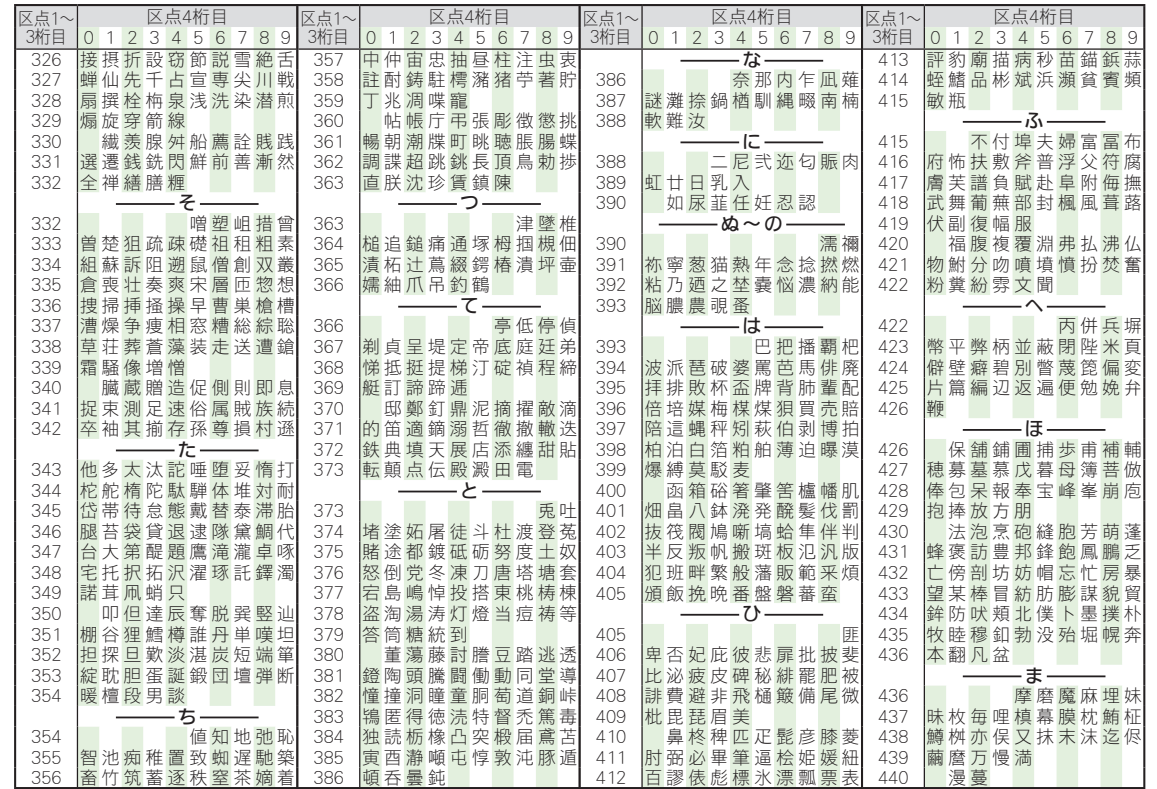

17-14

資料/付録

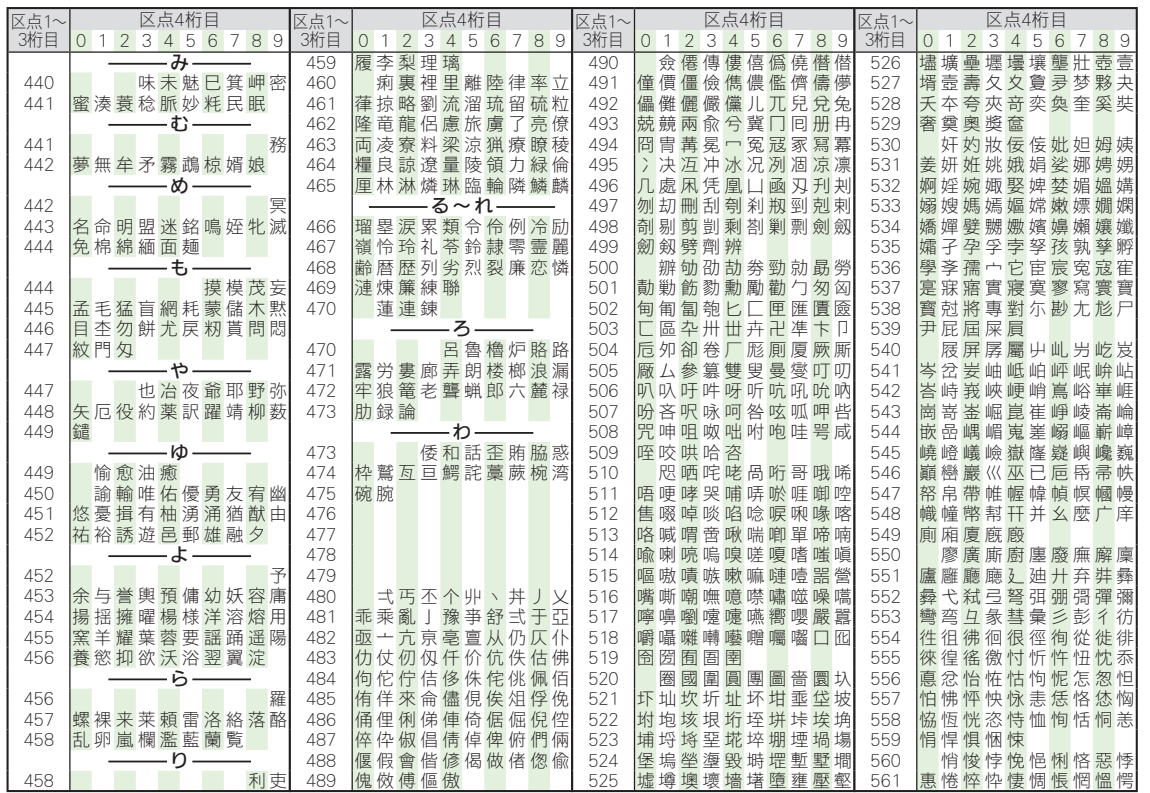

資料/付録

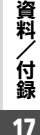

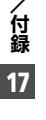

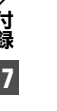

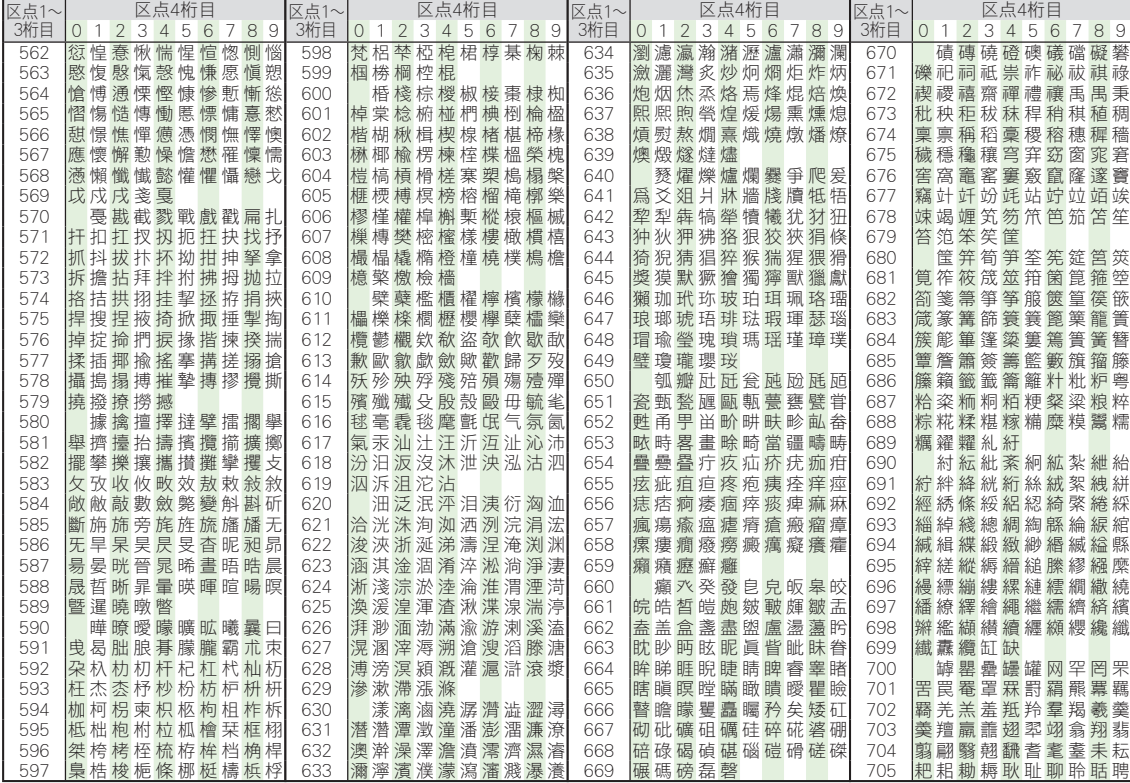

17-16

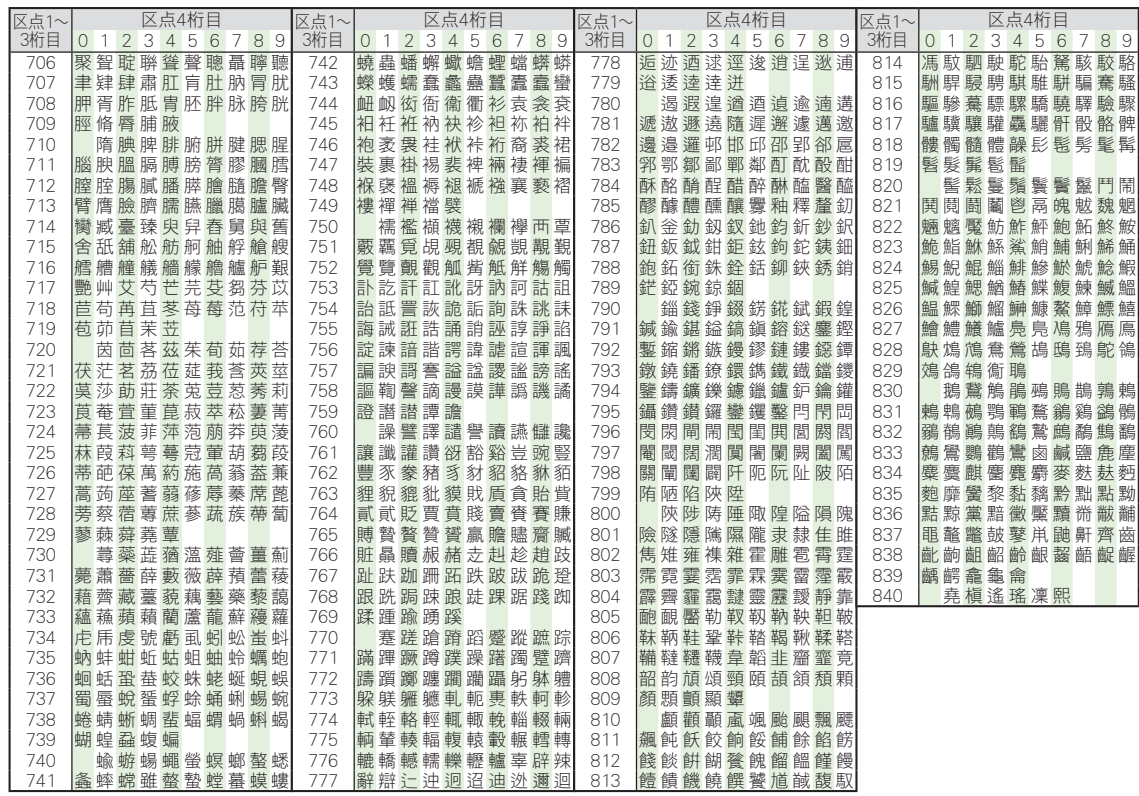

**Q**<br>17-17

資料/付録

# お天気アイコン

<span id="page-439-0"></span>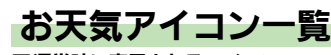

#### ■通常時に表示されるアイコン

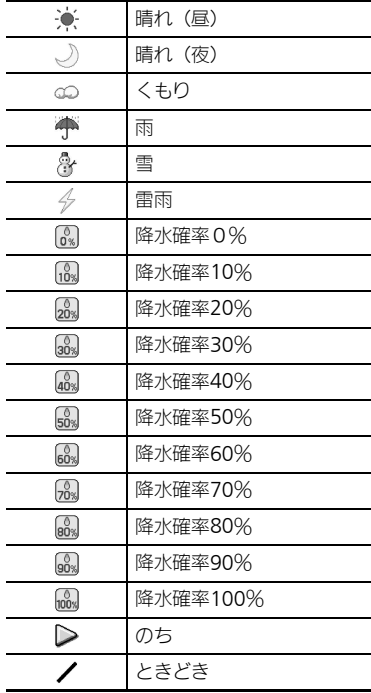

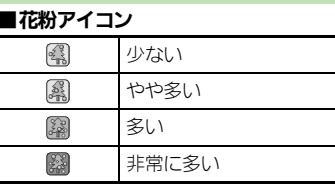

#### ■桜アイコン  $\circledR$ 開花

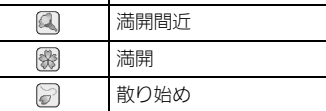

# ■紅葉アイコン

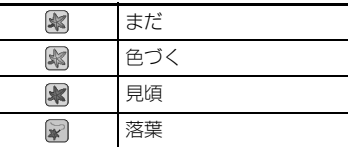

# ■紫外線アイコン

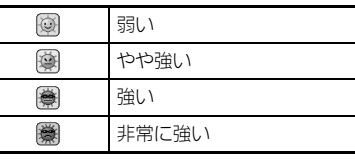

# ■台風アイコン

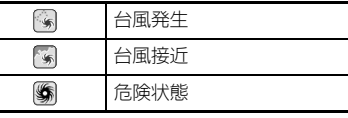

# ■その他アイコン

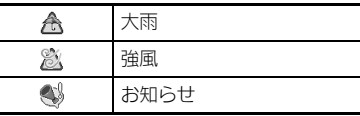

資料/付録

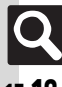

# <span id="page-440-0"></span>おもな仕様/機能別仕様

仕様変更などにより、内容が一部異なることがあります。

### **002SH**

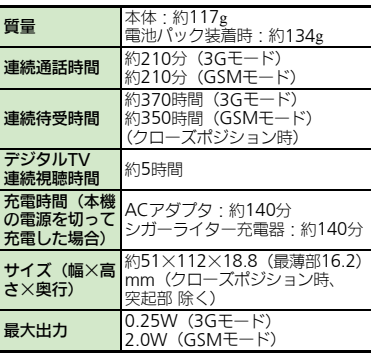

- ●上記の時間は、バックライトが「明るさ:21 のときの数値です。
- ●連続通話時間とは、充電を満たした新品の電 池パックを装着し、電波が正常に受信できる 静止状態から算出した平均的な計算値です。
- ●連続待受時間とは、充電を満たした新品の 電池パックを装着し、本機をクローズポジ ションにした状態で通話や操作をせず、電 波が正常に受信できる静止状態から算出し た平均的な計算値です。国内(3Gモード) においては、IPサービス設定、ウィジェッ トの自動更新設定が「Off」のときの数値 です。
- ●デジタルTV連続視聴時間とは、充電を満たし た新品の電池パックを装着し、明るさ設定 「2」、AVポジション「標準」、サウンド設 定「標準」(お買い上げ時は「ジャンル連 動」)、なめらかフレーム補間「Off」(お買 い上げ時は「On」)、ビューアポジションの 条件で、別売のマルチイヤホンマイクⅡ(外 部機器端子用)を使用し、電池レベル1(電池 残量約10%)を残した計算値です。
- ●お使いの場所や状況、設定内容によって、 左記の各時間は変動します。
- ●液晶ディスプレイは非常に精密度の高い技 術で作られていますが、画素欠けや常時点 灯する画素がありますので、あらかじめご 了承ください。

#### ■使用材料

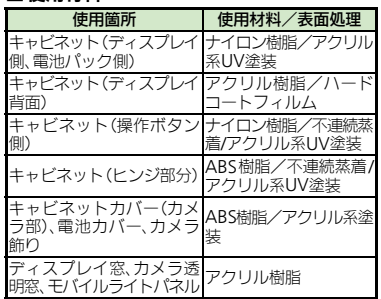

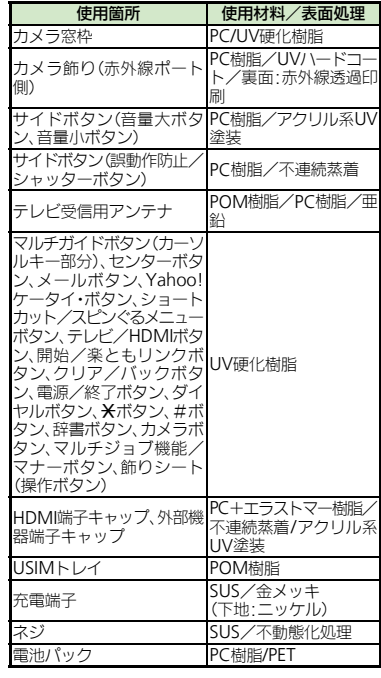

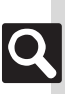

資料/付録

## 仕様

<span id="page-441-1"></span><span id="page-441-0"></span>資料/付録

17

 $\overline{\mathsf{Q}}$ 

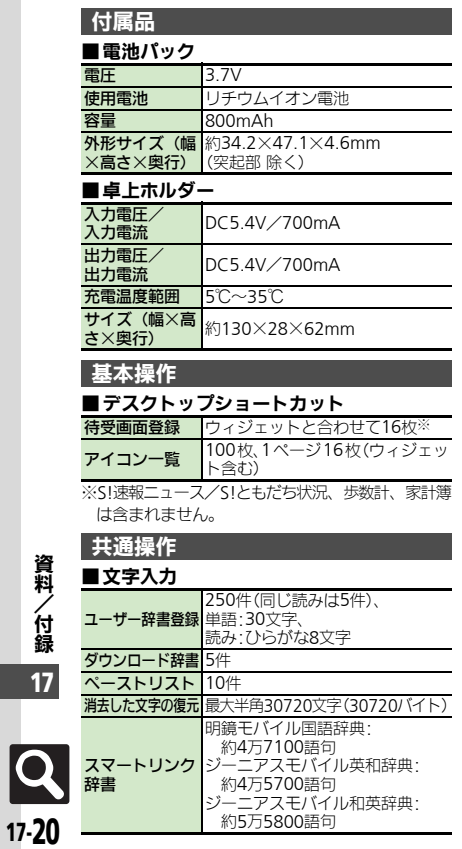

<span id="page-441-3"></span><span id="page-441-2"></span>ー<br>家計簿

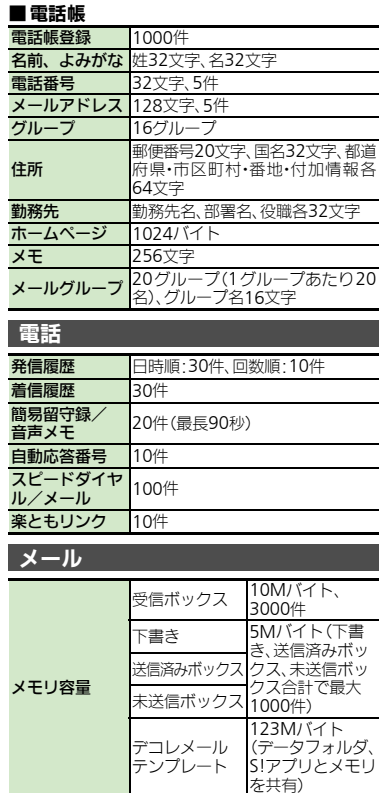

デコレメール テンプレート

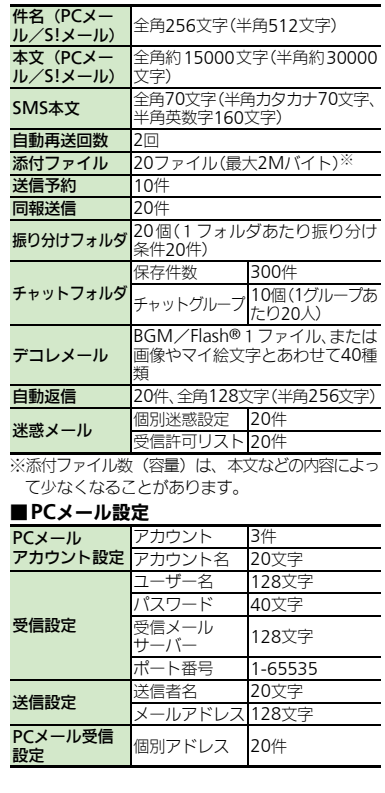

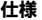

<span id="page-442-0"></span>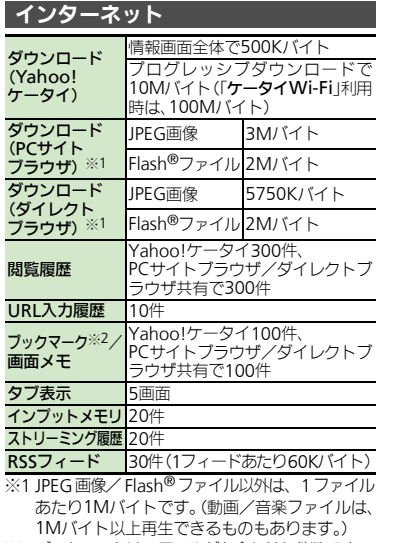

※2 ブックマークは、フォルダと合わせた件数です。

## <span id="page-442-2"></span>テレビ

<span id="page-442-1"></span>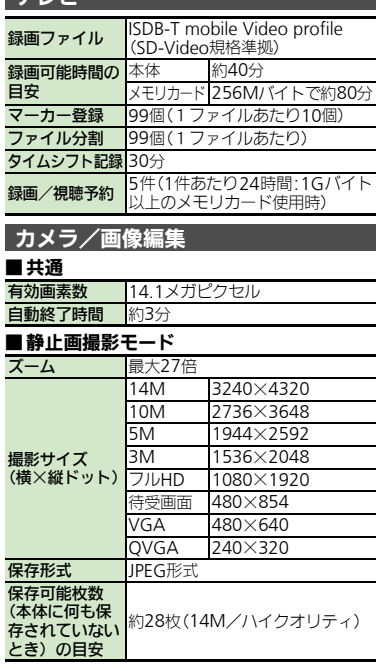

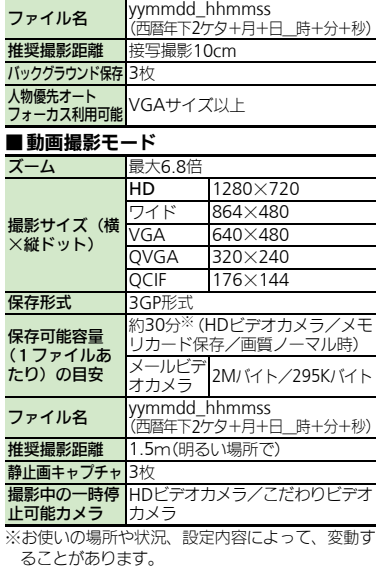

資料/付録

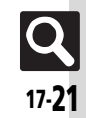

# ■静止画編集

仕様

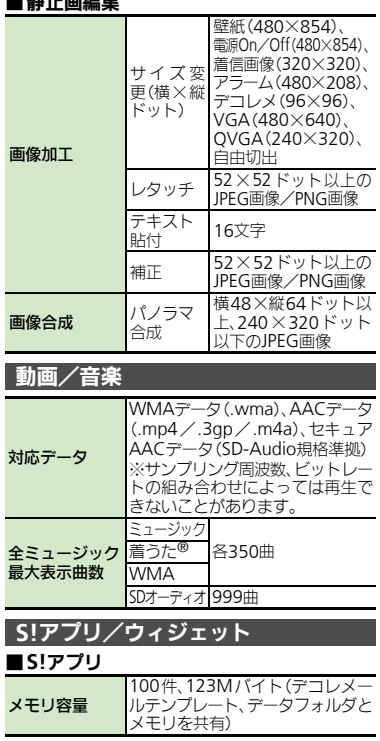

<span id="page-443-1"></span>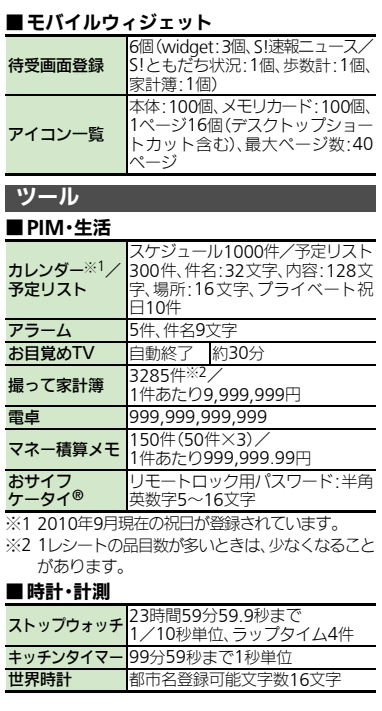

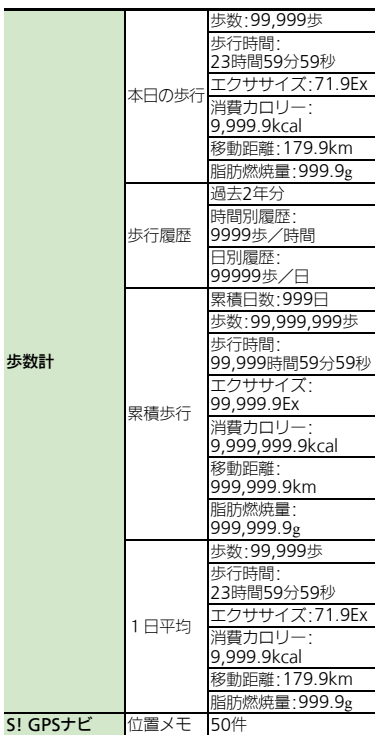

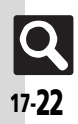

<span id="page-443-2"></span><span id="page-443-0"></span>資料/付録

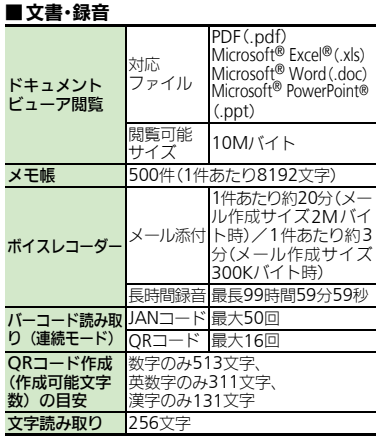

## <span id="page-444-2"></span>ニュース/エンタメ

#### ■**S!**速報ニュース

コンテンツ登録 特別1件、速報と一般を合わせて5件

#### ■電子書籍

文字列コピー 20文字まで

#### ■**S!**ともだち状況

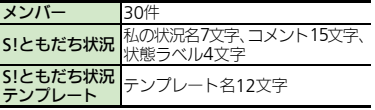

#### ■**S!**一斉トーク

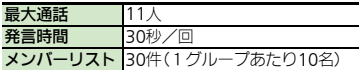

#### ■ブログツール

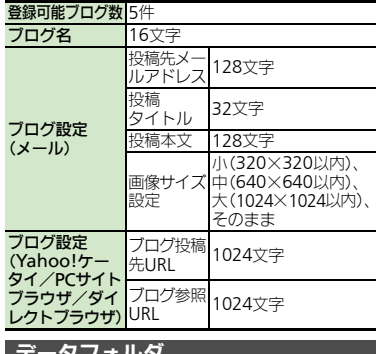

#### <span id="page-444-1"></span>データフォルダ

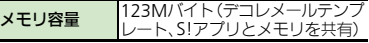

# <span id="page-444-4"></span>メモリカード

バックアップ ファイル名 yymmddXX※(西暦年下2ケタ+月 +日+2ケタの英数字)

※コンテンツ・キーは、wmmdd (西暦年下2ケタ+ 月+日)

# <span id="page-444-0"></span>通信/バックアップ

#### ■**Wi-Fi**

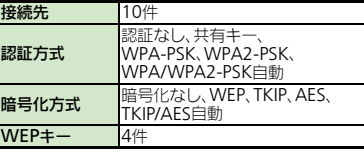

# ■赤外線通信

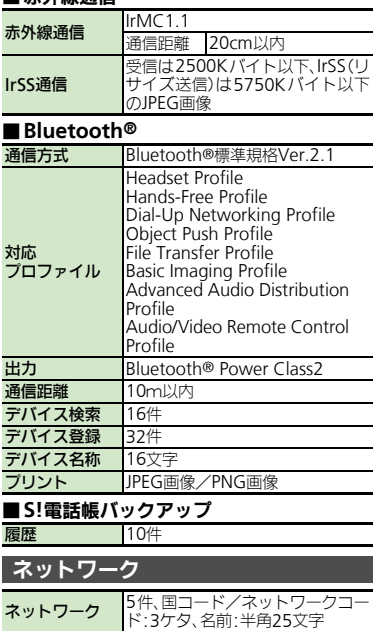

<span id="page-444-3"></span>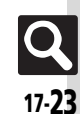

仕様

#### <span id="page-445-0"></span>参考**URL**

#### ■ソフトバンクモバイルホームページ

http://www.softbank.jp

### ■ microSDメモリカードの対応情報

http://k-tai.sharp.co.jp/peripherals/sd\_support.html (パソコン用) http://shweb.sharp.co.jp/ (携帯電話用)

#### ■レコーダー接続対応機種

[http://www.sharp.co.jp/support/av/dvd/doc/](http://www.sharp.co.jp/support/av/dvd/doc/info_cellular.html) info\_cellular.html (パソコン用)

#### ■**S!**電話帳バックアップ

http://www.softbank.jp/SAB (パソコン用)

#### ■**SVG-T**

http://shweb.sharp.co.jp/svgt/index\_pdc.html (携帯電話用)

#### ■社団法人デジタル放送推進協会

http://www.dpa.or.jp/ (パソコン用) http://www.dpa.or.jp/1seg/k/ (携帯電話用)

#### ■ ソフトバンクテレコム(**BB**モバイルポイント)

http://tm.softbank.jp/consumer/wlan/index.html (パソコン用)

### ■ケータイ**daSH**

http://www.sharp.co.jp/k-tai/ (パソコン用)

#### **■HDMI**ケーブルの対応情報

http://k-tai.sharp.co.jp/peripherals/guide.html (パソコン用)

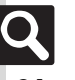

資料/ 付 録 17

# <span id="page-446-0"></span>メモリカードの構造と各データの保存場所

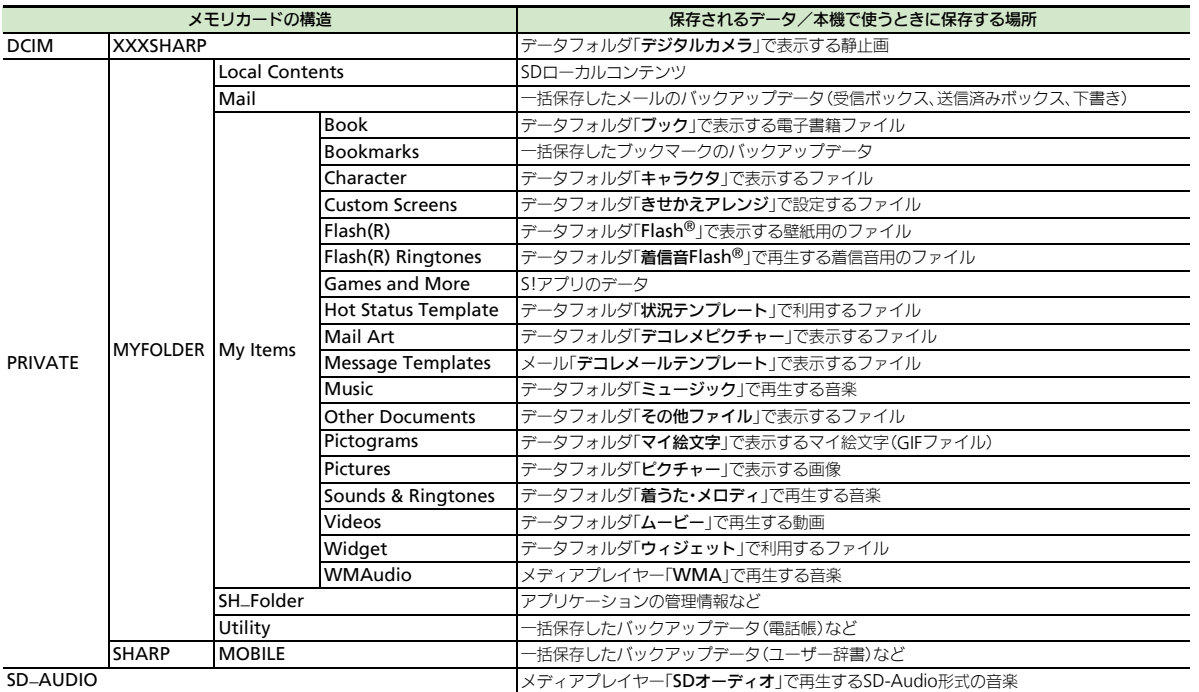

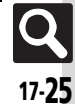

<span id="page-447-1"></span><span id="page-447-0"></span>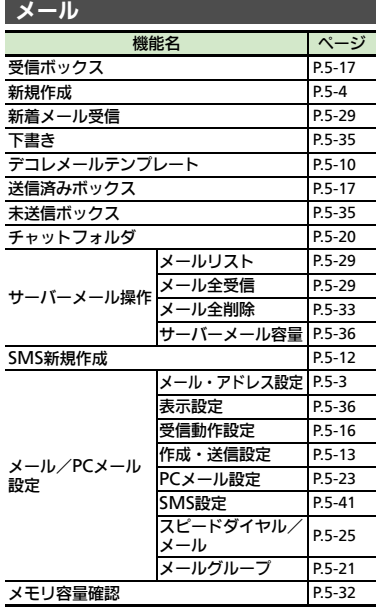

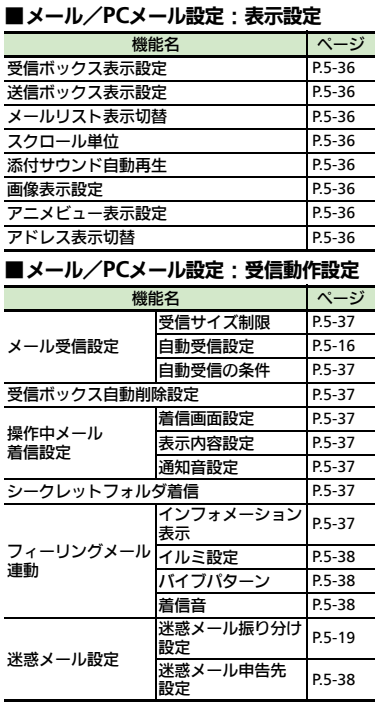

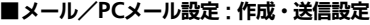

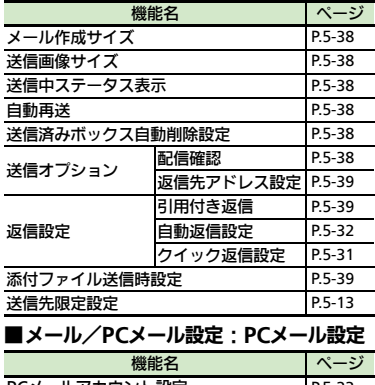

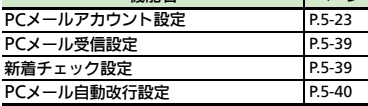

# ■メール/PCメール設定: SMS設定

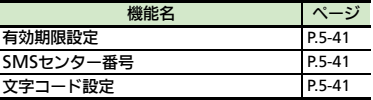

17-26

<span id="page-448-0"></span>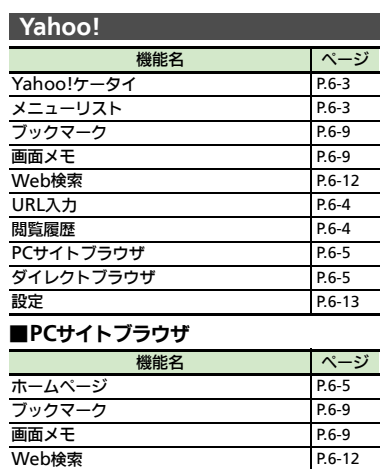

URL入力 [P.6-5](#page-184-2) **閲覧履歴** [P.6-5](#page-184-1)  $RSSJ4 - K$ <br> [P.6-10](#page-189-0)<br>
Yahoo!ケータイ P.6-3 Yahoo!ケータイ [P.6-3](#page-182-2) ダイレクトブラウザ [P.6-5](#page-184-0)

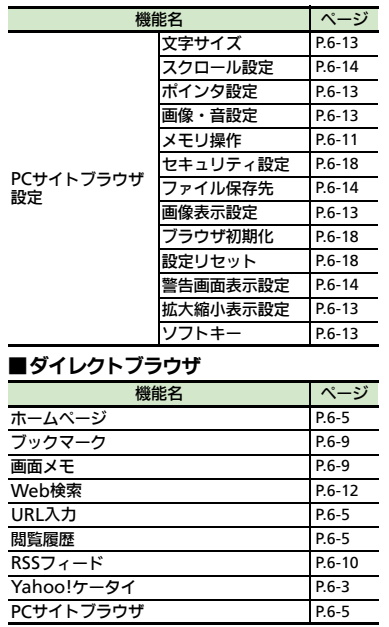

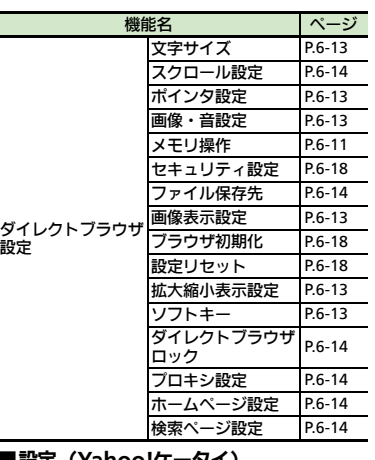

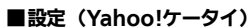

π

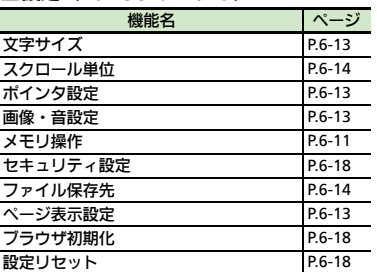

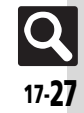

<span id="page-449-0"></span>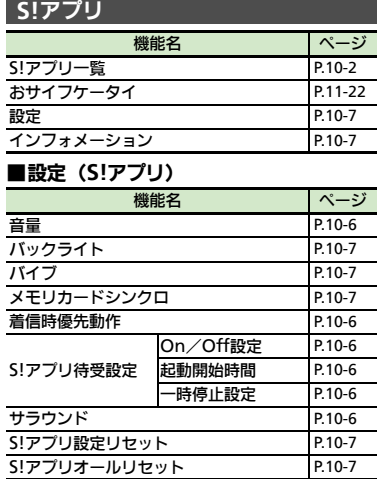

<span id="page-449-1"></span>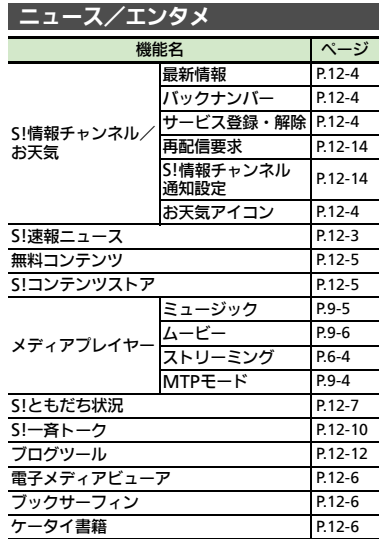

## ■ S!情報チャンネル/お天気:お天気アイコン

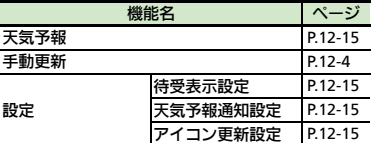

# ■**S!**速報ニュース

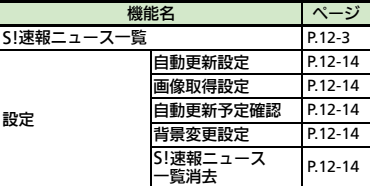

# ■メディアプレイヤー:ミュージック

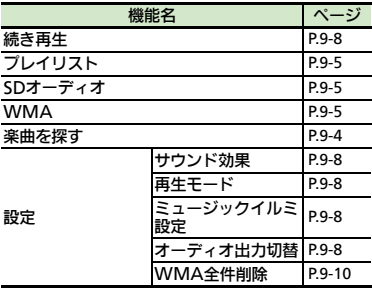

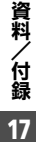

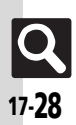

# ■メディアプレイヤー:ムービー

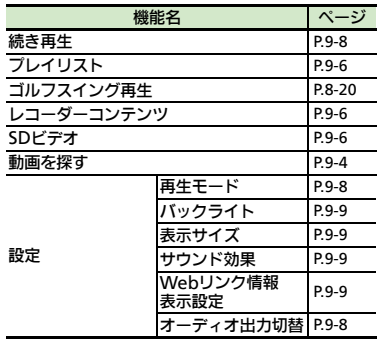

<span id="page-450-0"></span>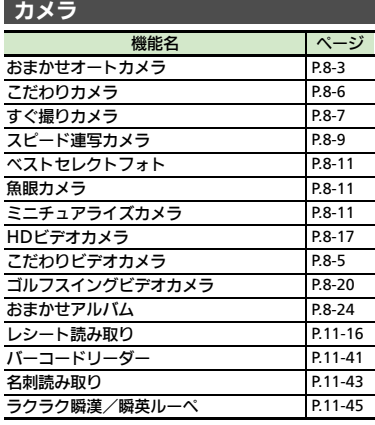

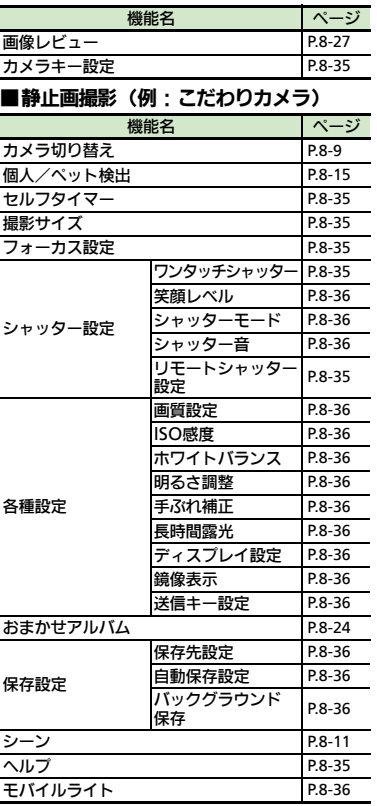

メニュー一覧

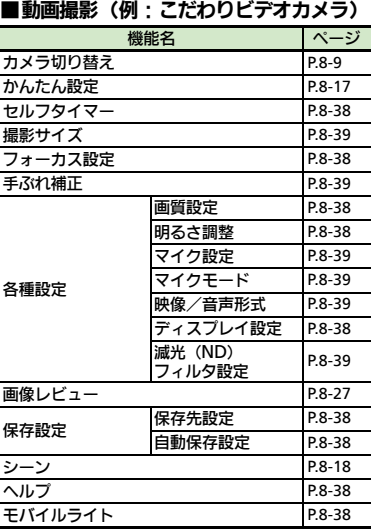

<span id="page-450-1"></span>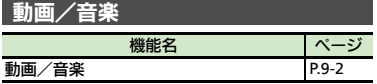

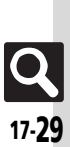

資料/付録

## <span id="page-451-0"></span>ツール

#### ■**PIM**・生活

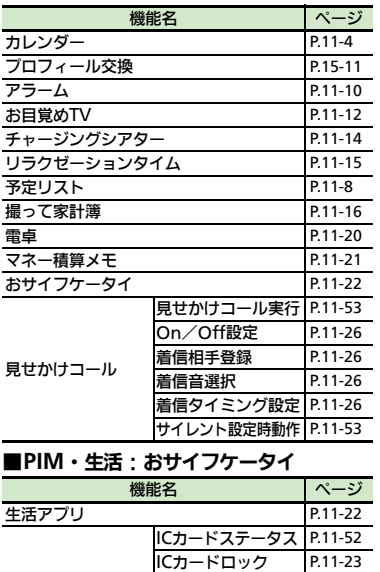

リモートロック [P.11-24](#page-307-0) 外部起動設定 [P.11-52](#page-335-1) 残高表示設定 [P.11-52](#page-335-2) 設定リセット [P.11-53](#page-336-0)

## ■時計・計測

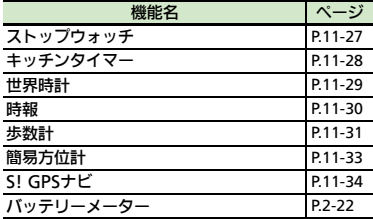

## ■文書・録音

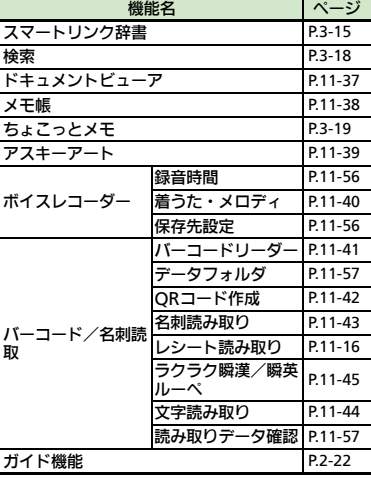

## ■外部接続

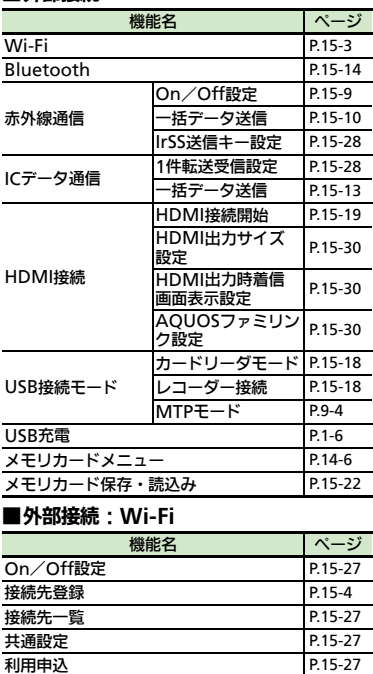

ケータイWi-Fiとは? [P.15-27](#page-406-4)

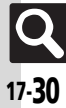

資料/付録

17

ICカード設定

# ■外部接続:**Bluetooth**

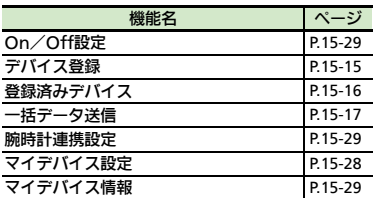

<span id="page-452-2"></span>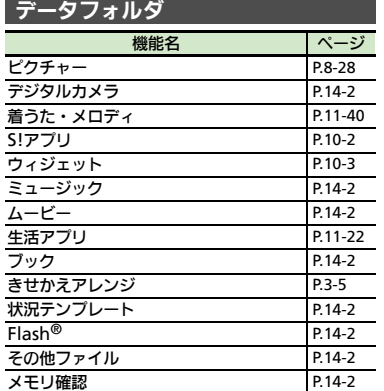

# <span id="page-452-1"></span>ウィジェット

 $\blacksquare$ 

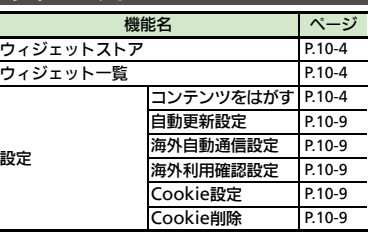

<span id="page-452-0"></span>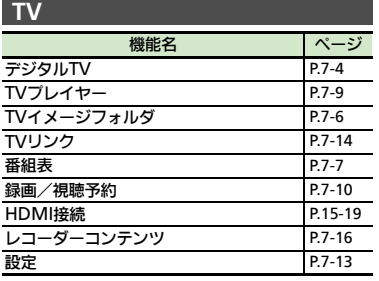

#### ■設定(**TV** )

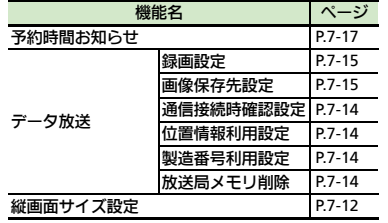

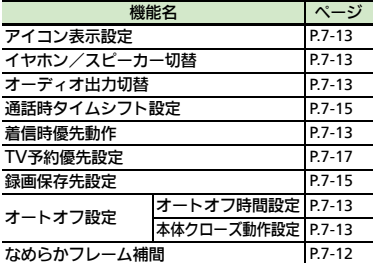

<span id="page-452-3"></span>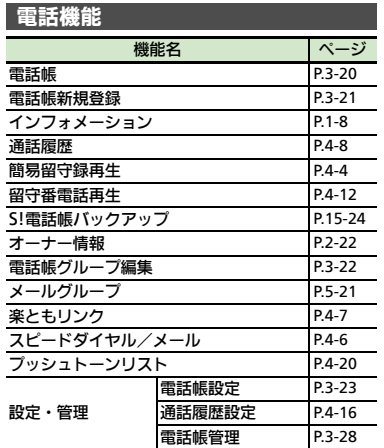

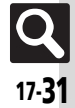

資料/付録

# <span id="page-453-0"></span>■音・表示

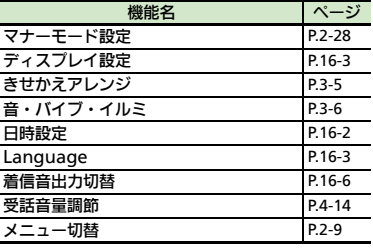

## ■音・表示:ディスプレイ設定

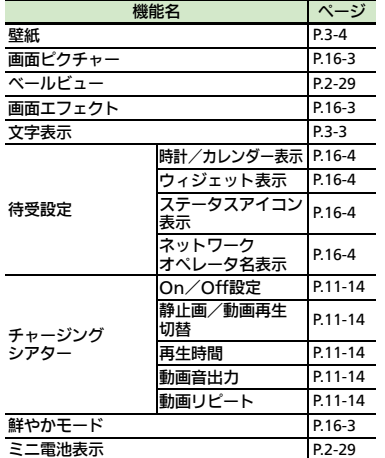

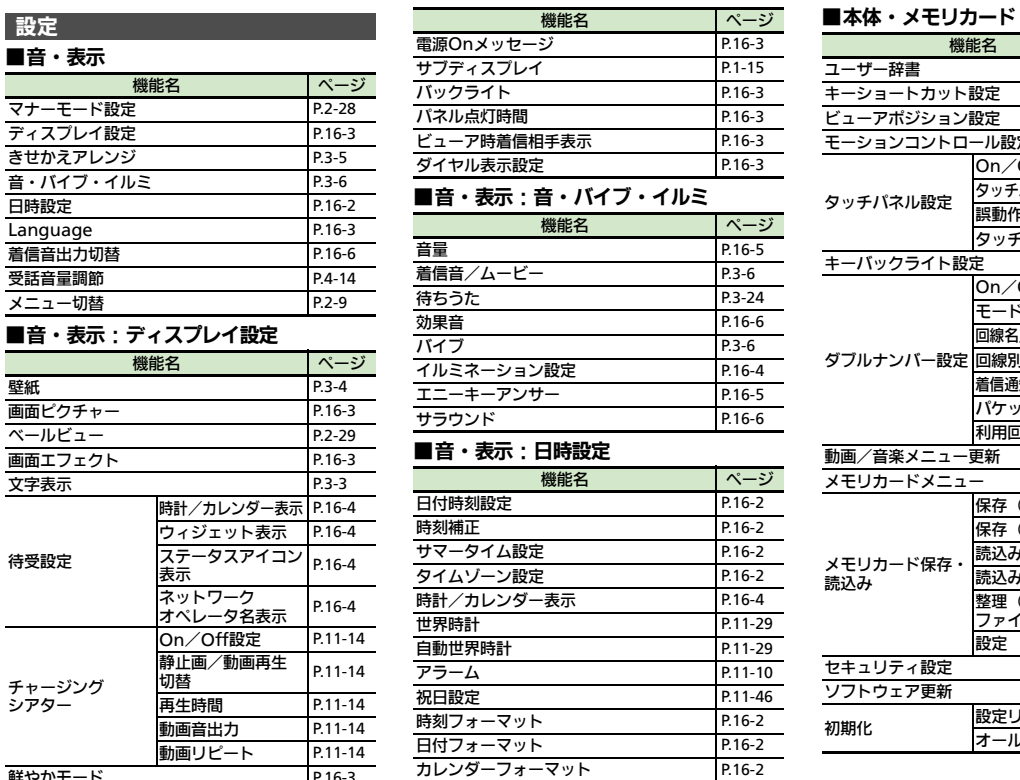

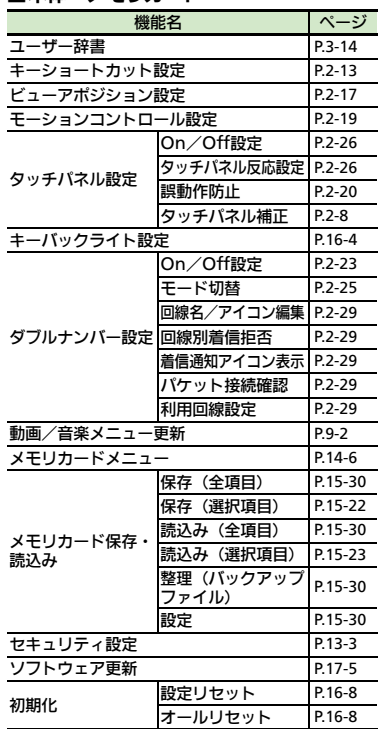

資料/付録 17

17-32

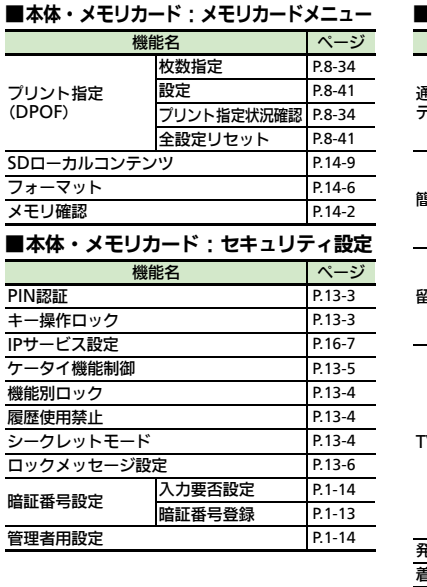

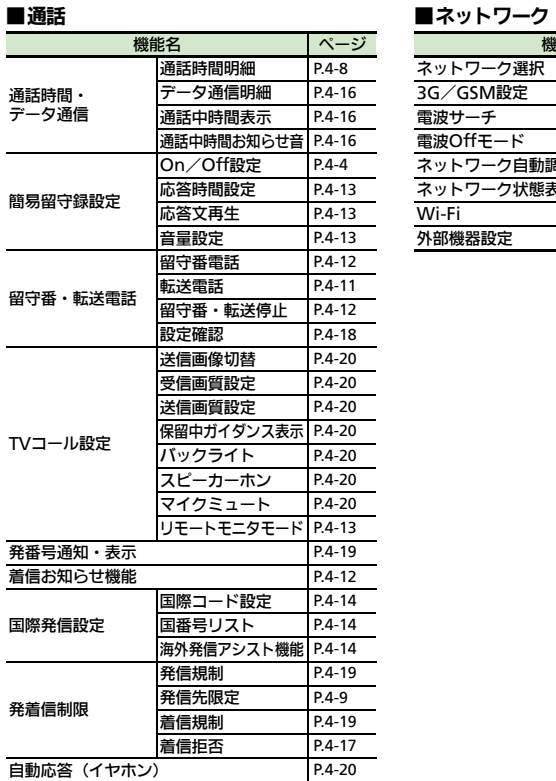

**割込通話 [P.4-18](#page-131-1)** 

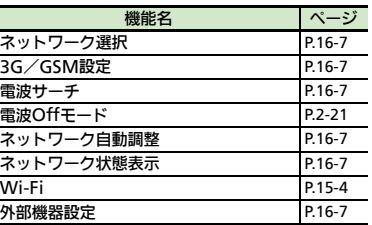

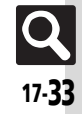

# 英数字

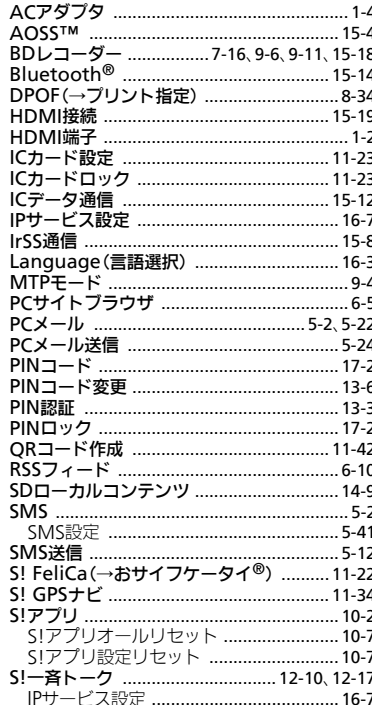

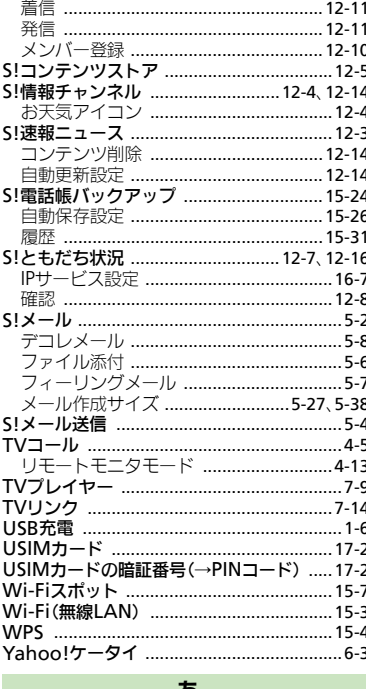

#### क्र

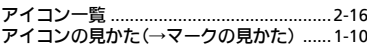

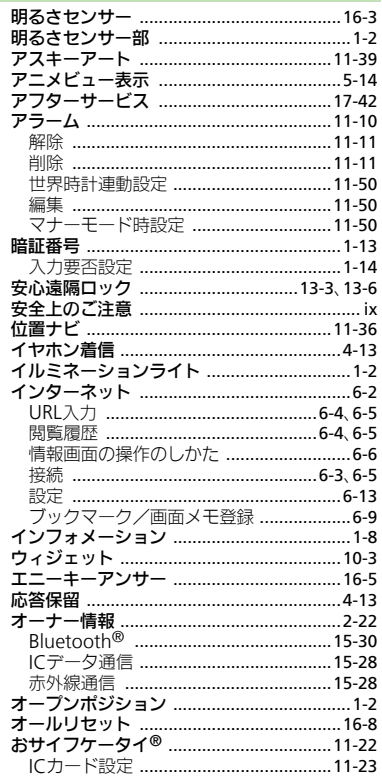

 $\Omega_{17.34}$ 

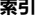

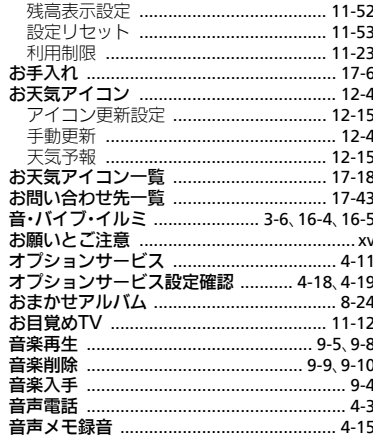

# $\boldsymbol{\mathcal{D}}$

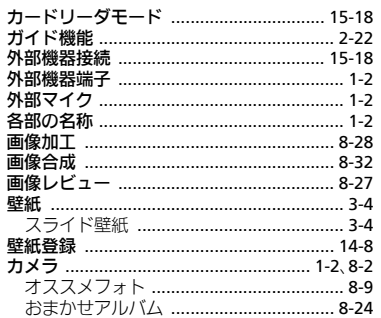

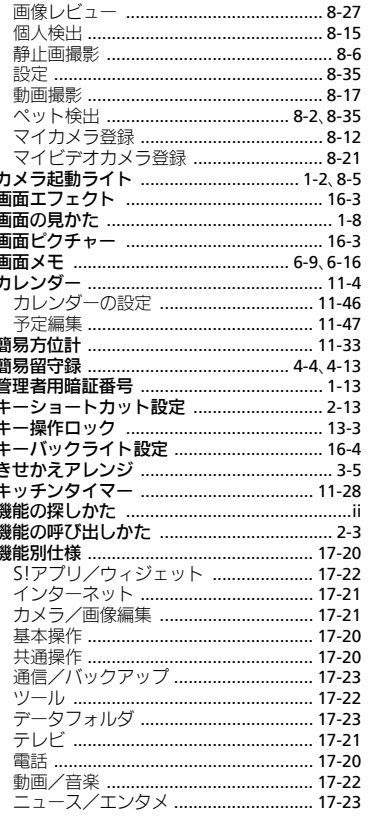

Ĩ

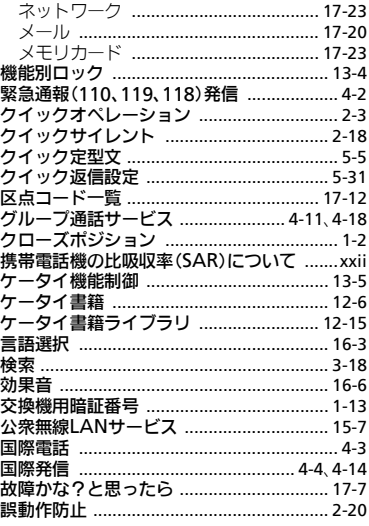

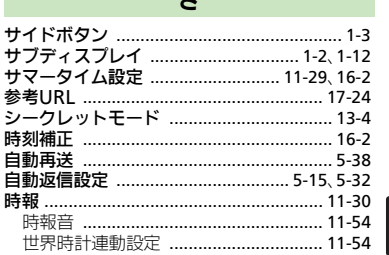

 $\ddot{\phantom{1}}$ 

資料/付録 17

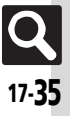

資料/付録

 $\frac{1}{17}$ 

Q

 $17 - 36$ 

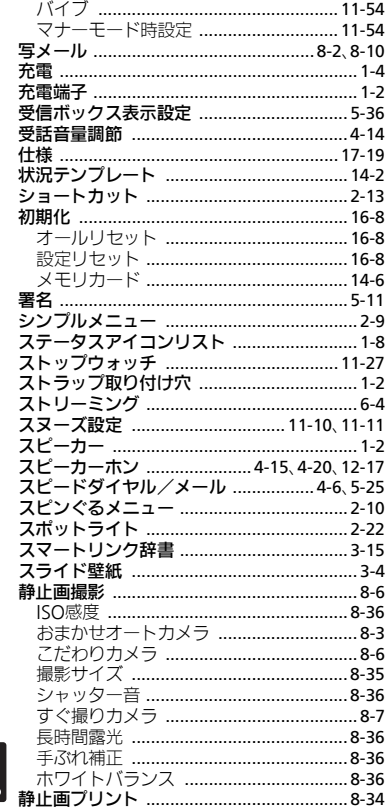

っ

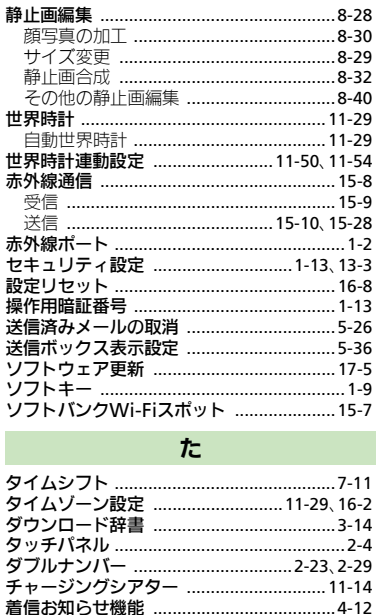

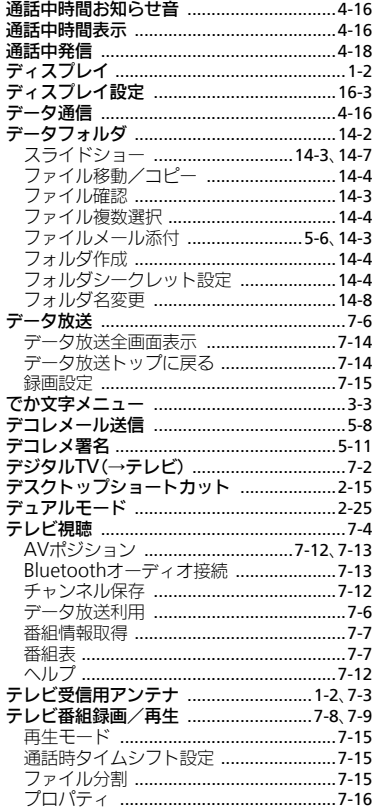

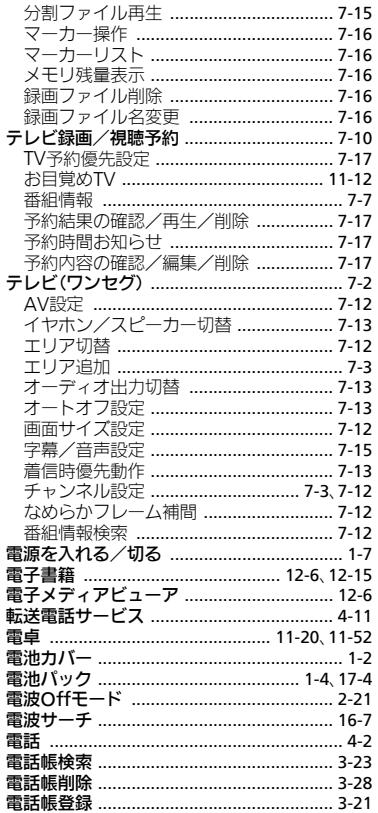

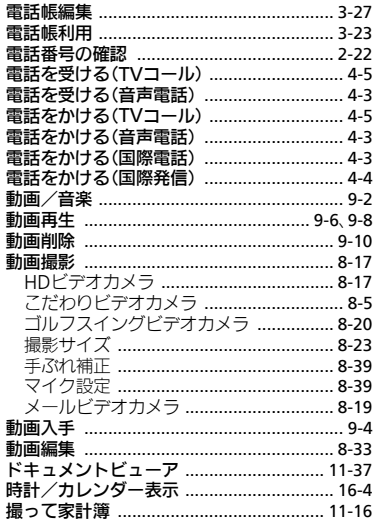

# な

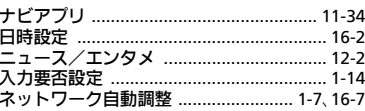

# $\overline{a}$

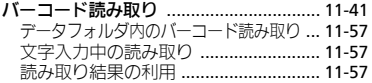

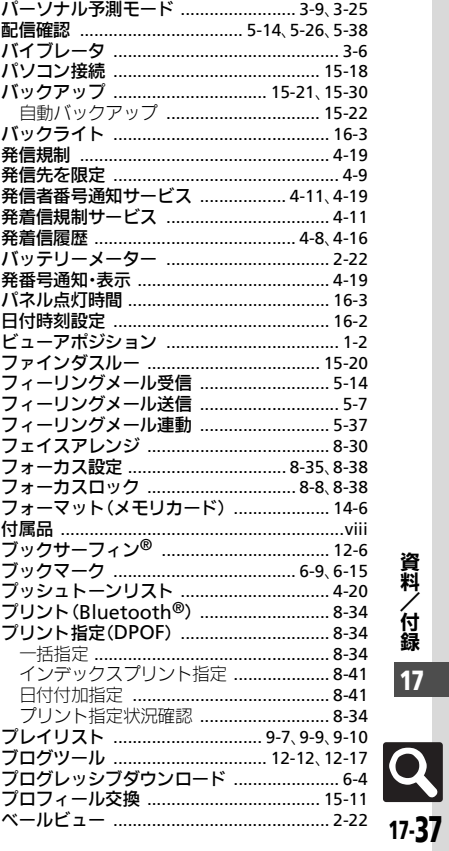

資料/付録 17

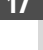

資料/付録 17

**Q**  $17-38$ 

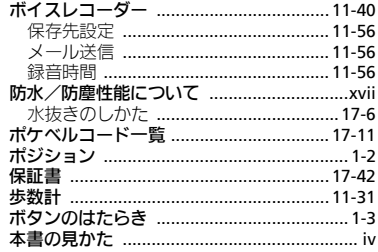

## $\ddot{\boldsymbol{x}}$

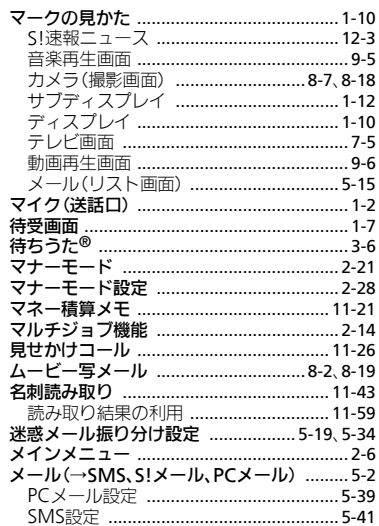

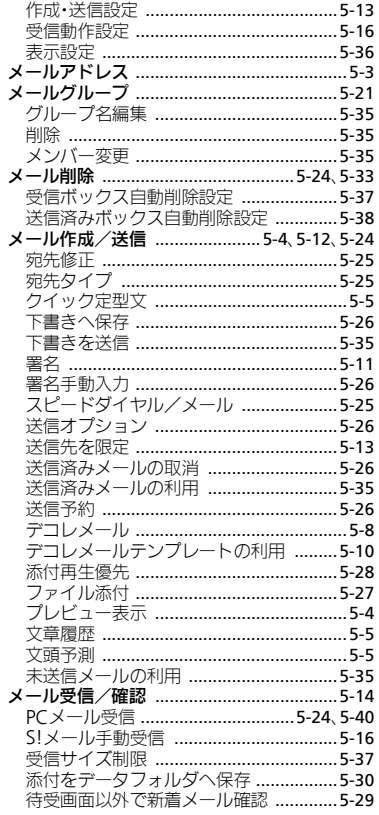

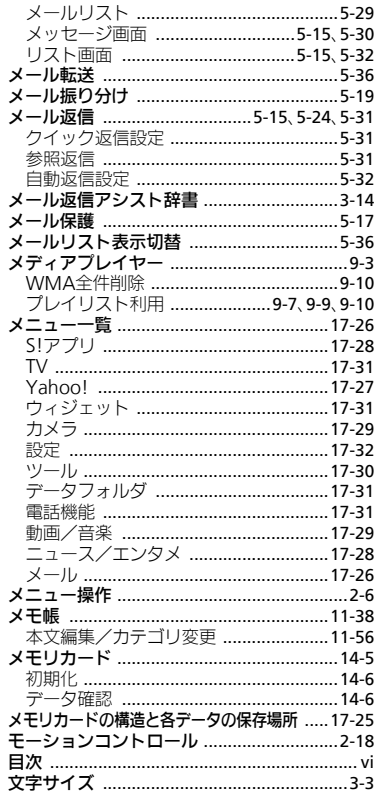

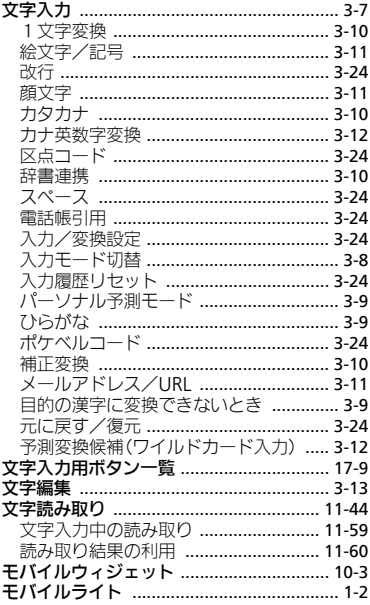

# $\vec{r}$

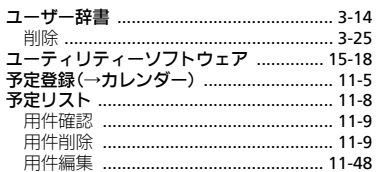

# $\ddot{\mathbf{5}}$

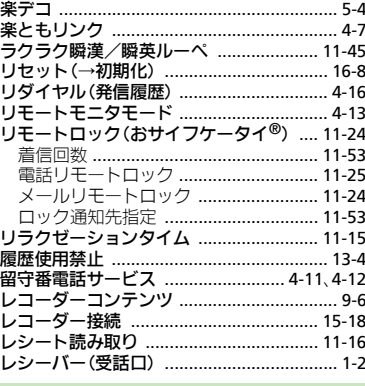

# わ

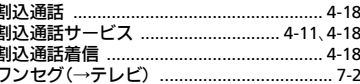

# 目的別

# インターネットに接続する

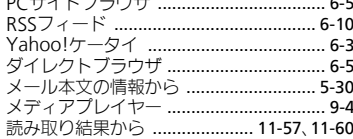

- -

# 閲覧する

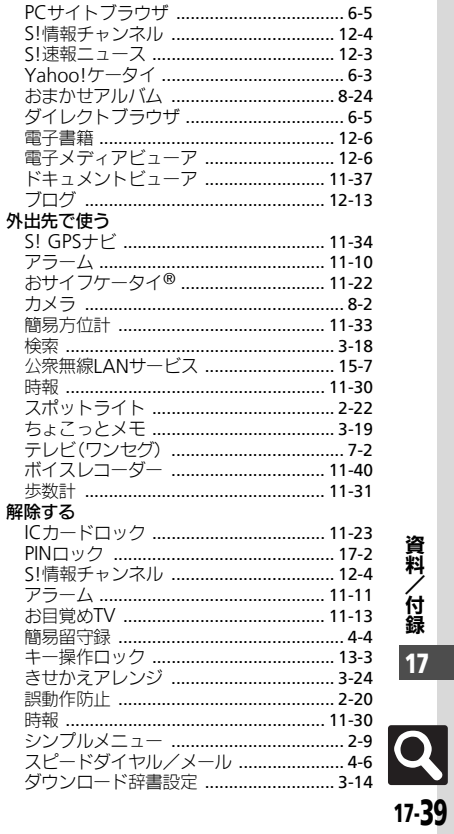

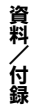

 $\boxed{17}$ 

資料/付録 17

Q

 $17-40$ 

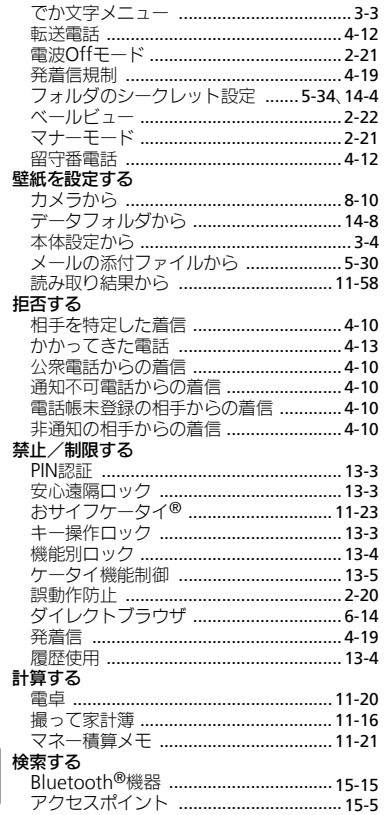

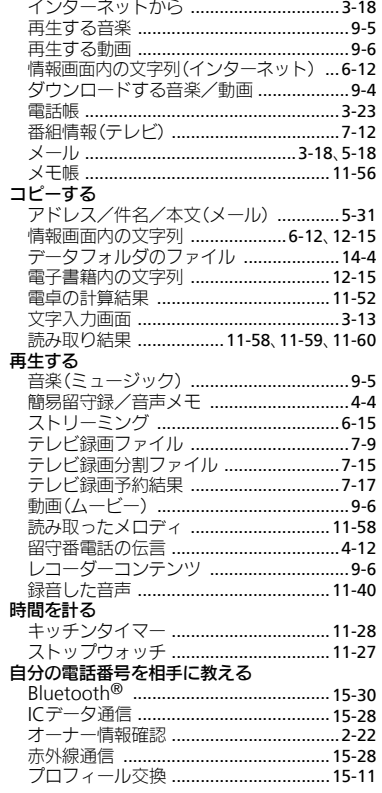

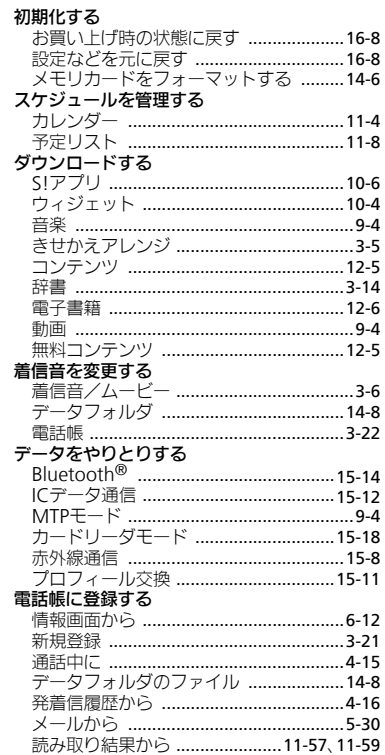

#### 重託たかける

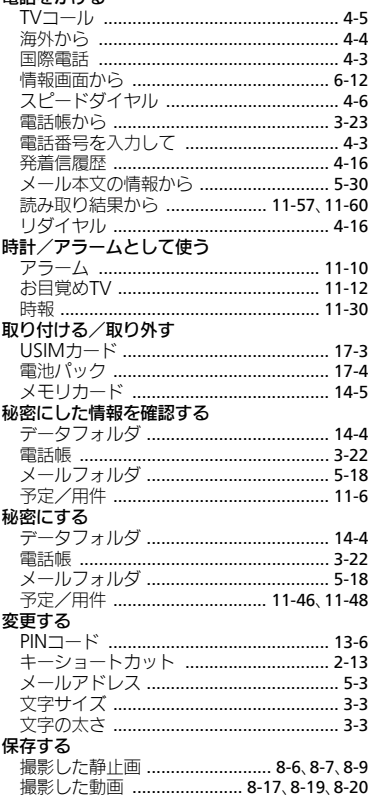

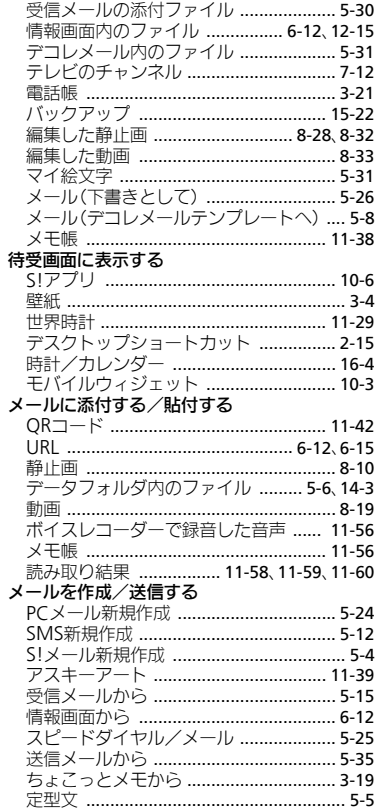

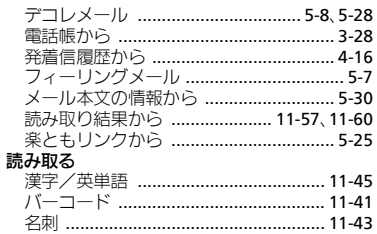

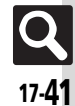

# <span id="page-463-0"></span>保証書とアフターサービス

#### ■保証書

- 本機をお買い上げいただいた場合は、保証書がついています。 ●お買い上げ店名、お買い上げ日をご確認ください。 ●内容をよくお読みのうえ、大切に保管してください。
- ●保証期間は、保証書に記載しております。

#### ■アフターサービスについて

- 修理をご依頼になる前に、「故障かな?と思ったら」に掲載され ている項目をもう一度ご確認ください。(LGP[P.17-7](#page-428-0)) 該当する症状がないときや、異常を解決できないときは、ご契約 いただいたソフトバンクの故障受付 (LPP[P.17-43](#page-464-0))にご相談くだ さい。
- その際、できるだけ詳しく異常の状態をお聞かせください。
- ●保証期間中は保証書の記載内容に基づいて修理いたします。
- ●保証期間後の修理につきましては、修理により機能が維持できる場 合は、ご要望により有償修理いたします。

その他アフターサービスの詳細については、お買い上げいただい た「取扱店」、最寄りの「ソフトバンクショップ」または「お問 い合わせ先」(LP)[P.17-43](#page-464-0))までご連絡ください。

なお、補修用性能部品(機能維持のために必要な部品)の最低保 有期間は、生産打ち切り後6年です。

- ●本製品の故障、誤作動または不具合などにより、通話などの機会 を逸したために、お客様、または第三者が受けられた損害につき ましては、当社は責任を負いかねますのであらかじめご了承くだ さい。
- ●故障または修理により、お客様が登録/設定した内容が消失/変 化する場合がありますので、大切な電話帳などは控えをとってお かれることをおすすめします。

なお、故障または修理の際に本機に登録したデータ(電話帳/画 像/サウンドなど)や設定した内容が消失/変化した場合の損害 につきましては、当社は責任を負いかねますのであらかじめご了 承ください。

●本製品を分解/改造すると、電波法にふれることがあります。ま た、改造された場合は修理をお引き受けできませんので、ご注意 ください。

資料/付録

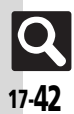

# お問い合わせ先

# <span id="page-464-0"></span>お問い合わせ先一覧

お困りのときや、ご不明な点などがございましたら、お気軽に下記お問い合わせ窓口までご連絡ください。 電話番号はお間違いのないようおかけください。

### ■ソフトバンクカスタマーサポート

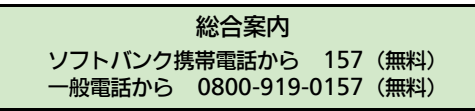

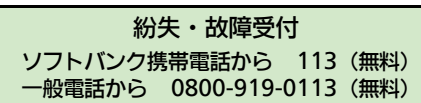

IP電話などでフリーコールが繋がらない場合は、恐れ入りますが下記の番号へおかけください。

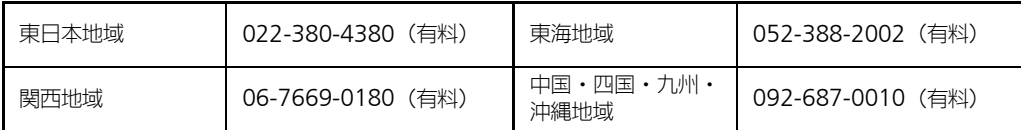

## ■ソフトバンクモバイル国際コールセンター

海外からのお問い合わせおよび盗難・紛失については、下記の番号へおかけください。 +81-3-5351-3491(有料、ソフトバンク携帯電話からは無料)

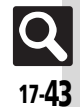

# **SoftBank 002SH** 取扱説明書

2012年3月 第3版 ソフトバンクモバイル株式会社

※ご不明な点はお求めになられた ソフトバンク携帯電話取扱店にご相談ください。

機種名:SoftBank 002SH 製造元:シャープ株式会社

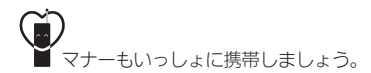

SoftBank 002SH User Guide 取扱説明書

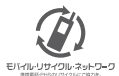

携帯電話·PHS事業者は、環境を保護し貴重な資源を再利用するために、お客様が不要となってお持ちになる 電話機·電池·充電器をブランド·メーカーを問わず左記のマークのあるお店で回収し、リサイクルを行っています。 ※回収した電話機·電池·充電器はリサイクルするためご返却できません。 ※ブライバシー保護の為、電話機に記憶されているお客様の情報(電話帳、通話履歴、メール等)は、事前に消去願います。